71545215 2022-01-11 Valid as of version 01.00.zz (Device firmware)

GP01166D/06/EN/01.21

# Description of Device Parameters Proline Prosonic Flow I 400

Ultrasonic time-of-flight flowmeter HART

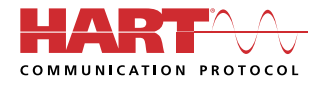

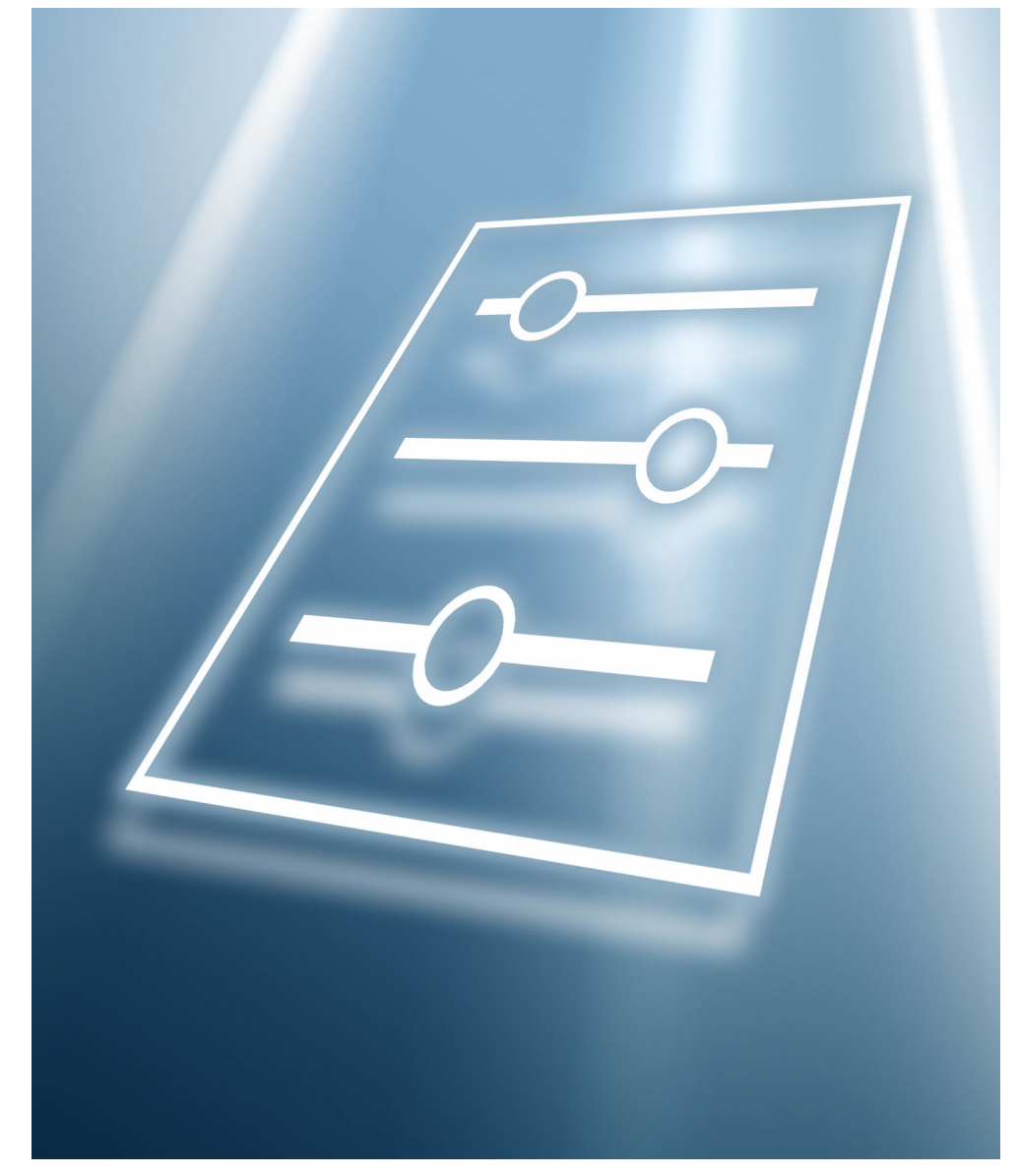

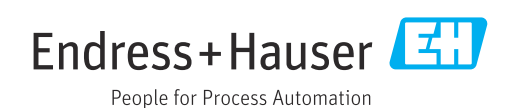

# Table of contents

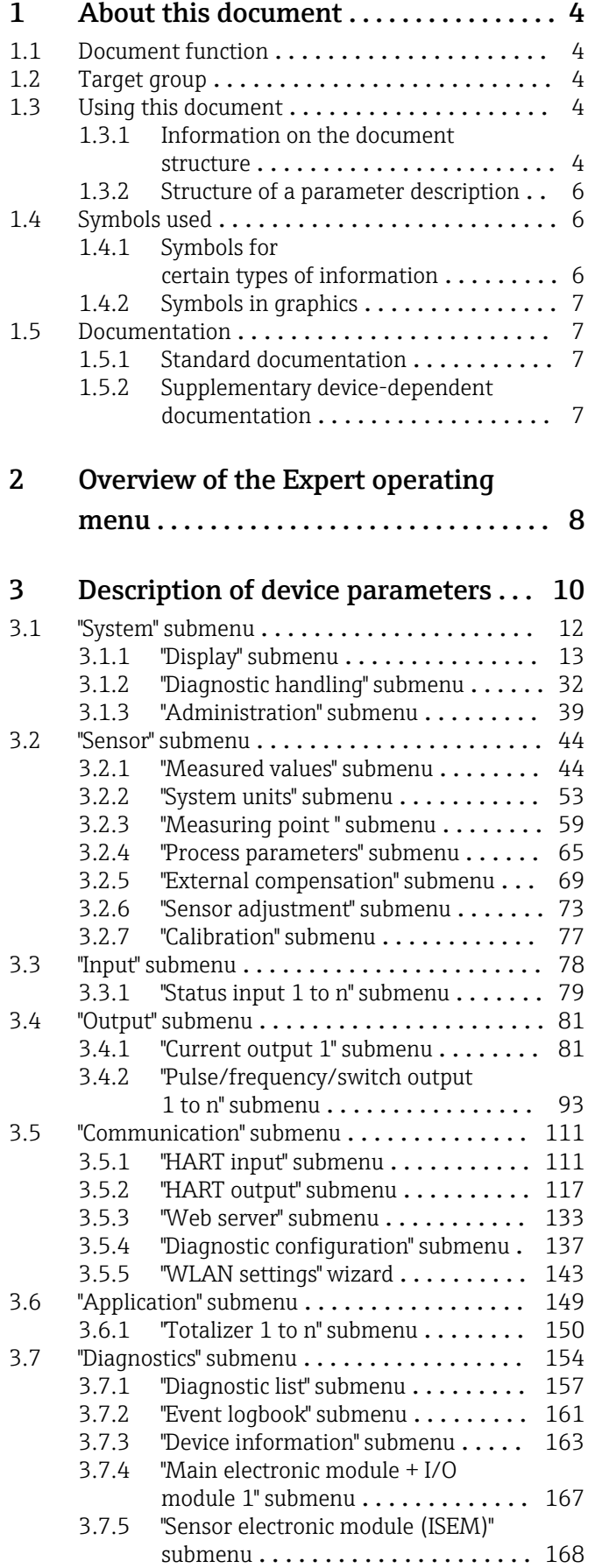

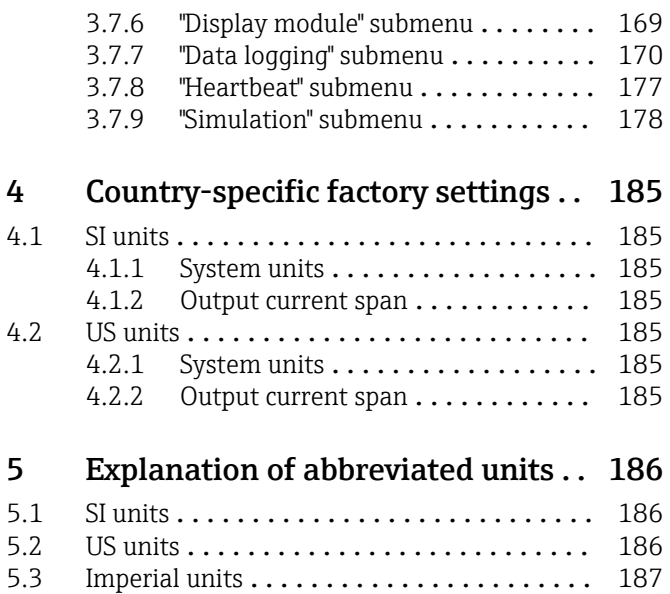

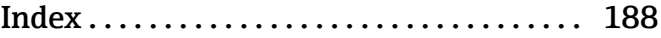

# <span id="page-3-0"></span>1 About this document

# 1.1 Document function

The document is part of the Operating Instructions and serves as a reference for parameters, providing a detailed explanation of each individual parameter of the Expert operating menu.

It is used to perform tasks that require detailed knowledge of the function of the device:

- Commissioning measurements under difficult conditions
- Optimal adaptation of the measurement to difficult conditions
- Detailed configuration of the communication interface
- Error diagnostics in difficult cases

# 1.2 Target group

The document is aimed at specialists who work with the device over the entire life cycle and perform specific configurations.

# 1.3 Using this document

## 1.3.1 Information on the document structure

The document lists the submenus and their parameters according to the structure from the **Expert** menu ( $\rightarrow \triangleq 8$ ), which is displayed when the "Maintenance" user role is enabled.

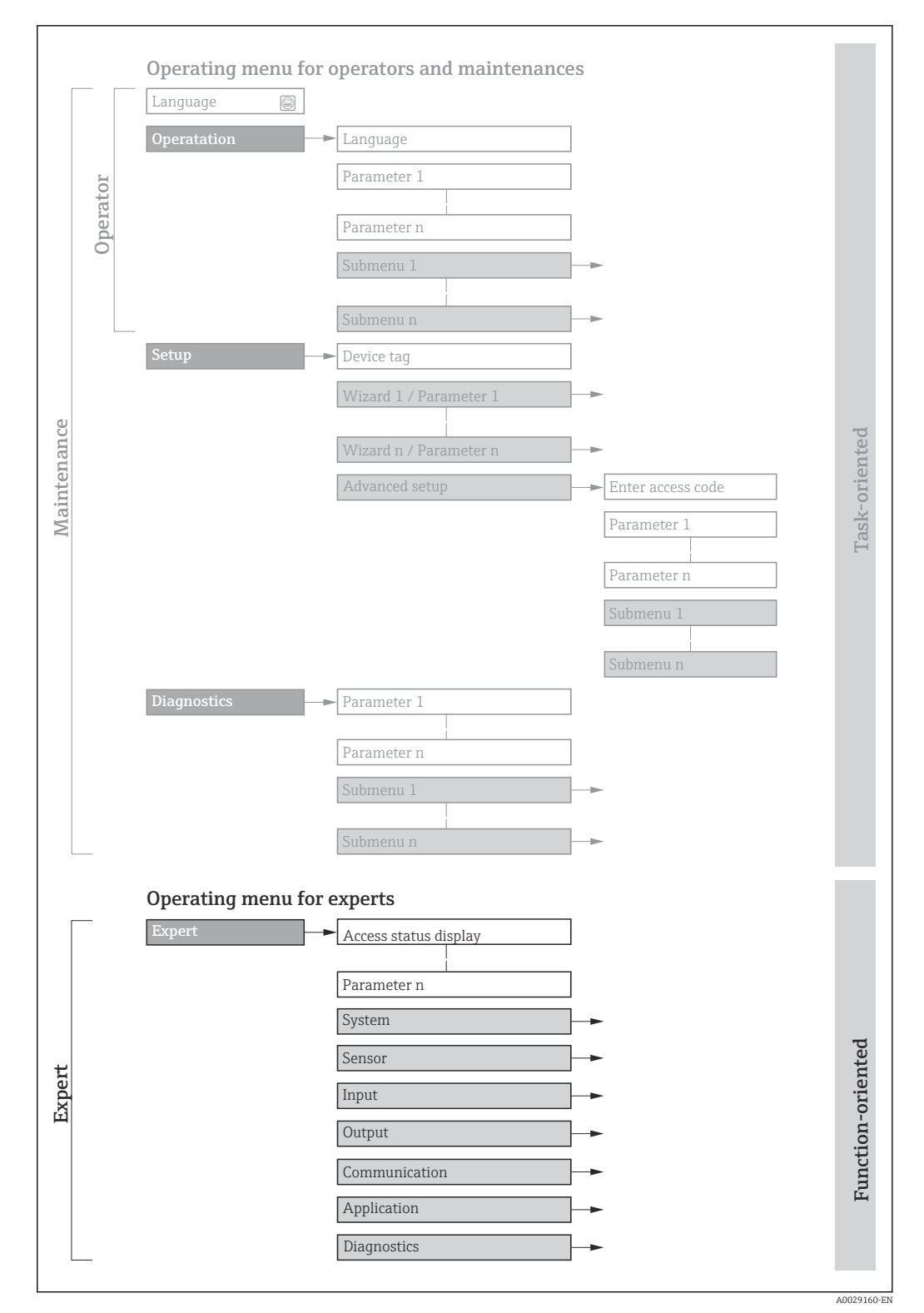

 *1 Sample graphic for the schematic layout of the operating menu*

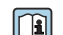

Additional information regarding:

- The arrangement of the parameters according to the menu structure of the Operation menu, Setup menu, Diagnostics menu with a brief description: Operating Instructions
	- Operating concept of the operating menus: Operating Instructions

## 1.3.2 Structure of a parameter description

The individual parts of a parameter description are described in the following section:

<span id="page-5-0"></span>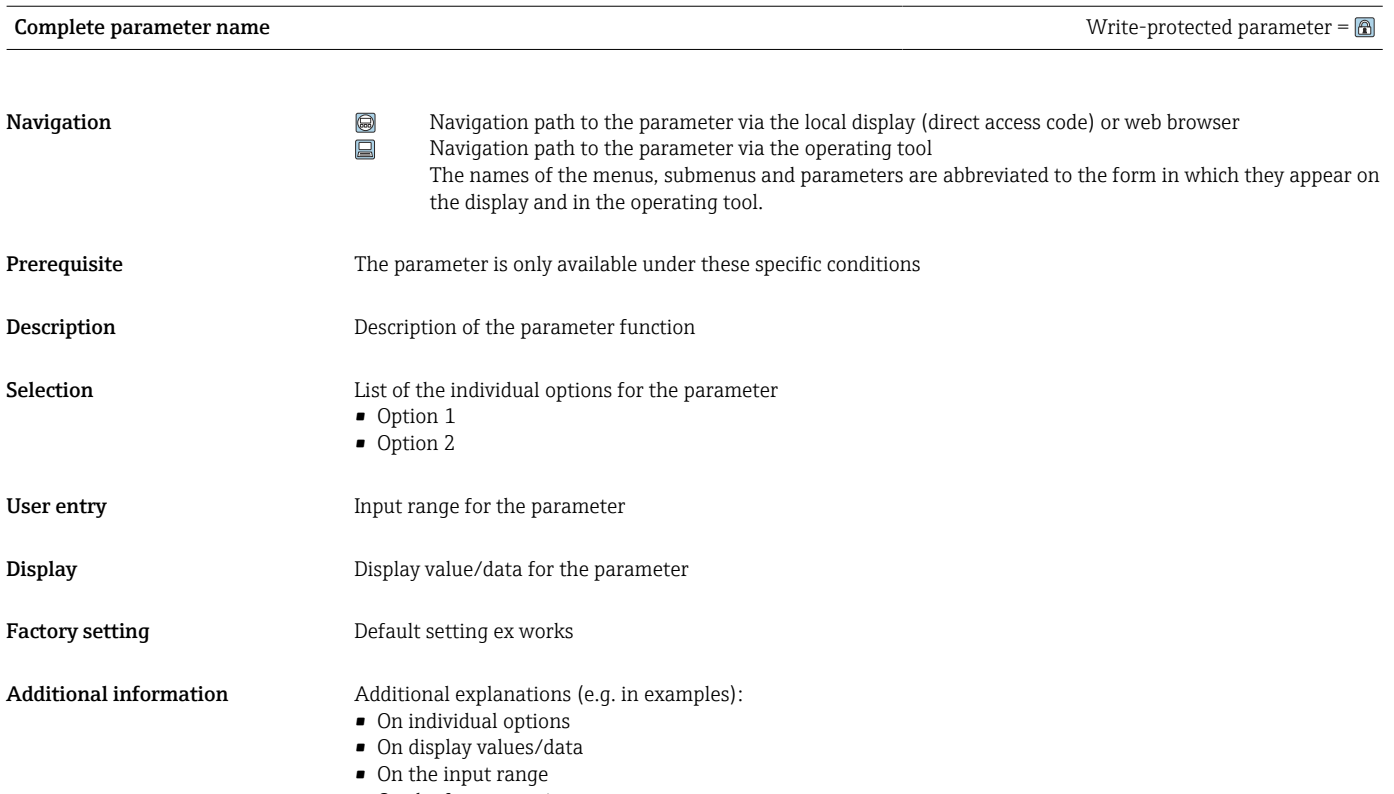

• On the factory setting • On the parameter function

# 1.4 Symbols used

## 1.4.1 Symbols for certain types of information

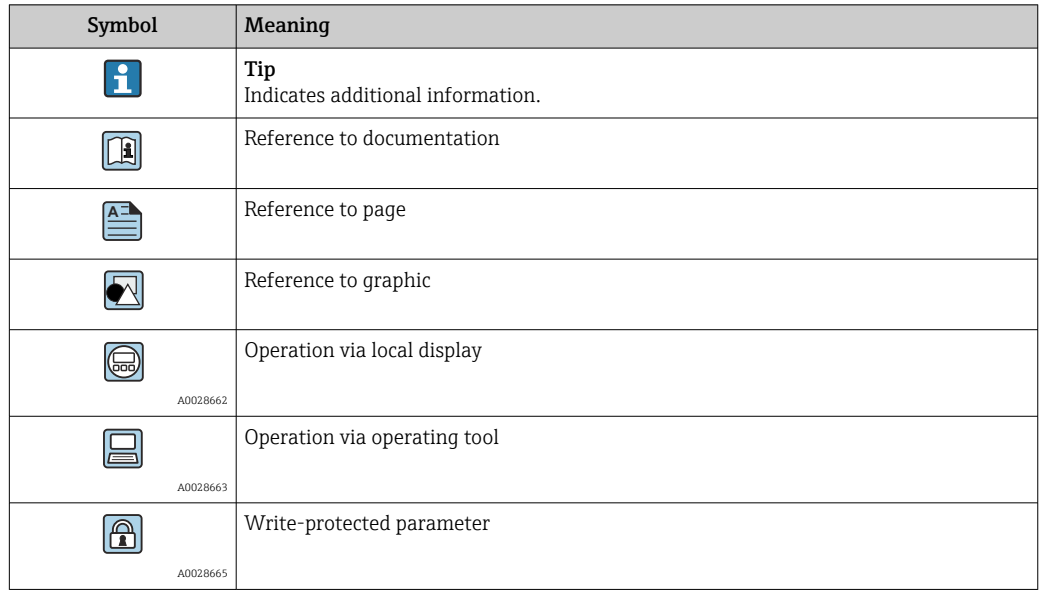

## <span id="page-6-0"></span>1.4.2 Symbols in graphics

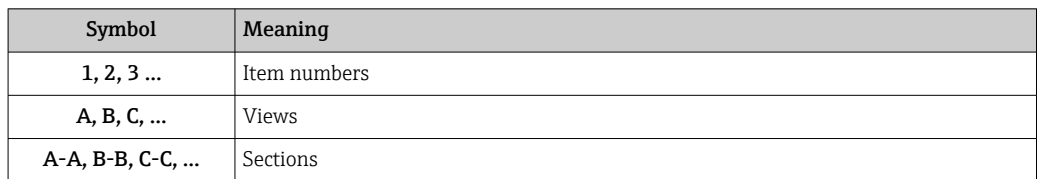

# 1.5 Documentation

## 1.5.1 Standard documentation

### Operating Instructions

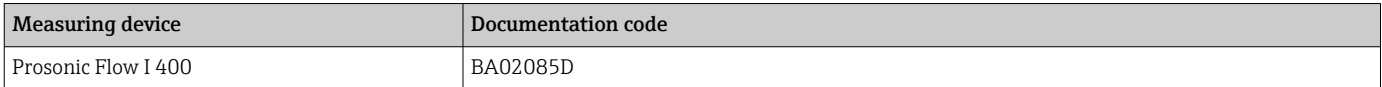

## 1.5.2 Supplementary device-dependent documentation

#### Special Documentation

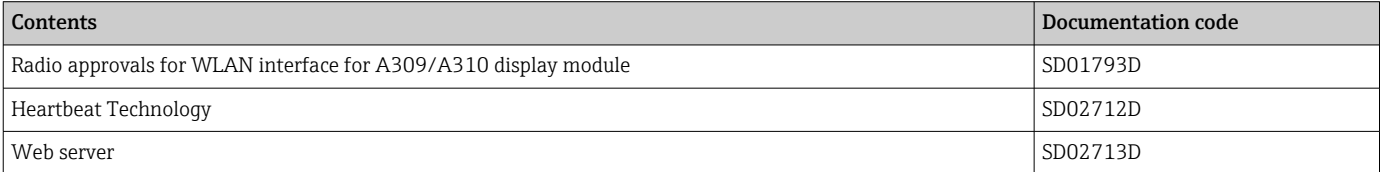

# <span id="page-7-0"></span>2 Overview of the Expert operating menu

The following table provides an overview of the menu structure of the expert operating menu and its parameters. The page reference indicates where the associated description of the submenu or parameter can be found.

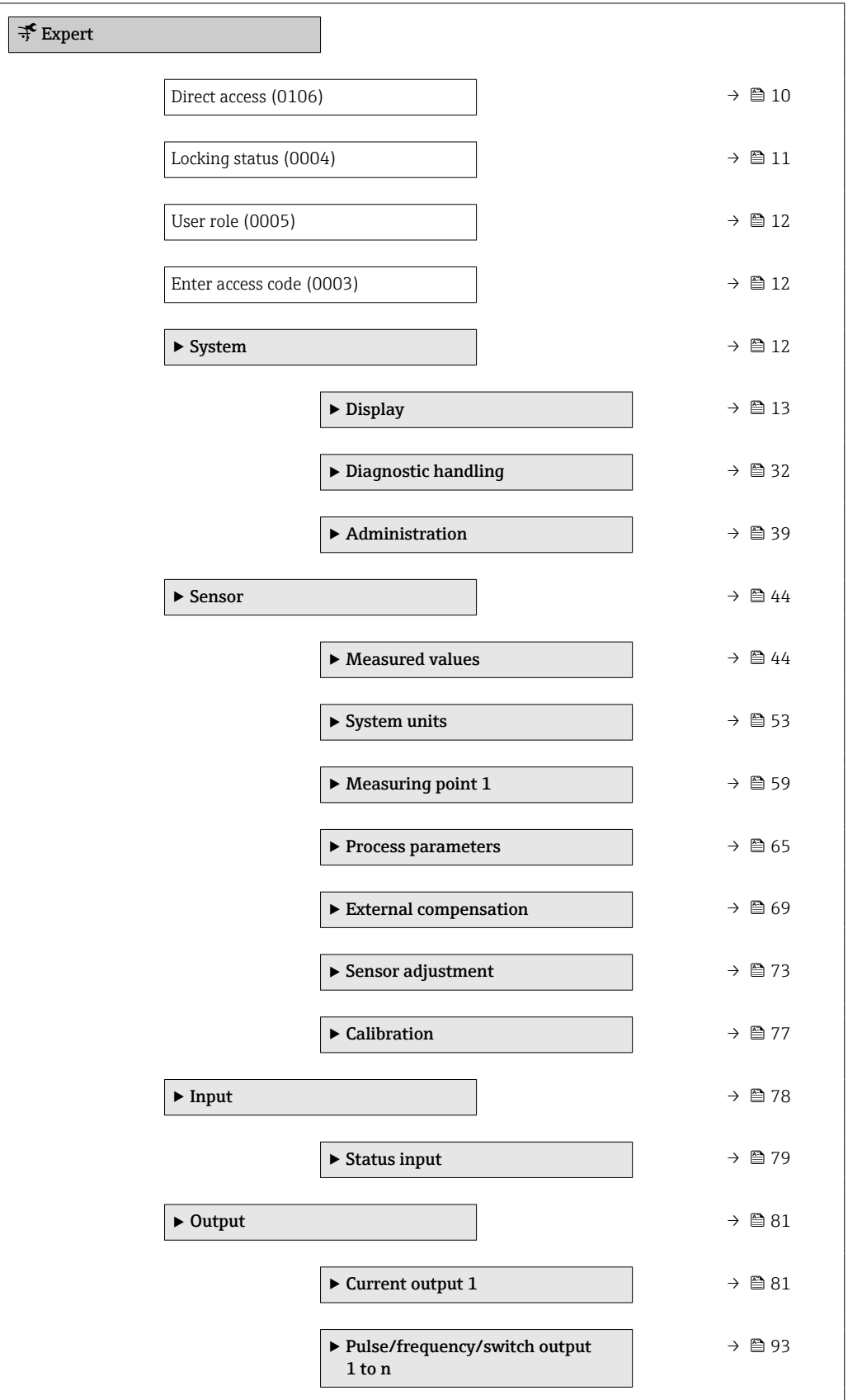

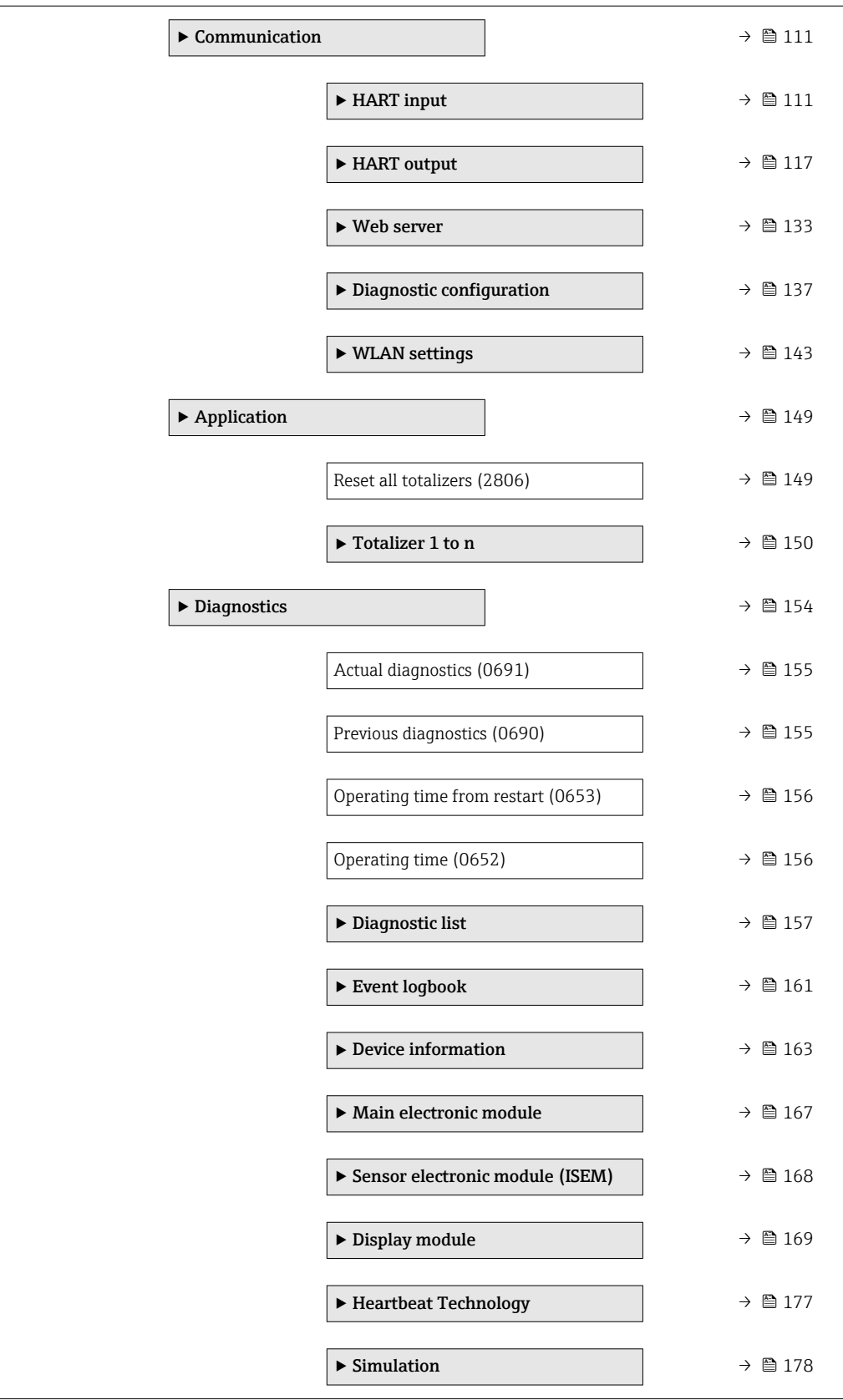

# <span id="page-9-0"></span>3 Description of device parameters

In the following section, the parameters are listed according to the menu structure of the local display. Specific parameters for the operating tools are included at the appropriate points in the menu structure.

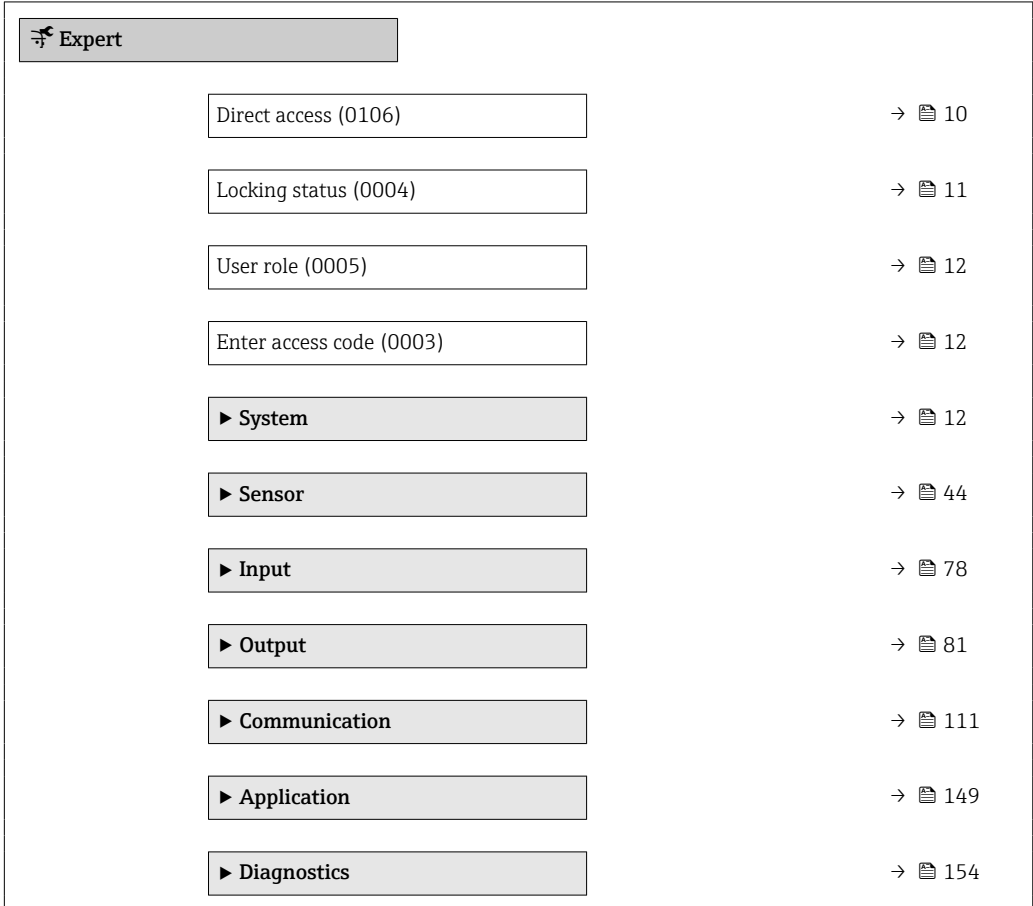

#### Direct access  $\qquad \qquad \textcircled{a}$

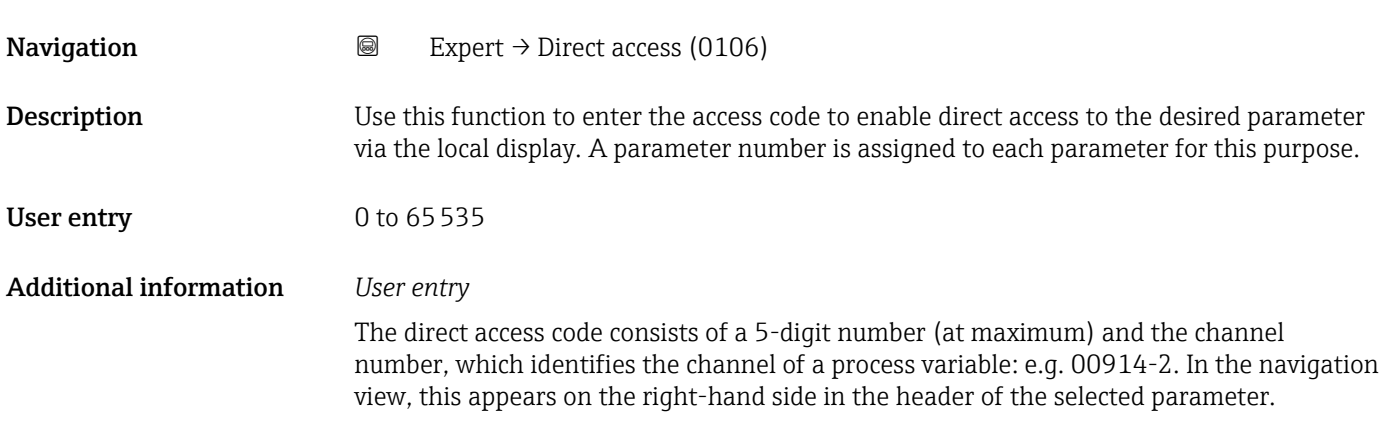

A0029414

<span id="page-10-0"></span>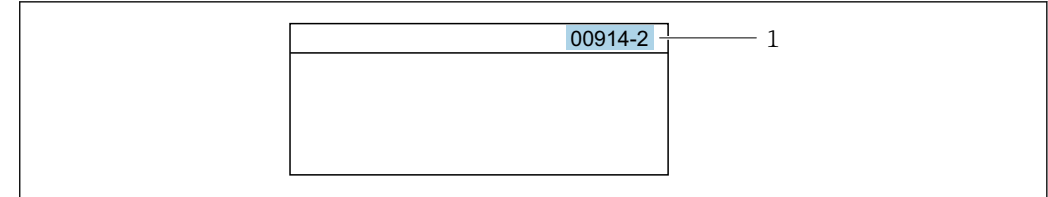

#### *1 Direct access code*

Note the following when entering the direct access code:

- The leading zeros in the direct access code do not have to be entered. Example: Enter "914" instead of "00914"
- If no channel number is entered, channel 1 is opened automatically. Example: Enter 00914  $\rightarrow$  Assign process variable parameter
- If a different channel is opened: Enter the direct access code with the corresponding channel number.
	- Example: Enter 00914-2  $\rightarrow$  Assign process variable parameter

#### Locking status

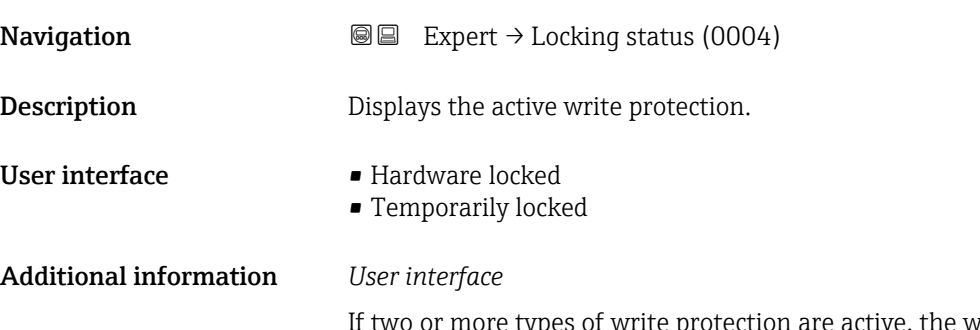

If the write protection with the highest priority is shown on the local display. In the operating tool all active types of write protection are displayed.

Detailed information on access authorization is provided in the "User roles and associated access authorization" and "Operating concept" sections of the Operations Instructions for the device

#### *Selection*

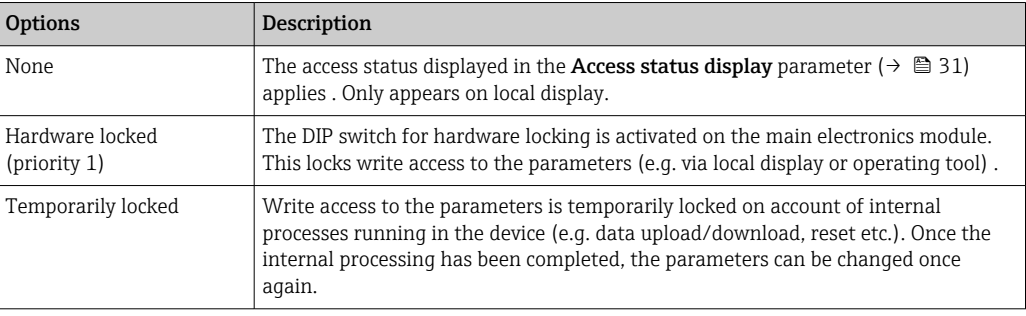

<span id="page-11-0"></span>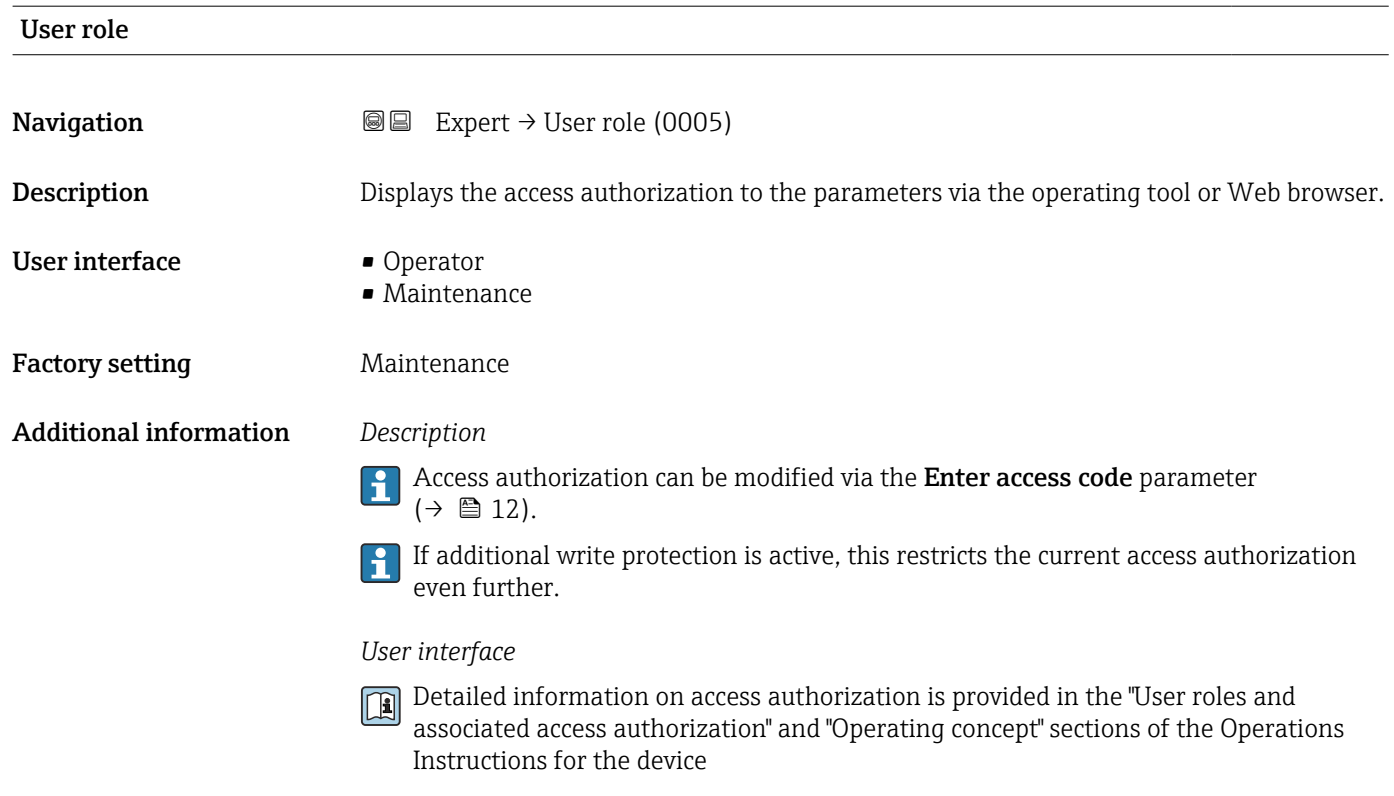

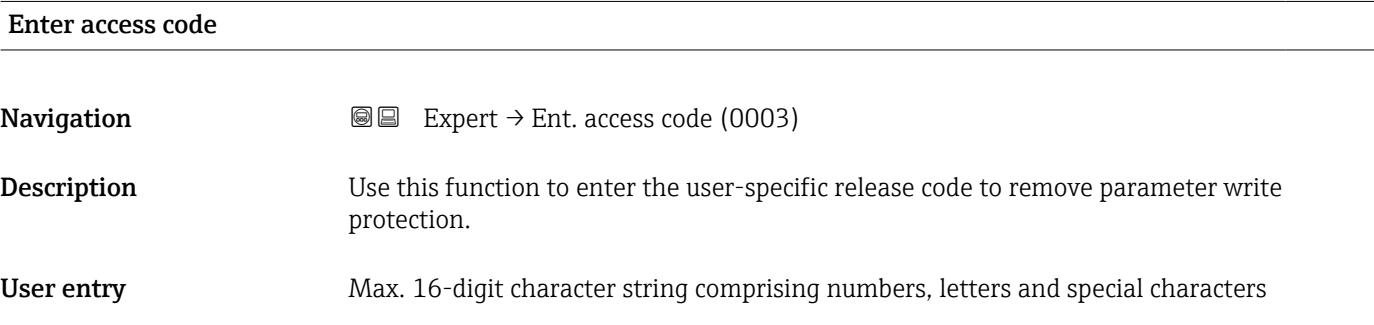

# 3.1 "System" submenu

*Navigation* ■■ Expert → System

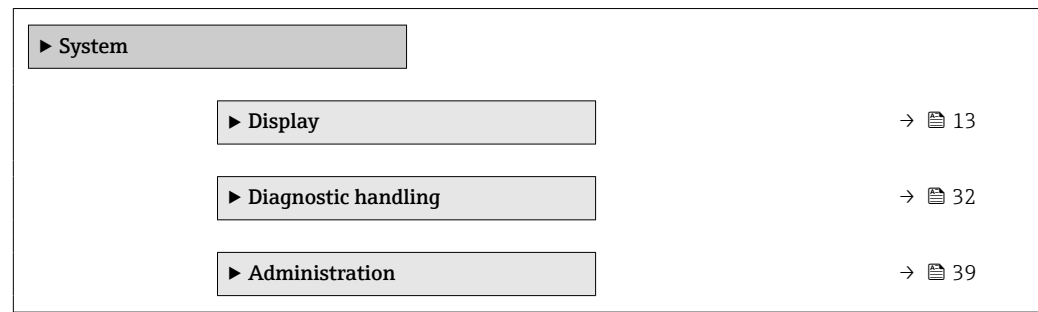

# <span id="page-12-0"></span>3.1.1 "Display" submenu

*Navigation* 
■■ Expert → System → Display

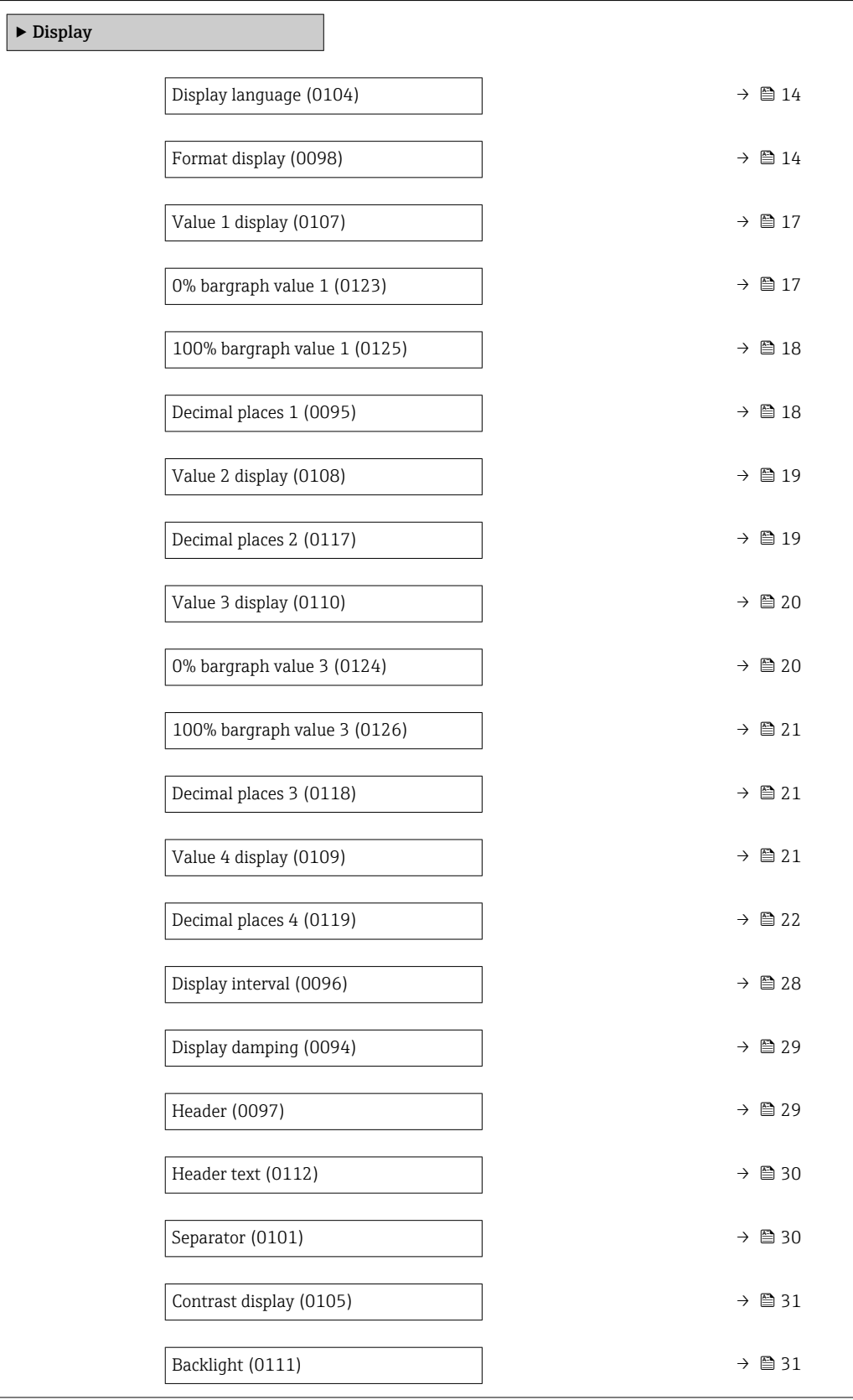

<span id="page-13-0"></span>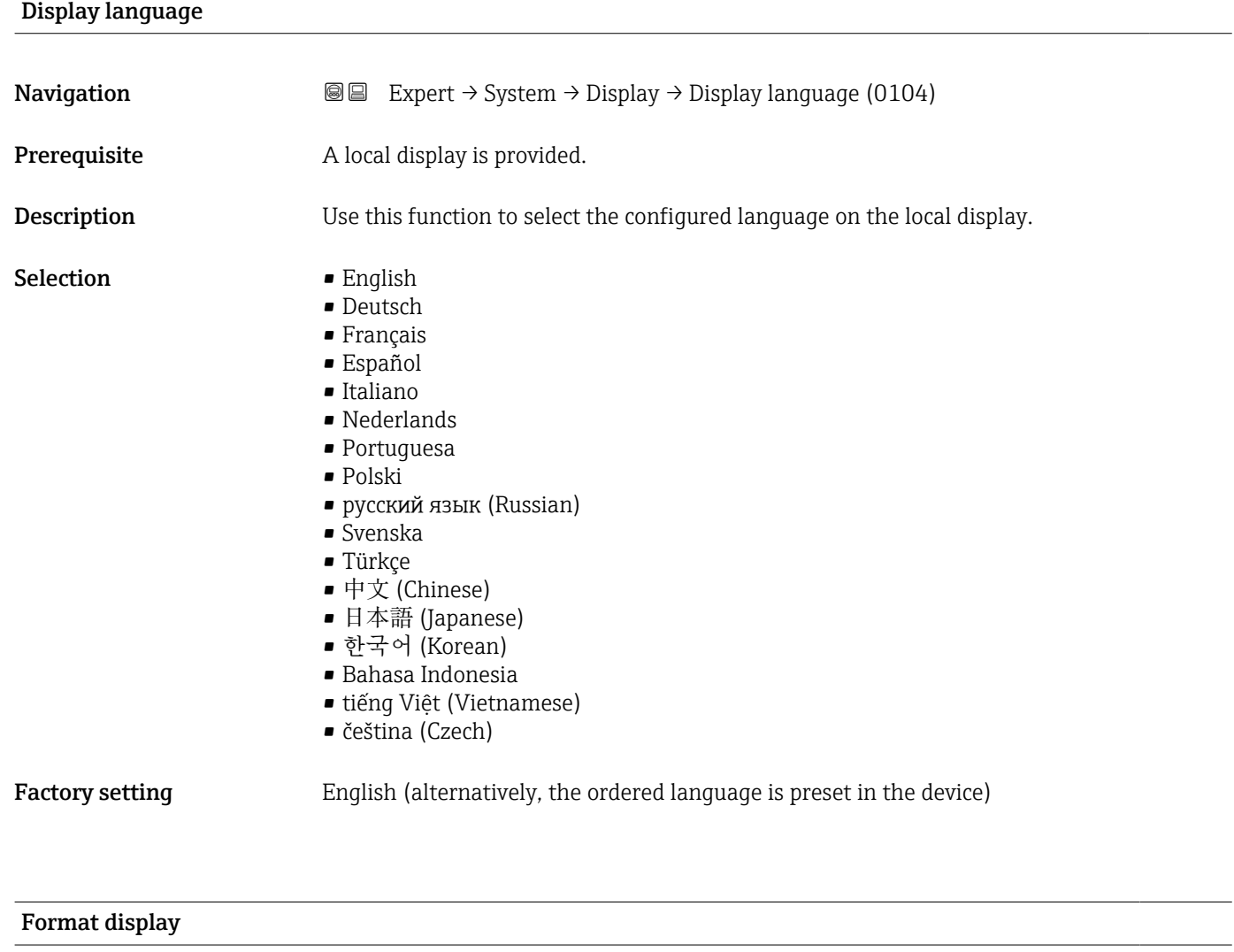

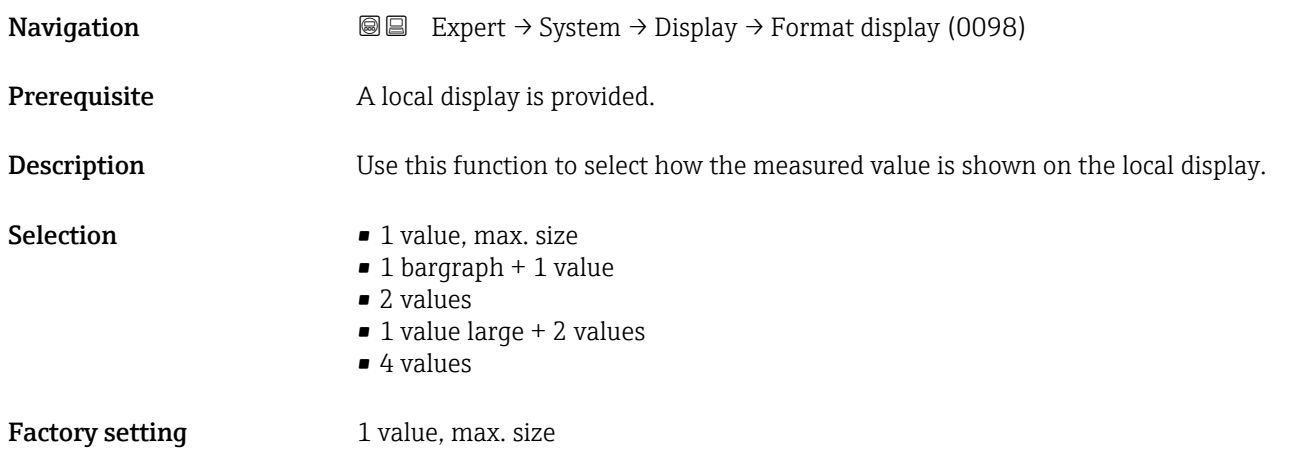

The display format (size, bar graph etc.) and number of measured values displayed simultaneously (1 to 4) can be configured. This setting only applies to normal operation.

• The Value 1 display parameter  $(\rightarrow \triangleq 17)$  to Value 4 display parameter  $\boxed{2}$  $($   $\oplus$   $\cong$  21) are used to specify which measured values are shown on the local display and in what order.

• If more measured values are specified than the display mode selected permits, then the values alternate on the device display. The display time until the next change is configured via the **Display interval** parameter ( $\rightarrow \Box$  28).

Possible measured values shown on the local display:

*"1 value, max. size" option*

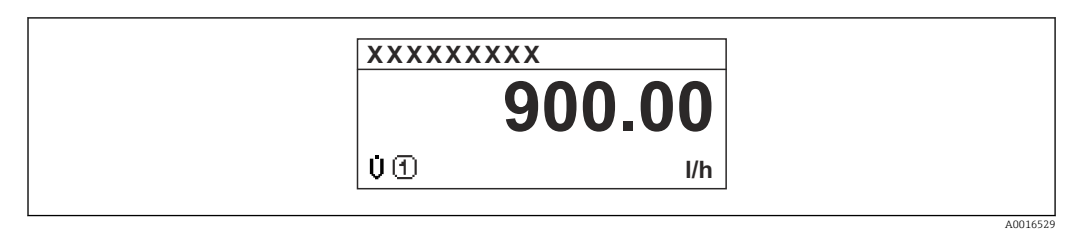

### *"1 bargraph + 1 value" option*

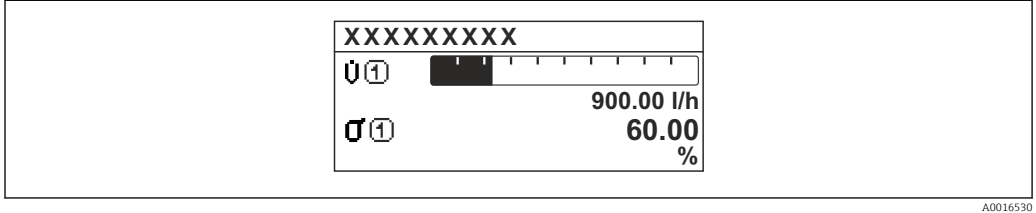

#### *"2 values" option*

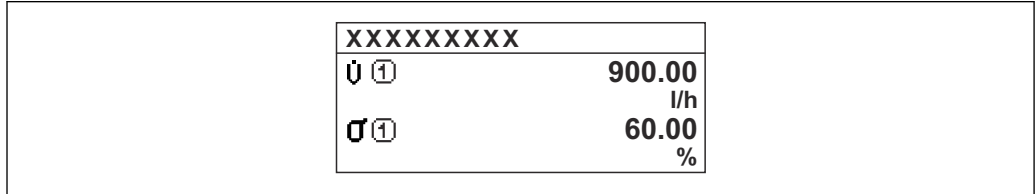

#### *2*

*"1 value large + 2 values" option*

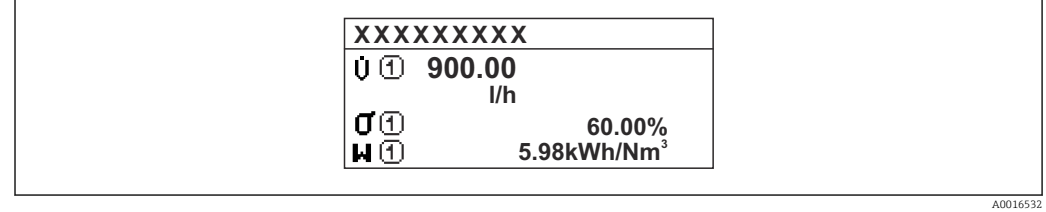

#### *"4 values" option*

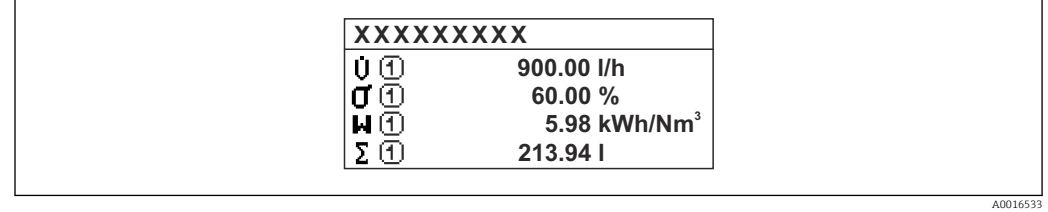

A0016531

# <span id="page-16-0"></span>Value 1 display **Navigation**  $\text{■}$  Expert  $\rightarrow$  System  $\rightarrow$  Display  $\rightarrow$  Value 1 display (0107) **Prerequisite** A local display is provided. **Description** Use this function to select a measured value that is shown on the local display. Selection **•** Volume flow • Mass flow • Sound velocity • Flow velocity • Signal strength \* • Signal to noise ratio \* • Turbulence \*  $\bullet$  Acceptance rate<sup> $\checkmark$ </sup>  $\blacksquare$  Temperature • Density \* • Electronics temperature • Totalizer 1 • Totalizer 2 • Totalizer 3 • Current output 1 Factory setting **Volume** flow Additional information *Description* If several measured values are displayed at once, the measured value selected here will be the first value to be displayed. The value is only displayed during normal operation. The Format display parameter ( $\rightarrow \Box$  14) is used to specify how many measured  $|\mathbf{f}|$ values are displayed simultaneously and how. *Dependency* The unit of the displayed measured value is taken from the System units submenu

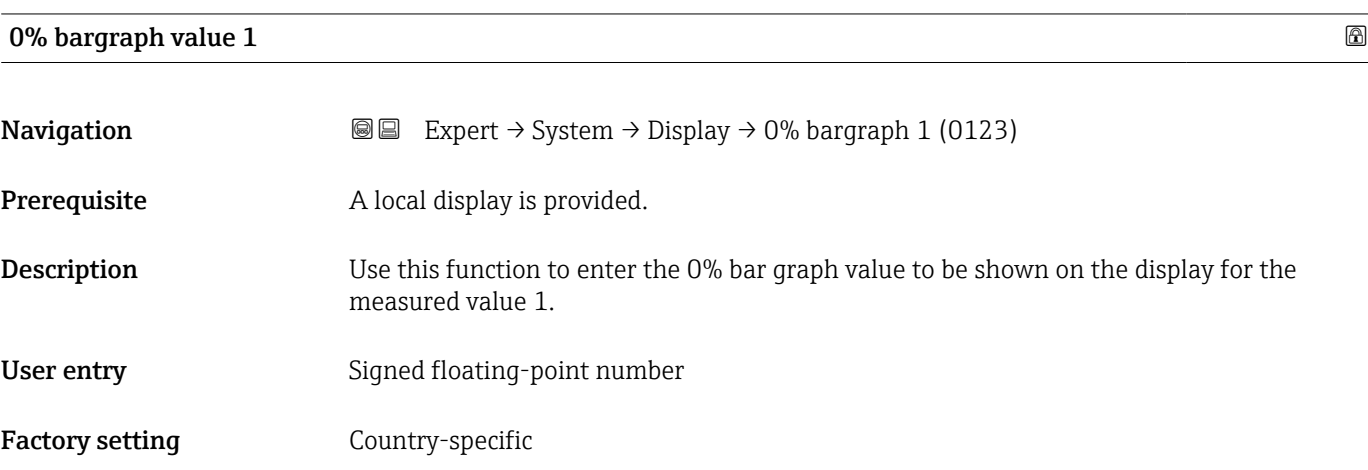

 $(\rightarrow \triangleq 53)$ .

<sup>\*</sup> Visibility depends on order options or device settings

<span id="page-17-0"></span>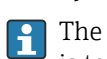

The Format display parameter ( $\rightarrow \Box$  14) is used to specify that the measured value is to be displayed as a bar graph.

#### *User entry*

The unit of the displayed measured value is taken from the **System units** submenu  $(\rightarrow \triangleq 53)$ .

#### 100% bargraph value 1

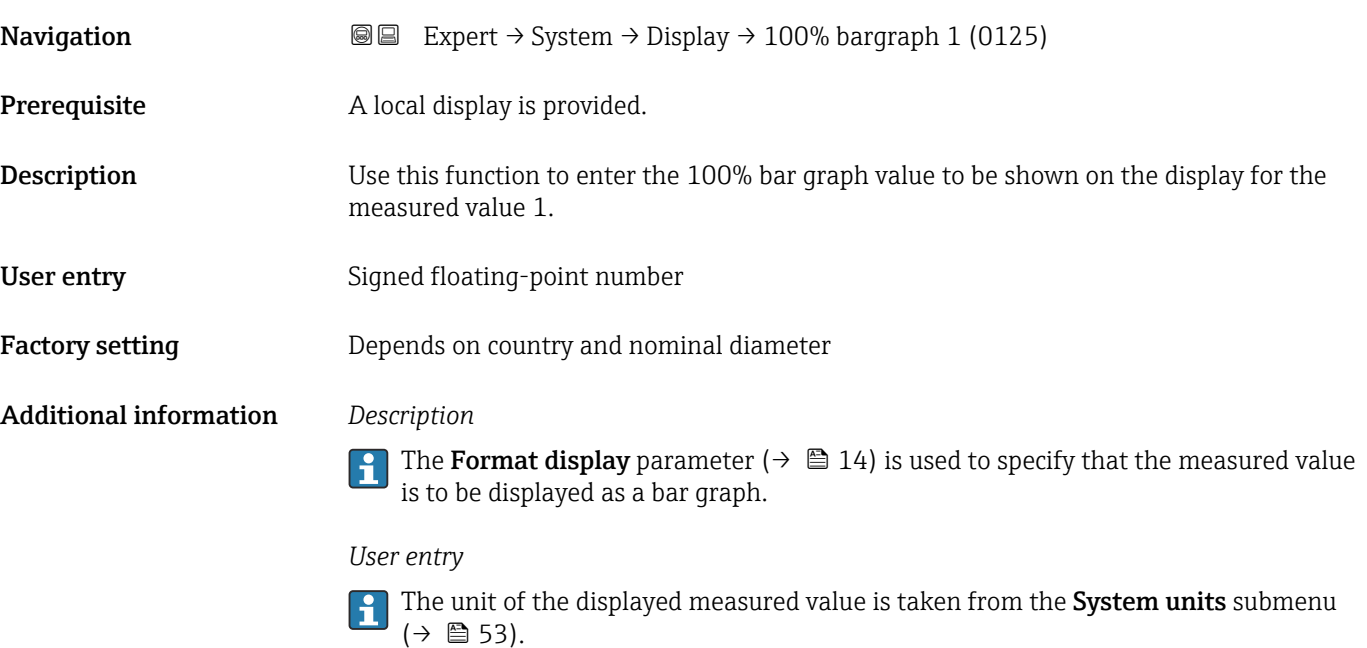

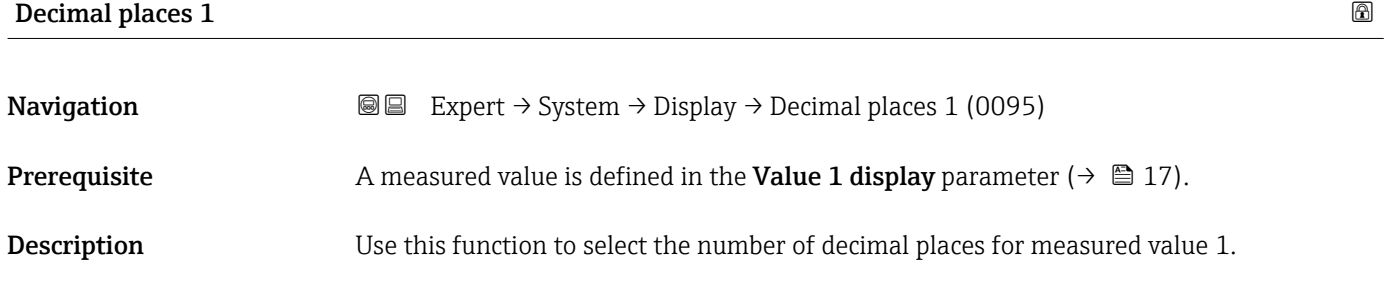

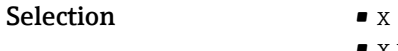

- $\blacksquare$  X.X  $\bullet$  x.xx
	- x.xxx
- x.xxxx

## Factory setting **EXAM**

This setting does not affect the measuring or computational accuracy of the device. The arrow displayed between the measured value and the unit indicates that the device computes with more digits than are shown on the local display.

<span id="page-18-0"></span>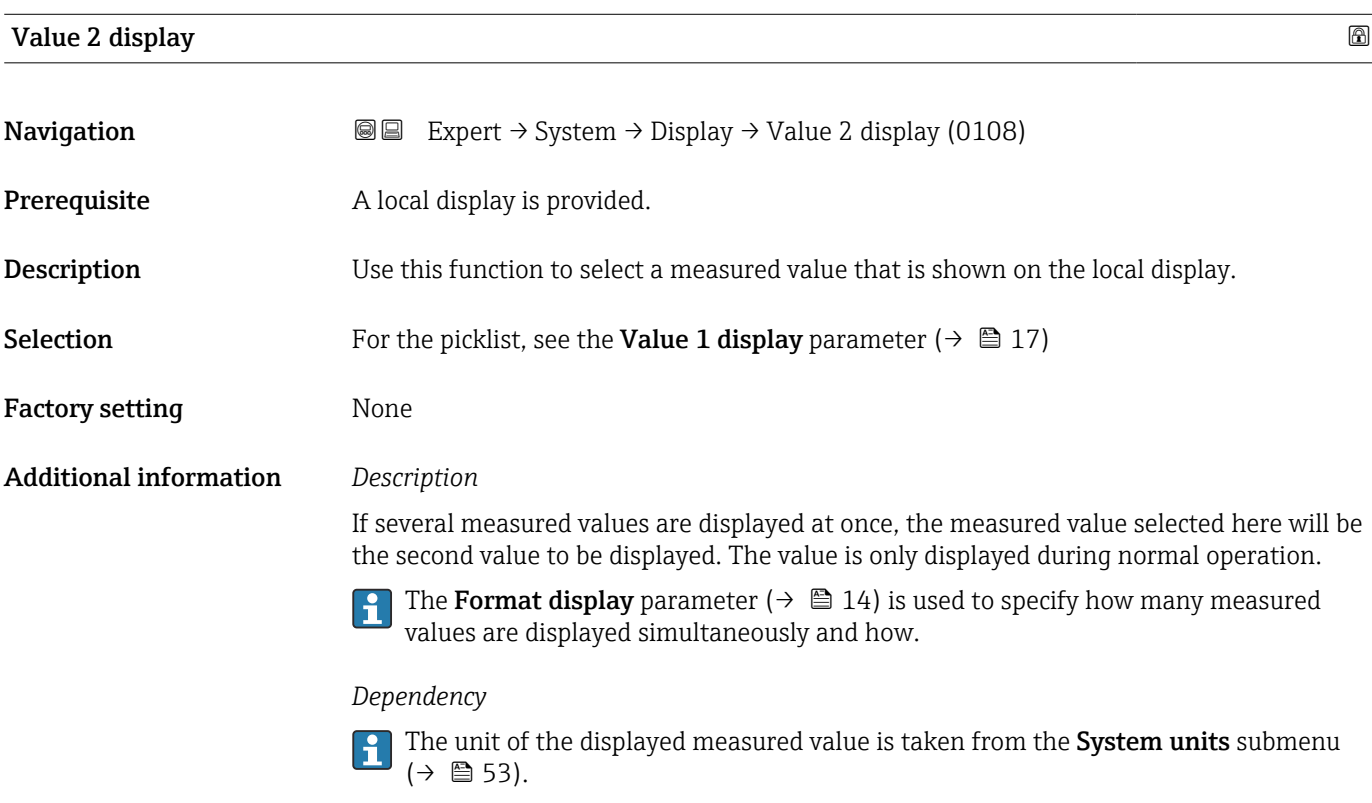

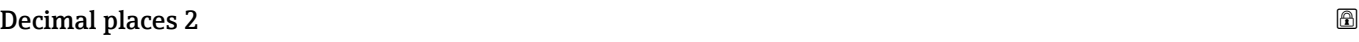

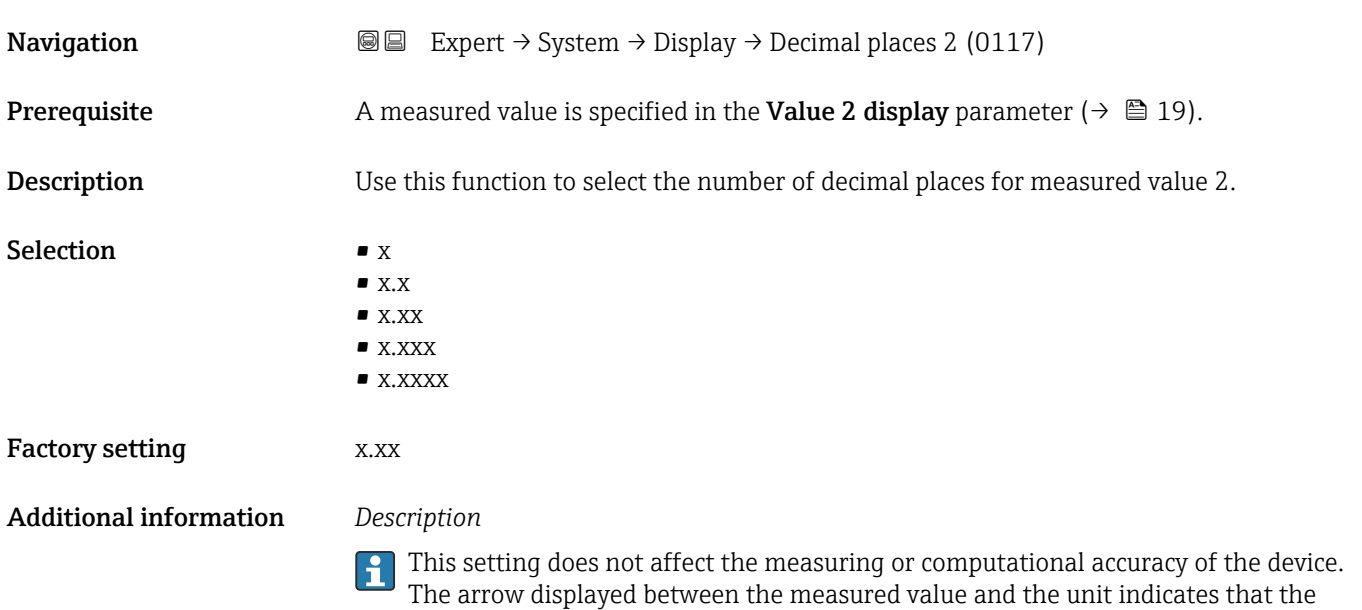

device computes with more digits than are shown on the local display.

# <span id="page-19-0"></span>Value 3 display

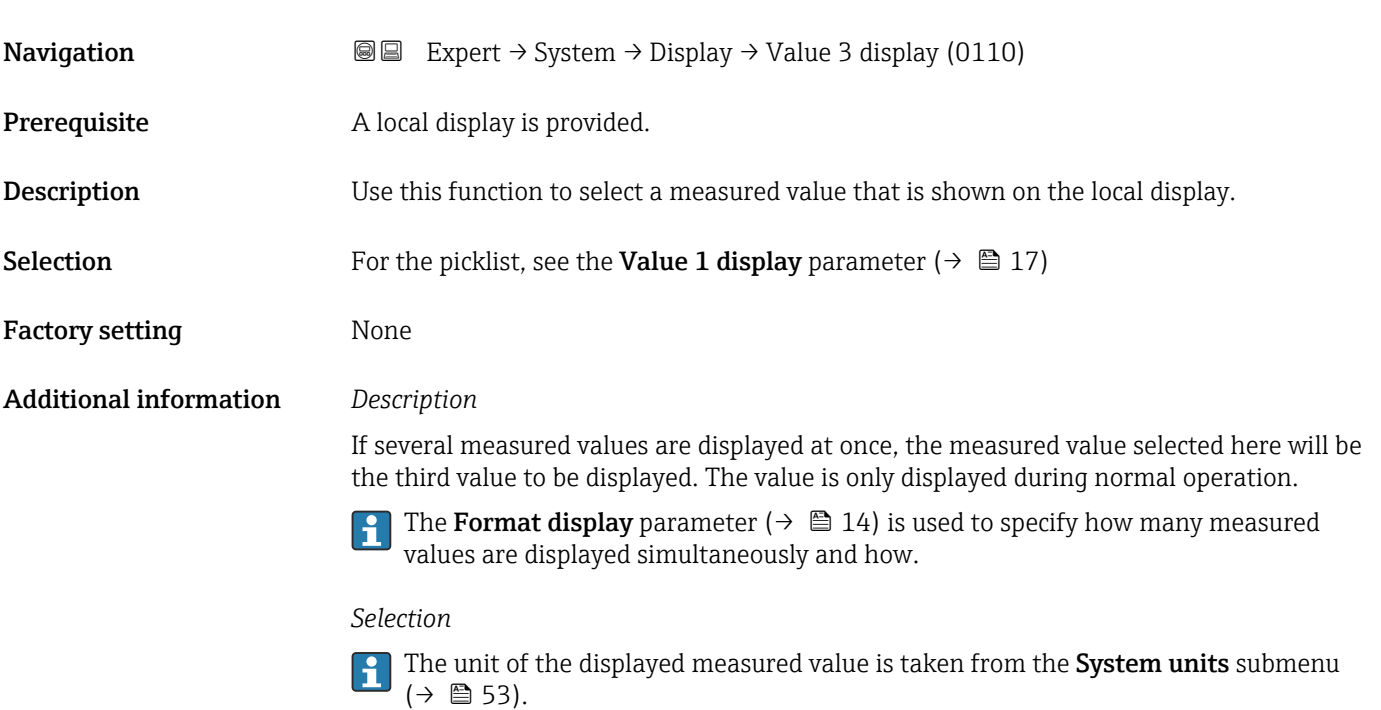

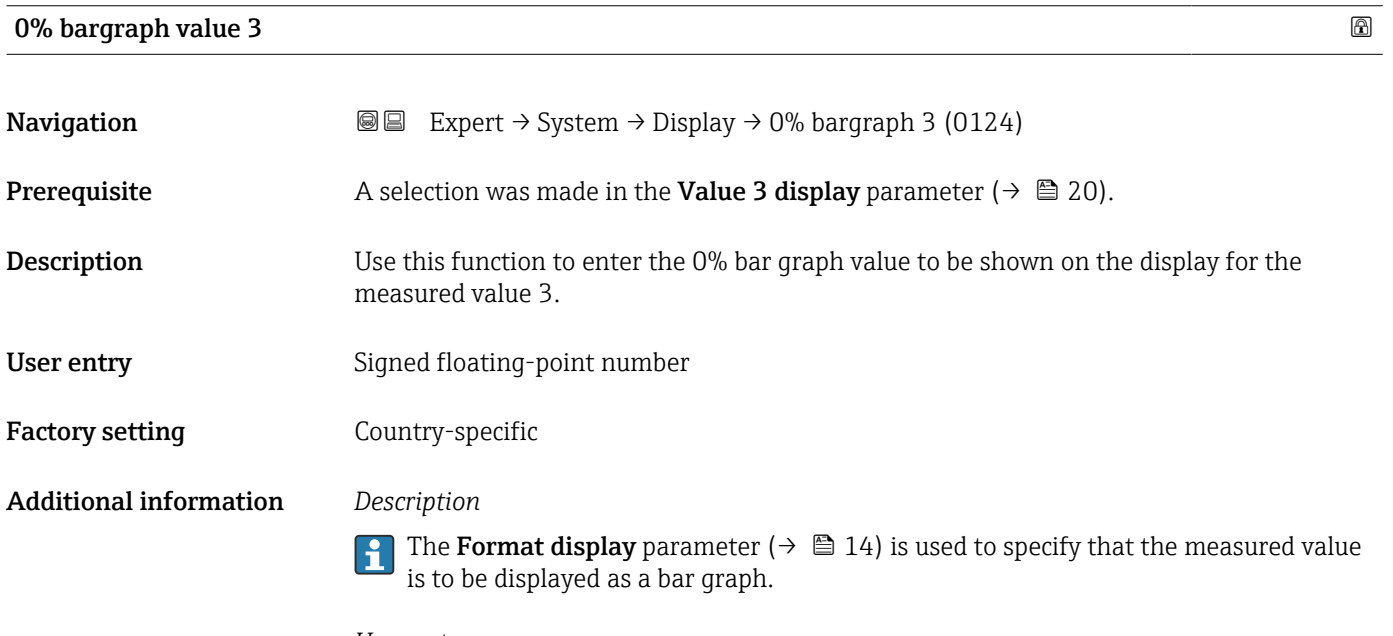

## *User entry*

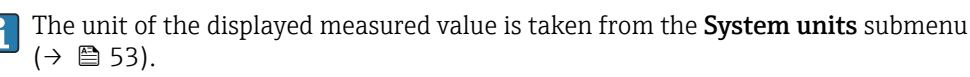

<span id="page-20-0"></span>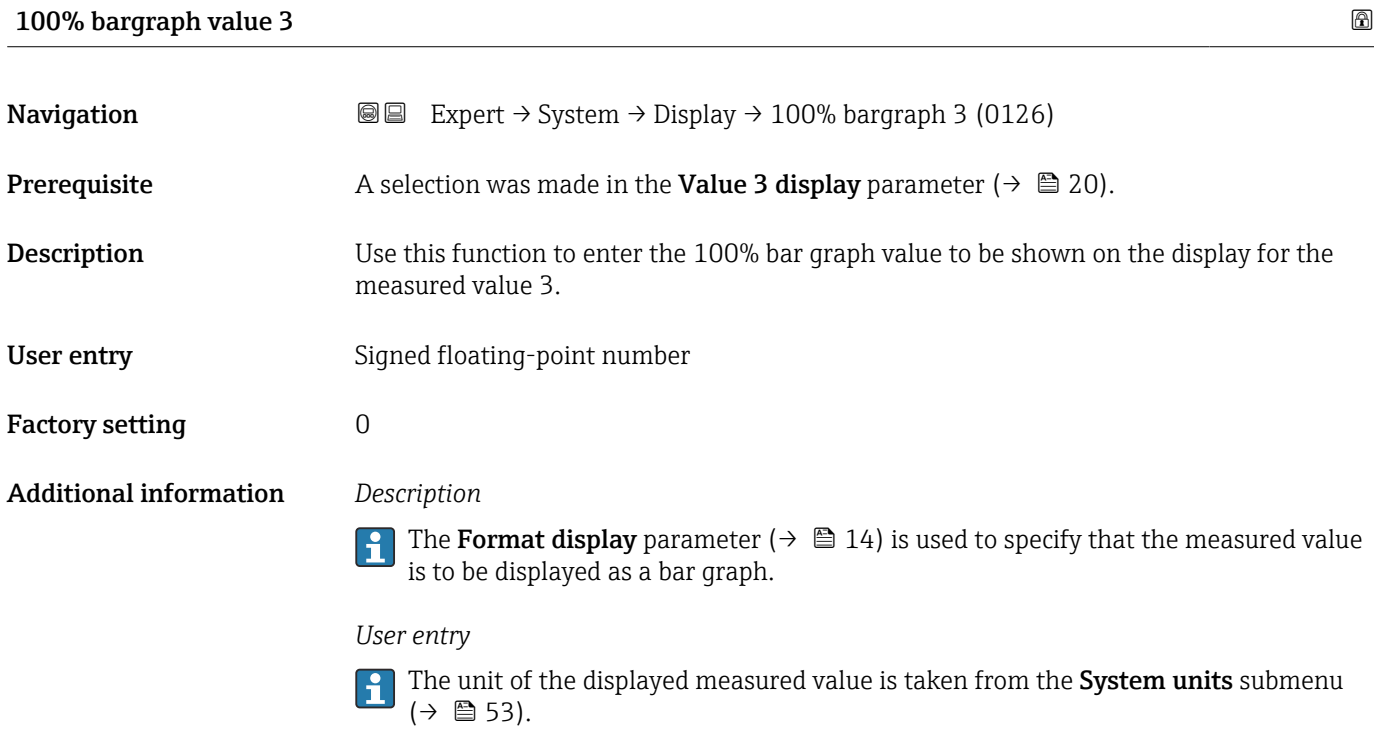

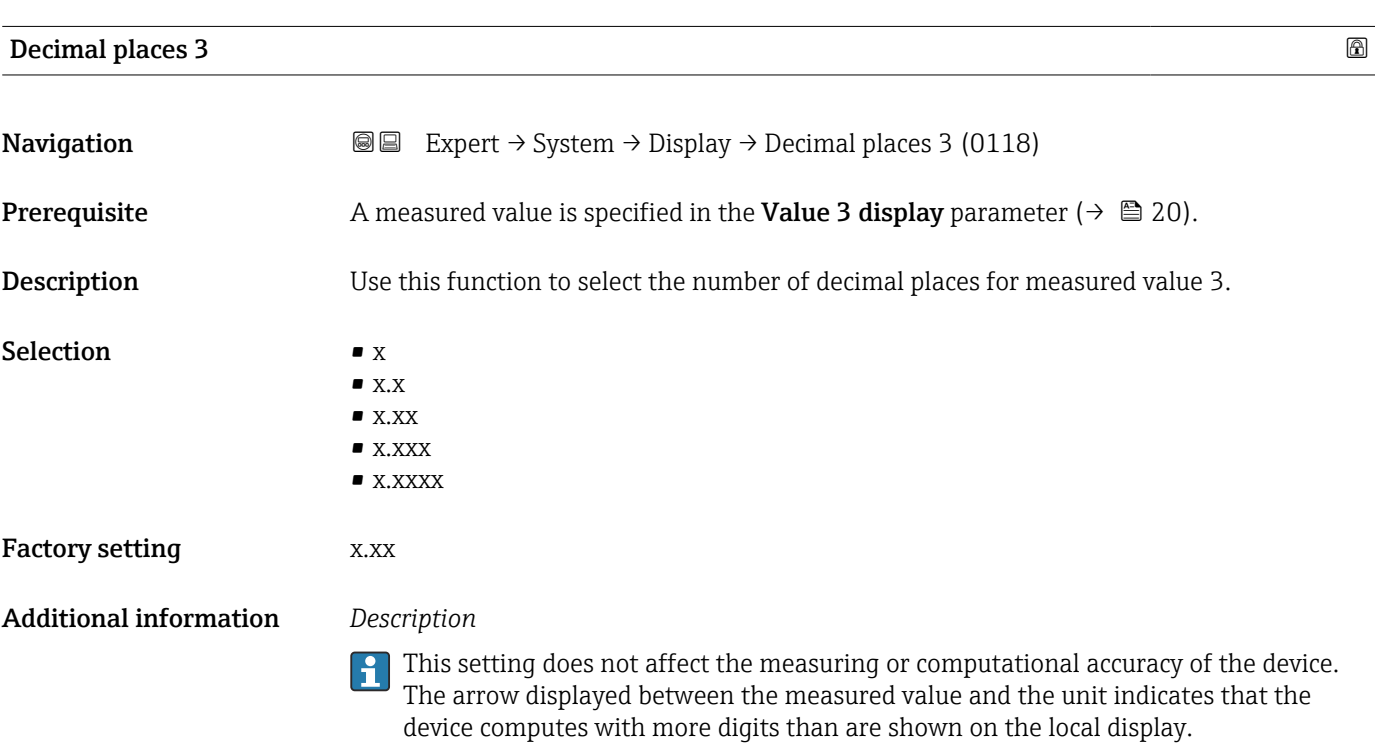

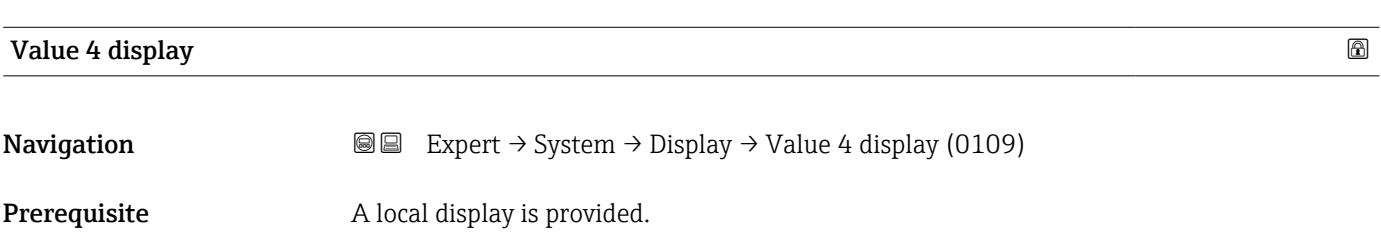

<span id="page-21-0"></span>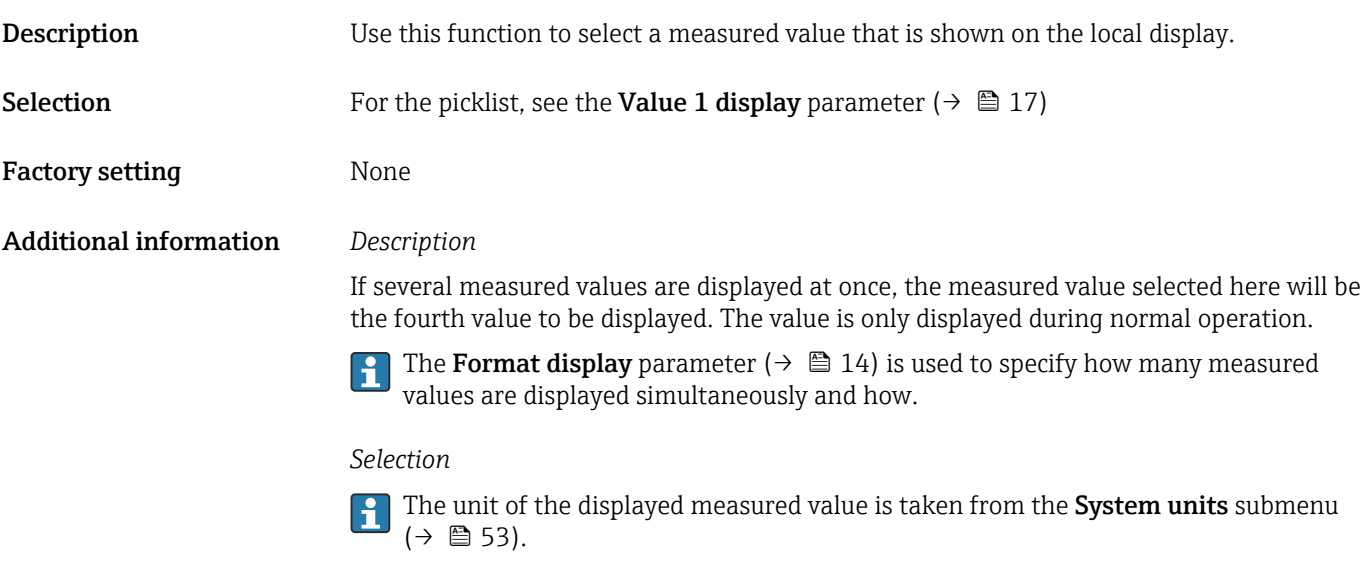

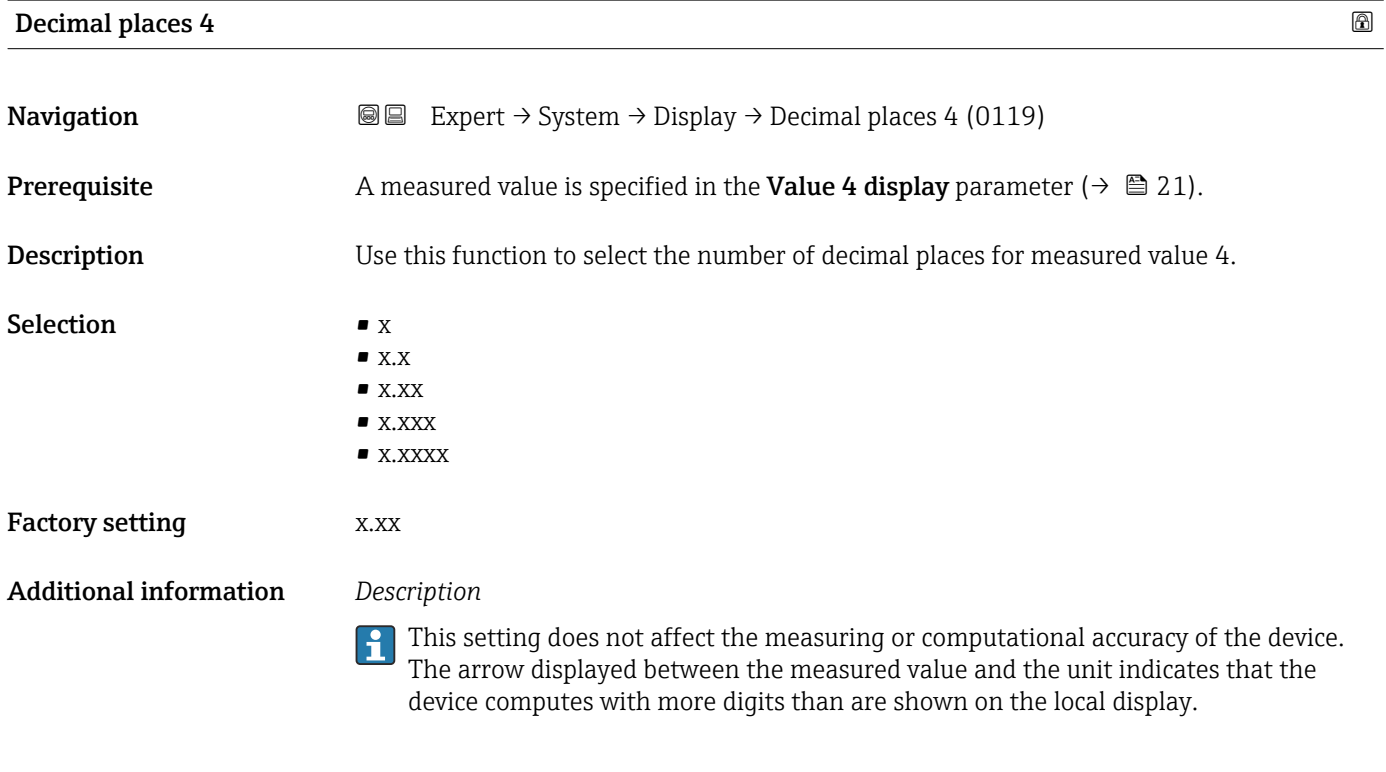

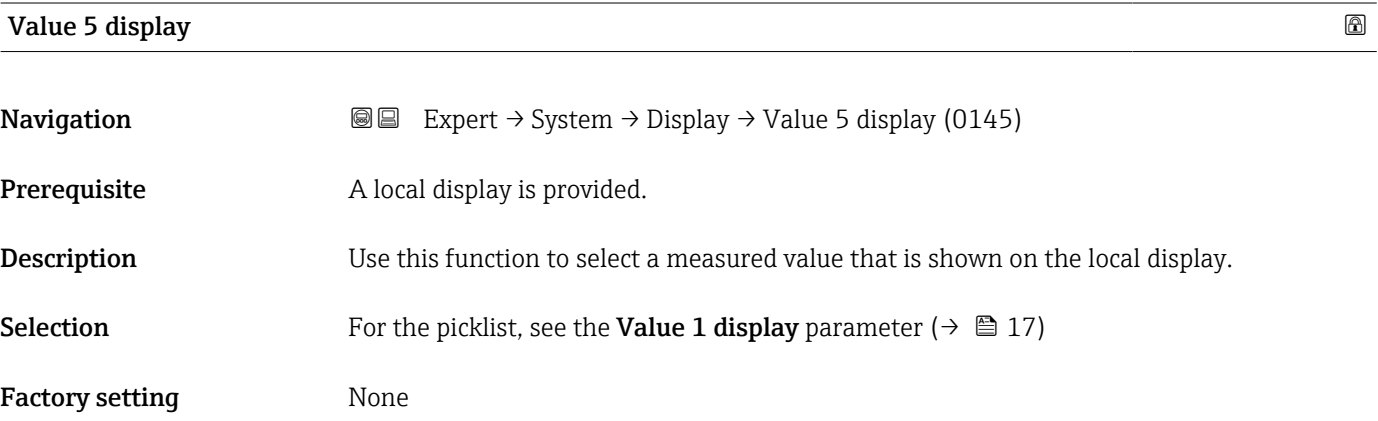

If several measured values are displayed at once, the measured value selected here will be the fourth value to be displayed. The value is only displayed during normal operation.

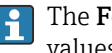

The Format display parameter ( $\rightarrow \Box$  14) is used to specify how many measured values are displayed simultaneously and how.

#### *Selection*

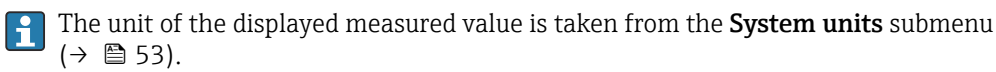

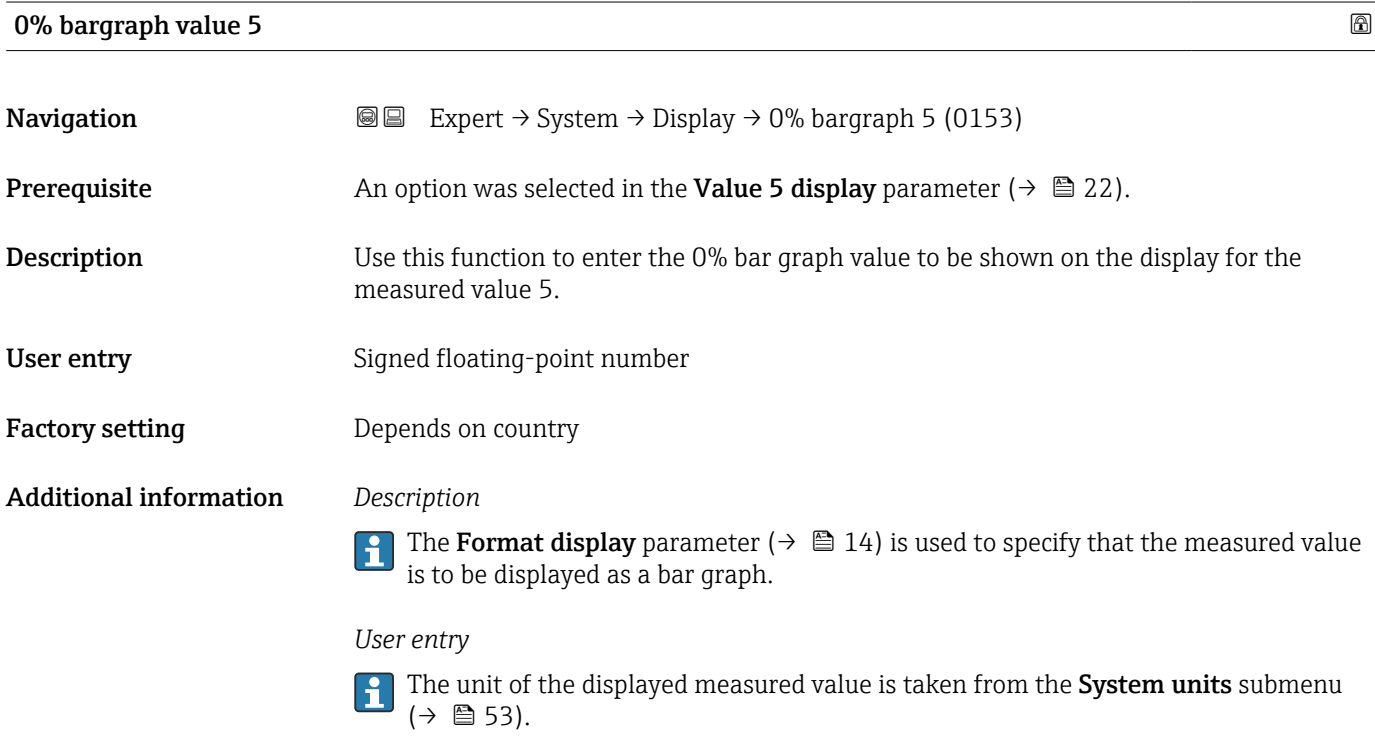

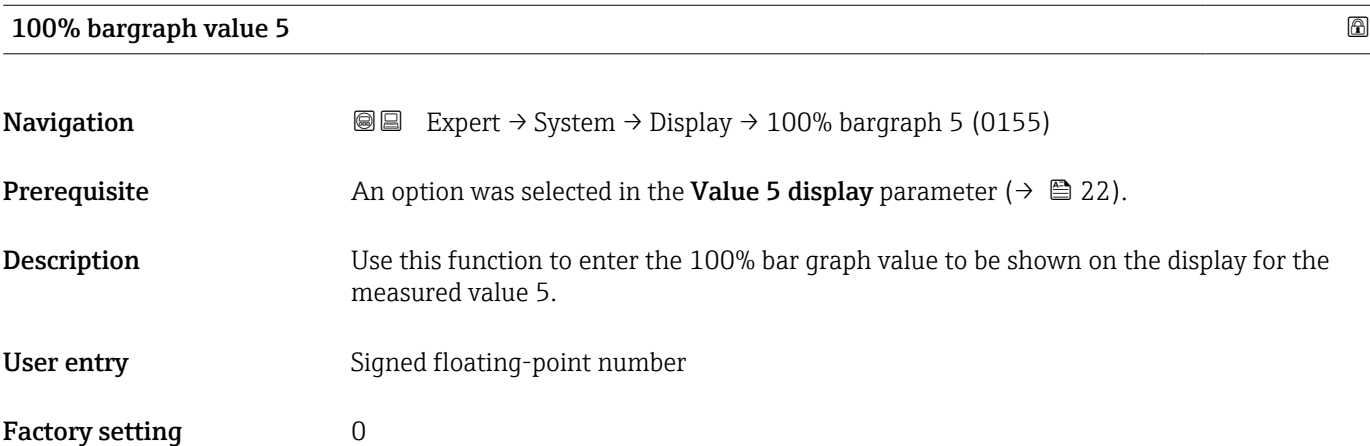

<span id="page-23-0"></span>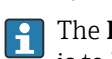

The Format display parameter ( $\rightarrow \Box$  14) is used to specify that the measured value is to be displayed as a bar graph.

### *User entry*

The unit of the displayed measured value is taken from the **System units** submenu  $(\rightarrow \triangleq 53)$ .

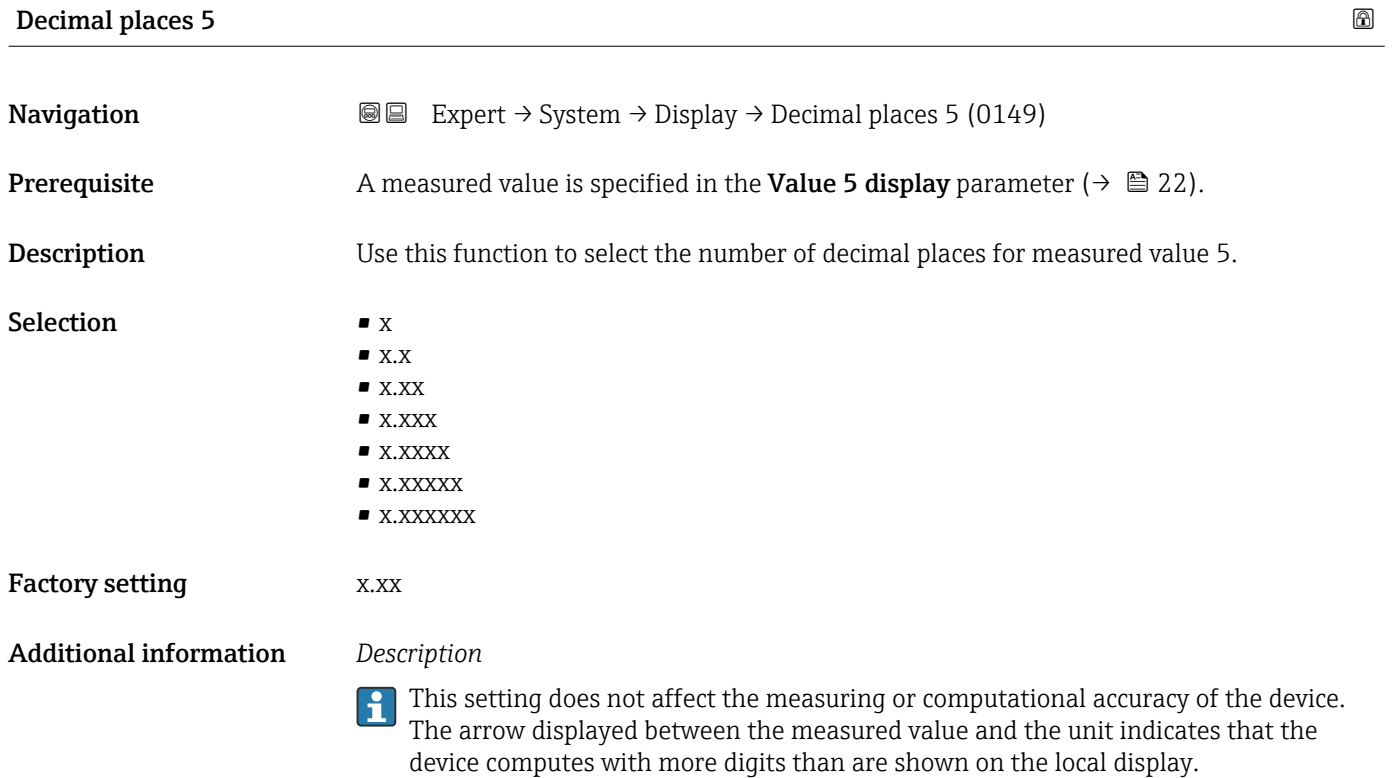

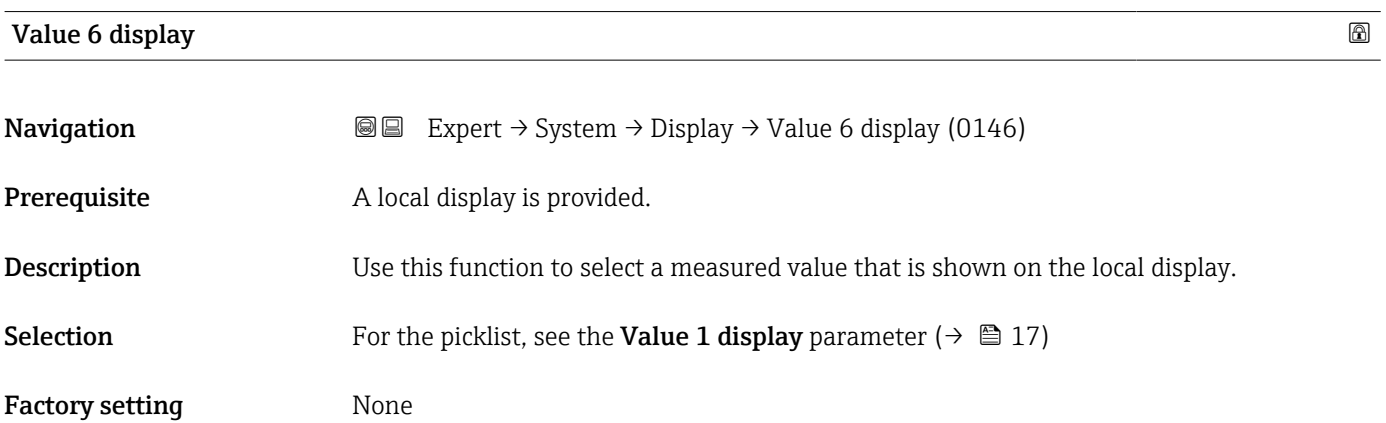

<span id="page-24-0"></span>If several measured values are displayed at once, the measured value selected here will be the fourth value to be displayed. The value is only displayed during normal operation.

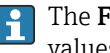

The Format display parameter ( $\rightarrow \Box$  14) is used to specify how many measured values are displayed simultaneously and how.

#### *Selection*

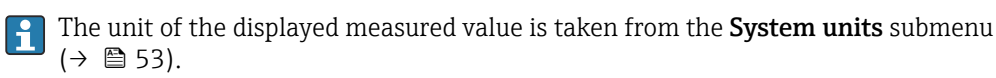

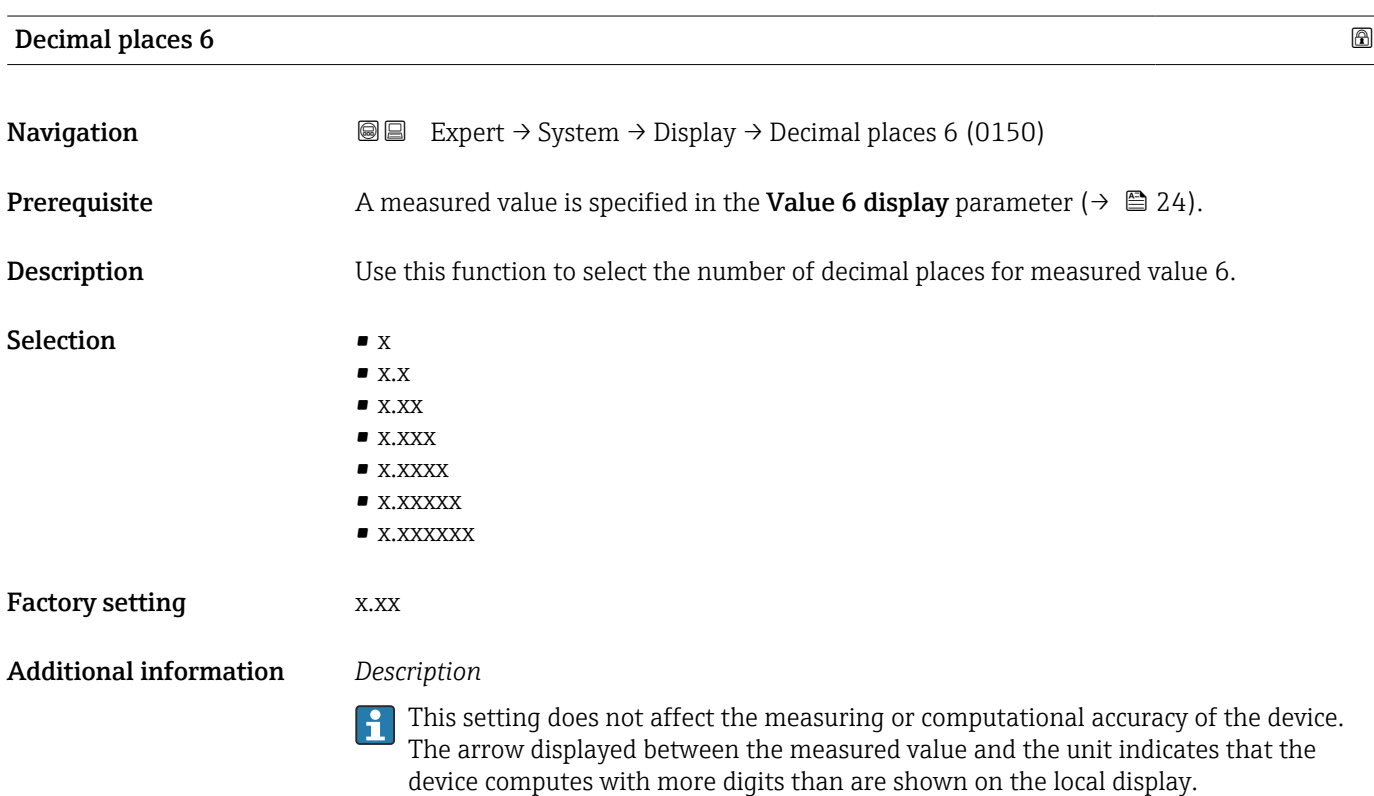

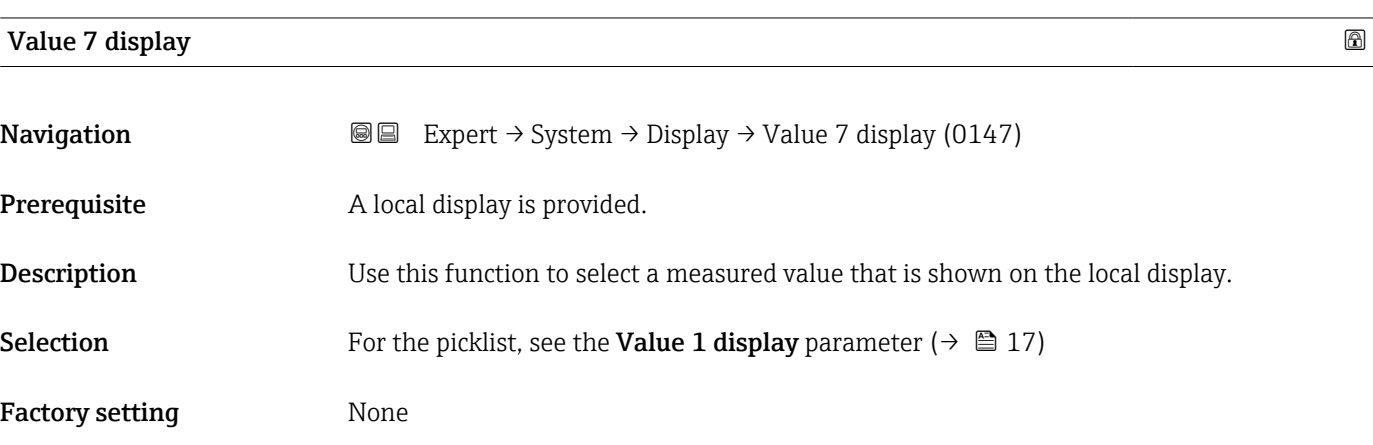

If several measured values are displayed at once, the measured value selected here will be the fourth value to be displayed. The value is only displayed during normal operation.

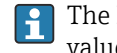

The **Format display** parameter  $(\rightarrow \triangleq 14)$  is used to specify how many measured values are displayed simultaneously and how.

### *Selection*

The unit of the displayed measured value is taken from the **System units** submenu  $(\rightarrow \blacksquare 53)$ .

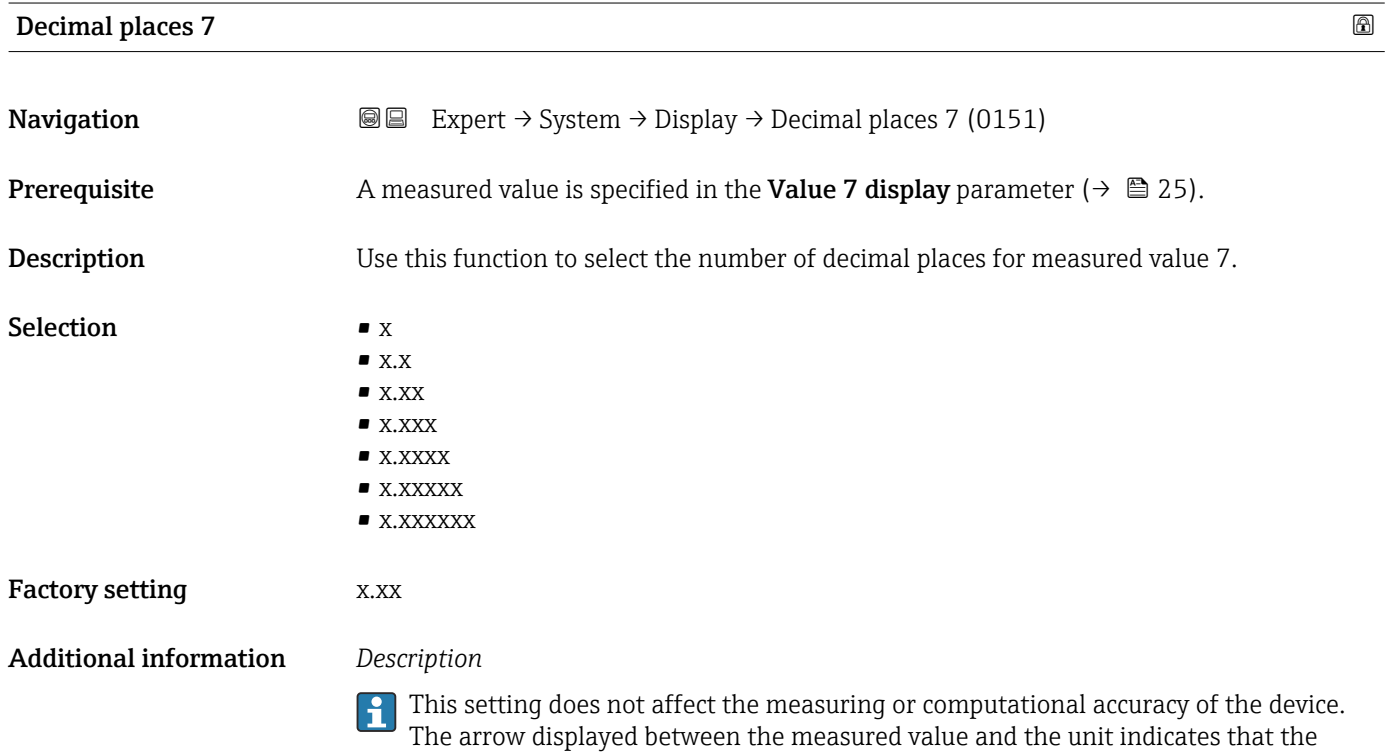

device computes with more digits than are shown on the local display.

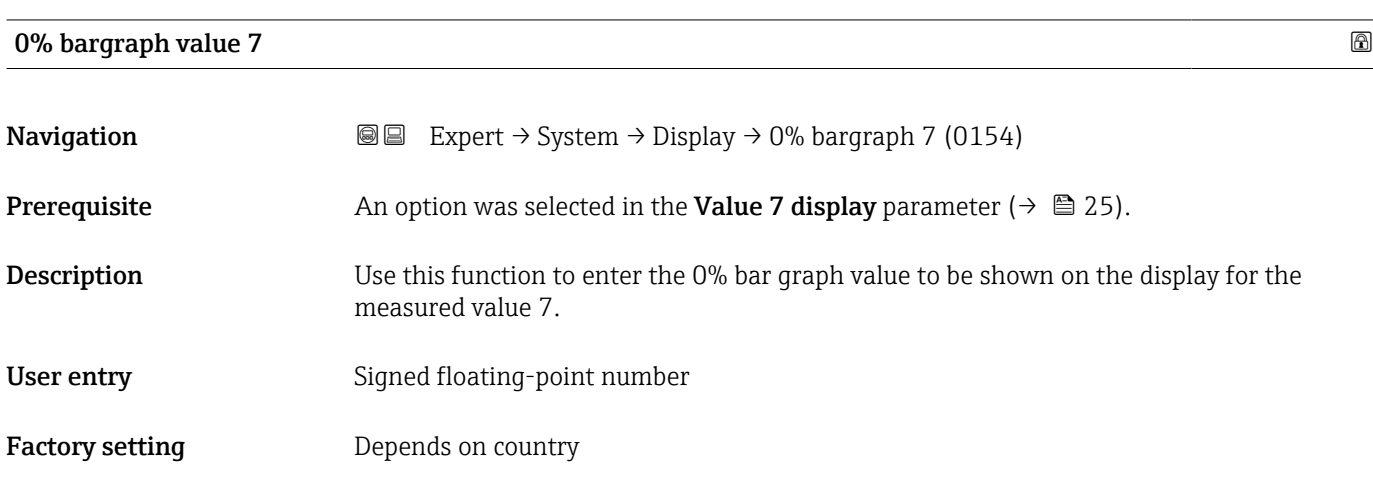

<span id="page-26-0"></span>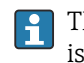

The Format display parameter ( $\rightarrow \Box$  14) is used to specify that the measured value is to be displayed as a bar graph.

*User entry*

The unit of the displayed measured value is taken from the System units submenu  $(\rightarrow \text{ } \text{ } \text{ } 53)$ .

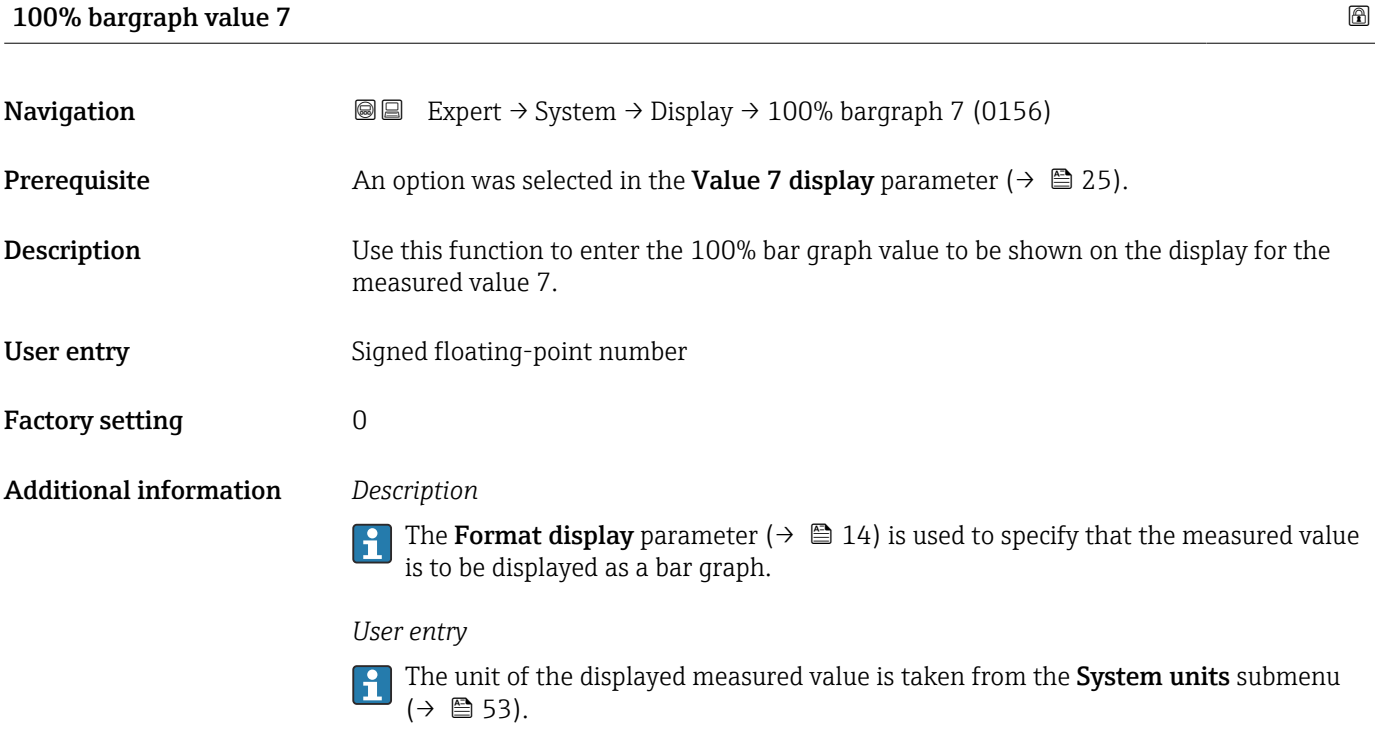

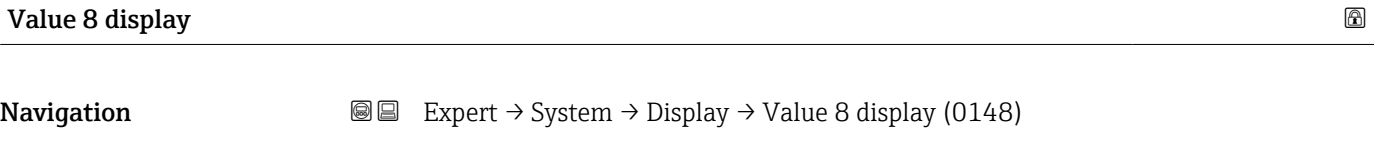

Prerequisite A local display is provided.

**Description** Use this function to select a measured value that is shown on the local display.

**Selection** For the picklist, see the **Value 1 display** parameter ( $\rightarrow \equiv 17$ )

Factory setting None

<span id="page-27-0"></span>If several measured values are displayed at once, the measured value selected here will be the eighth value to be displayed. The value is only displayed during normal operation.

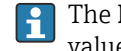

The Format display parameter ( $\rightarrow \Box$  14) is used to specify how many measured values are displayed simultaneously and how.

### *Selection*

The unit of the displayed measured value is taken from the System units submenu  $(\rightarrow \blacksquare 53)$ .

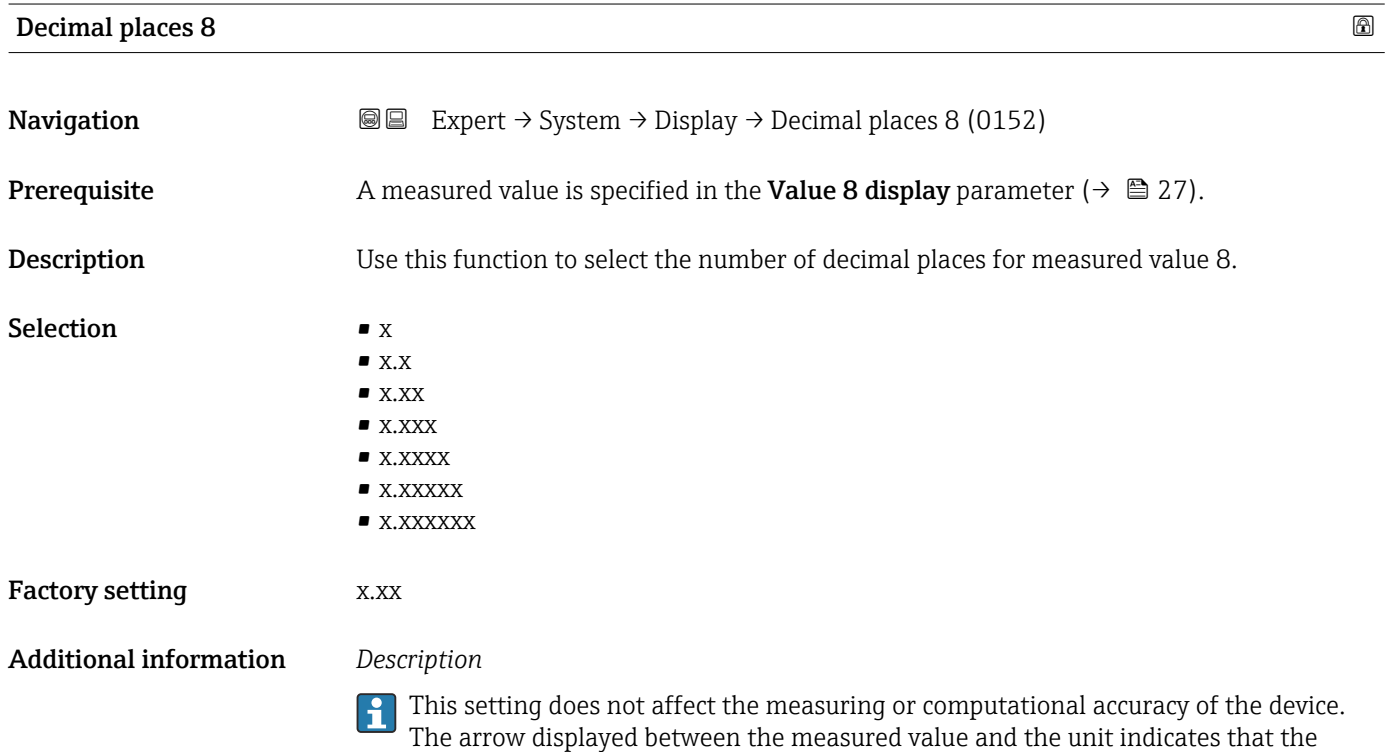

device computes with more digits than are shown on the local display.

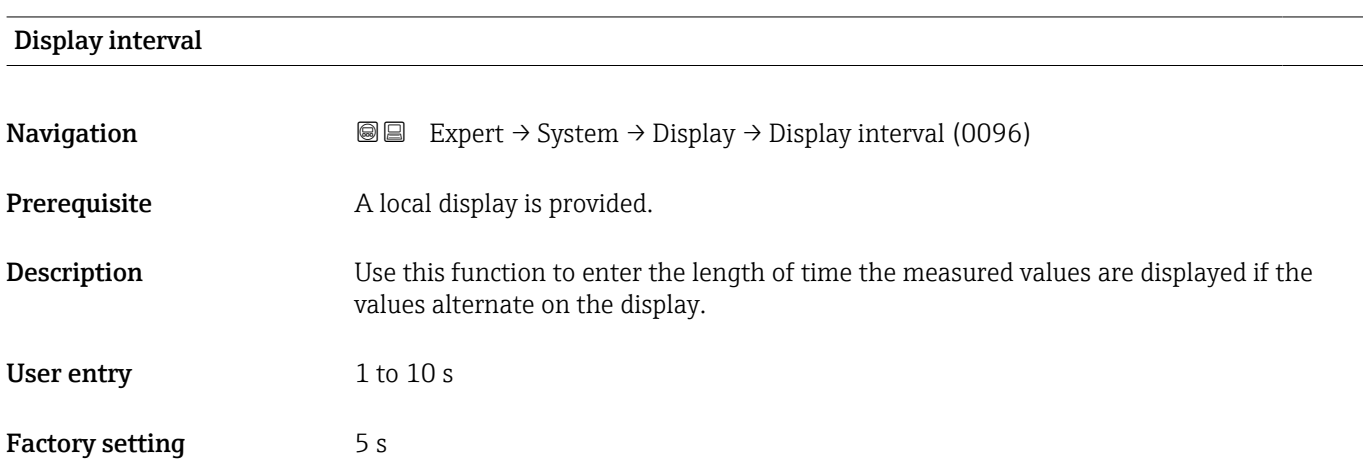

<span id="page-28-0"></span>This type of alternating display only occurs automatically if the number of measured values defined exceeds the number of values the selected display format can display simultaneously.

• The Value 1 display parameter ( $\rightarrow \Box$  17) to Value 4 display parameter ( $\rightarrow \Box$  21)  $\vert \mathbf{f} \vert$ 

- are used to specify which measured values are shown on the local display.
- The display format of the displayed measured values is specified using the Format display parameter ( $\rightarrow \blacksquare$  14).

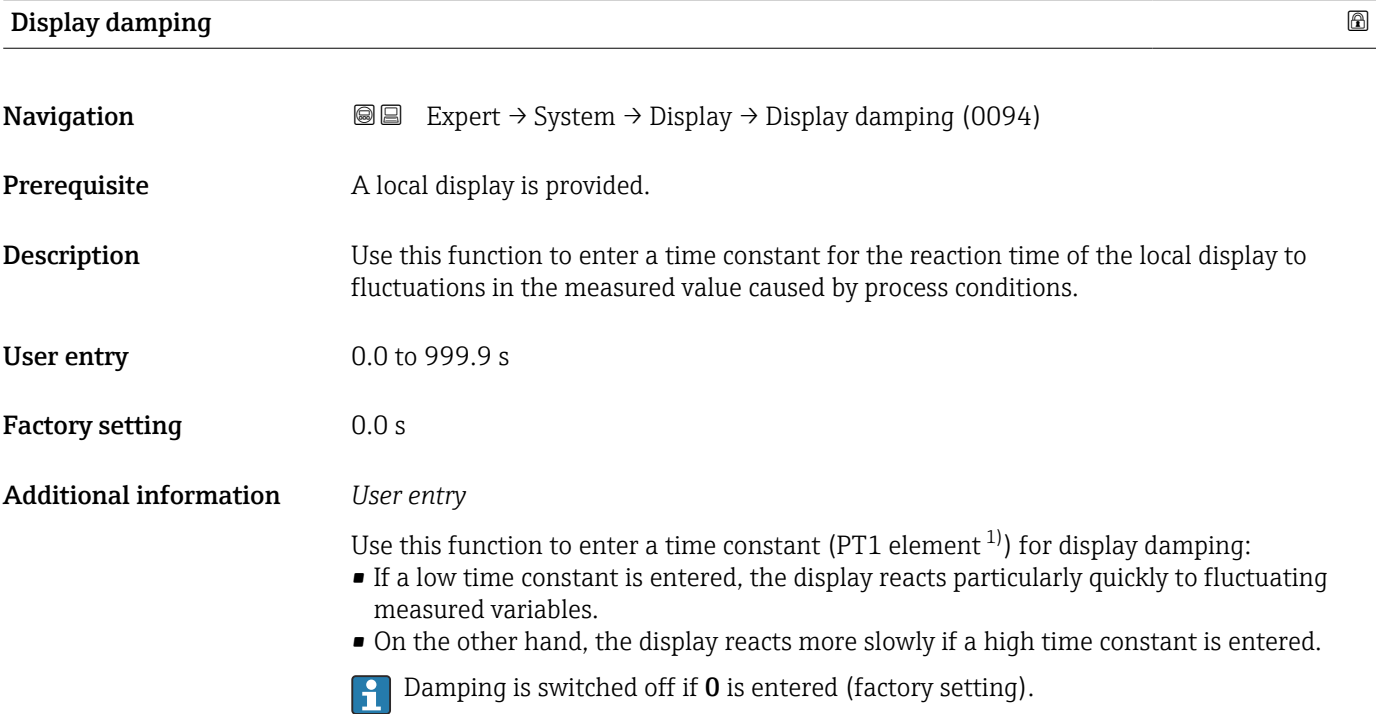

| Header                        |                                                                                      | ⋒ |
|-------------------------------|--------------------------------------------------------------------------------------|---|
| Navigation                    | Expert $\rightarrow$ System $\rightarrow$ Display $\rightarrow$ Header (0097)<br>8 E |   |
| Prerequisite                  | A local display is provided.                                                         |   |
| Description                   | Use this function to select the contents of the header of the local display.         |   |
| <b>Selection</b>              | $\blacksquare$ Device tag<br>$\blacksquare$ Free text                                |   |
| <b>Factory setting</b>        | Device tag                                                                           |   |
| <b>Additional information</b> | Description                                                                          |   |
|                               | The header text only appears during normal operation.                                |   |

<sup>1)</sup> proportional transmission behavior with first order delay

A0029422

<span id="page-29-0"></span>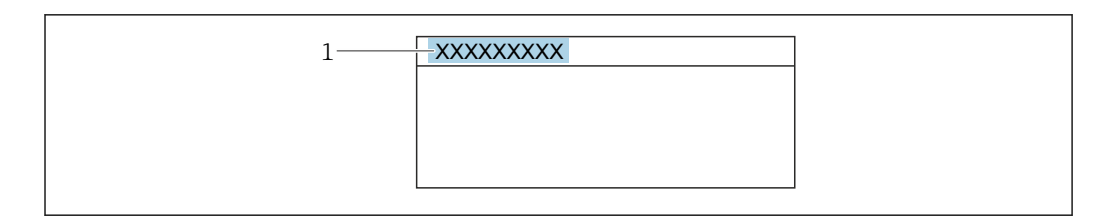

*1 Position of the header text on the display*

#### *Selection*

- Device tag
- Is defined in the **Device tag** parameter ( $\rightarrow \Box$  164).
- Free text
- Is defined in the **Header text** parameter ( $\rightarrow \blacksquare$  30).

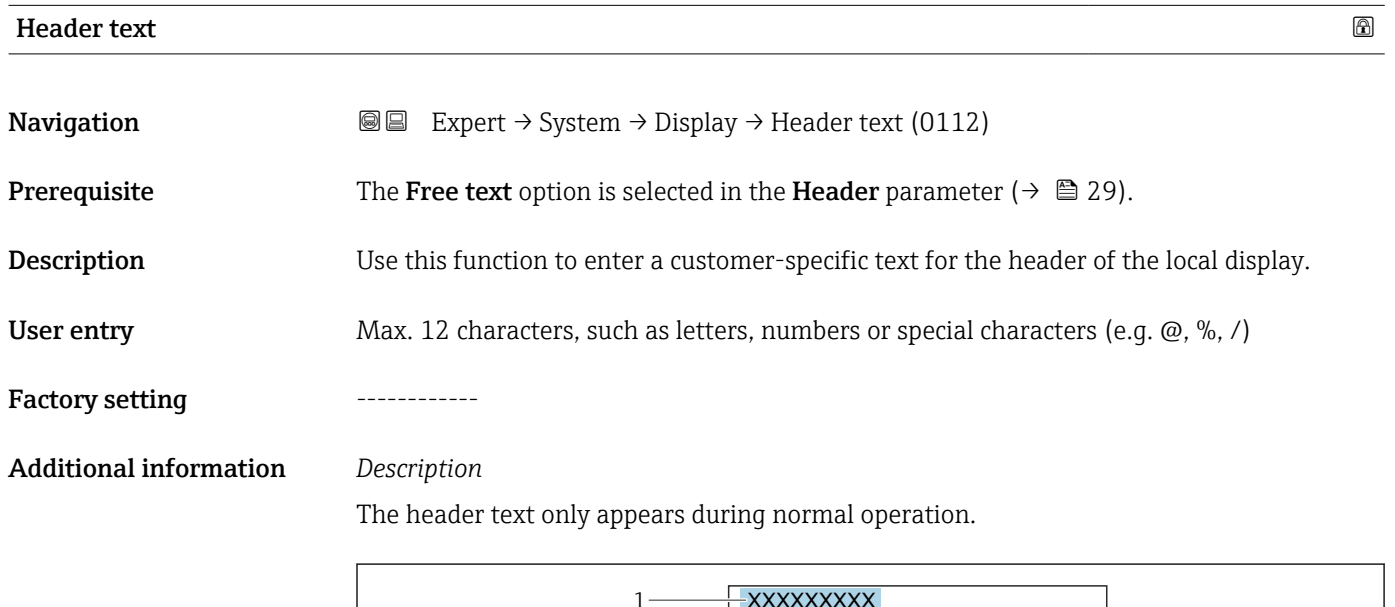

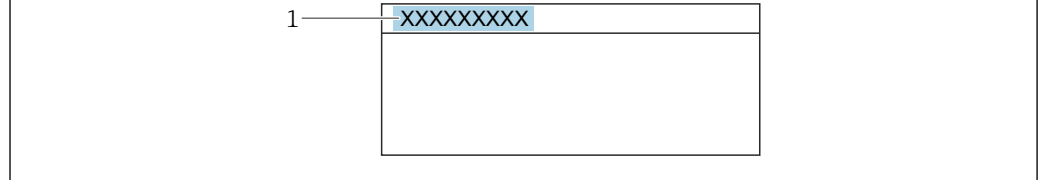

*1 Position of the header text on the display*

#### *User entry*

The number of characters displayed depends on the characters used.

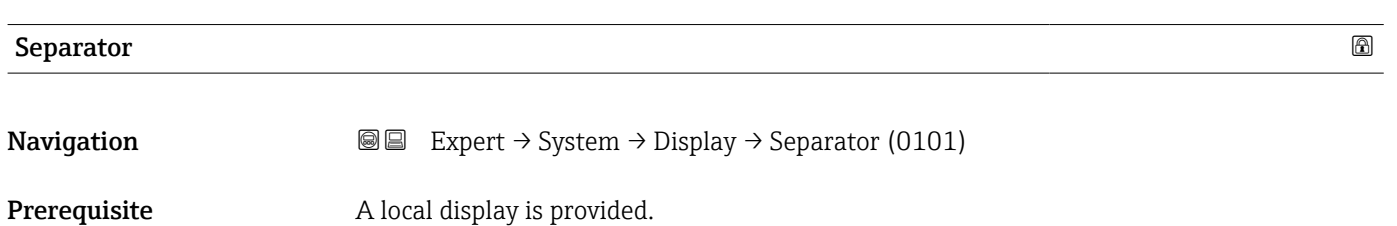

A0029422

Factory setting  $. (point)$ 

<span id="page-30-0"></span>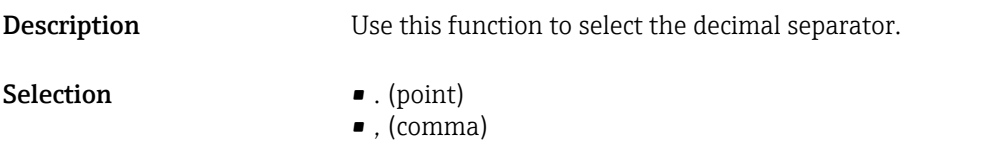

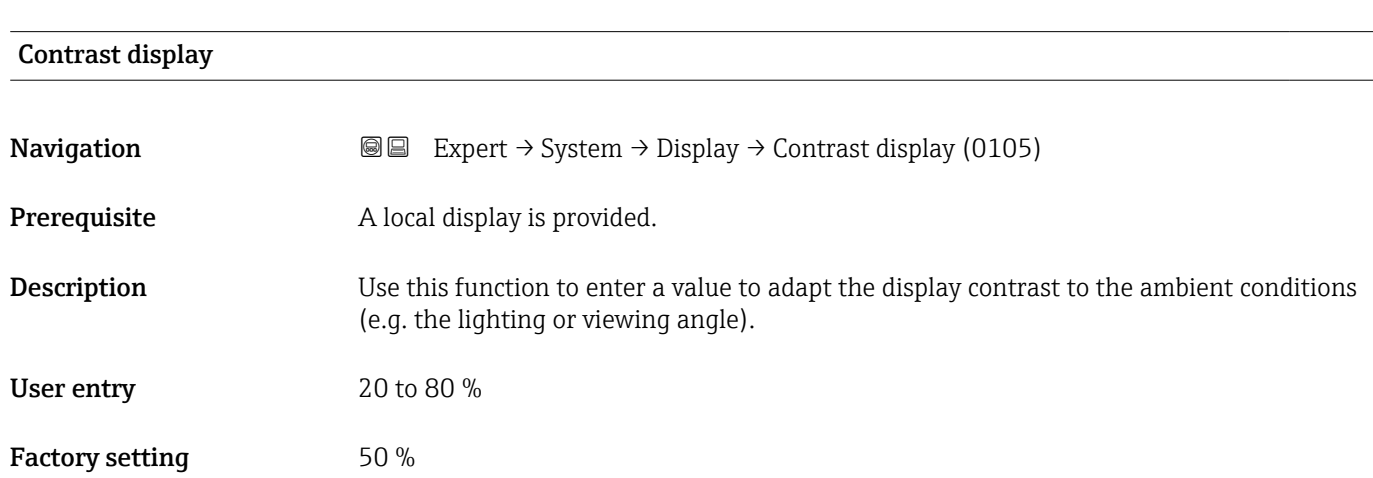

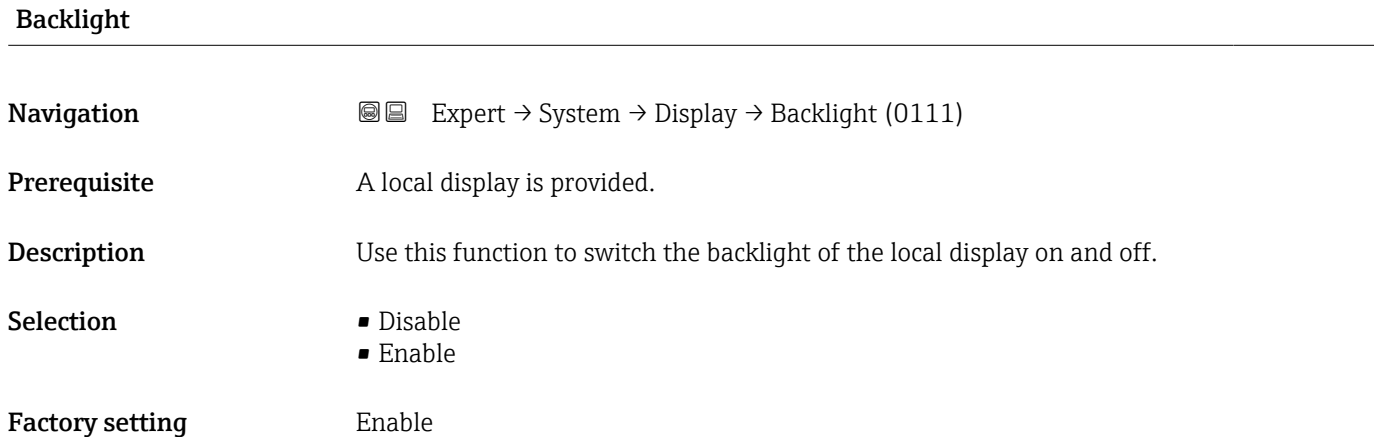

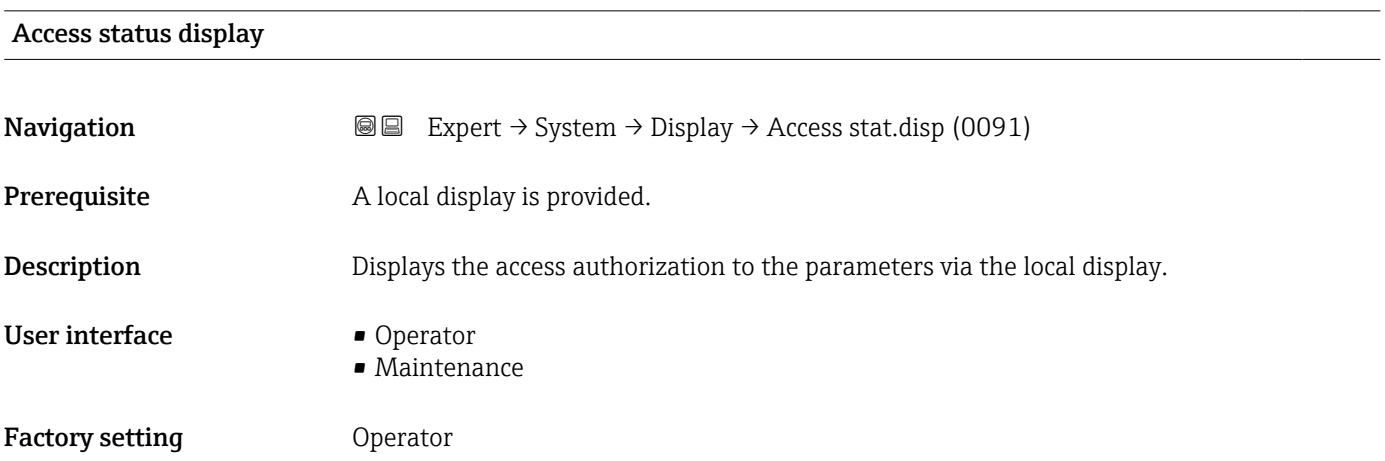

<span id="page-31-0"></span>

If the  $\Box$ -symbol appears in front of a parameter, it cannot be modified via the local display with the current access authorization.

Access authorization can be modified via the **Enter access code** parameter ( $\rightarrow \Box$  12).

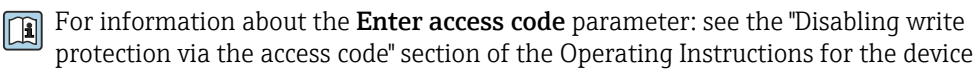

If additional write protection is active, this restricts the current access authorization  $| \cdot |$ even further.

#### *User interface*

Detailed information on access authorization is provided in the "User roles and associated access authorization" and "Operating concept" sections of the Operations Instructions for the device

### 3.1.2 "Diagnostic handling" submenu

*Navigation* 
■■ Expert → System → Diagn. handling

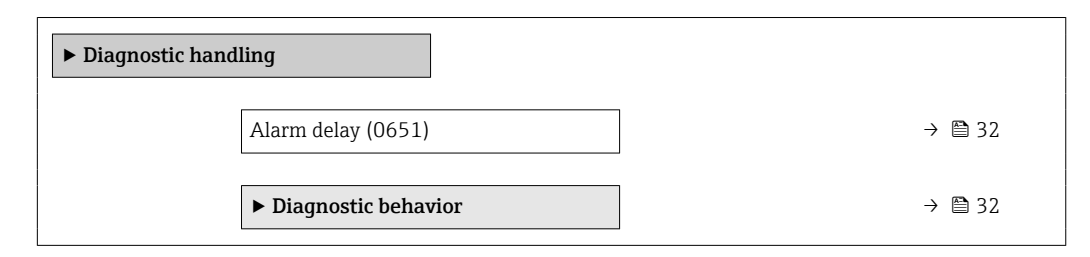

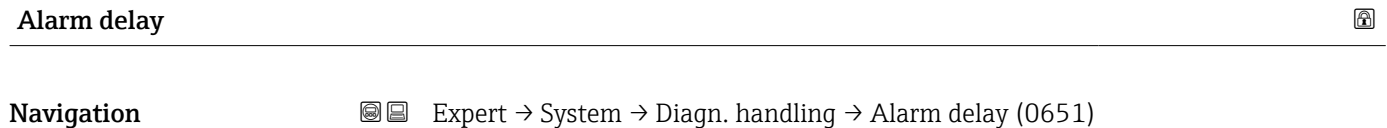

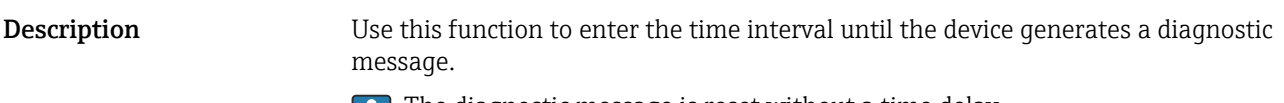

The diagnostic message is reset without a time delay. H

User entry 0 to 60 s

Factory setting 0 s

#### "Diagnostic behavior" submenu

Each item of diagnostic information is assigned a specific diagnostic behavior at the factory. The user can change this assignment for specific diagnostic information in the **Diagnostic behavior** submenu (→  $\triangleq$  32).

<span id="page-32-0"></span>The following options are available in the Assign behavior of diagnostic no. xxx parameters:

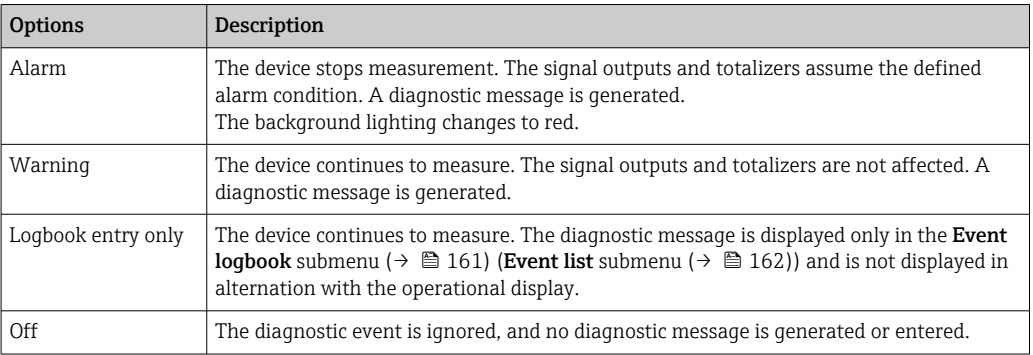

For a list of all the diagnostic events, see the Operating Instructions for the device  $\rightarrow$   $\blacksquare$  7

*Navigation* 
■■ Expert → System → Diagn. handling → Diagn. behavior

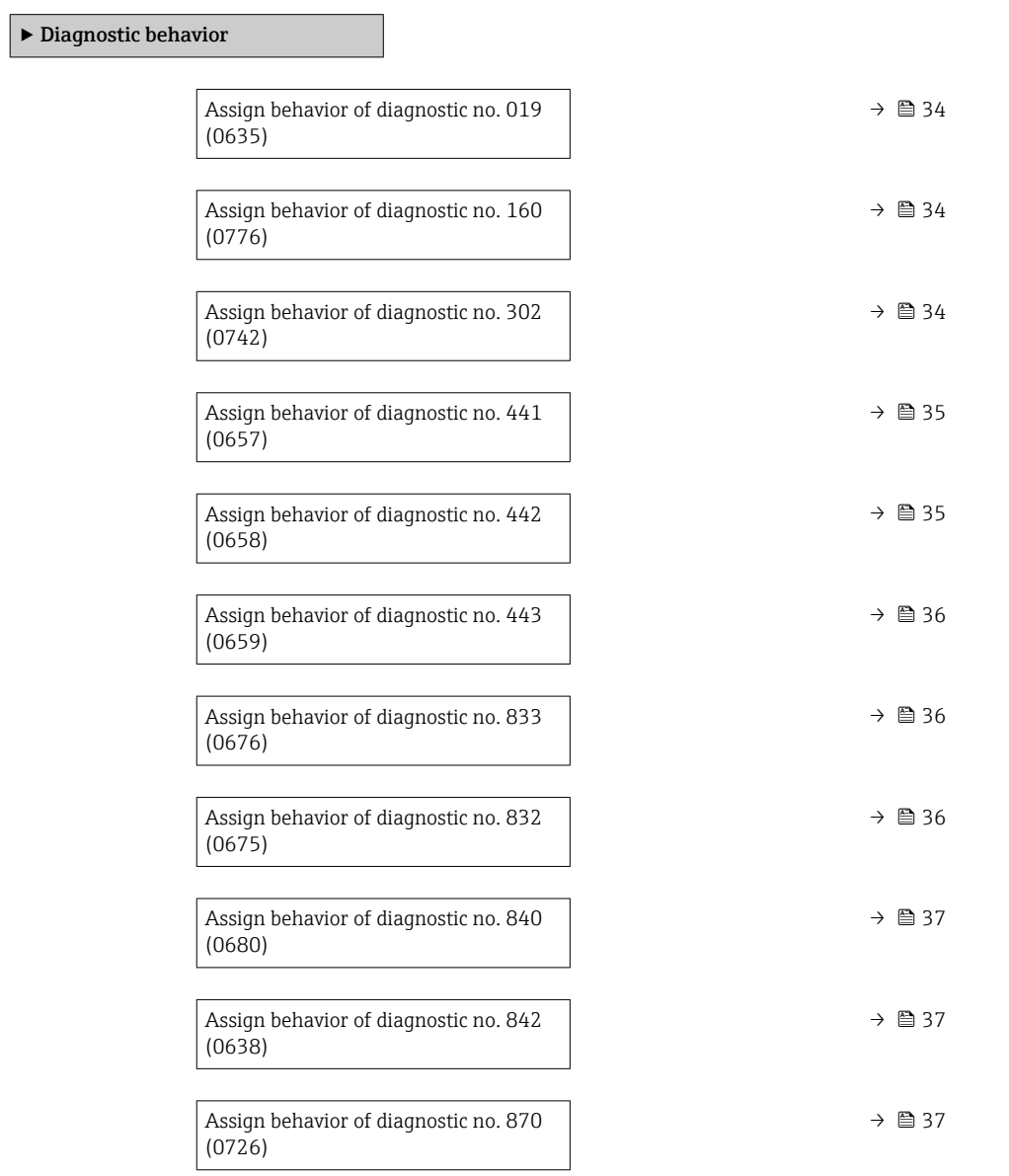

<span id="page-33-0"></span>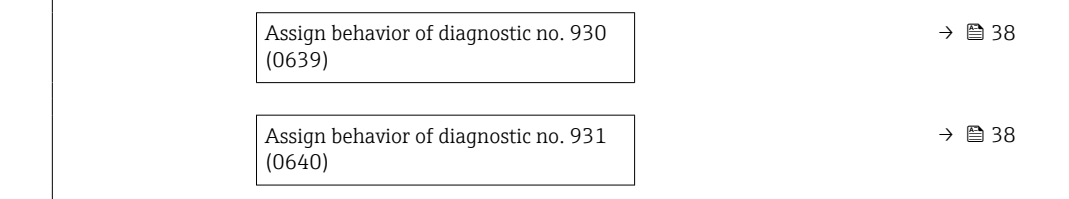

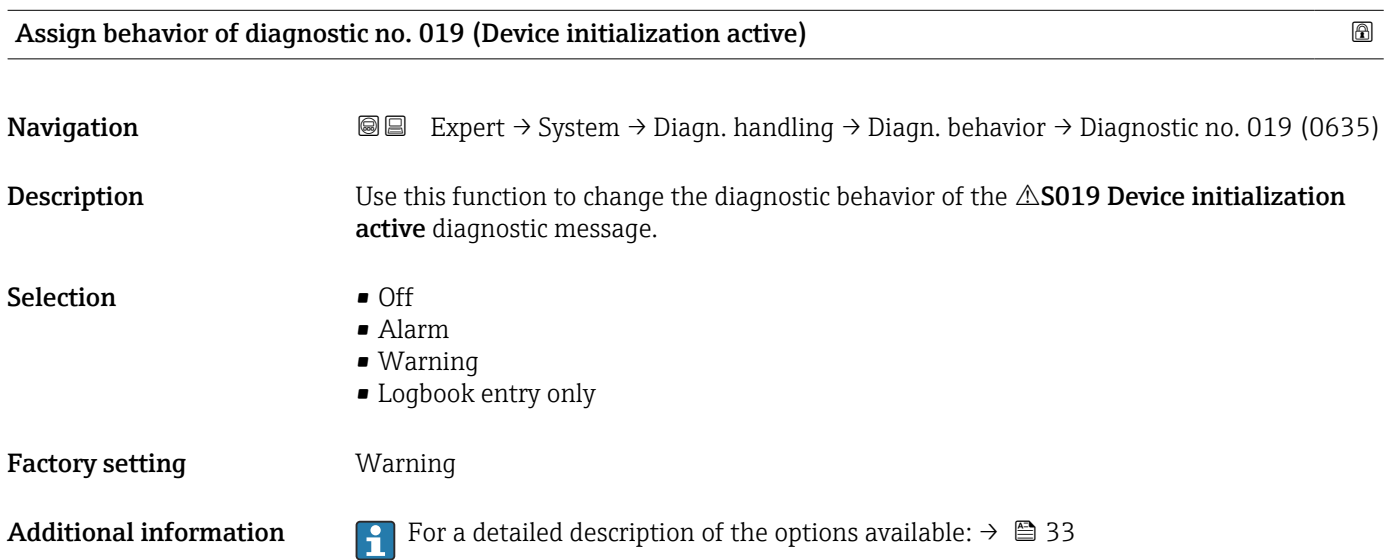

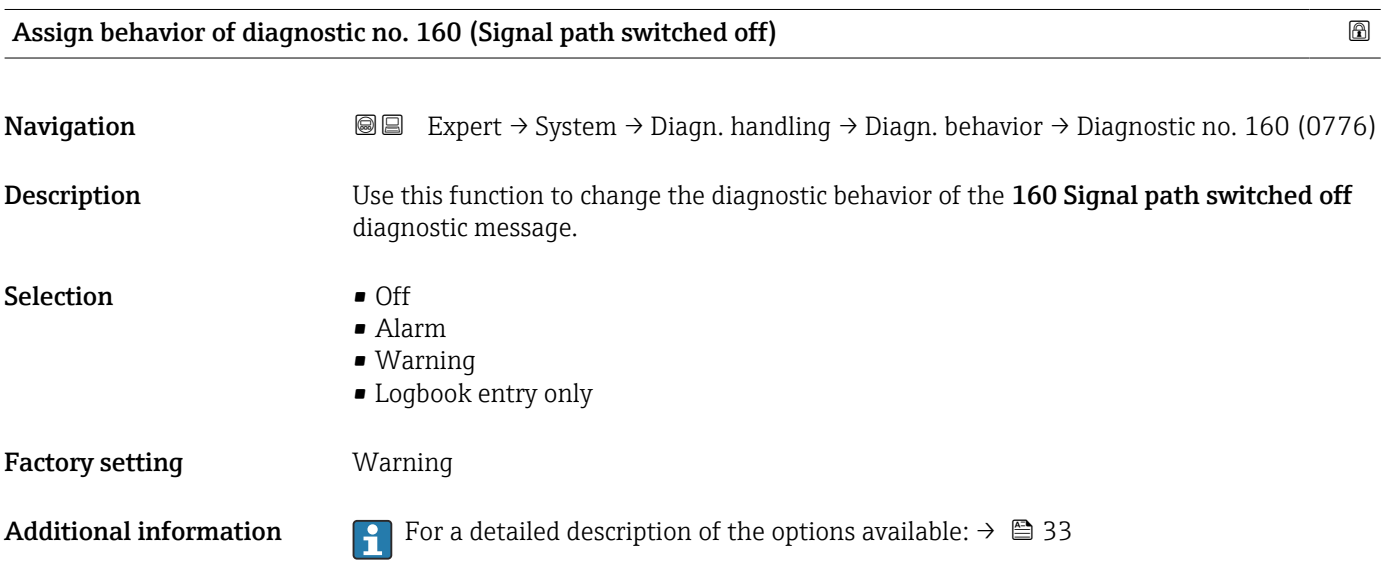

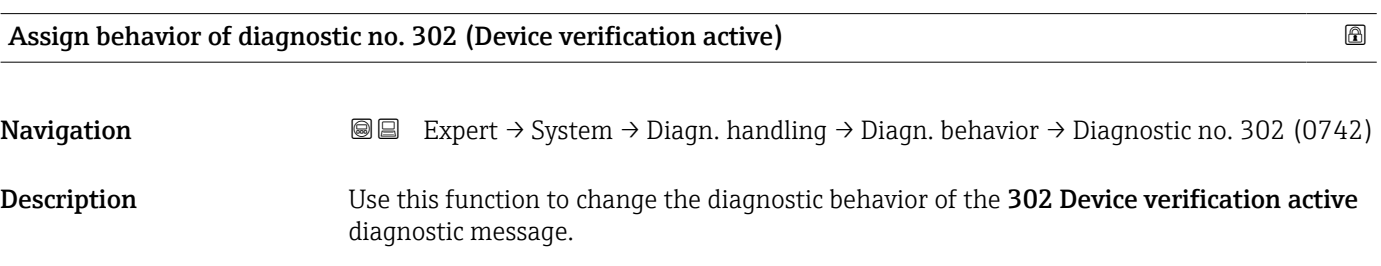

# <span id="page-34-0"></span>Selection **•** Off • Warning • Logbook entry only Factory setting **Warning** Additional information For a detailed description of the options available:  $\rightarrow \Box$  33

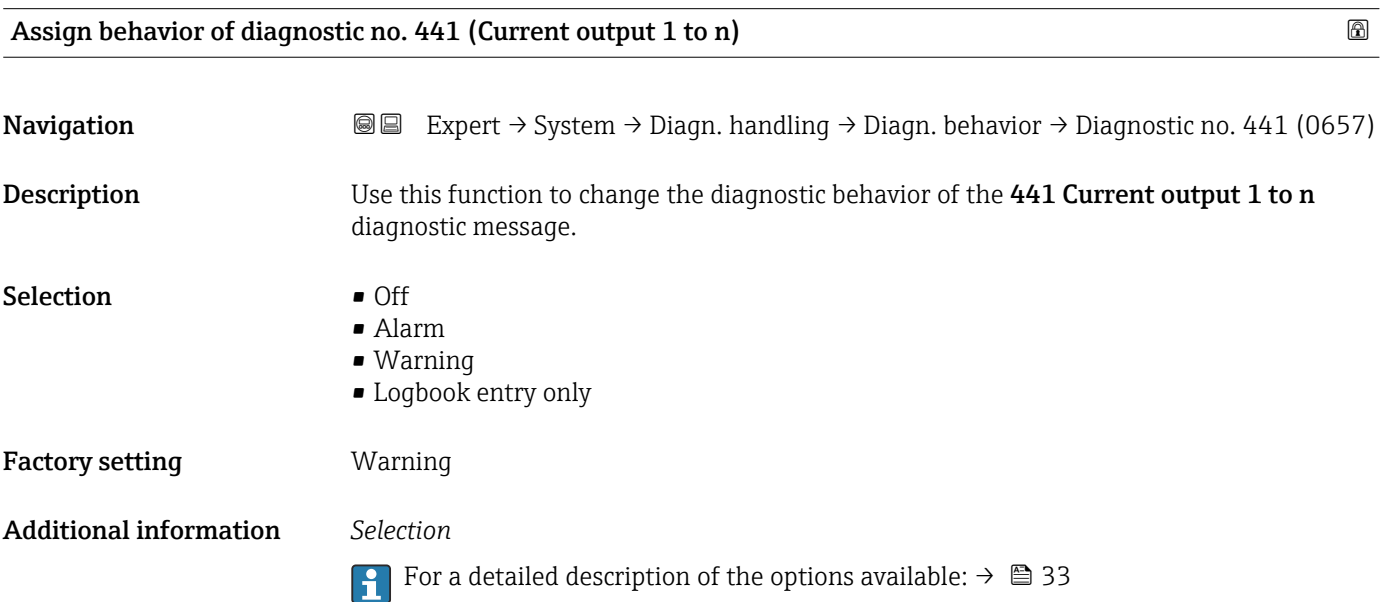

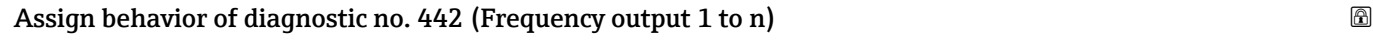

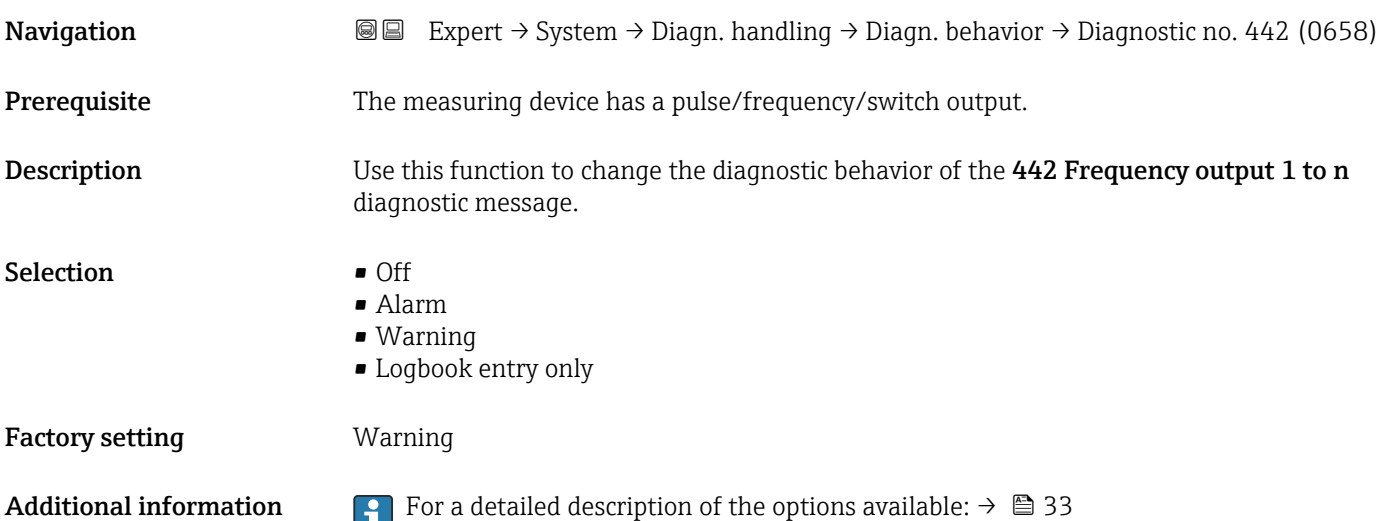

<span id="page-35-0"></span>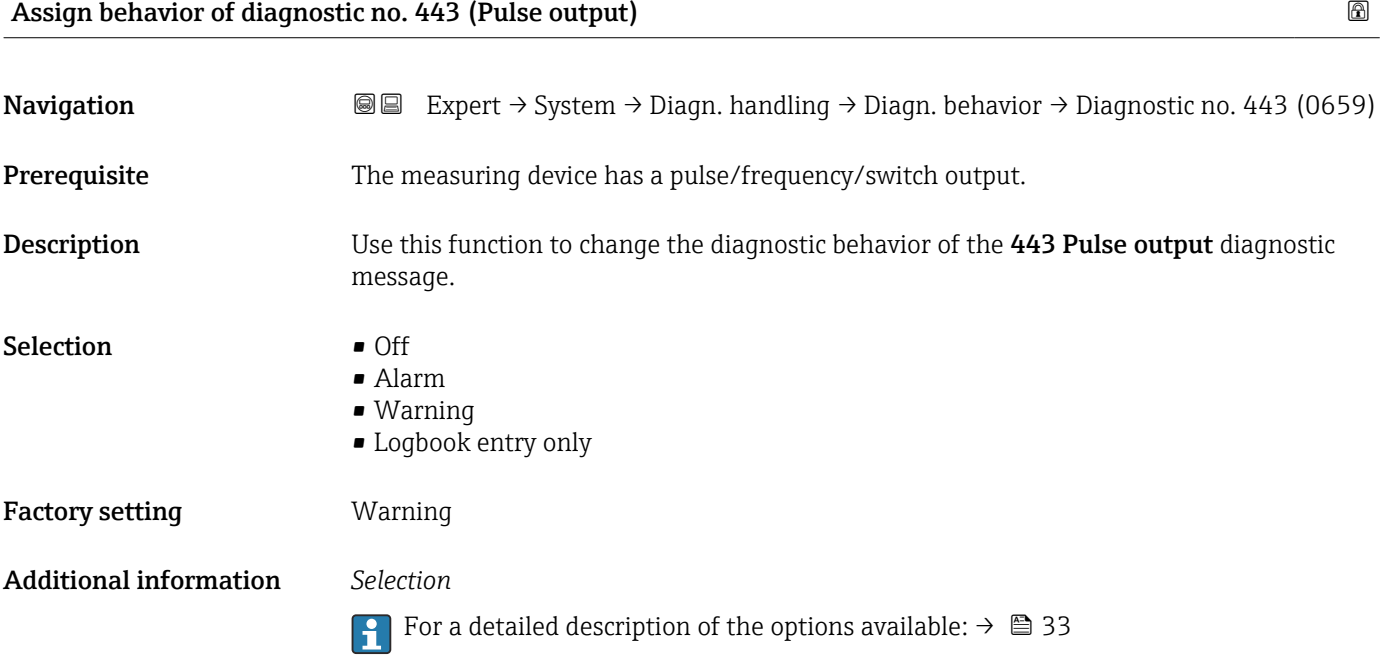

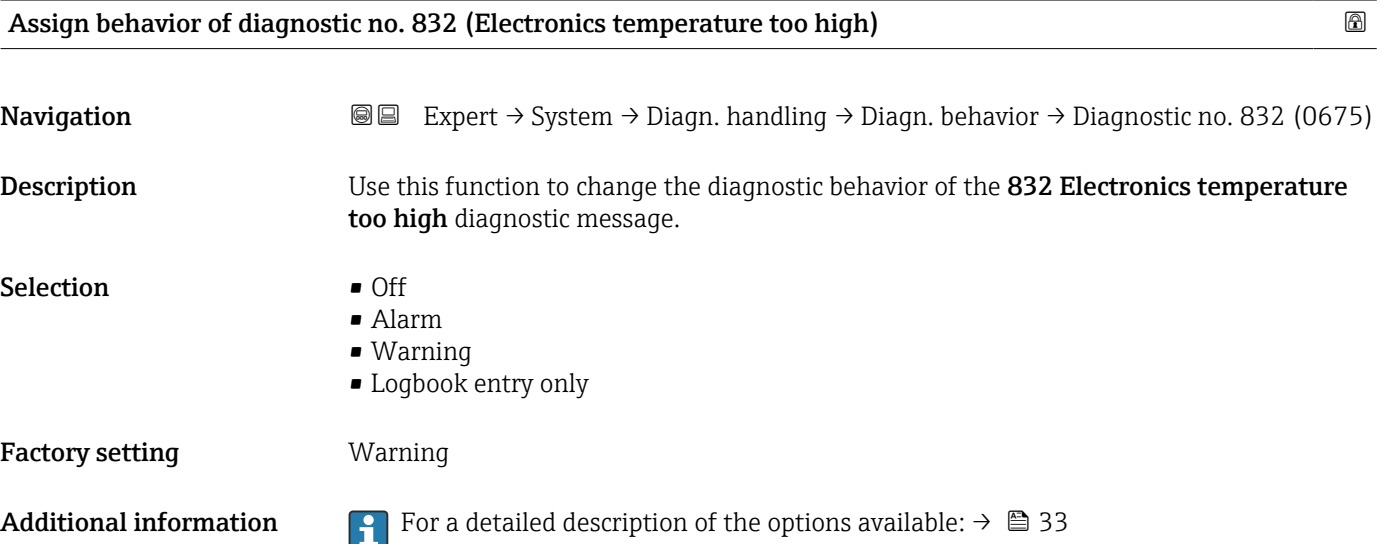

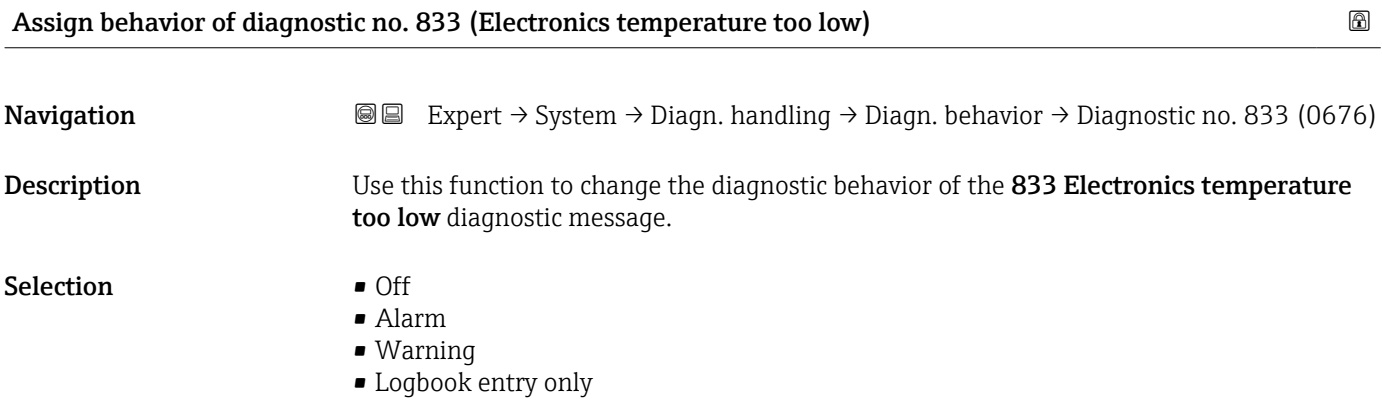
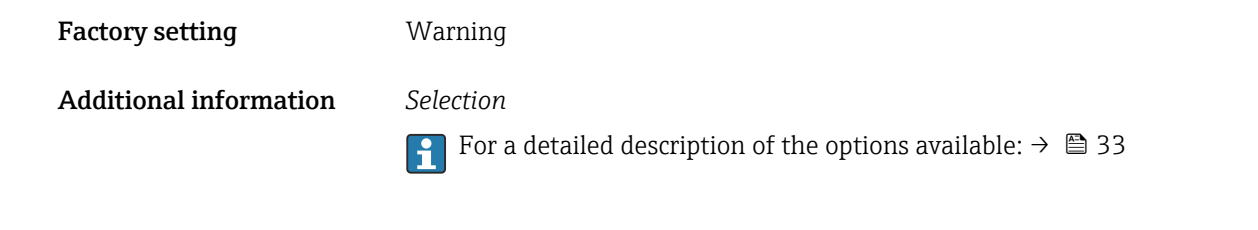

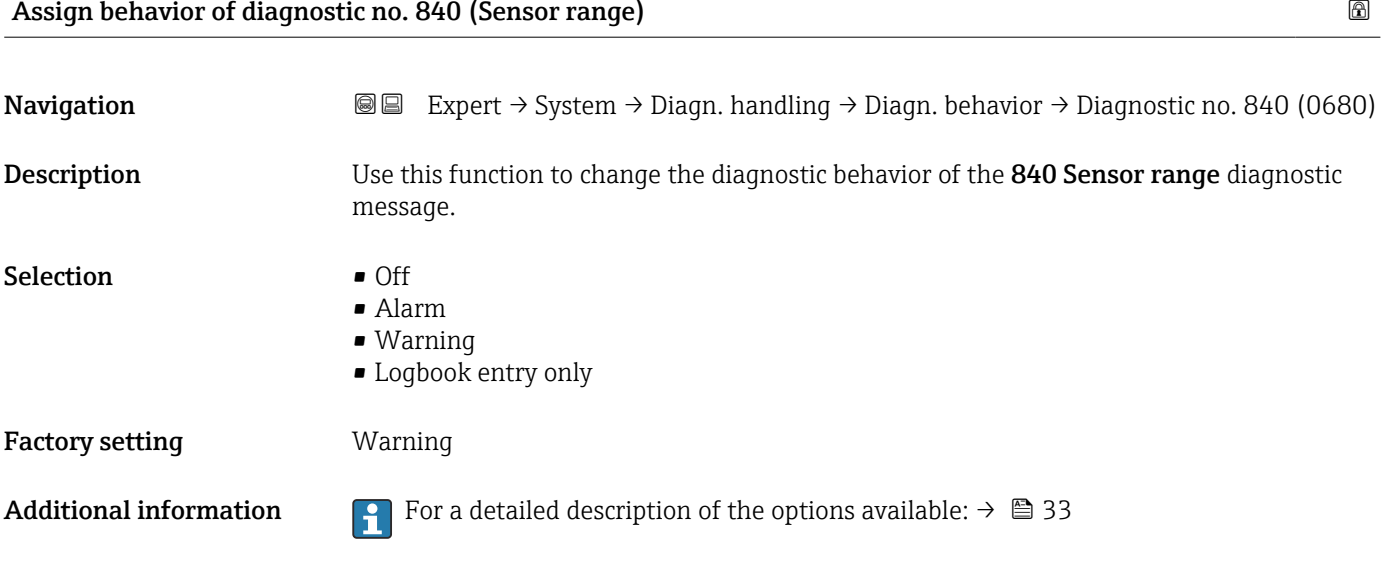

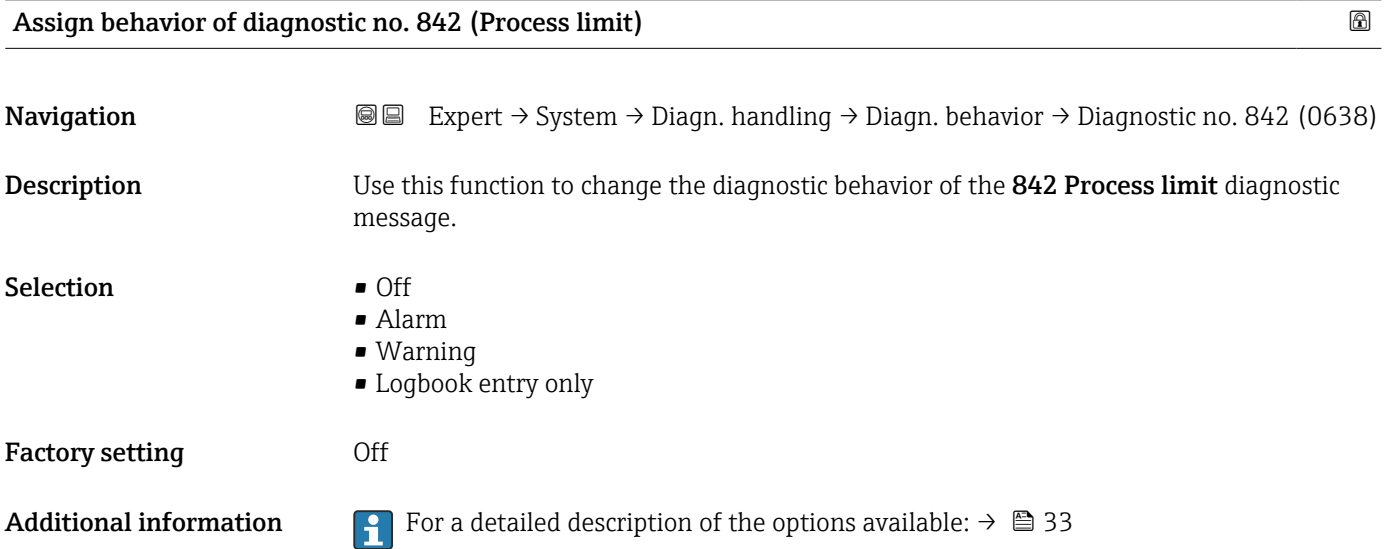

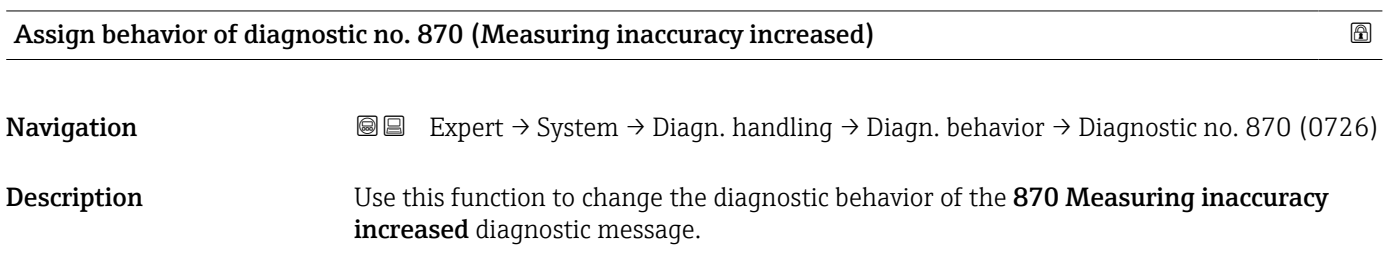

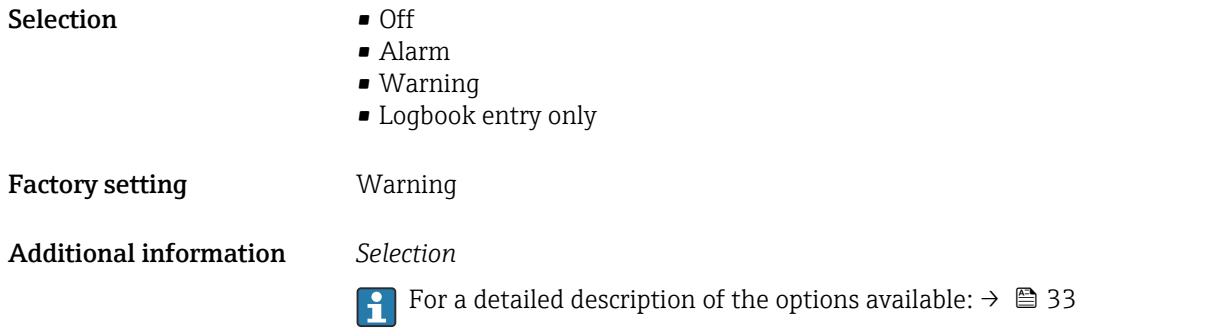

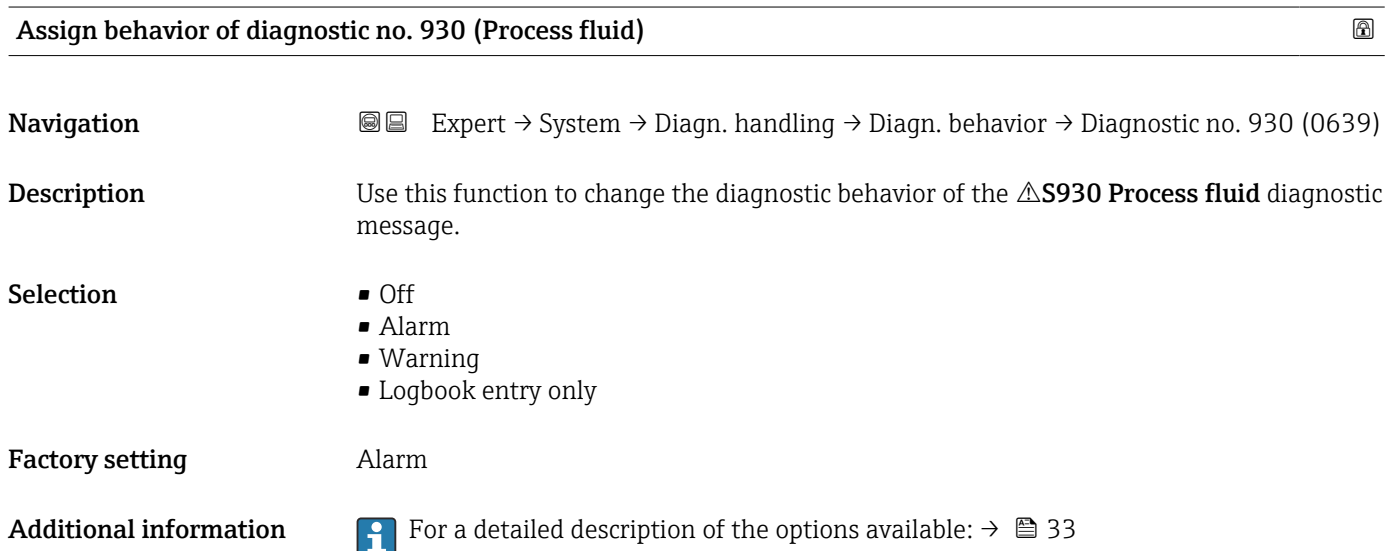

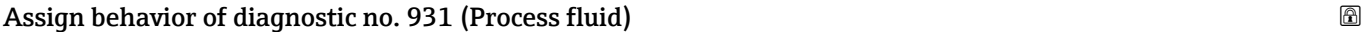

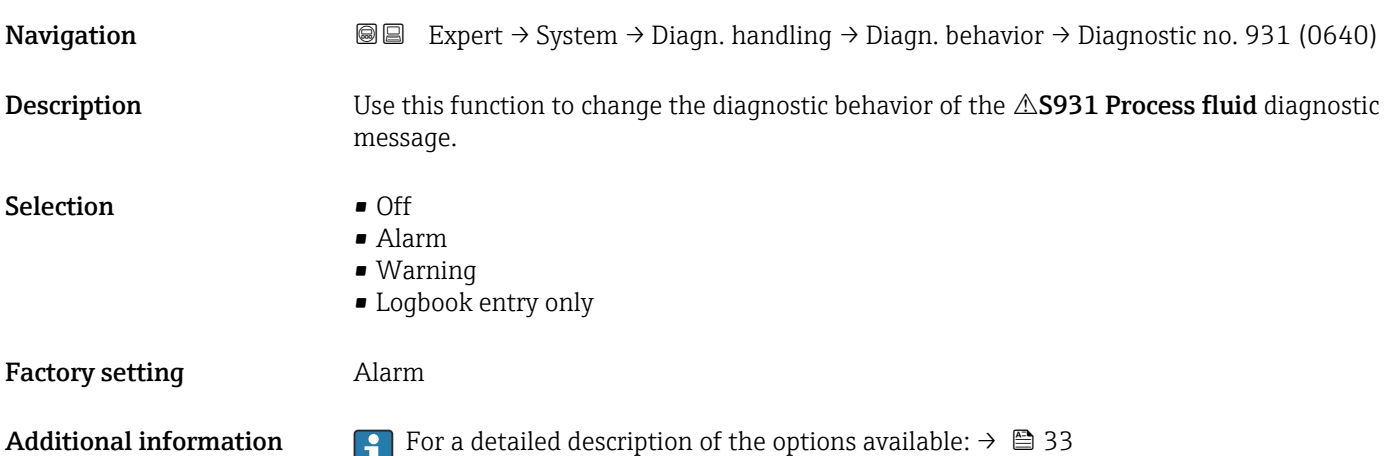

### 3.1.3 "Administration" submenu

*Navigation* 
■■ Expert → System → Administration

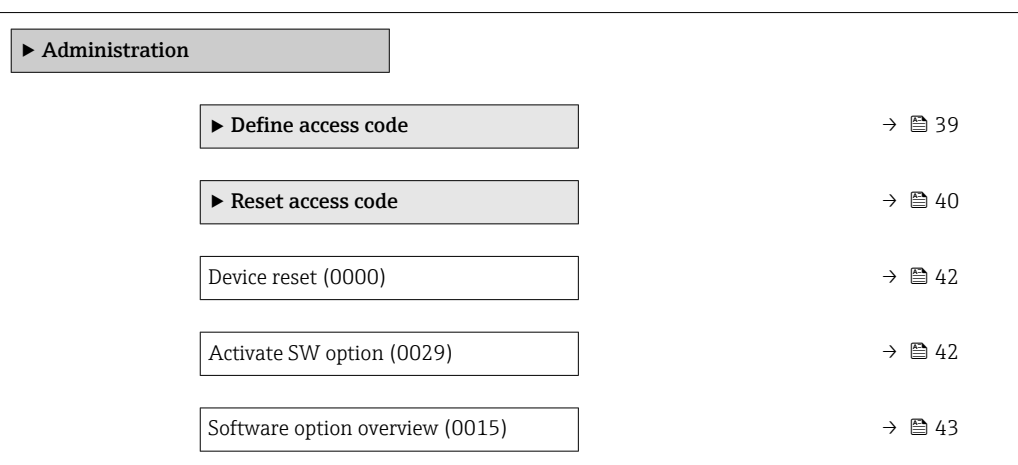

#### "Define access code" wizard

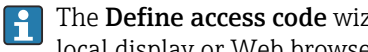

The **Define access code** wizard ( $\rightarrow \Box$  39) is only available when operating via the local display or Web browser.

If operating via the operating tool, the **Define access code** parameter ( $\rightarrow \Box$  41) can be found directly in the Administration submenu. There is no Confirm access code parameter if the device is operated via the operating tool.

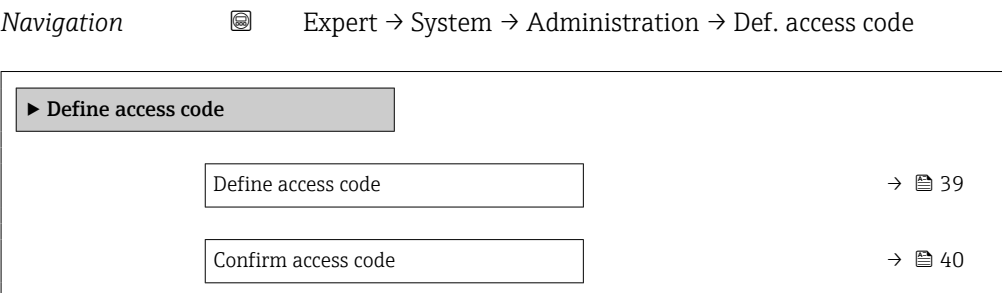

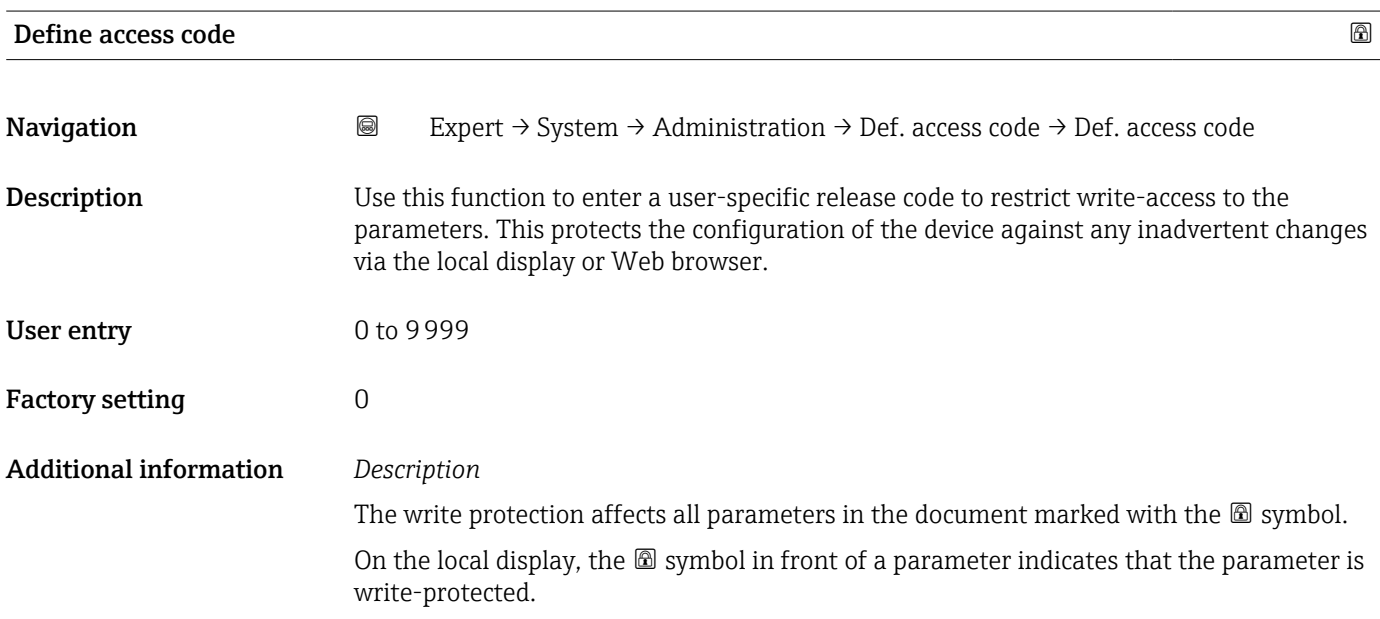

<span id="page-39-0"></span>The parameters that cannot be write-accessed are grayed out in the Web browser.

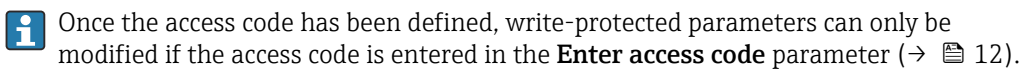

If you lose the access code, please contact your Endress+Hauser sales organization. l - 1

#### *User entry*

A message is displayed if the access code is not in the input range.

#### *Factory setting*

If the factory setting is not changed or  $0$  is defined as the access code, the parameters are not write-protected and the device configuration data can be modified. The user is logged on in the "Maintenance" role.

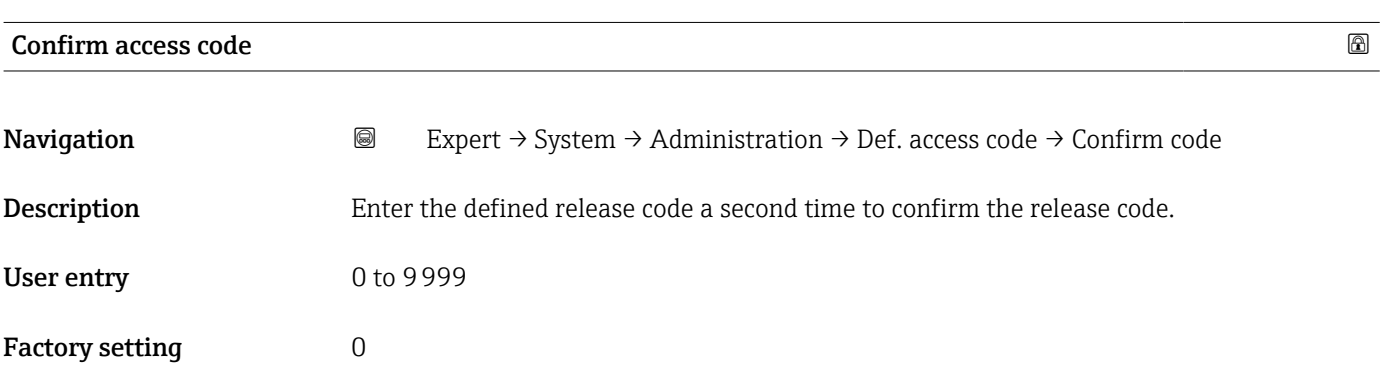

#### "Reset access code" submenu

*Navigation* **a a Expert** → System → Administration → Reset acc. code

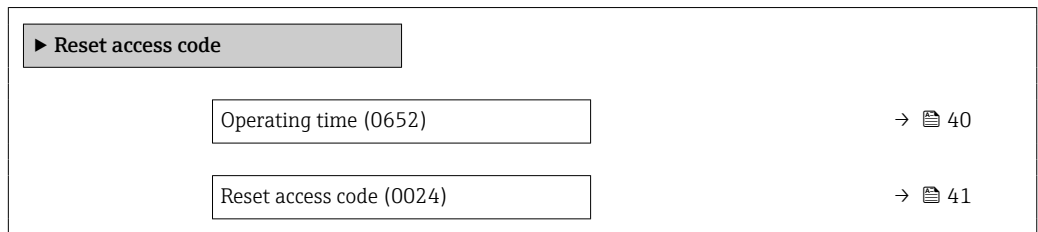

# Operating time **Navigation EXPERT** → System → Administration → Reset acc. code → Operating time (0652) **Description** Use this function to display the length of time the device has been in operation. User interface Days (d), hours (h), minutes (m) and seconds (s)

#### <span id="page-40-0"></span>Additional information *User interface*

The maximum number of days is 9999, which is equivalent to 27 years.

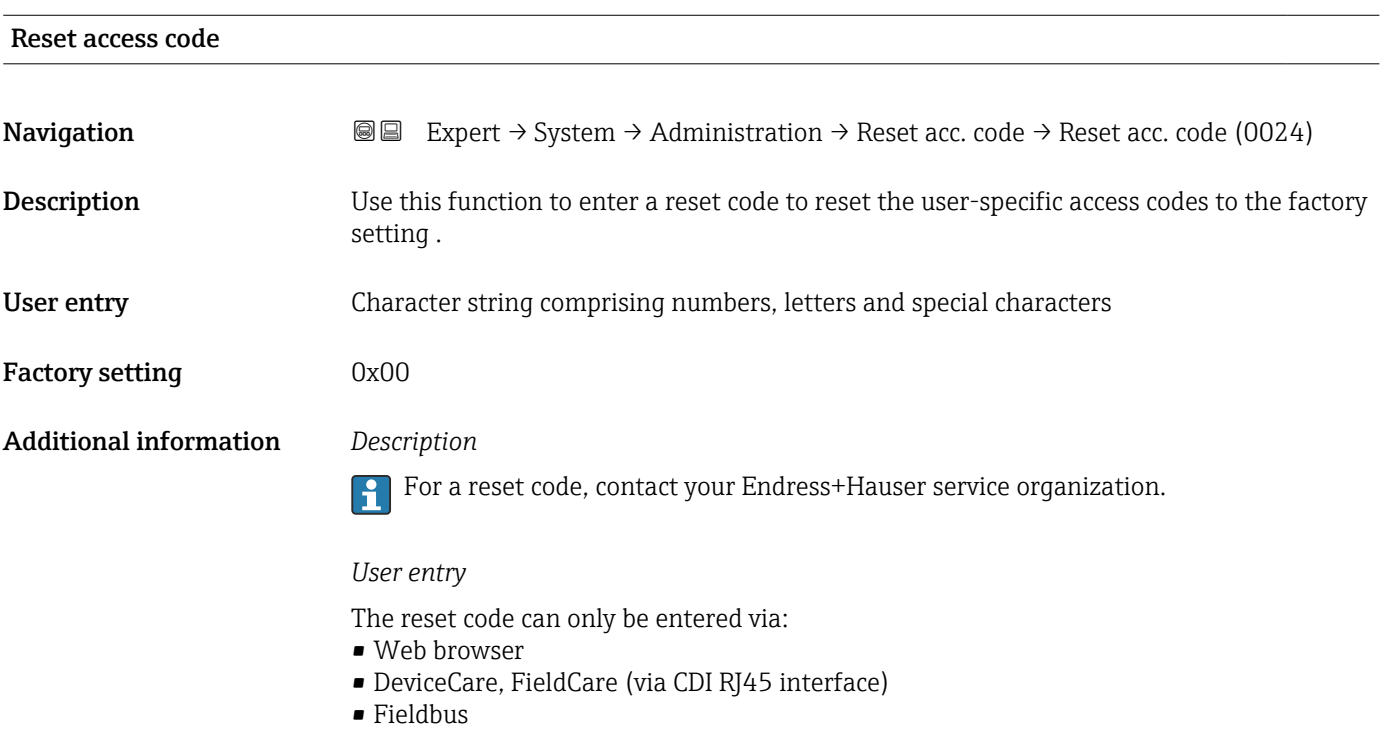

# Additional parameters in the "Administration" submenu

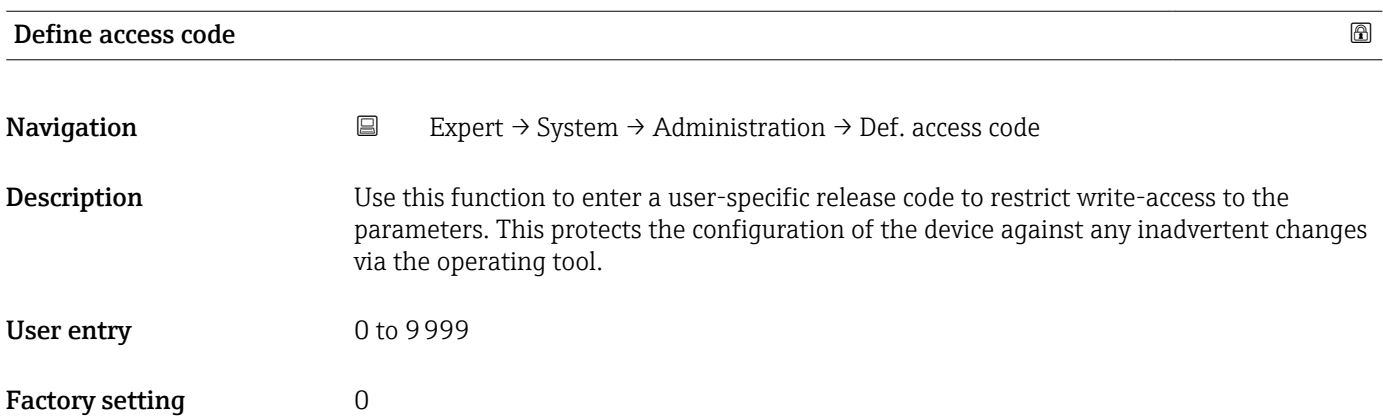

<span id="page-41-0"></span>The write protection affects all parameters in the document marked with the  $\mathbf{\Omega}$  symbol.

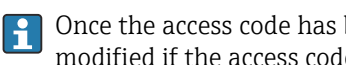

Once the access code has been defined, write-protected parameters can only be modified if the access code is entered in the **Enter access code** parameter ( $\rightarrow \Box$  12).

If you lose the access code, please contact your Endress+Hauser sales organization.  $| \cdot |$ 

#### *User entry*

A message is displayed if the access code is not in the input range.

#### *Factory setting*

If the factory setting is not changed or  $0$  is defined as the access code, the parameters are not write-protected and the device configuration data can be modified. The user is logged on in the "Maintenance" role.

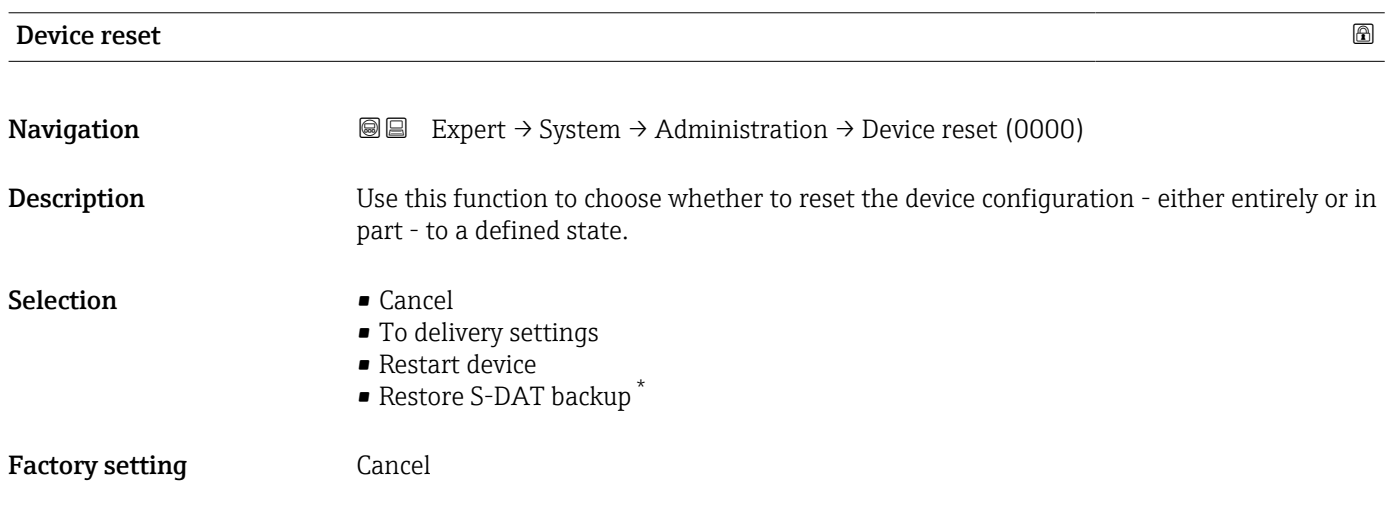

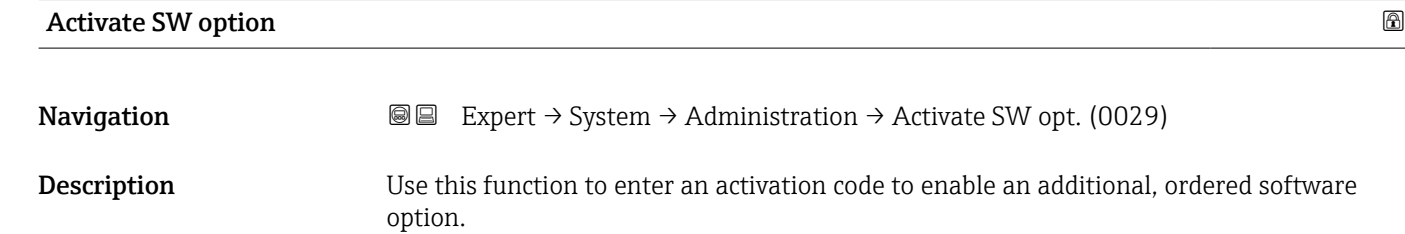

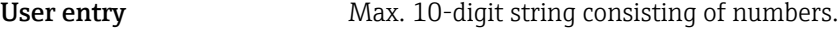

Factory setting Depends on the software option ordered

Visibility depends on order options or device settings

<span id="page-42-0"></span>

If a measuring device was ordered with an additional software option, the activation code is programmed in the device at the factory.

*User entry*

To activate a software option subsequently, please contact your Endress+Hauser sales organization.

#### NOTE!

#### The activation code is linked to the serial number of the measuring device and varies according to the device and software option.

If an incorrect or invalid code is entered, this results in the loss of software options that have already been activated.

- ▸ Before you enter a new activation code, make a note of the current activation code .
- ▸ Enter the new activation code provided by Endress+Hauser when the new software option was ordered.

▸ Once the activation code has been entered, check if the new software option is displayed in the **Software option overview** parameter ( $\rightarrow \Box$  43).

 $\rightarrow$  The new software option is active if it is displayed.

 $\rightarrow$  If the new software option is not displayed or all software options have been deleted, the code entered was either incorrect or invalid.

- ▸ If the code entered is incorrect or invalid, enter the old activation code .
- ▸ Have your Endress+Hauser sales organization check the new activation code remembering to specify the serial number or ask for the code again.

#### *Example for a software option*

Order code for "Application package", option EA "Extended HistoROM"

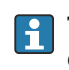

The software options currently enabled are displayed in the Software option **overview** parameter ( $\rightarrow \Box$  43).

#### *Web browser*

Once a software option has been activated, the page must be loaded again in the Web browser.

#### Software option overview

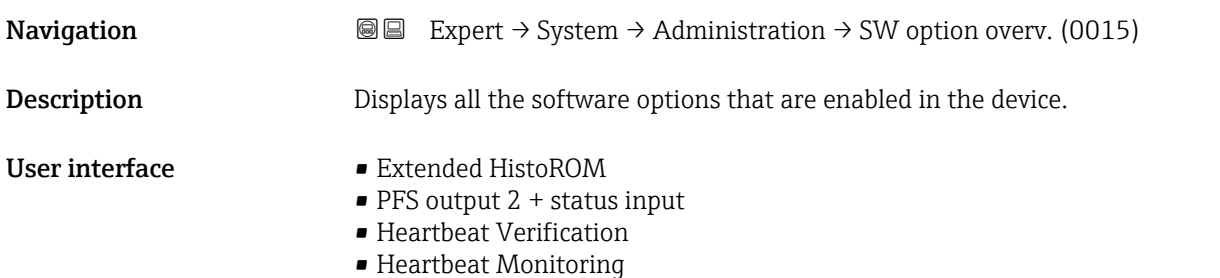

Displays all the options that are available if ordered by the customer.

*"Extended HistoROM" option*

Order code for "Application package", option EA "Extended HistoROM"

*"PFS output 2 + status input" option*

Order code for "Output; input", option I "4-20mA HART, 2x pul./freq./switch output; status input"

*"Heartbeat Verification" option and "Heartbeat Monitoring" option* Order code for "Application package", option EB "Heartbeat Verification + Monitoring"

# 3.2 "Sensor" submenu

*Navigation* 
■■ Expert → Sensor ► Sensor → Measured values  $\rightarrow$   $\oplus$  44 in System units →  $\triangle$  53 → Measuring point 1 → B 59 ▶ Process parameters  $\rightarrow$  865 ▶ External compensation → B 69 ▶ Sensor adjustment  $\rightarrow$  8 73  $\triangleright$  Calibration  $\rightarrow$   $\cong$  77

### 3.2.1 "Measured values" submenu

*Navigation*  $Q =$  Expert  $\rightarrow$  Sensor  $\rightarrow$  Measured val.

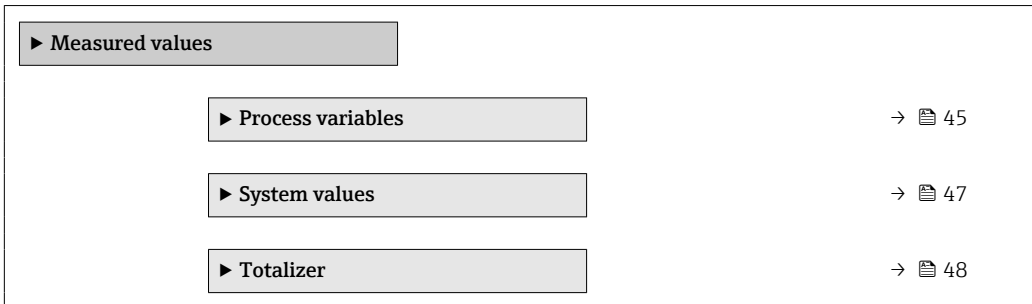

<span id="page-44-0"></span>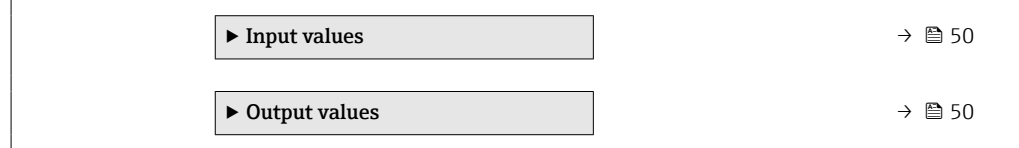

#### "Process variables" submenu

*Navigation* 
■■ Expert → Sensor → Measured val. → Process variab.

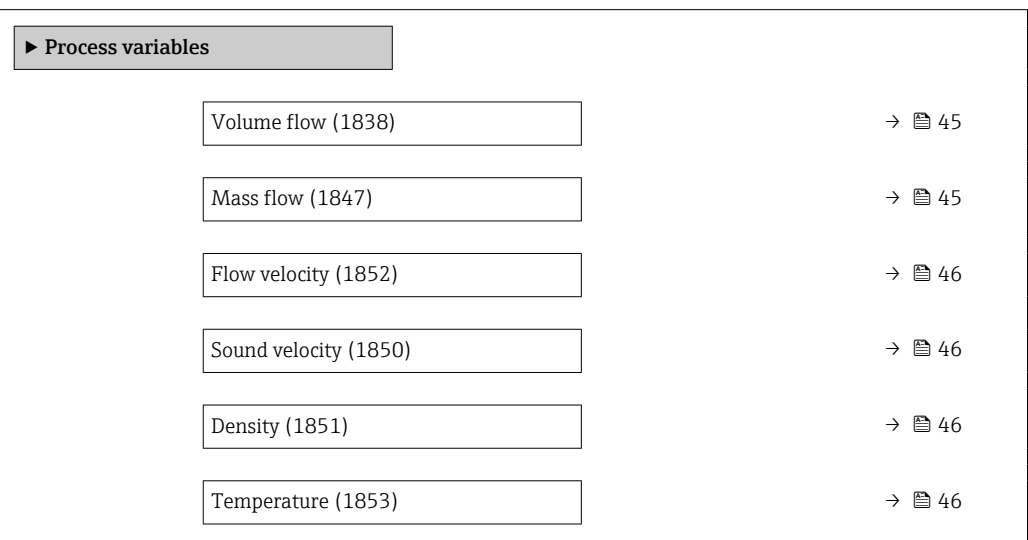

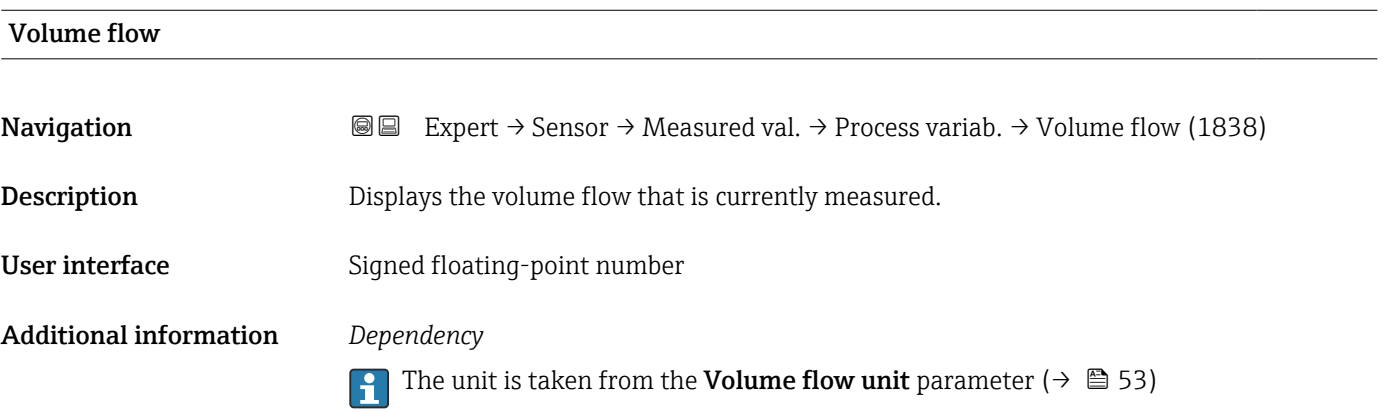

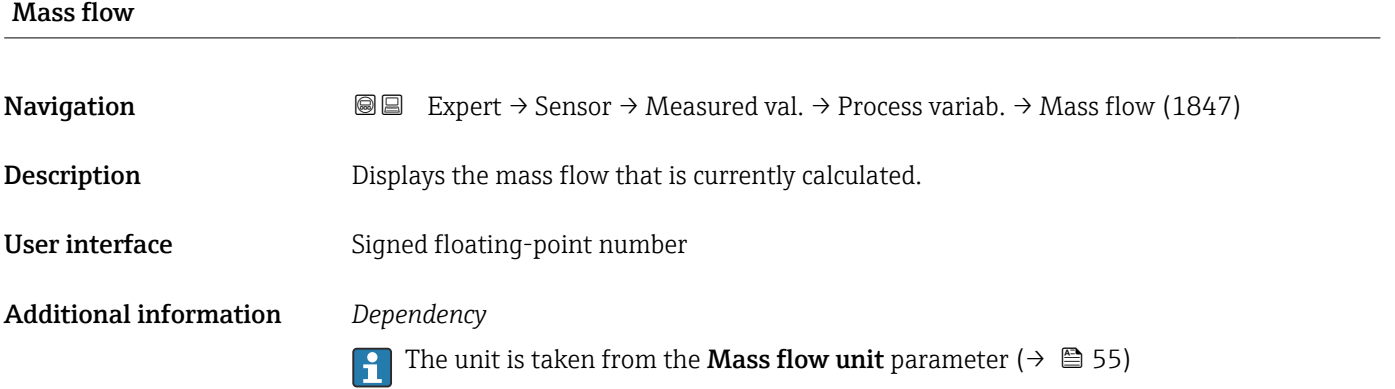

<span id="page-45-0"></span>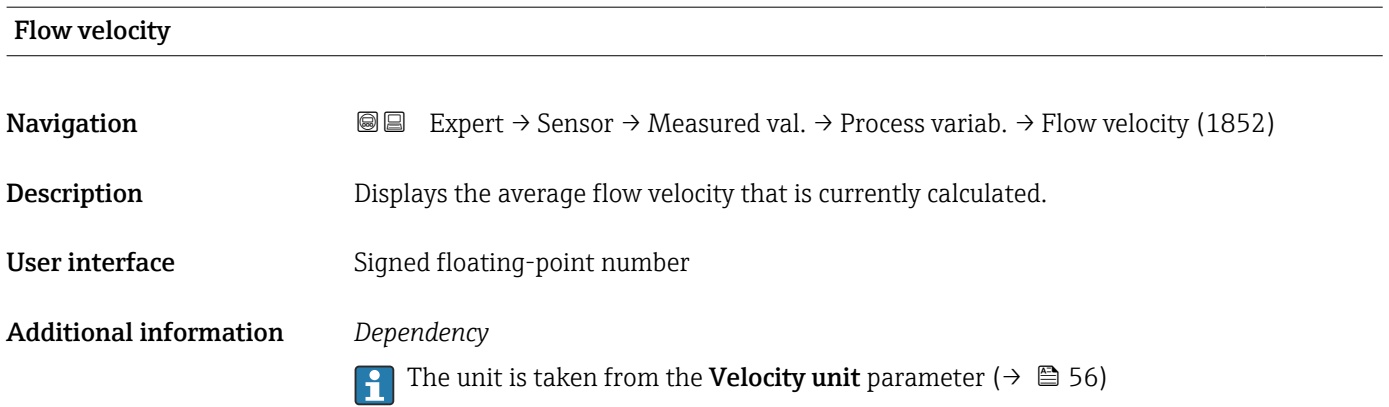

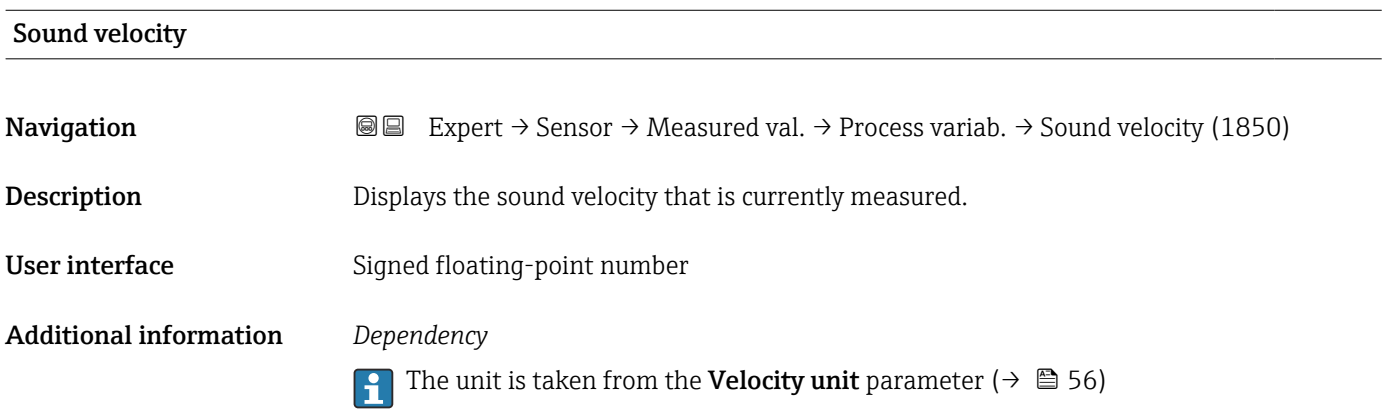

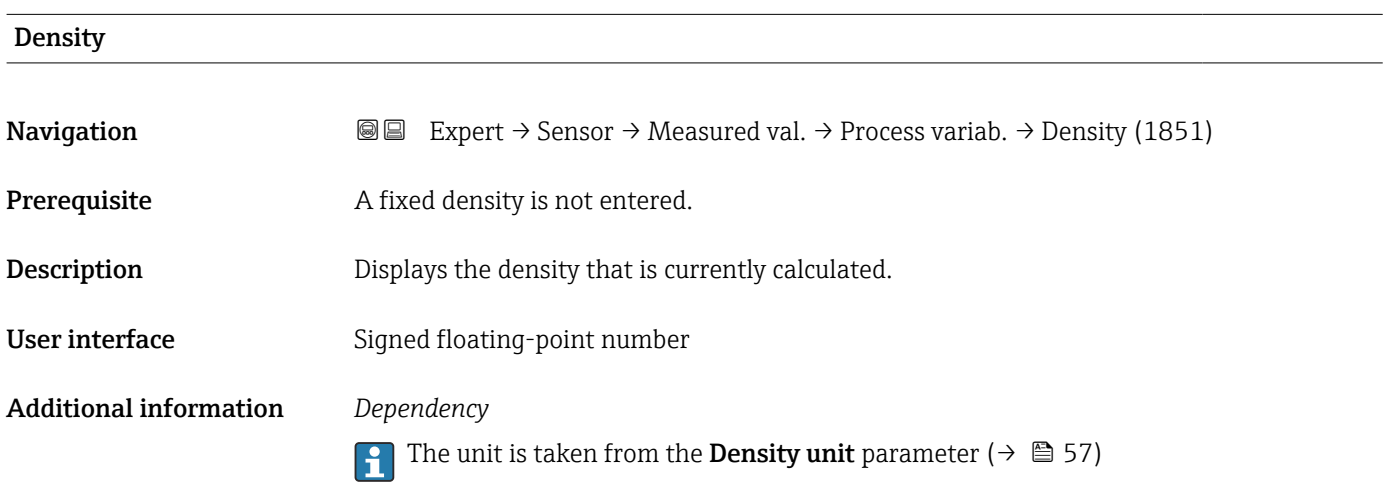

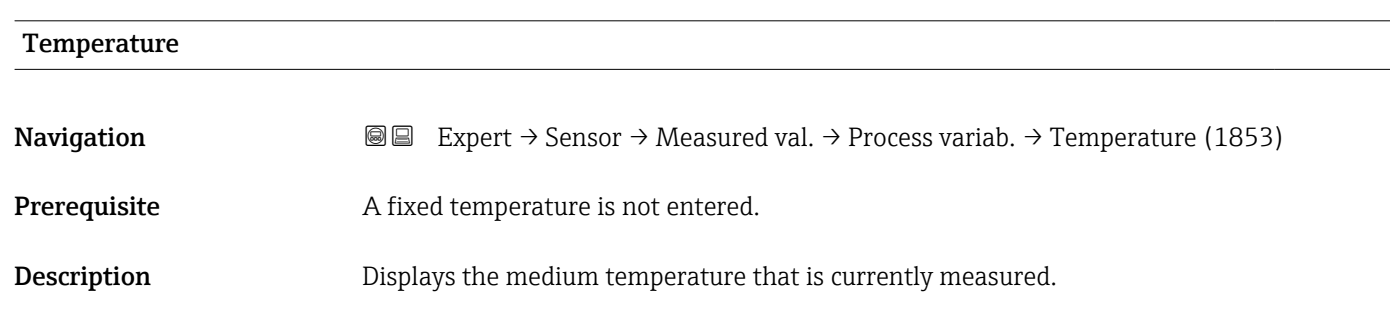

<span id="page-46-0"></span>User interface Signed floating-point number

Additional information *Dependency*

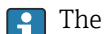

The unit is taken from the **Temperature unit** parameter ( $\rightarrow \blacksquare$  57)

#### "System values" submenu

*Navigation* 
■■ Expert → Sensor → Measured val. → System values

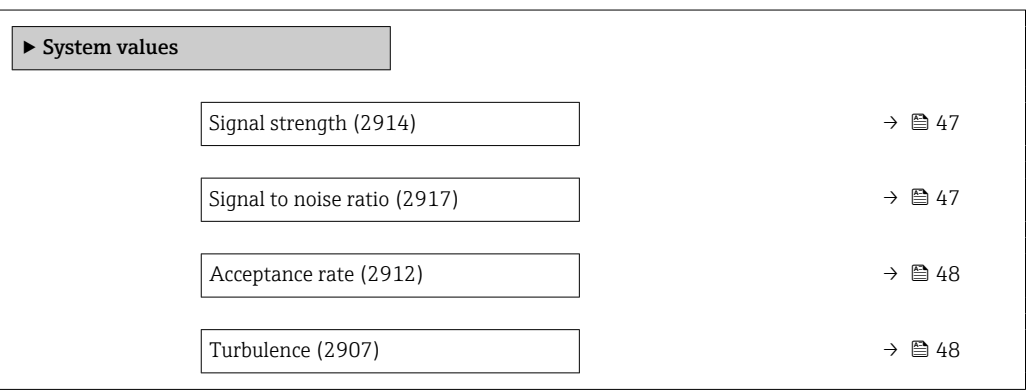

# Signal strength

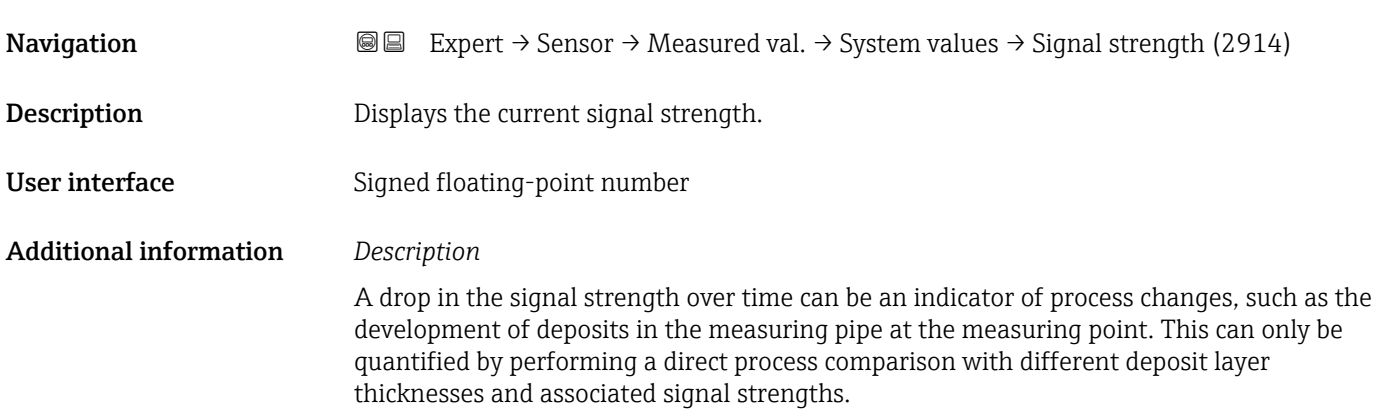

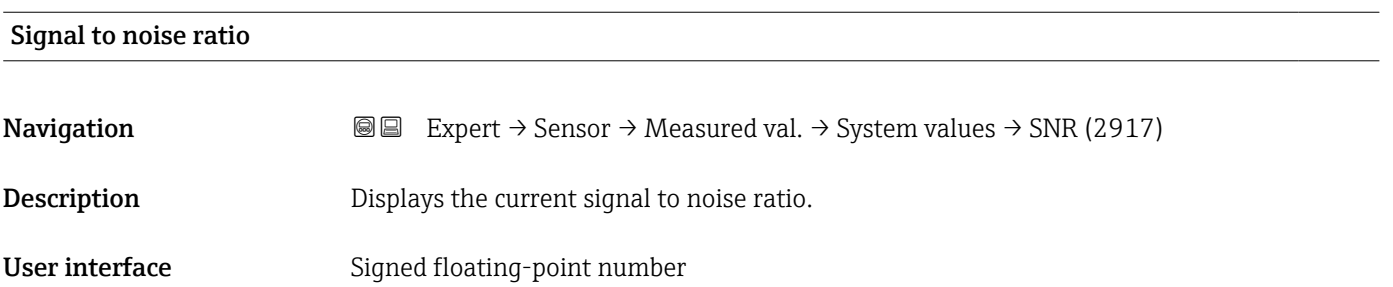

A low value or a drop in the signal to noise ratio over time is an indicator of poor signal quality.

<span id="page-47-0"></span>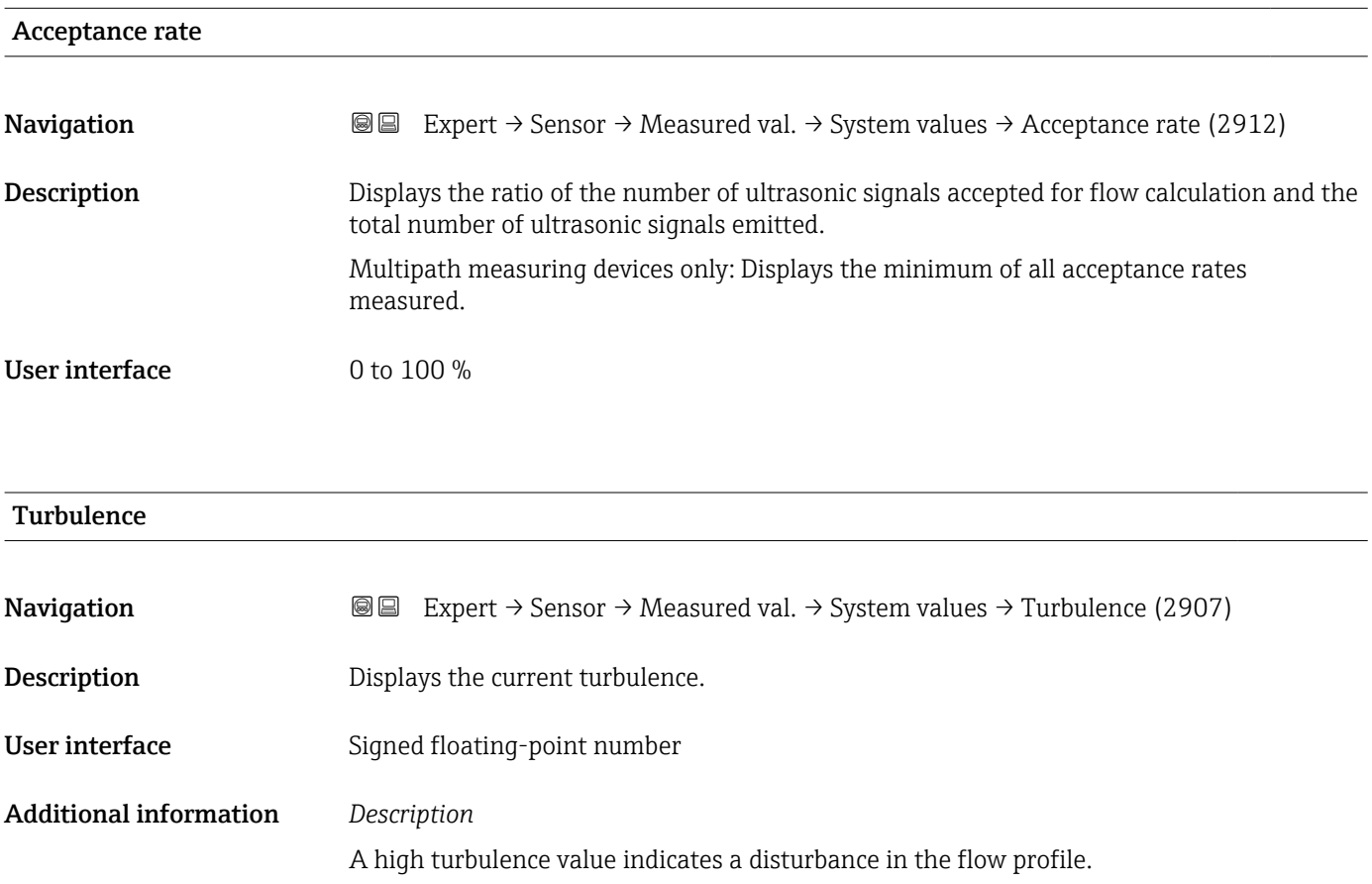

#### "Totalizer" submenu

*Navigation* **III** Expert → Sensor → Measured val. → Totalizer

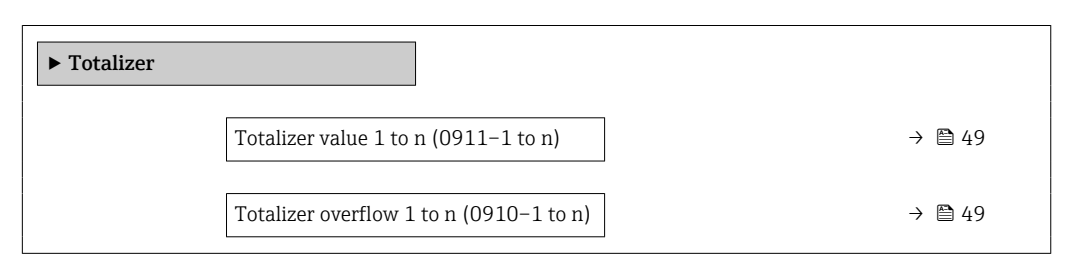

<span id="page-48-0"></span>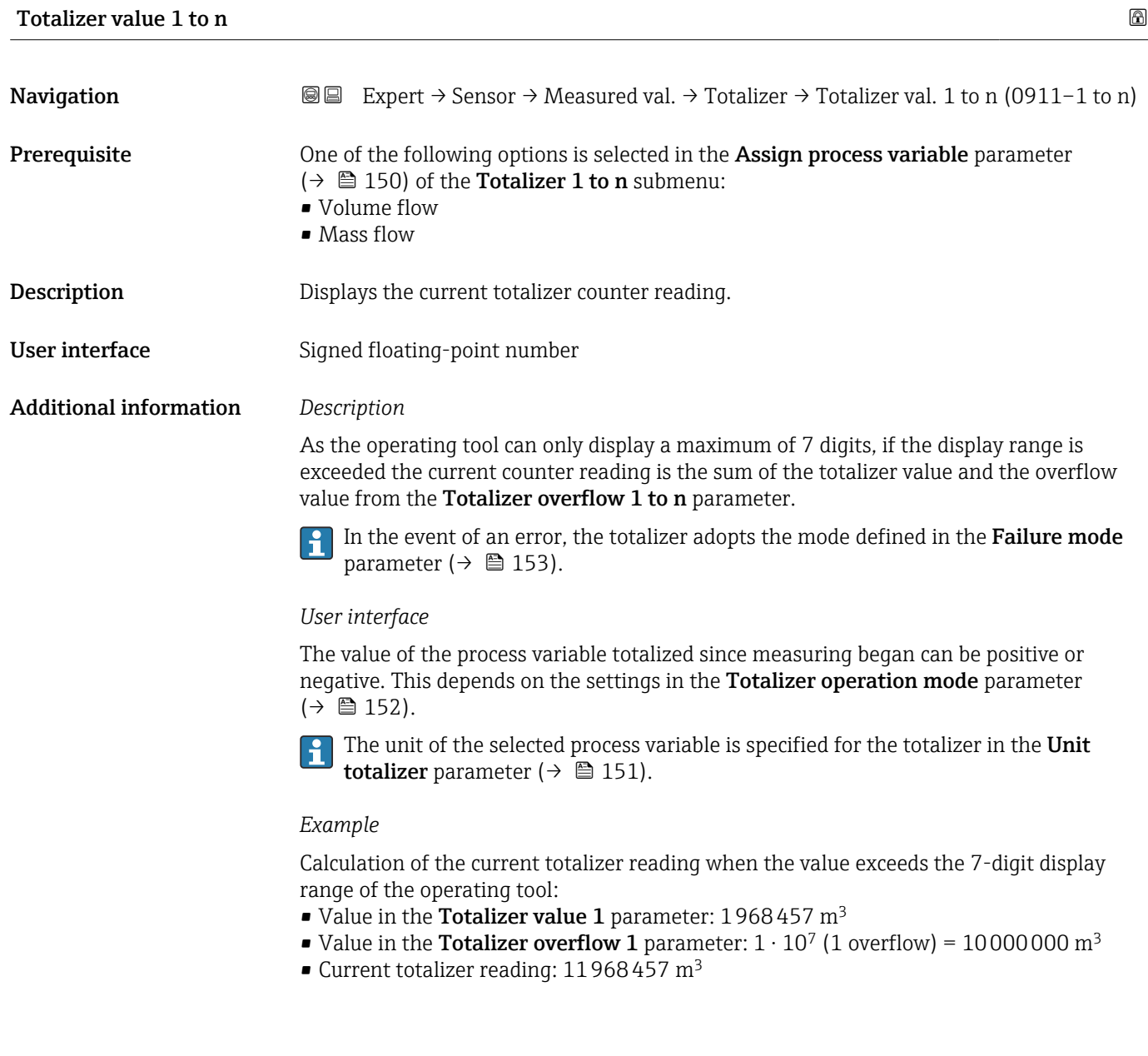

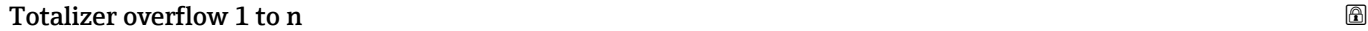

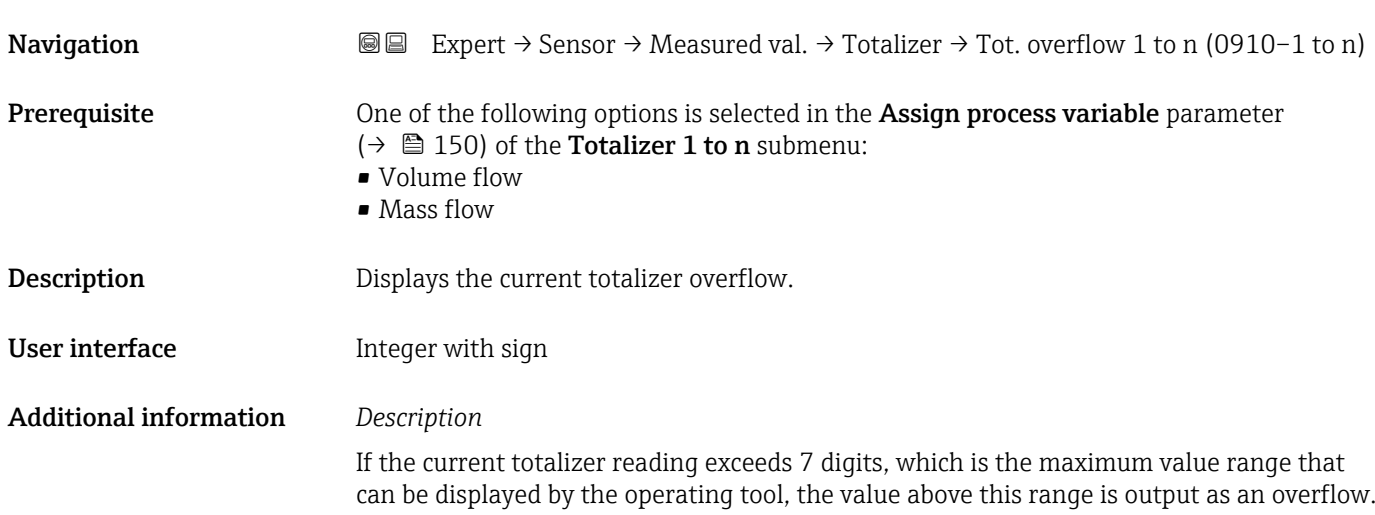

<span id="page-49-0"></span>The current totalizer value is therefore the sum of the overflow value and the totalizer value from the Totalizer value 1 to n parameter.

#### *User interface*

The unit of the selected process variable is specified for the totalizer in the Unit  $\mathbf{a}$ totalizer parameter ( $\rightarrow \Box$  151).

#### *Example*

Calculation of the current totalizer reading when the value exceeds the 7-digit display range of the operating tool:

- Value in the Totalizer value 1 parameter: 1968457 m<sup>3</sup>
- Value in the **Totalizer overflow 1** parameter:  $2 \cdot 10^7$  (2 overflows) = 20000000 [m<sup>3</sup>]
- Current totalizer reading:  $21968457$  m<sup>3</sup>

#### "Input values" submenu

*Navigation* 
■■ Expert → Sensor → Measured val. → Input values

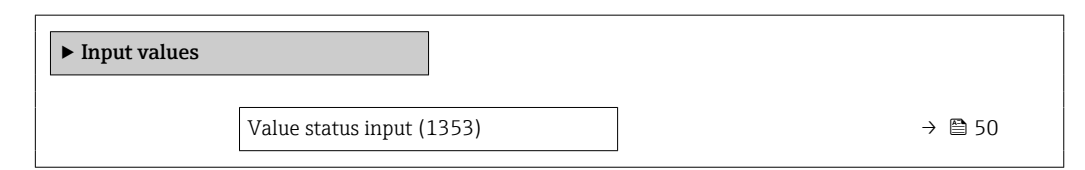

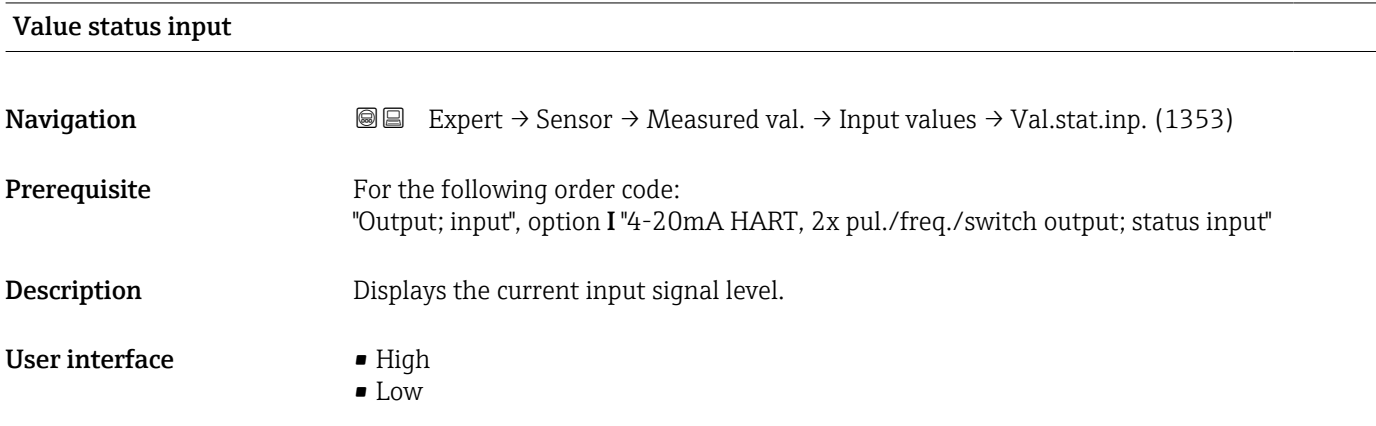

#### "Output values" submenu

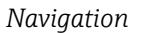

**■■** Expert → Sensor → Measured val. → Output values

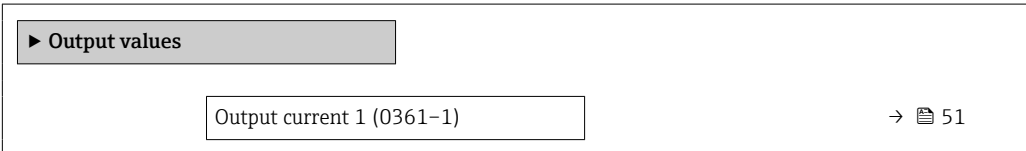

<span id="page-50-0"></span>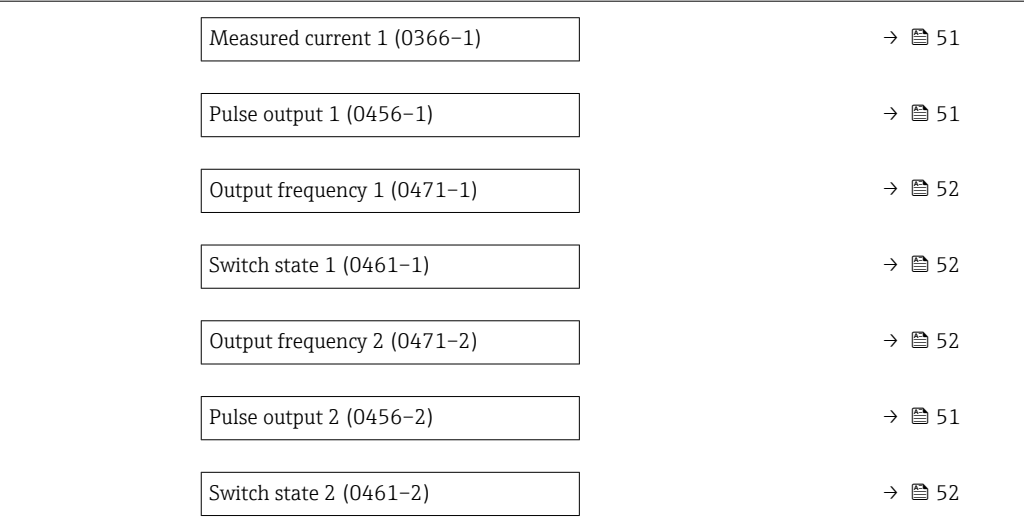

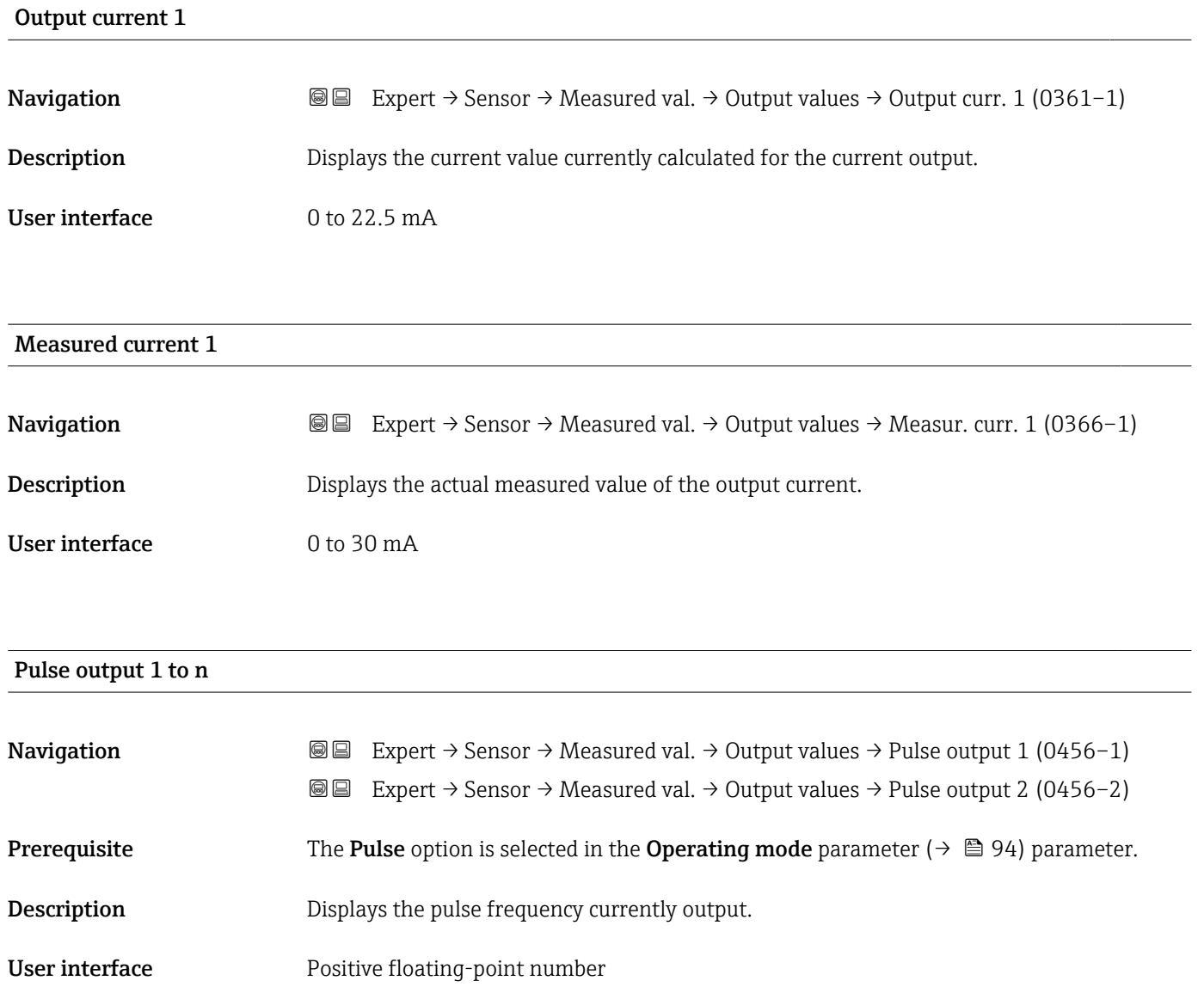

<span id="page-51-0"></span>

- The pulse output is an open collector output.
- $\bullet$  This is configured at the factory in such a way that the transistor is conductive for the duration of the pulse (NO contact) and is safety-oriented.
- The Value per pulse parameter ( $\rightarrow \Box$  96) and Pulse width parameter ( $\rightarrow \Box$  97) can be used to define the value (i.e. the measured value amount that corresponds to a pulse) and the duration of the pulse.

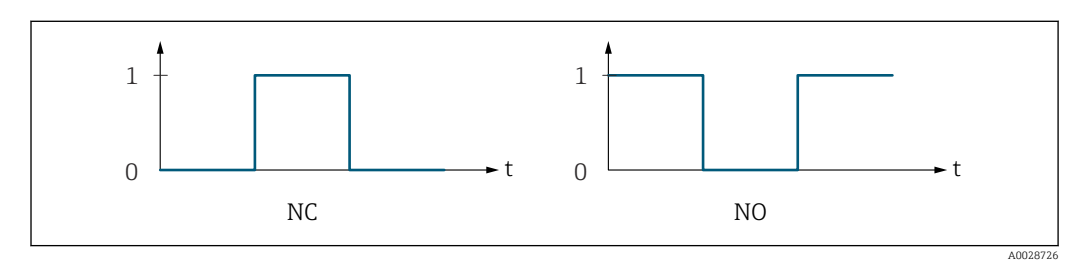

- *0 Non-conductive*
- *1 Conductive*
- *NC Normally closed*
- *NO Normally opened*

The output behavior can be reversed via the **Invert output signal** parameter ( $\rightarrow \equiv 110$ ) i.e. the transistor does not conduct for the duration of the pulse.

In addition, the behavior of the output in the event of a device alarm (Failure mode parameter ( $\rightarrow \Box$  98)) can be configured.

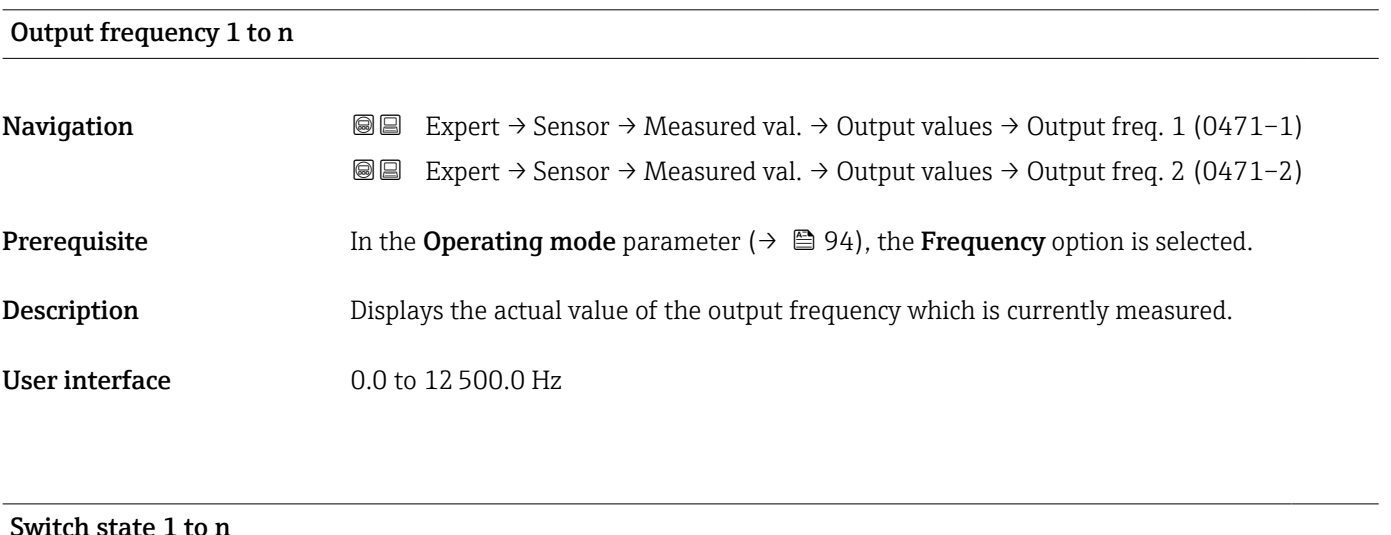

# **Navigation EXPERT** Expert  $\rightarrow$  Sensor  $\rightarrow$  Measured val.  $\rightarrow$  Output values  $\rightarrow$  Switch state 1 (0461–1) Expert → Sensor → Measured val. → Output values → Switch state 2 (0461–2) **Prerequisite** In the **Operating mode** parameter ( $\rightarrow \Box$  94), the **Switch** option is selected. **Description** Displays the current switch status of the status output. User interface **•** Open • Closed

#### <span id="page-52-0"></span>Additional information *Selection*

- Open
	- The switch output is not conductive.
- Closed
- The switch output is conductive.

# 3.2.2 "System units" submenu

*Navigation* 
■■ Expert → Sensor → System units

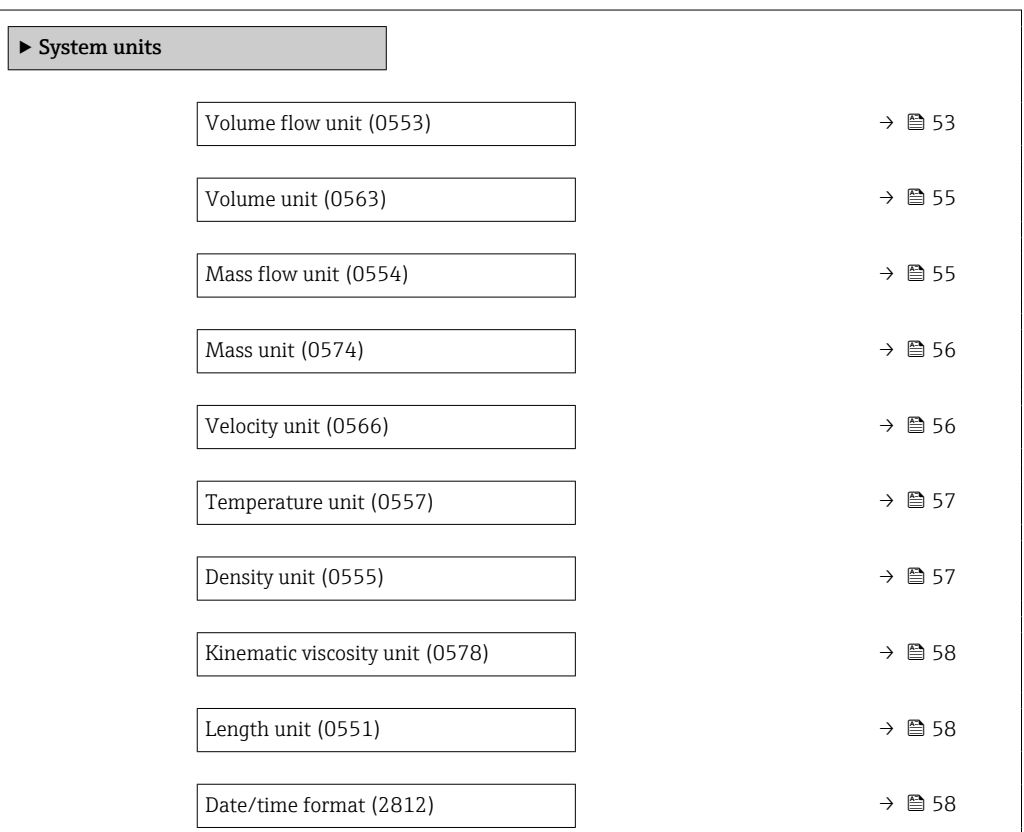

# Volume flow unit **Navigation EXPERT** Expert  $\rightarrow$  Sensor  $\rightarrow$  System units  $\rightarrow$  Volume flow unit (0553)

**Description** Use this function to select the unit for the volume flow.

*Imperial units*  $\bullet$  qal/s (imp) • gal/min (imp) • gal/h (imp)  $\bullet$  qal/d (imp) • Mgal/s (imp) • Mgal/min (imp) • Mgal/h (imp) • Mgal/d (imp) • bbl/s (imp;beer) • bbl/min (imp;beer) · bbl/h (imp;beer) · bbl/d (imp;beer) • bbl/s (imp;oil) • bbl/min (imp;oil) • bbl/h (imp;oil) • bbl/d (imp;oil)

Selection *SI units*

 $\mathbf{r}$  cm<sup>3</sup>/s

- $em^3/min$
- $\mathbf{r}$  cm<sup>3</sup>/h
- $\mathbf{r}$  cm<sup>3</sup>/d
- $dm^3/s$
- $dm^3/min$
- $dm^3/h$
- $dm^3/d$
- $m^3/s$
- $\bullet$  m<sup>3</sup>/min
- $m^3/h$
- $m^3/d$
- $m/s$
- ml/min
- $m l/h$
- ml/d
- $1/s$
- $\blacksquare$  l/min
- $-1/h$
- l/d
- $h\approx h l/s$
- hl/min
- $h/h$
- hl/d
- $-Ml/s$
- Ml/min
- $-Ml/h$
- 
- Ml/d
- *US units*  $\blacksquare$  af/s
- $\blacksquare$  af/min
- $\blacksquare$  af/h
- af/d
- $ft^3/s$
- $\blacksquare$  ft<sup>3</sup>/min
- $ft^3/h$
- $\mathbf{f}$  ft<sup>3</sup>/d
- $\mathbb{R} \text{t} \text{t}^3/\text{s}$
- $\bullet$  kft<sup>3</sup>/min
- $\blacktriangleright$  kft<sup>3</sup>/h
- 
- $\mathbb{R}$  kft<sup>3</sup>/d
- $\blacksquare$  fl oz/s (us)
- $\blacksquare$  fl oz/min (us)
- $\blacksquare$  fl oz/h (us)
- fl oz/d (us)
- $\bullet$  gal/s (us)
- gal/min (us)
- $\bullet$  qal/h (us)
- $\bullet$  qal/d (us)
- Mgal/s (us)
- Mgal/min (us)
- $\blacksquare$  Mgal/h (us)
- Mgal/d (us)
- bbl/s (us;lig.)
- bbl/min (us;liq.)
- bbl/h (us;liq.)
- bbl/d (us;lig.)
- · bbl/s (us;beer)
- 
- bbl/min (us;beer) • bbl/h (us;beer)
- 
- bbl/d (us;beer) • bbl/s (us;oil)
- bbl/min (us;oil)
- 
- bbl/h (us;oil)
- bbl/d (us;oil)
- bbl/s (us;tank)
- bbl/min (us;tank)
- bbl/h (us;tank)
- bbl/d (us;tank)
- kgal/s (us)
- kgal/min (us)
- kgal/h (us)
- kgal/d (us)

Factory setting Depends on country:

- $m^3/h$
- $\blacksquare$  ft<sup>3</sup>/min

#### Additional information *Effect*

The selected unit applies for: **Volume flow** parameter ( $\rightarrow \Box$  45)

#### *Selection*

For an explanation of the abbreviated units:  $\rightarrow \blacksquare$  186

<span id="page-54-0"></span>Volume unit **Navigation EXPERICE:** Expert → Sensor → System units → Volume unit (0563) Description Use this function to select the unit for the volume. Selection *SI units*  $em^3$  $\bullet$  dm<sup>3</sup>  $m<sup>3</sup>$ • ml • l • hl • Ml Mega *US units* • af  $\mathbf{f}$  ft<sup>3</sup>  $\blacksquare$  <br> Mft $^3$  $\blacksquare$  fl oz (us)  $\bullet$  gal (us) • kgal (us) • Mgal (us) • bbl (us;oil) • bbl (us;liq.) • bbl (us;beer) • bbl (us;tank) *Imperial units*  $\bullet$  qal (imp) • Mgal (imp) • bbl (imp;beer) • bbl (imp;oil) Factory setting Country-specific:  $m<sup>3</sup>$  $ft<sup>3</sup>$ Additional information *Selection* For an explanation of the abbreviated units:  $\rightarrow \blacksquare$  186 Mass flow unit

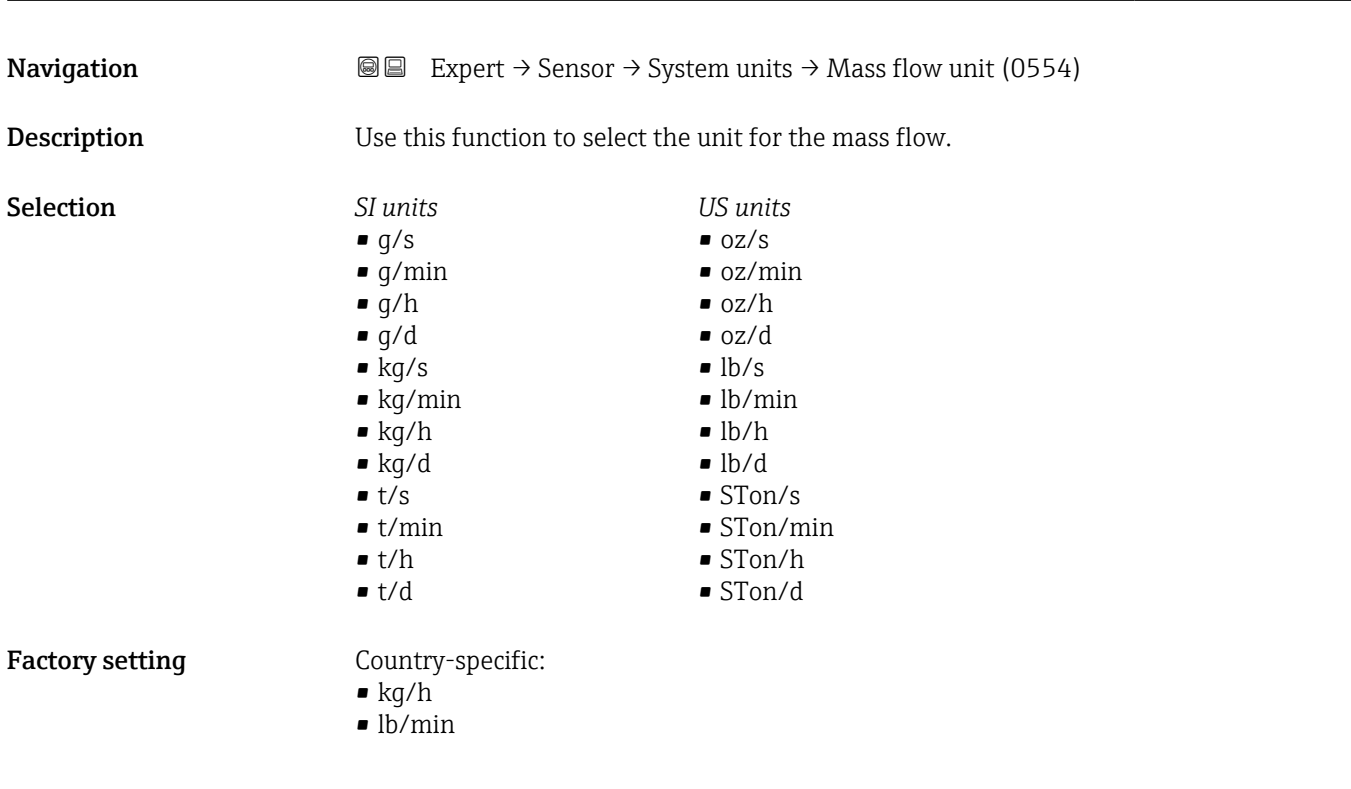

#### <span id="page-55-0"></span>Additional information *Effect*

The selected unit applies for: Mass flow parameter

*Selection*

**f** For an explanation of the abbreviated units:  $\rightarrow \blacksquare$  186

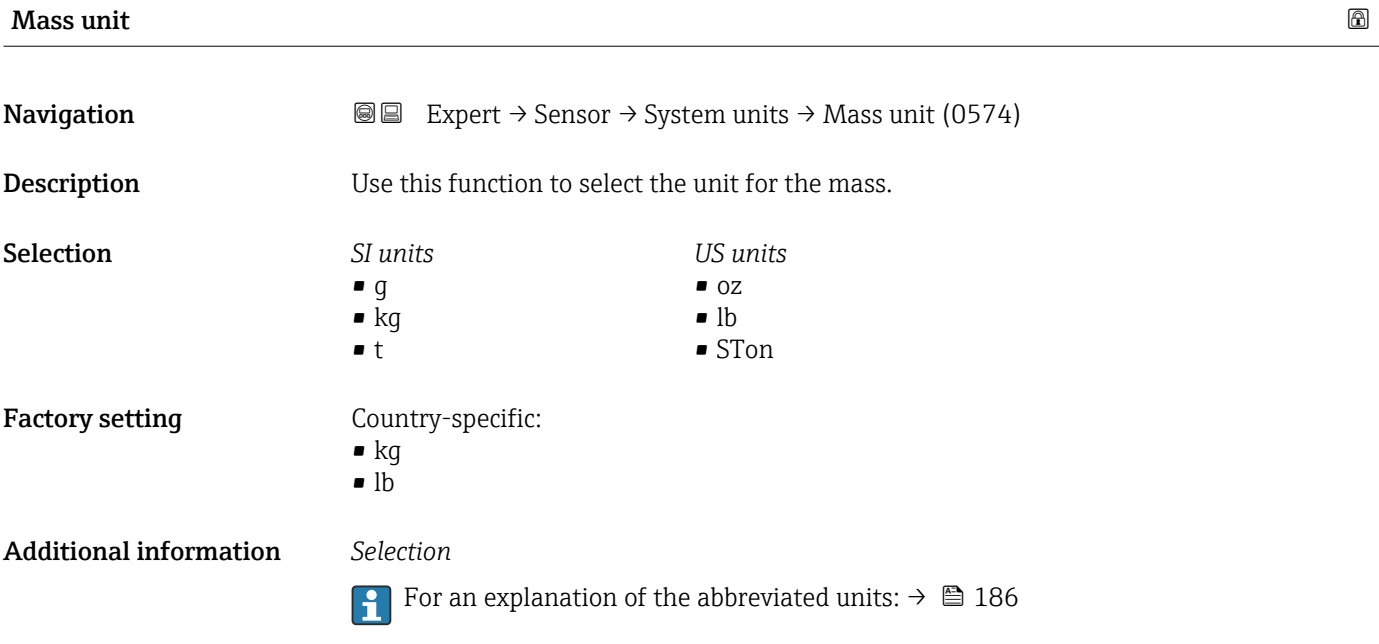

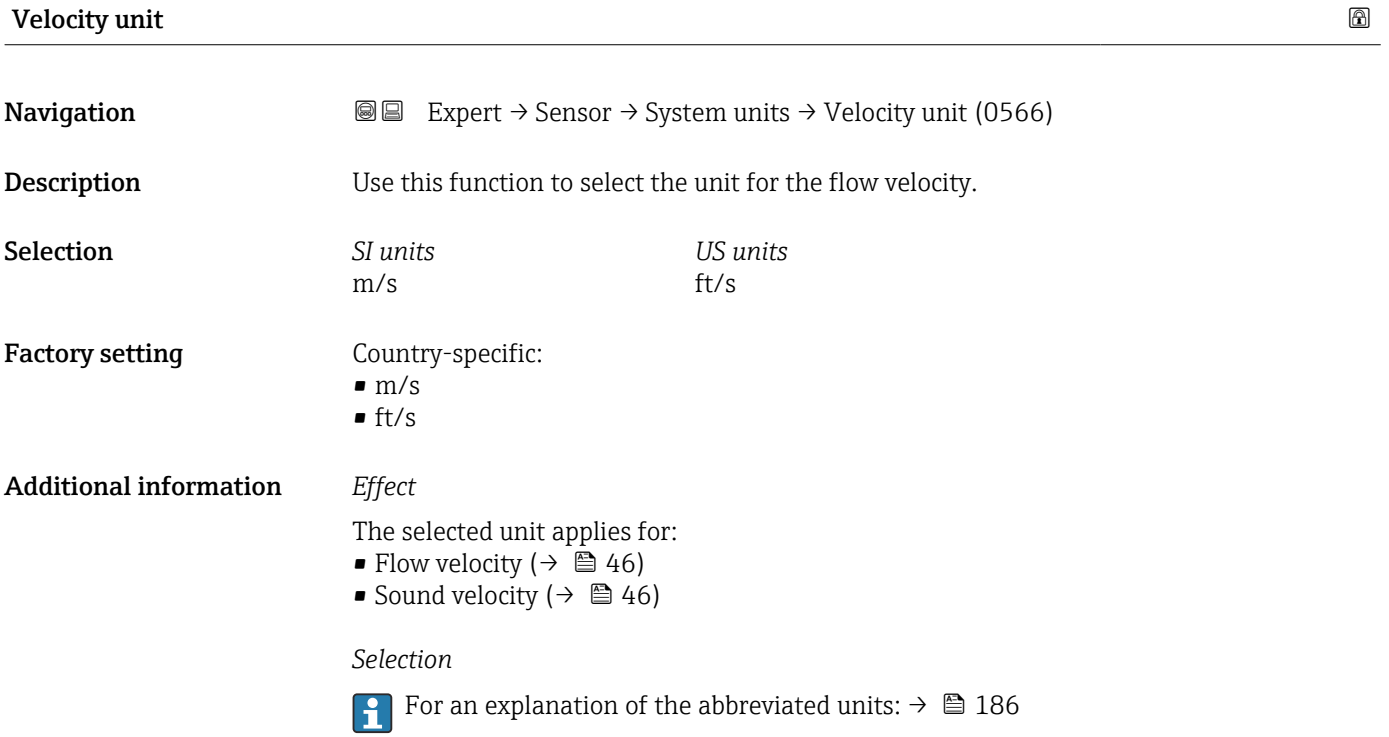

<span id="page-56-0"></span>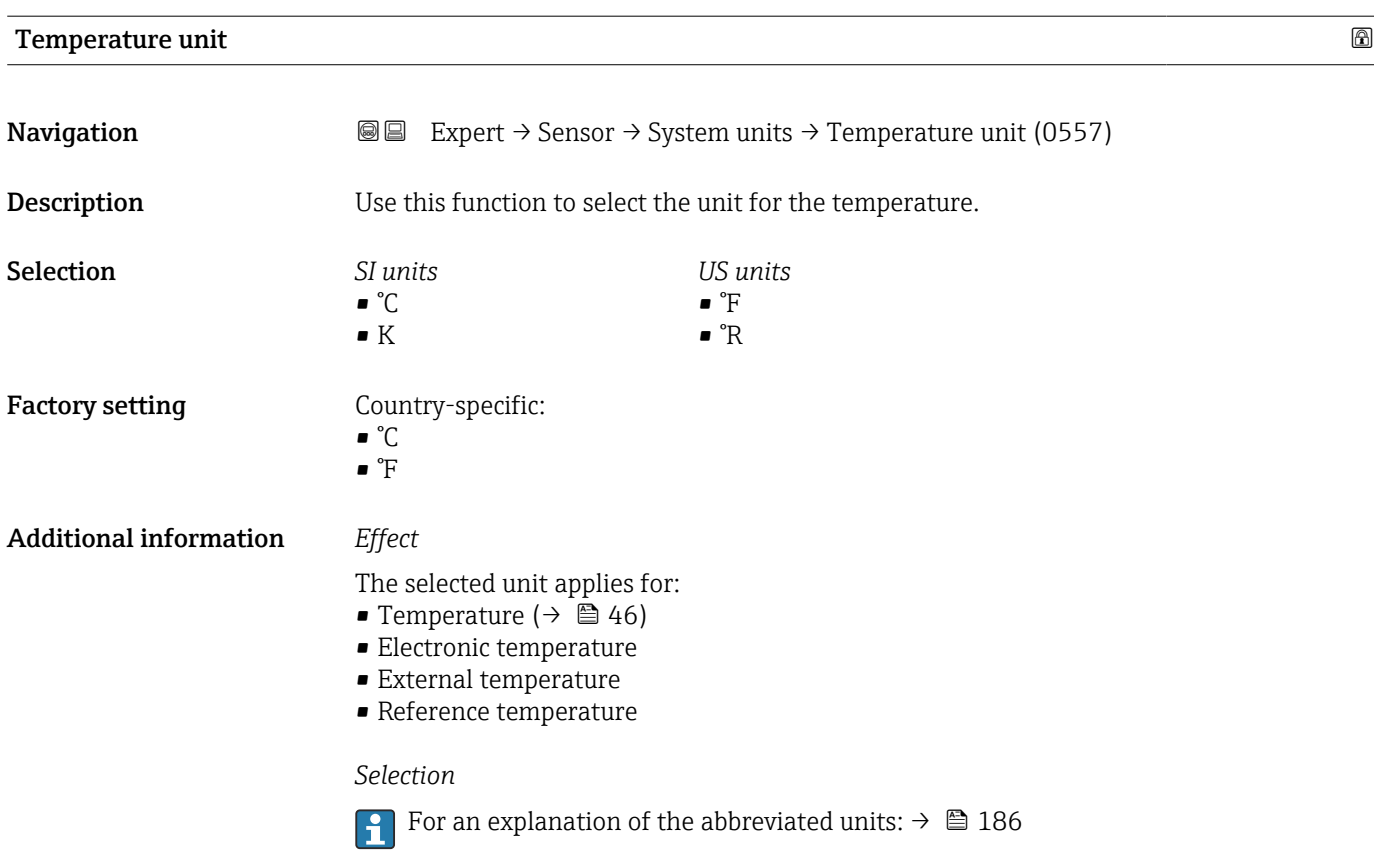

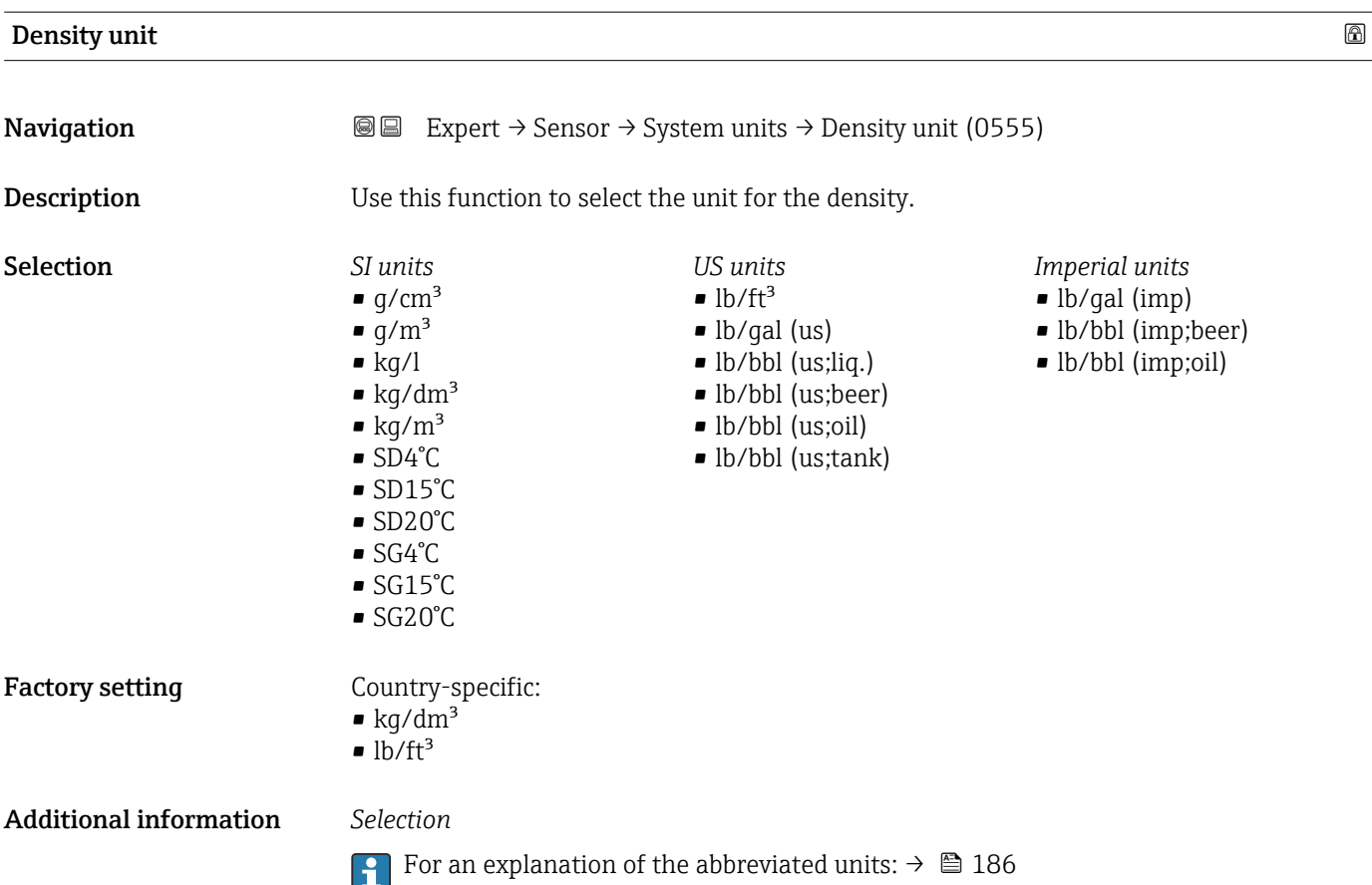

<span id="page-57-0"></span>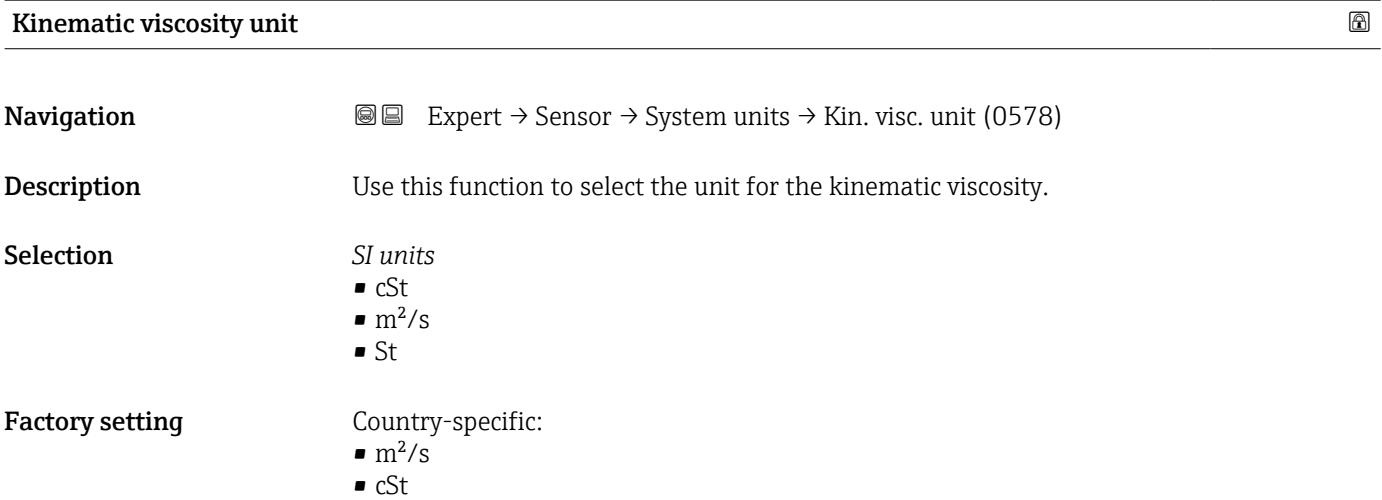

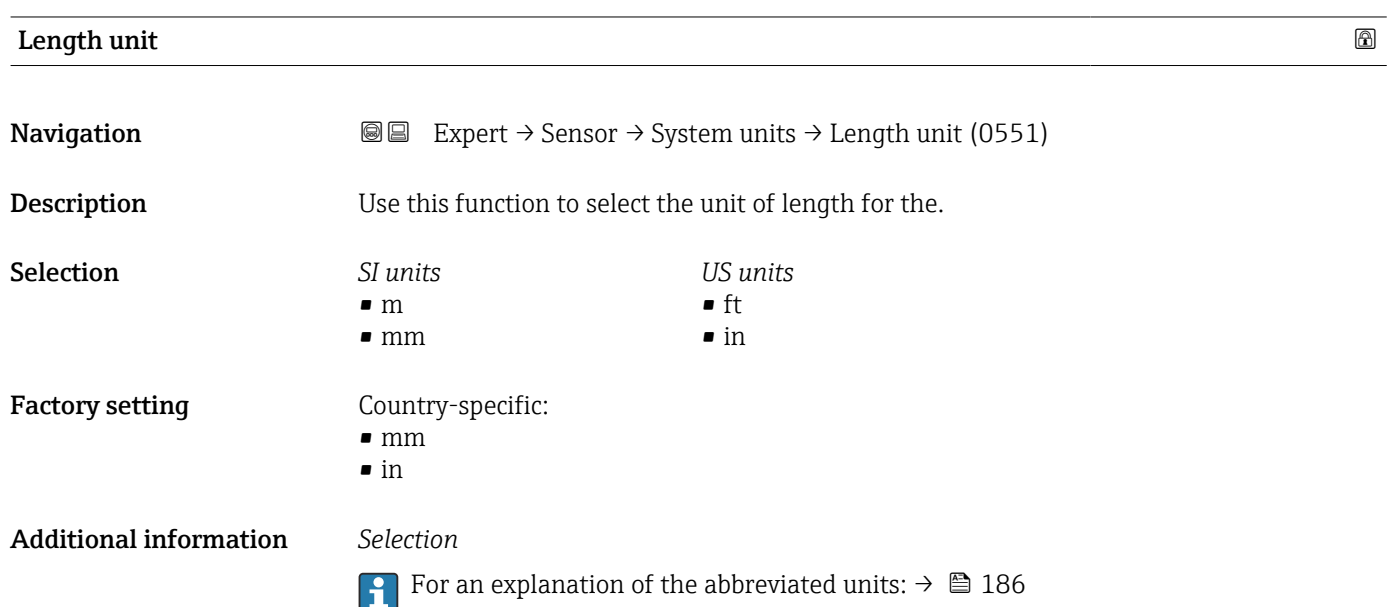

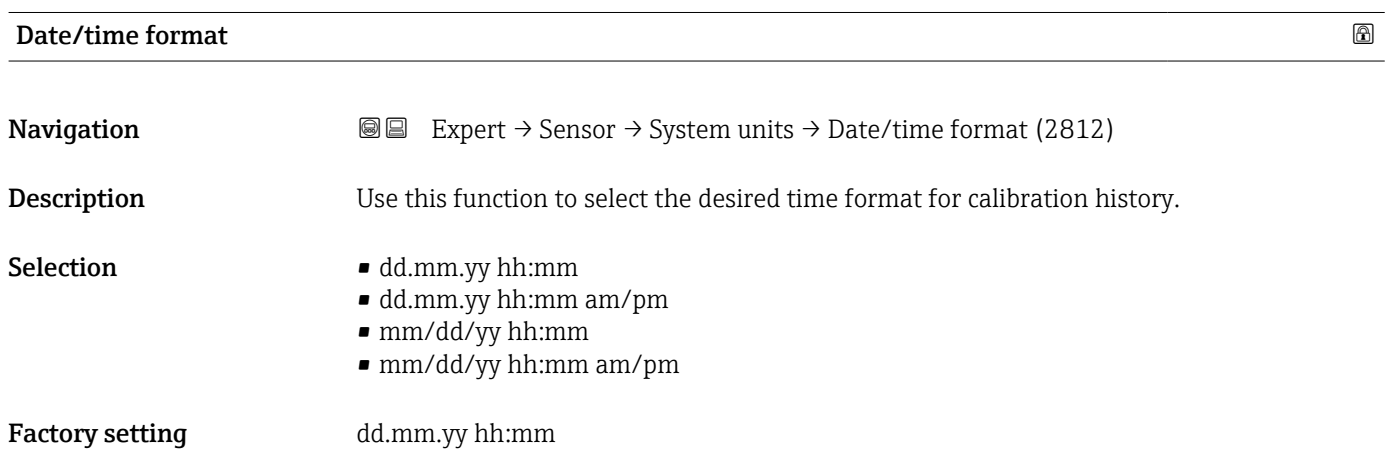

#### <span id="page-58-0"></span>Additional information *Selection*

**f** For an explanation of the abbreviated units:  $\rightarrow \blacksquare$  186

# 3.2.3 "Measuring point " submenu

*Navigation* 
■■ Expert → Sensor → Meas. point

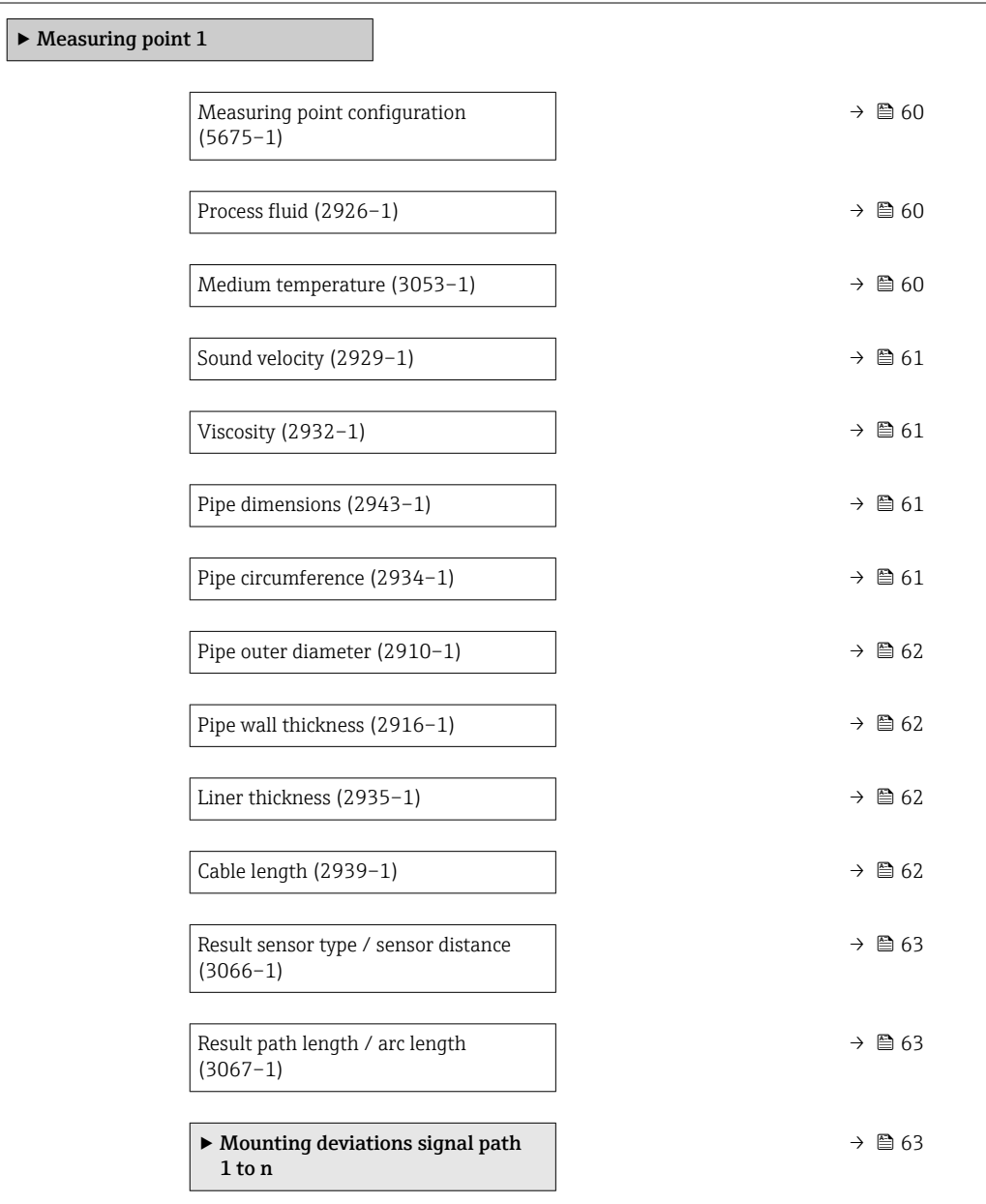

### <span id="page-59-0"></span>Measuring point configuration

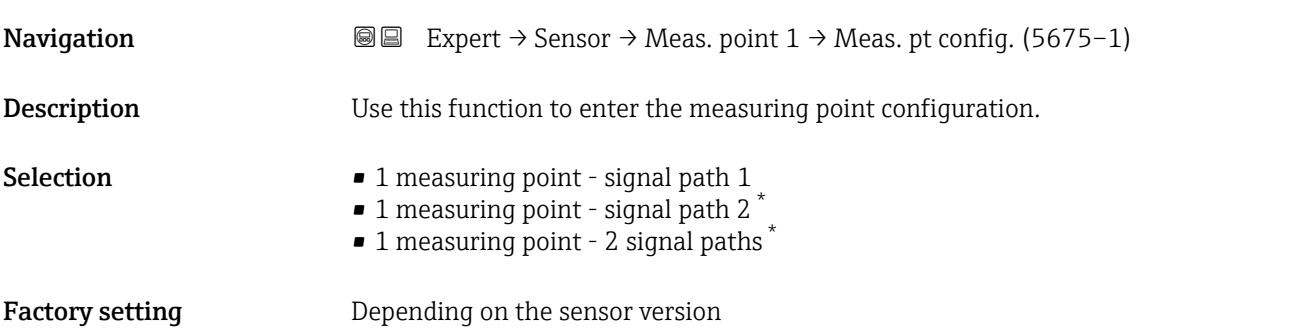

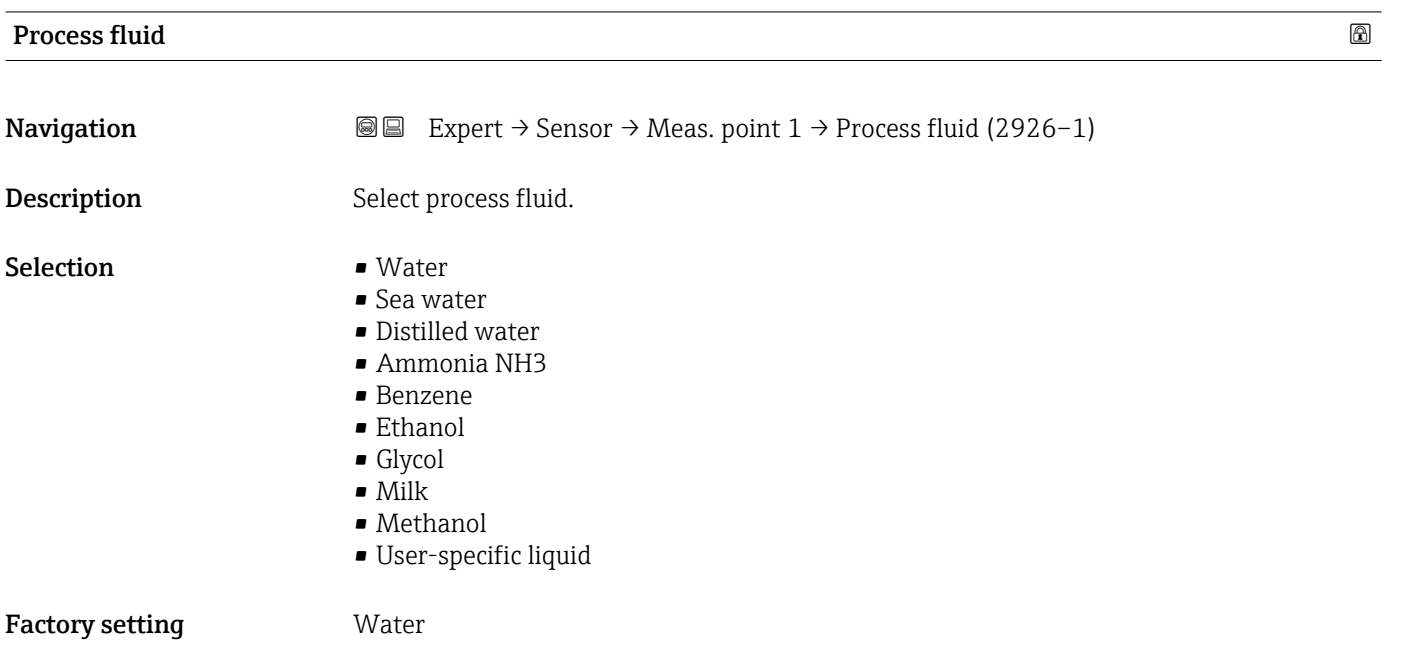

# Medium temperature **Navigation EXpert** → Sensor → Meas. point  $1 \rightarrow$  Medium temp. (3053-1) Description Enter a fixed value for process temperature. User entry  $-200$  to 550 °C Factory setting 20 °C

<sup>\*</sup> Visibility depends on order options or device settings

<span id="page-60-0"></span>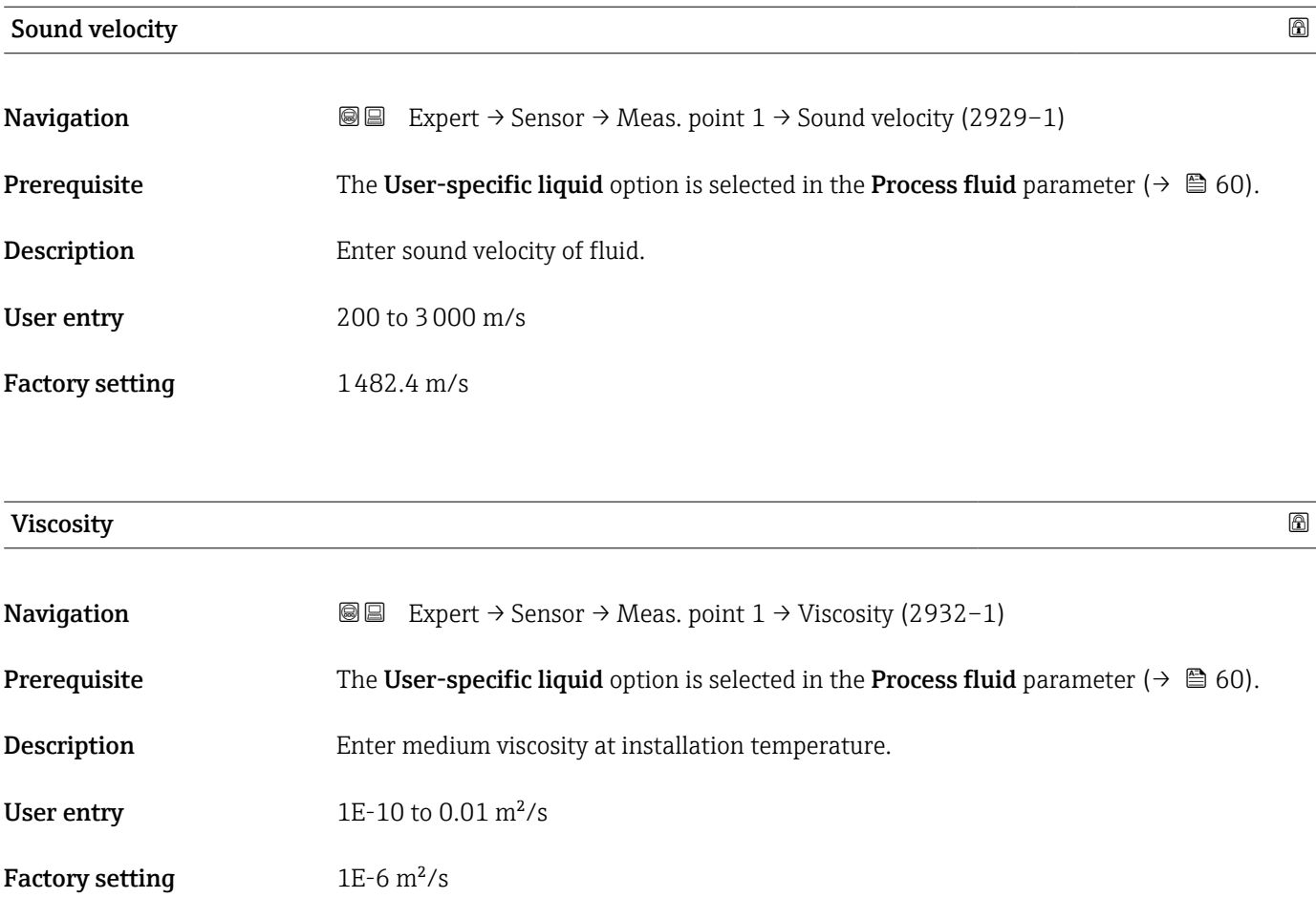

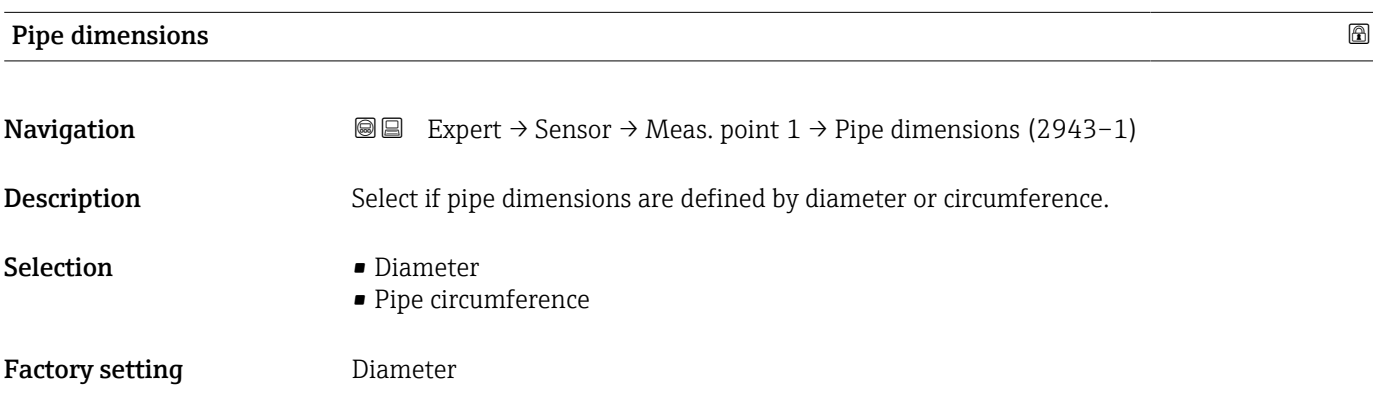

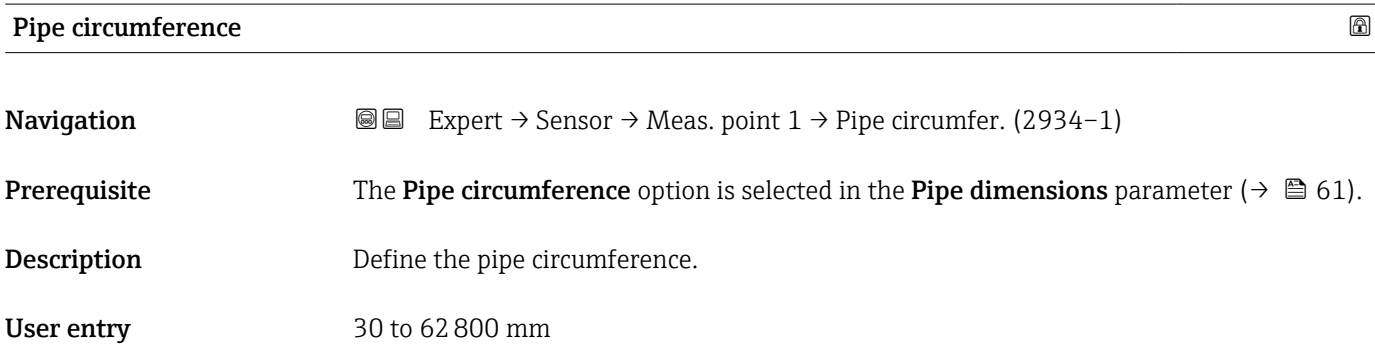

# <span id="page-61-0"></span>Factory setting 314.159 mm

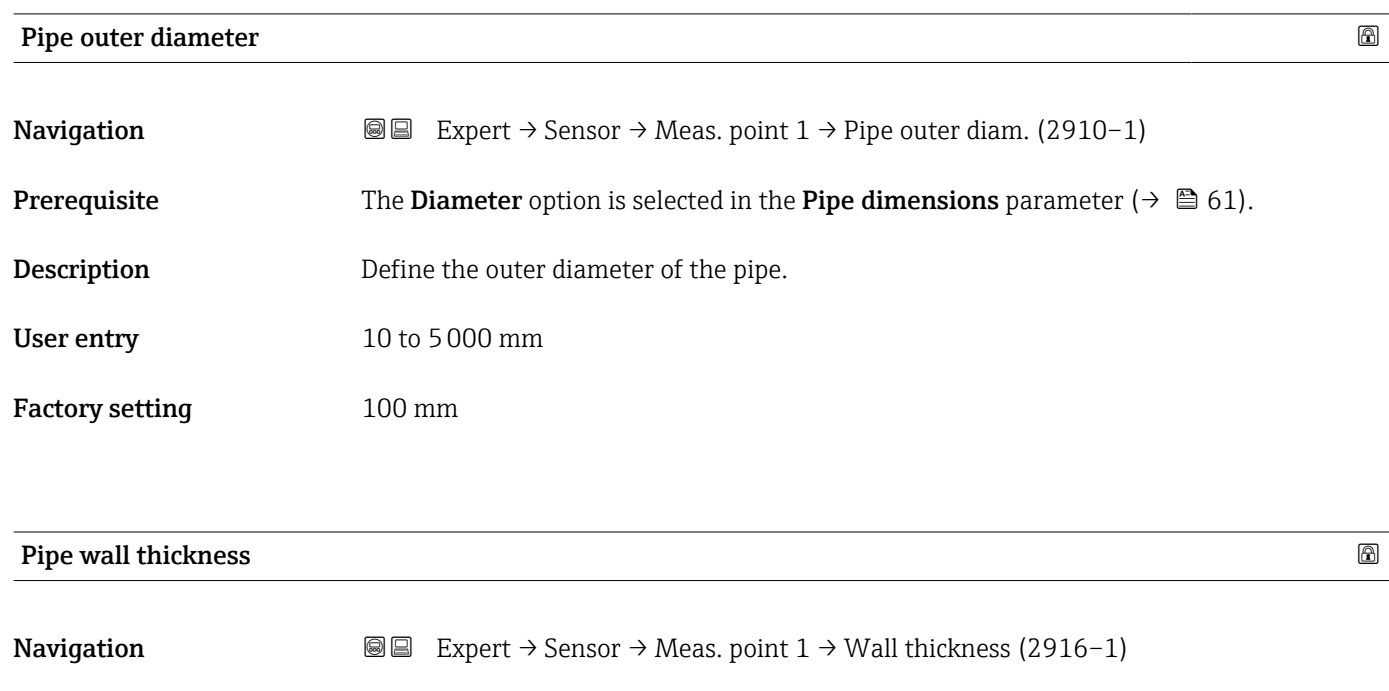

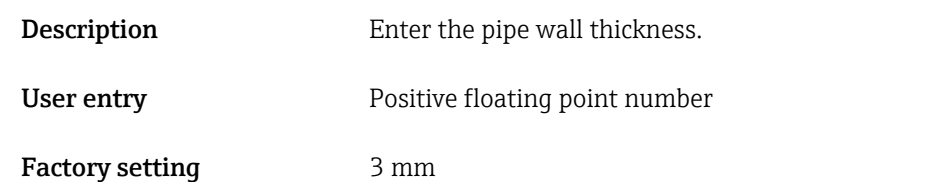

# **Liner thickness**

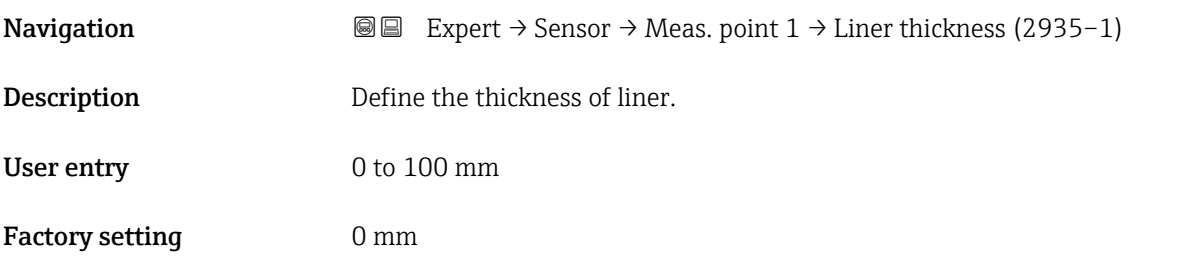

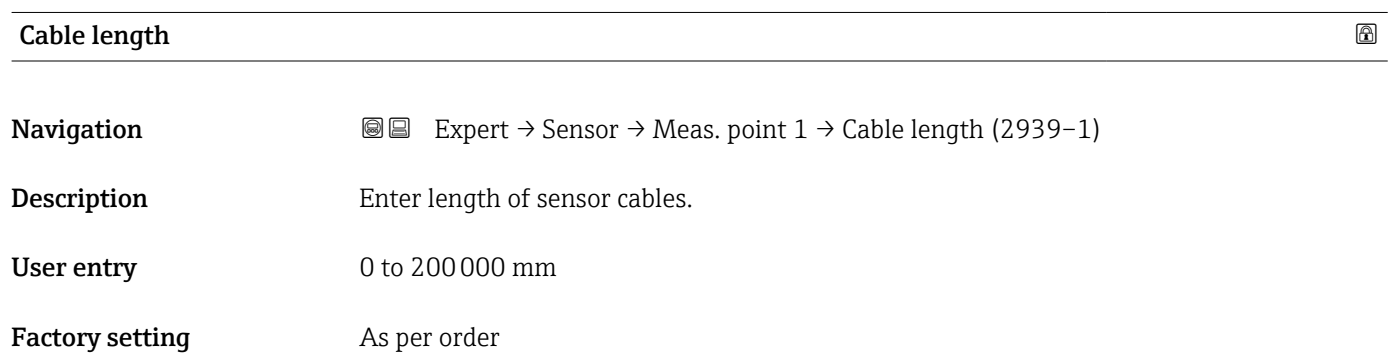

<span id="page-62-0"></span>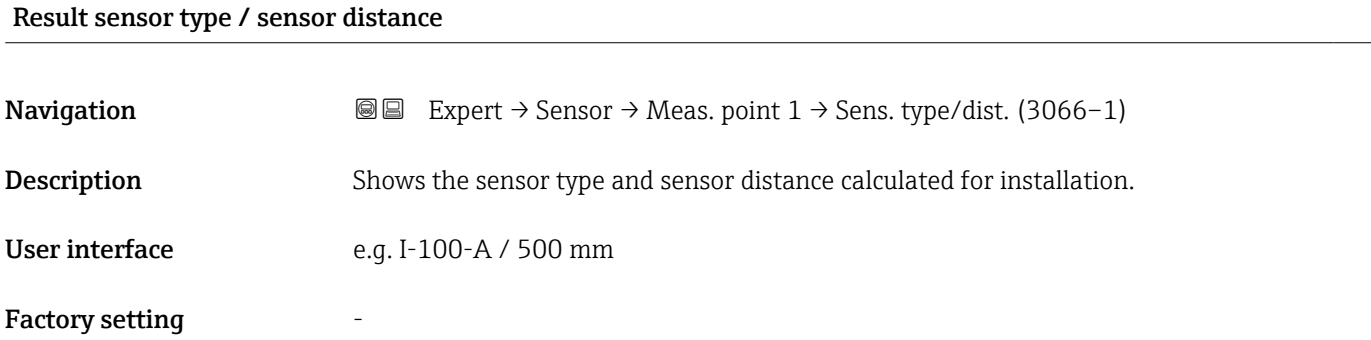

#### Result path length / arc length

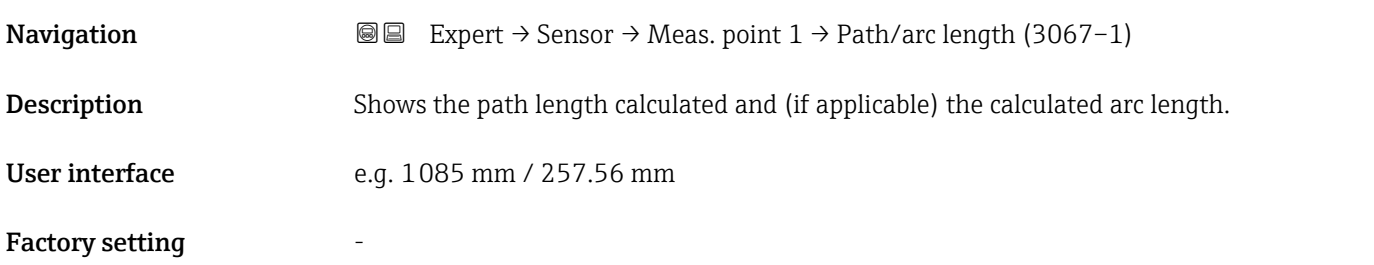

### "Mounting deviations signal path 1 to n" submenu

*Navigation* **III** III Expert → Sensor → Meas. point 1 → Deviat. path 1 to n

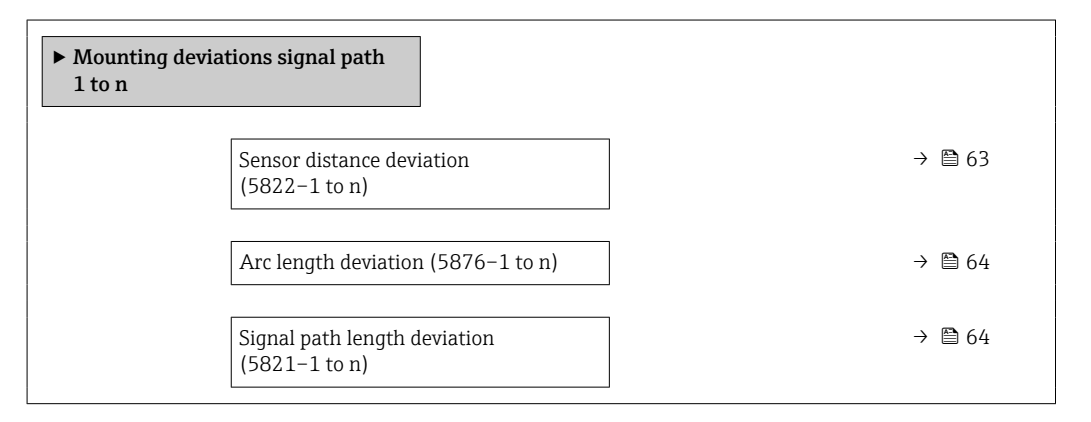

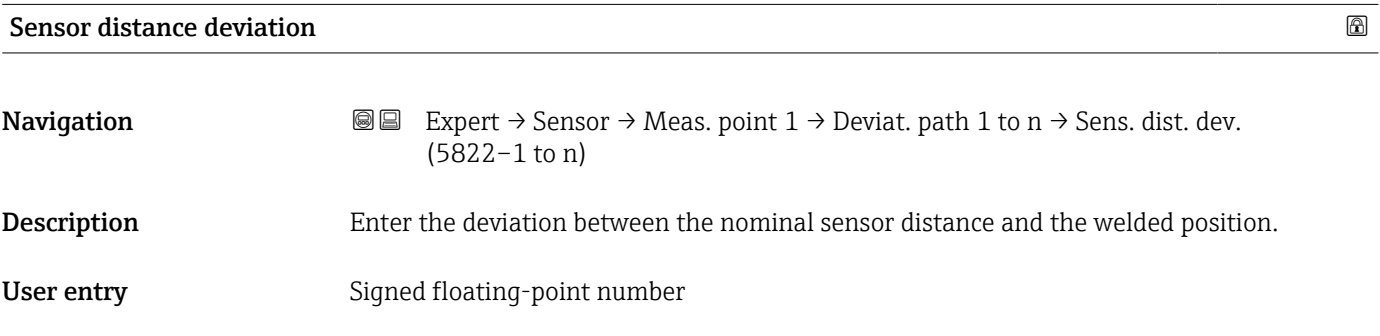

<span id="page-63-0"></span>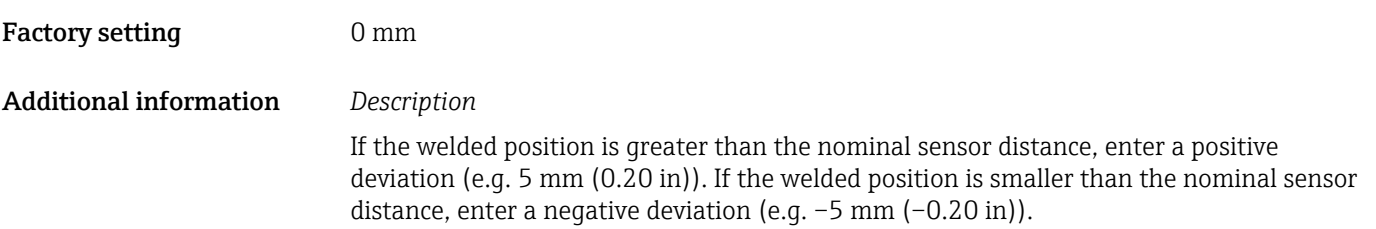

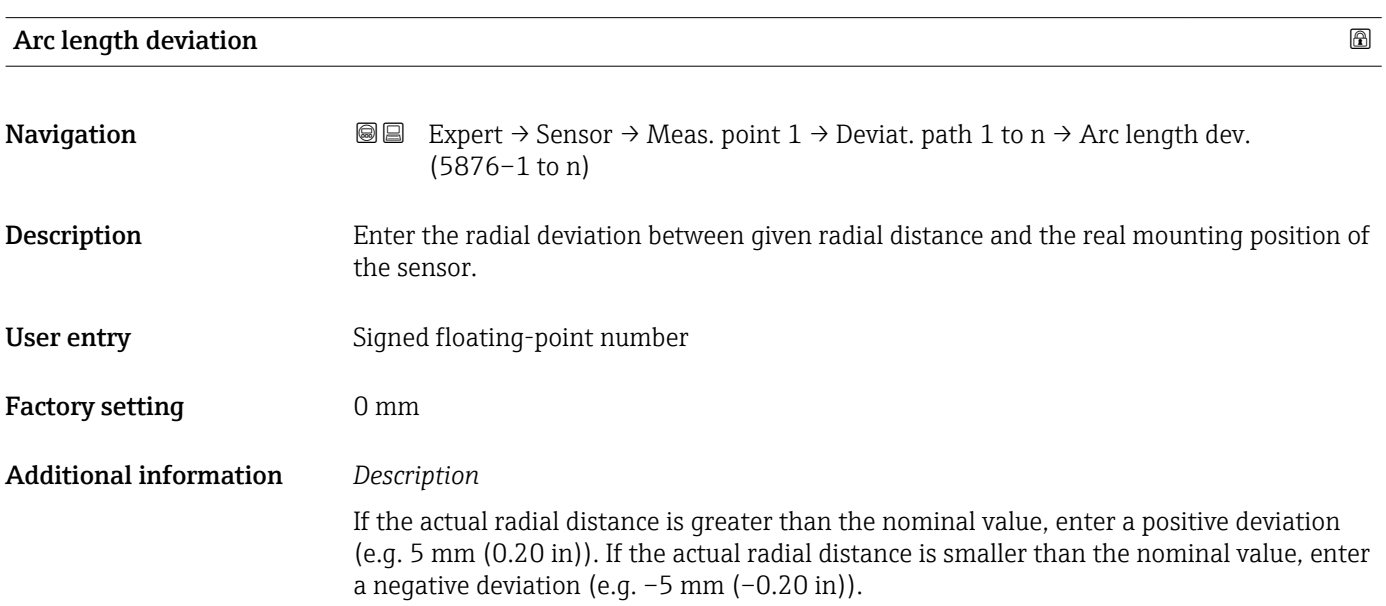

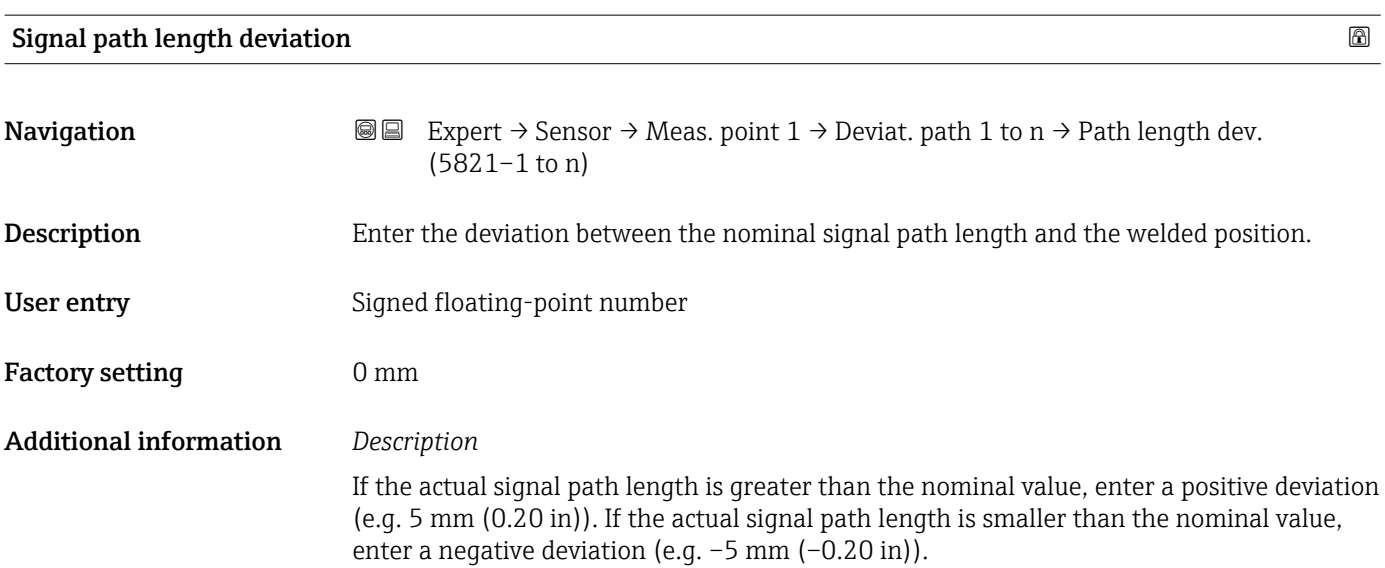

# <span id="page-64-0"></span>3.2.4 "Process parameters" submenu

*Navigation* **a a** Expert → Sensor → Process param.

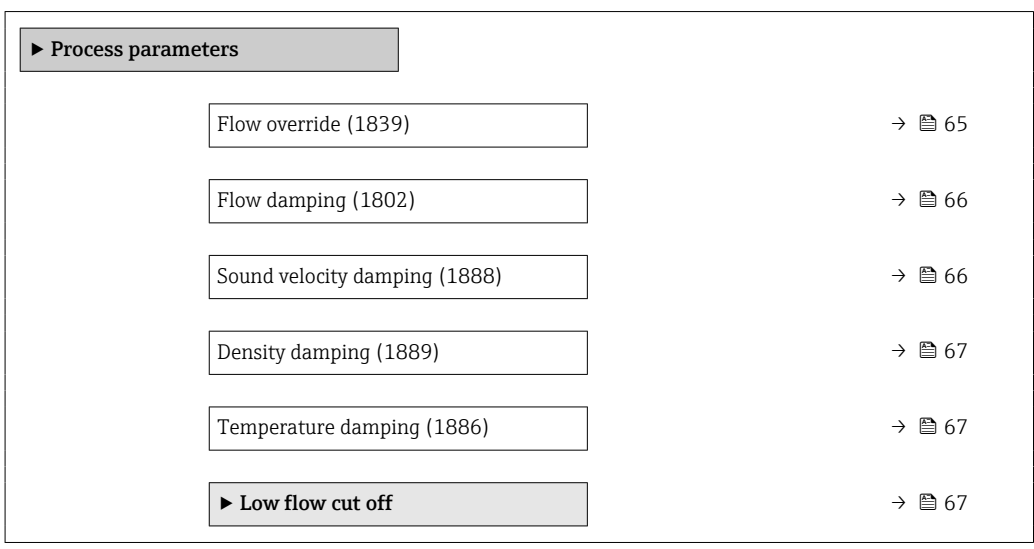

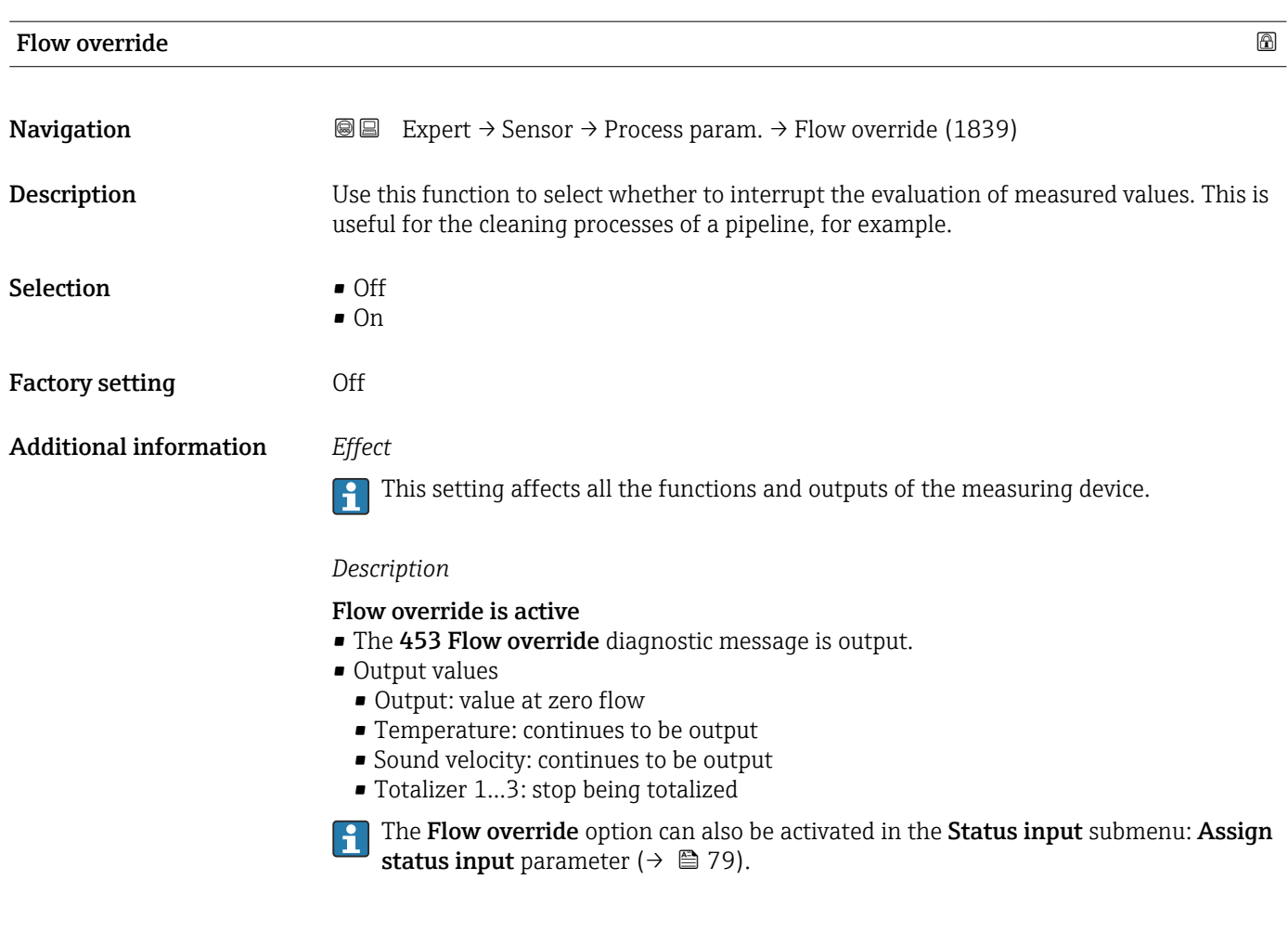

<span id="page-65-0"></span>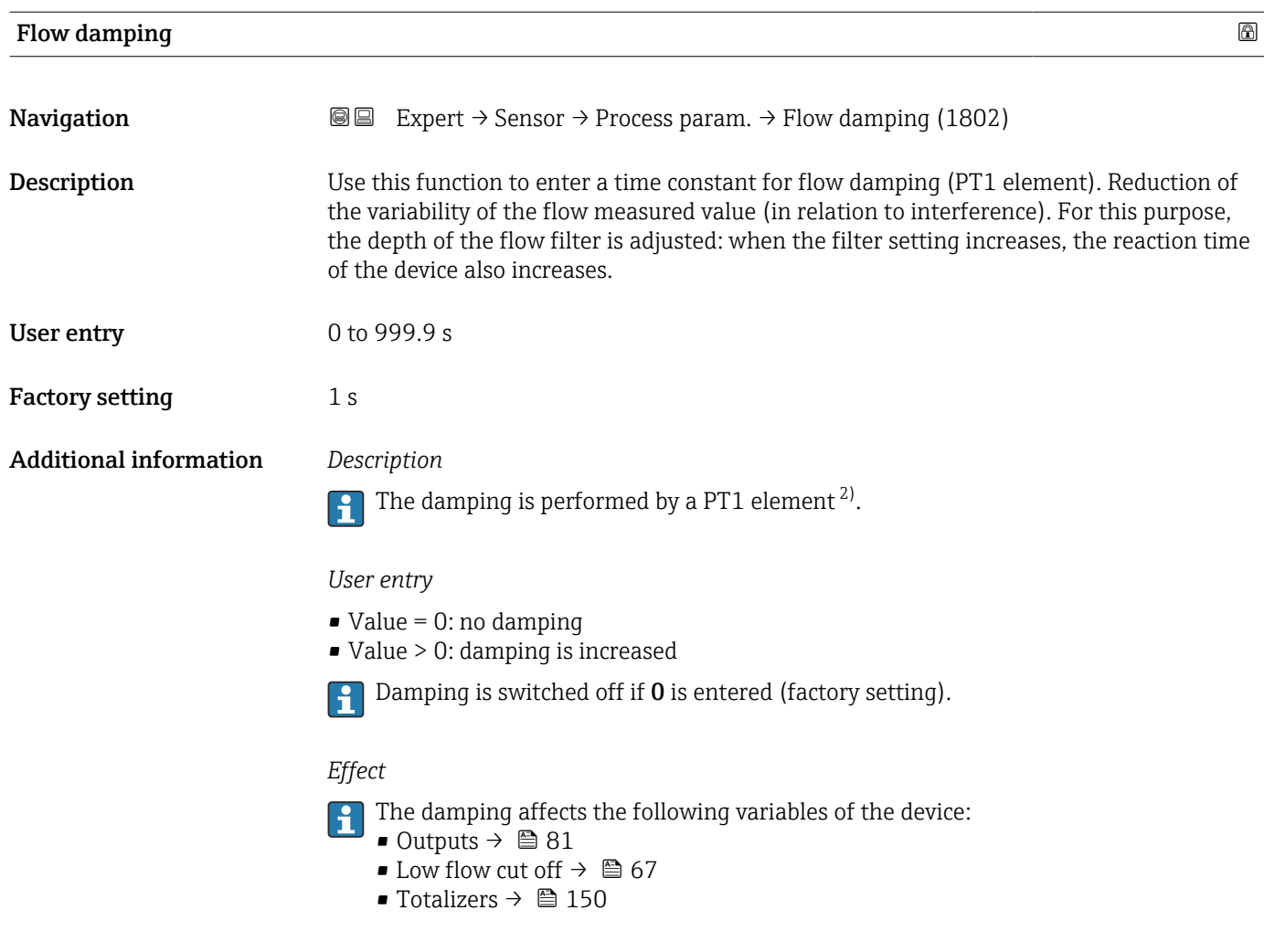

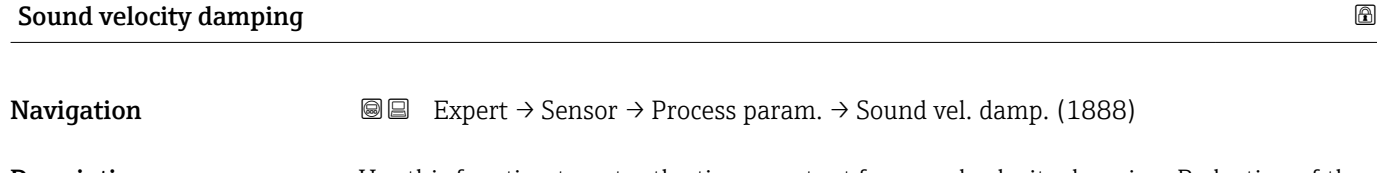

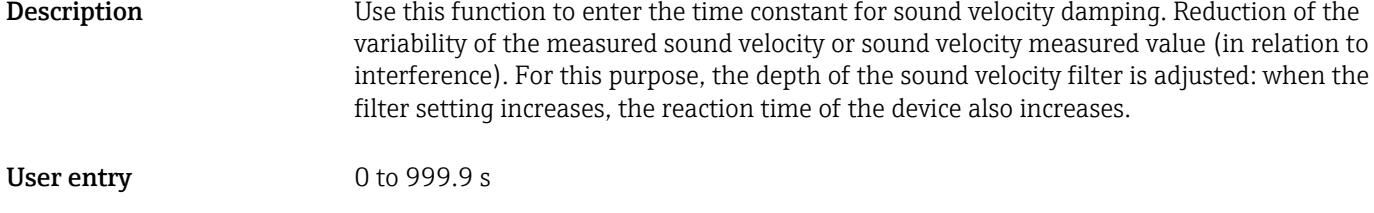

Factory setting 1 s

<sup>2)</sup> Proportional behavior with first-order lag

<span id="page-66-0"></span>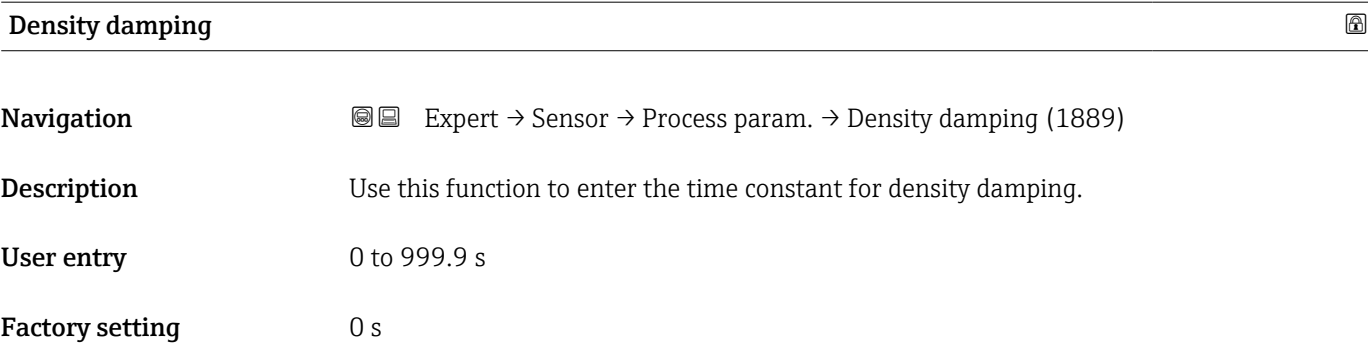

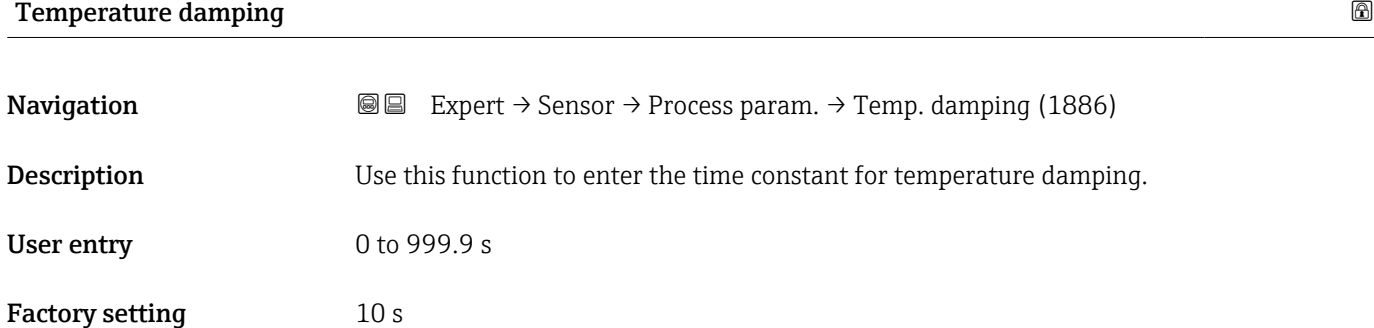

#### "Low flow cut off" submenu

*Navigation* 
■■ Expert → Sensor → Process param. → Low flow cut off

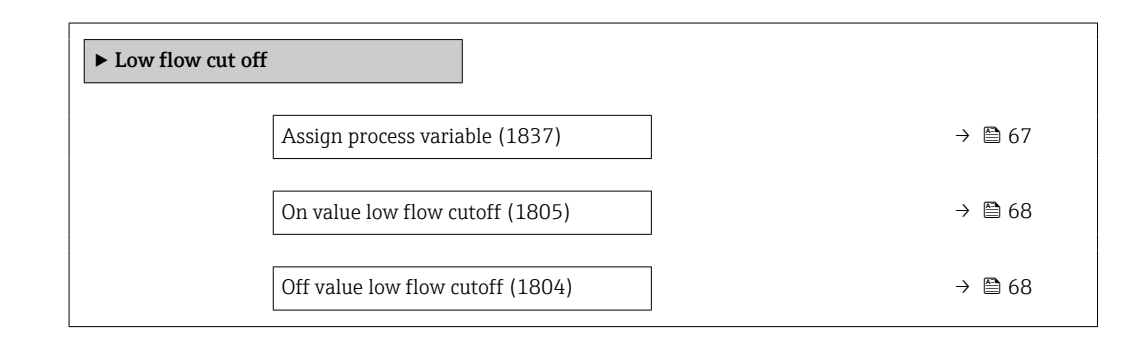

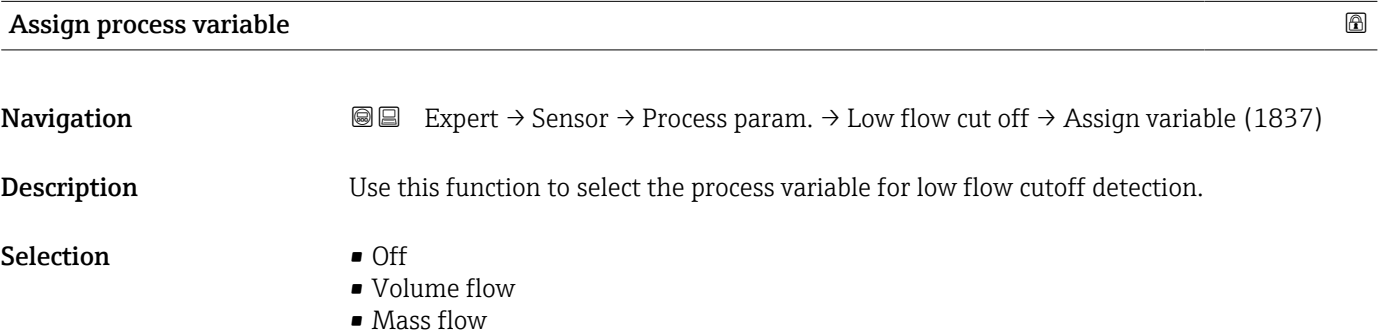

• Flow velocity

# <span id="page-67-0"></span>Factory setting Flow velocity

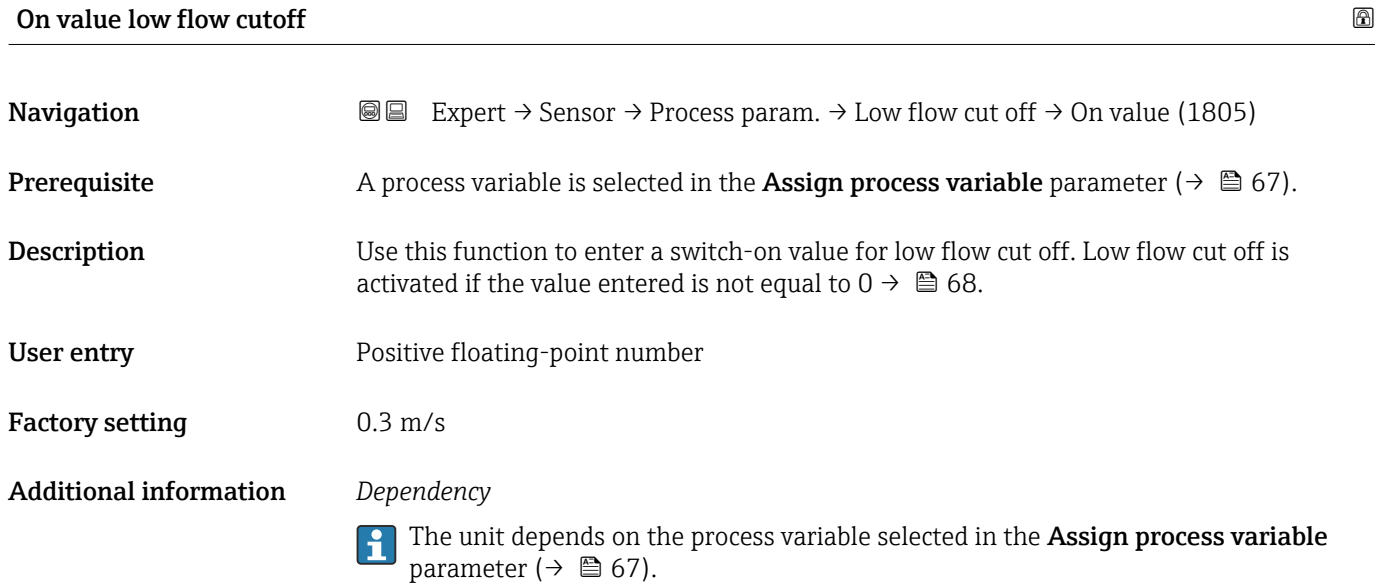

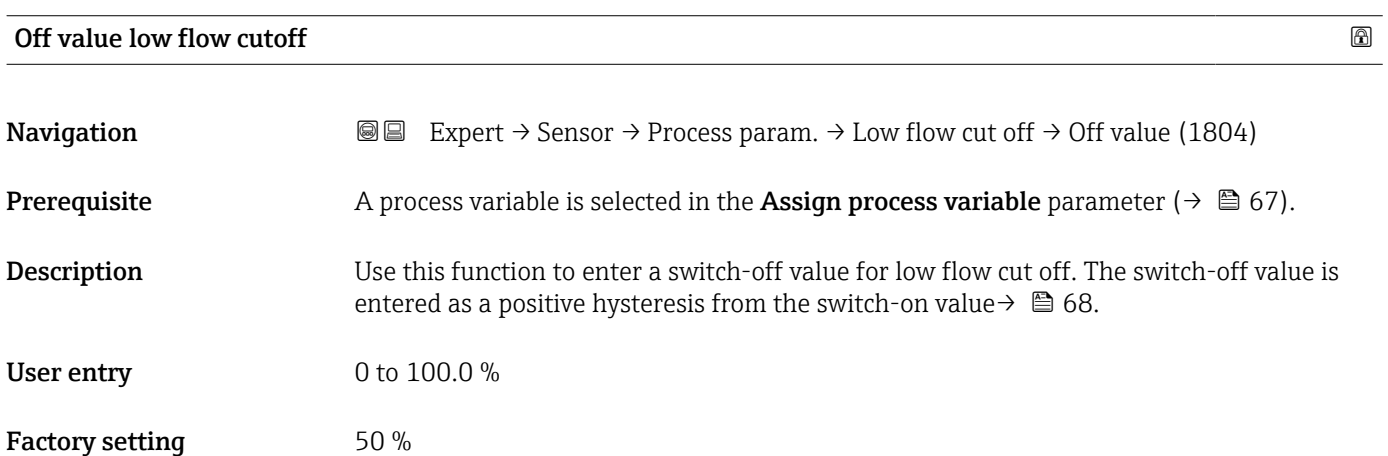

### <span id="page-68-0"></span>Additional information *Example*

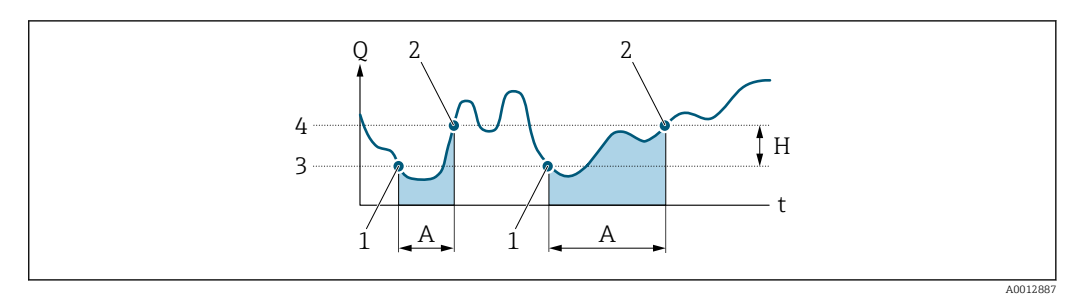

- *Q Flow*
- *t Time*
- *H Hysteresis*
- *A Low flow cut off active*
- *1 Low flow cut off is activated*
- *2 Low flow cut off is deactivated*
- *3 On value entered*
- *4 Off value entered*

# 3.2.5 "External compensation" submenu

*Navigation* **■** Expert → Sensor → External comp.

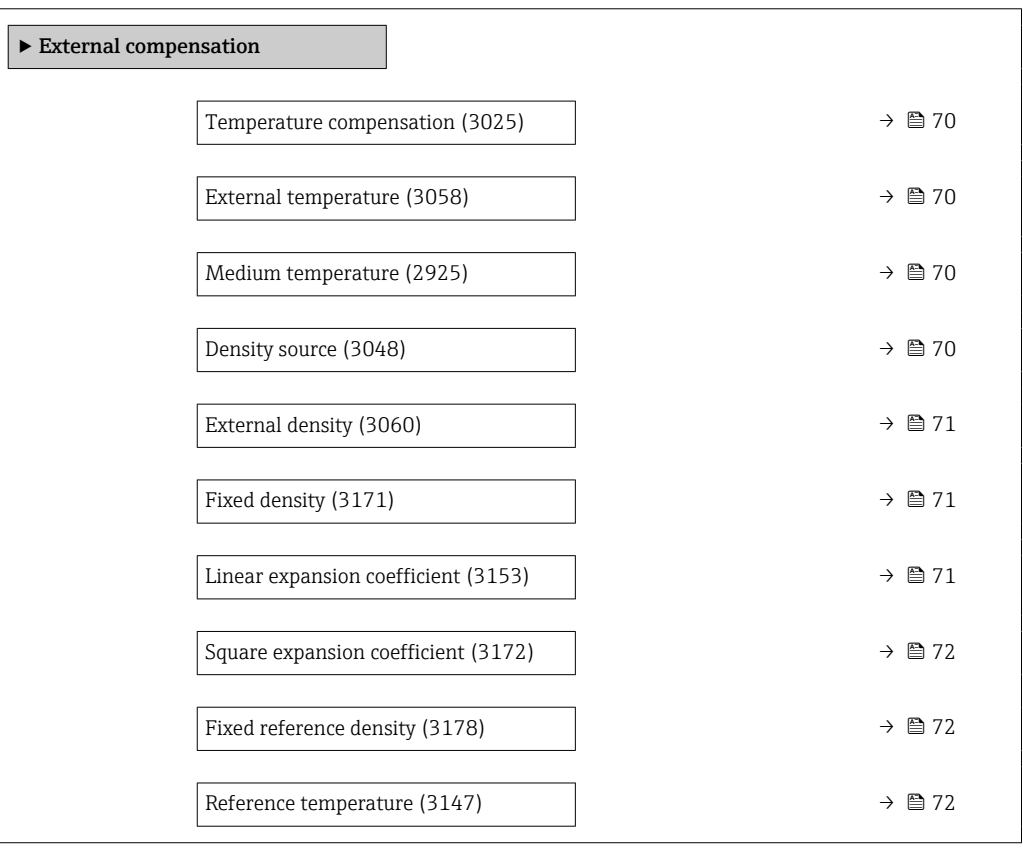

<span id="page-69-0"></span>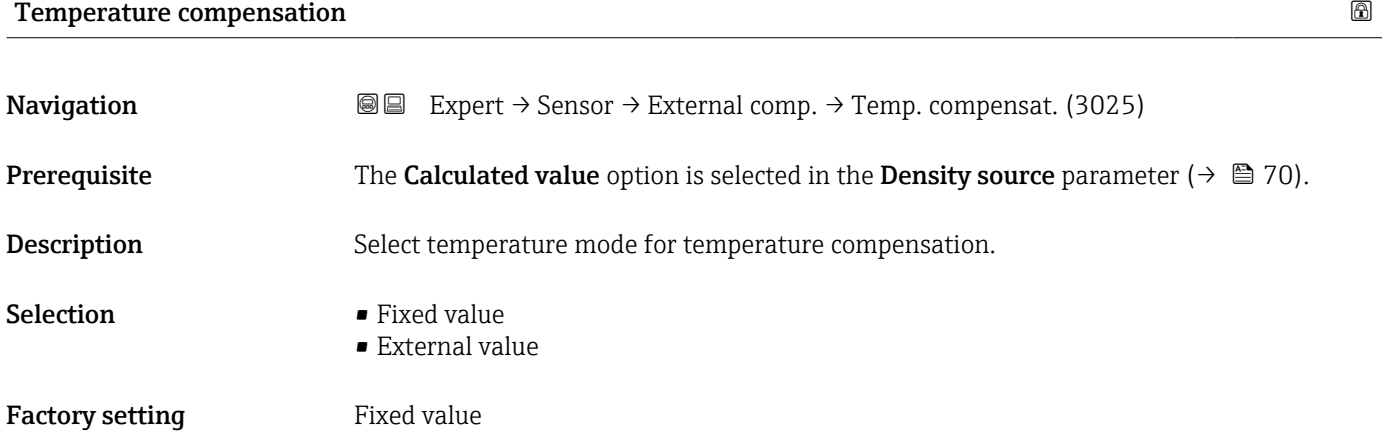

# External temperature

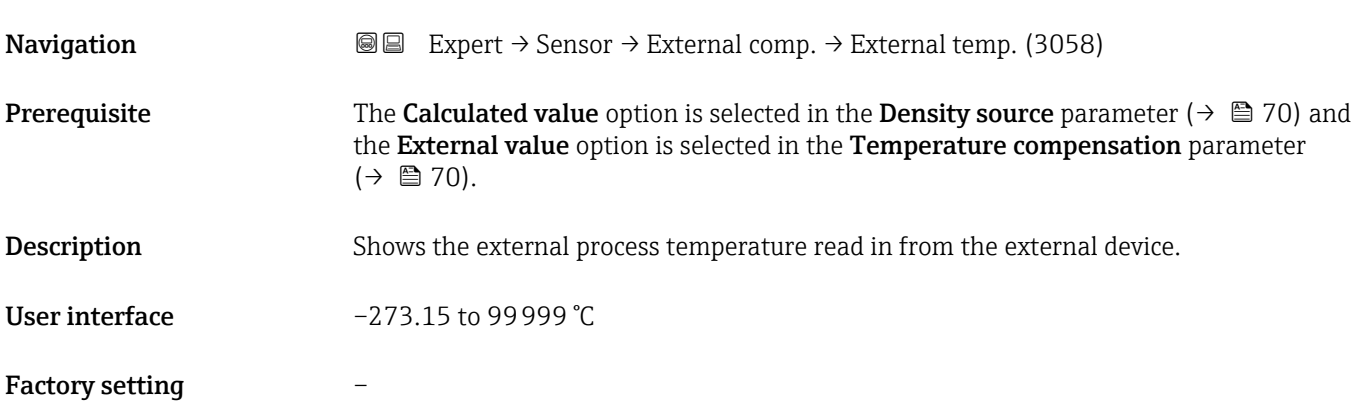

# Medium temperature

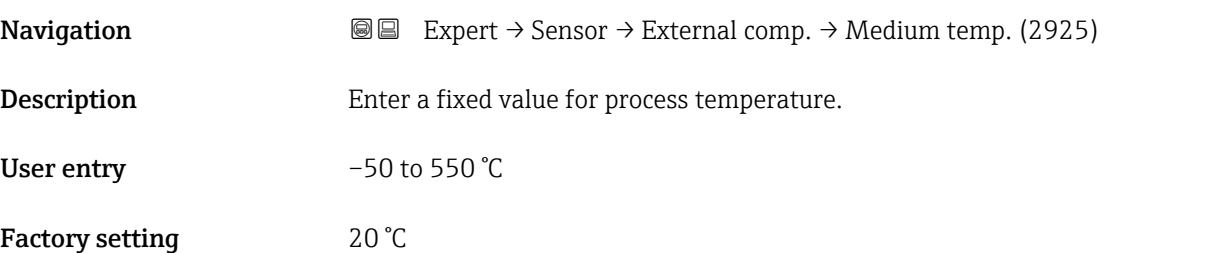

# **Density source**

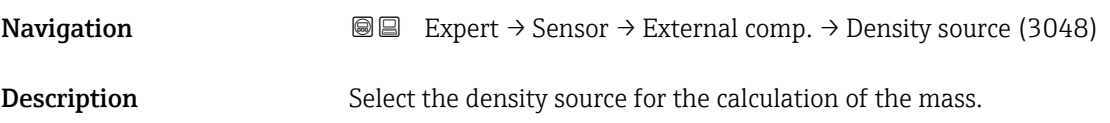

- <span id="page-70-0"></span>Selection • Fixed density
	- **•** External density • Calculated value
- Factory setting Fixed density

#### External density

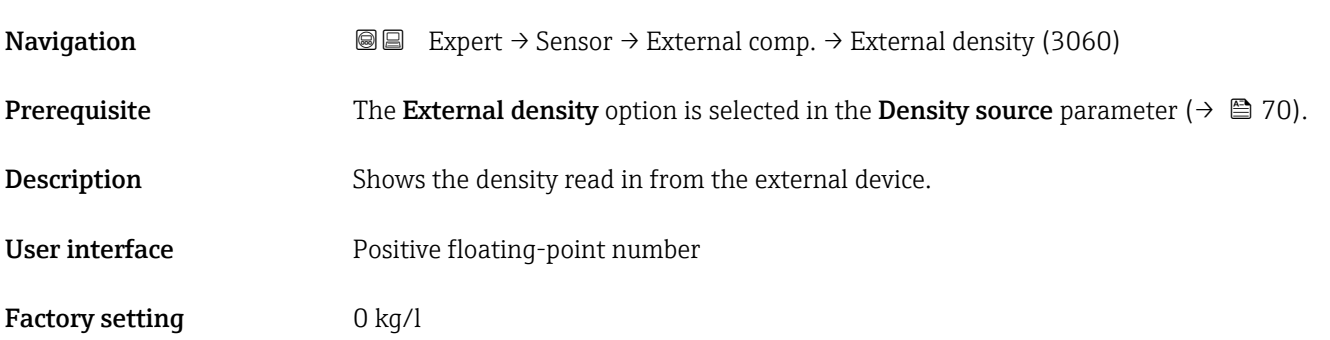

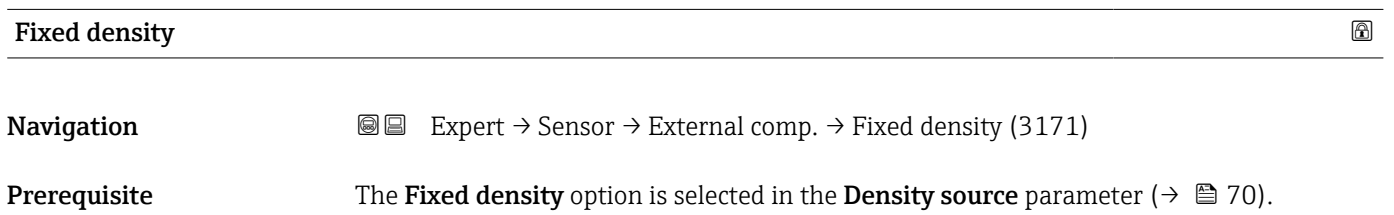

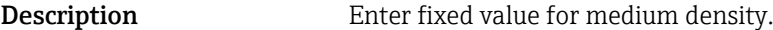

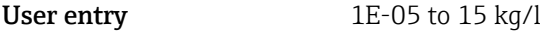

Factory setting 1 kg/l

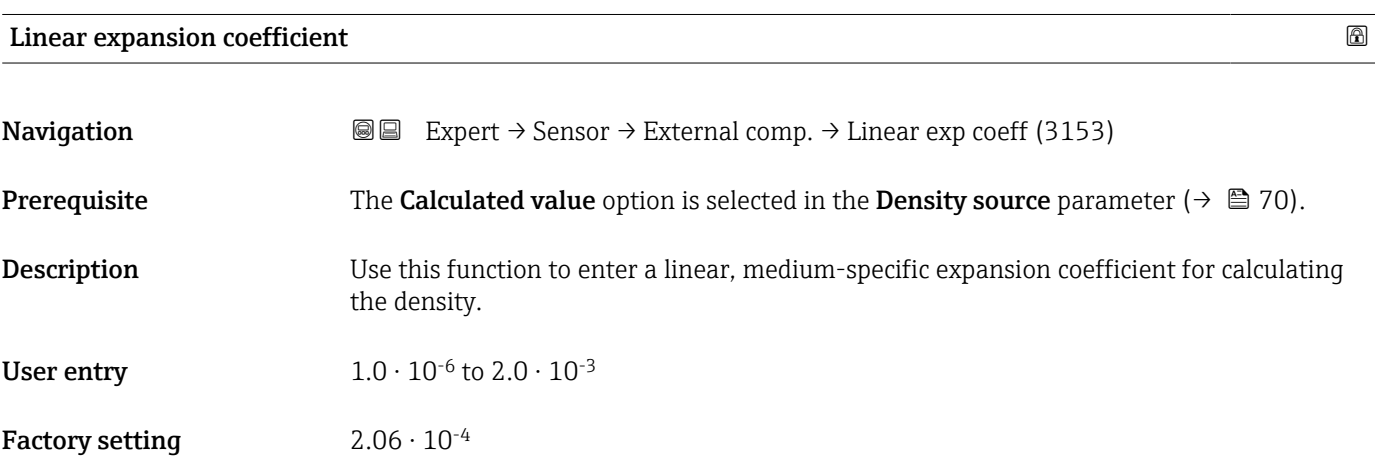

<span id="page-71-0"></span>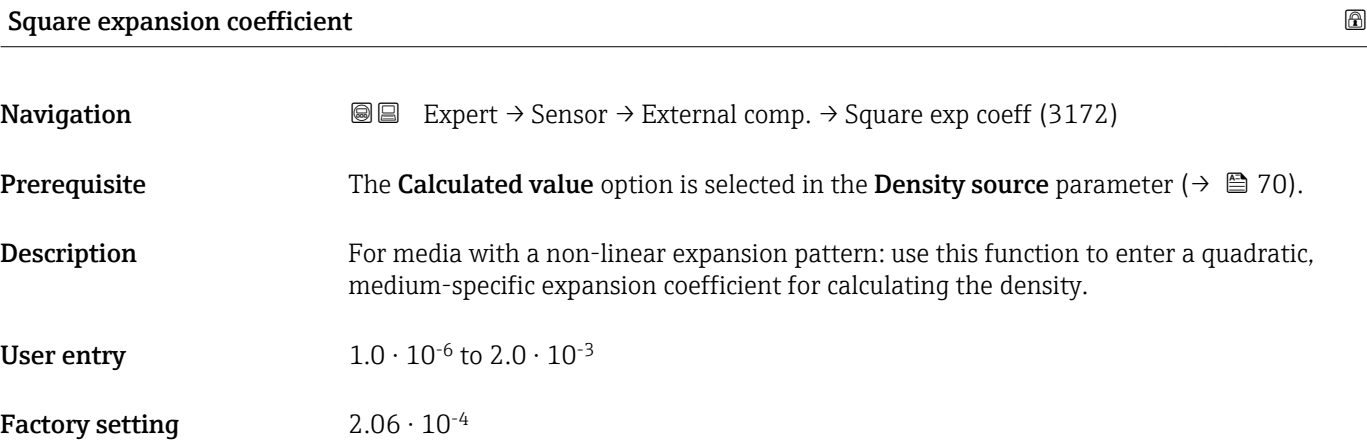

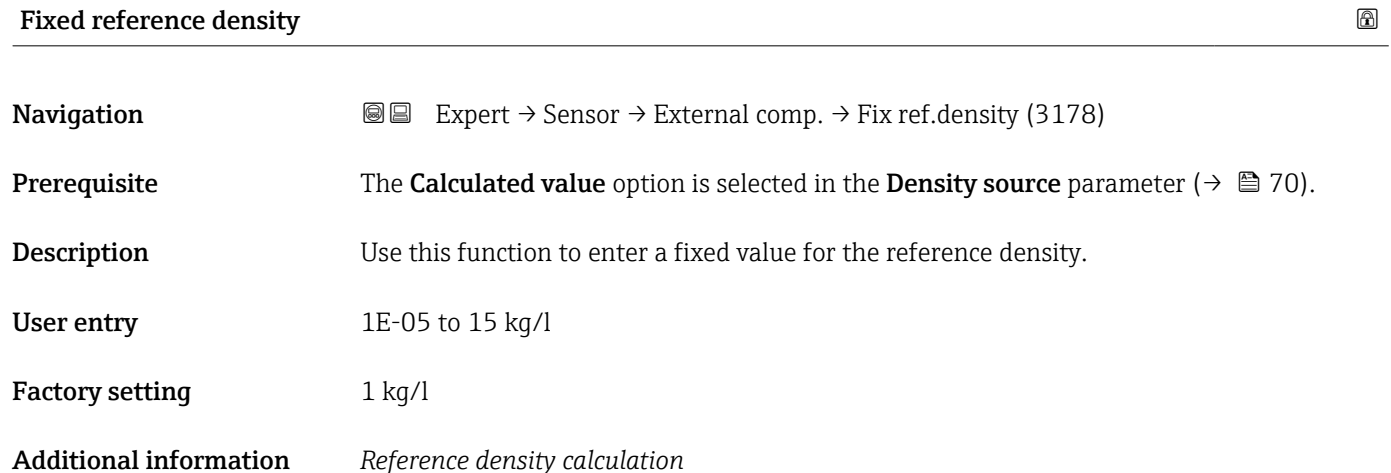

 $\rho = \rho_{N} \cdot (1 + \alpha \cdot \Delta t + \beta \cdot \Delta t^{2})$ 

- ρ: currently used density for mass flow calculation
- $\rho_{\text{N}}$ : reference density
- $\bullet$  t: currently read-in or fixed temperature according to the setting in the **Temperature** compensation parameter ( $\rightarrow \blacksquare$  70)
- $t_N$ : reference temperature at which the reference density applies (e.g. 20 °C)
- $\overline{\Delta t}$ : t t<sub>N</sub>
- $\bullet$   $\alpha$ : linear expansion coefficient of the medium, unit = [1/K]; K = Kelvin
- β: square expansion coefficient of the medium, unit =  $[1/K^2]$

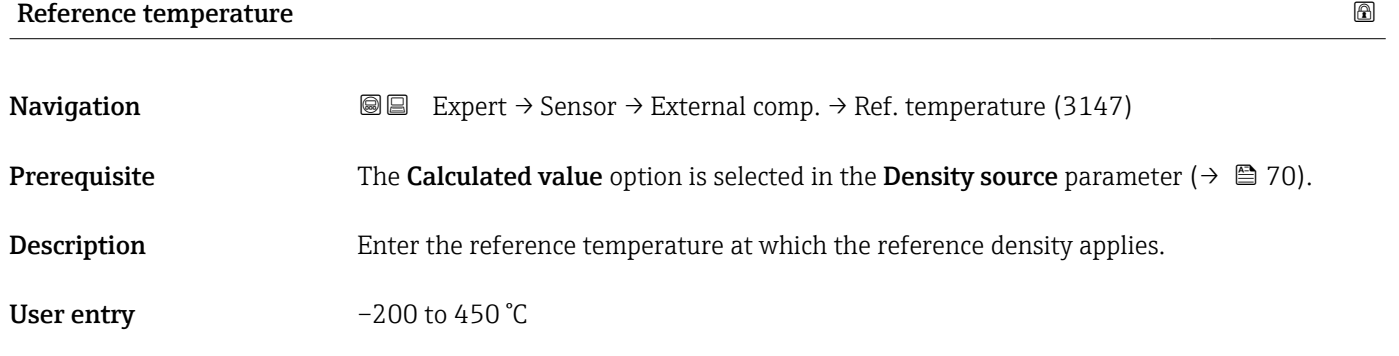

A0044558
#### Factory setting 20 °C

# 3.2.6 "Sensor adjustment" submenu

*Navigation* 
■■ Expert → Sensor → Sensor adjustm.

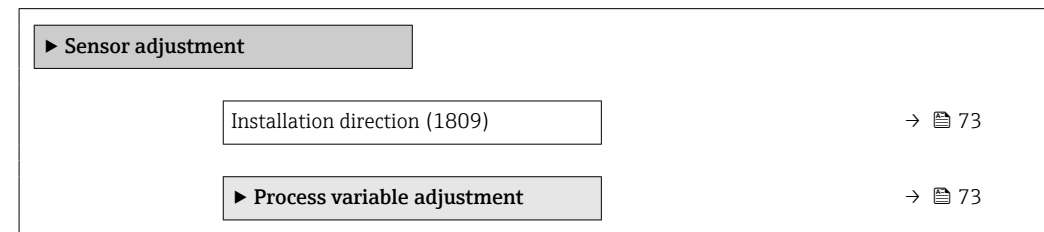

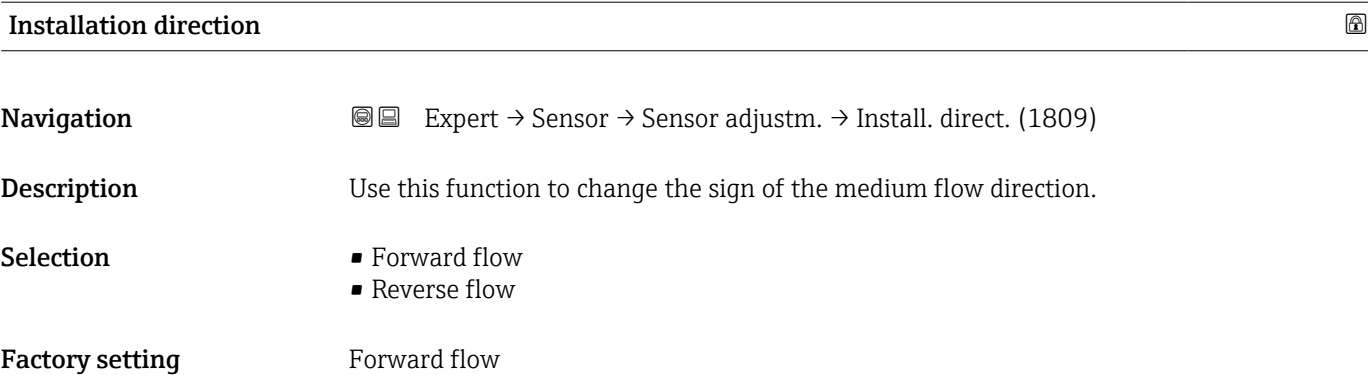

#### "Process variable adjustment" submenu

*Navigation* 
■■ Expert → Sensor → Sensor adjustm. → Variable adjust

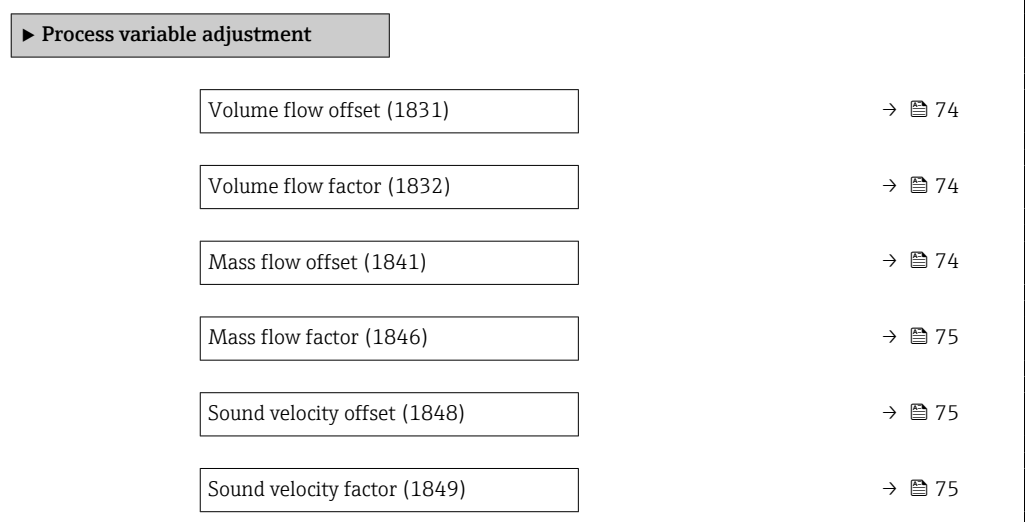

<span id="page-73-0"></span>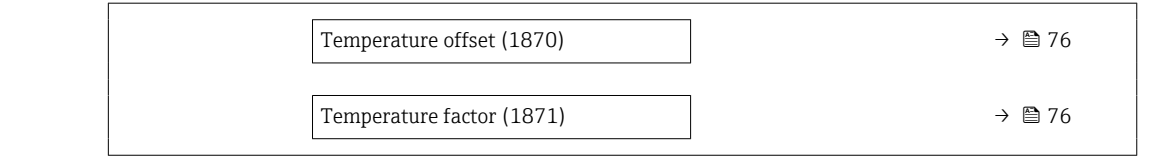

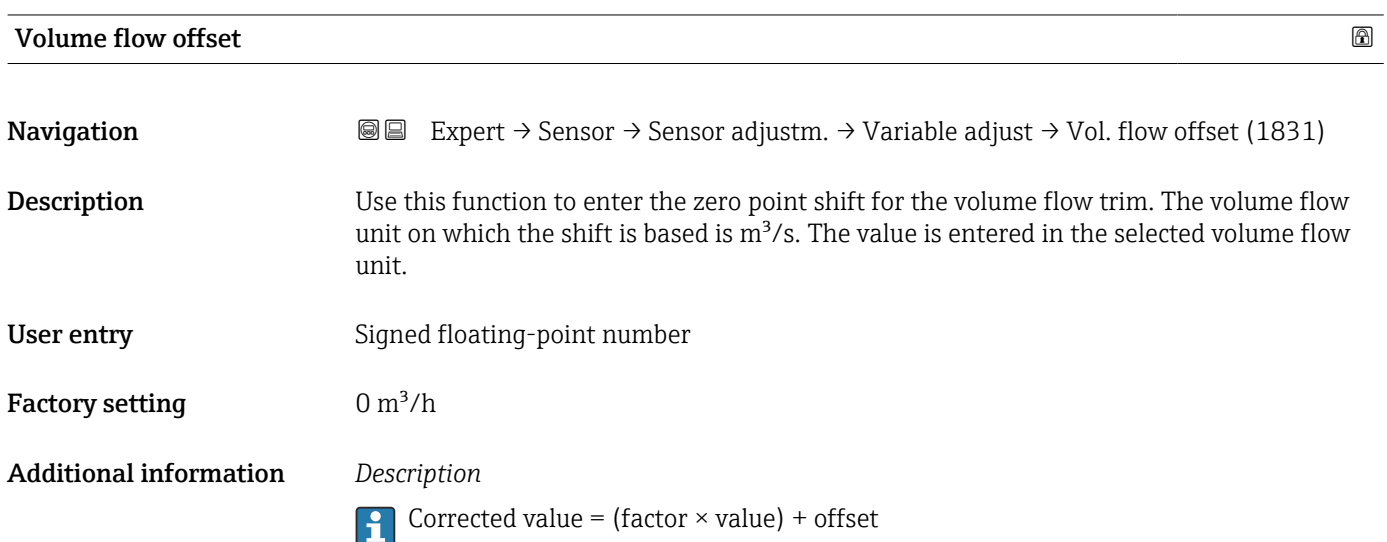

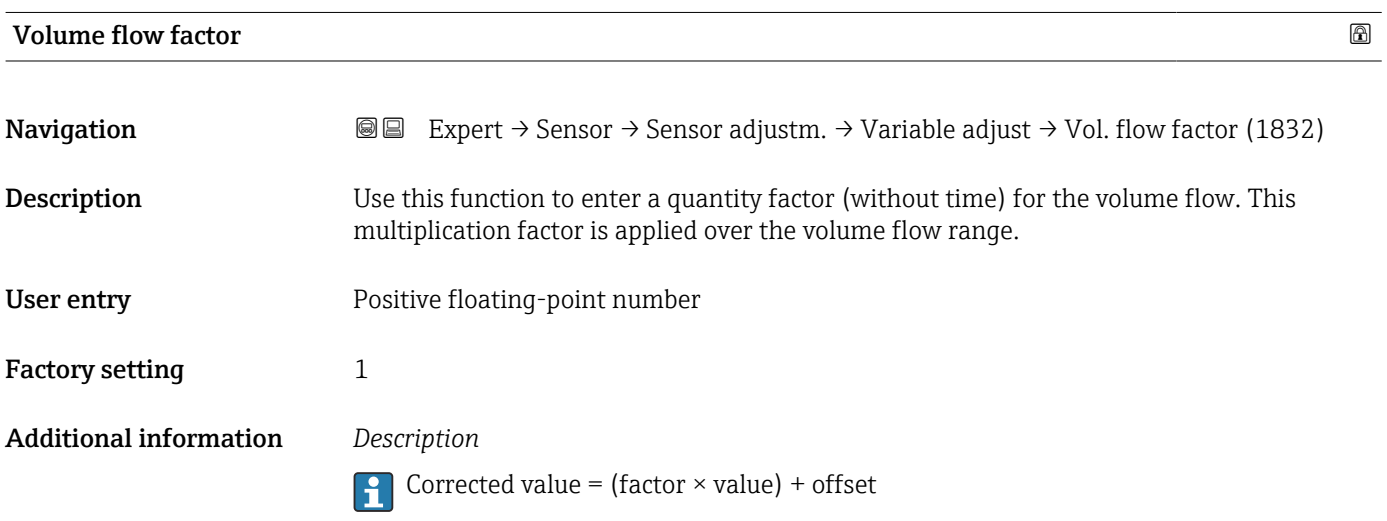

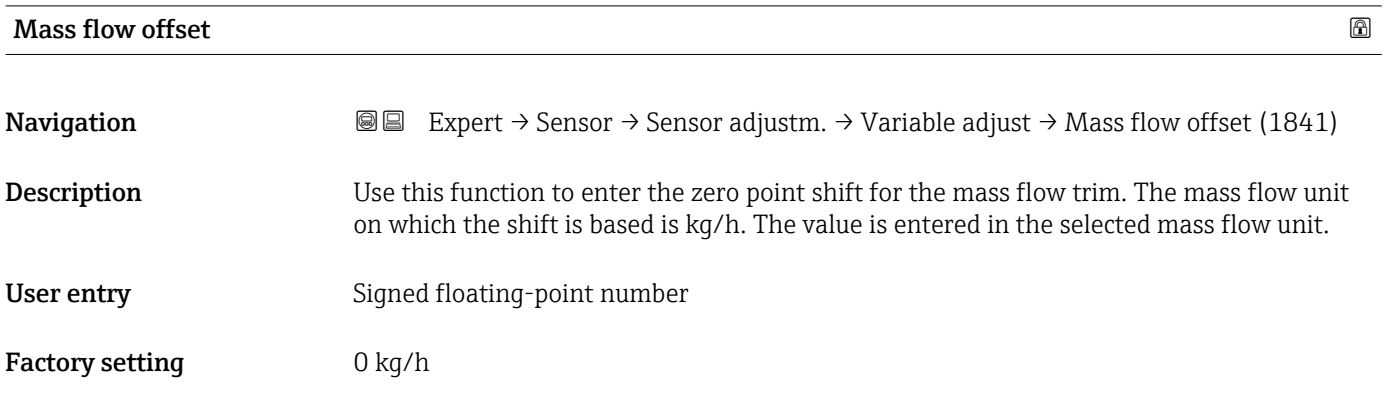

### <span id="page-74-0"></span>Additional information *Description*

Corrected value = (factor  $\times$  value) + offset

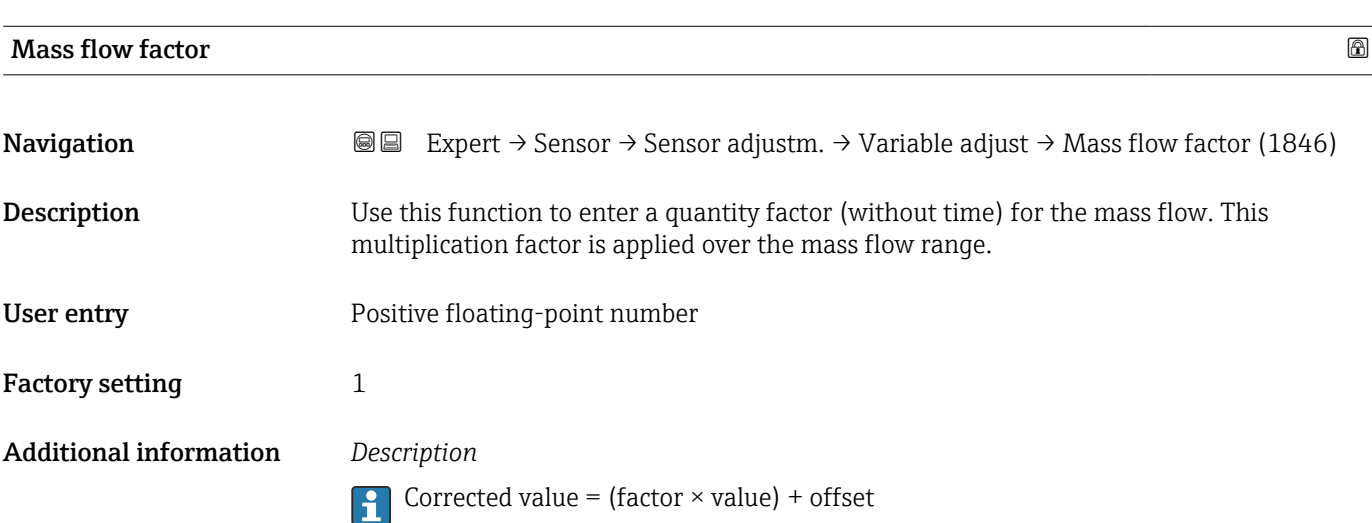

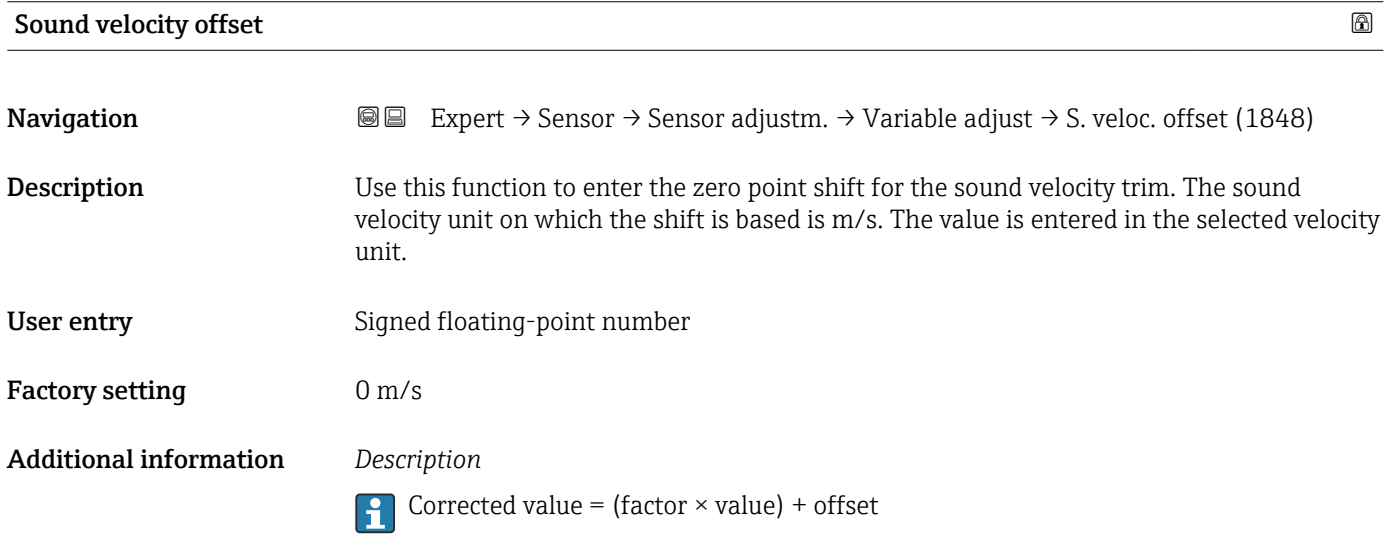

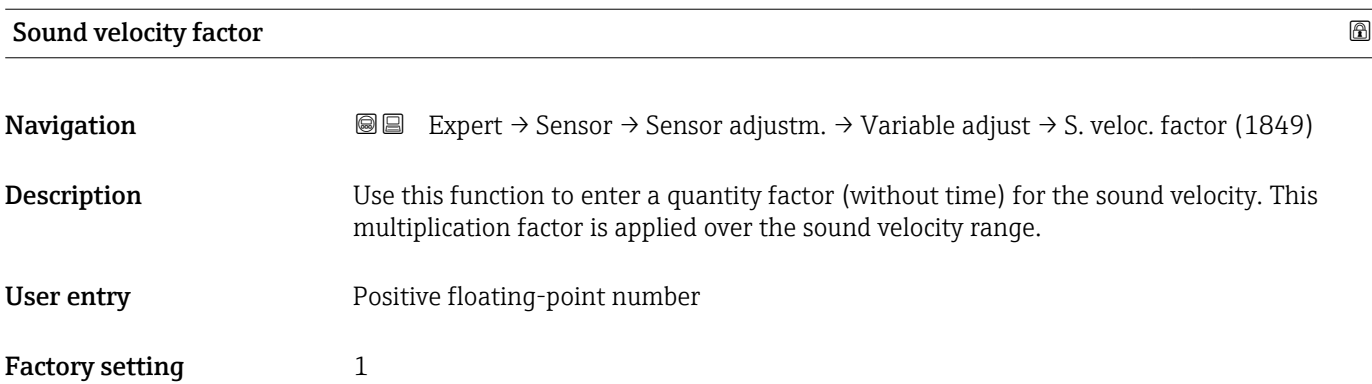

#### <span id="page-75-0"></span>Additional information *Description*

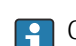

Corrected value = (factor  $\times$  value) + offset

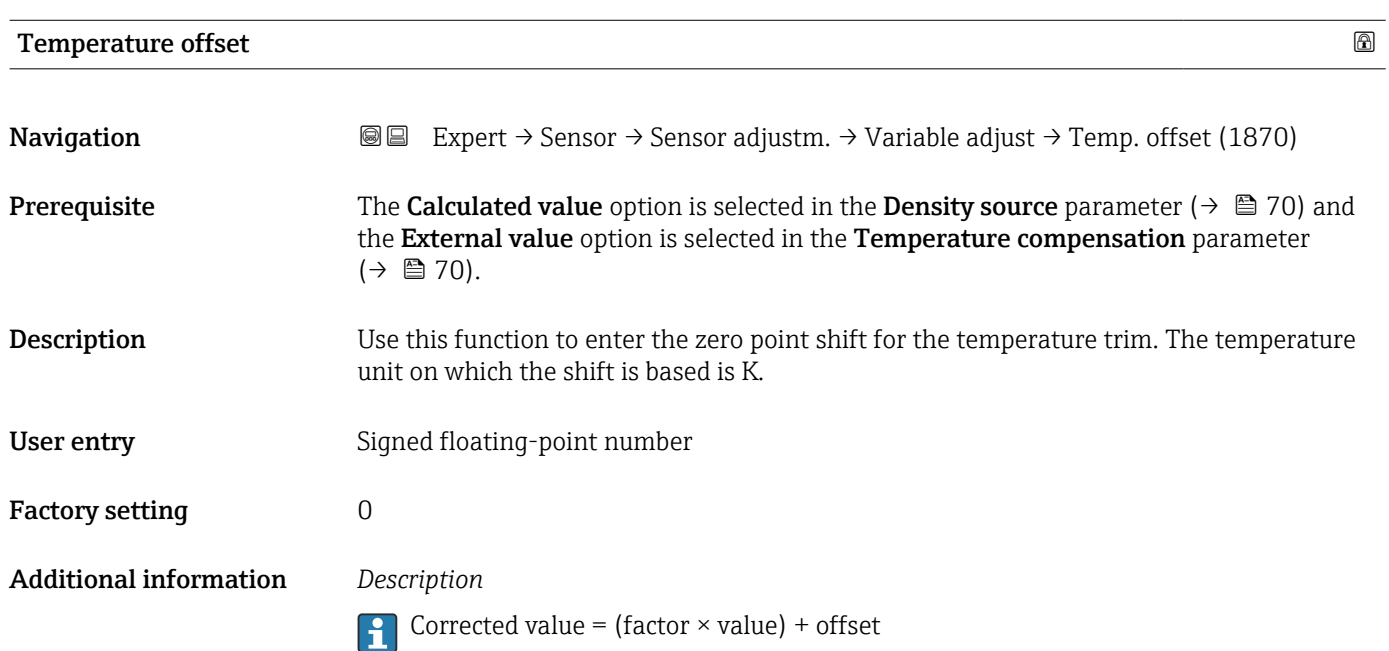

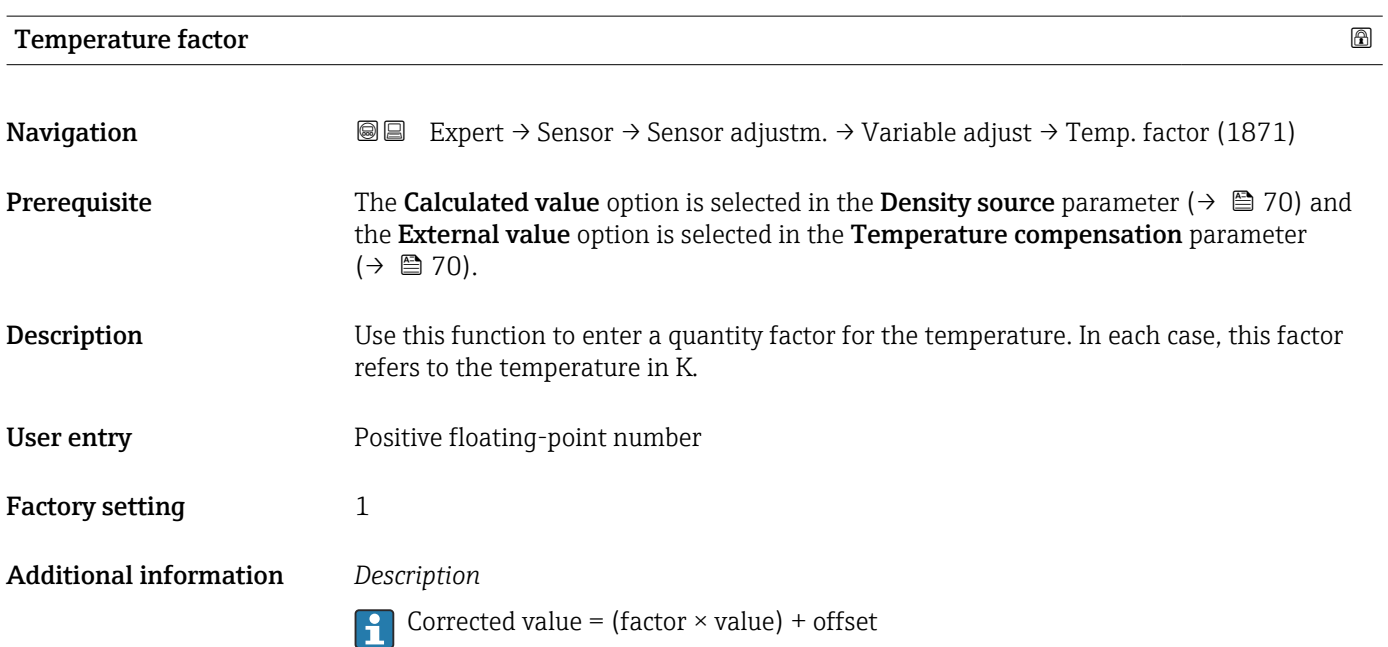

# Density offset **Navigation EXPERT** Expert  $\rightarrow$  Sensor  $\rightarrow$  Sensor adjustm.  $\rightarrow$  Variable adjust  $\rightarrow$  Density offset (1877) Prerequisite The External density option or Calculated value option is selected in the Density source parameter ( $\rightarrow \equiv$  70). Description Use this function to enter the zero point shift for the density trim. The value is entered in the selected density unit. User entry Signed floating-point number Factory setting  $0 \text{ kg/m}^3$

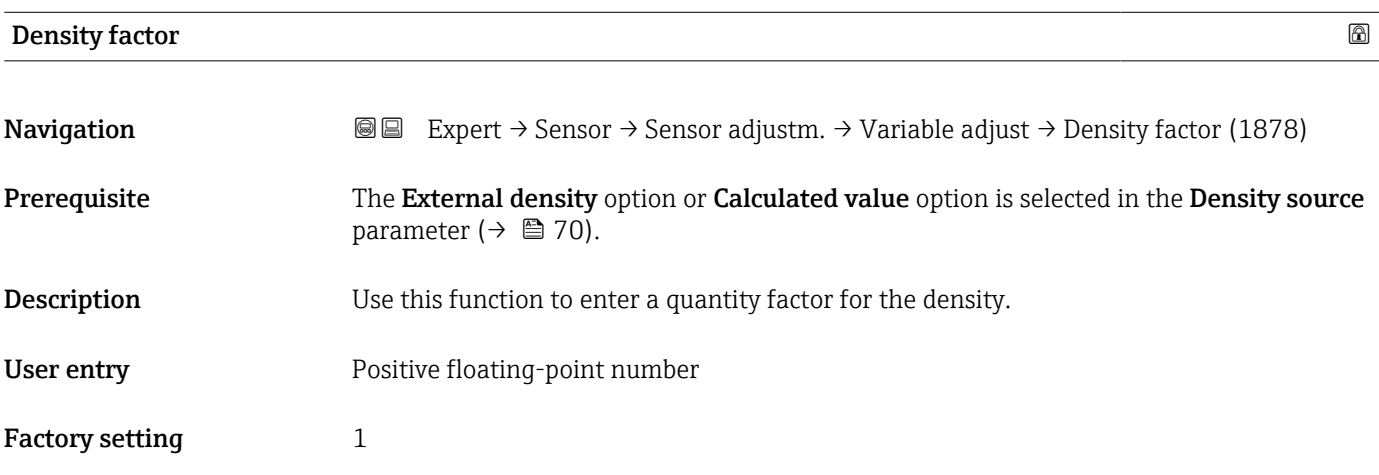

# 3.2.7 "Calibration" submenu

*Navigation* 
■■ Expert → Sensor → Calibration

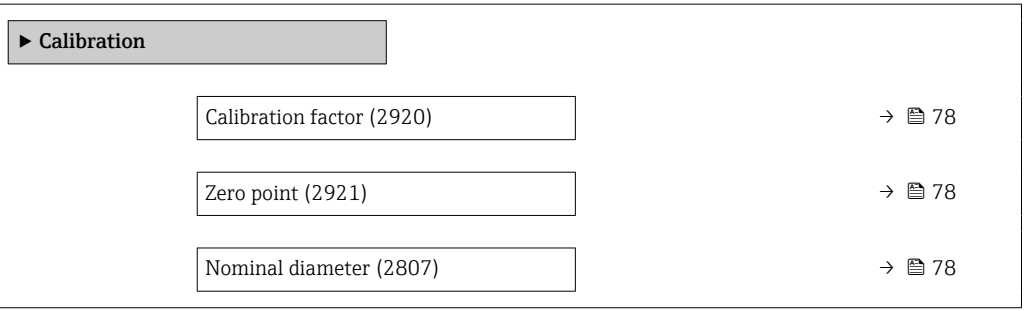

# <span id="page-77-0"></span>Calibration factor **Navigation EXpert** → Sensor → Calibration → Cal. factor (2920) **Description** Displays the current calibration factor for the sensor. User interface Signed floating-point number Factory setting 1

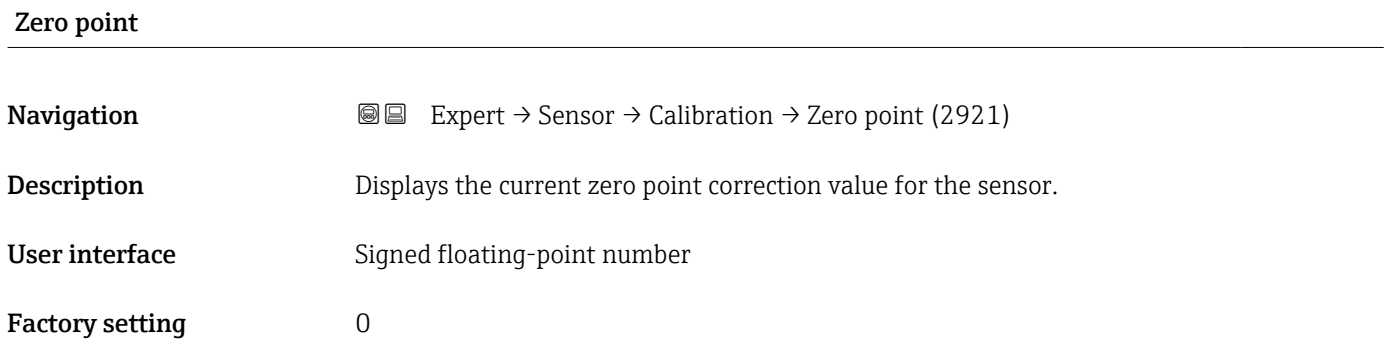

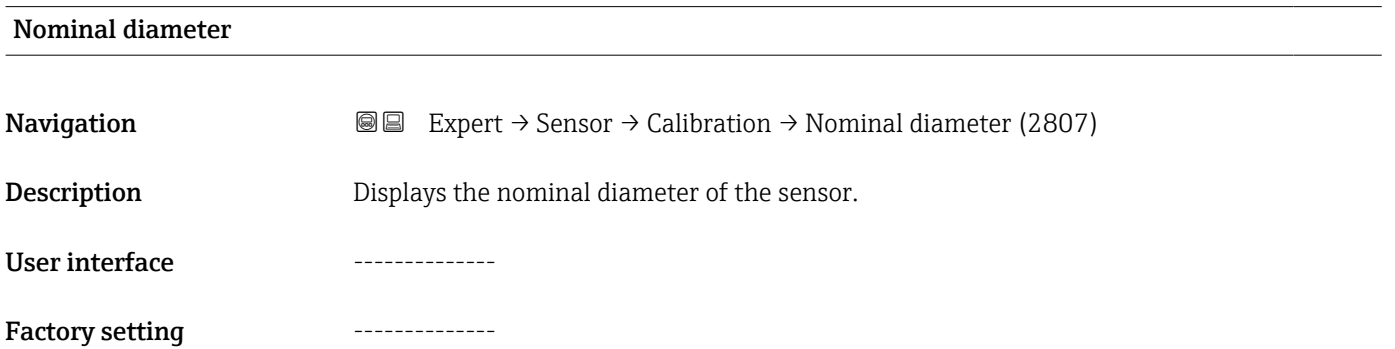

# 3.3 "Input" submenu

*Navigation* 
■■ Expert → Input

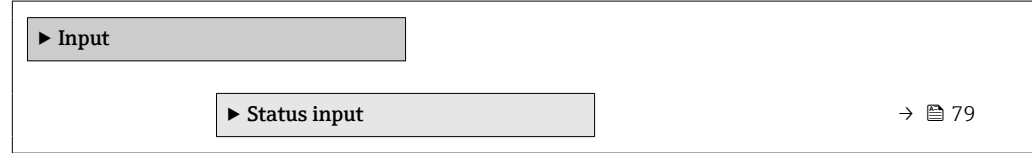

# <span id="page-78-0"></span>3.3.1 "Status input 1 to n" submenu

*Navigation* 
■■ Expert → Input → Status input 1 to n

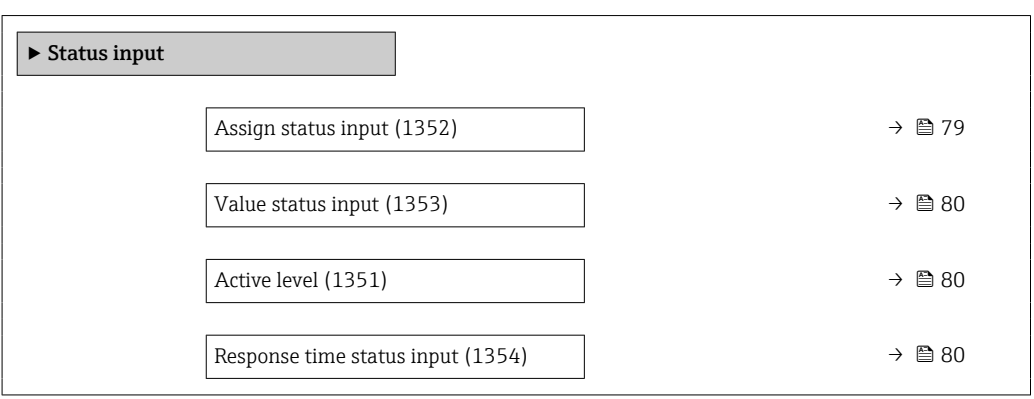

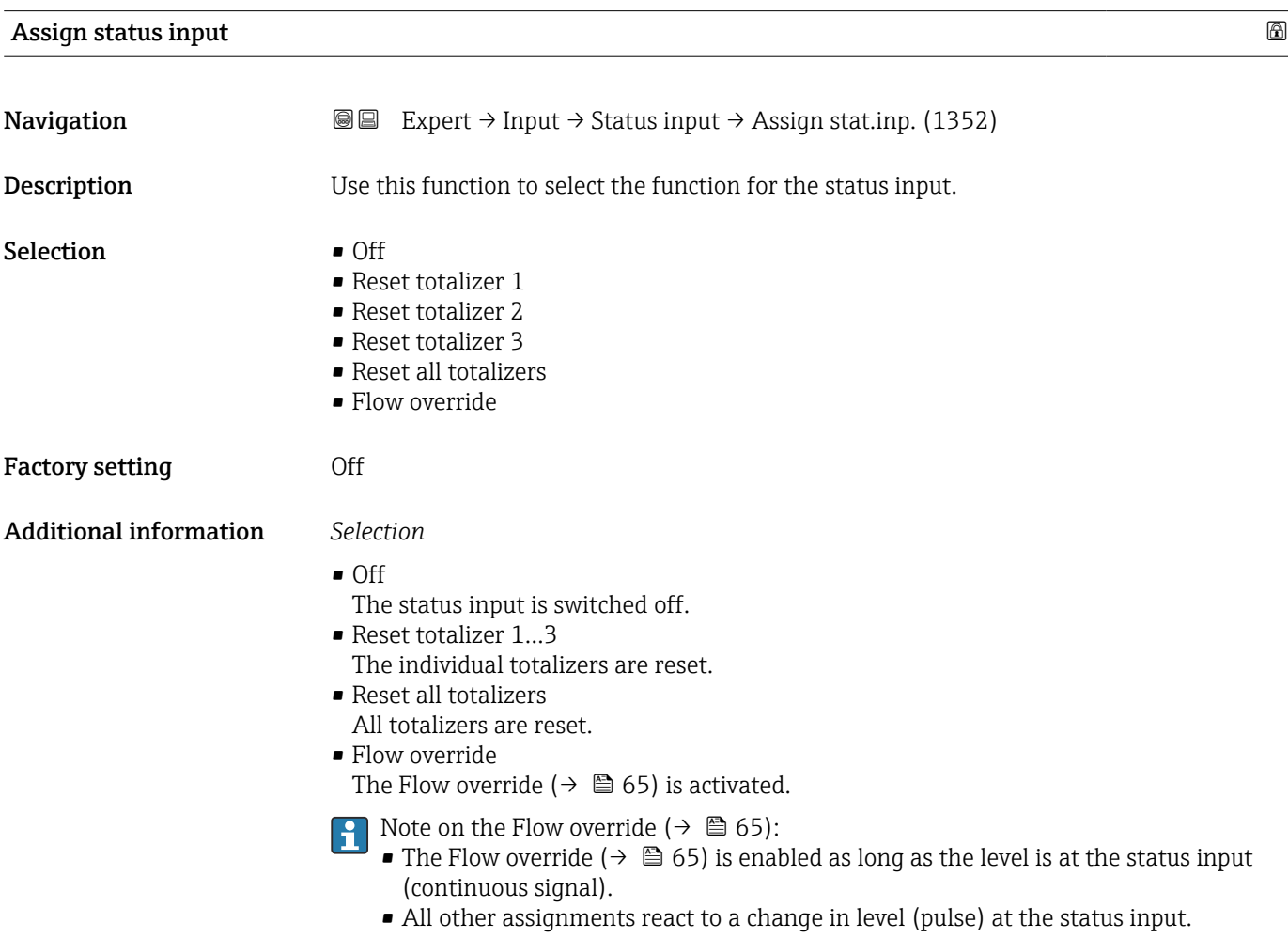

# <span id="page-79-0"></span>Value status input

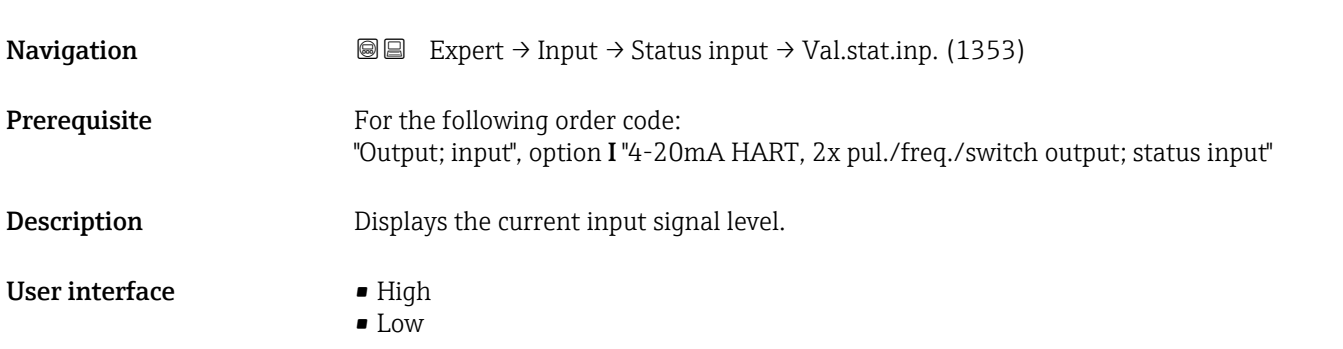

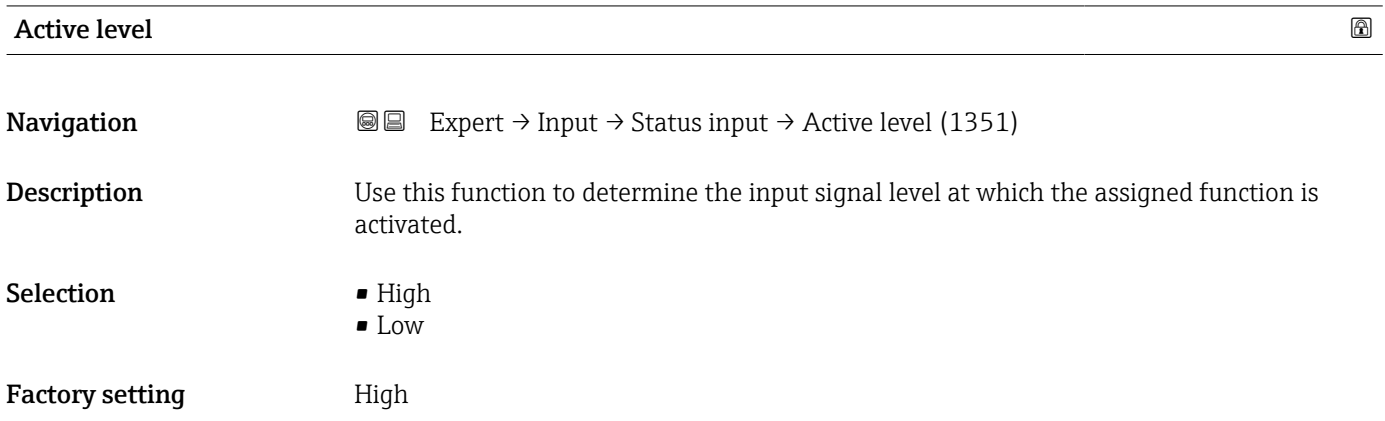

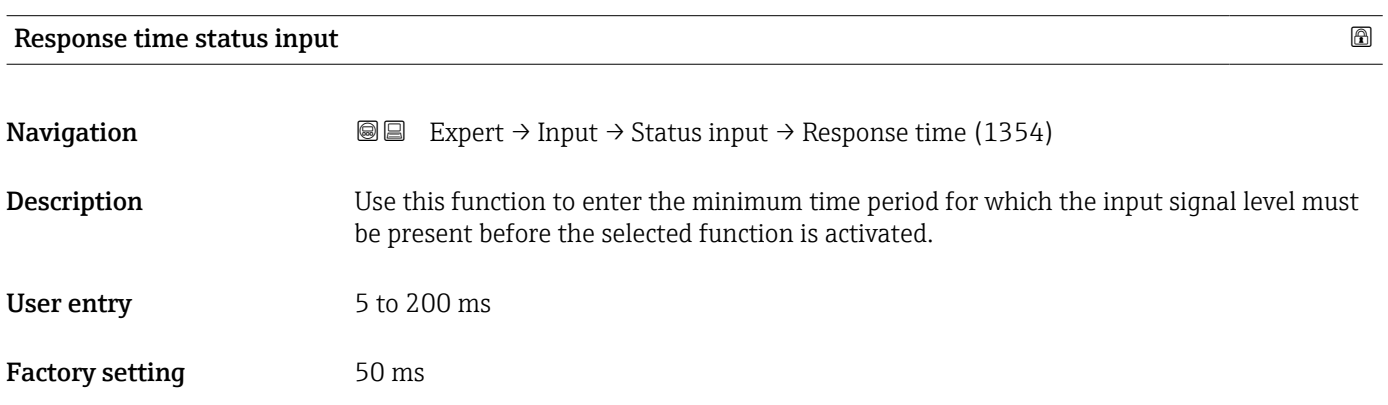

# <span id="page-80-0"></span>3.4 "Output" submenu

*Navigation* 
■■ Expert → Output

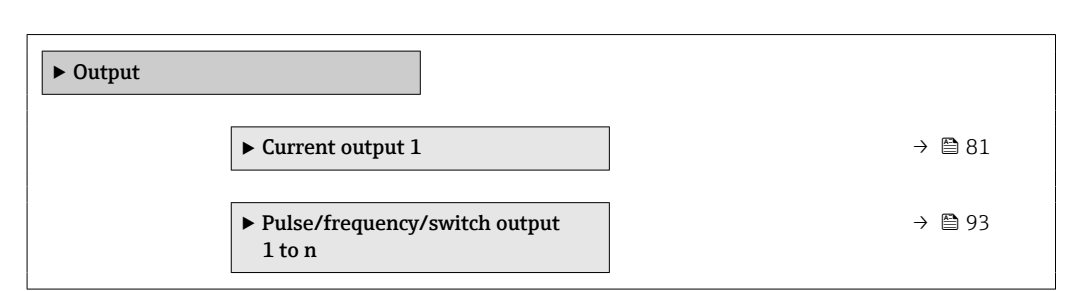

## 3.4.1 "Current output 1" submenu

*Navigation* Expert → Output → Curr.output 1

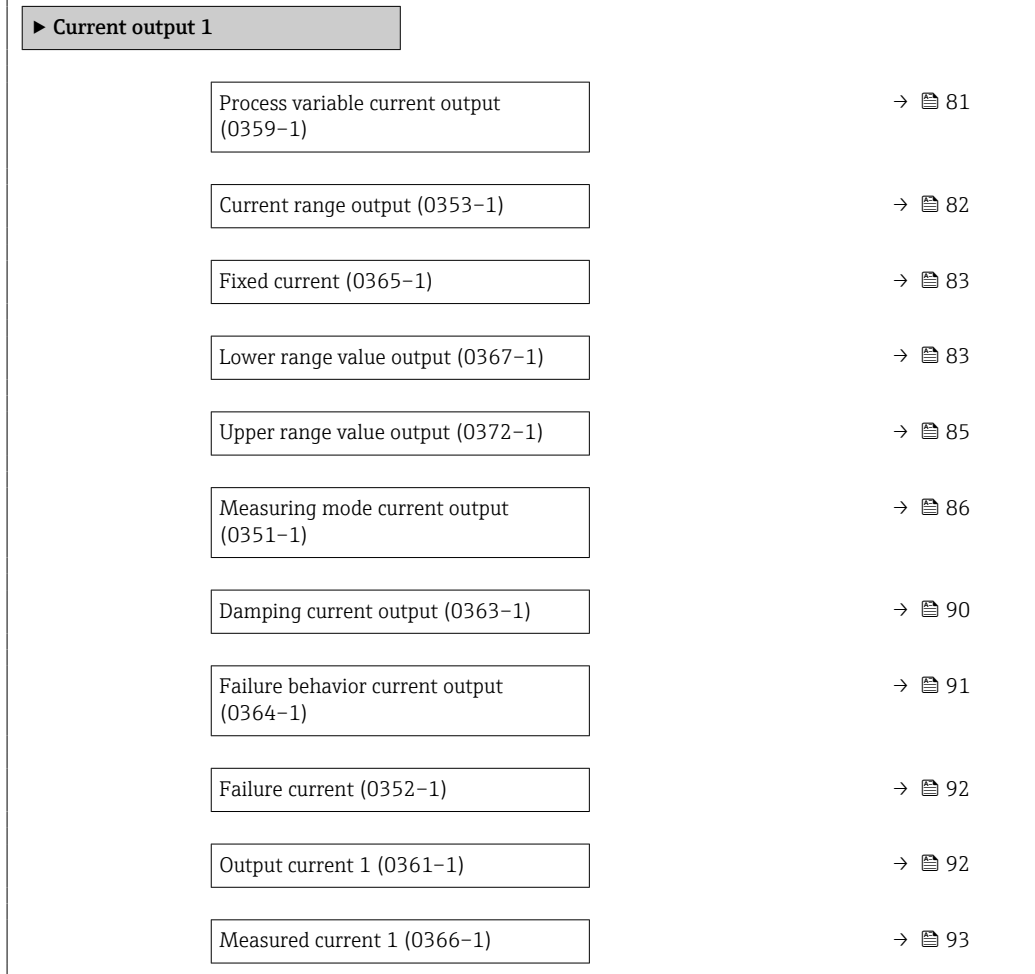

Process variable current output **Navigation**  $\text{Q} \text{Q}$  Expert → Output → Curr.output 1 → Proc.var. outp (0359-1)

**Description** Use this function to select a process variable for the current output.

<span id="page-81-0"></span>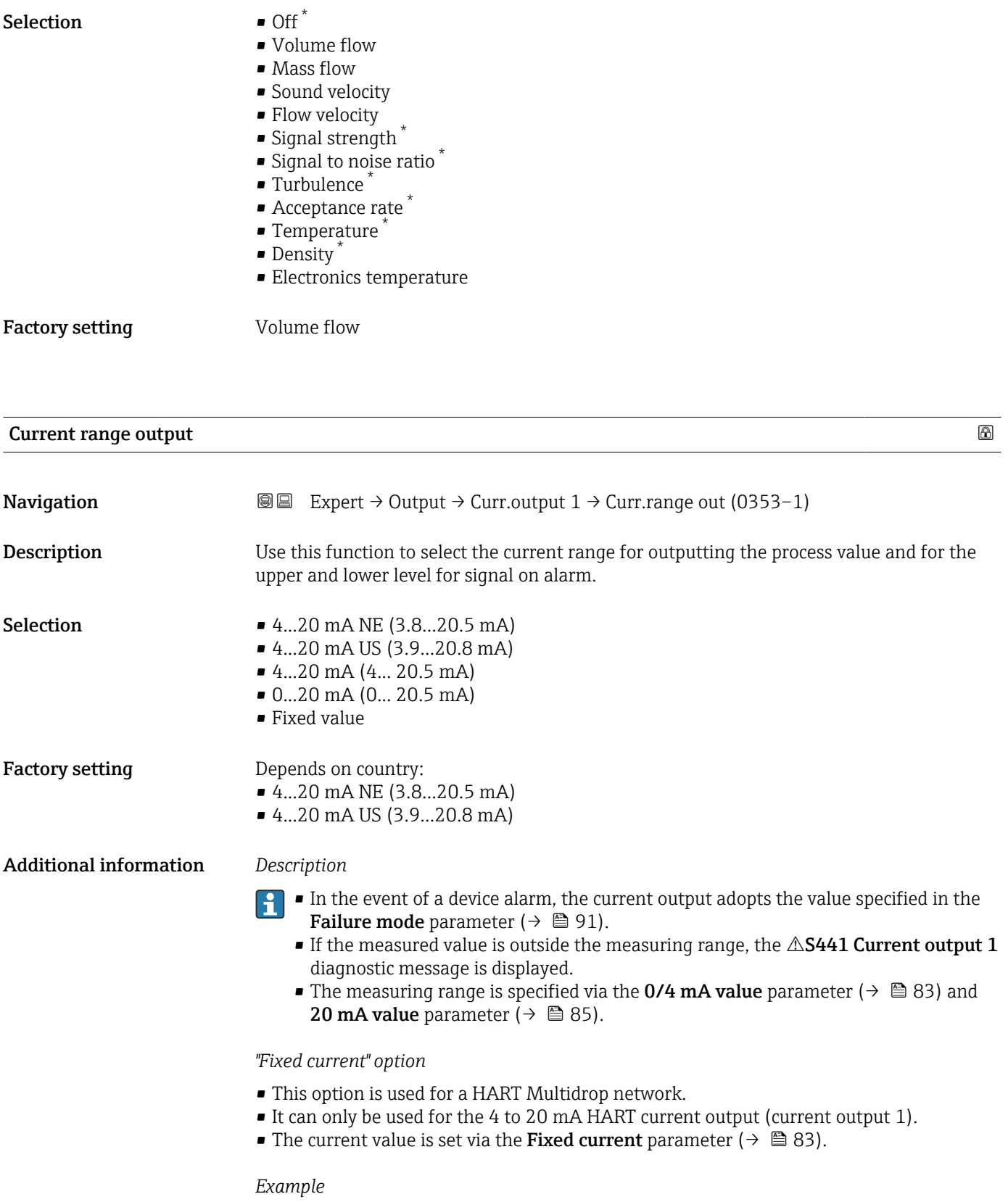

Shows the relationship between the current range for outputting the process value and the two sign on alarm levels:

<sup>\*</sup> Visibility depends on order options or device settings

<span id="page-82-0"></span>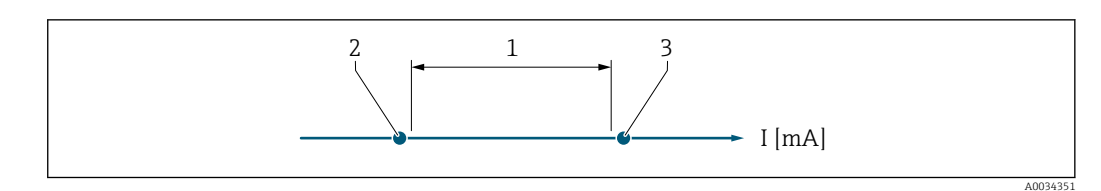

*1 Current range for process value*

*2 Lower level for signal on alarm*

*3 Upper level for signal on alarm*

#### *Selection*

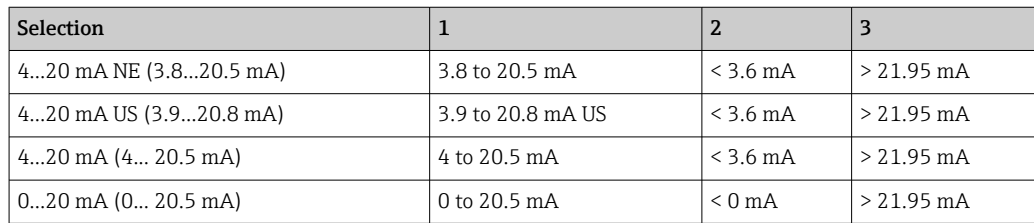

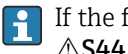

If the flow exceeds or falls below the upper or lower signal on alarm level, the S441 Current output 1 diagnostic message is displayed.

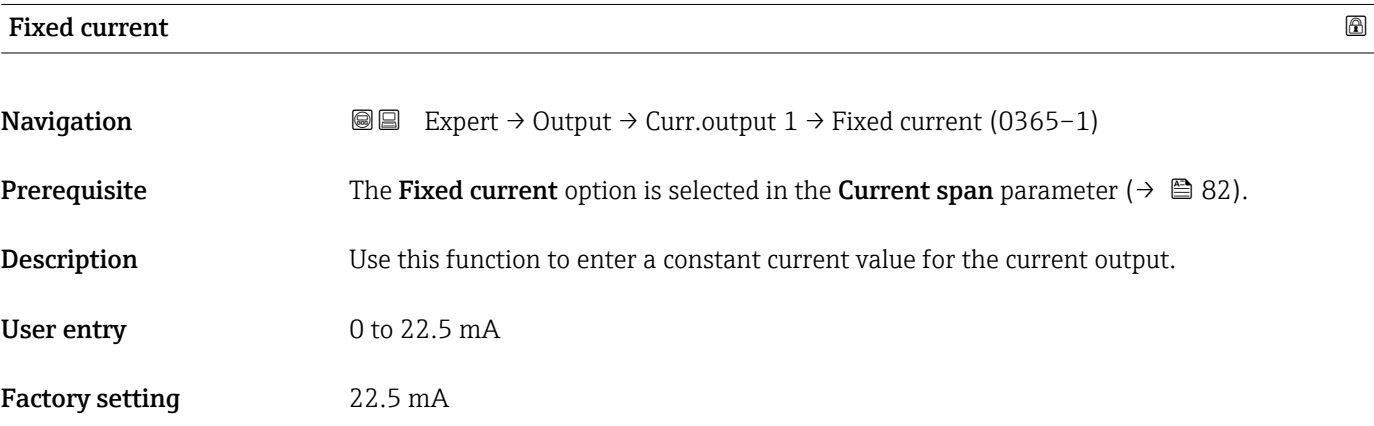

### Lower range value output

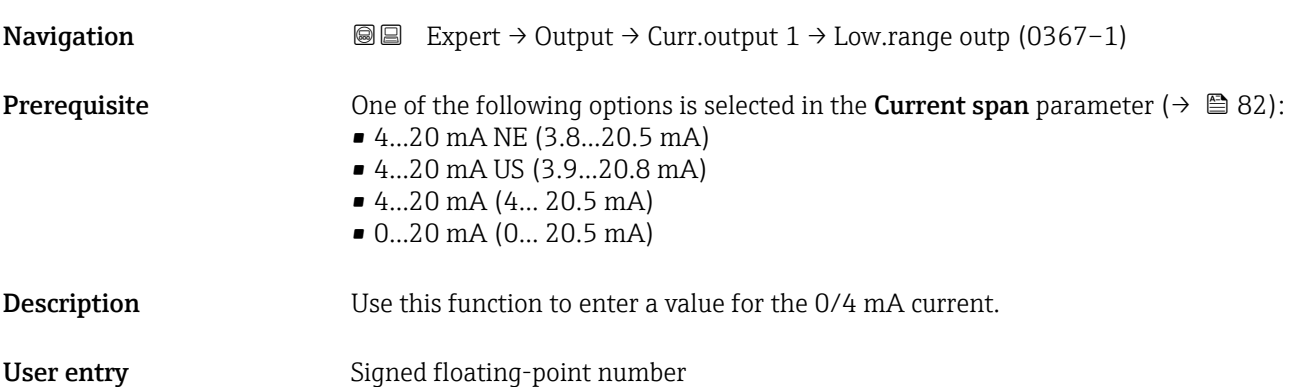

## Factory setting Country-specific:

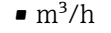

 $ft^3/h$ 

#### Additional information *Description*

Positive and negative values are permitted depending on the process variable assigned in the Assign current output parameter ( $\rightarrow \Box$  81). In addition, the value can be greater than or smaller than the value assigned for the 20 mA current in the 20 mA value parameter ( $\rightarrow \Box$  85).

#### *Dependency*

The unit depends on the process variable selected in the Assign current output  $\overline{\mathbf{r}}$ parameter ( $\rightarrow \blacksquare$  81).

#### *Current output behavior*

The current output behaves differently depending on the settings configured in the following parameters:

- Current span ( $\rightarrow \Box$  82)
- Measuring mode ( $\rightarrow \Box$  86)
- Failure mode ( $\rightarrow \text{ } \oplus$  91)

#### *Configuration examples*

Some examples of parameter settings and their effect on the current output are given in the following section.

#### Configuration example A

Measurement mode with Forward flow option

- 0/4 mA value parameter  $(\rightarrow \triangleq 83)$  = not equal to zero flow (e.g. -250 m<sup>3</sup>/h)
- 20 mA value parameter ( $\rightarrow \Box$  85) = not equal to zero flow (e.g. +750 m<sup>3</sup>/h)
- Calculated current value =  $8 \text{ mA}$  at zero flow

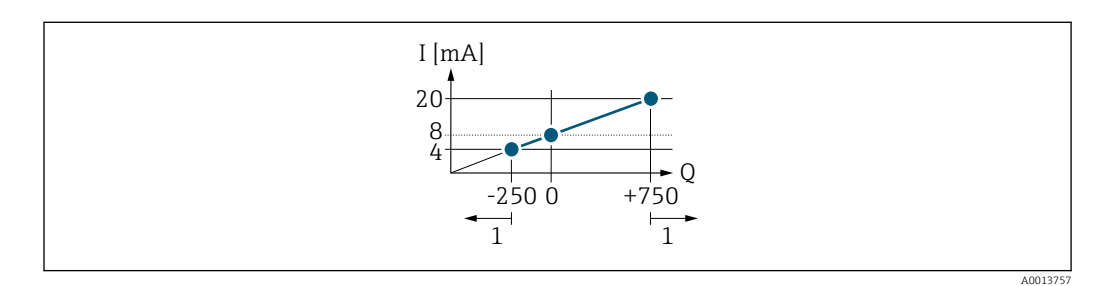

- *Q Flow*
- *I Current*

*1 Measuring range is exceeded or undershot*

The operational range of the measuring device is defined by the values entered for the 0/4 **mA value** parameter ( $\rightarrow \blacksquare$  83) and 20 **mA value** parameter ( $\rightarrow \blacksquare$  85). If the effective flow exceeds or falls below this operational range, the  $\triangle$ S441 Current output 1 diagnostic message is displayed.

#### Configuration example B

Measurement mode with Forward/Reverse flow option

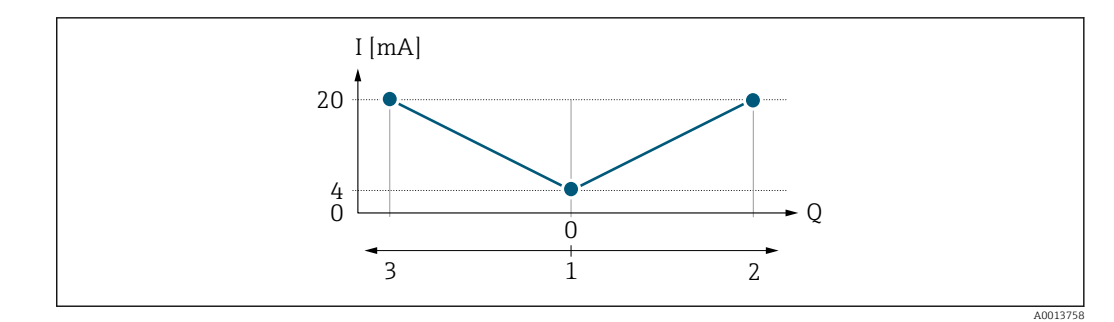

*I Current*

- *Q Flow*
- *1 Value assigned to the 0/4 mA current*
- *2 Forward flow*
- *3 Reverse flow*

The current output signal is independent of the direction of flow (absolute amount of the measured variable). The values for the  $0/4$  mA value parameter ( $\rightarrow \cong 83$ ) and 20 mA value parameter (→  $\triangleq$  85) must have the same algebraic sign. The value for the 20 mA **value** parameter (→  $\triangleq$  85) (e.g. reverse flow) corresponds to the mirrored value for the **20 mA value** parameter ( $\rightarrow \Box$  85) (e.g. flow).

#### Configuration example C

#### Measurement mode with Reverse flow compensation option

If flow is characterized by severe fluctuations (e.g. when using reciprocating pumps), flow components outside the measuring range are buffered, balanced and output after a maximum delay of 60 s  $\rightarrow$   $\blacksquare$  86.

<span id="page-84-0"></span>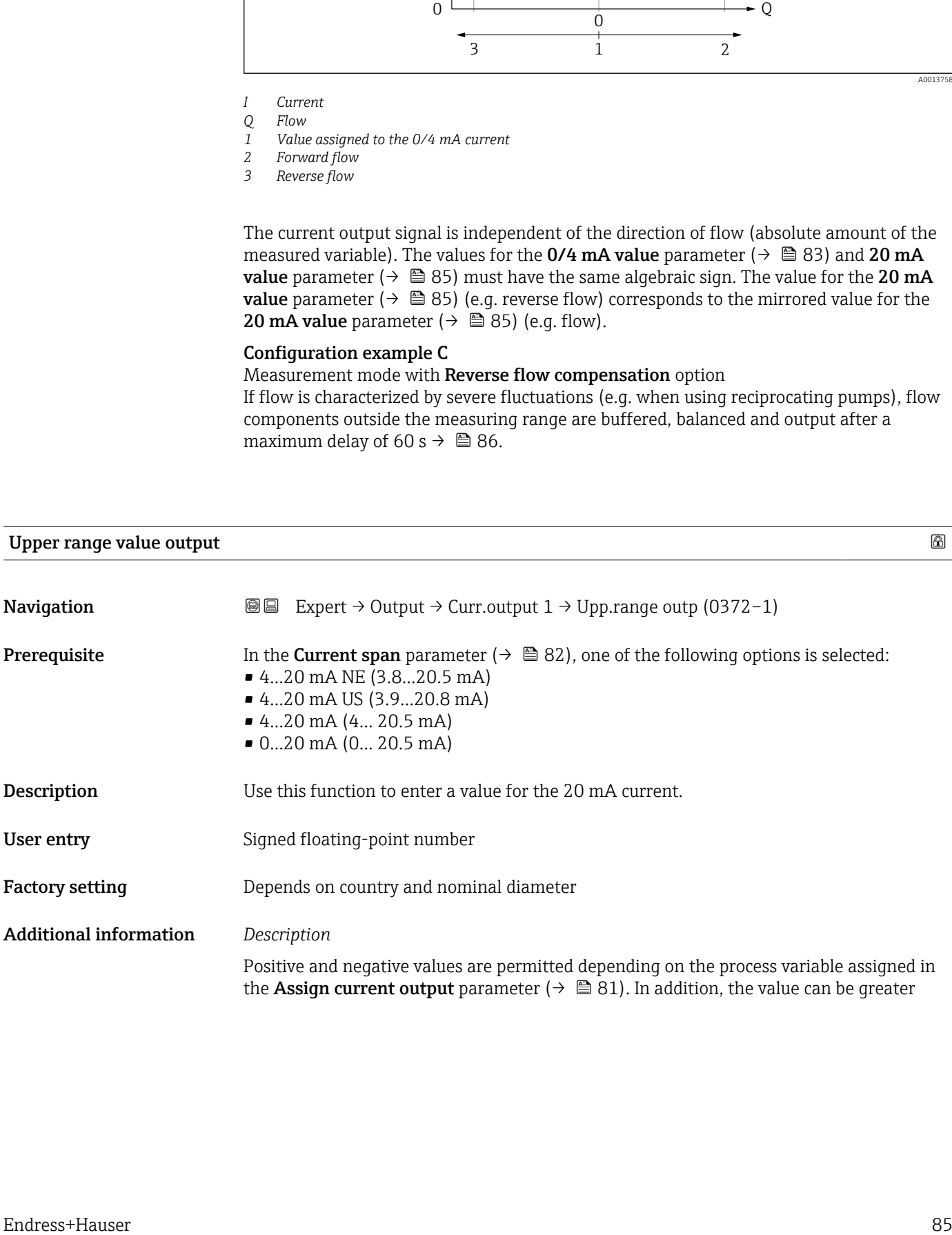

<span id="page-85-0"></span>than or smaller than the value assigned for the 0/4 mA current in the 0/4 mA value parameter ( $\rightarrow \blacksquare$  83).

#### *Dependency*

The unit depends on the process variable selected in the Assign current output  $\vert \mathbf{f} \vert$ parameter ( $\rightarrow \blacksquare$  81).

#### *Example*

- Value assigned to  $0/4$  mA =  $-250$  m<sup>3</sup>/h
- Value assigned to 20 mA =  $+750$  m<sup>3</sup>/h
- Calculated current value =  $8 \text{ mA}$  (at zero flow)

If the Forward/Reverse flow option is selected in the Measuring mode parameter  $(\rightarrow \Box$  86), different signs cannot be entered for the values of the 0/4 mA value parameter ( $\rightarrow \blacksquare$  83) and 20 mA value parameter ( $\rightarrow \blacksquare$  85). The  $\triangle$ S441 Current output 1 diagnostic message is displayed.

*Configuration examples*

Observe the configuration examples for the 0/4 mA value parameter [\(→ 83\).](#page-82-0)

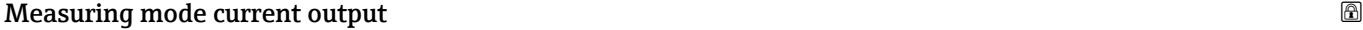

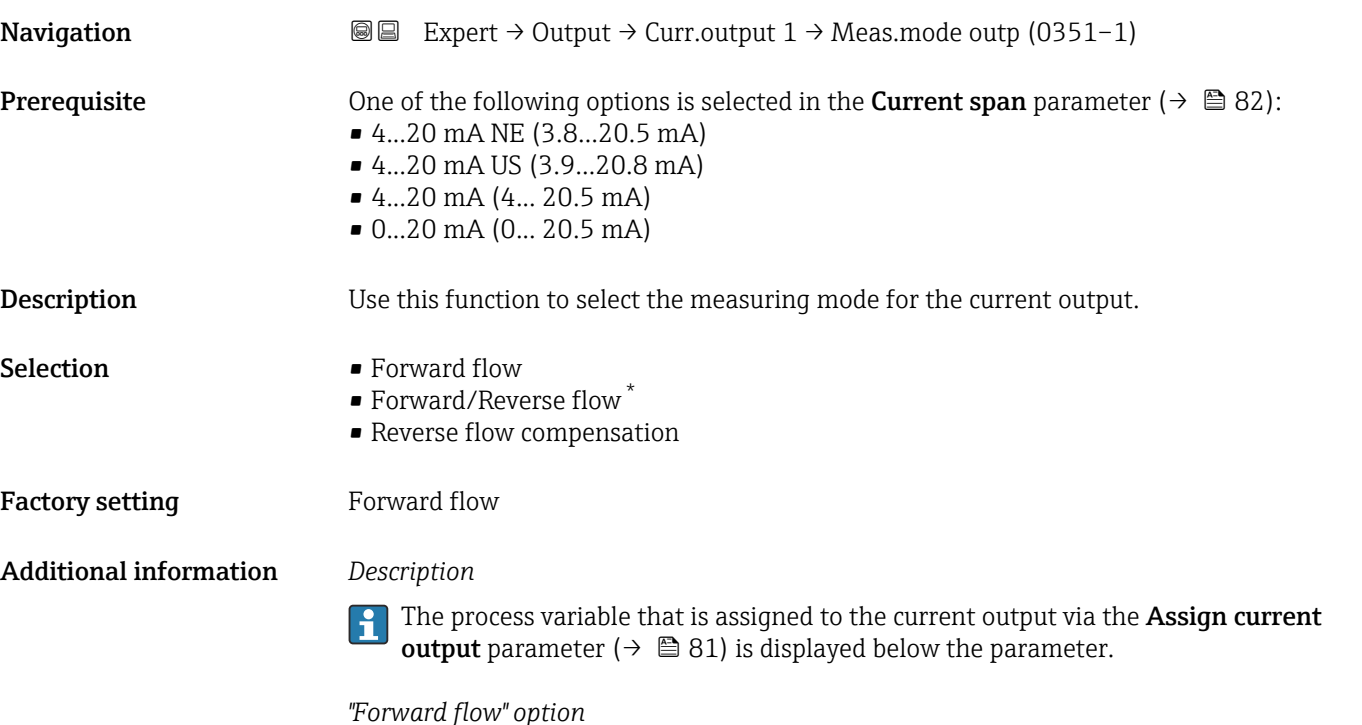

The current output signal is proportional to the process variable assigned. The measuring range is defined by the values that are assigned to the 0/4 mA and 20 mA current value.

Visibility depends on order options or device settings

The flow components outside the scaled measuring range are taken into account for signal output as follows:

Both values are defined such that they are not equal to zero flow e.g.:

- $\bullet$  0/4 mA current value = -5 m<sup>3</sup>/h
- 20 mA current value =  $10 \text{ m}^3/h$

*"Forward/Reverse flow" option*

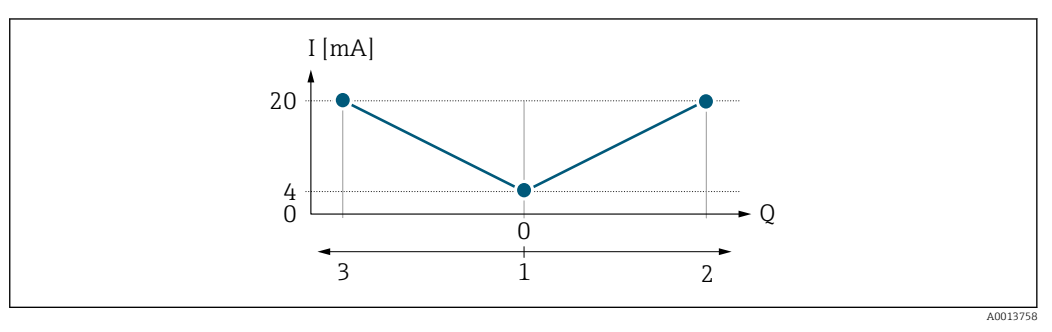

*I Current*

- *Q Flow*
- *1 Value assigned to the 0/4 mA current*
- *2 Forward flow*
- *3 Reverse flow*
- The current output signal is independent of the direction of flow (absolute amount of the measured variable). The values for the 0/4 mA value parameter ( $\rightarrow \Box$  83) and 20 mA **value** parameter ( $\rightarrow$  **a** 85) must have the same sign.
- The value for the 20 mA value parameter  $(\rightarrow \Box \otimes 85)$  (e.g. reverse flow) corresponds to the mirrored value for the 20 mA value parameter ( $\rightarrow \Box$  85) (e.g. forward flow).

#### *"Reverse flow compensation" option*

The **Reverse flow compensation** option is primarily used to compensate for abrupt reverse flow that can occur with positive displacement pumps as a result of wear or high viscosity. The reverse flow is recorded in a buffer memory and offset against the next forward flow.

In the event of prolonged and undesired reverse flow, flow values can accumulate in the buffer memory. Due to the configuration of the current output, these values are not factored in, however, i.e. there is no compensation for the reverse flow.

If this option is set, the measuring device does not smoothen the flow signal. The flow signal is not attenuated.

*Examples of how the current output behaves*

#### Example 1

Defined measuring range: lower range value and upper range value with the **same** sign

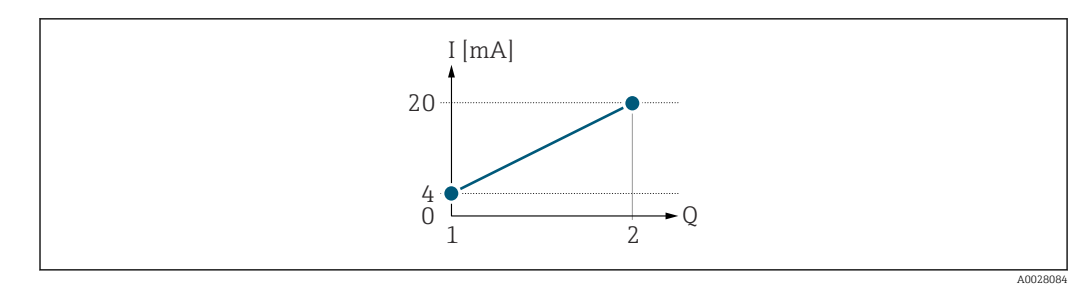

#### *3 Measuring range*

- *I Current*
- *Q Flow*
- *1 Lower range value (value assigned to 0/4 mA current)*
- *2 Upper range value (value assigned to 20 mA current)*

With the following flow response:

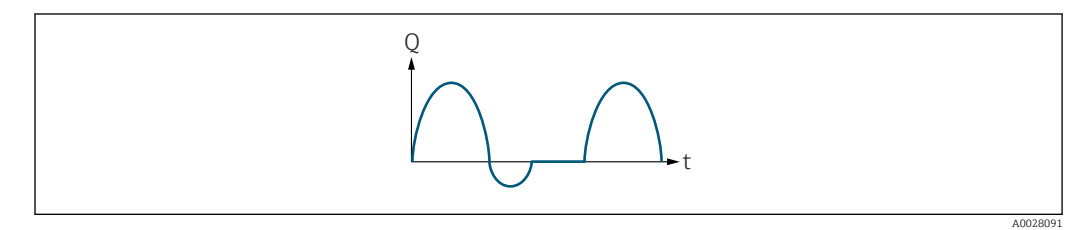

 *4 Flow response*

*Q Flow*

*t Time*

#### With **Forward flow** option

The current output signal is proportional to the process variable assigned. The flow components outside the scaled measuring range are not taken into account for signal output:.

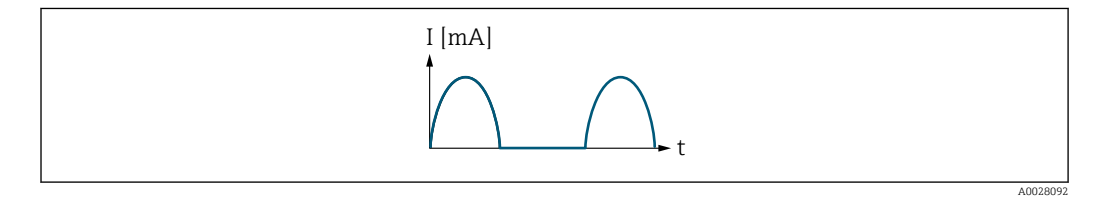

*I Current*

*t Time*

#### With Forward/Reverse flow option

The current output signal is independent of the direction of flow.

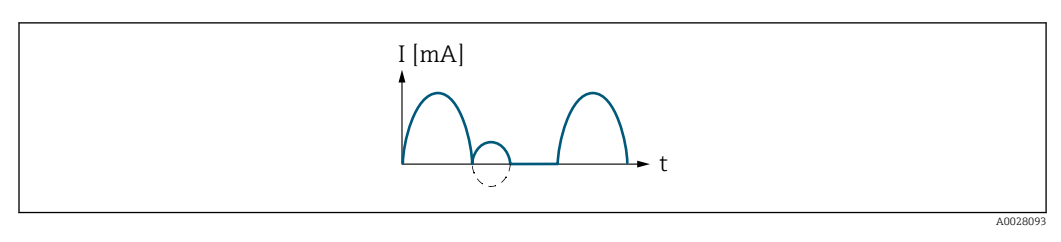

*I Current*

*t Time*

With Reverse flow compensation option

Flow components outside of the measuring range are buffered, balanced and output after a maximum delay of 60 s.

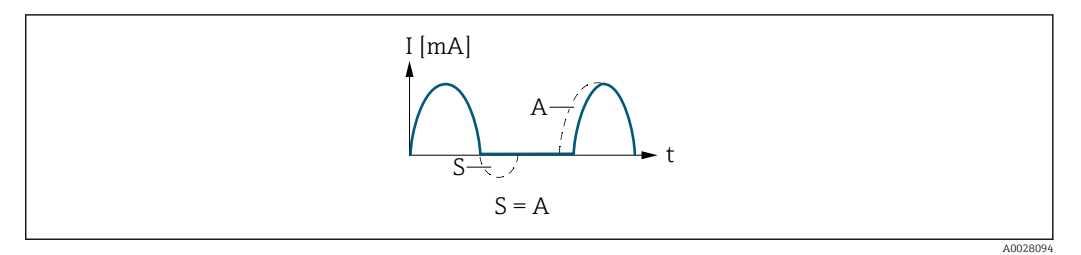

- *I Current*
- *t Time*
- *S Flow components saved*
- *A Balancing of saved flow components*

#### Example 2

Defined measuring range: lower range value and upper range value with different signs

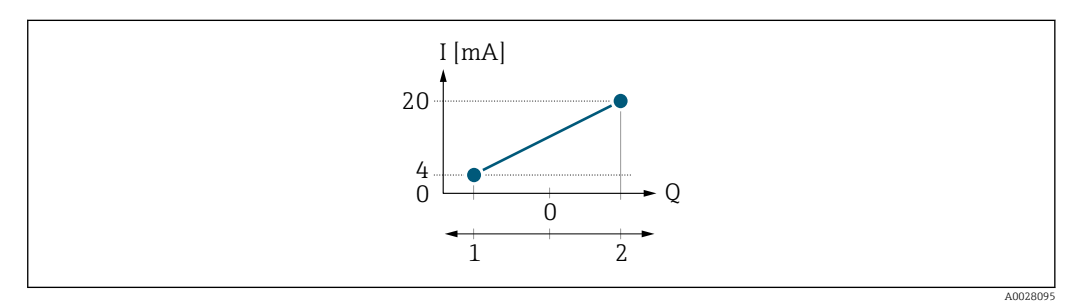

 *5 Measuring range*

- *I Current*
- *Q Flow*
- *1 Lower range value (value assigned to 0/4 mA current)*
- *2 Upper range value (value assigned to 20 mA current)*

#### With flow a  $(-)$  outside, b  $(-)$  inside the measuring range

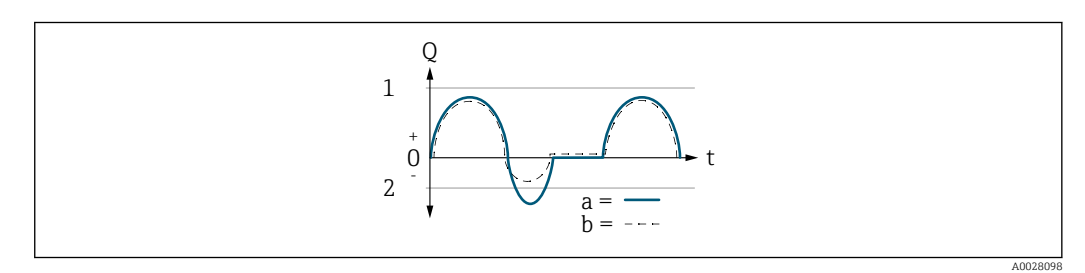

- *Q Flow*
- *t Time*
- *1 Lower range value (value assigned to 0/4 mA current)*
- *2 Upper range value (value assigned to 20 mA current)*

#### With **Forward flow** option

- $\bullet$  a  $\left(\left(\left(-\right)\right)$ : The flow components outside the scaled measuring range cannot be taken into account for signal output.
- b (- -): The current output signal is proportional to the process variable assigned.

<span id="page-89-0"></span>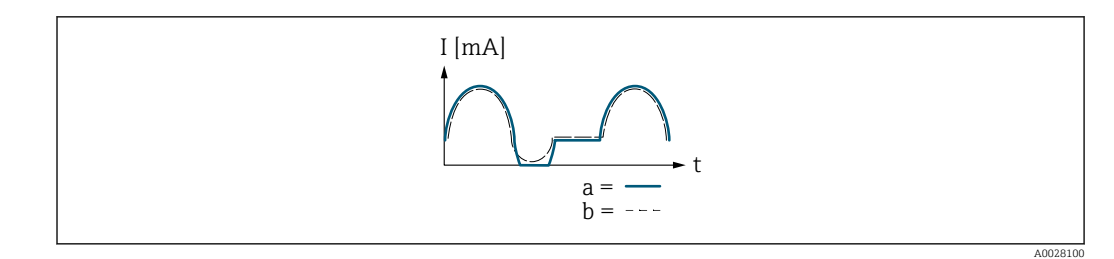

*I Current*

*t Time*

#### With Forward/Reverse flow option

This option cannot be selected here since the values for the  $0/4$  mA value parameter (→  $\triangleq$  83) and 20 mA value parameter (→  $\triangleq$  85) have different algebraic signs.

#### With Reverse flow compensation option

Flow components outside of the measuring range are buffered, balanced and output after a maximum delay of 60 s.

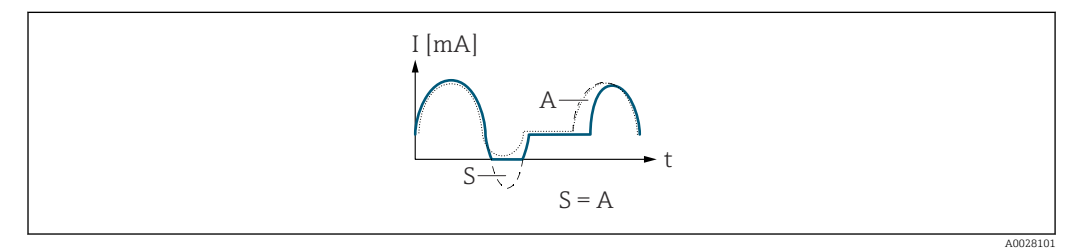

- *I Current*
- *t Time*
- *S Flow components saved*
- *A Balancing of saved flow components*

# Damping current output

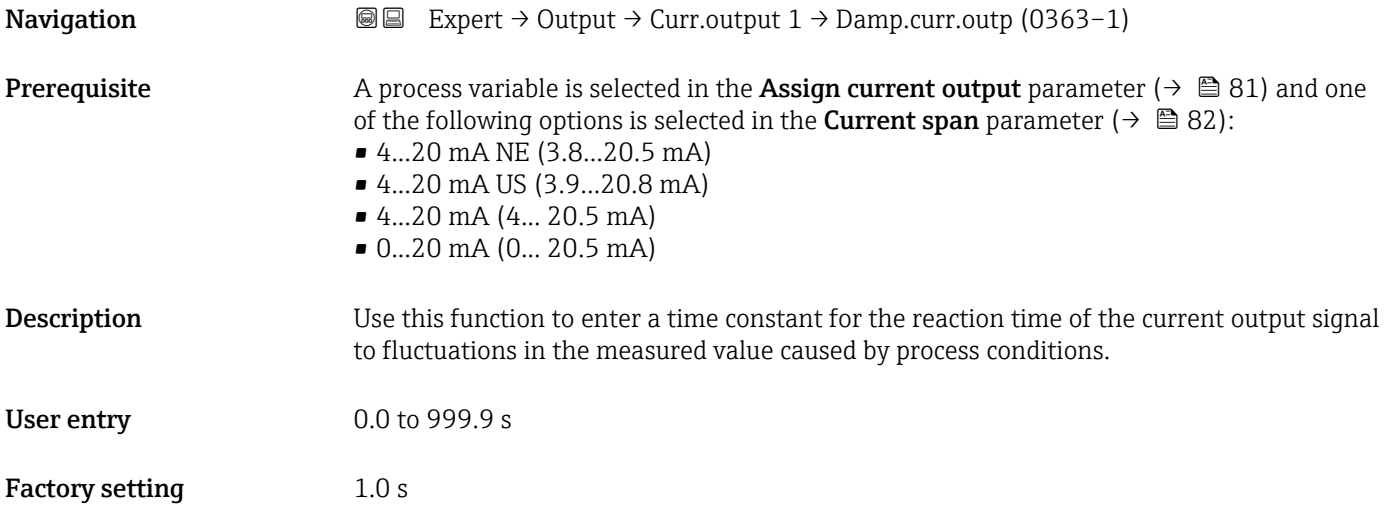

#### <span id="page-90-0"></span>Additional information *User entry*

Use this function to enter a time constant (PT1 element  $3$ ) for current output damping:

- If a low time constant is entered, the current output reacts particularly quickly to fluctuating measured variables.
- On the other hand, the current output reacts more slowly if a high time constant is entered.

Damping is switched off if **0** is entered (factory setting).  $| \cdot |$ 

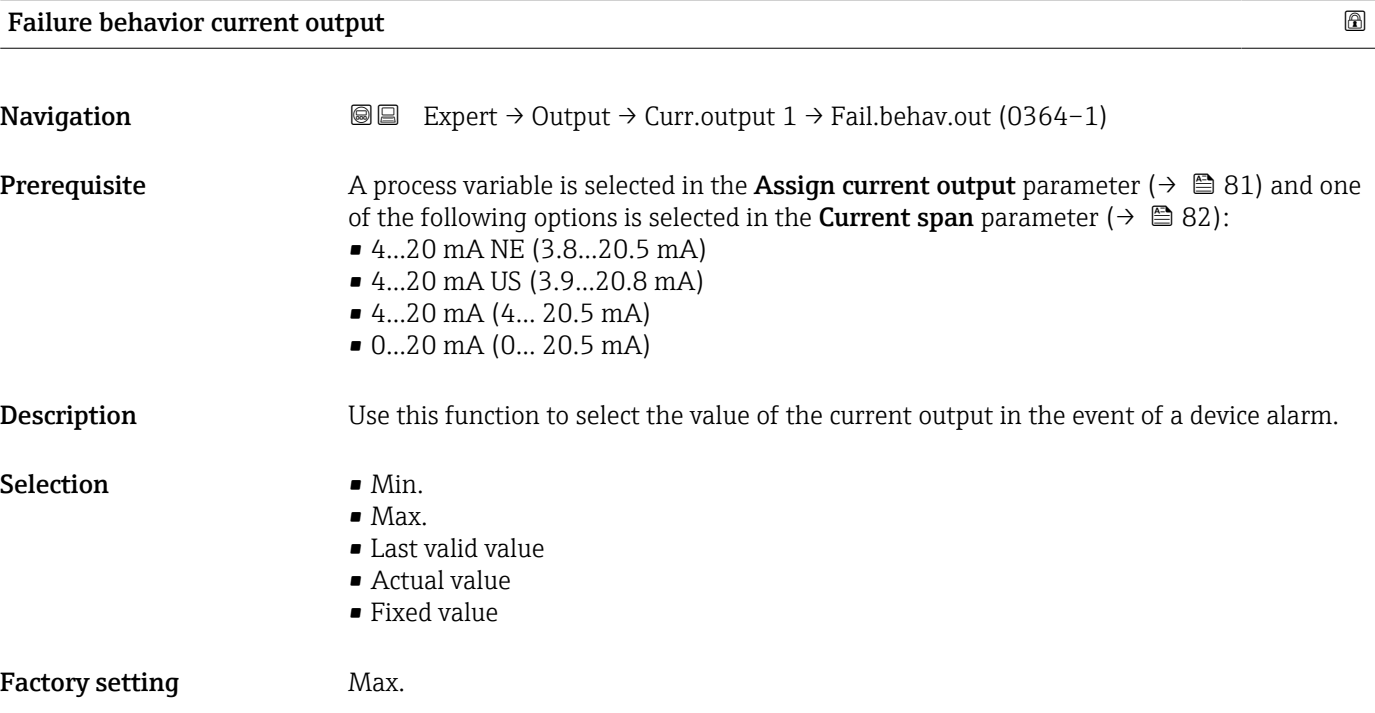

<sup>3)</sup> proportional transmission behavior with first order delay

#### <span id="page-91-0"></span>Additional information *Description*

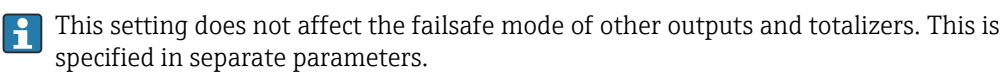

*"Min." option*

The current output adopts the value of the lower level for signal on alarm.

The signal on alarm level is defined via the **Current span** parameter ( $\rightarrow \Box$  82).  $| \cdot |$ 

#### *"Max." option*

The current output adopts the value of the upper level for signal on alarm.

The signal on alarm level is defined via the **Current span** parameter ( $\rightarrow \equiv 82$ ).  $\vert$  -  $\vert$ 

#### *"Last valid value" option*

The current output adopts the last measured value that was valid before the device alarm occurred.

#### *"Actual value" option*

The current output adopts the measured value on the basis of the current flow measurement; the device alarm is ignored.

#### *"Defined value" option*

The current output adopts a defined measured value.

The measured value is defined via the Failure current parameter ( $\rightarrow \Box$  92).  $\overline{\mathbf{r}}$ 

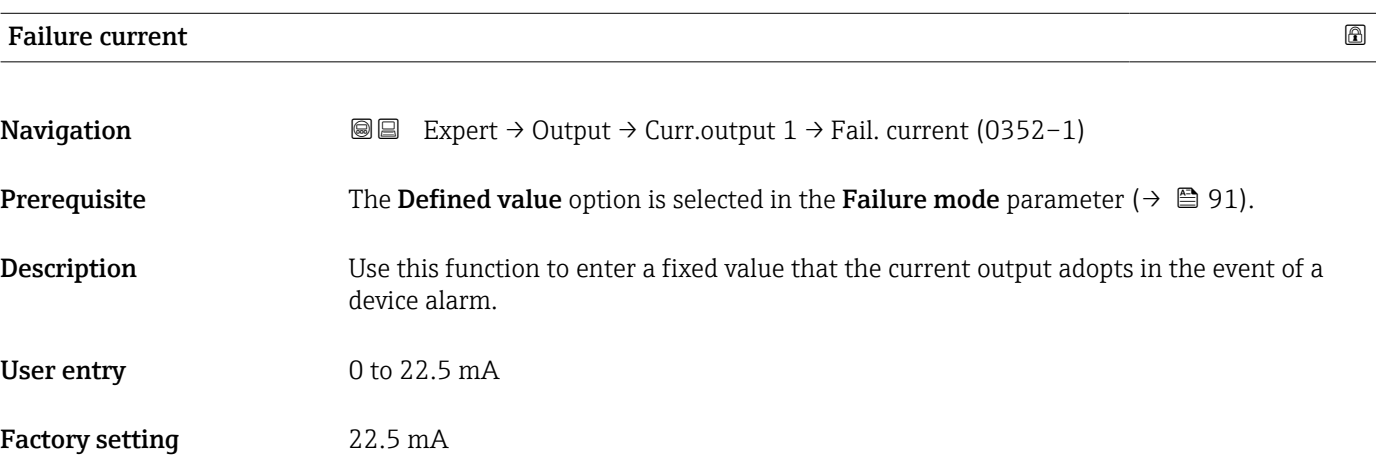

#### Output current 1

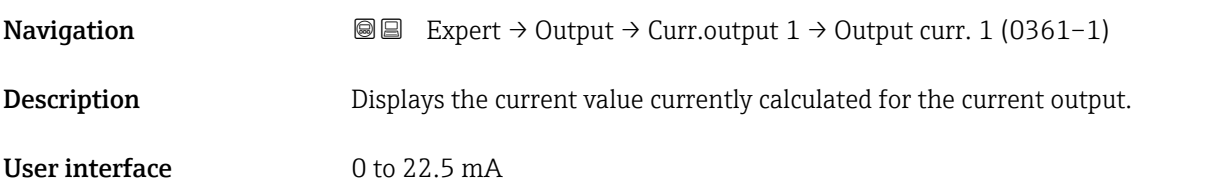

## <span id="page-92-0"></span>Measured current 1

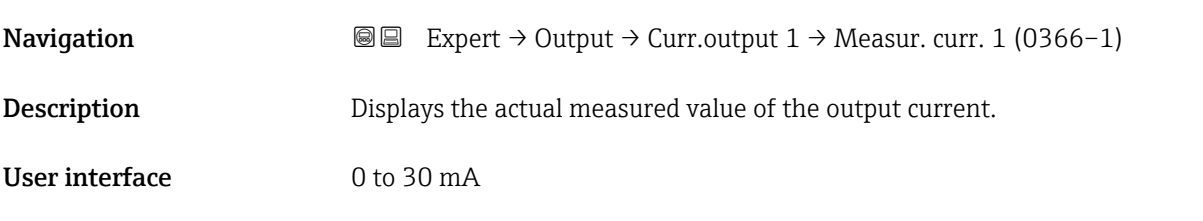

# 3.4.2 "Pulse/frequency/switch output 1 to n" submenu

*Navigation* 
■■ Expert → Output → PFS output 1 to n

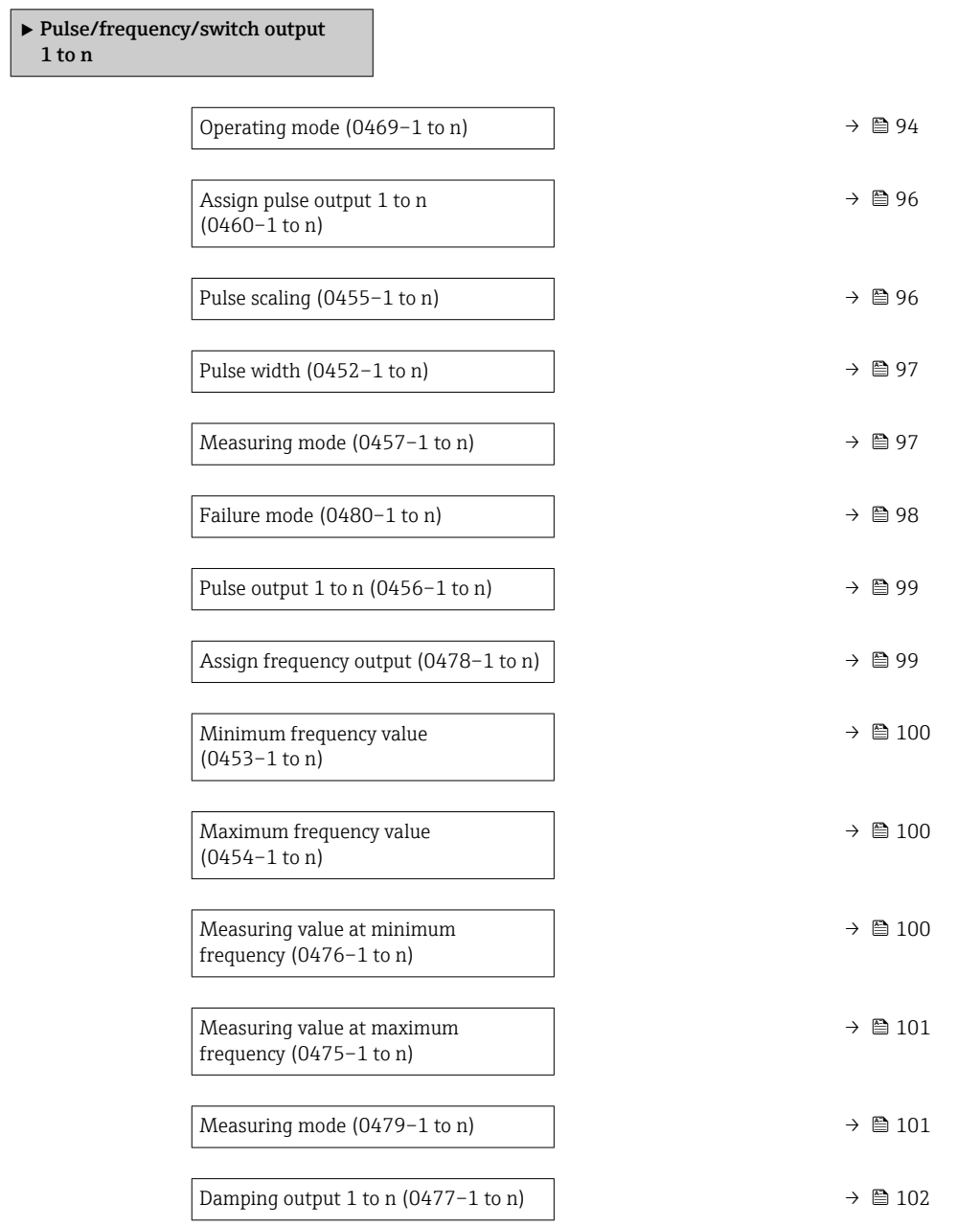

<span id="page-93-0"></span>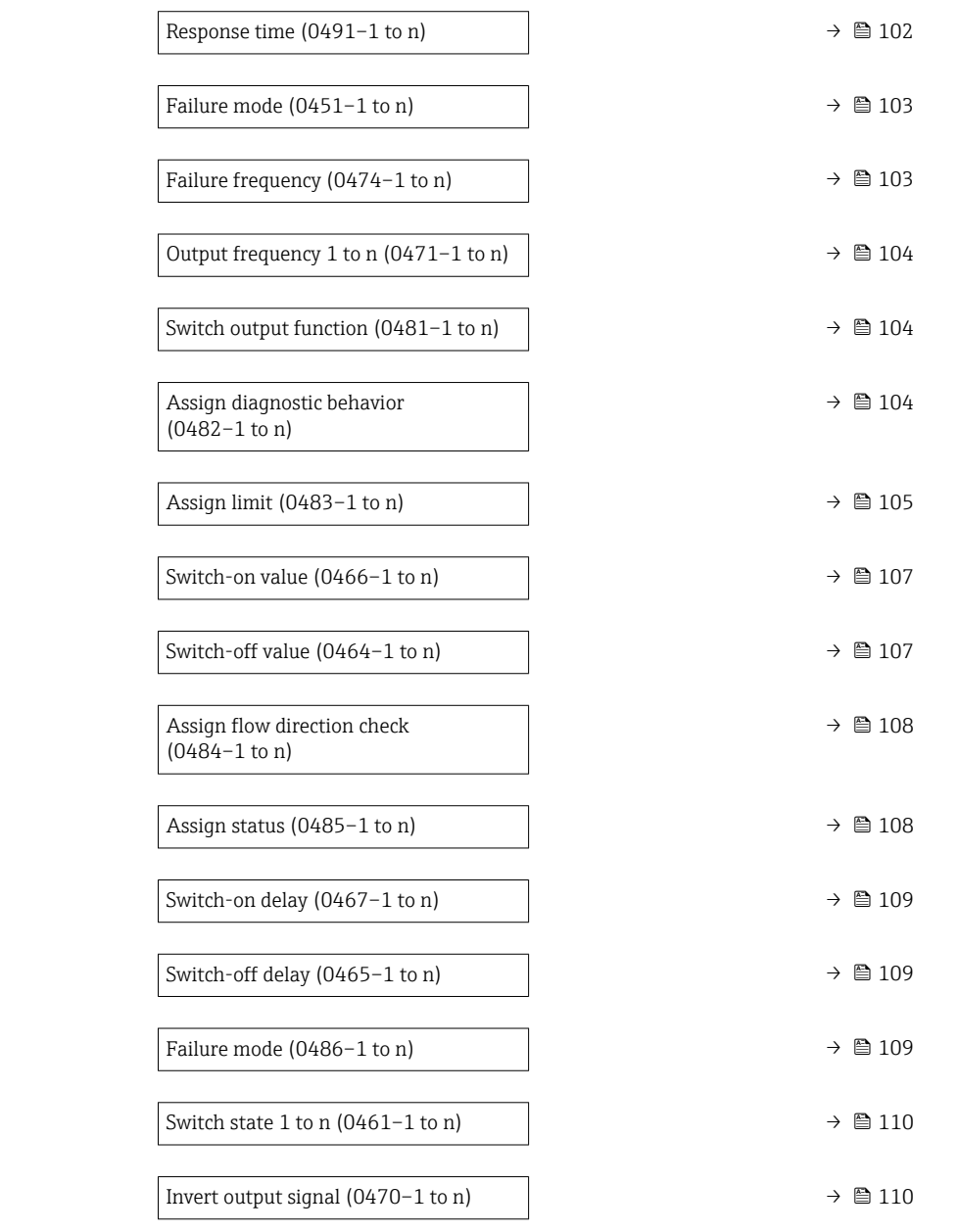

| Operating mode         | Ia                                                                                                    |
|------------------------|----------------------------------------------------------------------------------------------------|
| Navigation             | Expert $\rightarrow$ Output $\rightarrow$ PFS output 1 to n $\rightarrow$ Operating mode (0469-1 to n)<br>88 |
| <b>Description</b>     | Use this function to select the operating mode of the output as a pulse, frequency or switch<br>output.      |
| <b>Selection</b>       | $\bullet$ Pulse <sup>*</sup><br>France<br>Frequency*<br>Switch*                                              |
| <b>Factory setting</b> | Pulse                                                                                                    |

<sup>\*</sup> Visibility depends on order options or device settings

#### Additional information *"Pulse" option*

Quantity-dependent pulse with configurable pulse width

- Whenever a specific volume or mass is reached (pulse value), a pulse is output, the duration of which was set previously (pulse width).
- The pulses are never shorter than the set duration.

#### Example

- Flow rate approx. 100 g/s
- Pulse value 0.1 g
- Pulse width 0.05 ms
- Pulse rate 1000 Impuls/s

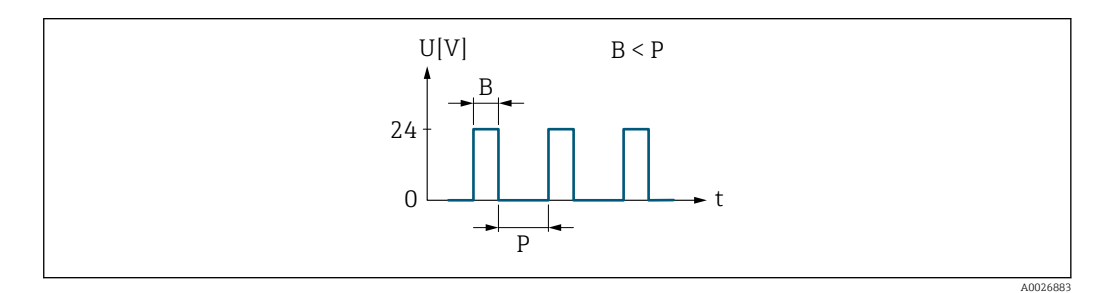

- *6 Quantity-proportional pulse (pulse value) with pulse width to be configured*
- *B Pulse width entered*
- *P Pauses between the individual pulses*

#### *"Frequency" option*

Flow-proportional frequency output with on/off ratio of 1:1 An output frequency is output that is proportional to the value of a process variable, such as volume flow, mass flow, temperature, sound velocity, flow velocity, acceptance rate, turbulence, signal strength or signal to noise ratio.

#### Example

- Flow rate approx. 100 g/s
- Max. frequency 10 kHz
- Flow rate at max. frequency 1000 g/s
- Output frequency approx. 1000 Hz

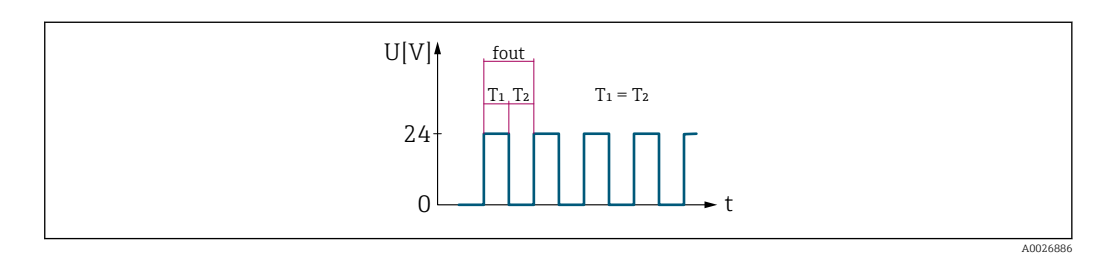

 *7 Flow-proportional frequency output*

#### *"Switch" option*

Contact for displaying a condition (e.g. alarm or warning if a limit value is reached)

Example Alarm response without alarm

<span id="page-95-0"></span>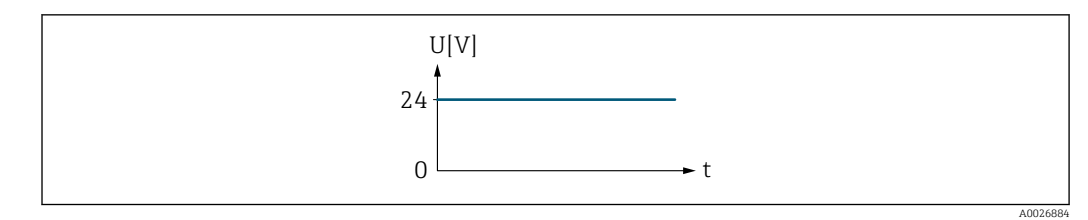

 *8 No alarm, high level*

## Example Alarm response in case of alarm

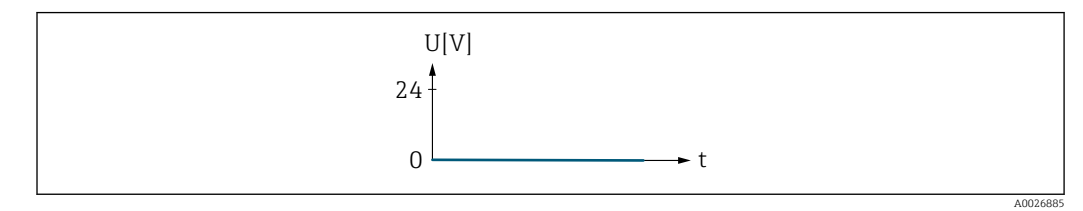

 *9 Alarm, low level*

#### Assign pulse output 1 to n

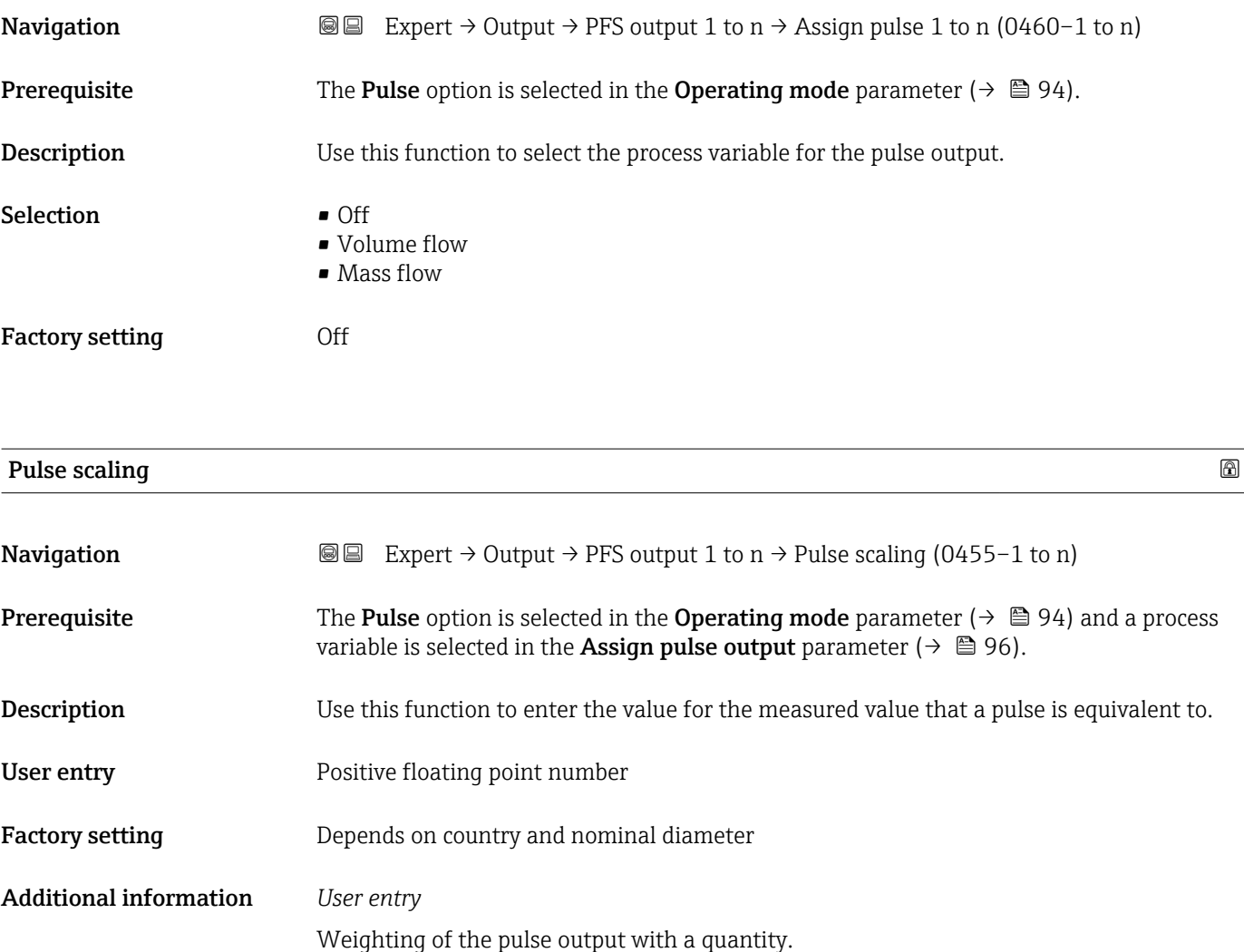

The lower the pulse value, the

- **•** better the resolution.
- the higher the frequency of the pulse response.

<span id="page-96-0"></span>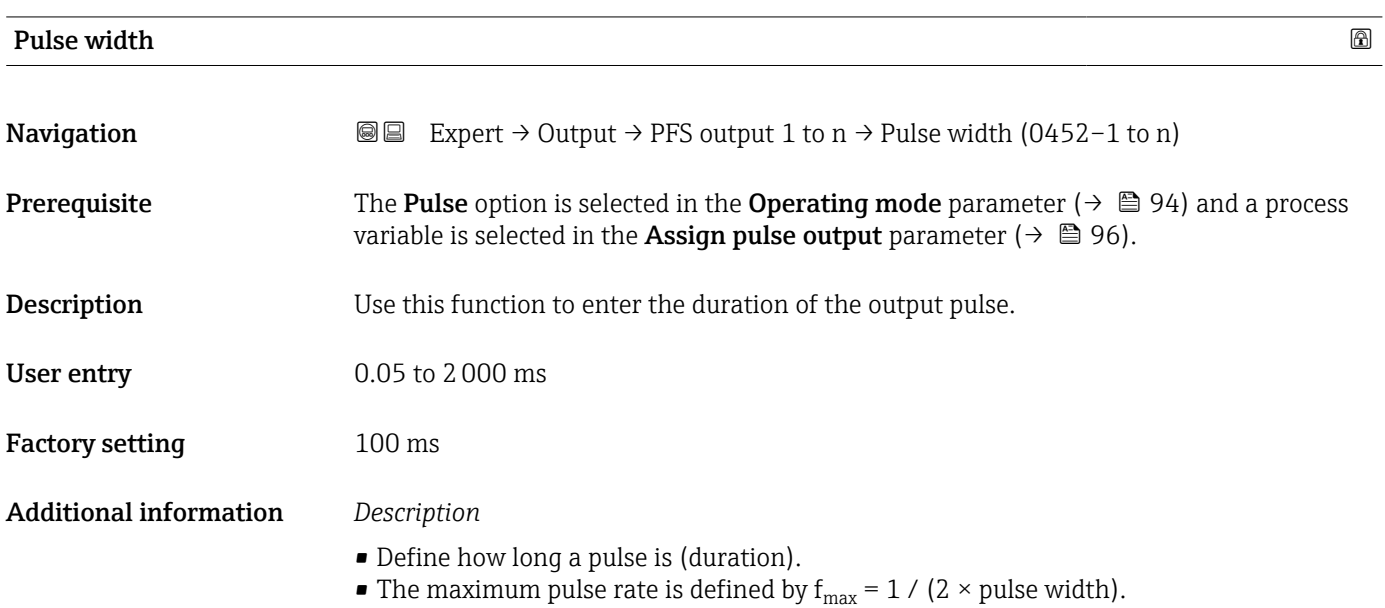

- The interval between two pulses lasts at least as long as the set pulse width.
- The maximum flow is defined by  $Q_{max} = f_{max} \times$  pulse value.
- If the flow exceeds these limit values, the measuring device displays the 443 Pulse output 1 to n diagnostic message.

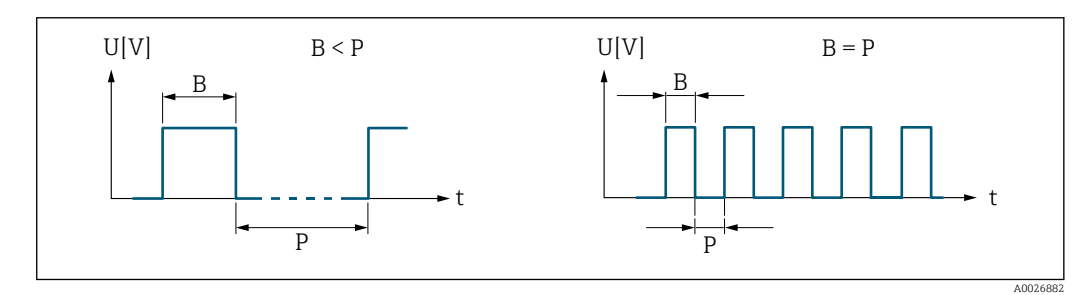

*B Pulse width entered*

*P Pauses between the individual pulses*

#### *Example*

- Pulse value: 0.1 g
- Pulse width: 0.1 ms
- $f_{\text{max}}$ : 1 / (2 × 0.1 ms) = 5 kHz
- $\bullet$  Q<sub>max</sub>: 5 kHz  $\times$  0.1 g = 0.5 kg/s

#### Measuring mode

**Navigation EXPERT**  $\bigcirc$  Expert  $\rightarrow$  Output  $\rightarrow$  PFS output 1 to n  $\rightarrow$  Measuring mode (0457–1 to n) **Description** Use this function to select the measuring mode for the pulse output.

<span id="page-97-0"></span>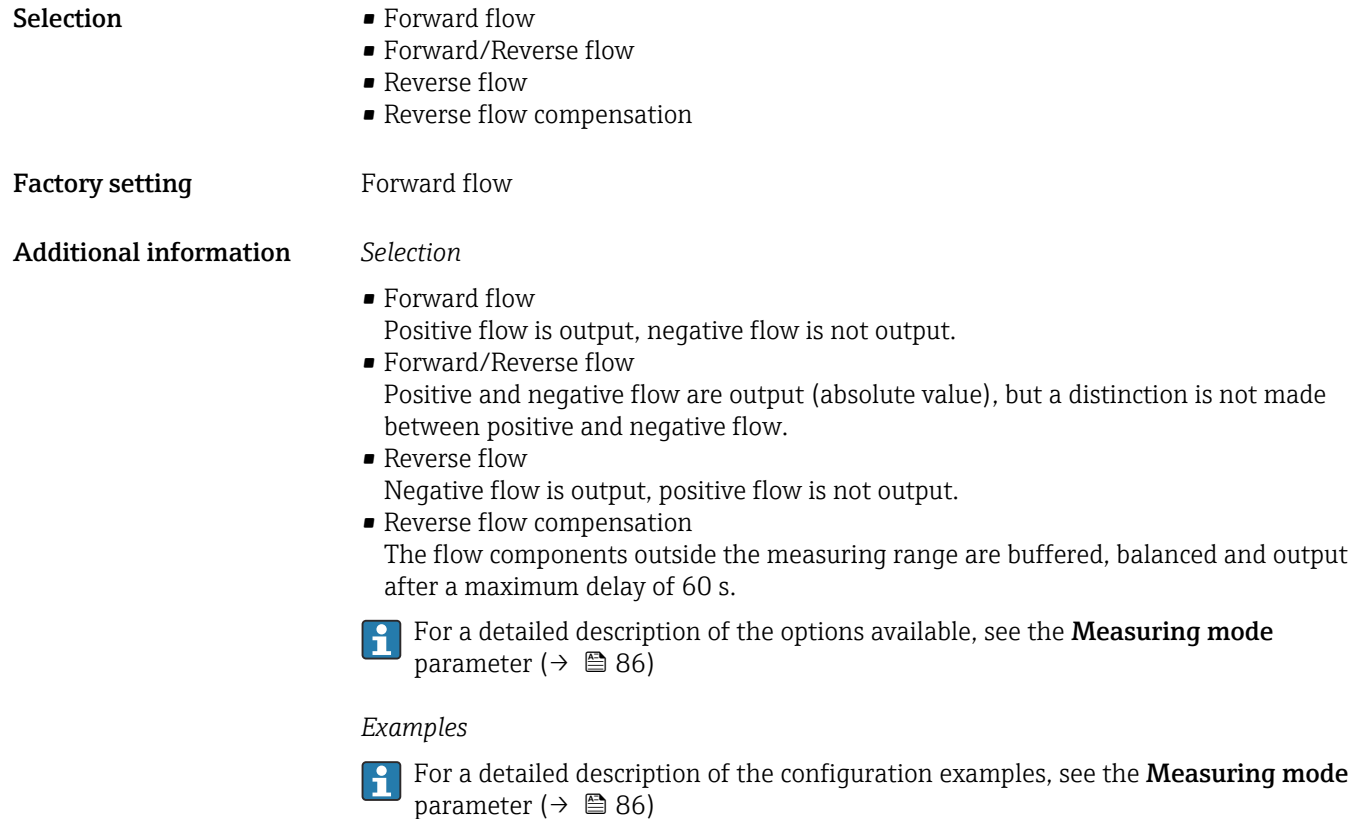

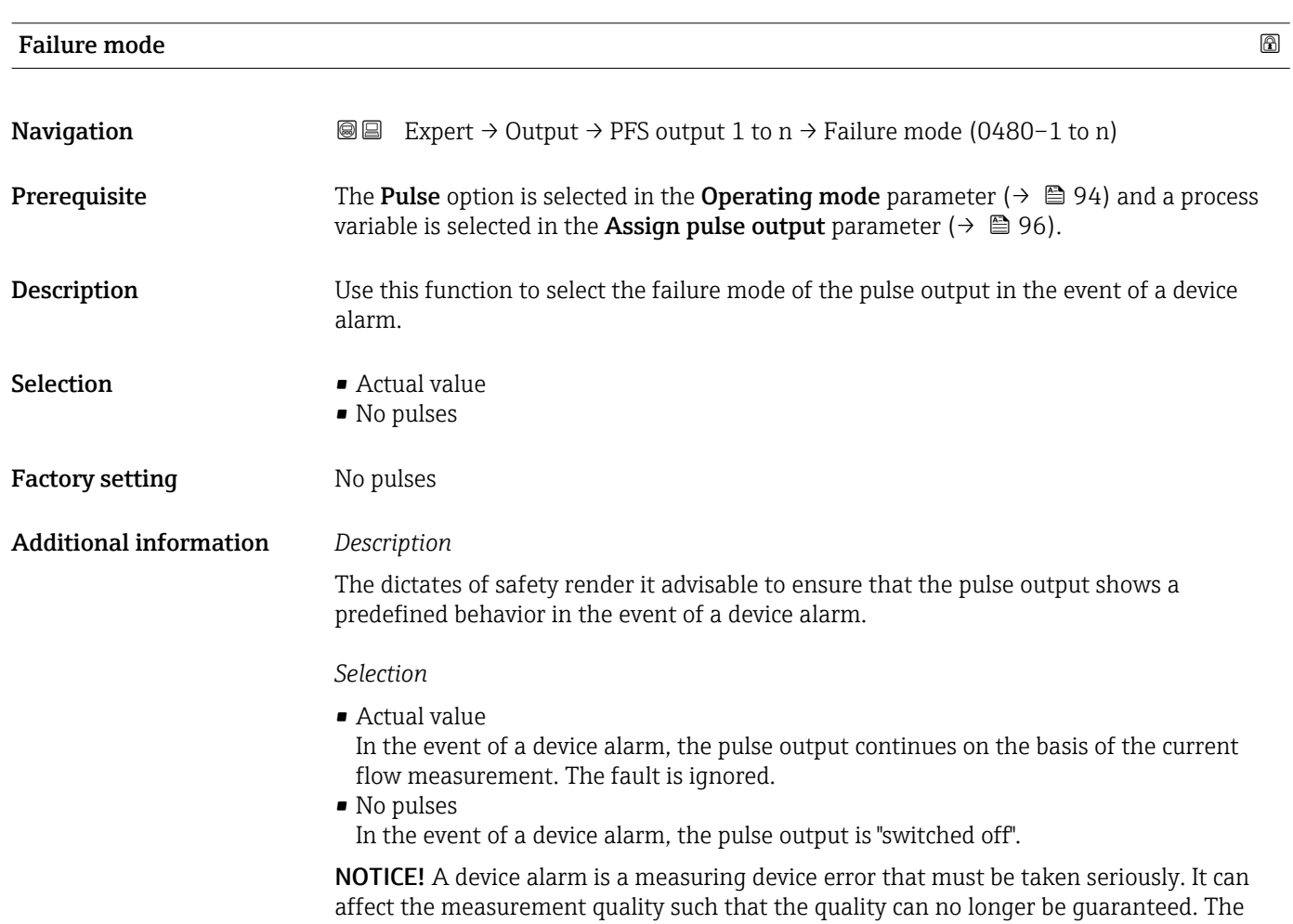

Actual value option is only recommended if it can be quaranteed that all possible alarm conditions will not affect the measurement quality.

<span id="page-98-0"></span>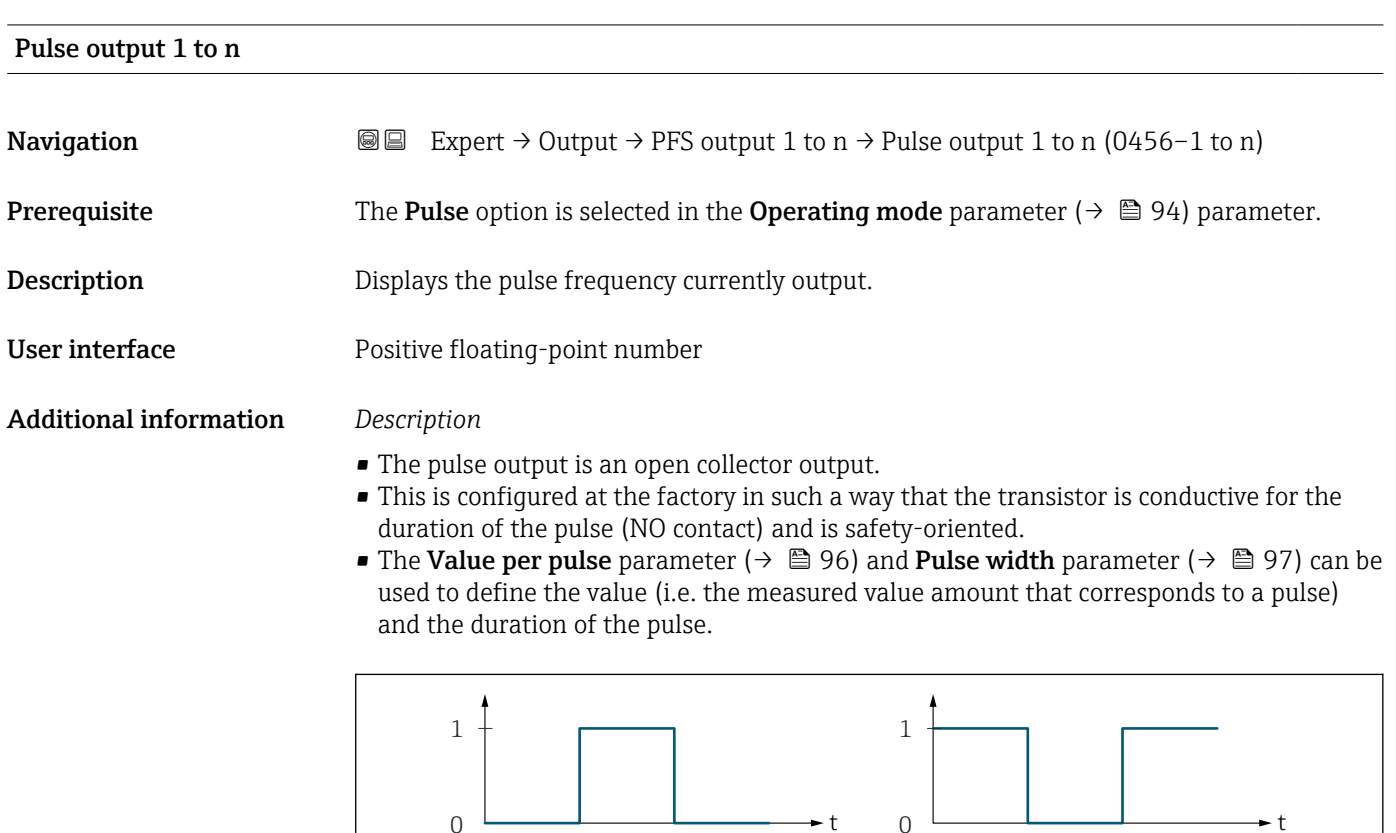

*0 Non-conductive*

*1 Conductive*

*NC NC contact (normally closed)*

*NO NO contact (normally open)*

The output behavior can be reversed via the **Invert output signal** parameter ( $\rightarrow \equiv 110$ ) i.e. the transistor does not conduct for the duration of the pulse.

NC NO

In addition, the behavior of the output in the event of a device alarm (Failure mode parameter ( $\rightarrow \blacksquare$  98)) can be configured.

#### Assign frequency output

**Navigation EXPERT** Expert  $\rightarrow$  Output  $\rightarrow$  PFS output 1 to n  $\rightarrow$  Assign freq. (0478–1 to n) **Prerequisite** The Frequency option is selected in the Operating mode parameter ( $\rightarrow \Box$ 94). **Description** Use this function to select the process variable for the frequency output. Selection **•** Off • Volume flow • Mass flow

A0028726

<span id="page-99-0"></span>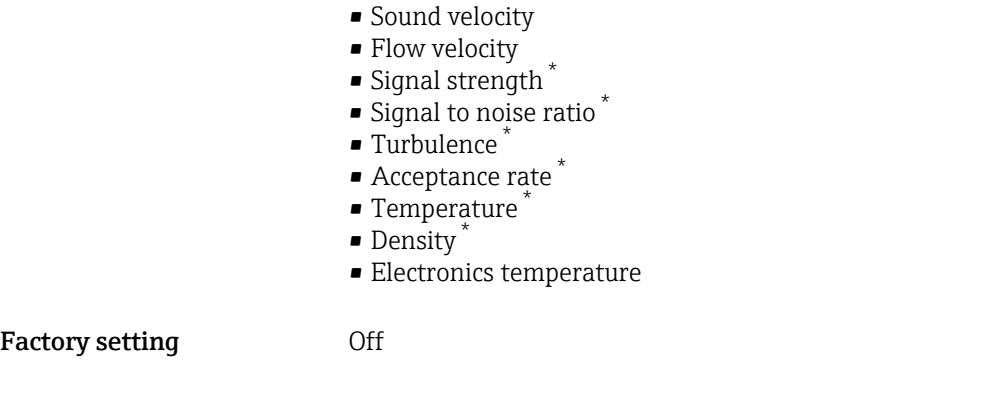

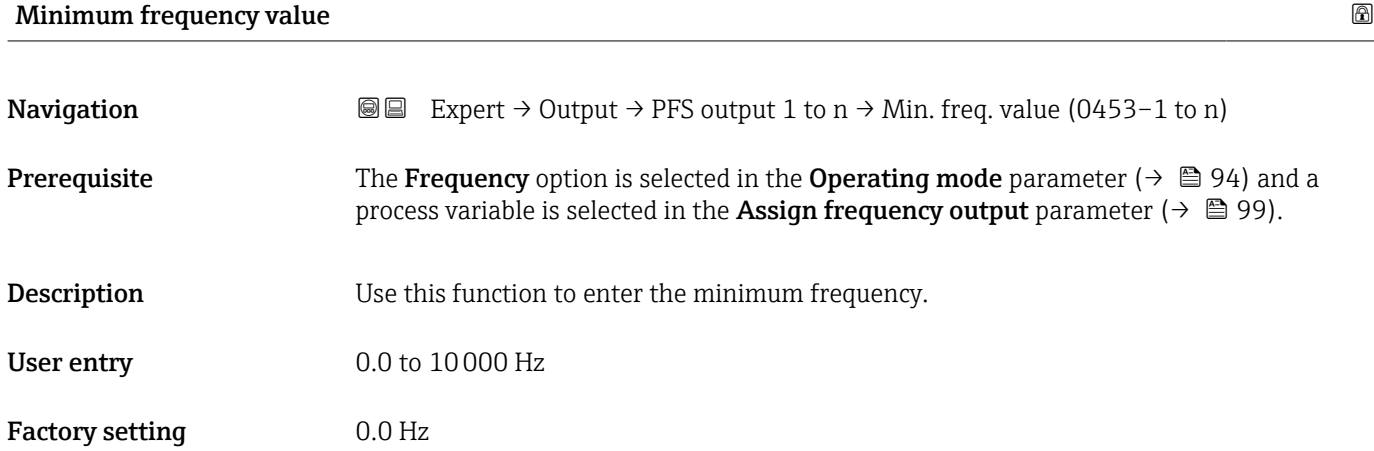

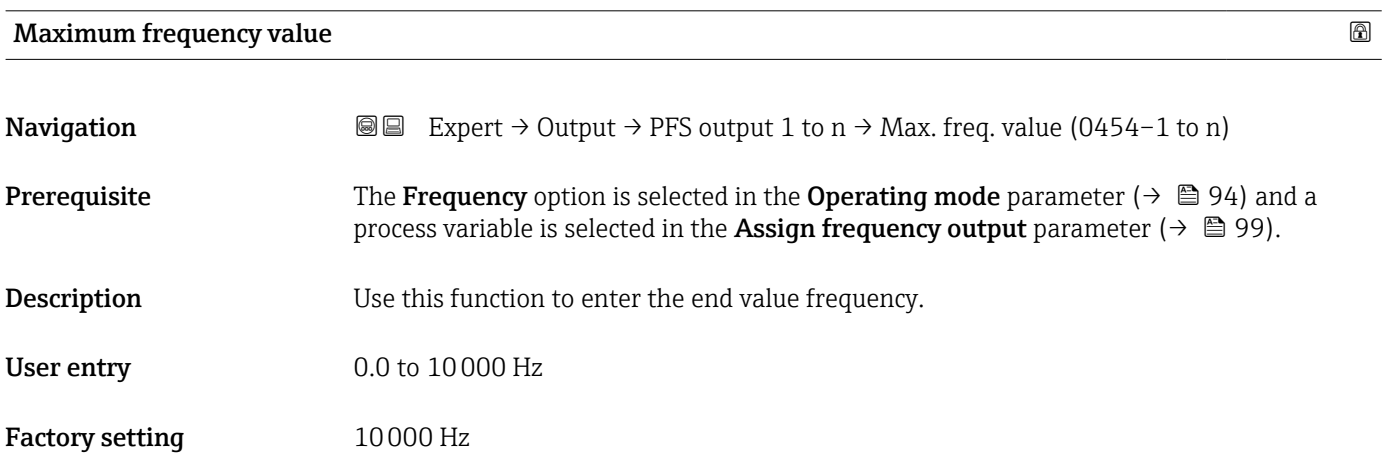

| Measuring value at minimum frequency |                                                                                                    | A |
|--------------------------------------|----------------------------------------------------------------------------------------------------|---|
| Navigation                           | <b>③③</b> Expert $\rightarrow$ Output $\rightarrow$ PFS output 1 to n $\rightarrow$ Val. at min.freq (0476-1 to n)                                                                                                    |   |
| Prerequisite                         | The <b>Frequency</b> option is selected in the <b>Operating mode</b> parameter ( $\rightarrow \Box$ 94) and a<br>process variable is selected in the <b>Assign frequency output</b> parameter ( $\rightarrow \Box$ 99). |   |

<sup>\*</sup> Visibility depends on order options or device settings

<span id="page-100-0"></span>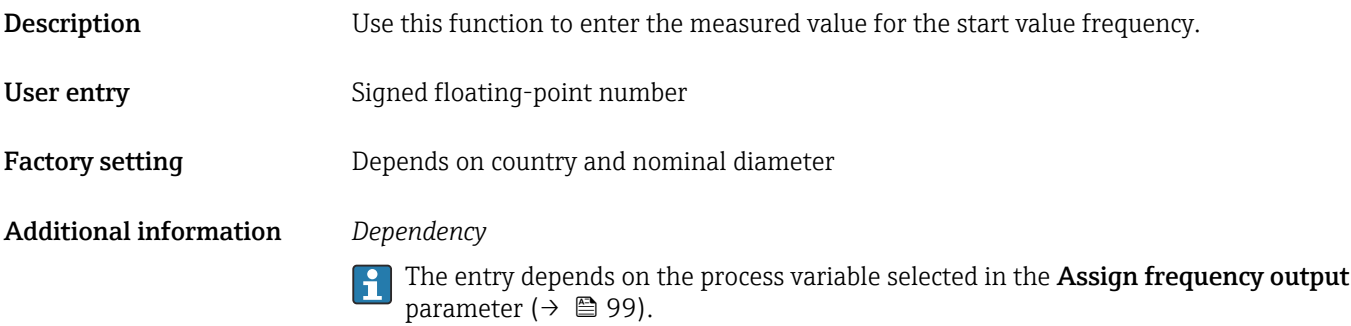

## Measuring value at maximum frequency

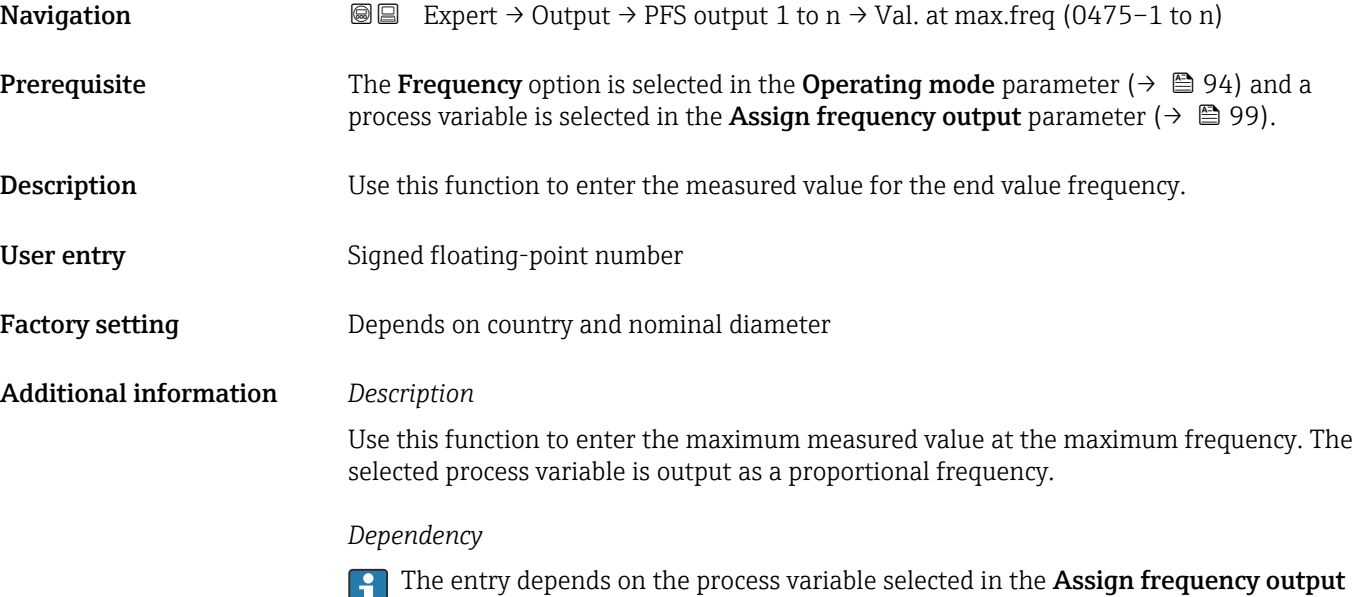

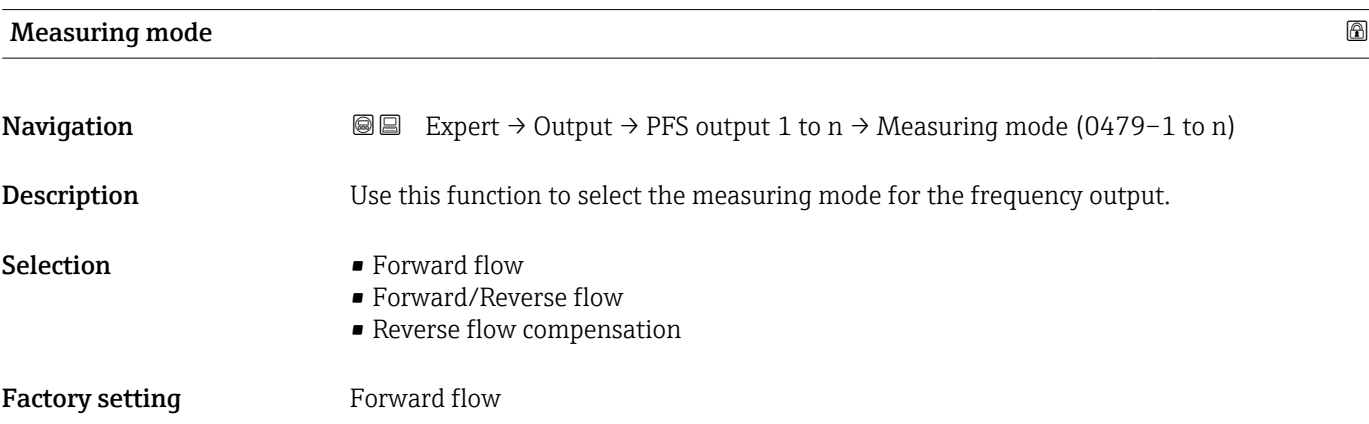

parameter (→  $\mathrel{\mathop=}$  99).

#### <span id="page-101-0"></span>Additional information *Selection*

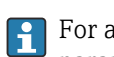

For a detailed description of the options available, see the Measuring mode parameter ( $\rightarrow \text{ } \oplus \text{ } 86$ )

#### *Examples*

For a detailed description of the configuration examples, see the **Measuring mode** parameter ( $\rightarrow \text{ } \oplus \text{ } 86$ )

#### Damping output 1 to n

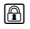

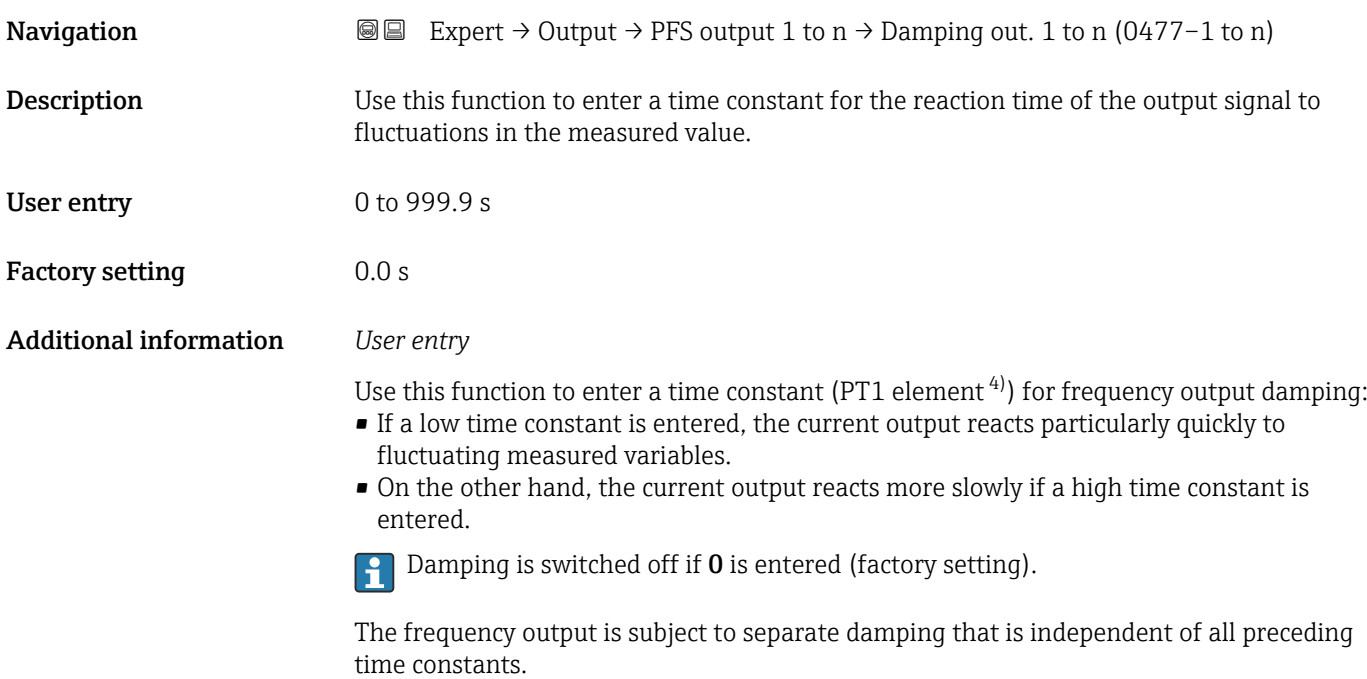

| Response time                 |                                                                                                    |
|-------------------------------|----------------------------------------------------------------------------------------------------|
| Navigation                    | Expert $\rightarrow$ Output $\rightarrow$ PFS output 1 to n $\rightarrow$ Response time (0491-1 to n)<br>88                                                                                                    |
| Description                   | Displays the response time. This specifies how quickly the pulse/frequency/switch output<br>reaches the measured value change of 63 % of 100 % of the measured value change.                                                                           |
| User interface                | Positive floating-point number                                                                                                    |
| <b>Additional information</b> | Description                                                                                                    |
|                               | The response time is made up of the time specified for the following dampings:<br>  <b>i</b>  <br>■ Damping of pulse/frequency/switch output $\rightarrow$ ■ 90<br>and<br>• Depending on the measured variable assigned to the output.<br>Flow damping |

<sup>4)</sup> proportional transmission behavior with first order delay

<span id="page-102-0"></span>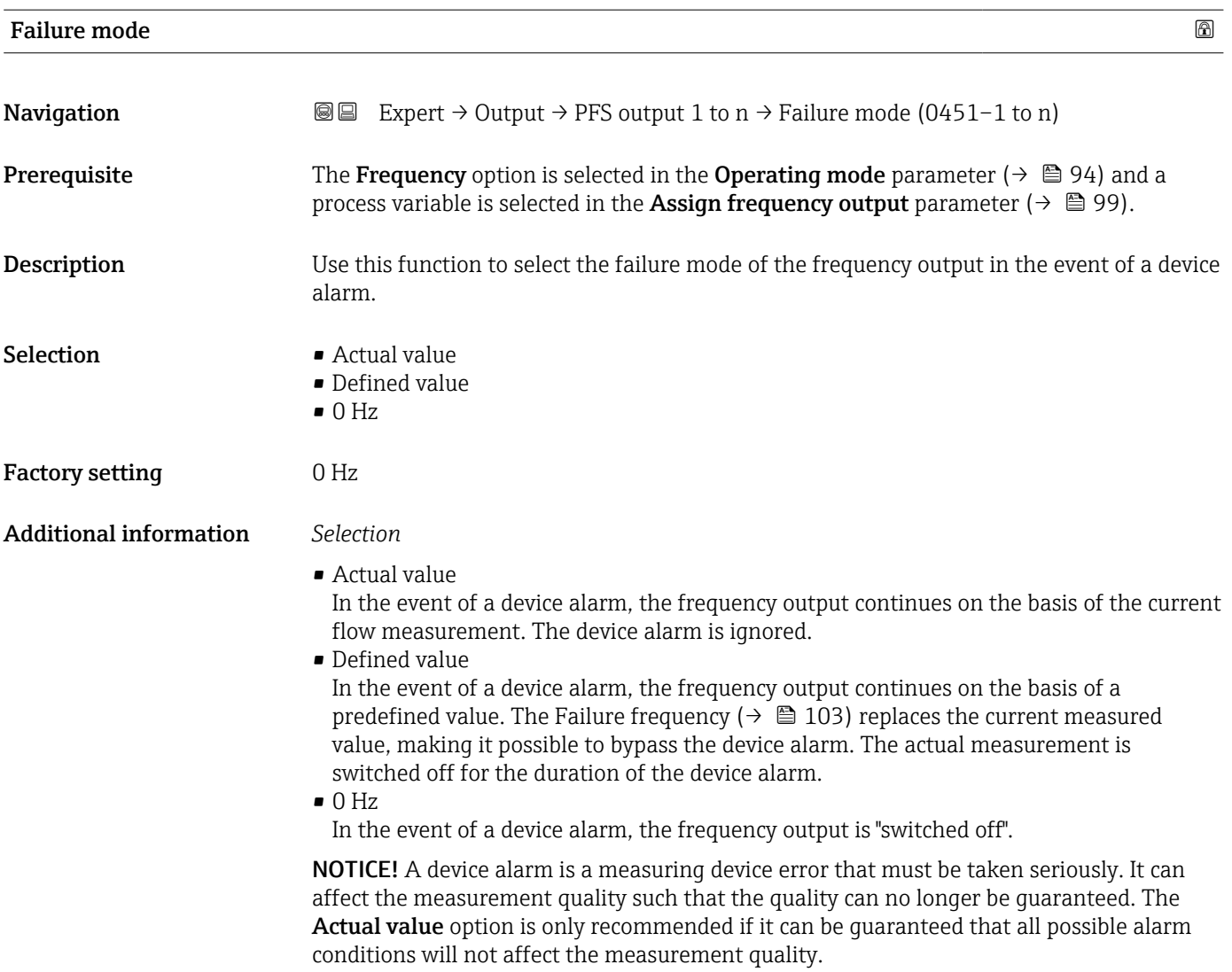

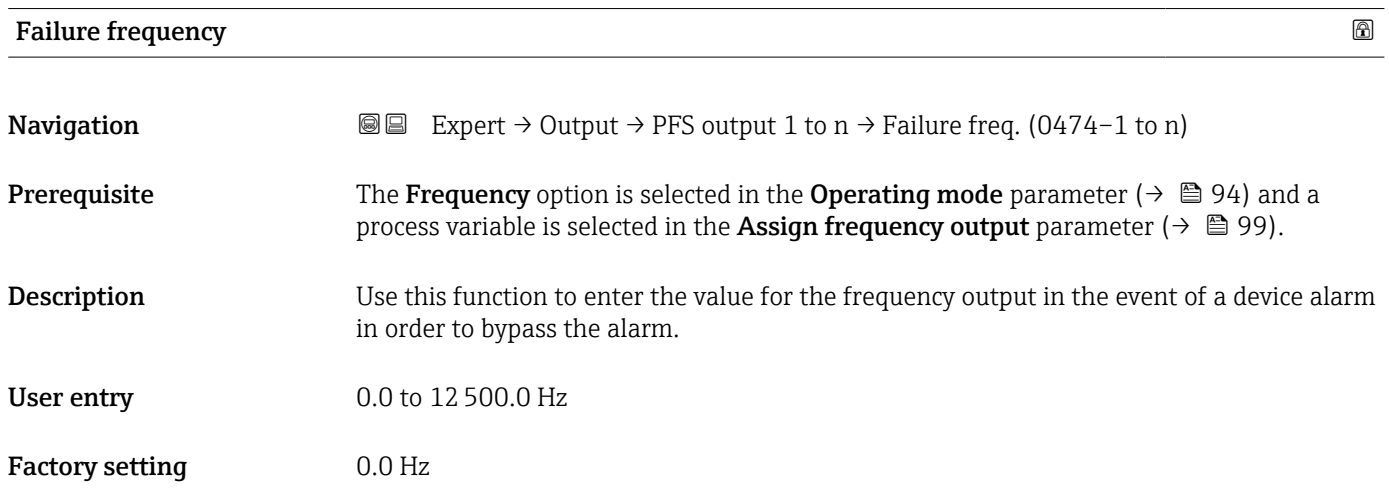

<span id="page-103-0"></span>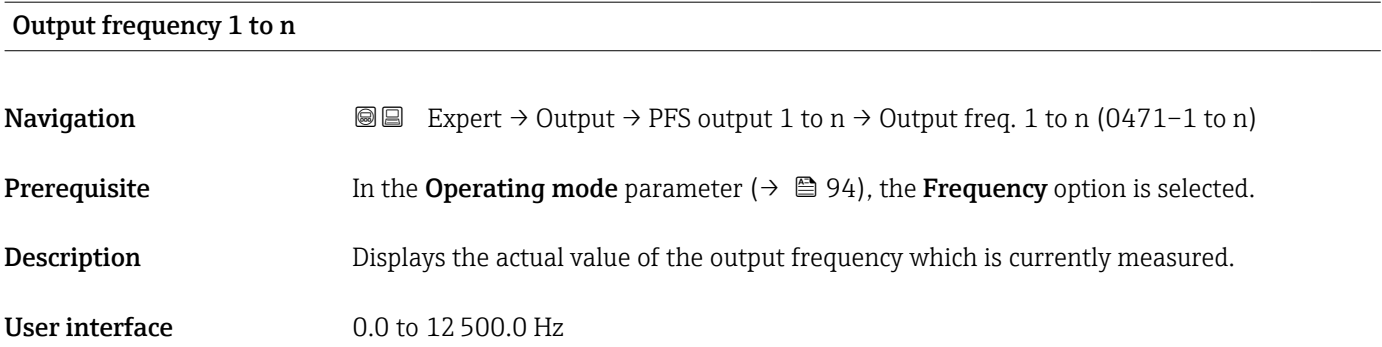

## Switch output function

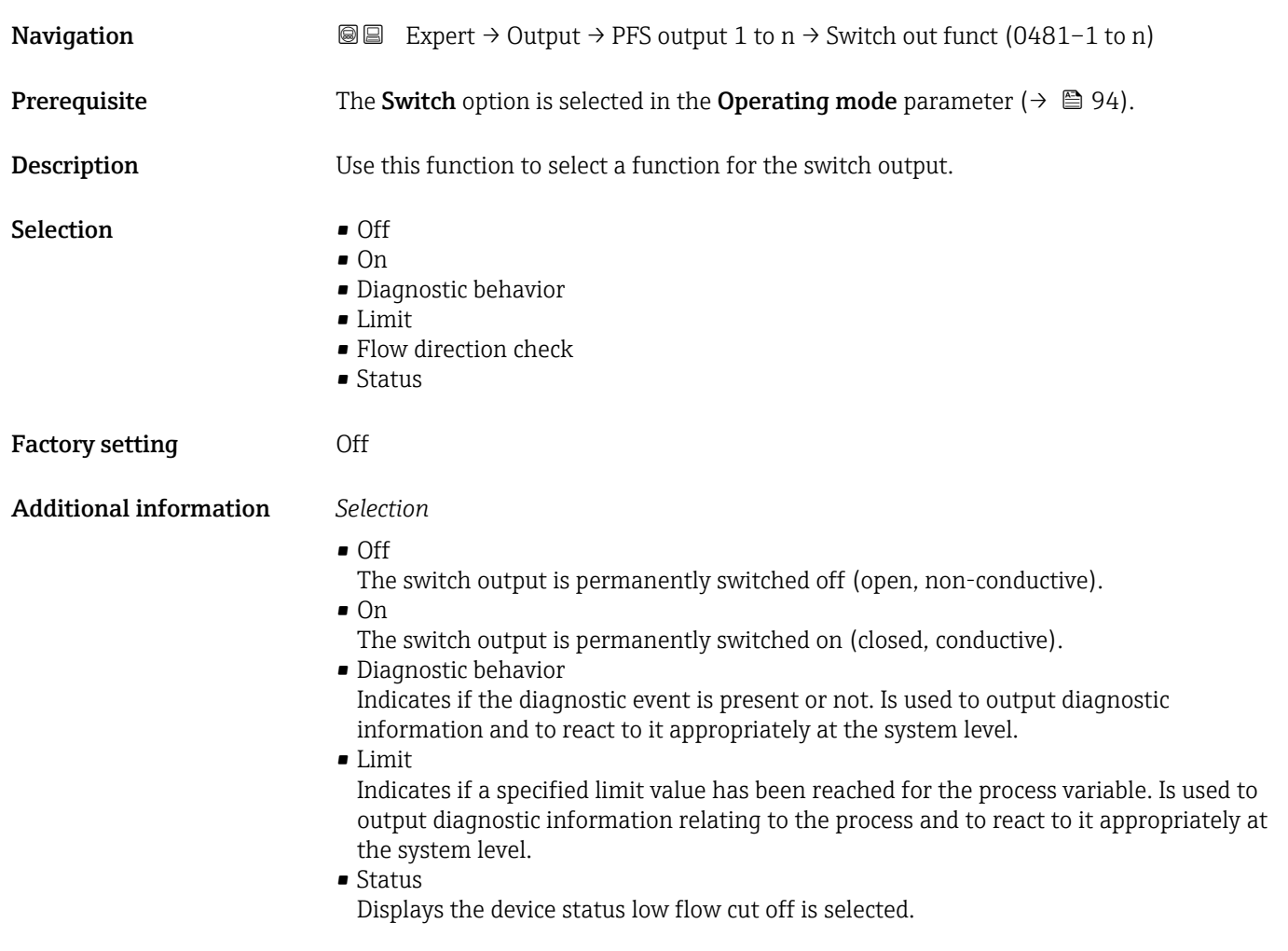

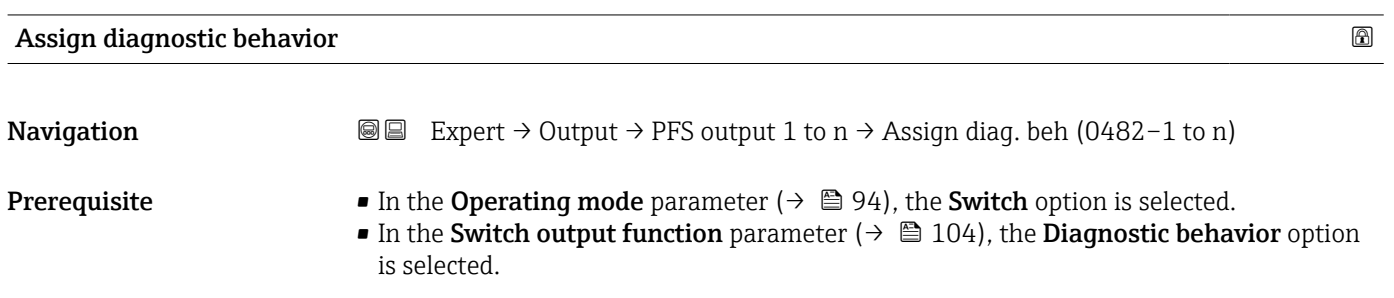

<span id="page-104-0"></span>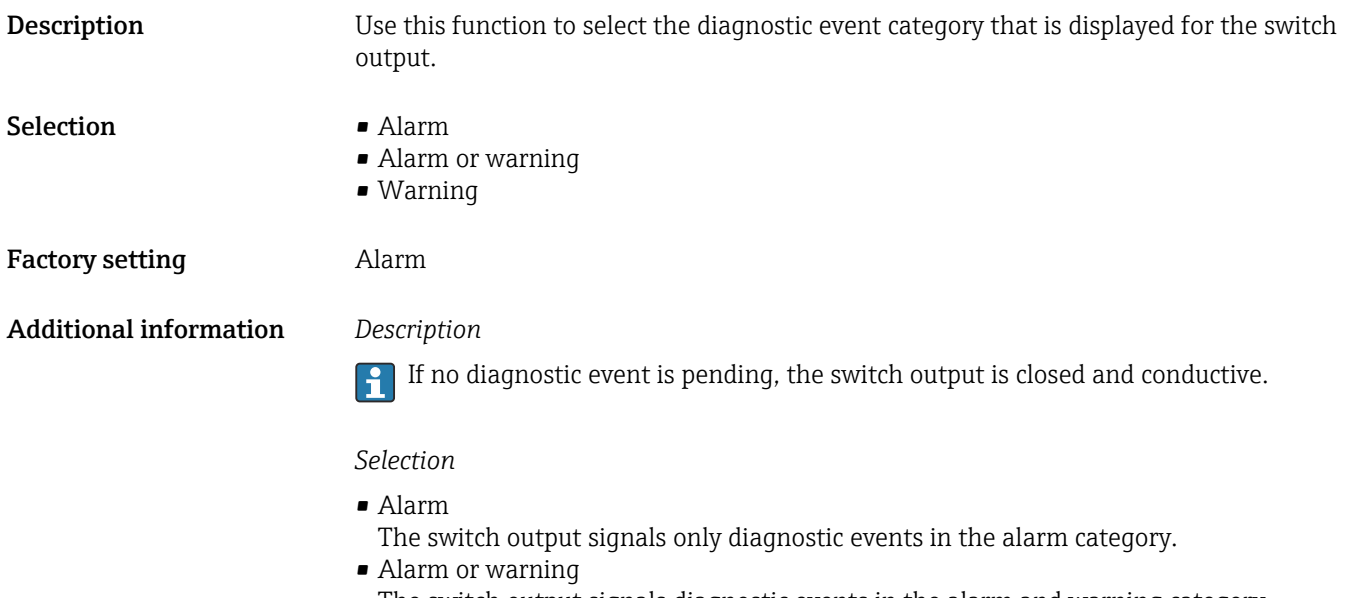

- The switch output signals diagnostic events in the alarm and warning category. • Warning
	- The switch output signals only diagnostic events in the warning category.

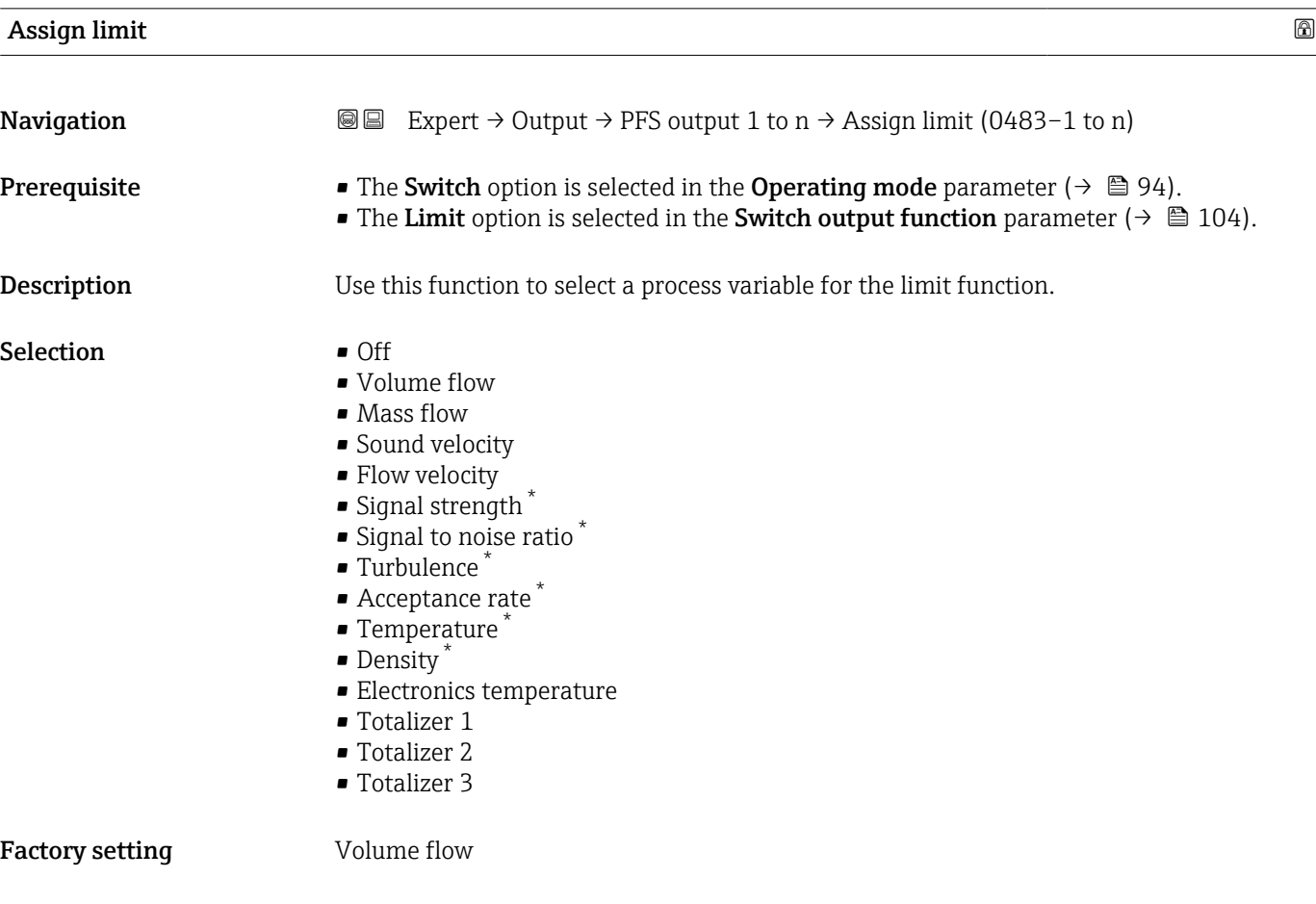

<sup>\*</sup> Visibility depends on order options or device settings

#### Additional information *Description*

- Behavior of status output when Switch-on value > Switch-off value:
- Process variable > Switch-on value: transistor is conductive
- Process variable < Switch-off value: transistor is non-conductive

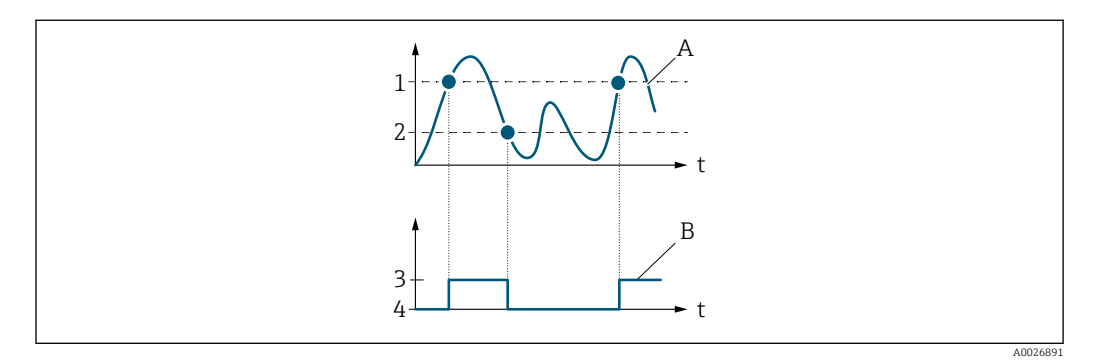

- *1 Switch-on value*
- *2 Switch-off value*
- *3 Conductive*
- *4 Non-conductive*
- *A Process variable*
- *B Status output*

Behavior of status output when Switch-on value < Switch-off value:

- Process variable < Switch-on value: transistor is conductive
- Process variable > Switch-off value: transistor is non-conductive

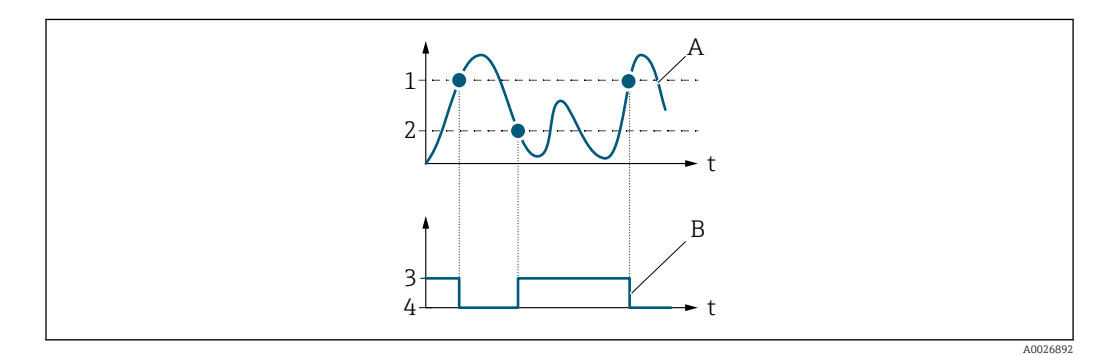

- *1 Switch-off value*
- *2 Switch-on value*
- *3 Conductive*
- *4 Non-conductive*
- *A Process variable*
- *B Status output*

Behavior of status output when Switch-on value = Switch-off value:

- Process variable > Switch-on value: transistor is conductive
- Process variable < Switch-off value: transistor is non-conductive

<span id="page-106-0"></span>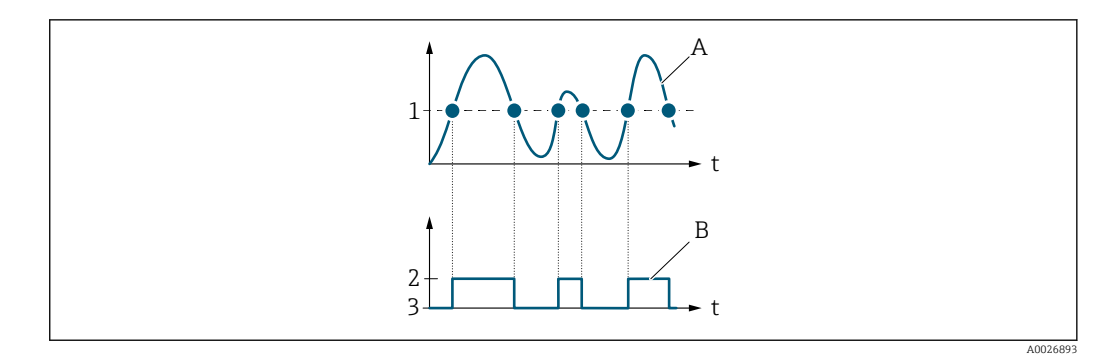

- *1 Switch-on value = Switch-off value*
- *2 Conductive*
- *3 Non-conductive*
- *A Process variable*
- *B Status output*

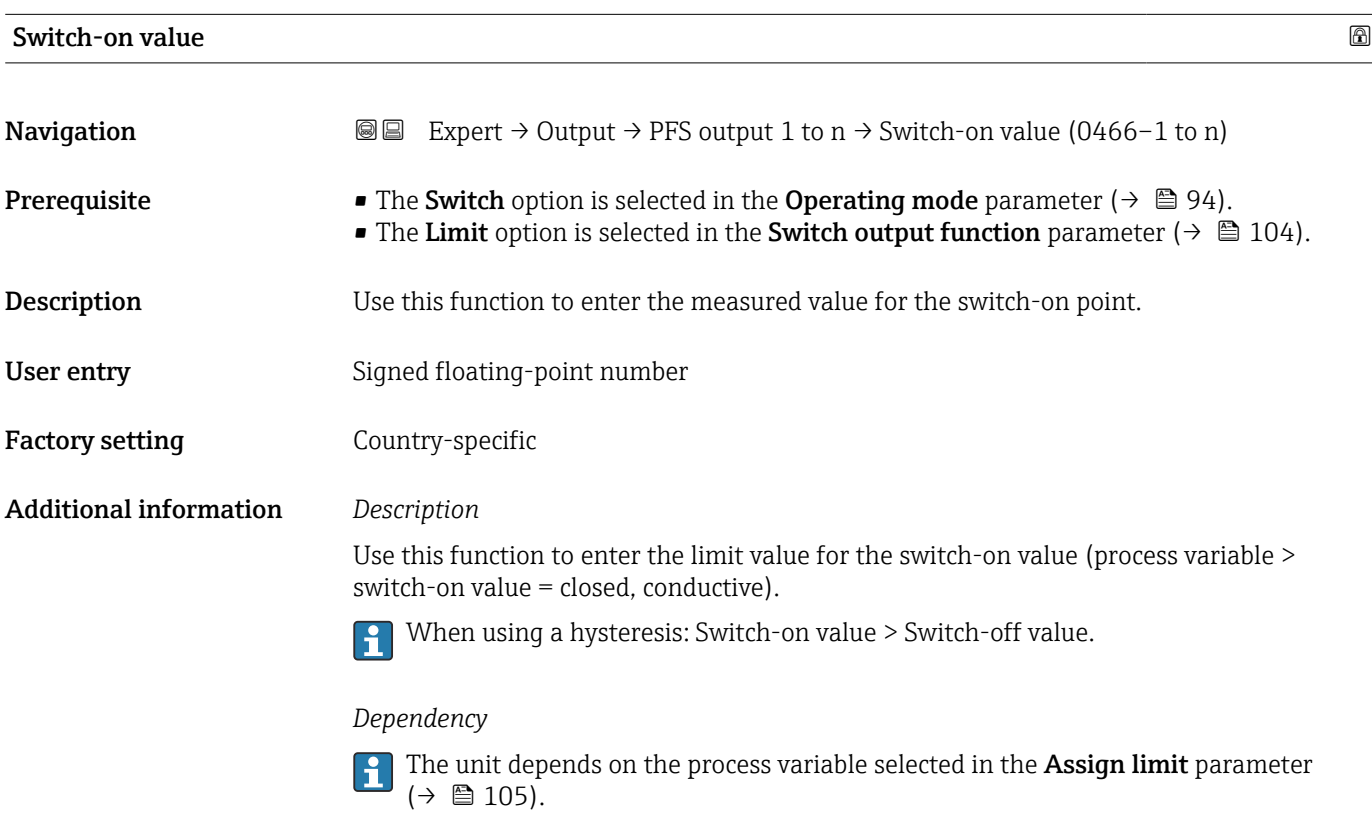

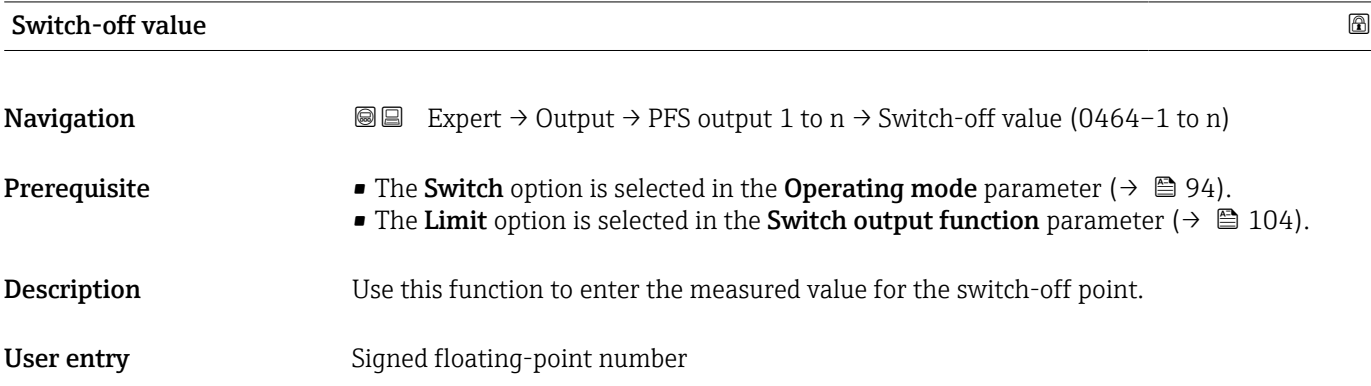

<span id="page-107-0"></span>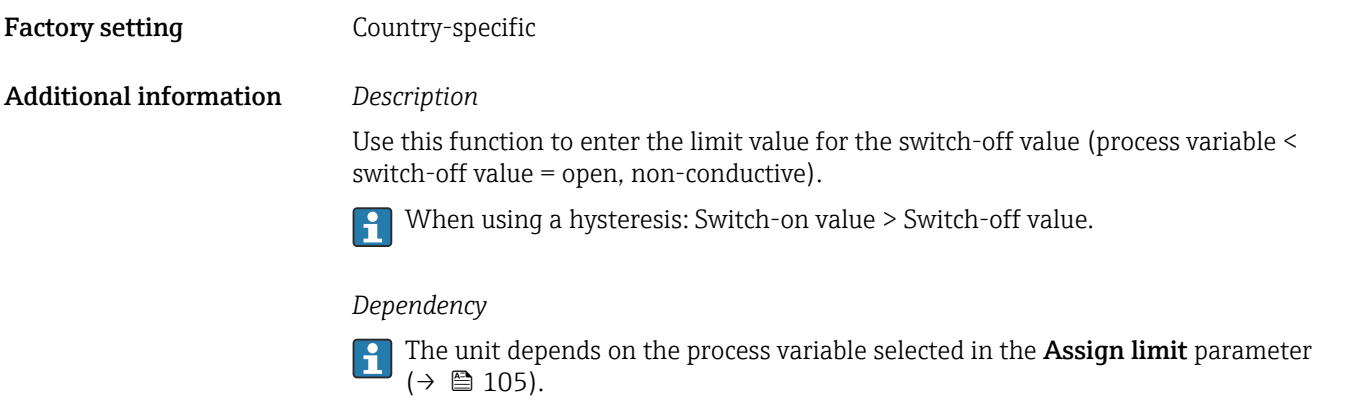

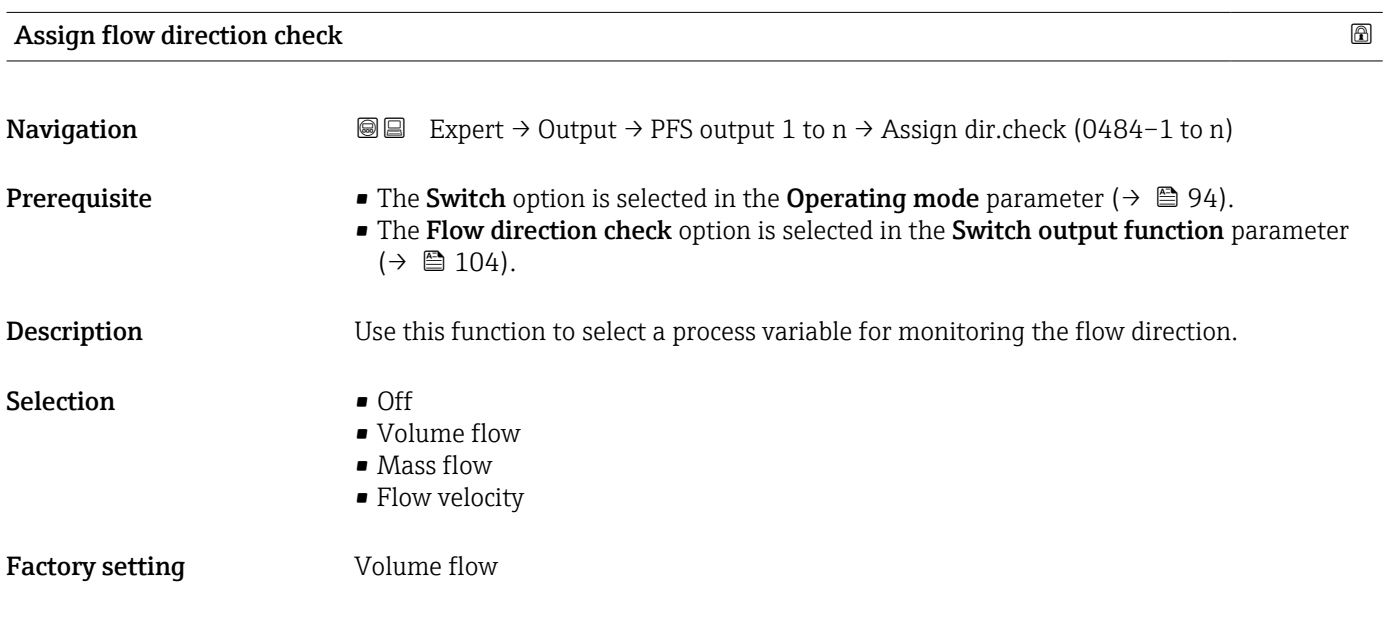

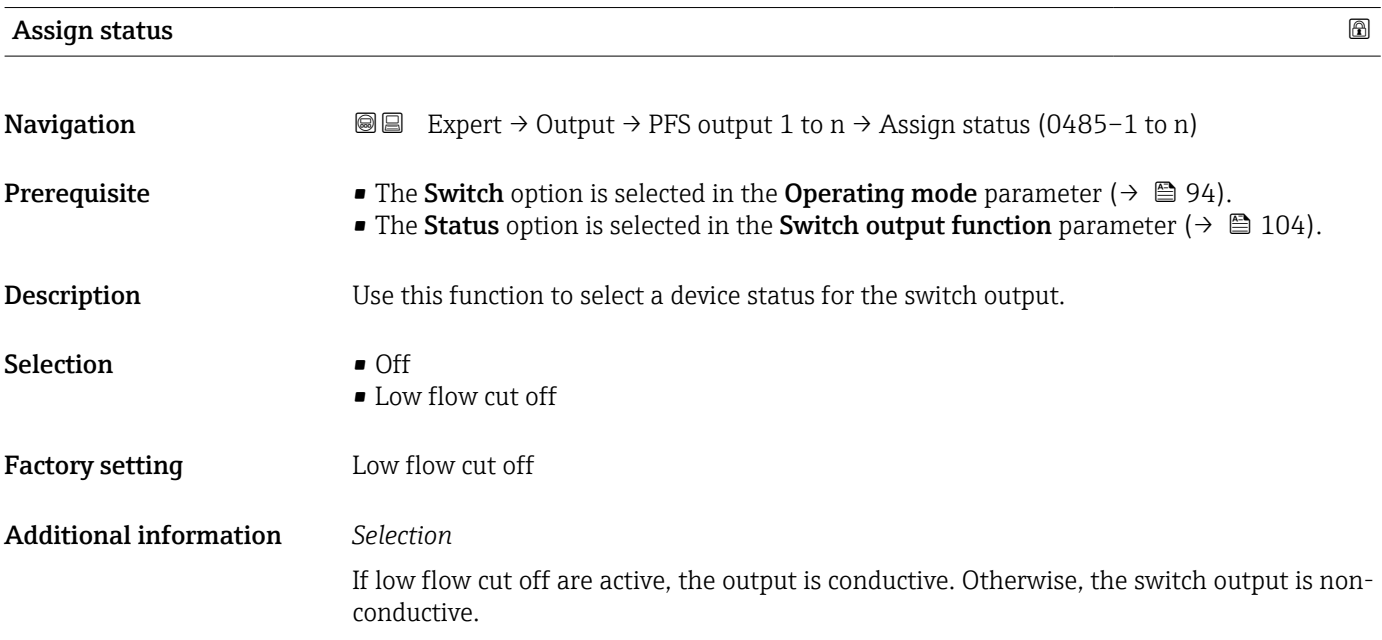
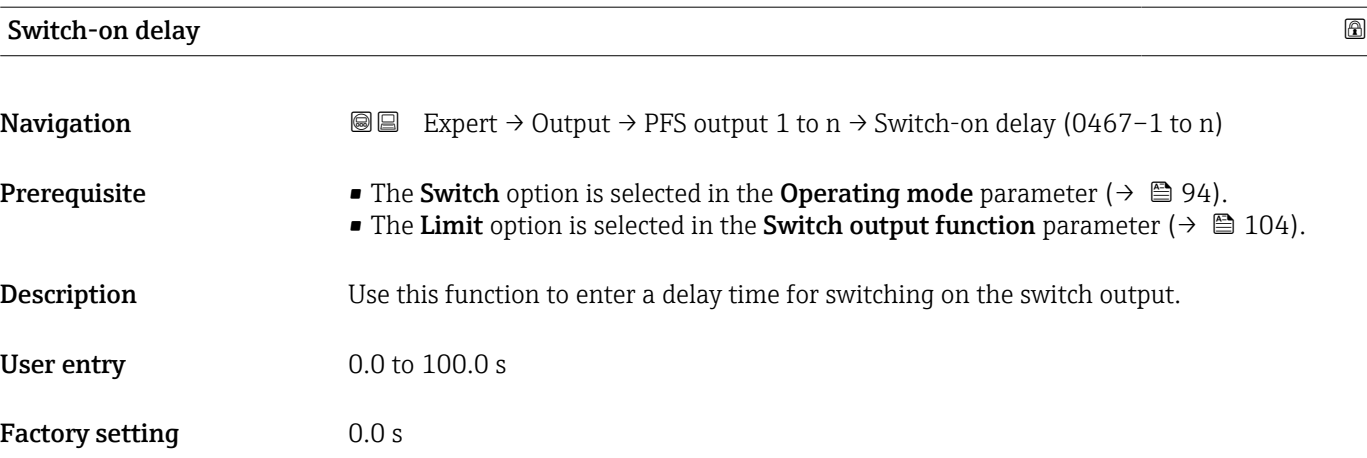

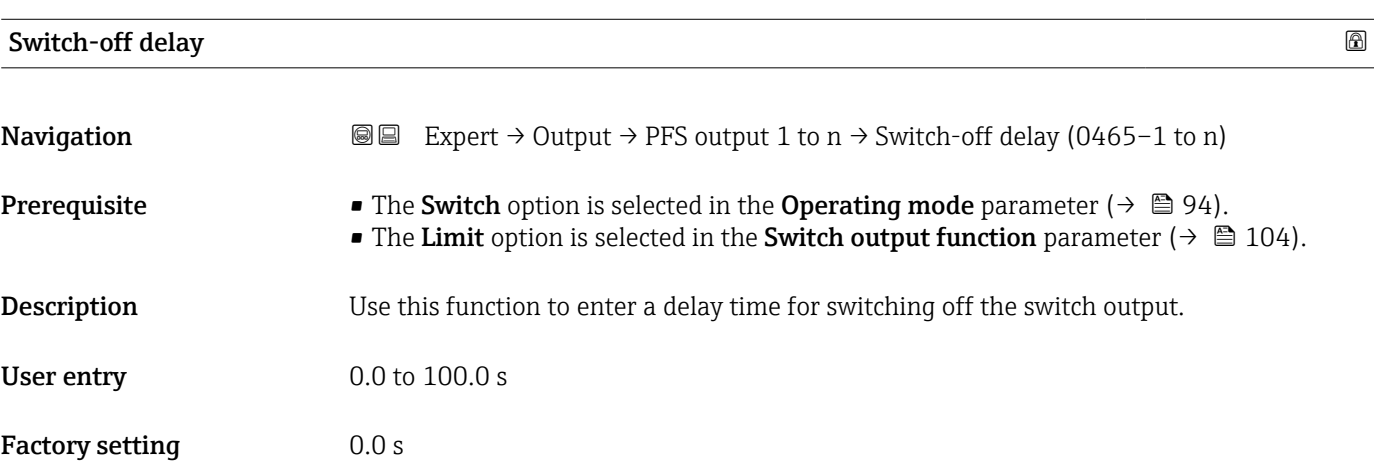

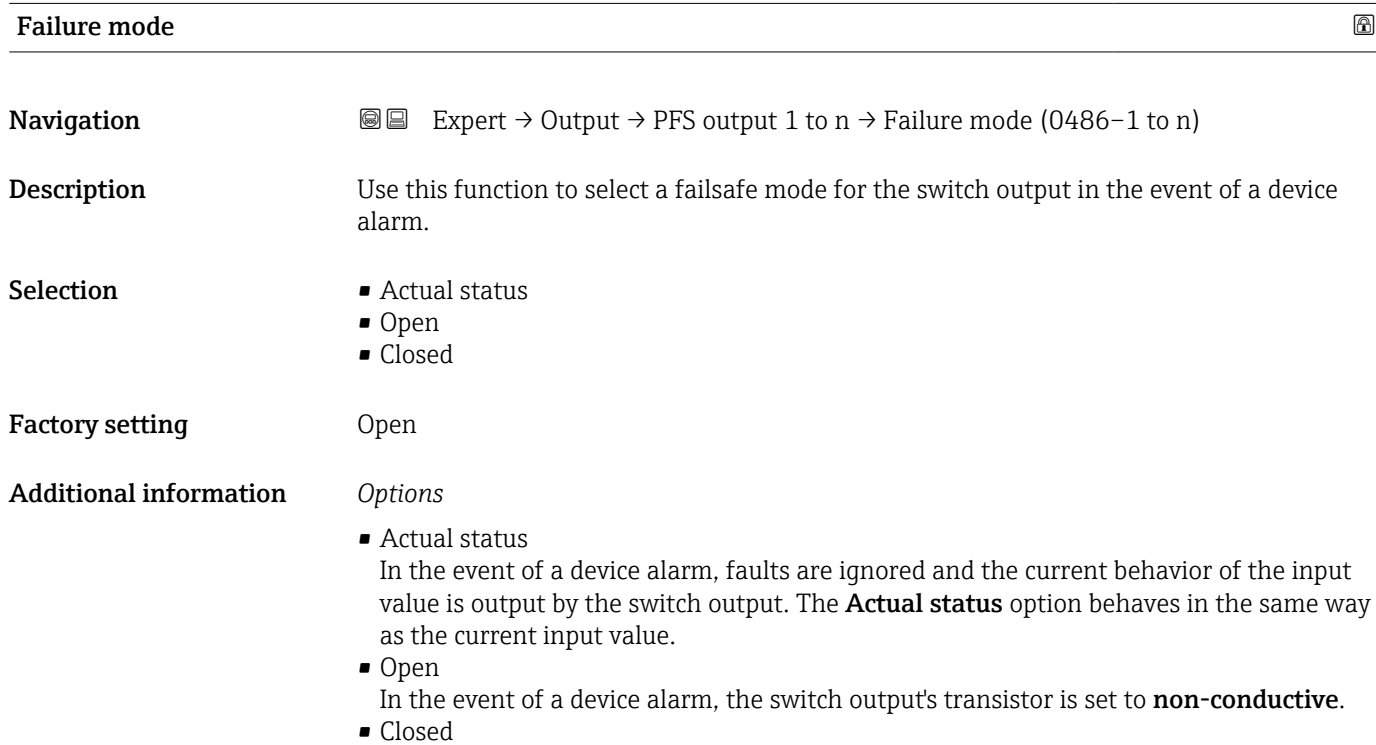

In the event of a device alarm, the switch output's transistor is set to **conductive**.

## Switch state 1 to n

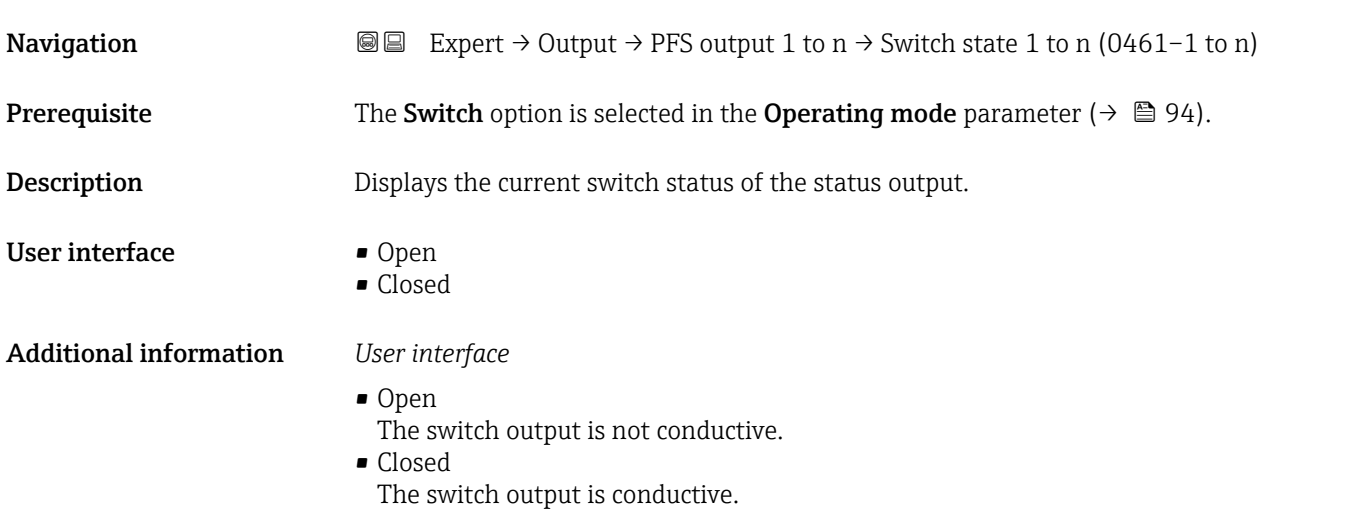

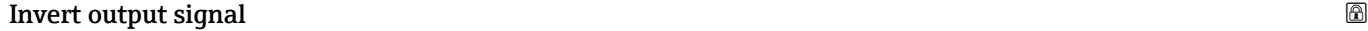

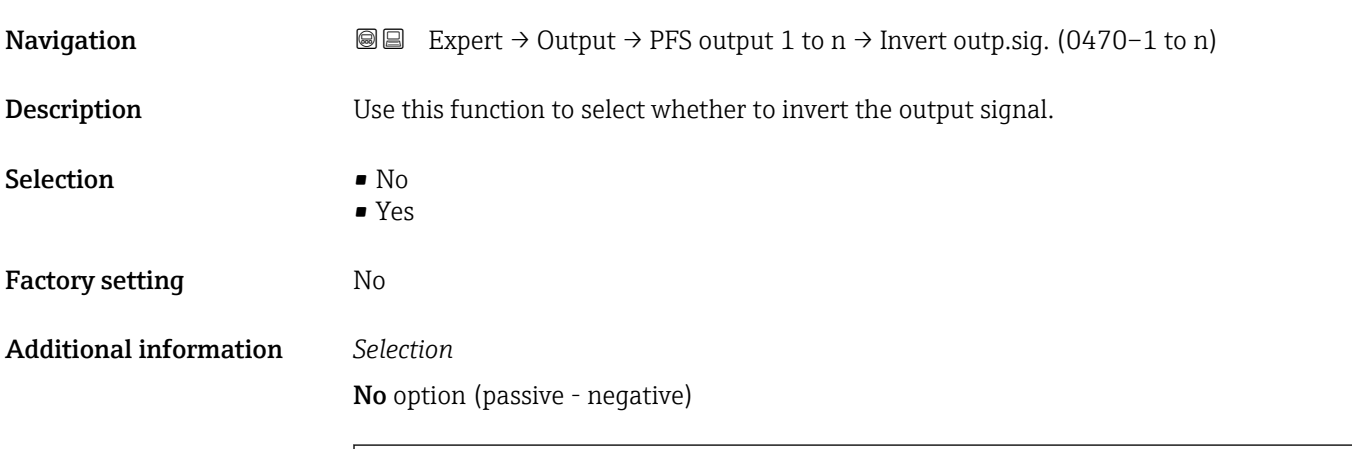

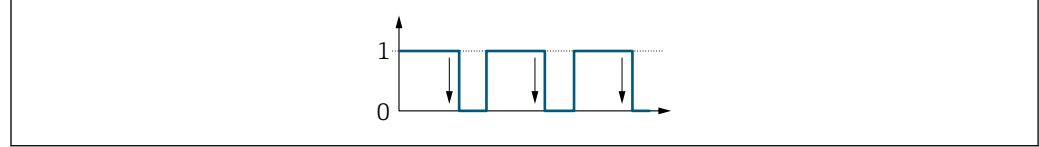

## Yes option (passive - positive)

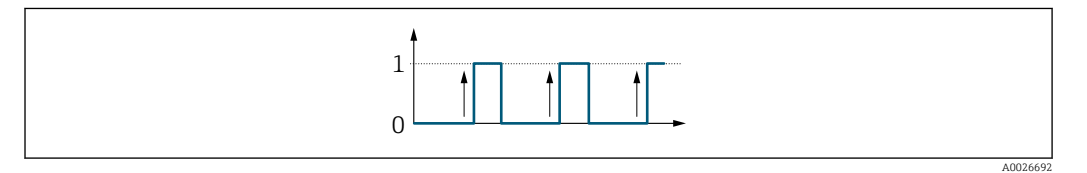

A0026693

## 3.5 "Communication" submenu

*Navigation* 
■■ Expert → Communication

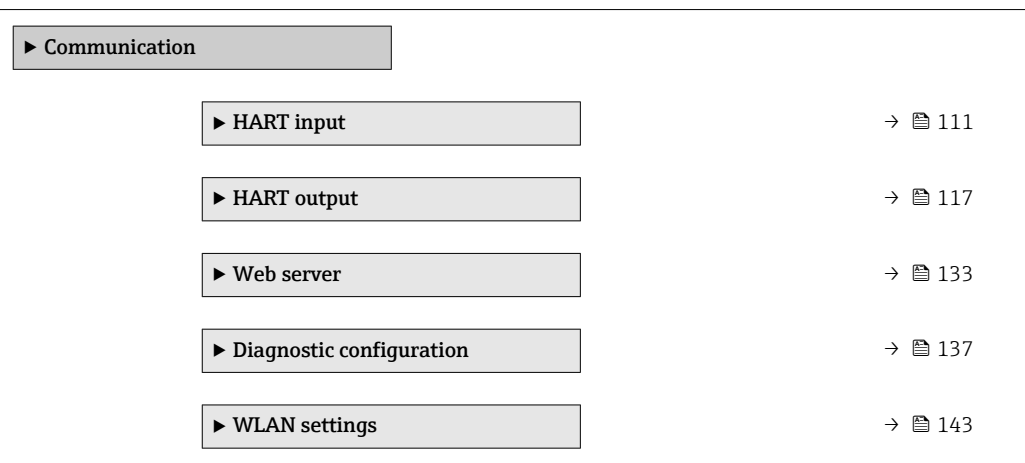

## 3.5.1 "HART input" submenu

*Navigation* 
■■ Expert → Communication → HART input

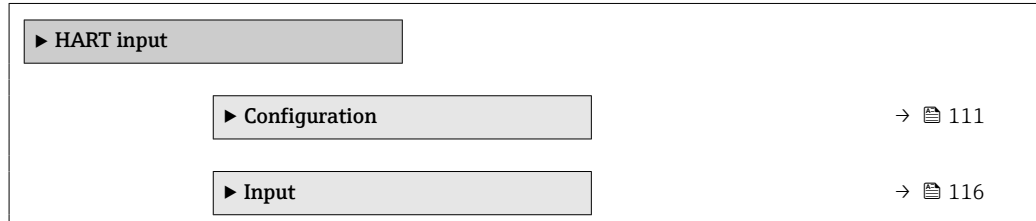

#### "Configuration" submenu

*Navigation* 
■■ Expert → Communication → HART input → Configuration

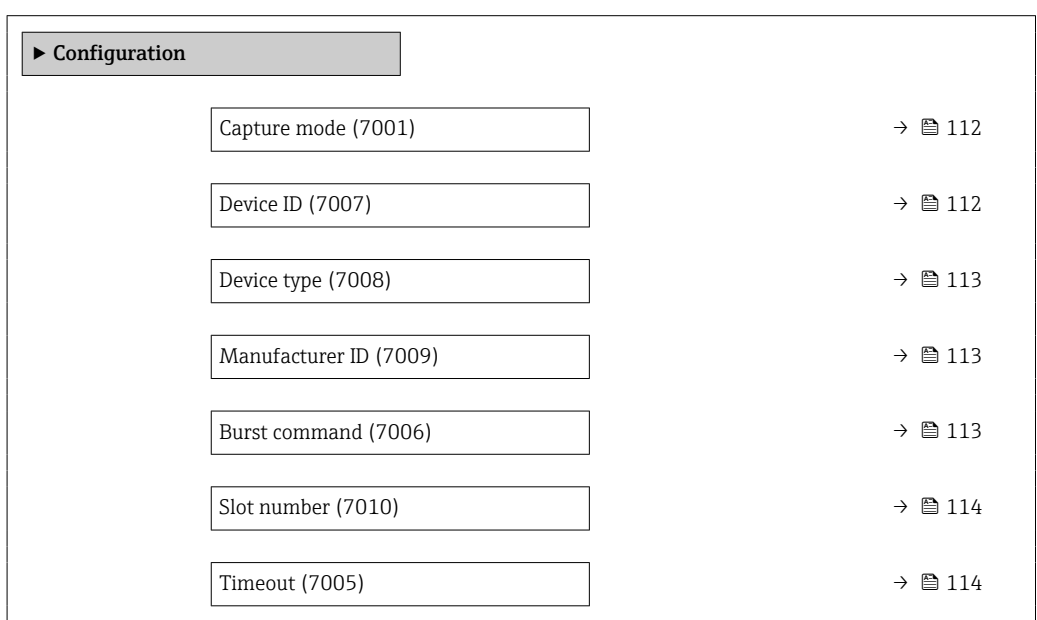

<span id="page-111-0"></span>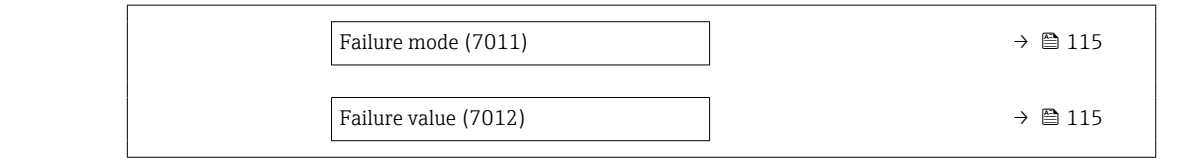

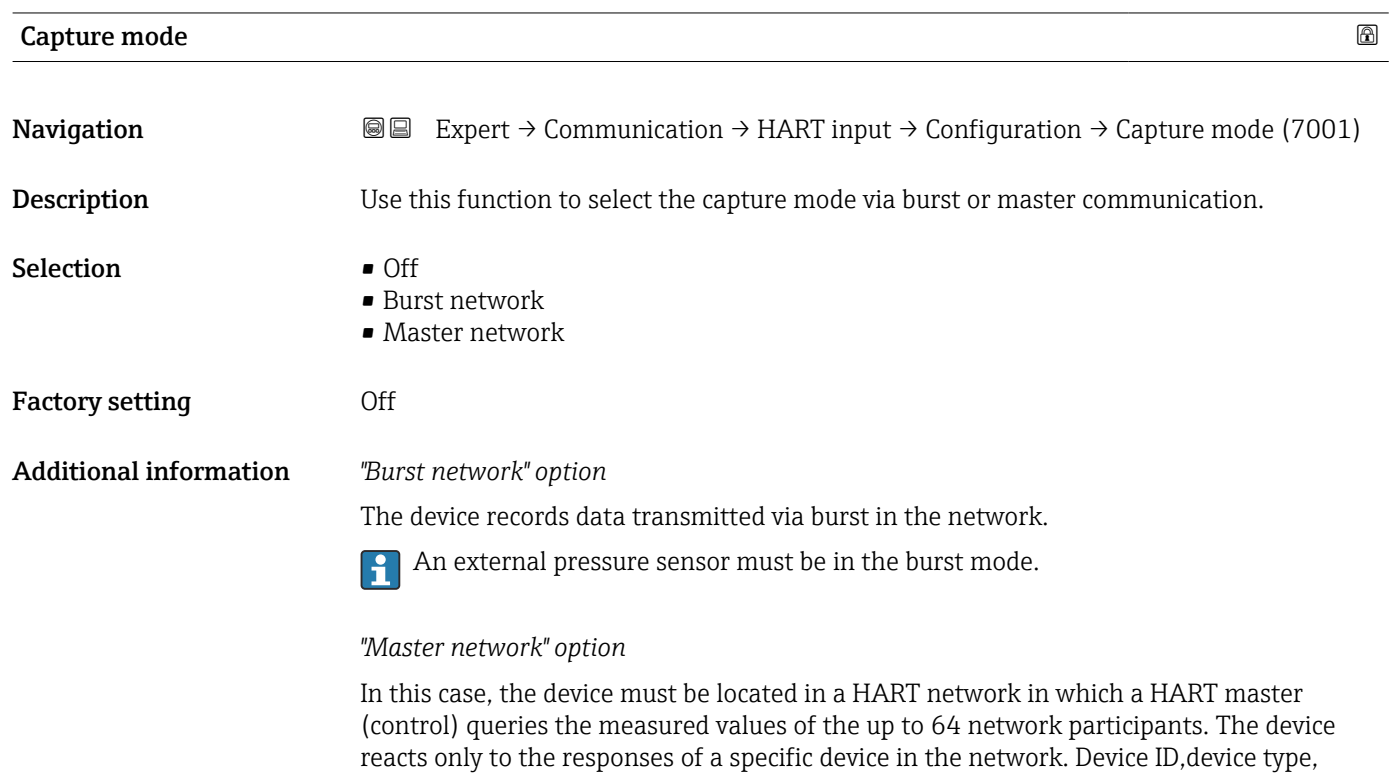

manufacturer ID and the HART commands used by the master must be defined.

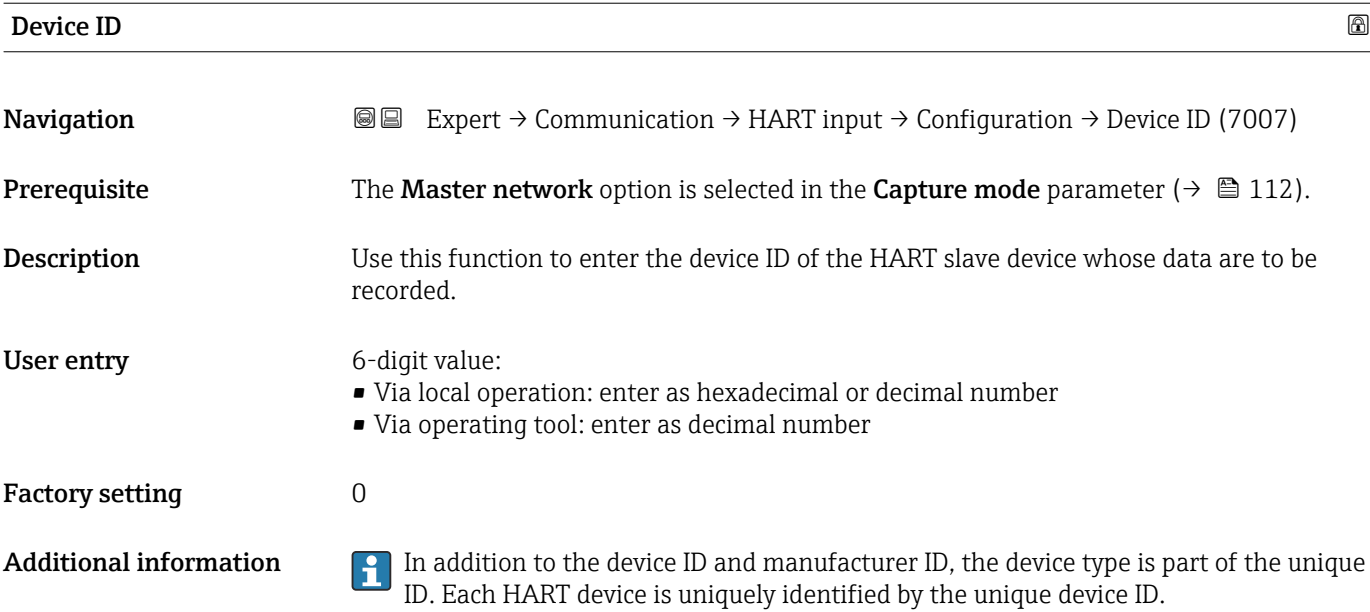

<span id="page-112-0"></span>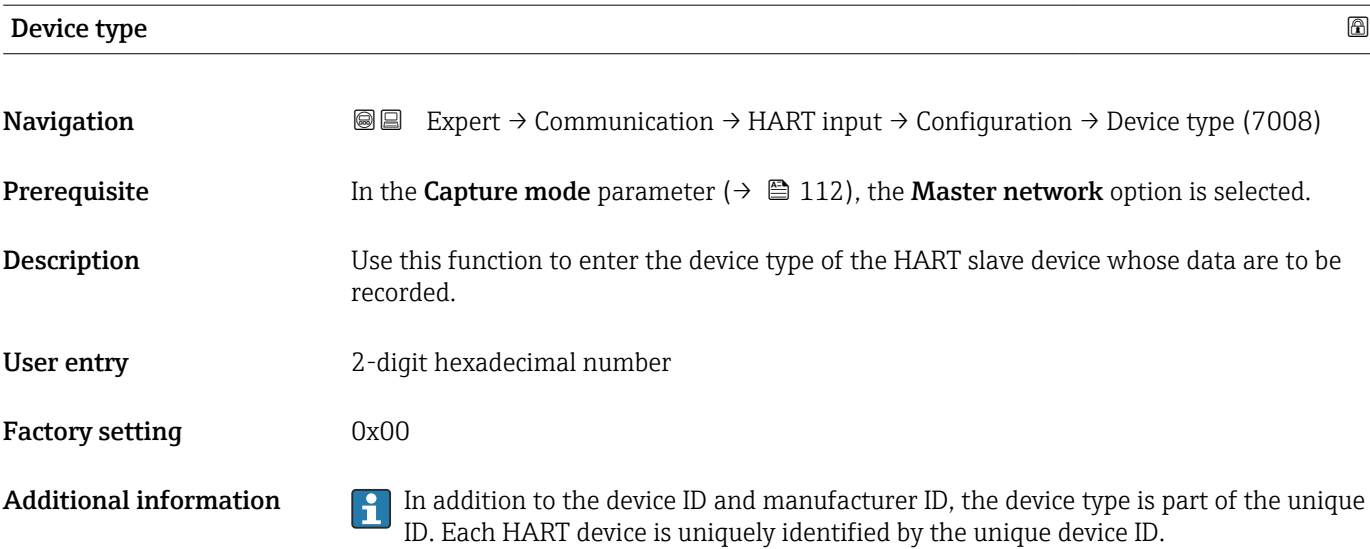

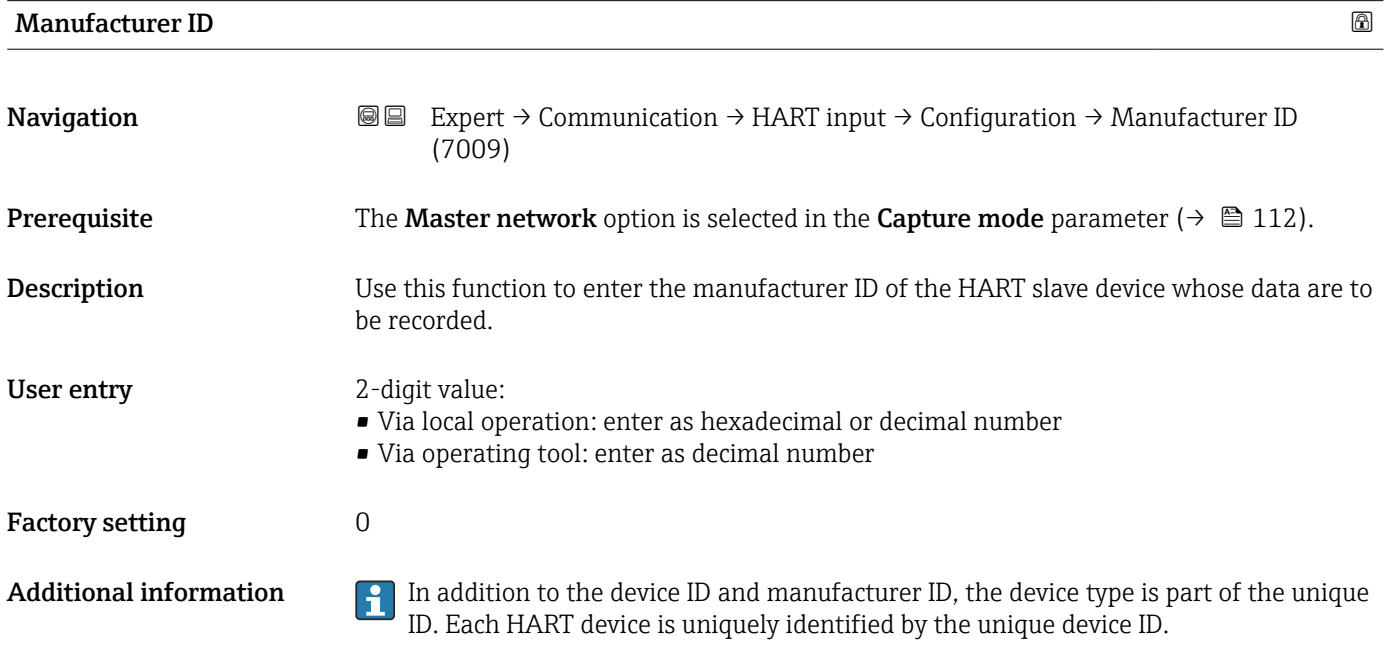

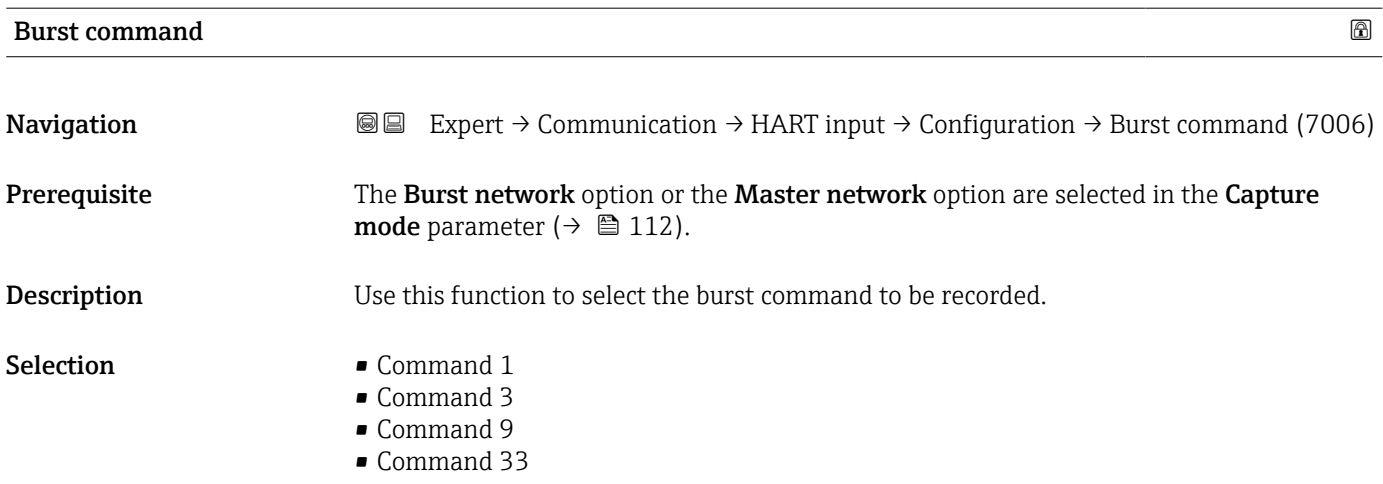

<span id="page-113-0"></span>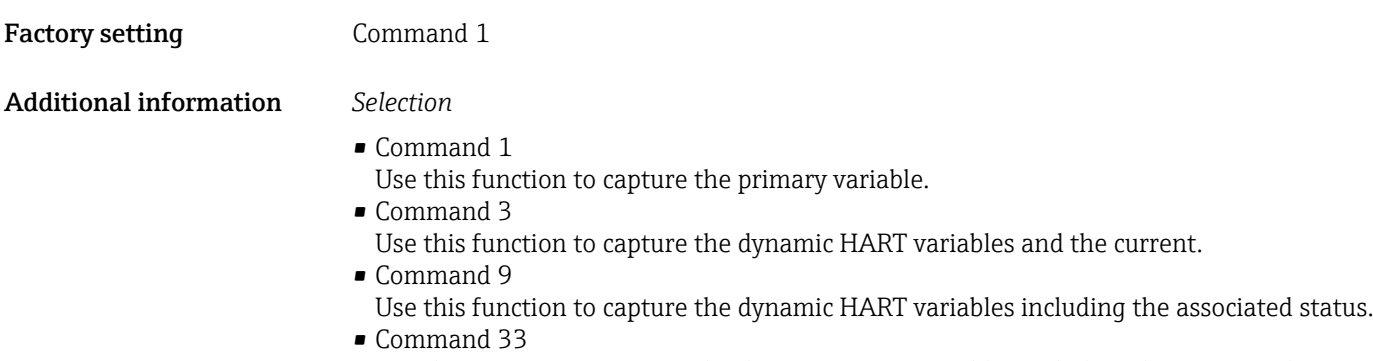

Use this function to capture the dynamic HART variables including the associated unit.

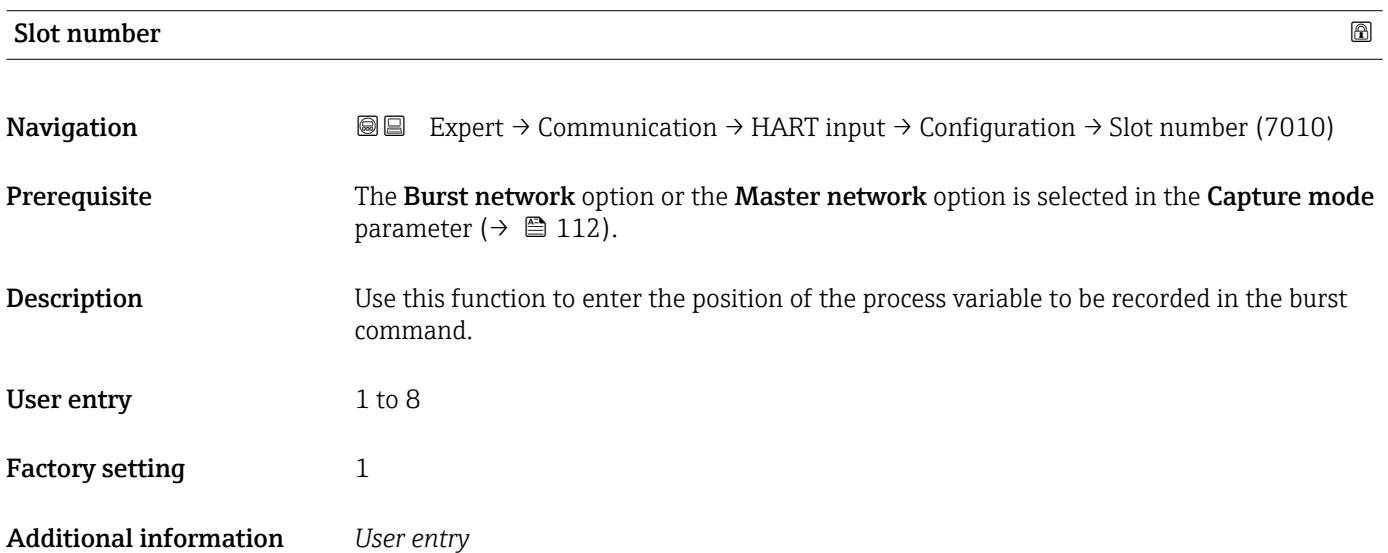

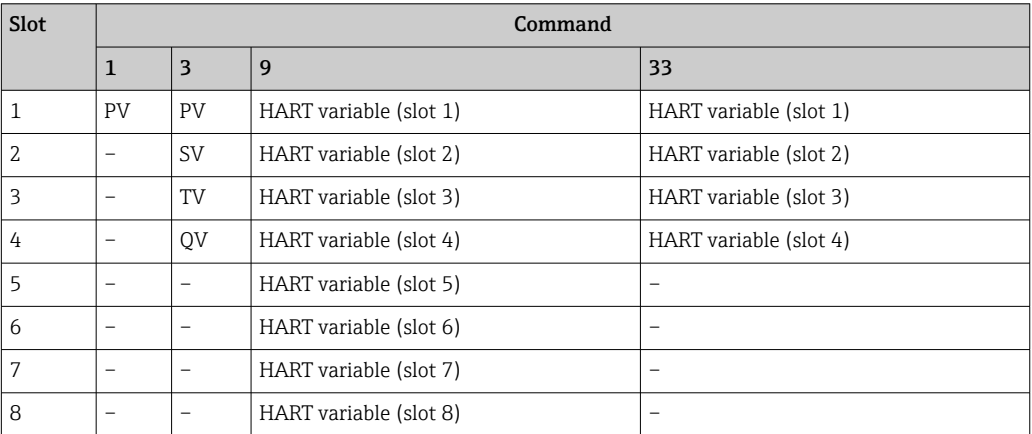

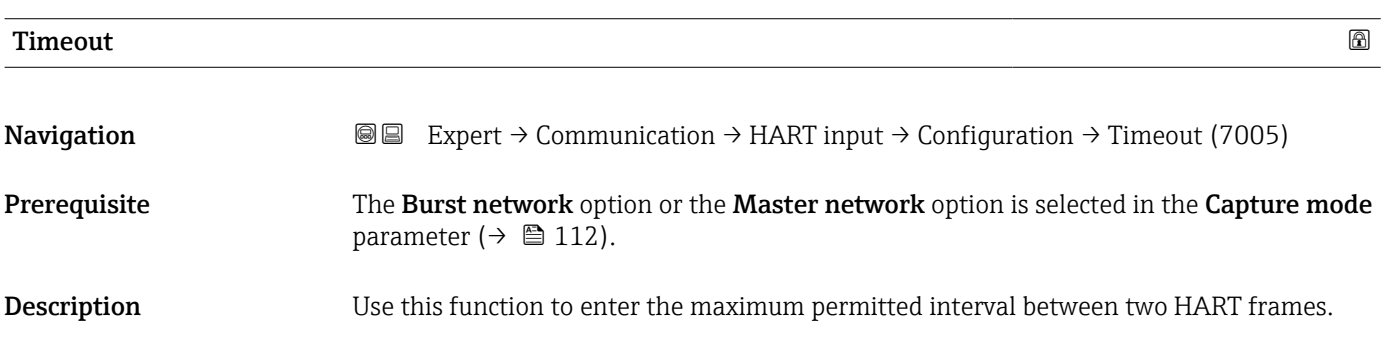

<span id="page-114-0"></span>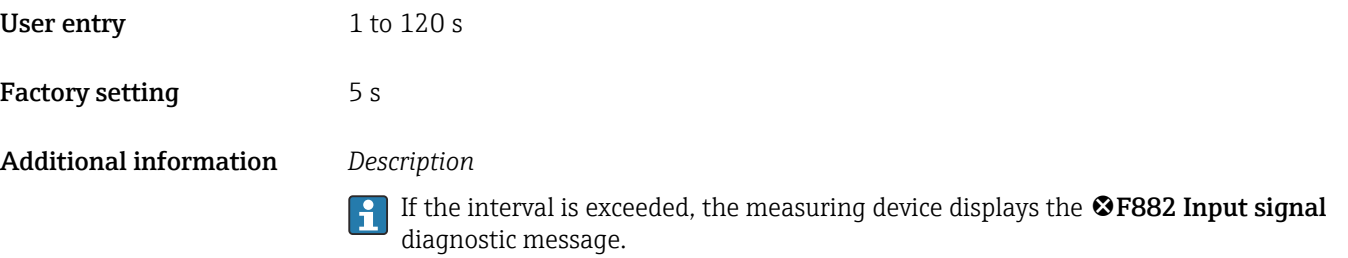

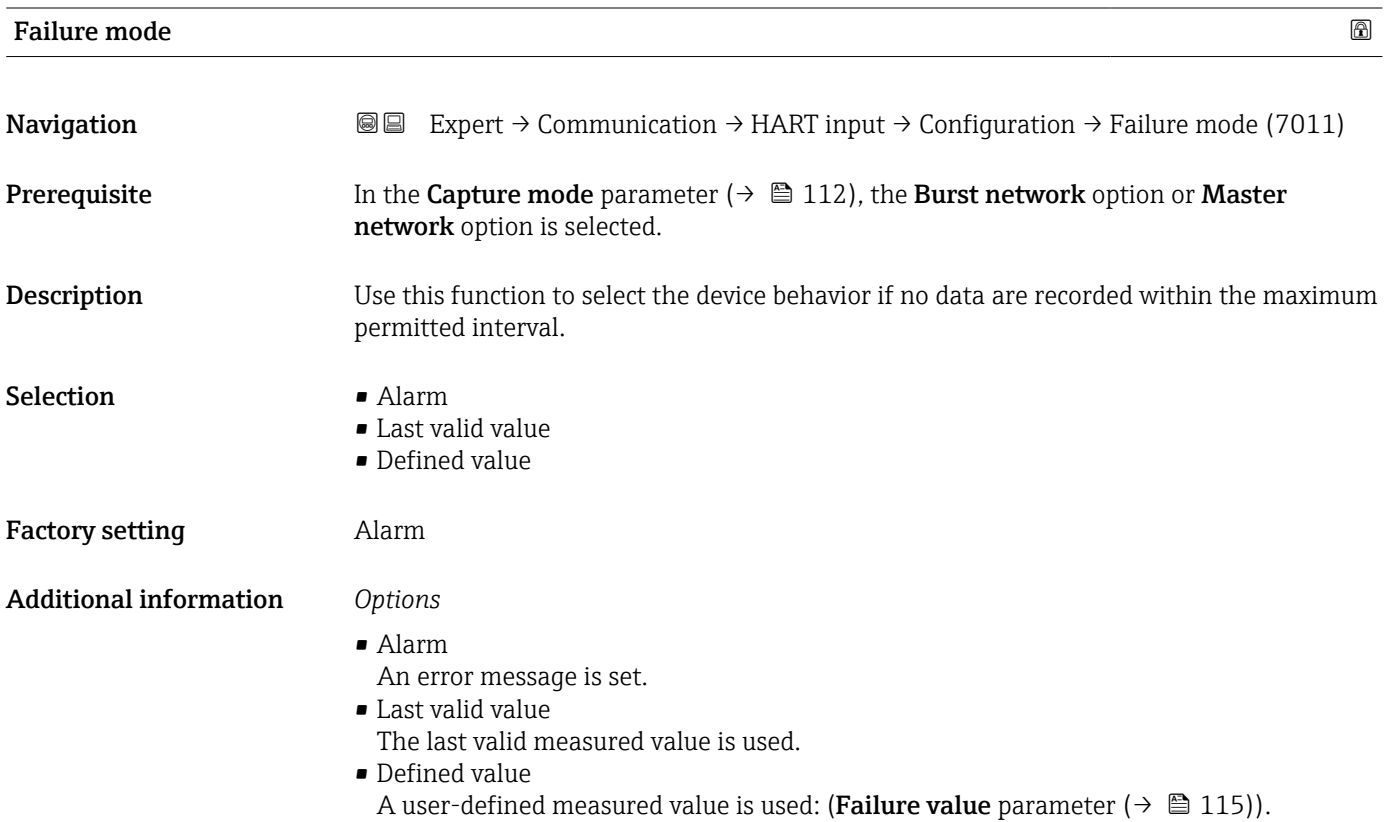

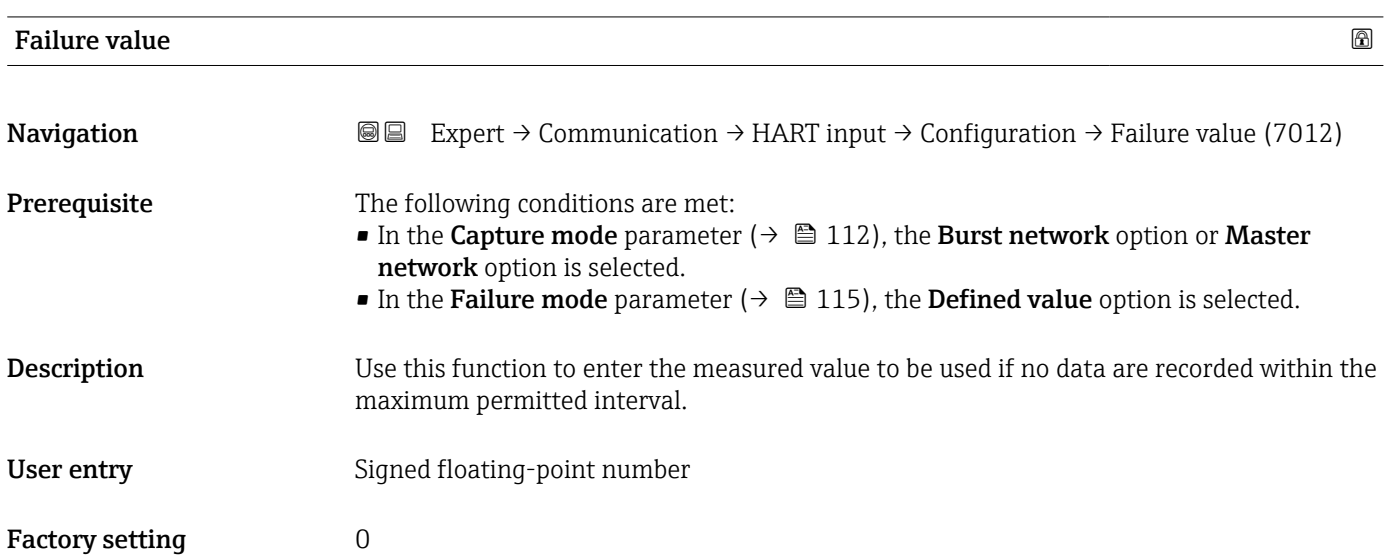

### <span id="page-115-0"></span>Additional information *Dependency*

The unit is taken from the Pressure unit parameter

#### "Input" submenu

*Navigation* Expert → Communication → HART input → Input

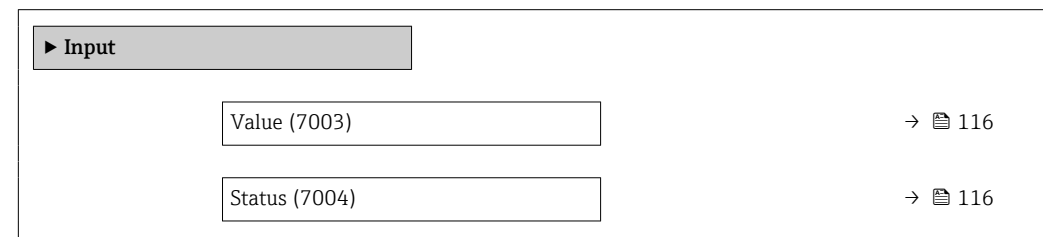

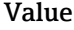

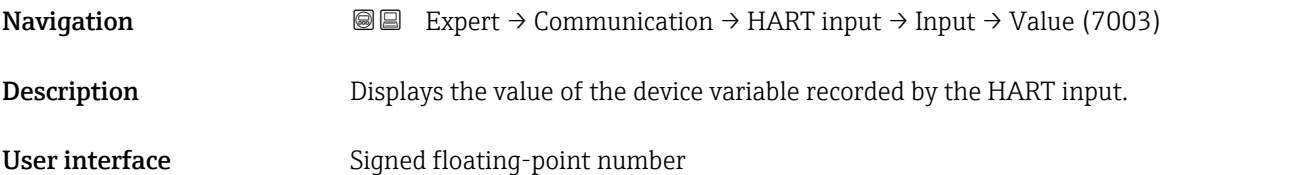

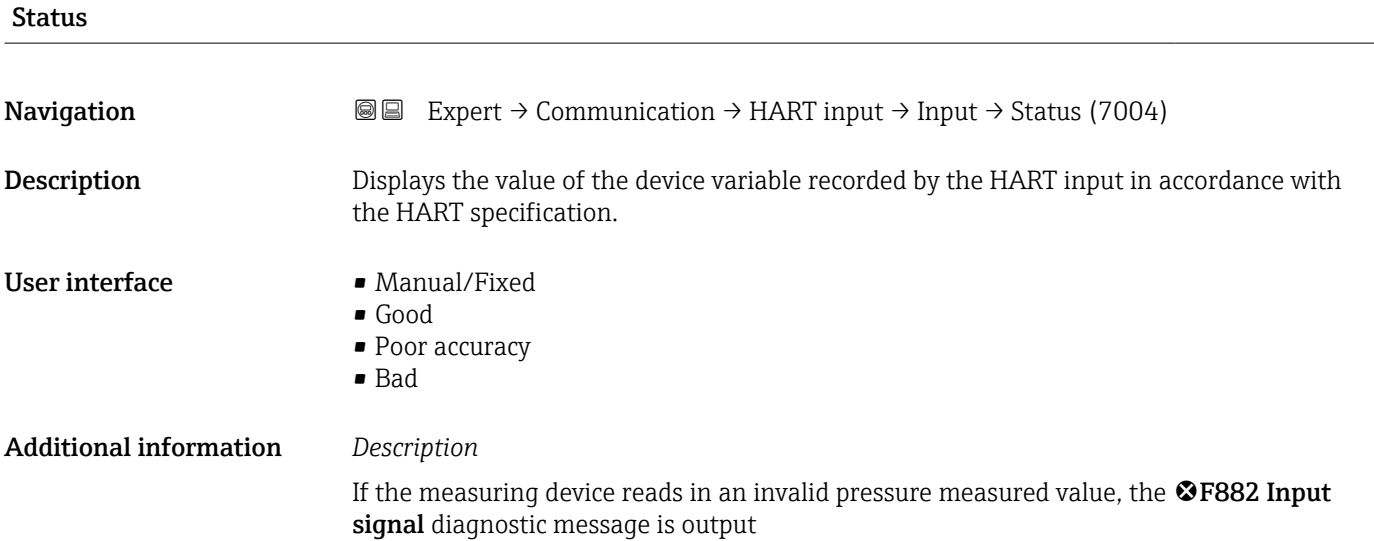

## <span id="page-116-0"></span>3.5.2 "HART output" submenu

*Navigation* 
■■ Expert → Communication → HART output

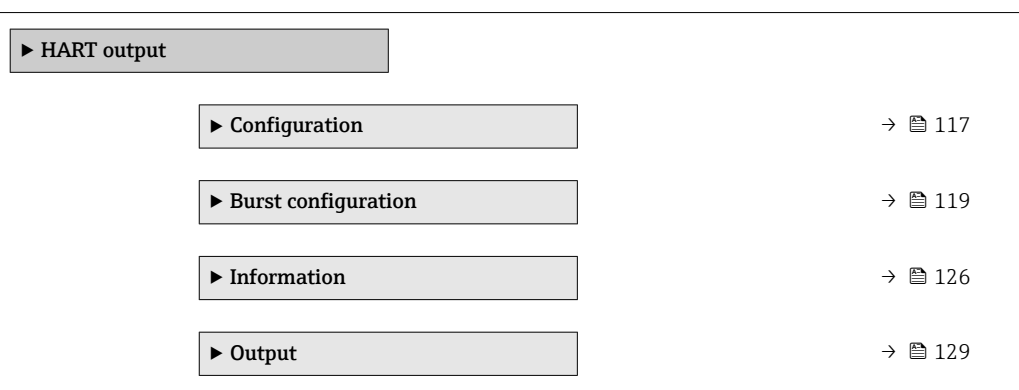

#### "Configuration" submenu

*Navigation* 
■■ Expert → Communication → HART output → Configuration

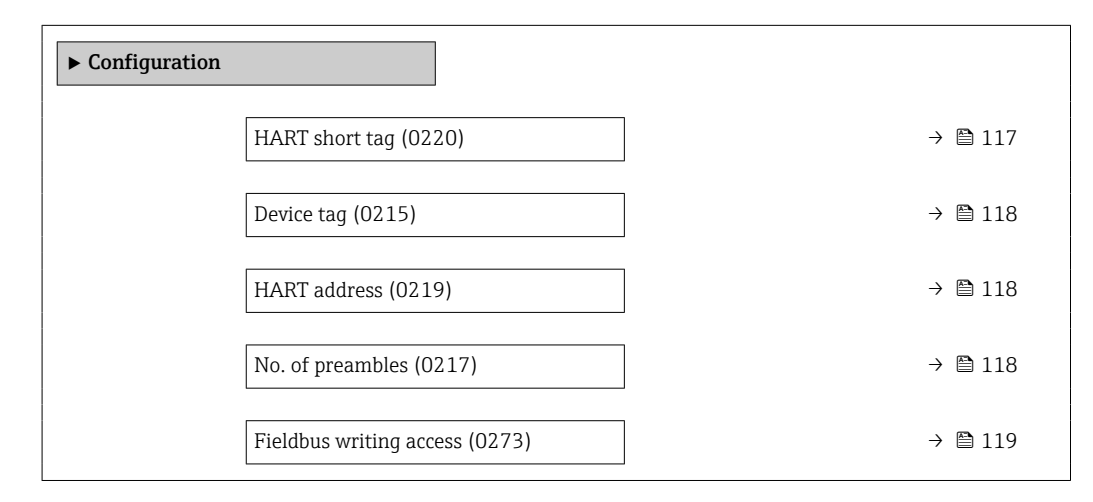

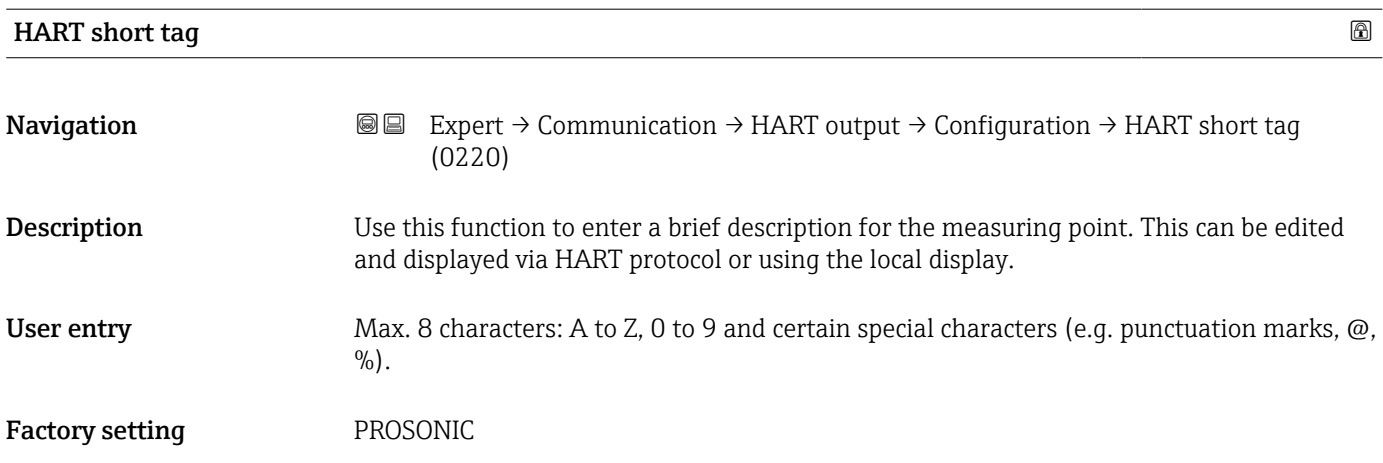

<span id="page-117-0"></span>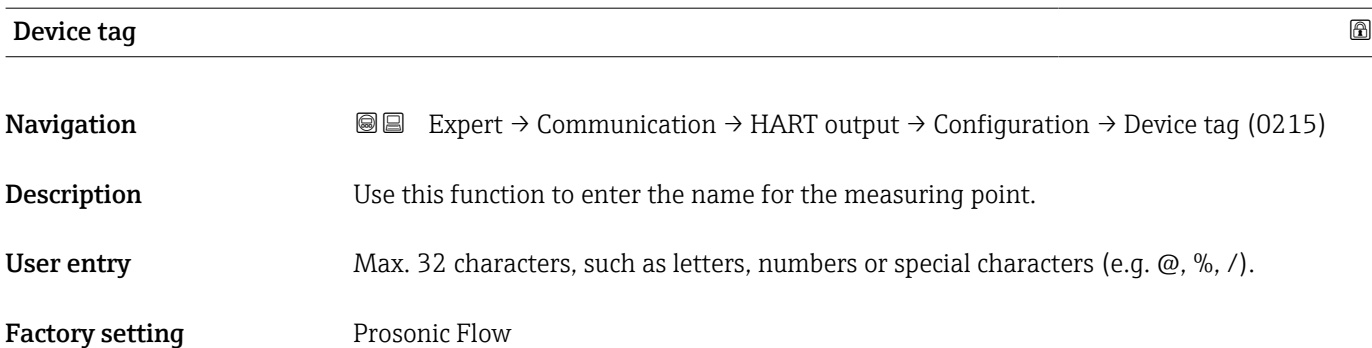

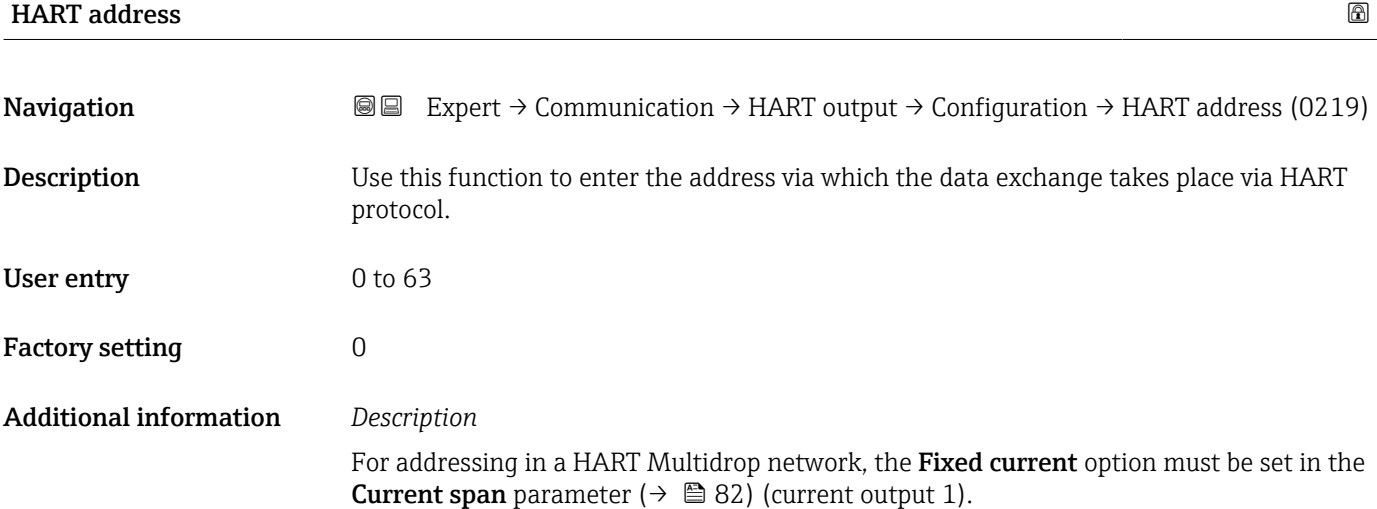

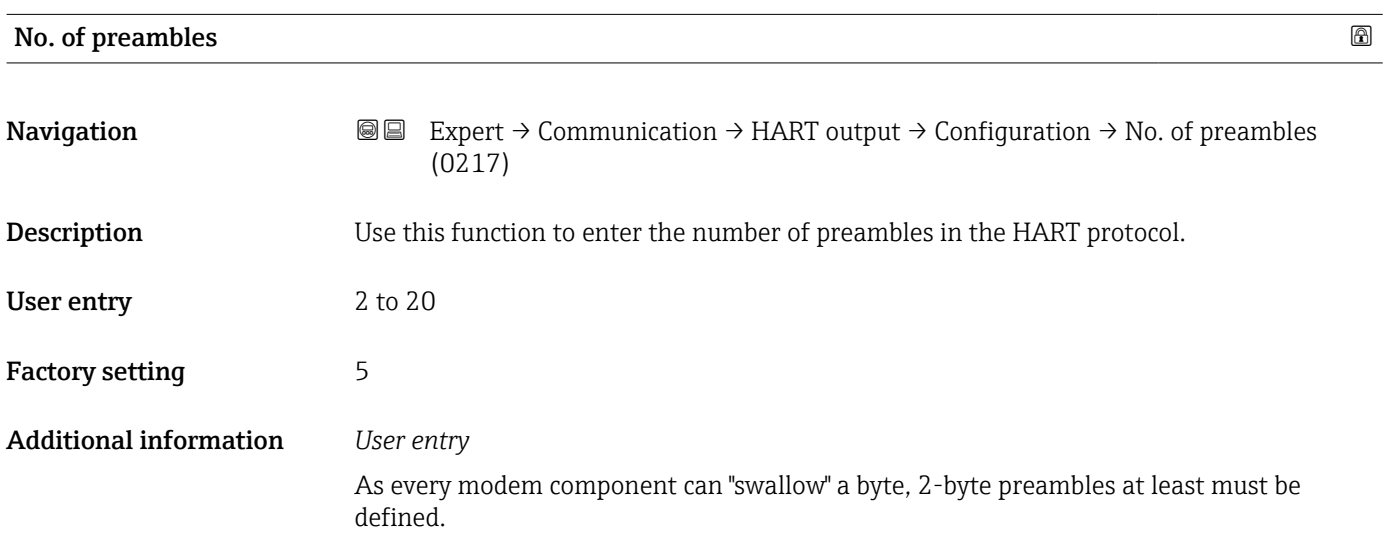

<span id="page-118-0"></span>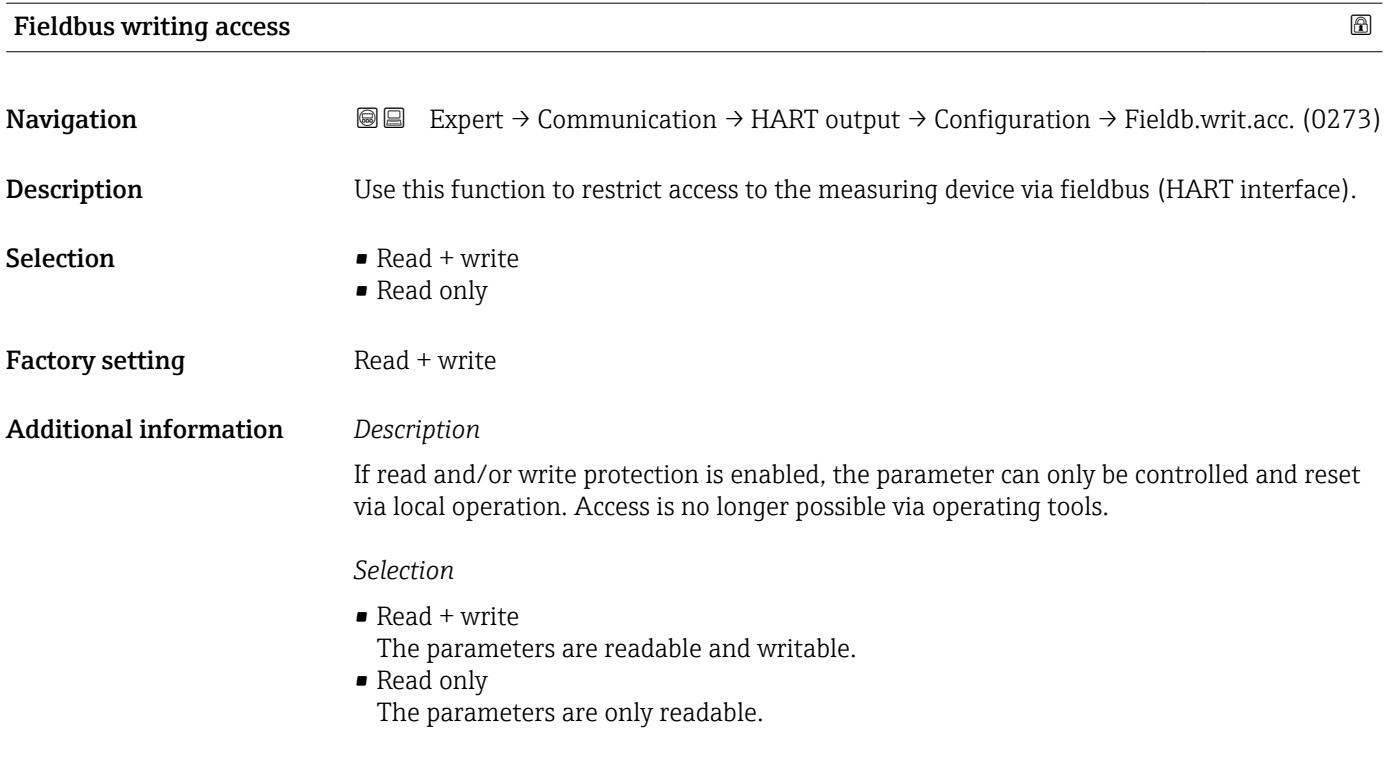

## "Burst configuration 1 to n" submenu

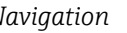

*Navigation* 
■■ Expert → Communication → HART output → Burst config.  $\rightarrow$  Burst config. 1 to n

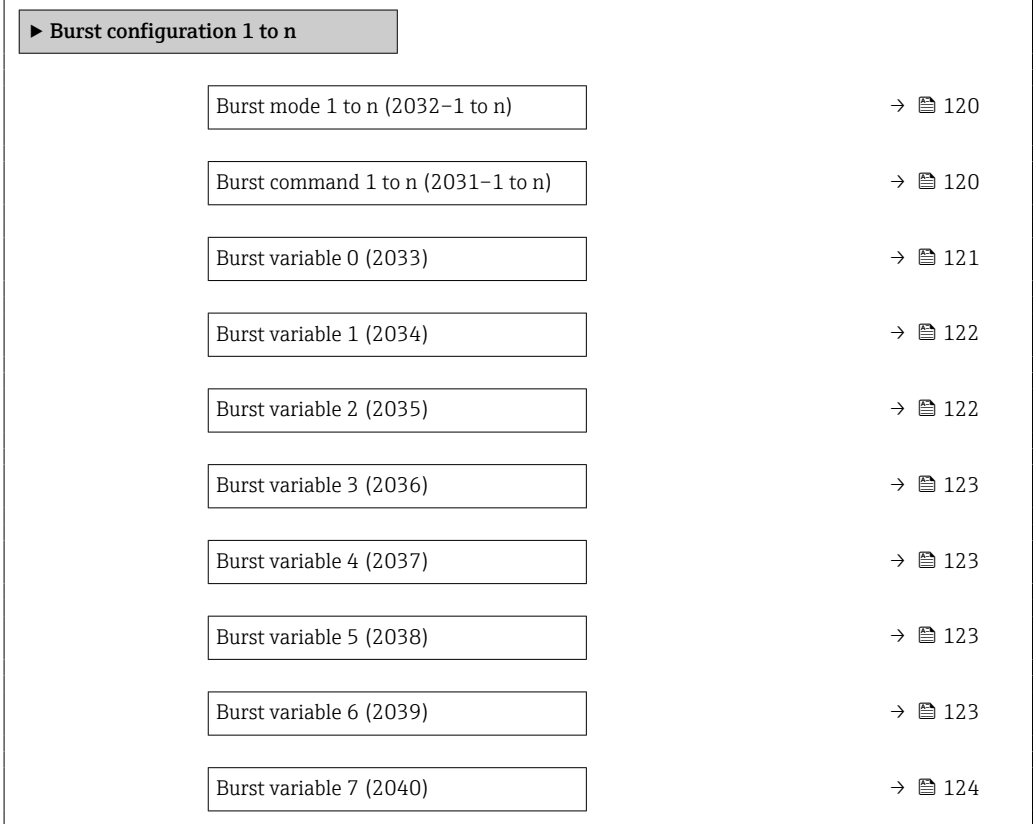

<span id="page-119-0"></span>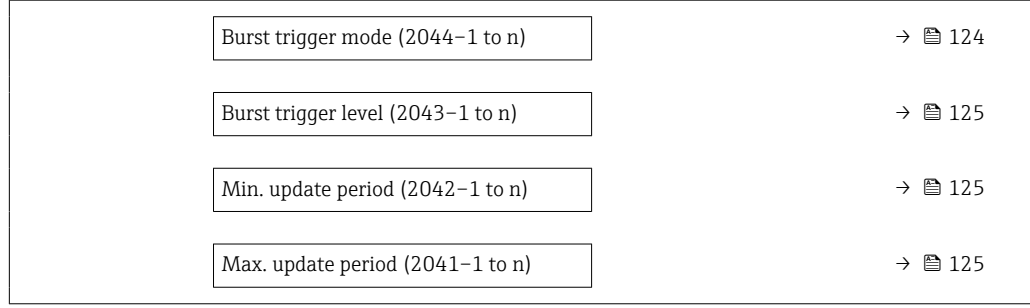

## Burst mode 1 to n

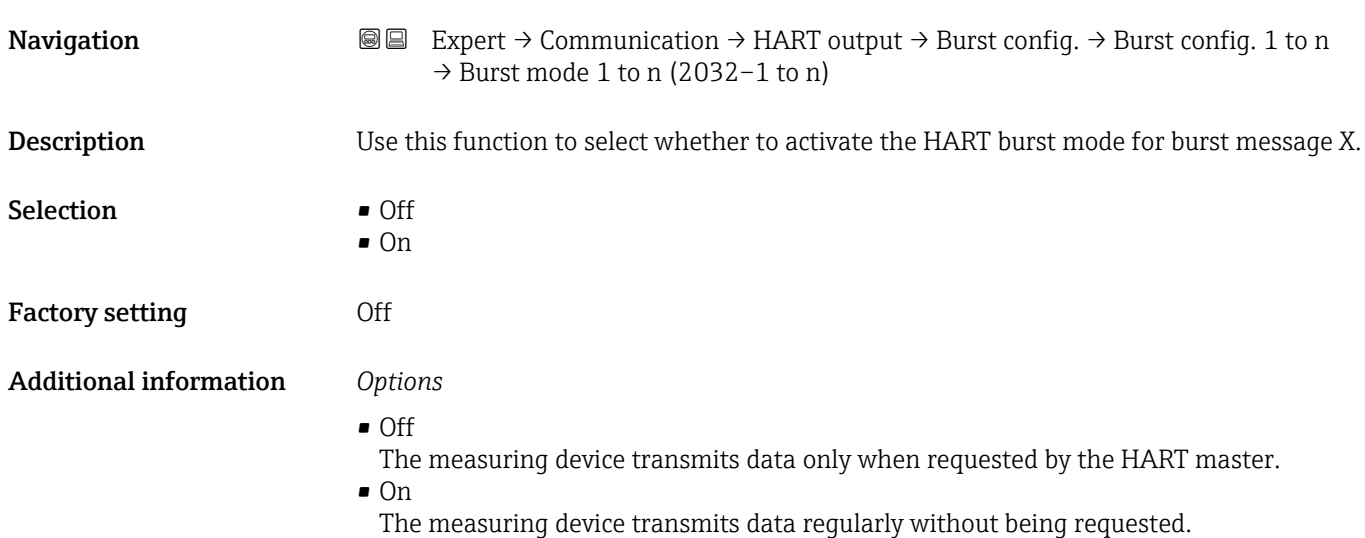

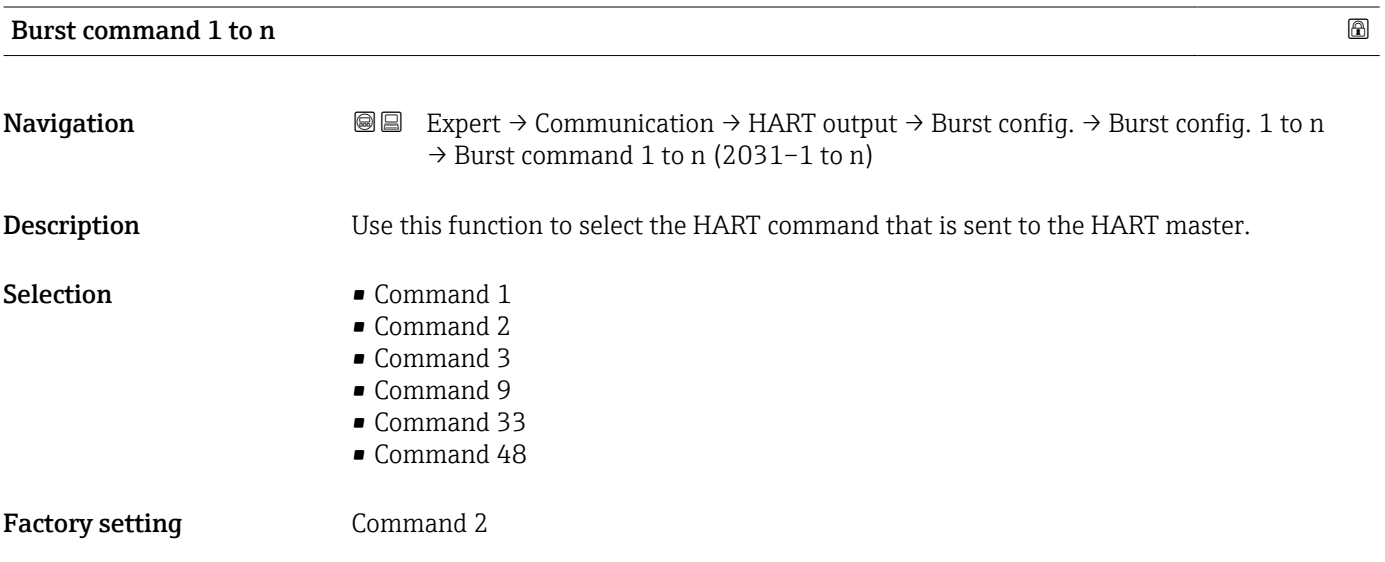

#### <span id="page-120-0"></span>Additional information *Selection*

• Command 1

Read out the primary variable.

- Command 2
	- Read out the current and the main measured value as a percentage.
- Command 3
- Read out the dynamic HART variables and the current.
- Command 9 Read out the dynamic HART variables including the related status.
- Command 33 Read out the dynamic HART variables including the related unit.
- Command 48 Read out the complete device diagnostics.

#### *"Command 33" option*

The HART device variables are defined via Command 107.

The following measured variables (HART device variables) can be read out:

- Volume flow
- Mass flow
- Temperature \*
- Totalizer 1…3
- Sound velocity
- Flow velocity
- $\bullet$  Acceptance rate
- $\blacksquare$  Turbulence
- Signal strength \*
- Signal to noise ratio \*
- Percent of range
- Measured current
- Primary variable (PV)
- Secondary variable (SV)
- Tertiary variable (TV)
- Quaternary variable (QV)

#### *Commands*

- Information about the defined details of the command: HART specifications  $|1 \cdot |$ 
	- The measured variables (HART device variables) are assigned to the dynamic variables in the **Output** submenu ( $\rightarrow \Box$  81).

| Burst variable 0 |                                                                                                    | A |
|------------------|----------------------------------------------------------------------------------------------------|---|
| Navigation       | Expert $\rightarrow$ Communication $\rightarrow$ HART output $\rightarrow$ Burst config. $\rightarrow$ Burst config. 1 to n<br>88<br>$\rightarrow$ Burst variable 0 (2033) |   |
| Description      | For HART command 9 and 33: select the HART device variable or the process variable.                                                                                        |   |
| <b>Selection</b> | $\blacksquare$ Not used<br>• Volume flow<br>$\blacksquare$ Mass flow<br>• Sound velocity<br>• Flow velocity                                                                |   |

<sup>\*</sup> Visibility depends on order options or device settings

<span id="page-121-0"></span>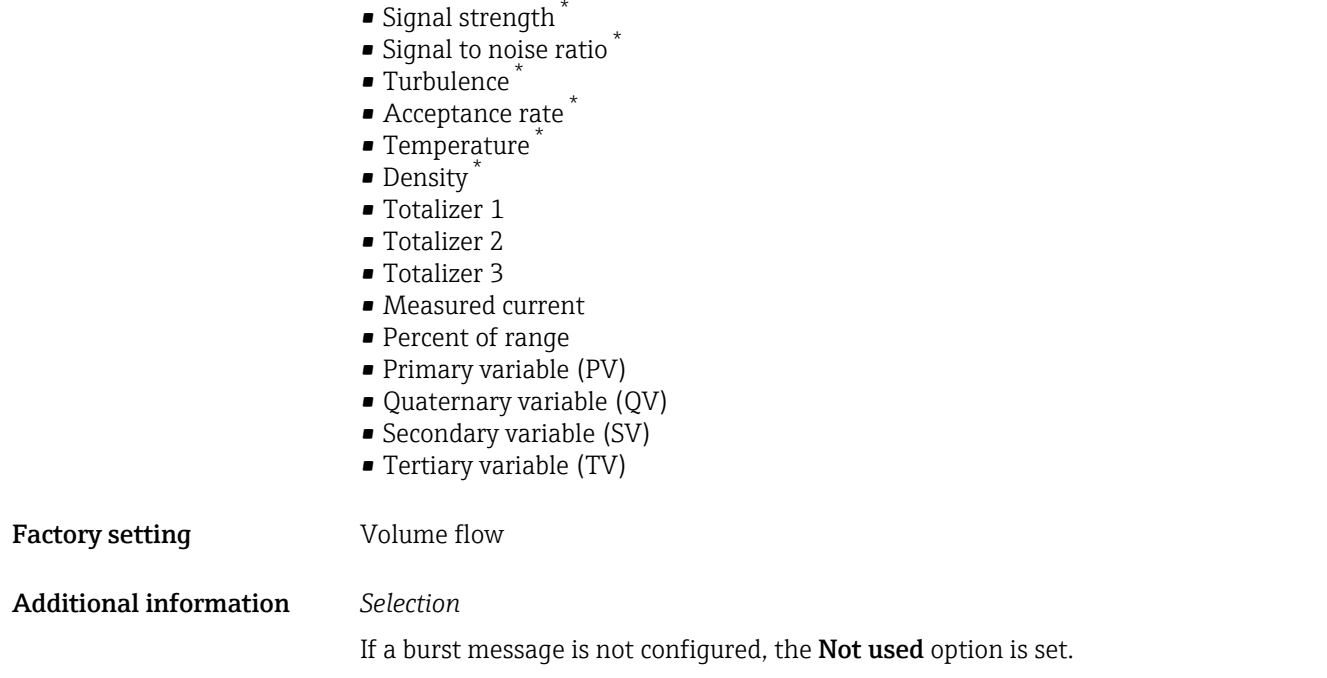

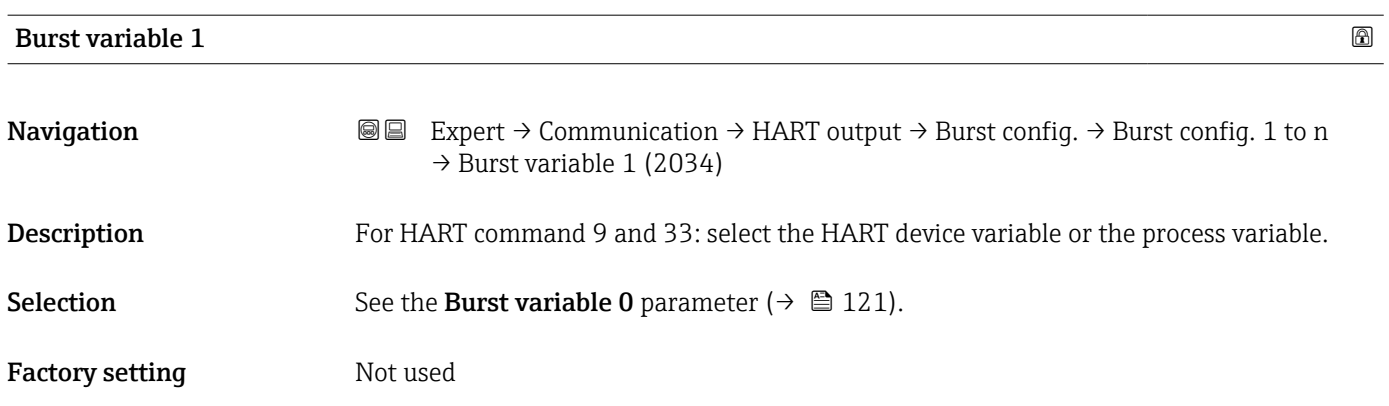

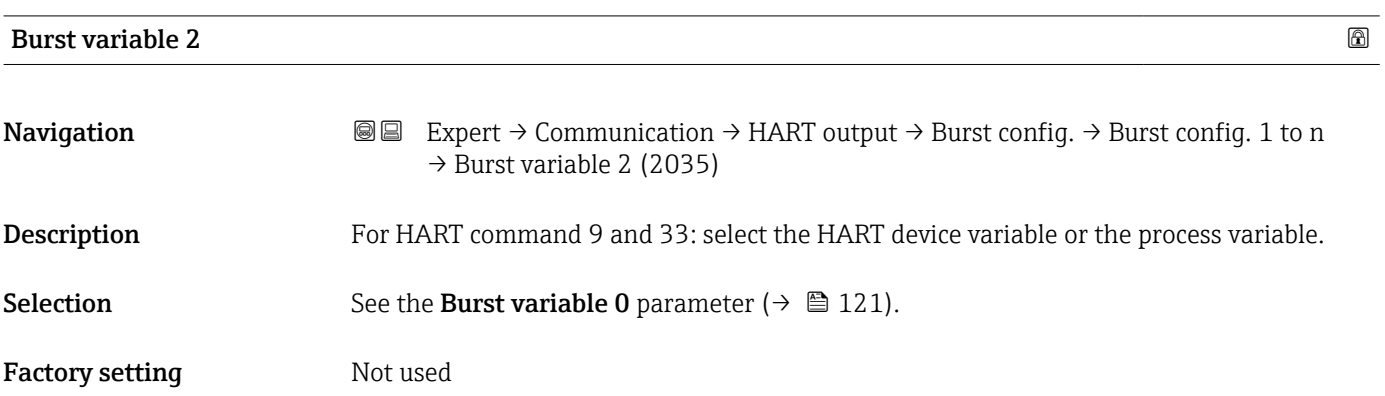

<sup>\*</sup> Visibility depends on order options or device settings

<span id="page-122-0"></span>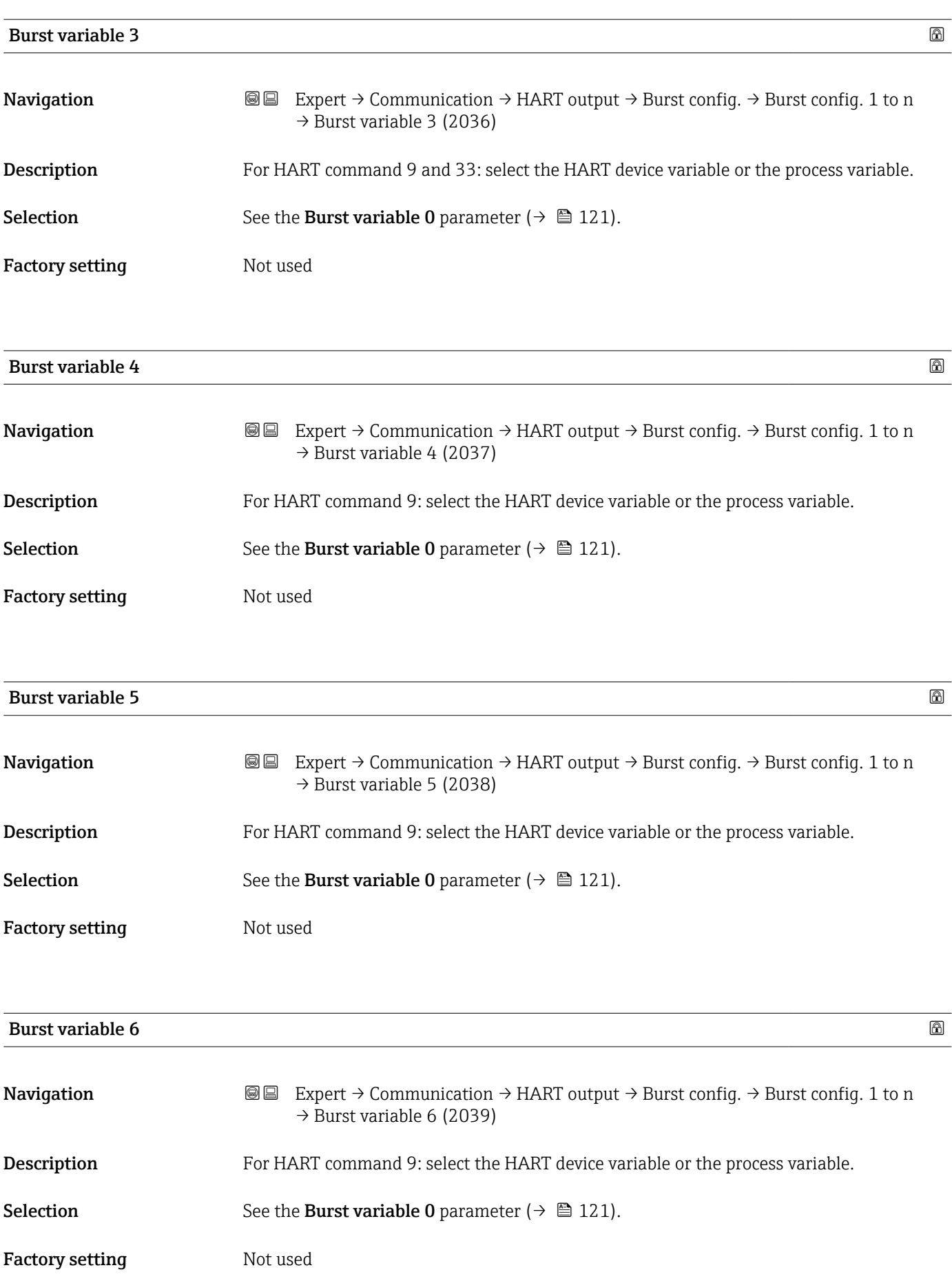

<span id="page-123-0"></span>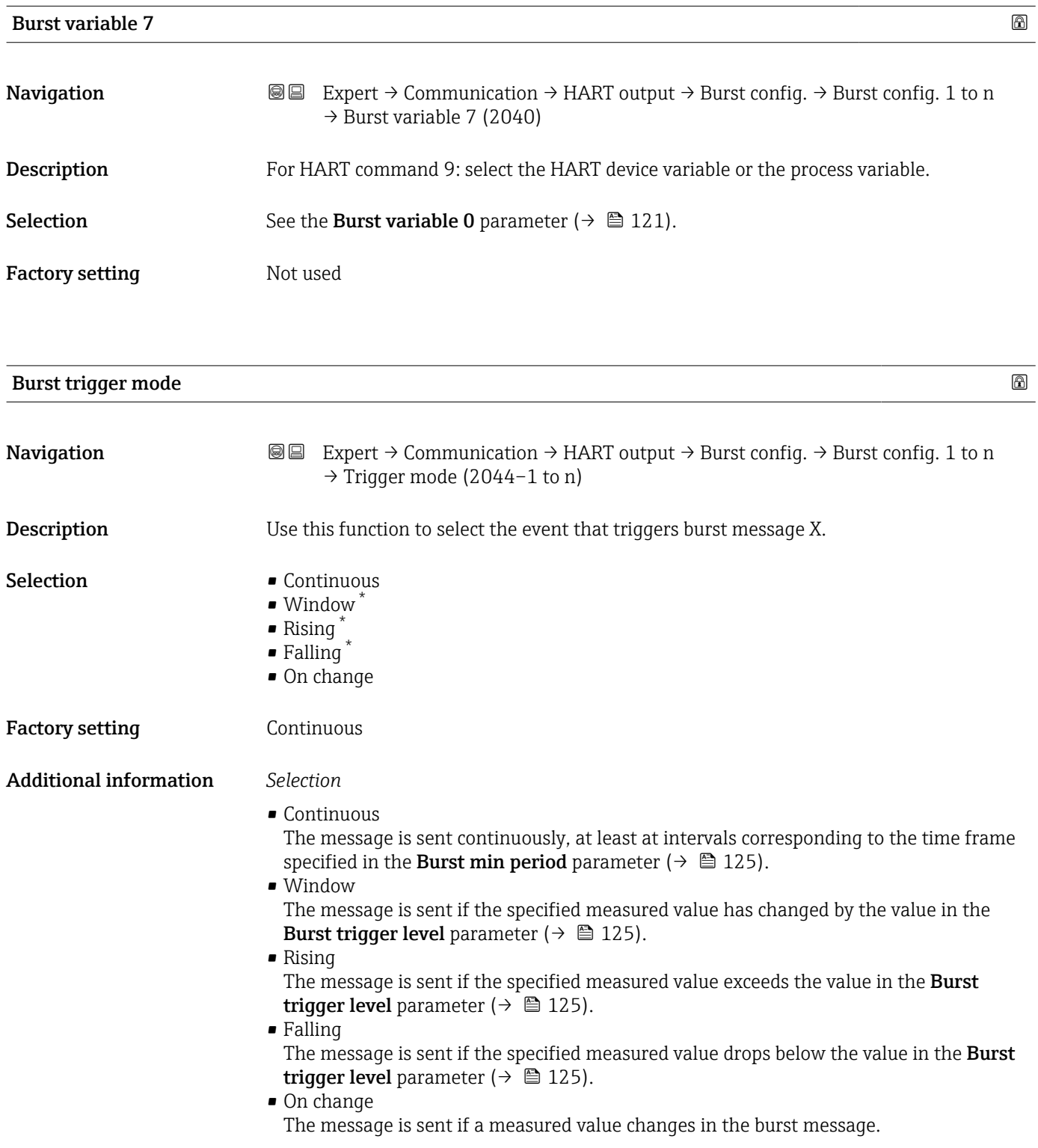

<sup>\*</sup> Visibility depends on order options or device settings

<span id="page-124-0"></span>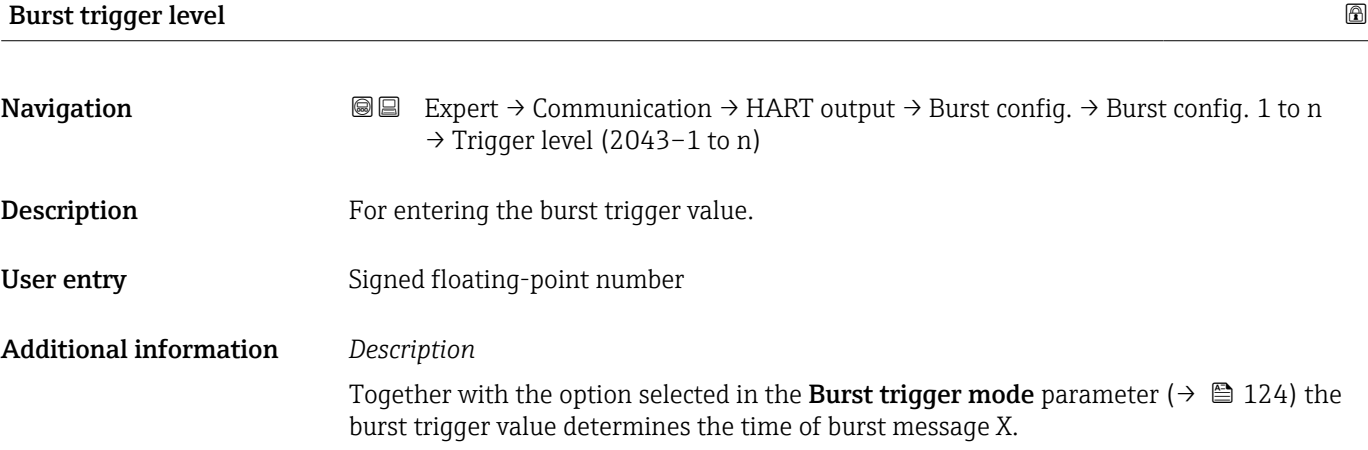

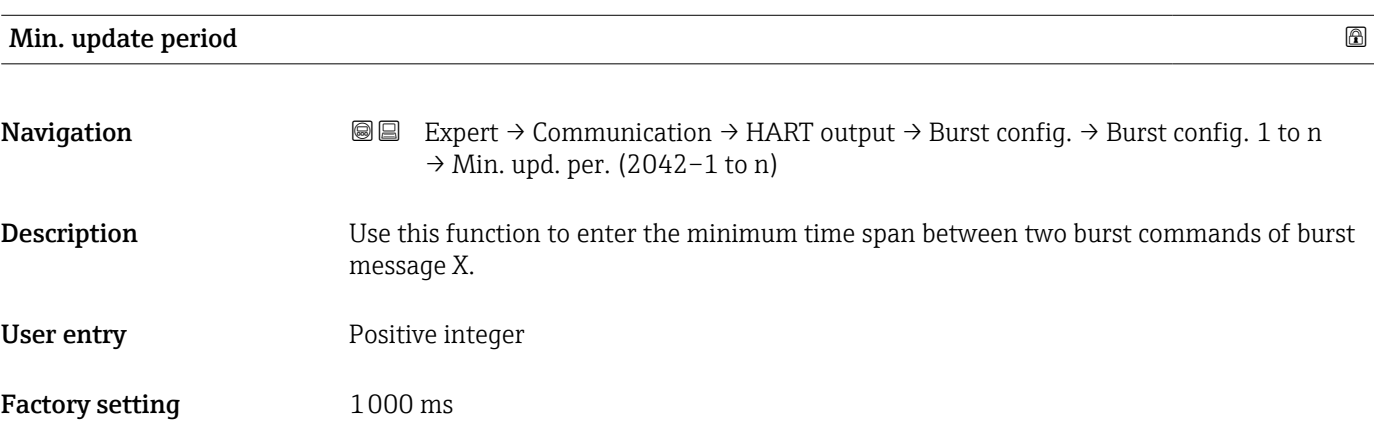

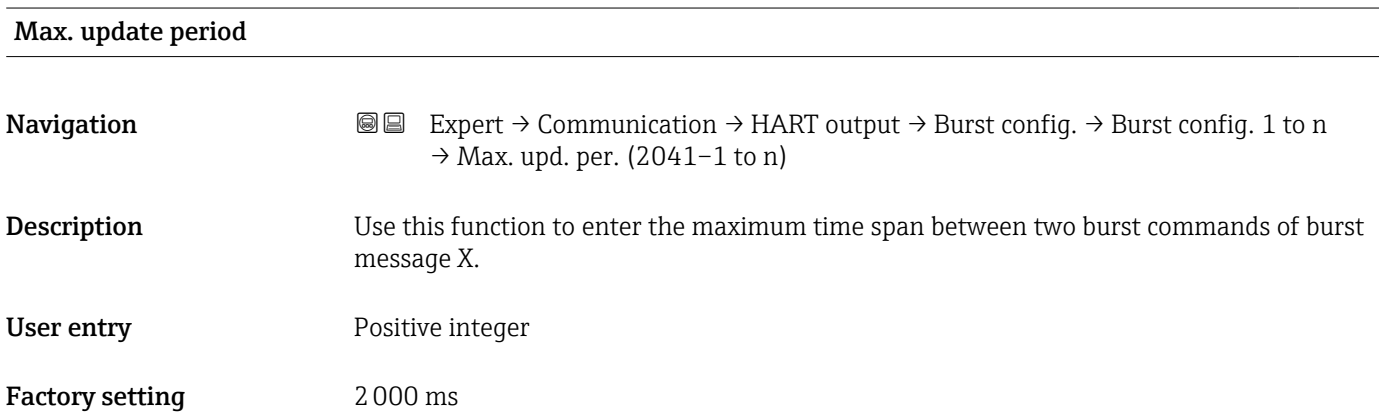

#### <span id="page-125-0"></span>"Information" submenu

*Navigation* Expert → Communication → HART output → Information

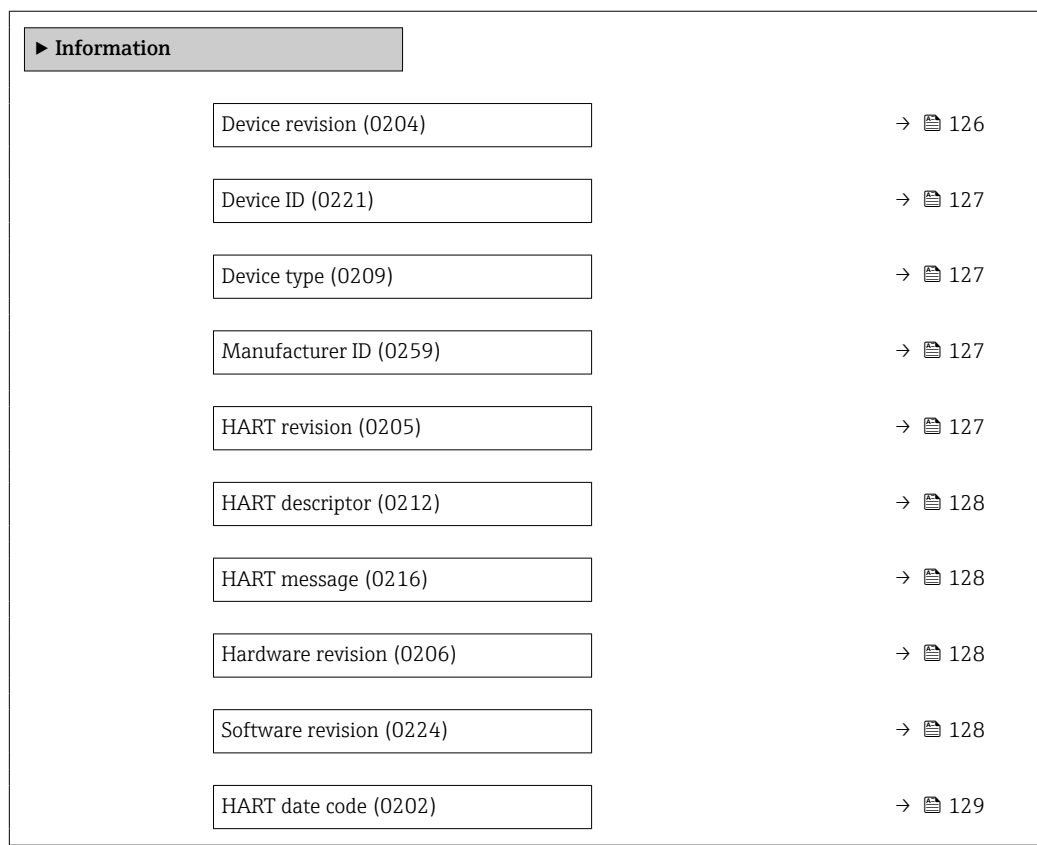

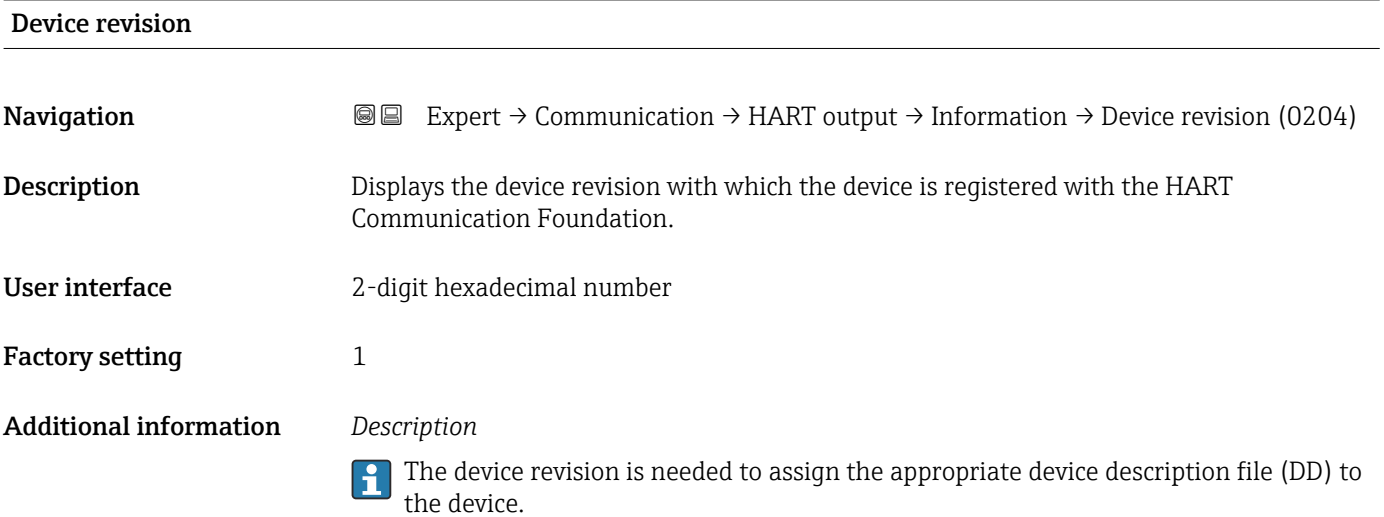

<span id="page-126-0"></span>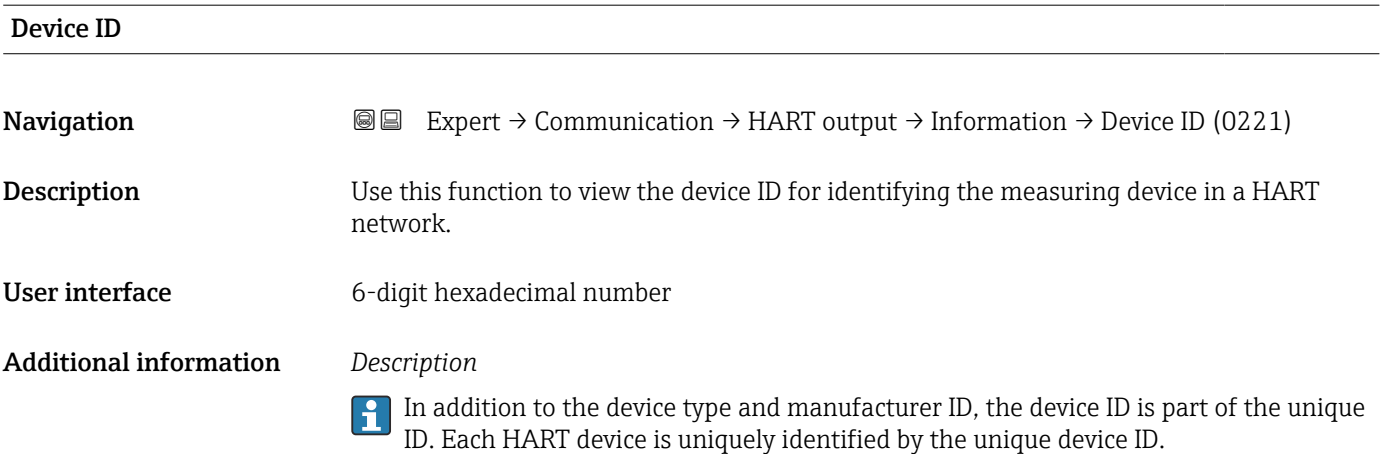

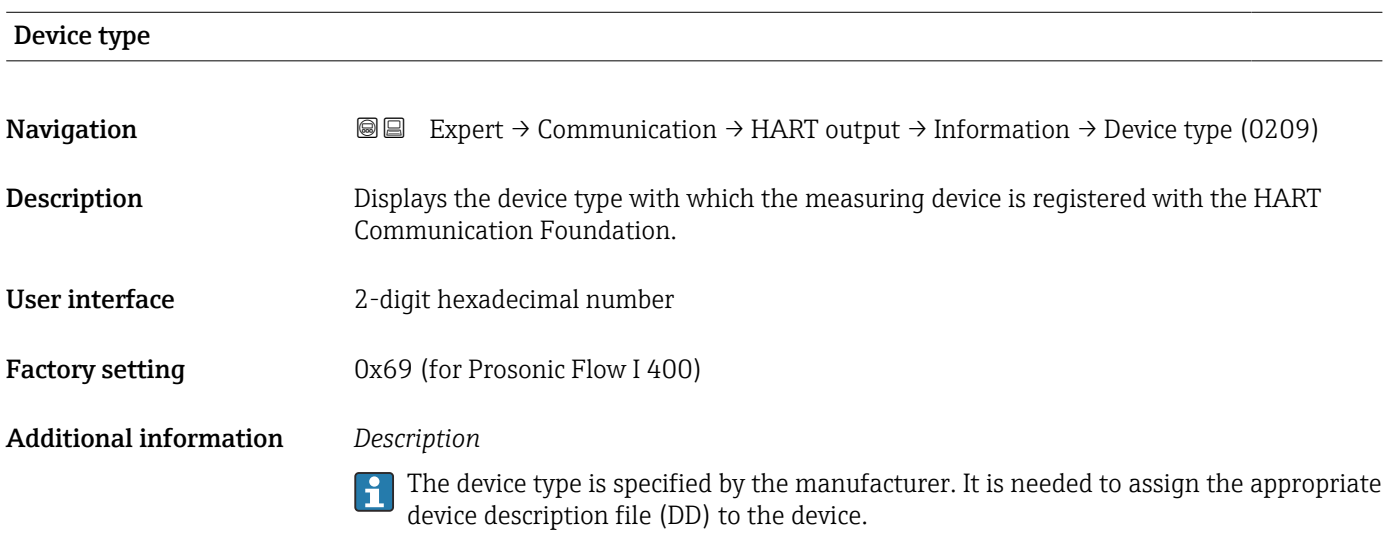

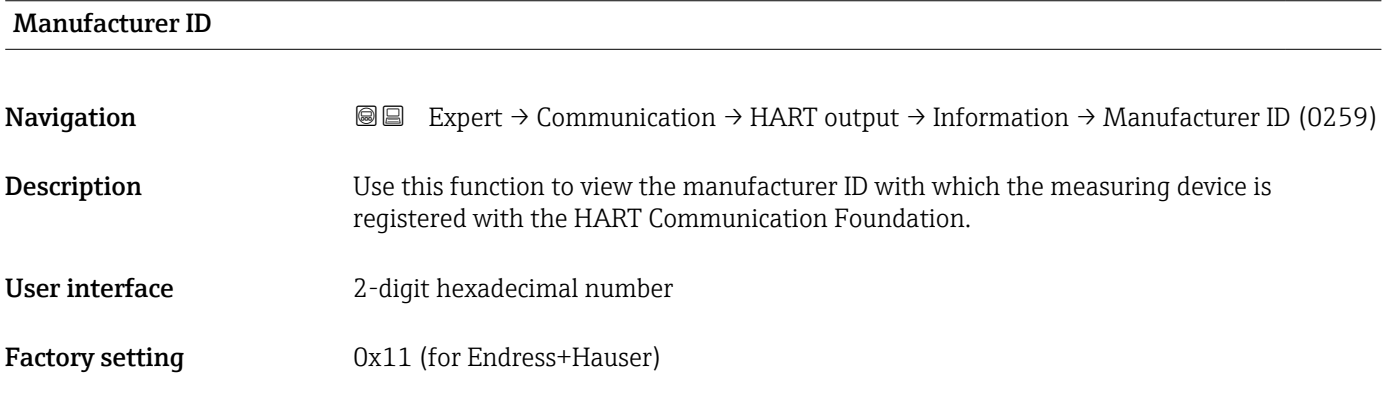

### HART revision

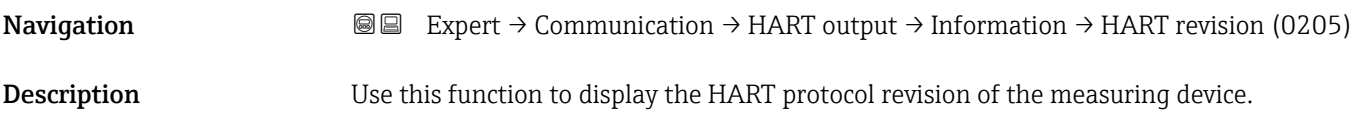

<span id="page-127-0"></span>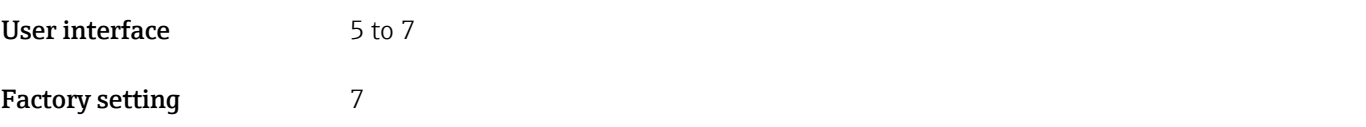

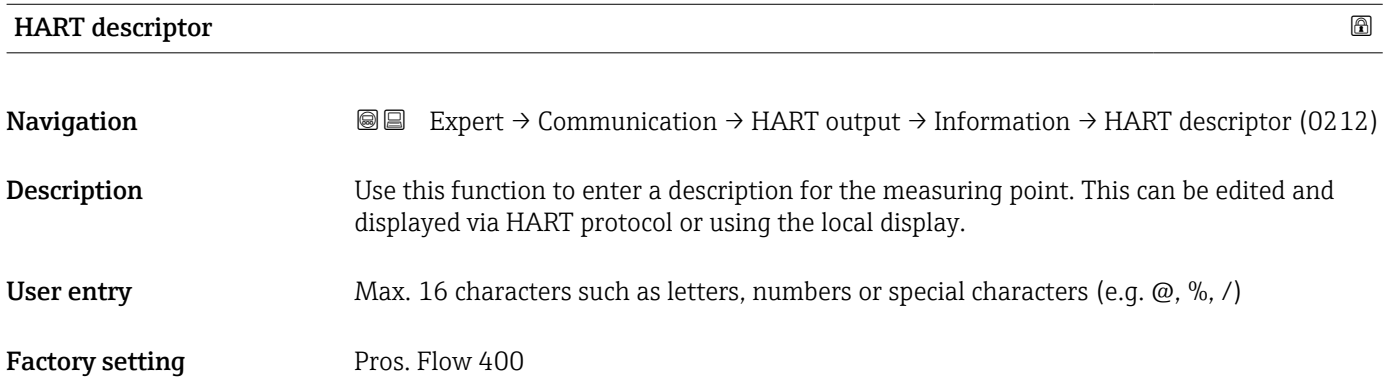

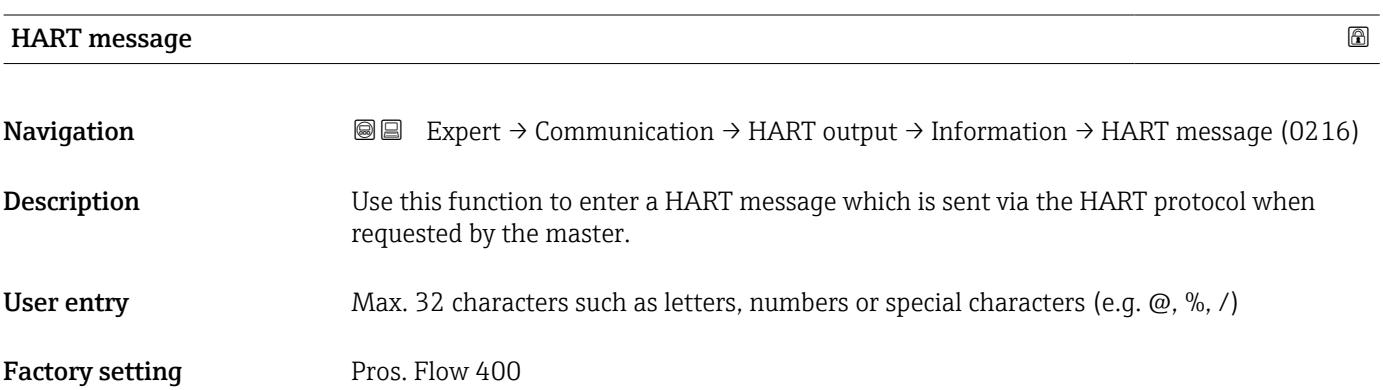

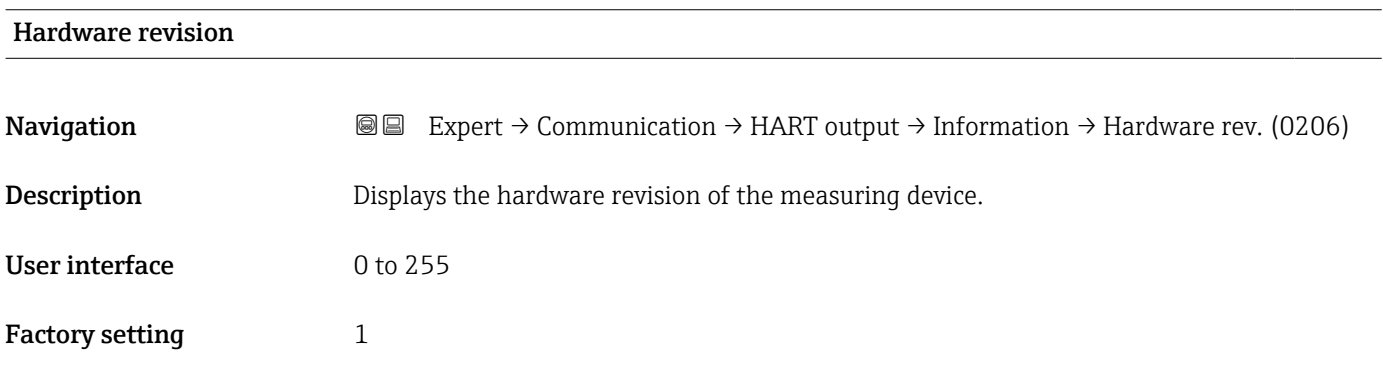

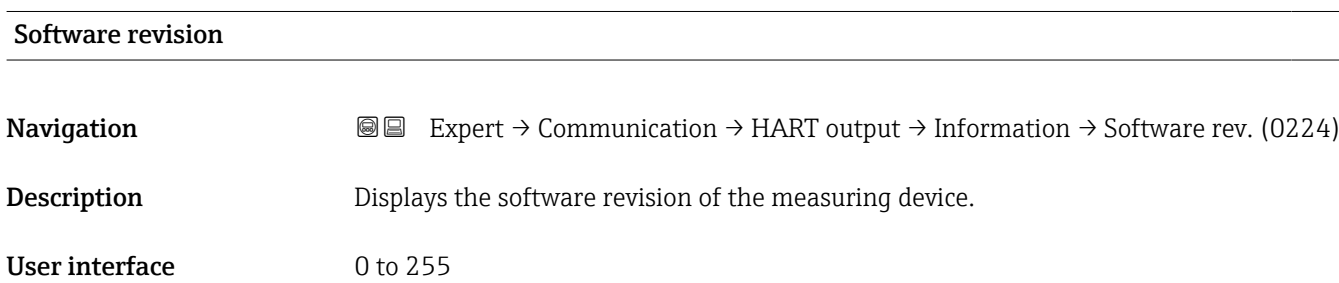

<span id="page-128-0"></span>Factory setting 1

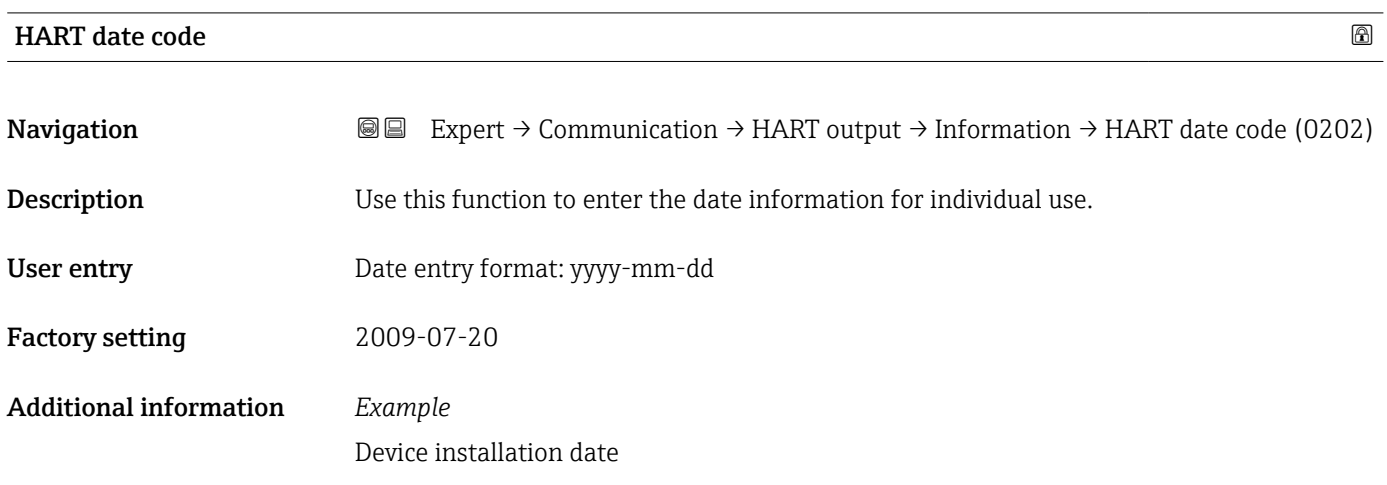

#### "Output" submenu

*Navigation* Expert → Communication → HART output → Output

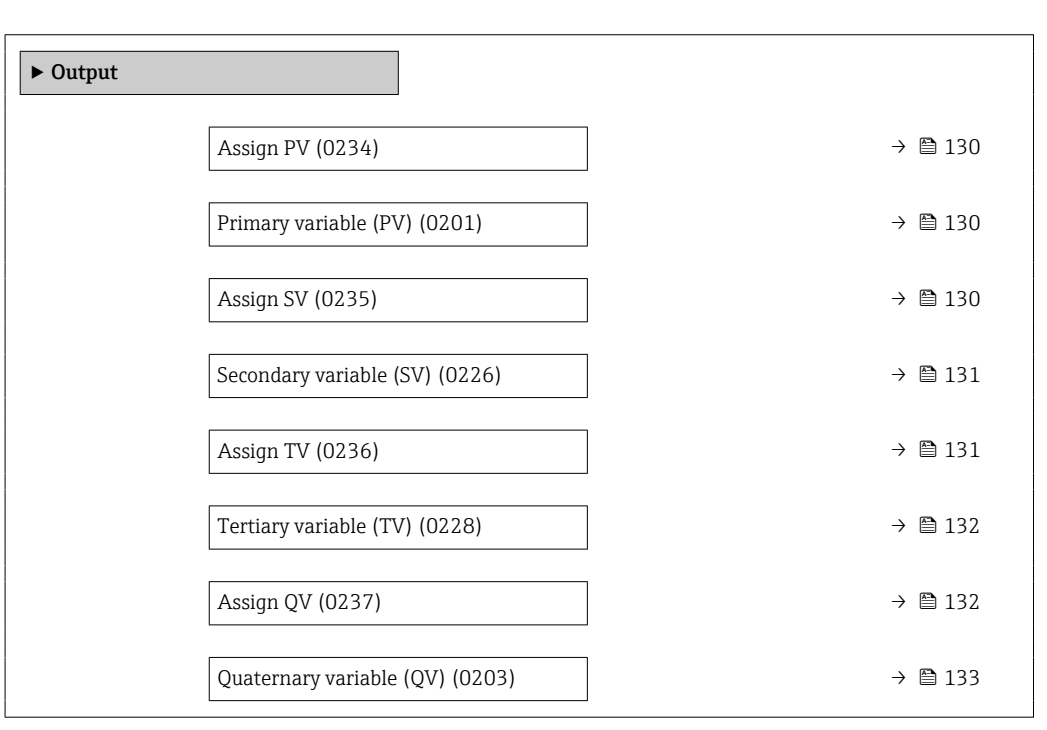

<span id="page-129-0"></span>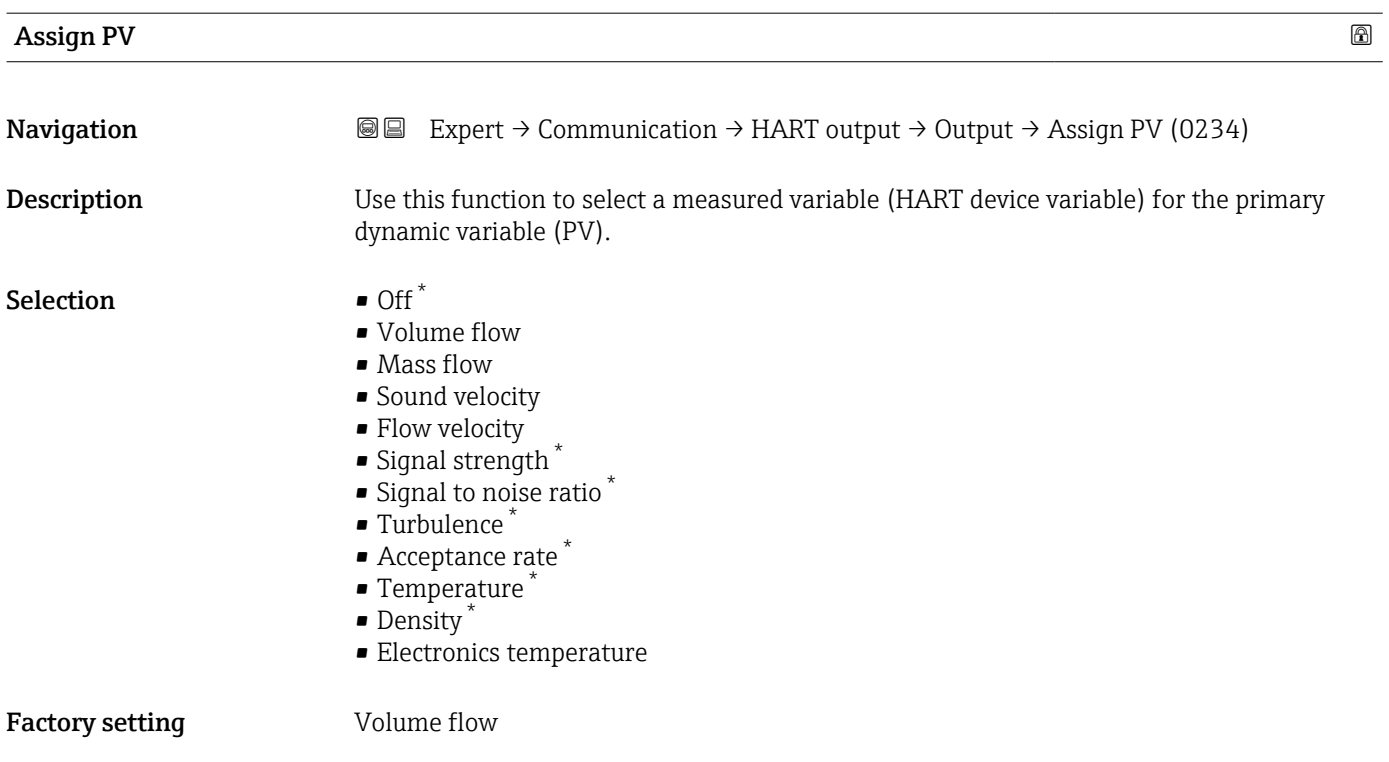

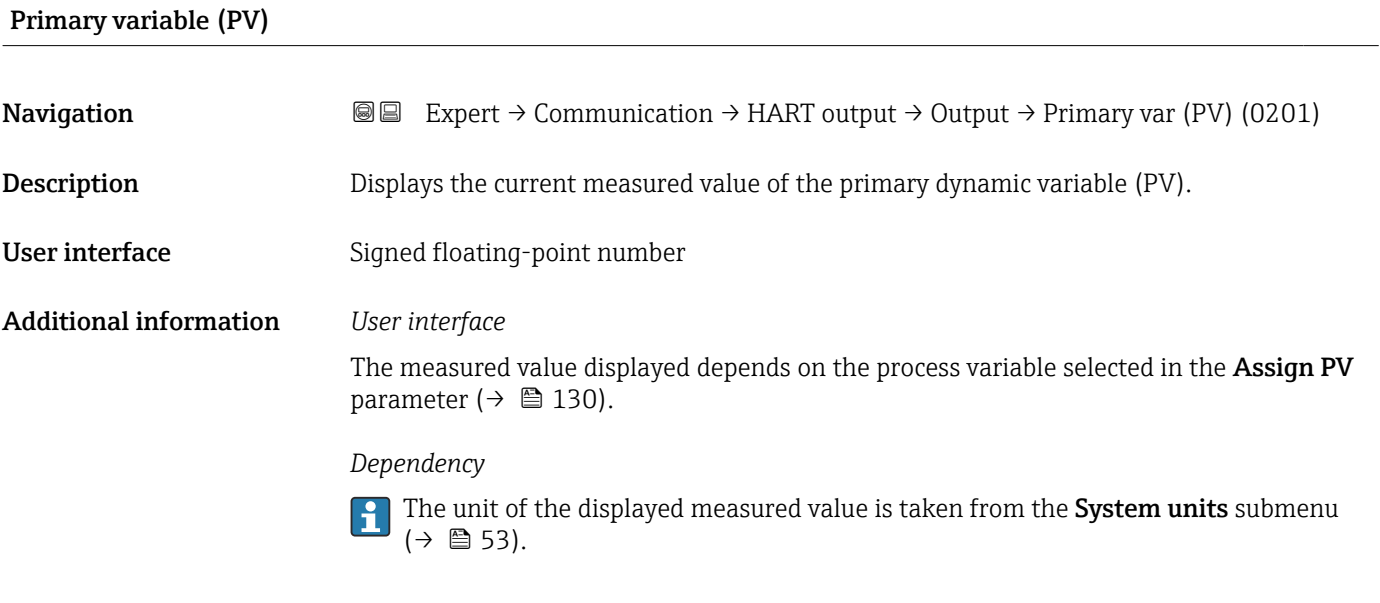

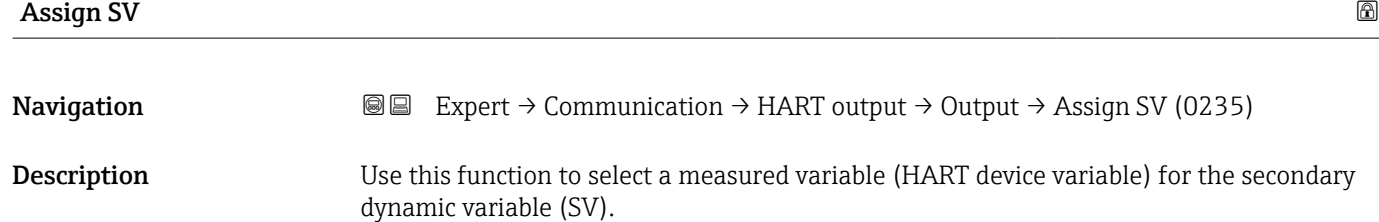

<sup>\*</sup> Visibility depends on order options or device settings

<span id="page-130-0"></span>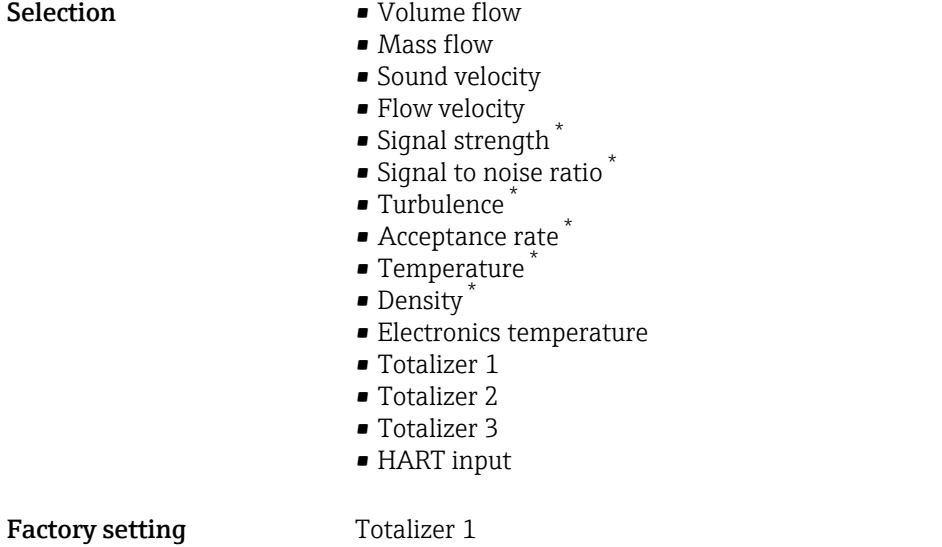

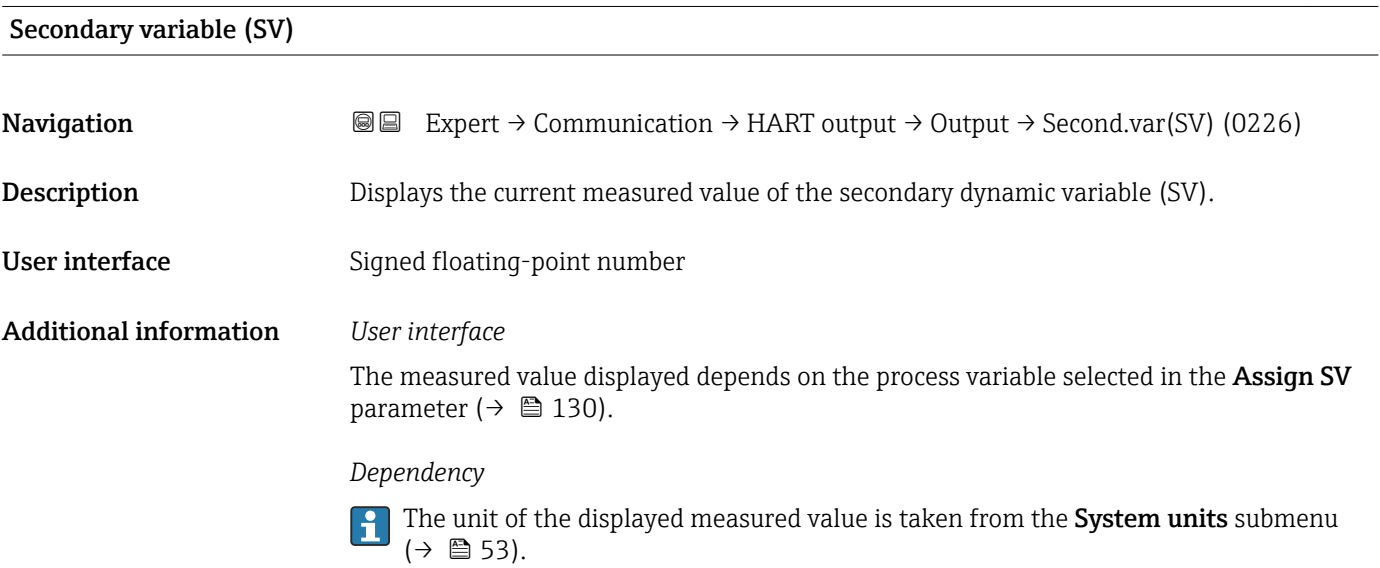

| Assign TV        |                                                                                                    | ß |
|------------------|----------------------------------------------------------------------------------------------------|---|
| Navigation       | Expert $\rightarrow$ Communication $\rightarrow$ HART output $\rightarrow$ Output $\rightarrow$ Assign TV (0236)<br>88                                                   |   |
| Description      | Use this function to select a measured variable (HART device variable) for the tertiary<br>(third) dynamic variable (TV).                                                |   |
| <b>Selection</b> | • Volume flow<br>$\blacksquare$ Mass flow<br>• Sound velocity<br>• Flow velocity<br>$\bullet$ Signal strength $*$<br>Signal to noise ratio*<br>$\blacksquare$ Turbulence |   |

<sup>\*</sup> Visibility depends on order options or device settings

<span id="page-131-0"></span>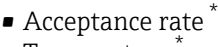

- $\blacksquare$  Temperature
- Density \*
- Electronics temperature
- Totalizer 1
- Totalizer 2
- Totalizer 3
- HART input

Factory setting Totalizer 2

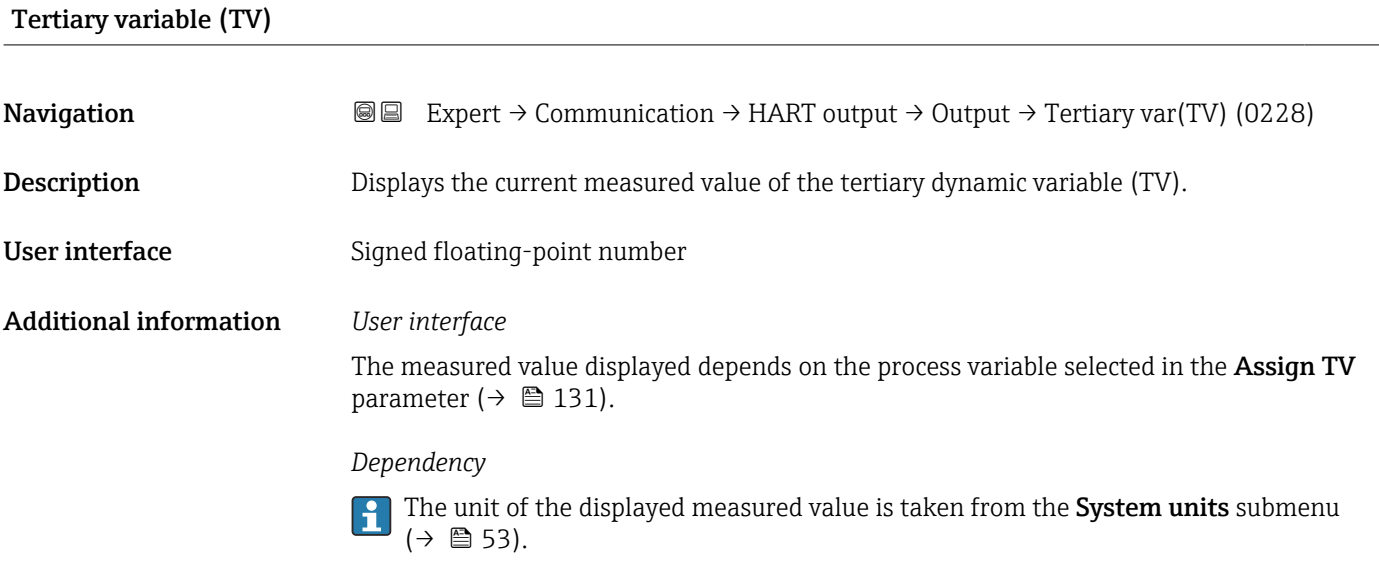

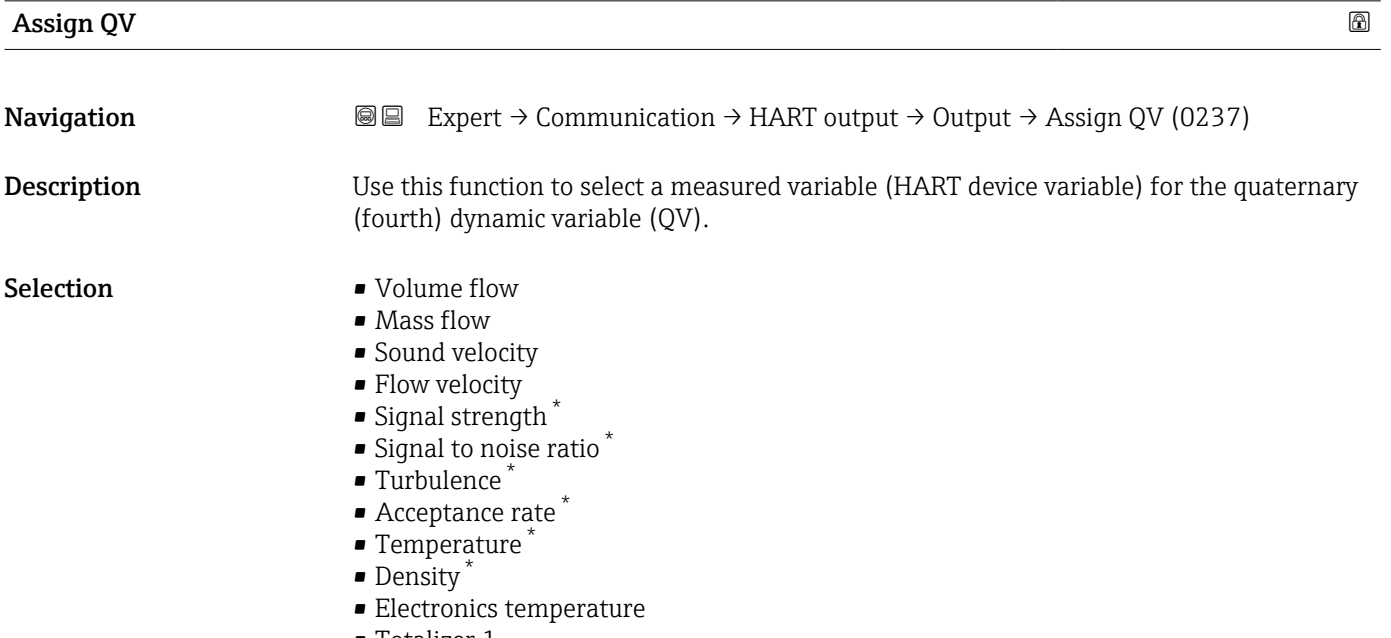

• Totalizer 1

<sup>\*</sup> Visibility depends on order options or device settings

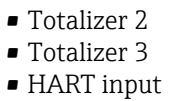

<span id="page-132-0"></span>Factory setting Totalizer 3

### Quaternary variable (QV)

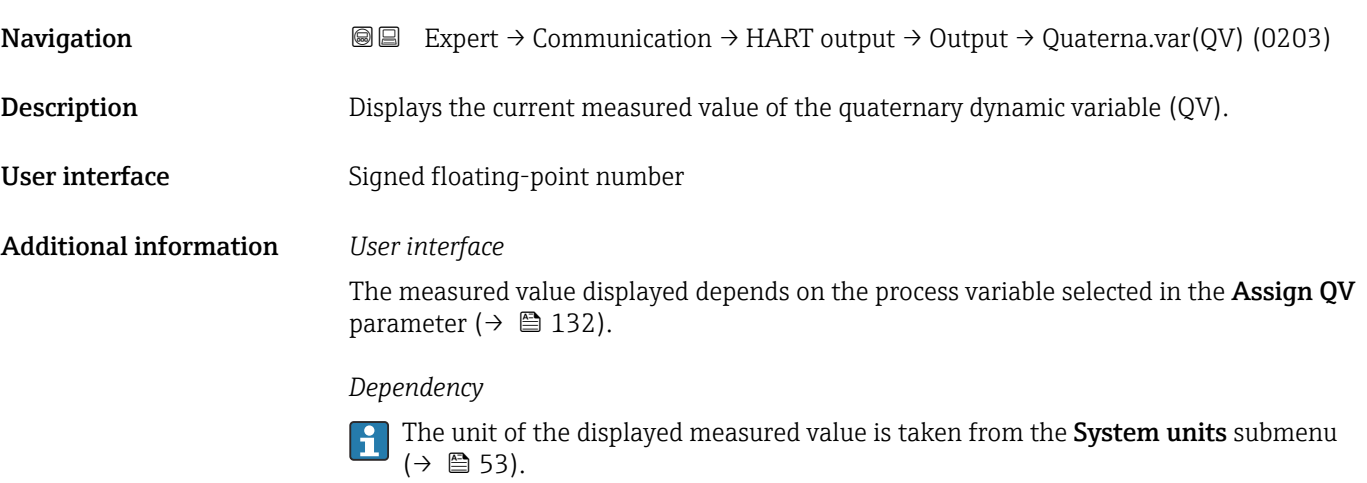

## 3.5.3 "Web server" submenu

*Navigation* Expert → Communication → Web server

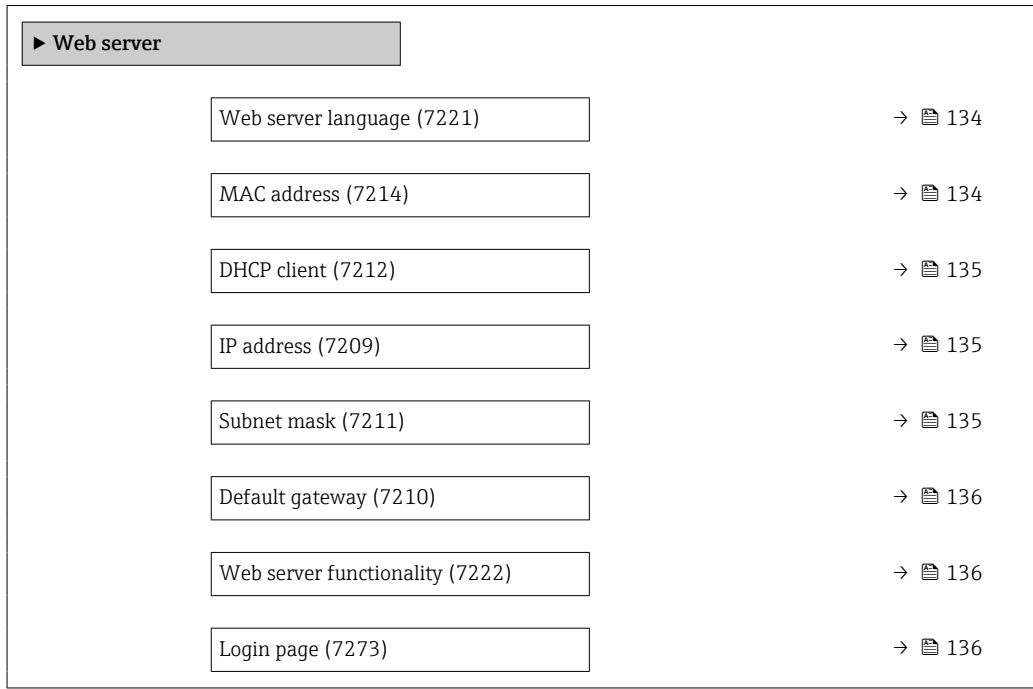

<span id="page-133-0"></span>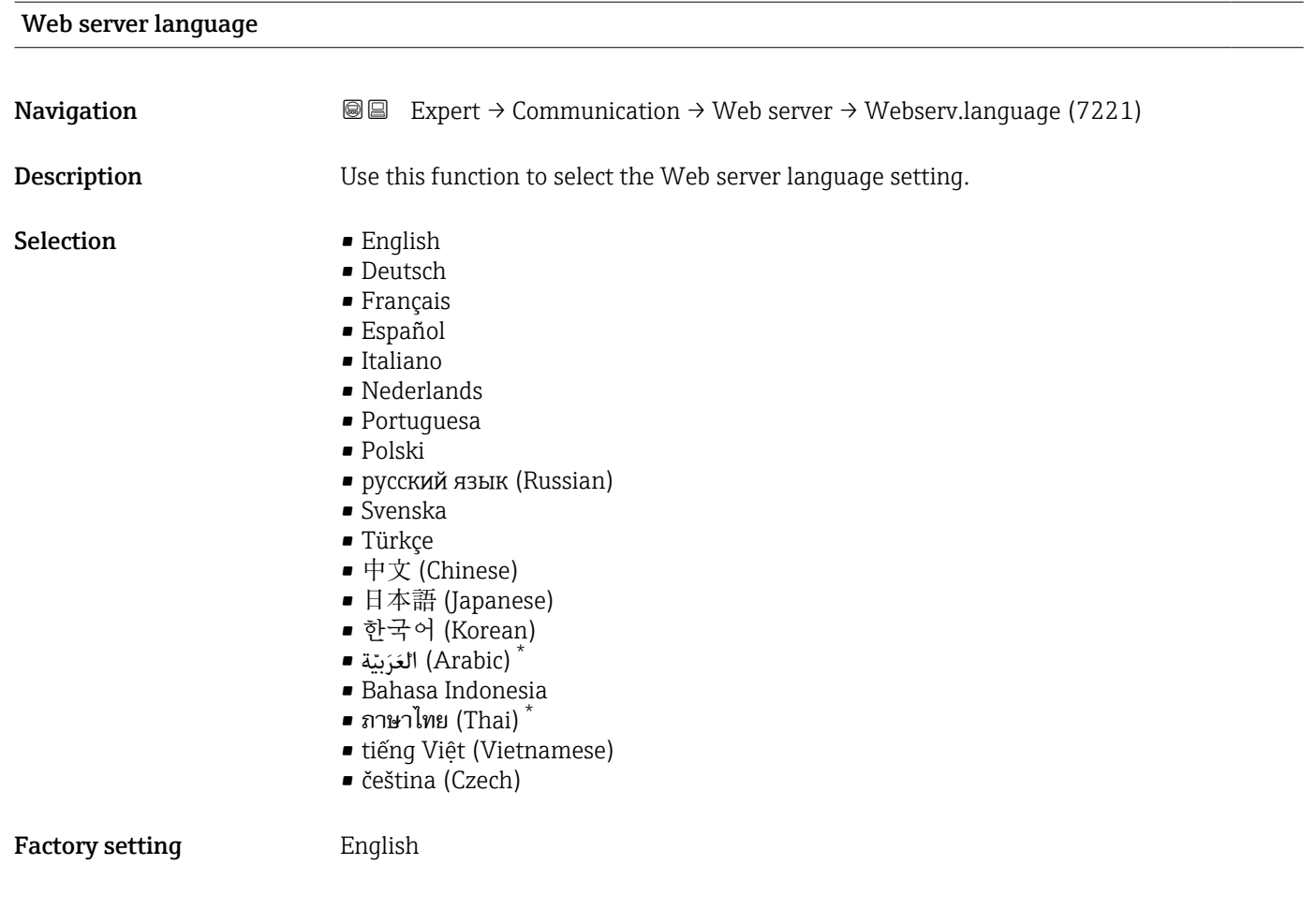

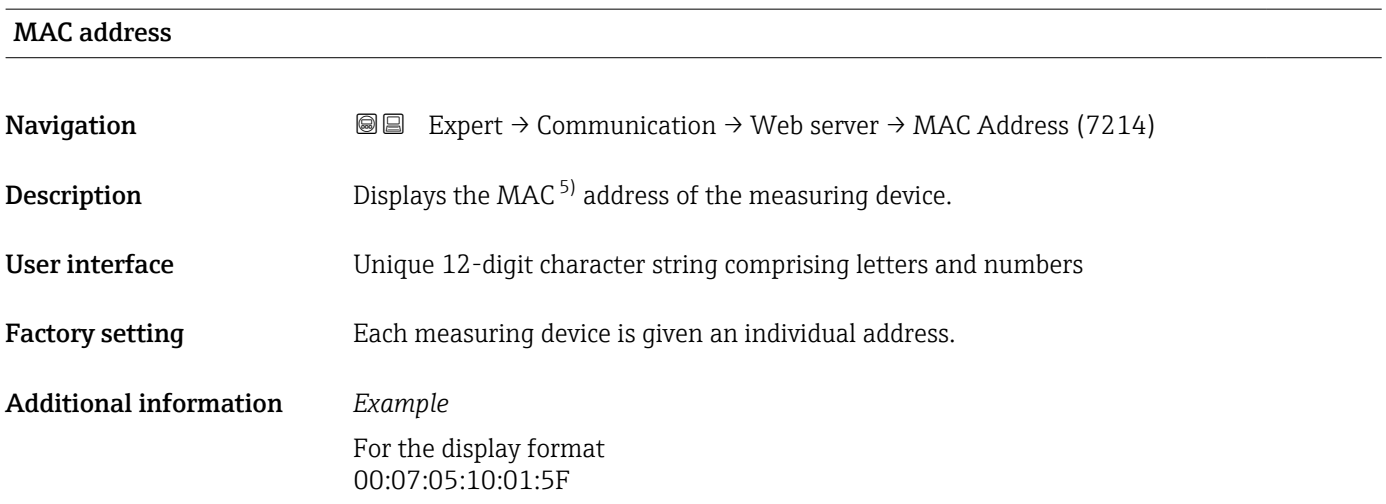

<sup>\*</sup> Visibility depends on order options or device settings

<sup>5)</sup> Media Access Control

#### <span id="page-134-0"></span> $\blacksquare$

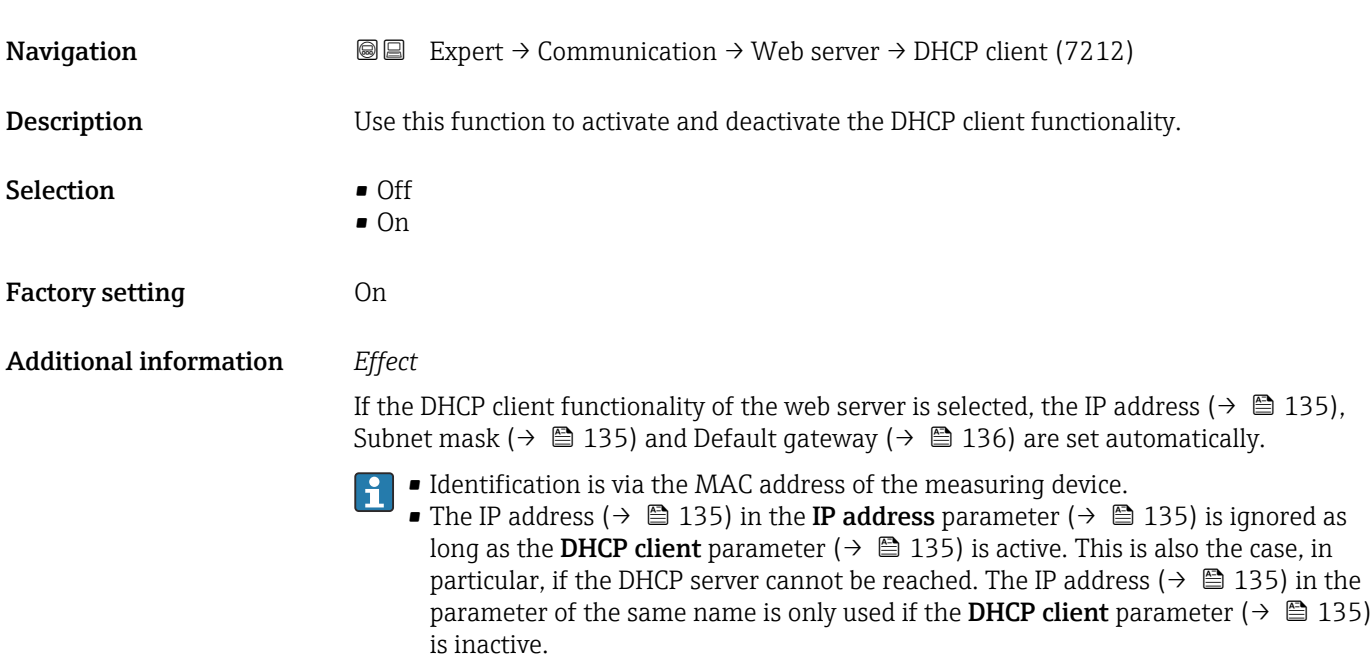

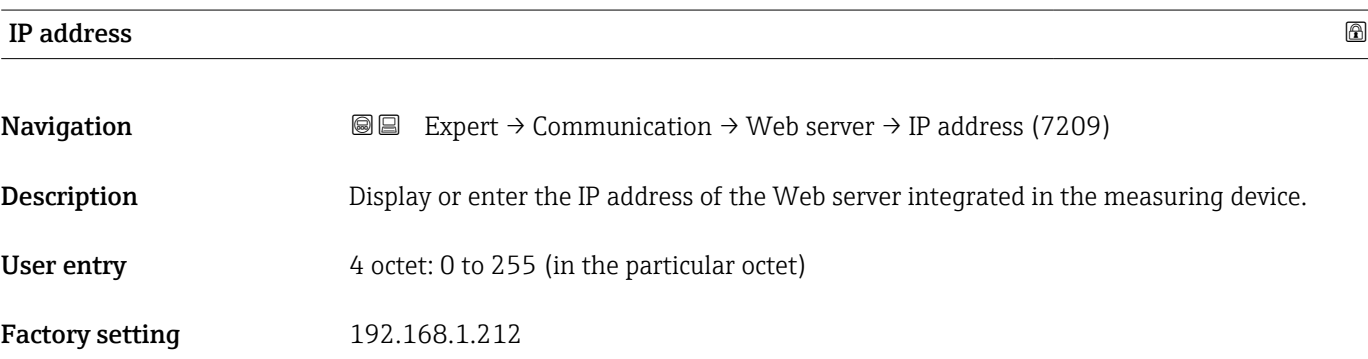

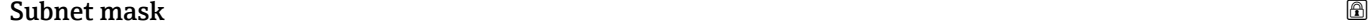

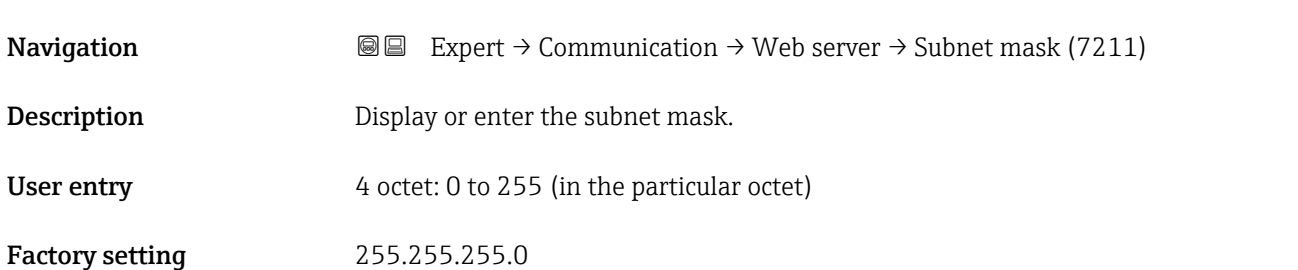

## <span id="page-135-0"></span>Default gateway

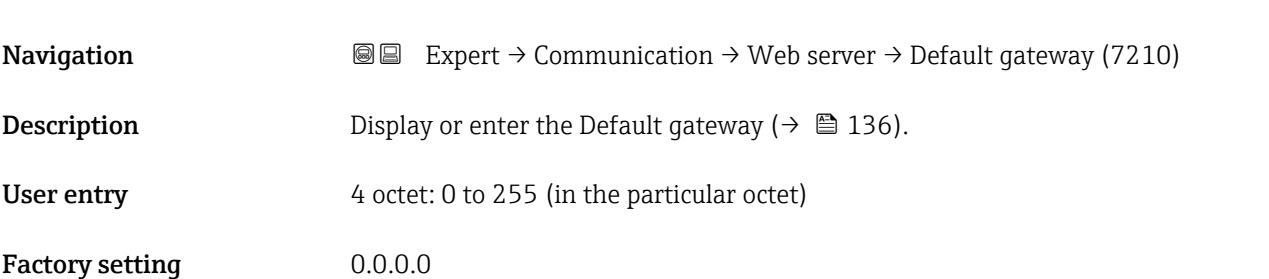

## Web server functionality and the server functionality of the server functionality of the server functionality of  $\Box$

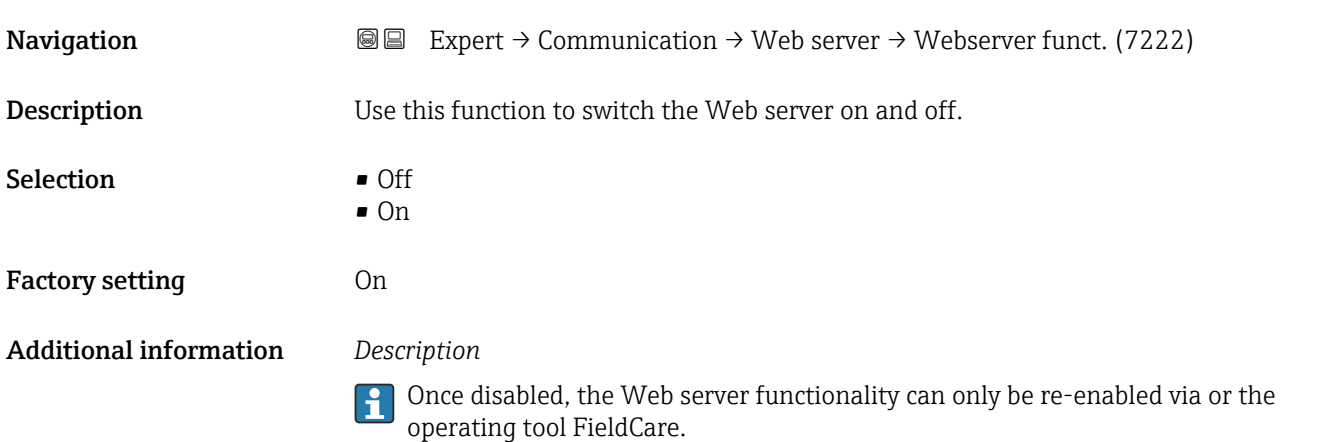

#### *Selection*

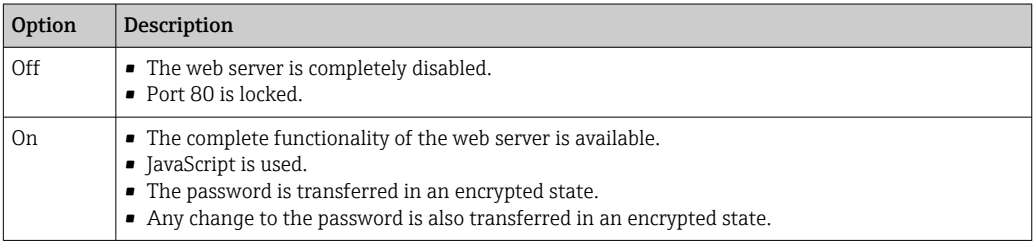

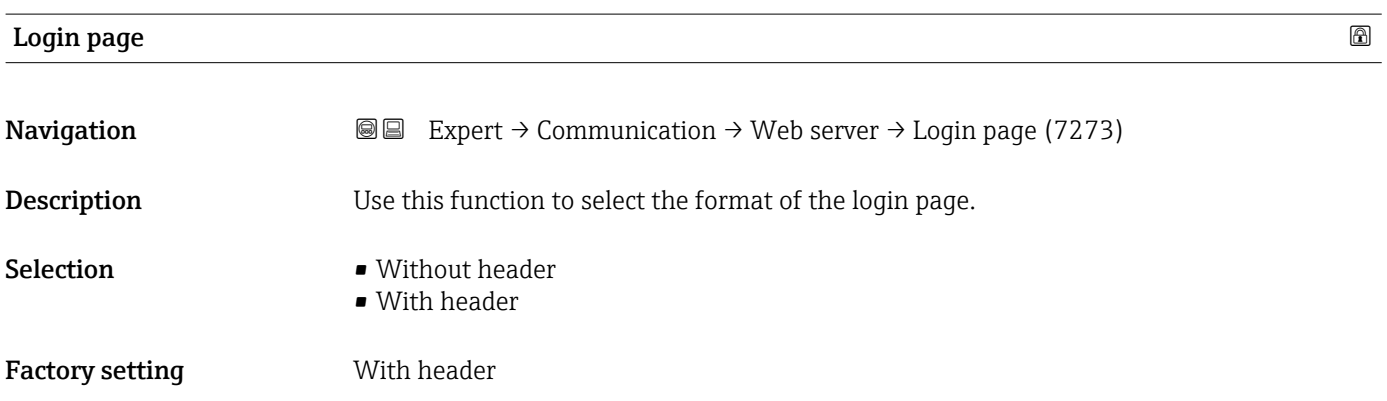

## <span id="page-136-0"></span>3.5.4 "Diagnostic configuration" submenu

For a list of all the diagnostic events, see the Operating Instructions for the device  $\rightarrow$   $\oplus$  7

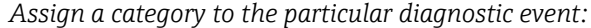

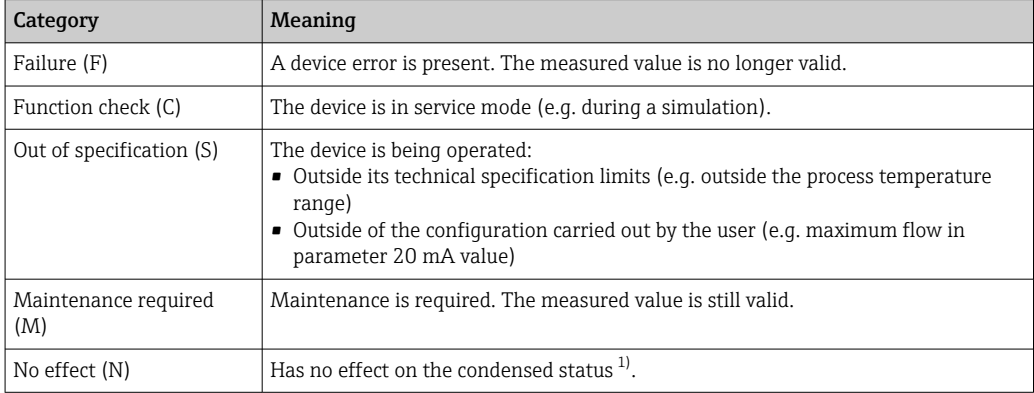

1) Condensed status according to NAMUR recommendation NE107

*Navigation*  $Q = Expert \rightarrow Communication \rightarrow Diag.$  config.

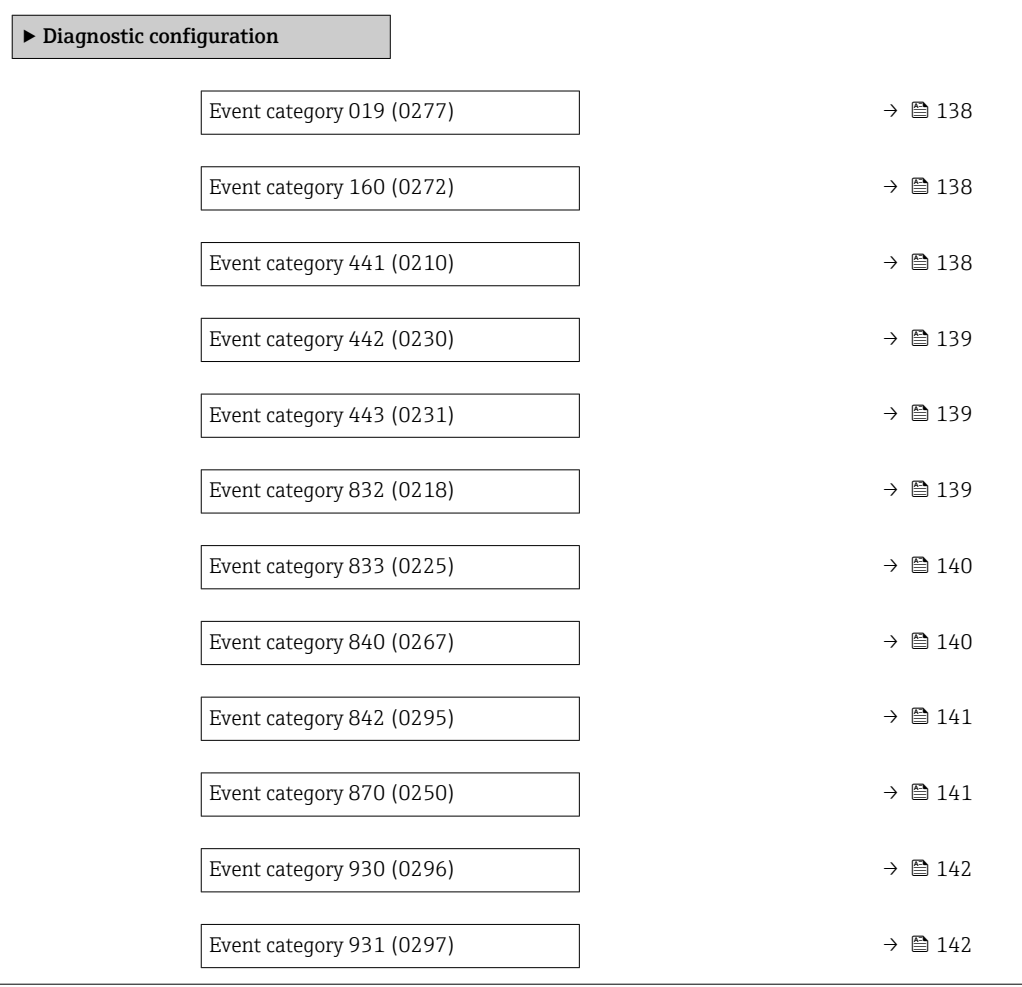

# <span id="page-137-0"></span>Event category 019 (Device initialization active) Navigation 
and Expert → Communication → Diag. config. → Event category 019 (0277) **Description** Use this function to assign a category to the  $\triangle$ S019 Device initialization active diagnostic message. Selection **•** Failure (F) • Function check (C) • Out of specification (S) • Maintenance required (M) • No effect (N) Factory setting **Due Out of specification (S)** Additional information For a detailed description of the event categories available for selection:  $\rightarrow \Box$  137

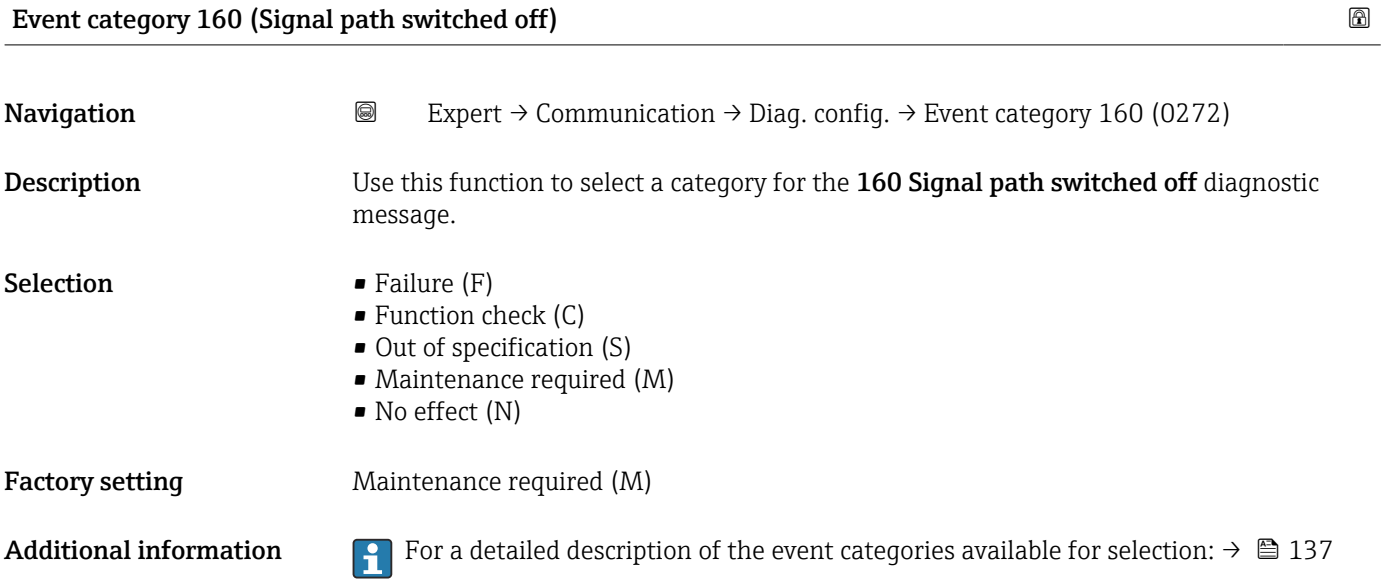

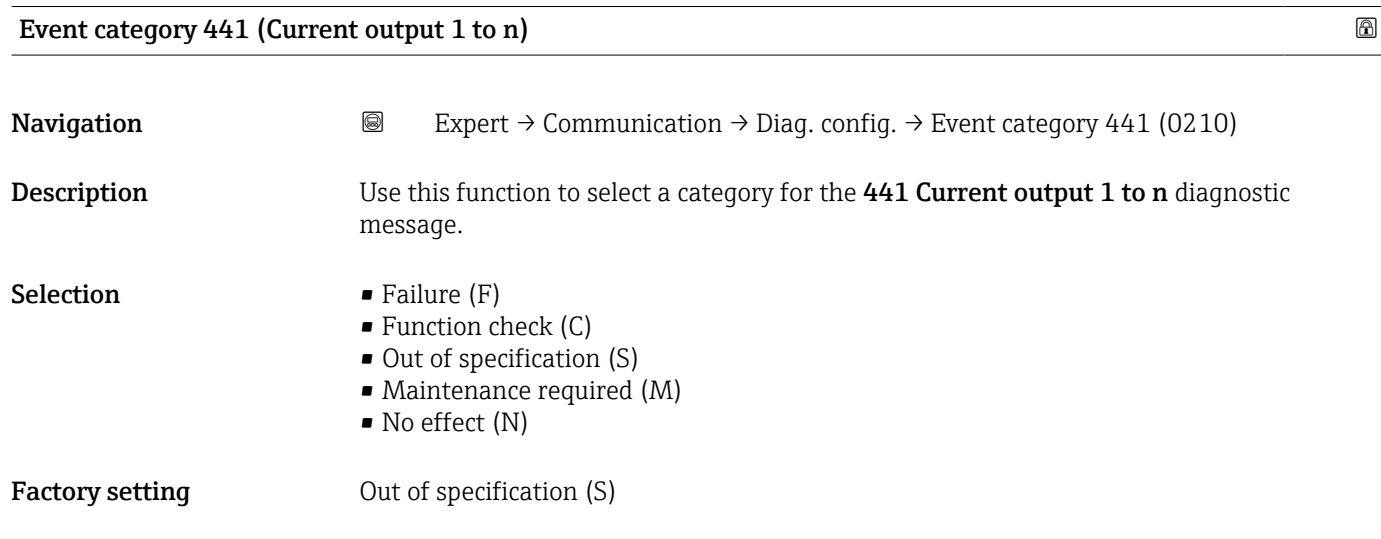

<span id="page-138-0"></span>Additional information For a detailed description of the event categories available for selection:  $\rightarrow \Box$  137

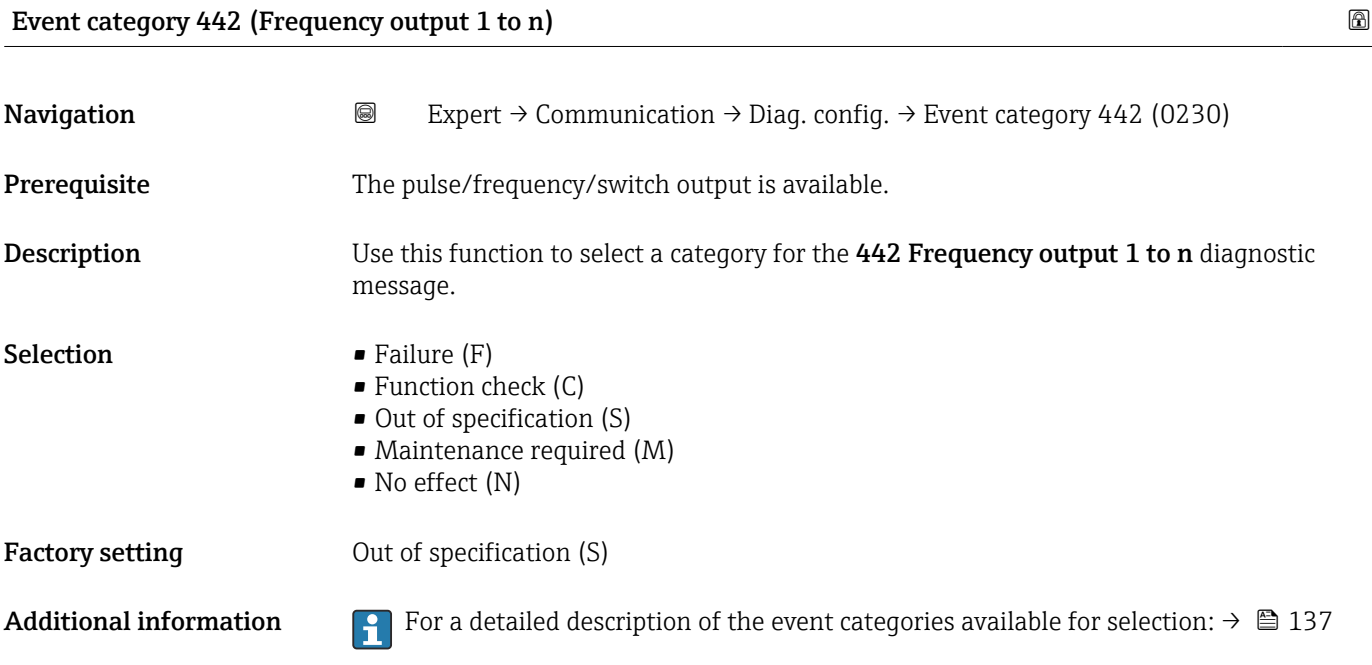

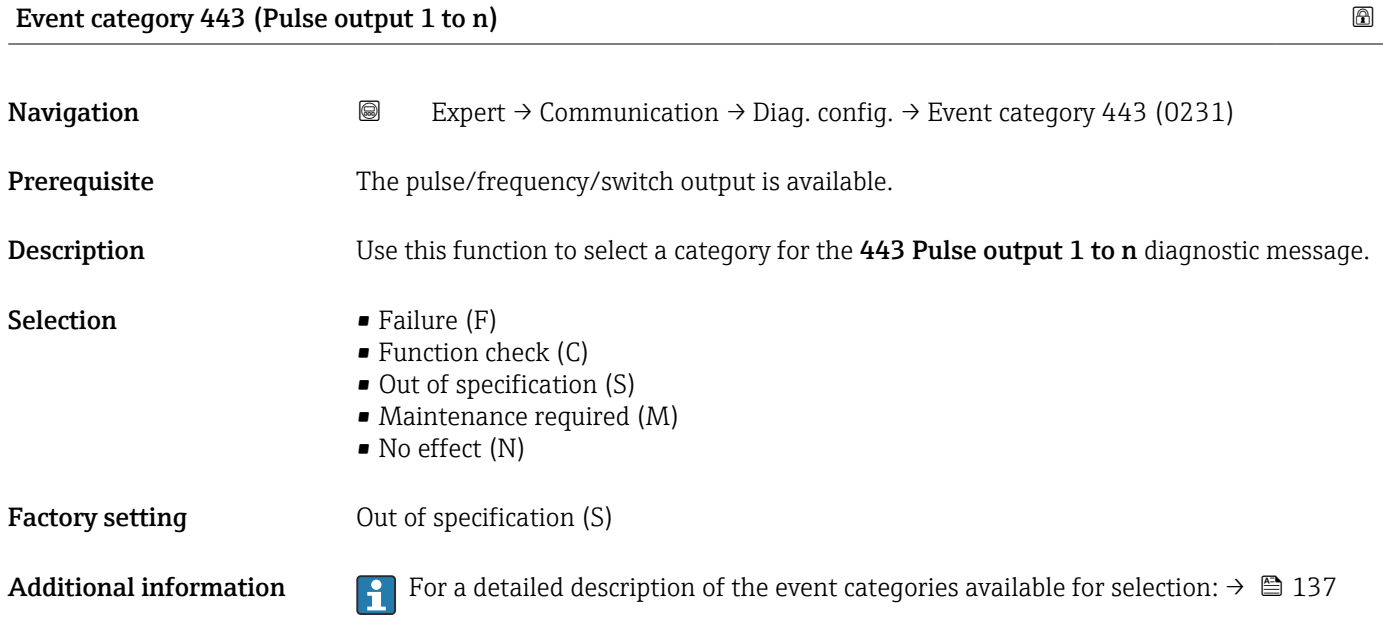

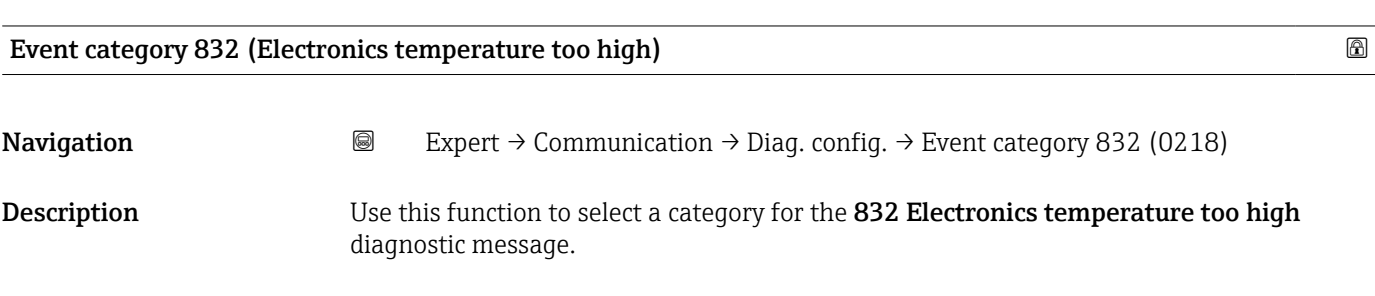

<span id="page-139-0"></span>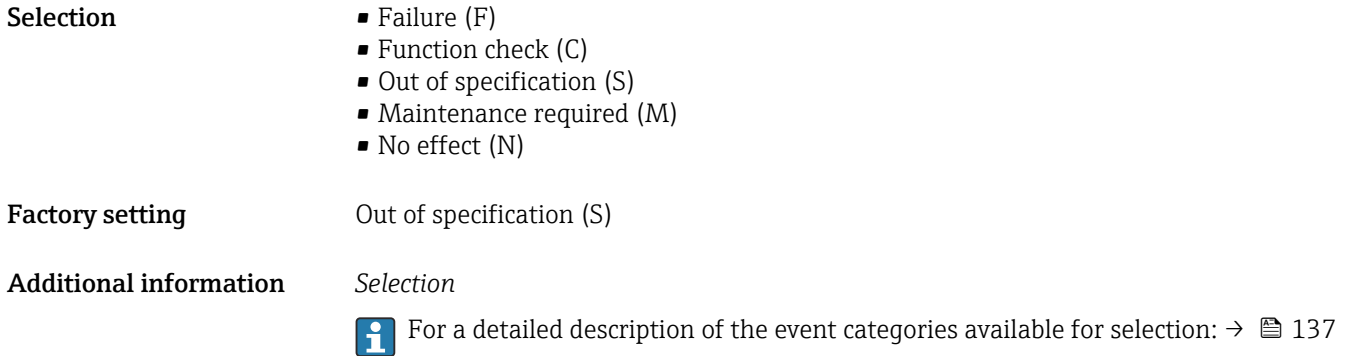

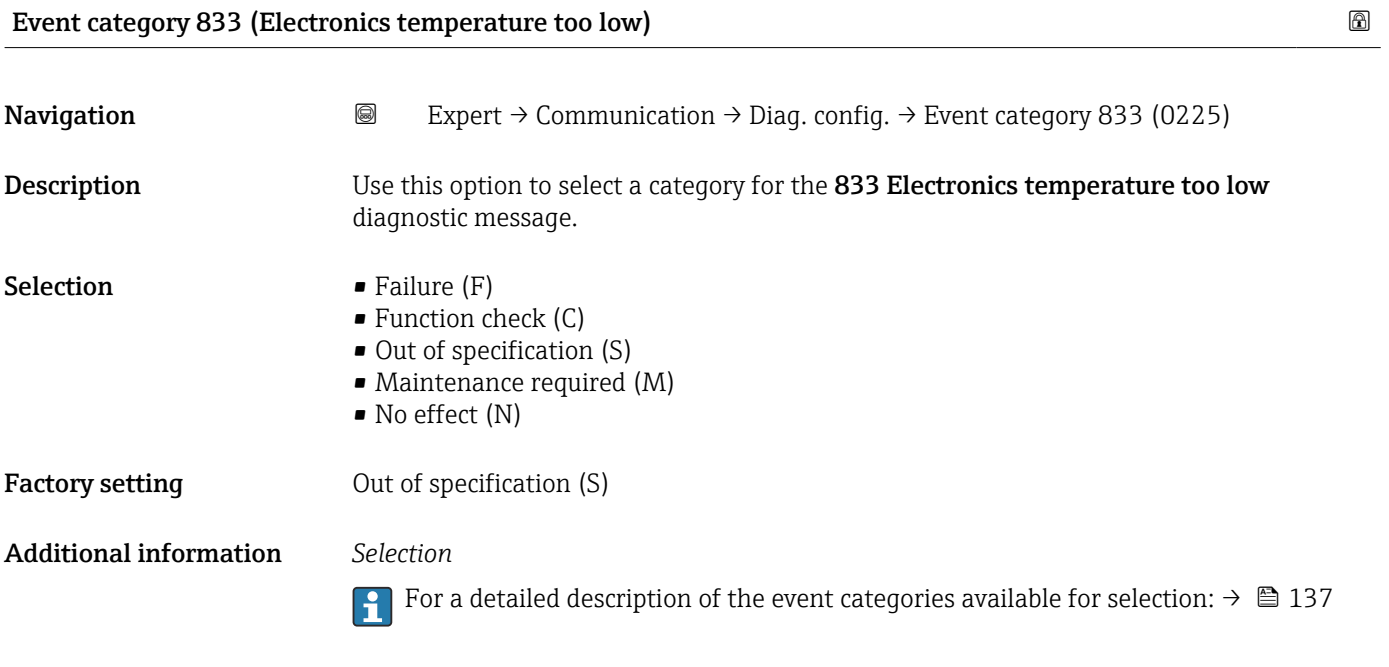

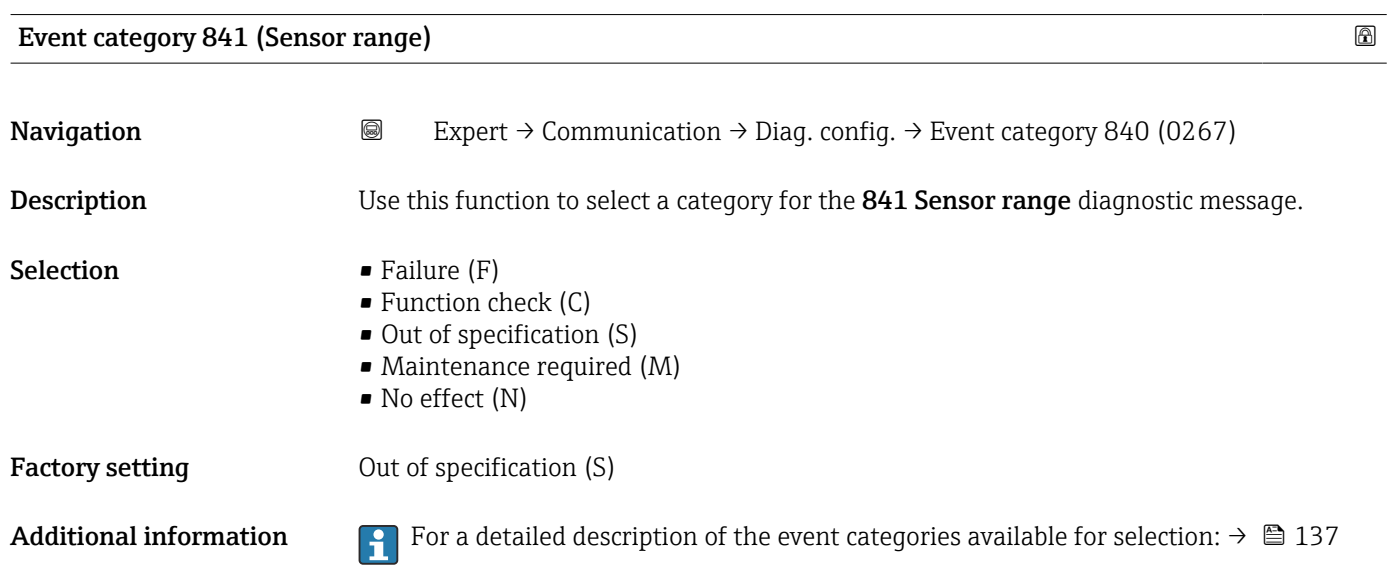

<span id="page-140-0"></span>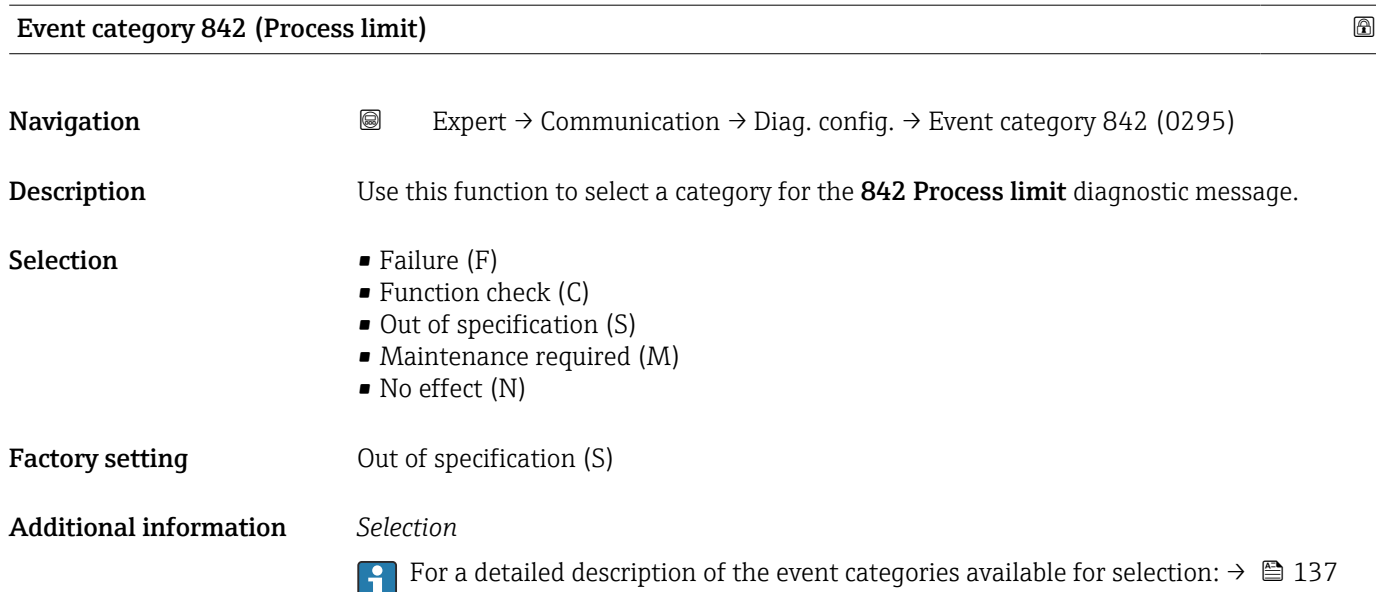

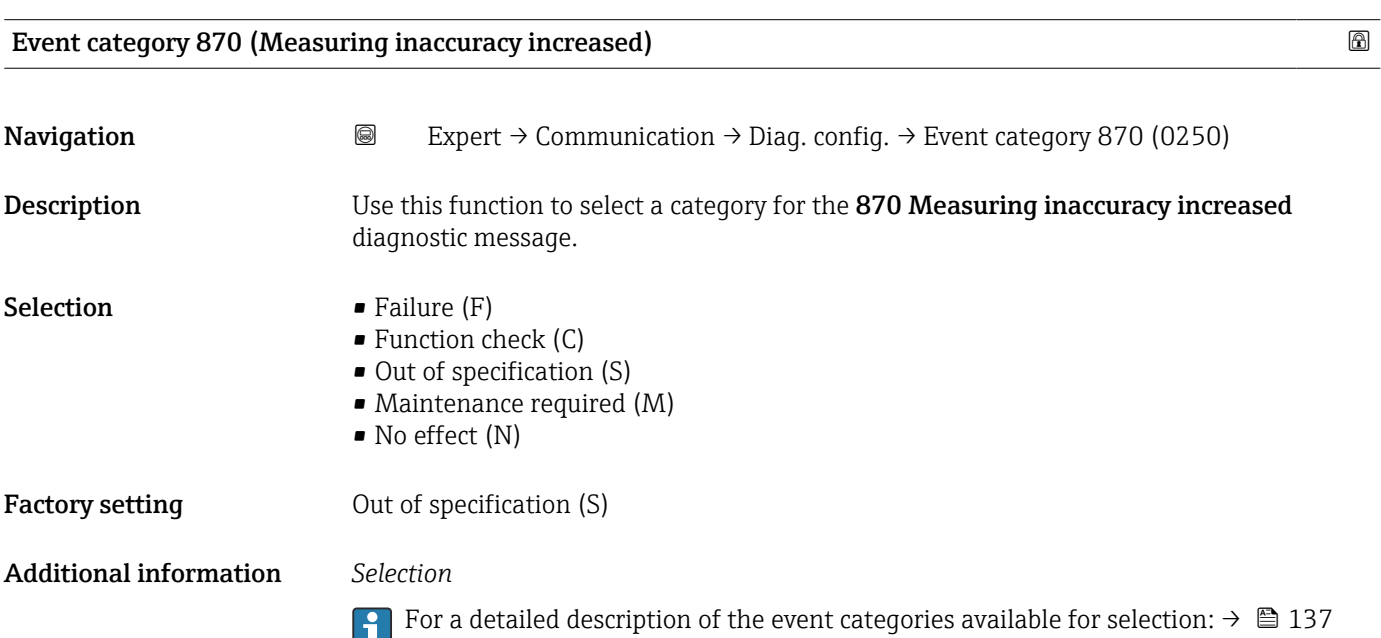

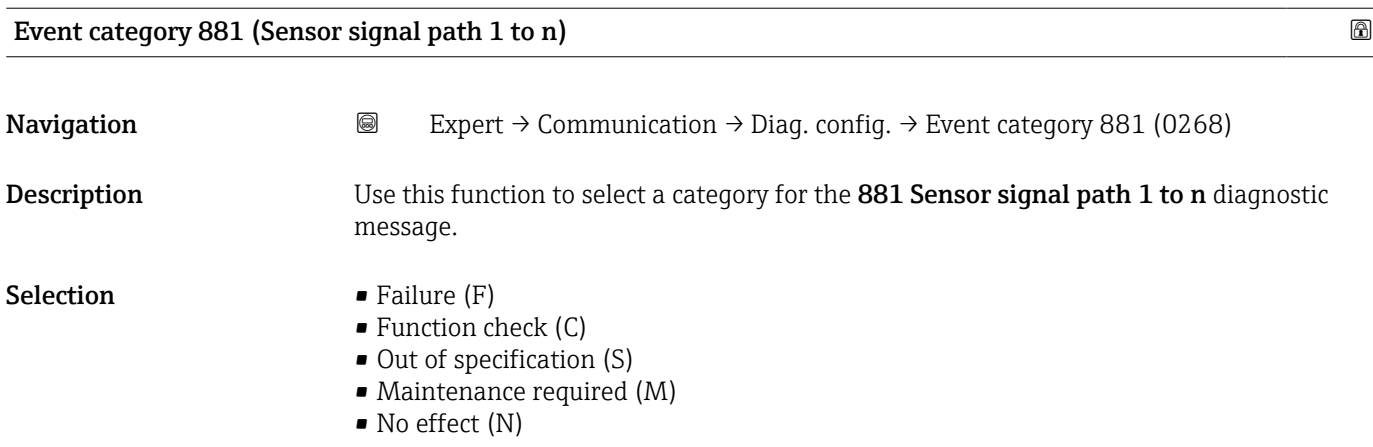

<span id="page-141-0"></span>Factory setting Maintenance required (M)

Additional information For a detailed description of the event categories available for selection:  $\rightarrow \blacksquare$  137

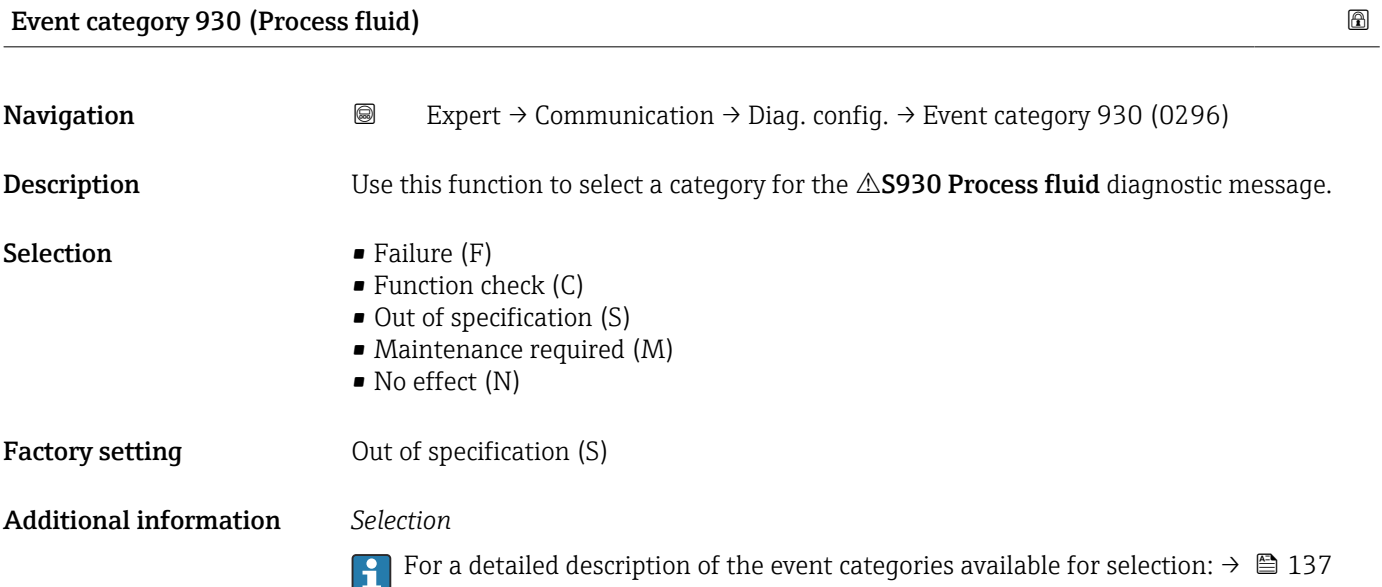

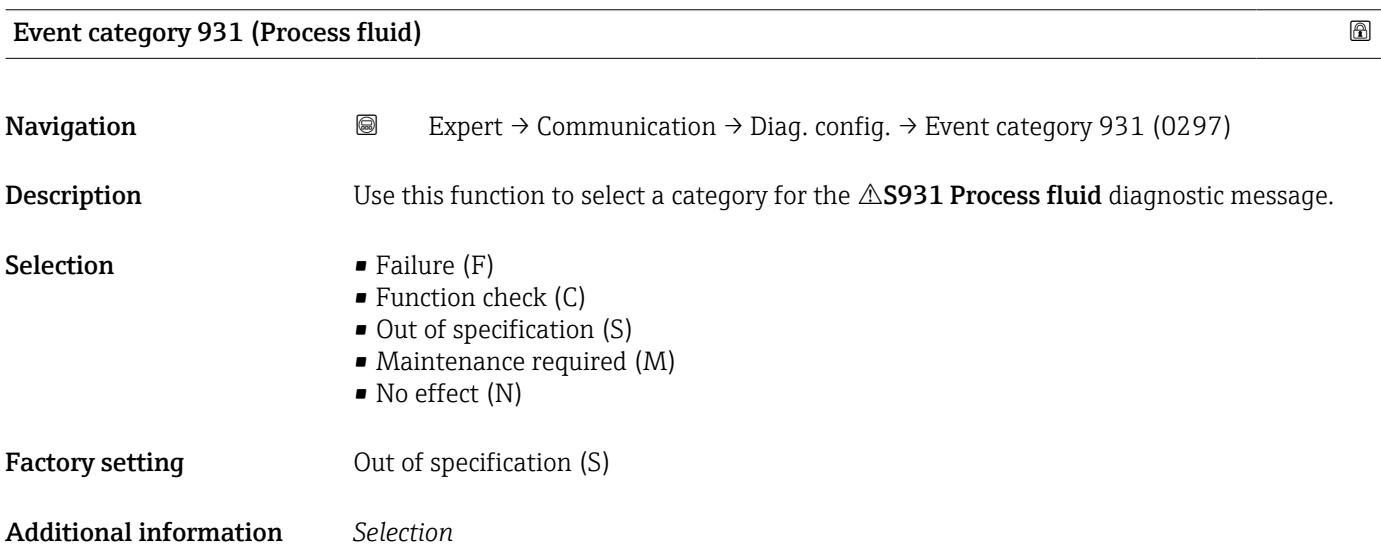

For a detailed description of the event categories available for selection:  $\rightarrow \blacksquare$  137

## <span id="page-142-0"></span>3.5.5 "WLAN settings" wizard

*Navigation* 
■
Expert → Communication → WLAN settings

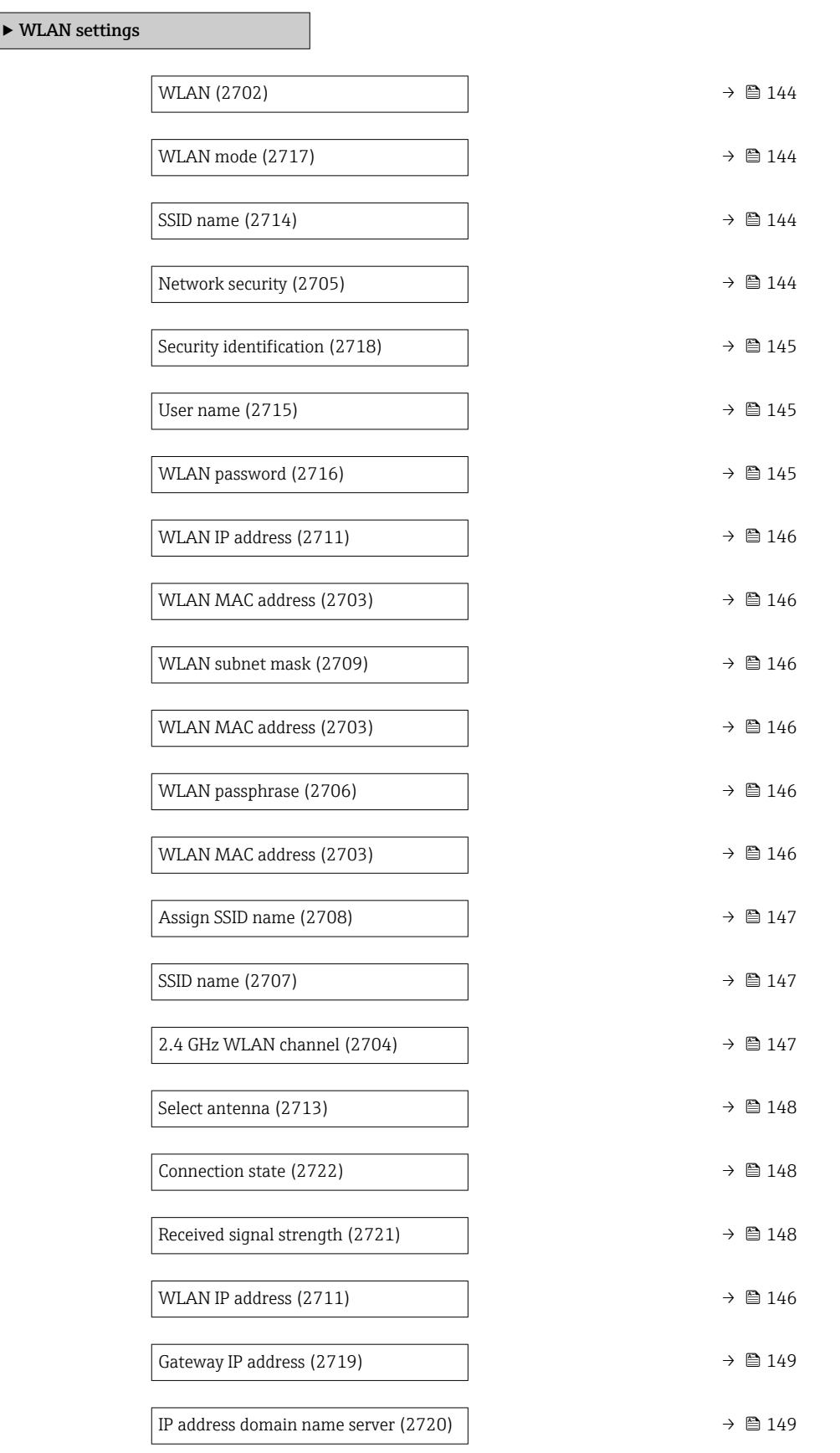

<span id="page-143-0"></span>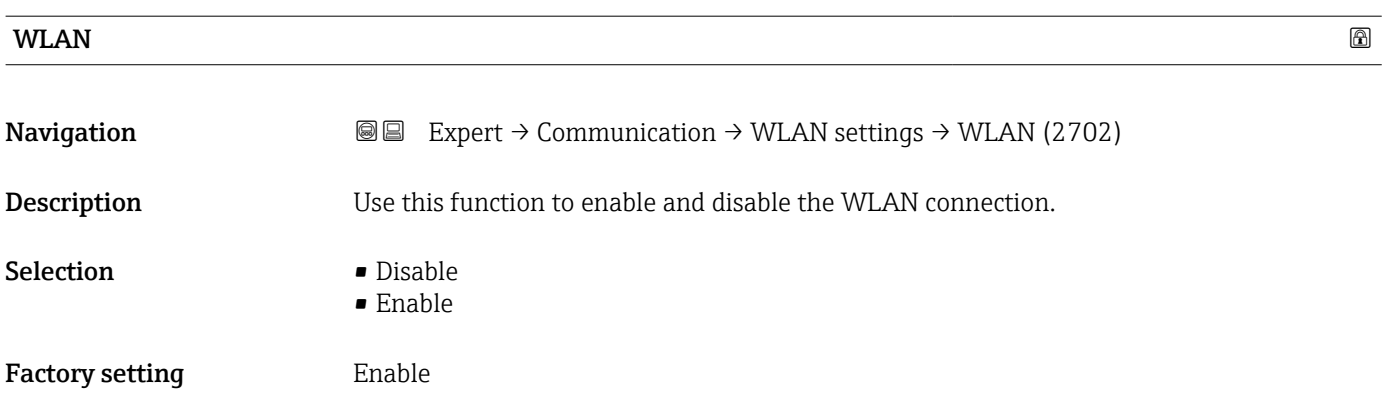

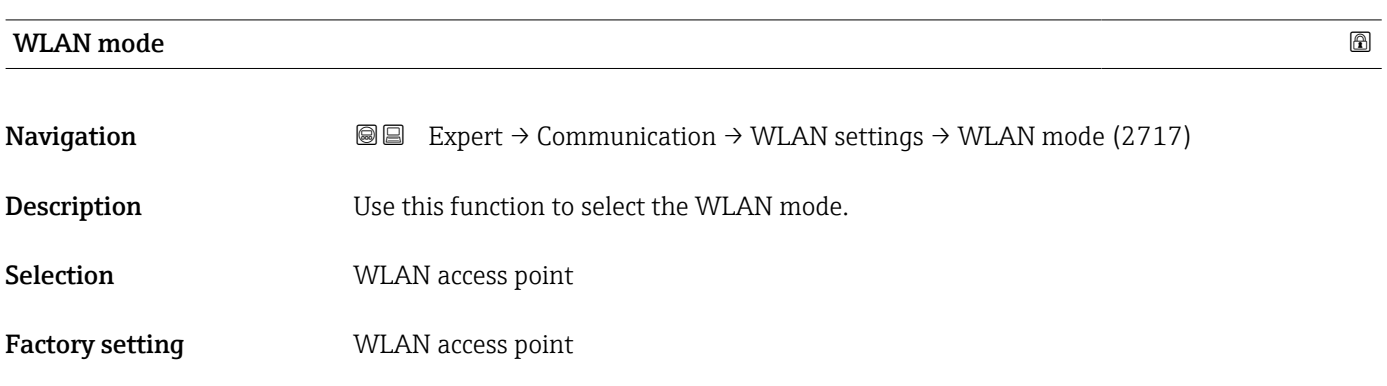

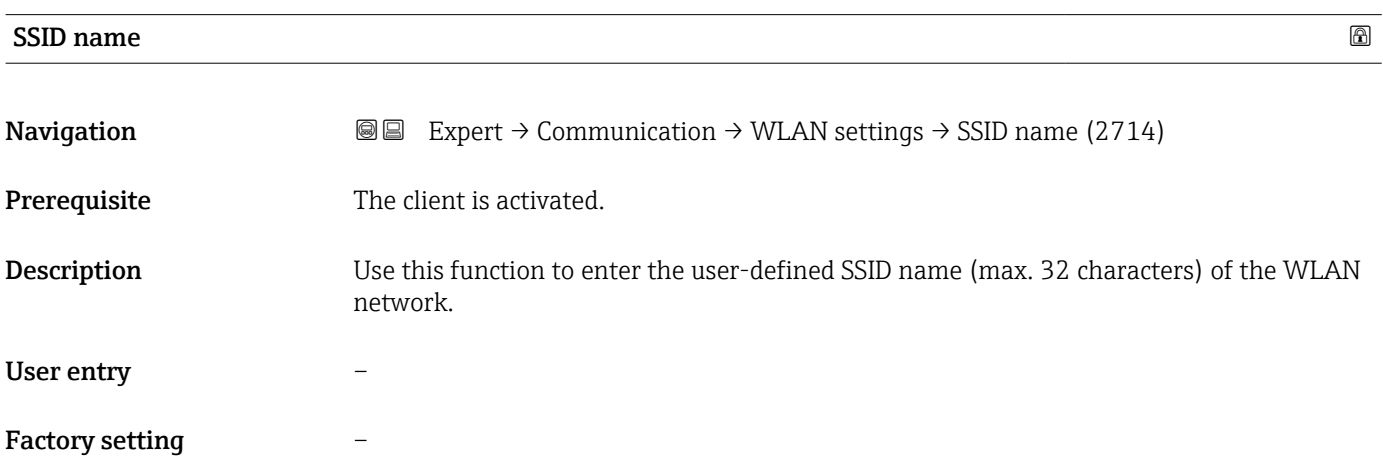

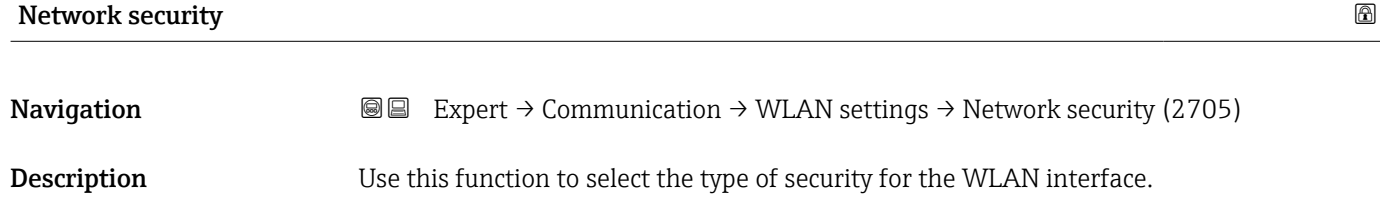
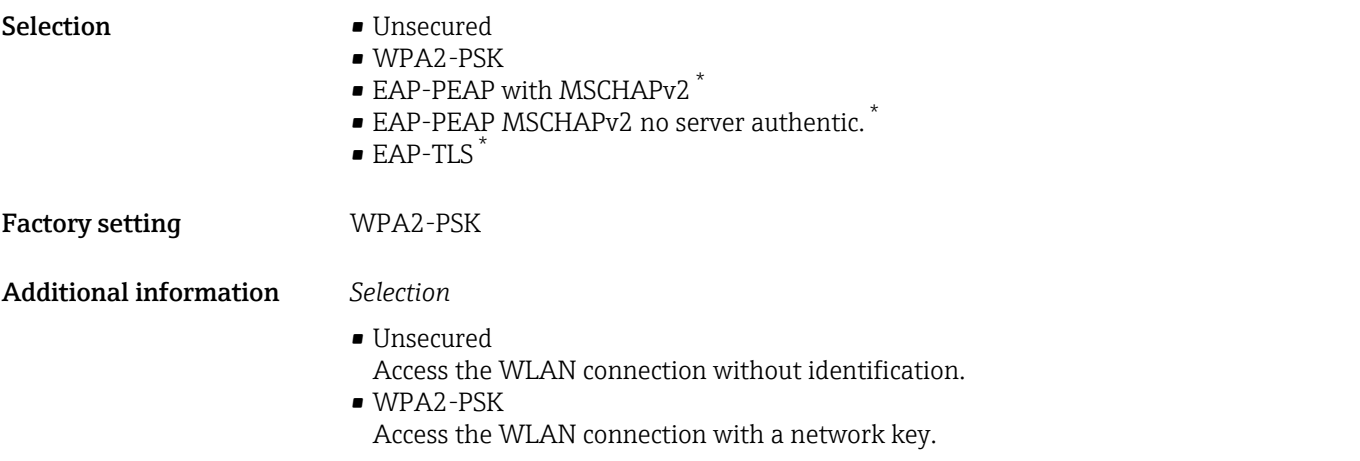

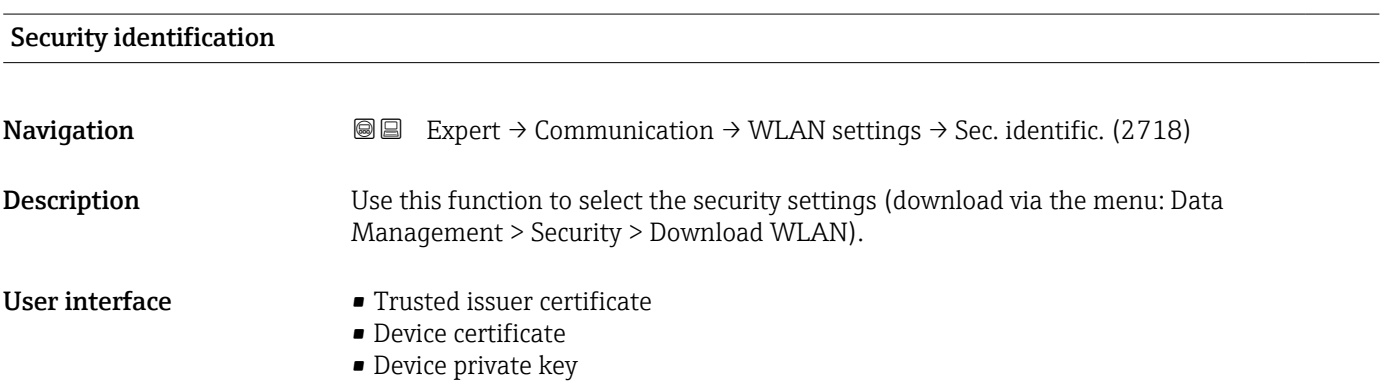

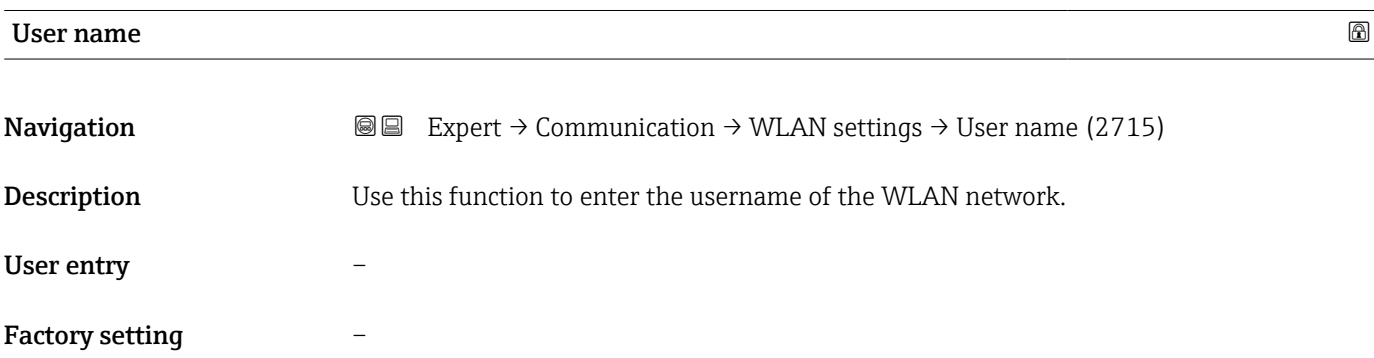

| <b>WLAN</b> password   |                                                                                                    |  |
|------------------------|----------------------------------------------------------------------------------------------------|--|
| Navigation             | Expert $\rightarrow$ Communication $\rightarrow$ WLAN settings $\rightarrow$ WLAN password (2716)<br>88 |  |
| Description            | Use this function to enter the WLAN password for the WLAN network.                                      |  |
| User entry             | -                                                                                                    |  |
| <b>Factory setting</b> |                                                                                                    |  |

<sup>\*</sup> Visibility depends on order options or device settings

## WLAN IP address

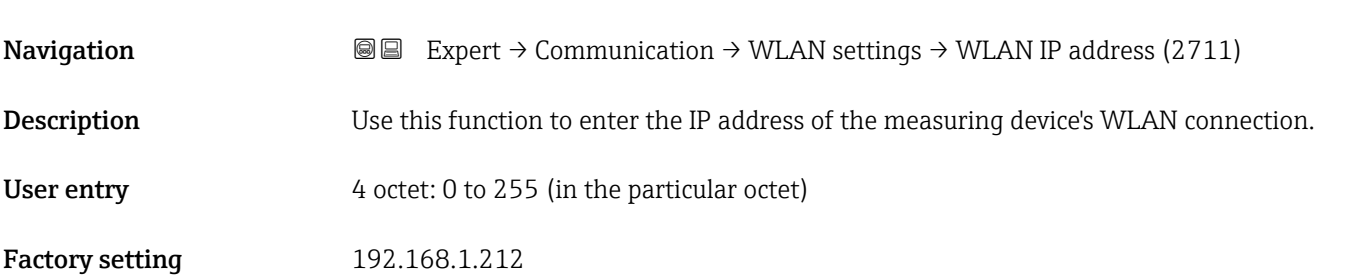

## WLAN MAC address

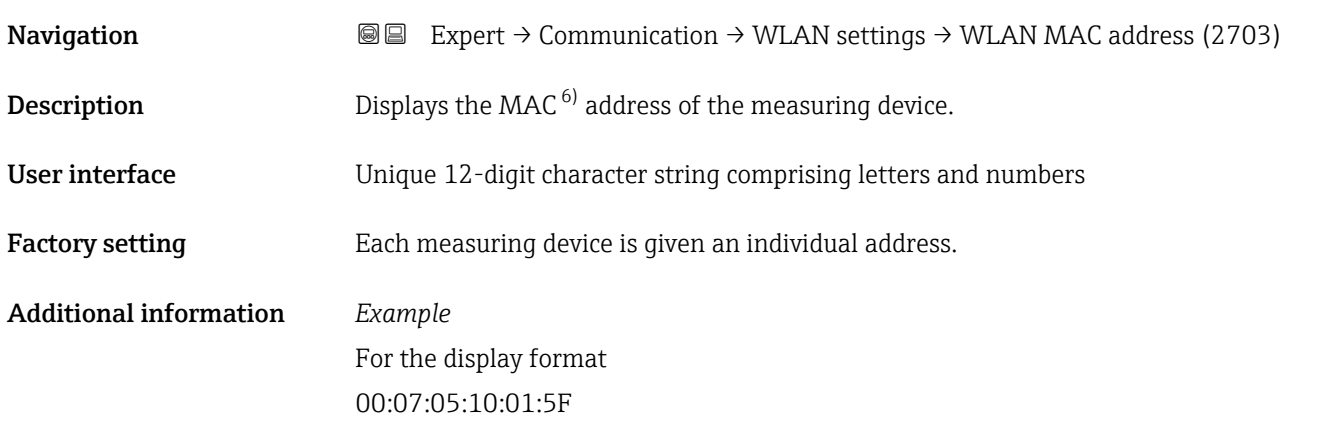

# WLAN subnet mask **Navigation EXpert → Communication → WLAN settings → WLAN subnet mask (2709) Description** Use this function to enter the subnet mask. User entry 4 octet: 0 to 255 (in the particular octet)

Factory setting 255.255.255.0

### WLAN passphrase

| Navigation   | <b>a</b> ■ Expert $\rightarrow$ Communication $\rightarrow$ WLAN settings $\rightarrow$ WLAN passphrase (2706) |
|--------------|----------------------------------------------------------------------------------------------------|
| Prerequisite | The WPA2-PSK option is selected in the Security type parameter ( $\rightarrow \Box$ 144).                      |
| Description  | Use this function to enter the network key.                                                                    |

<sup>6)</sup> Media Access Control

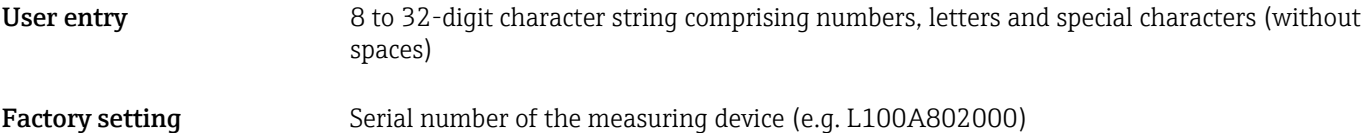

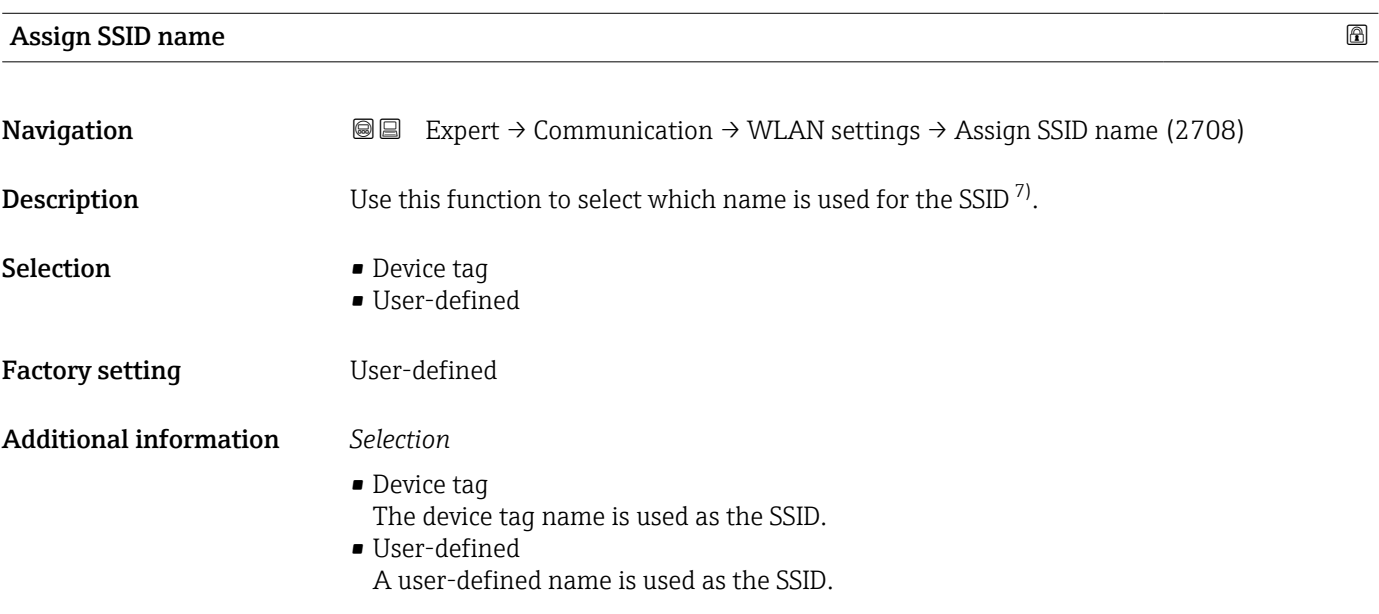

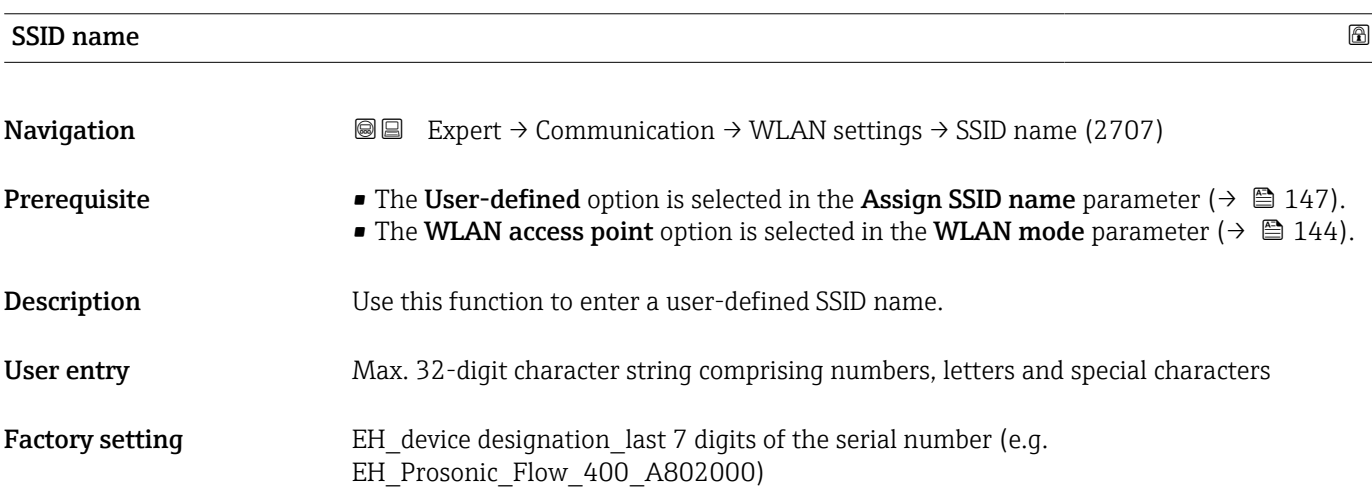

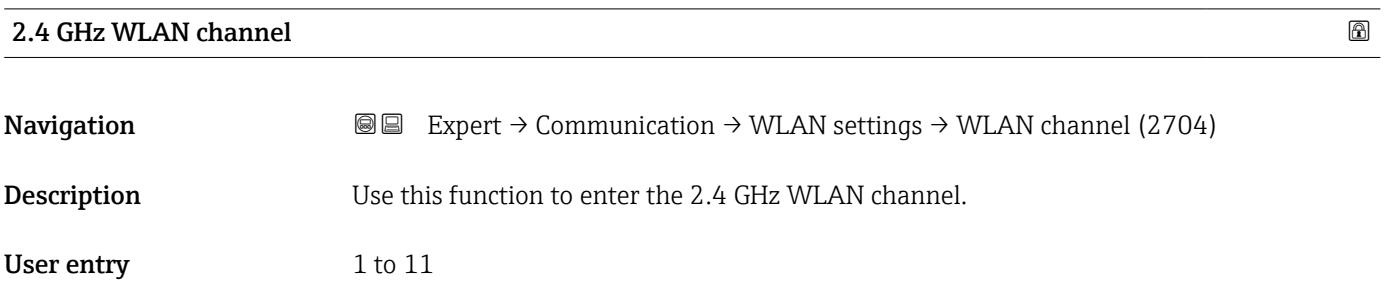

#### 7) Service Set Identifier

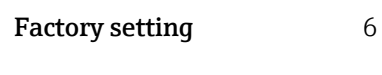

Additional information *Description*

- It is only necessary to enter a 2.4 GHz WLAN channel if multiple WLAN devices are in use.
	- If just one measuring device is in use, it is recommended to keep the factory setting.

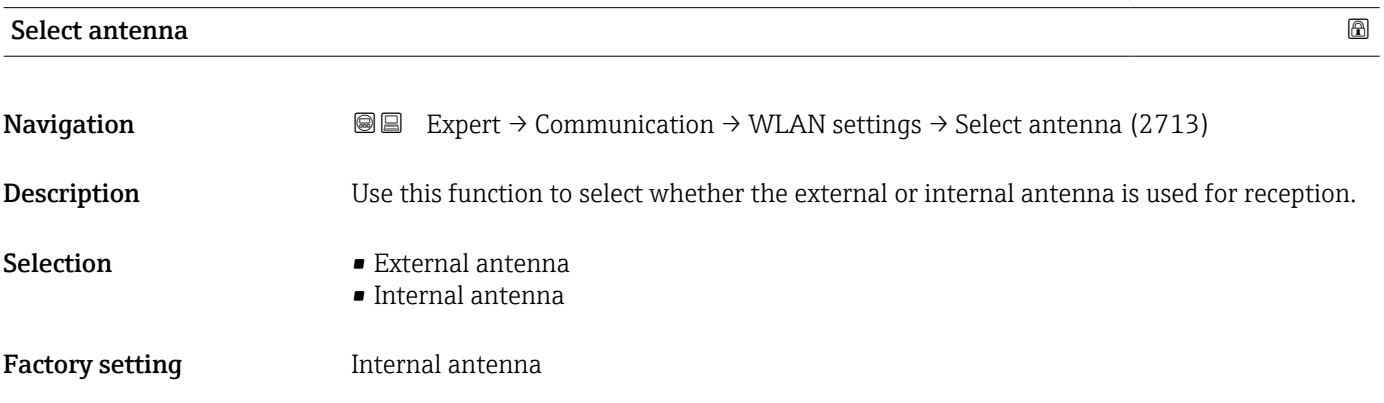

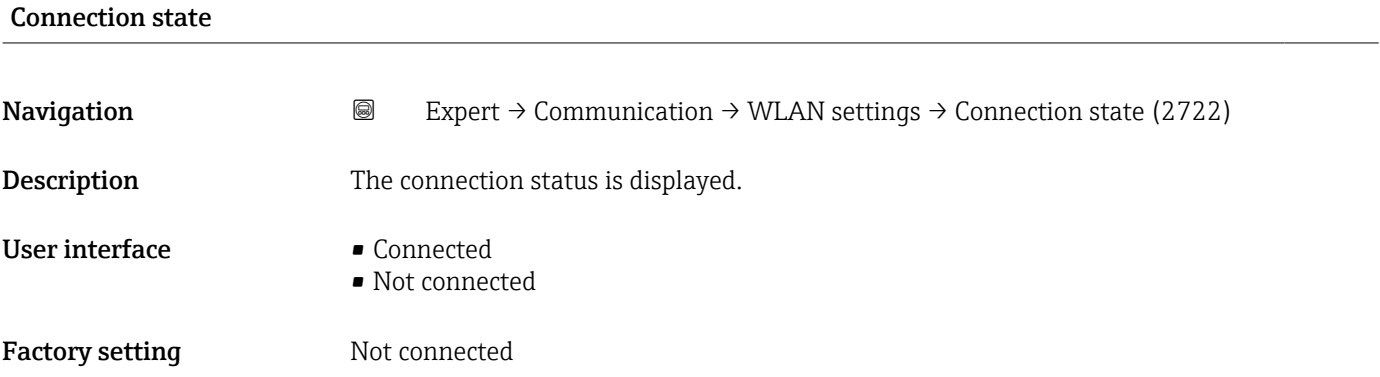

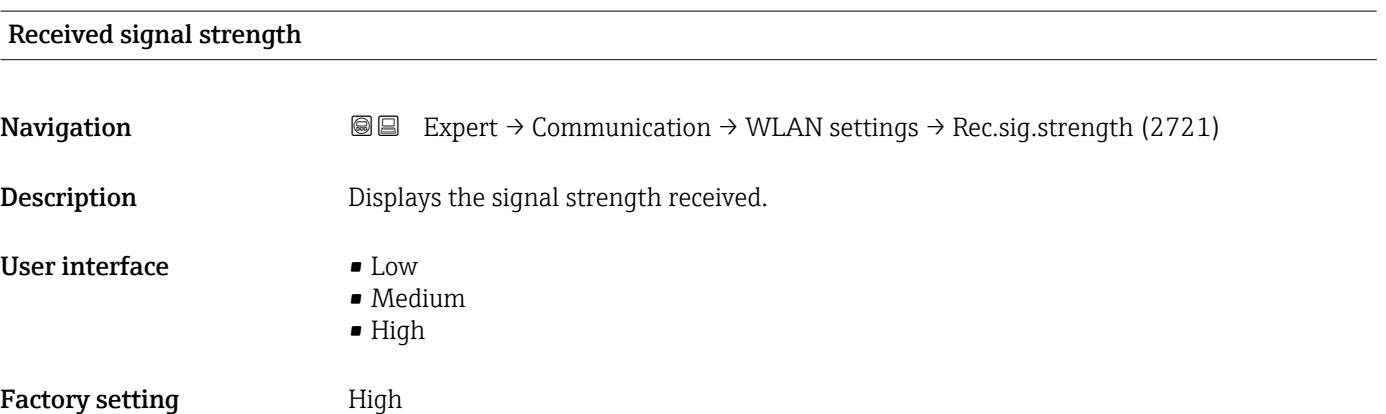

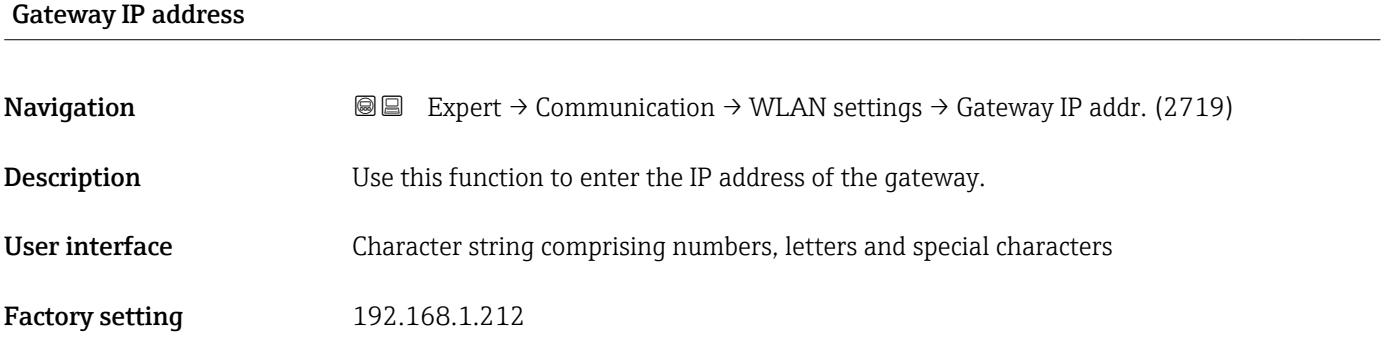

#### IP address domain name server

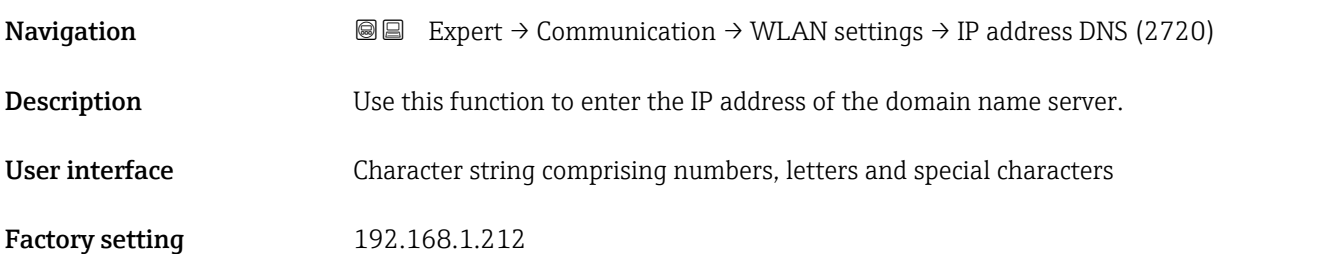

# 3.6 "Application" submenu

*Navigation* 
■■ Expert → Application

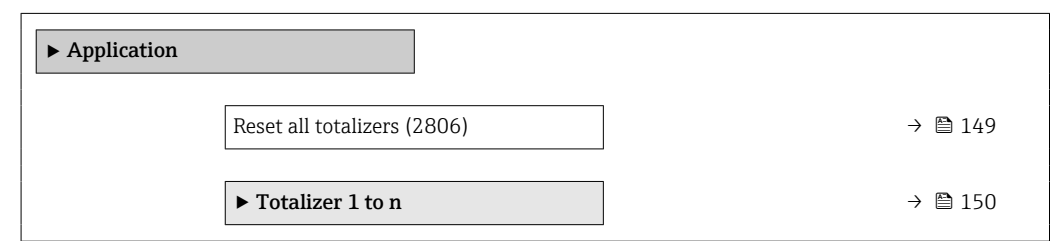

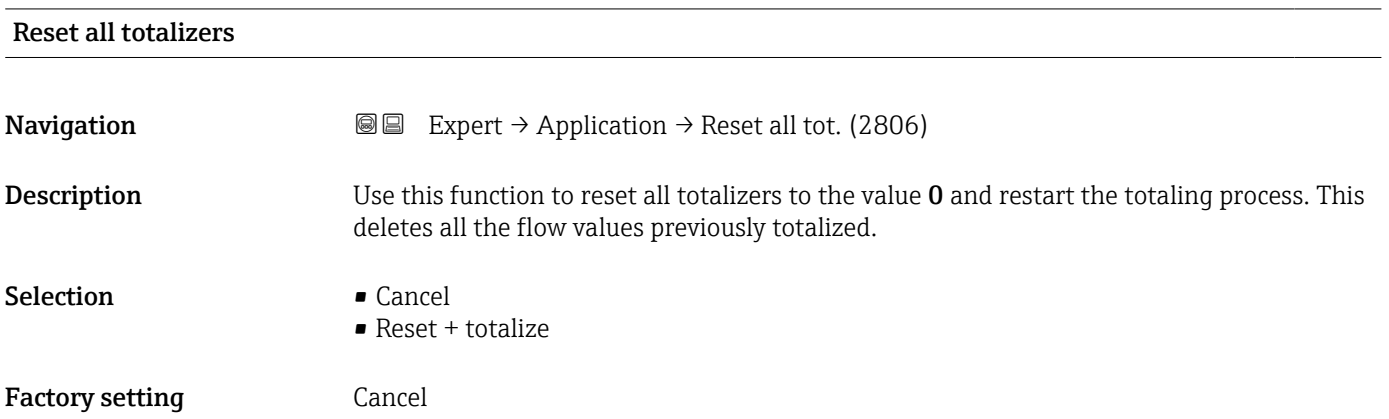

#### <span id="page-149-0"></span>Additional information *Selection*

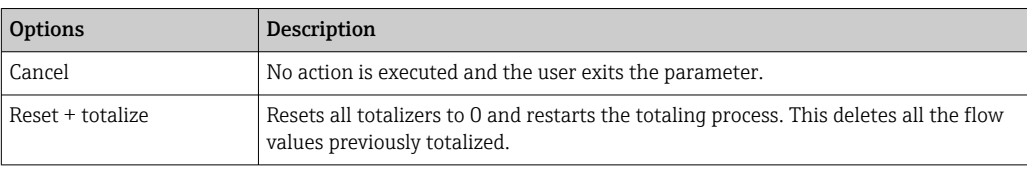

## 3.6.1 "Totalizer 1 to n" submenu

*Navigation* 
■■ Expert → Application → Totalizer 1 to n

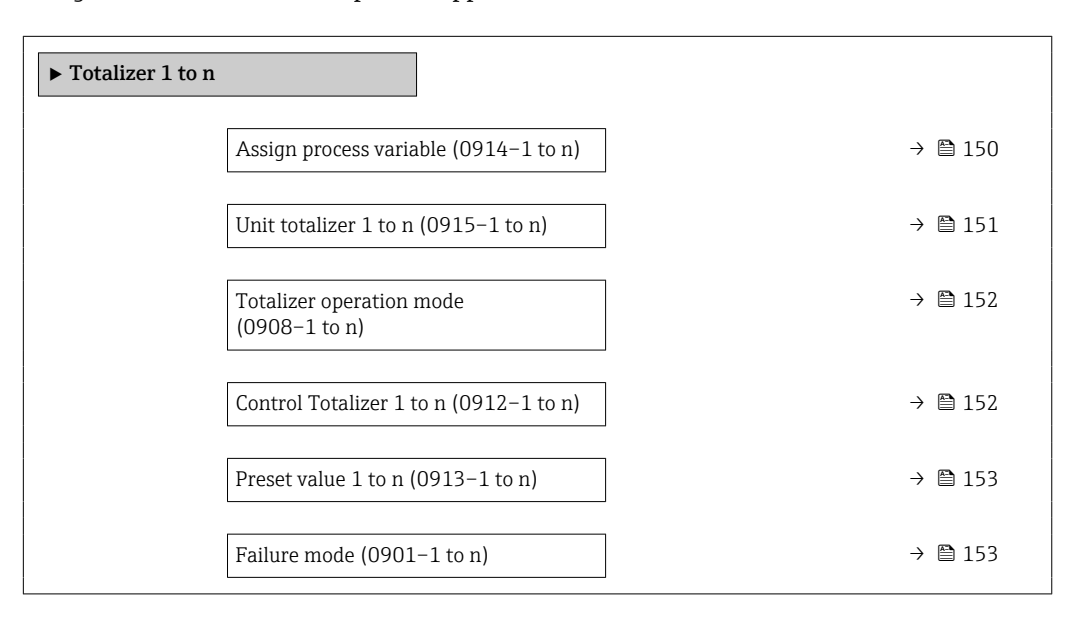

#### Assign process variable

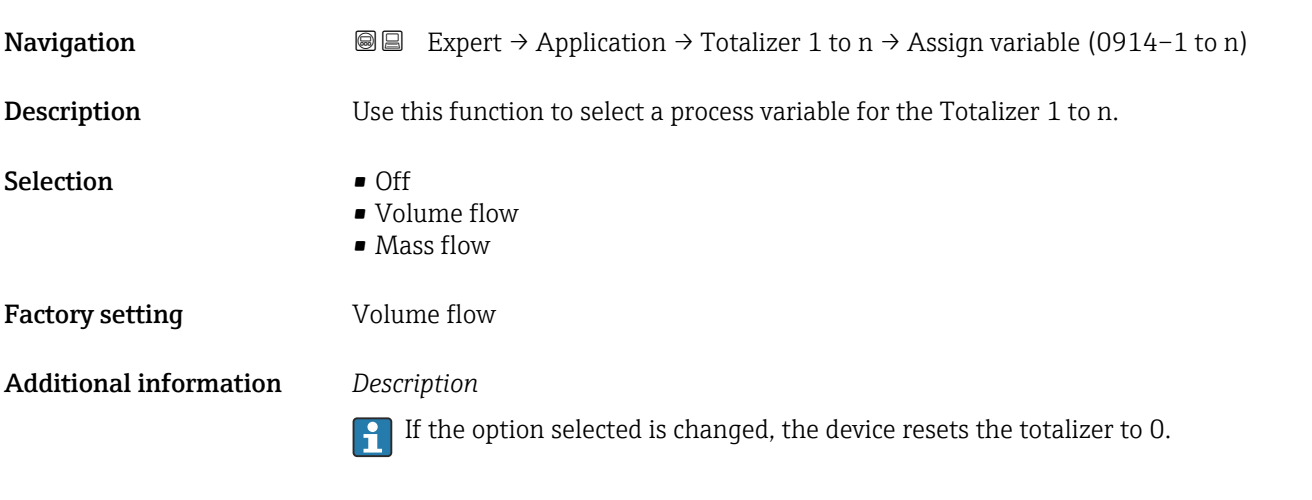

#### *Selection*

If the Off option is selected, only the Assign process variable parameter ( $\rightarrow \blacksquare$  150) is still displayed in the Totalizer  $1$  to n submenu. All other parameters in the submenu are hidden.

<span id="page-150-0"></span>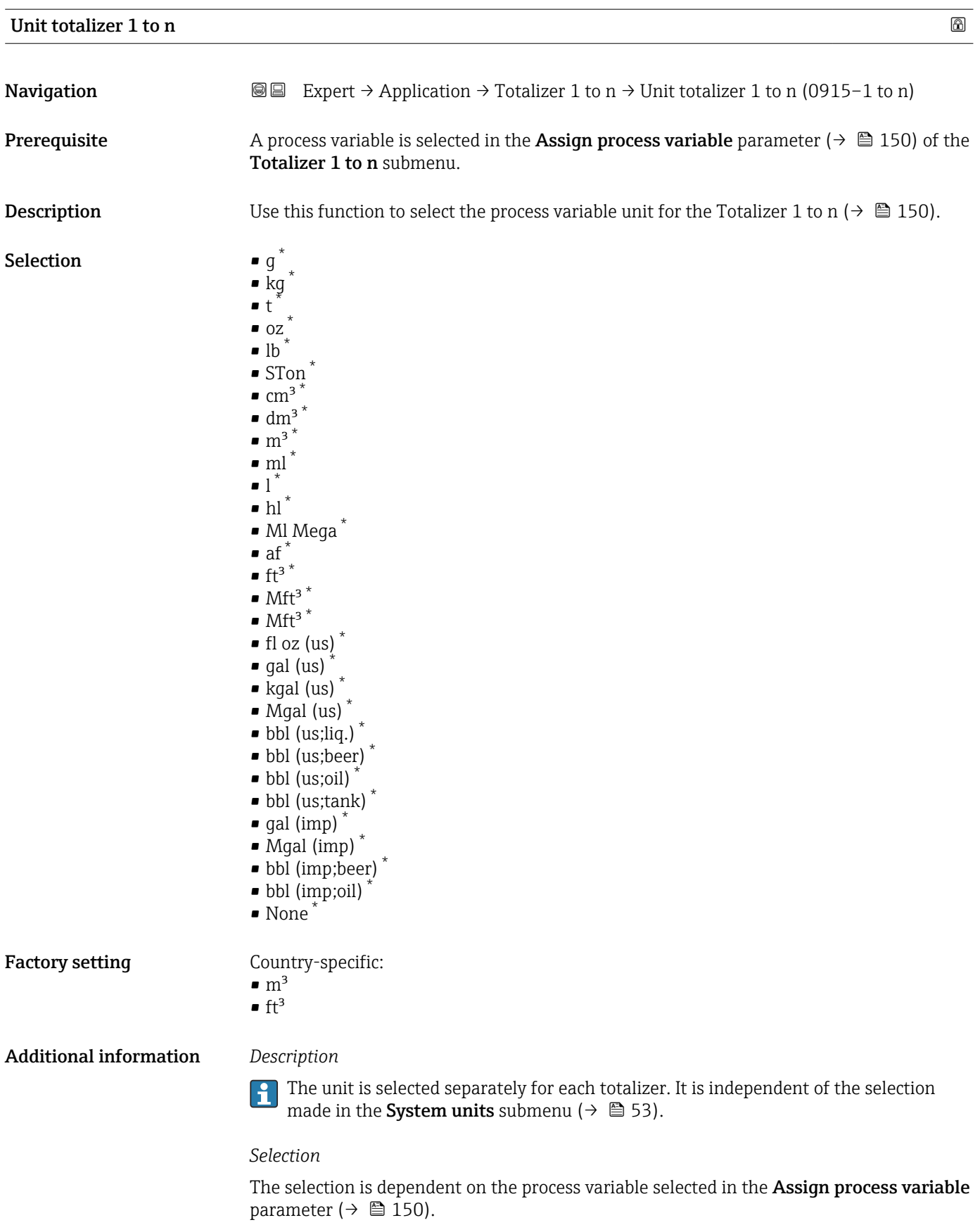

<sup>\*</sup> Visibility depends on order options or device settings

<span id="page-151-0"></span>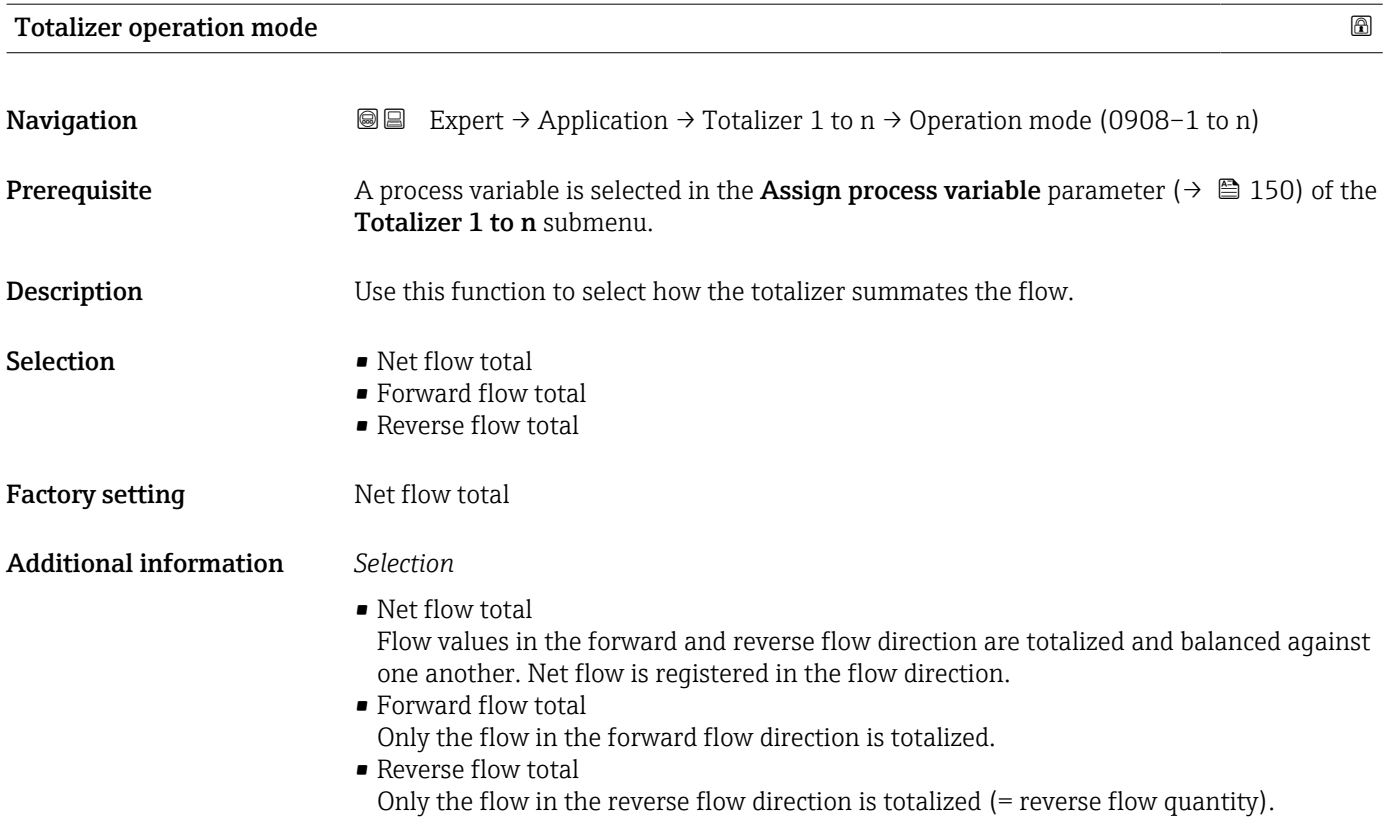

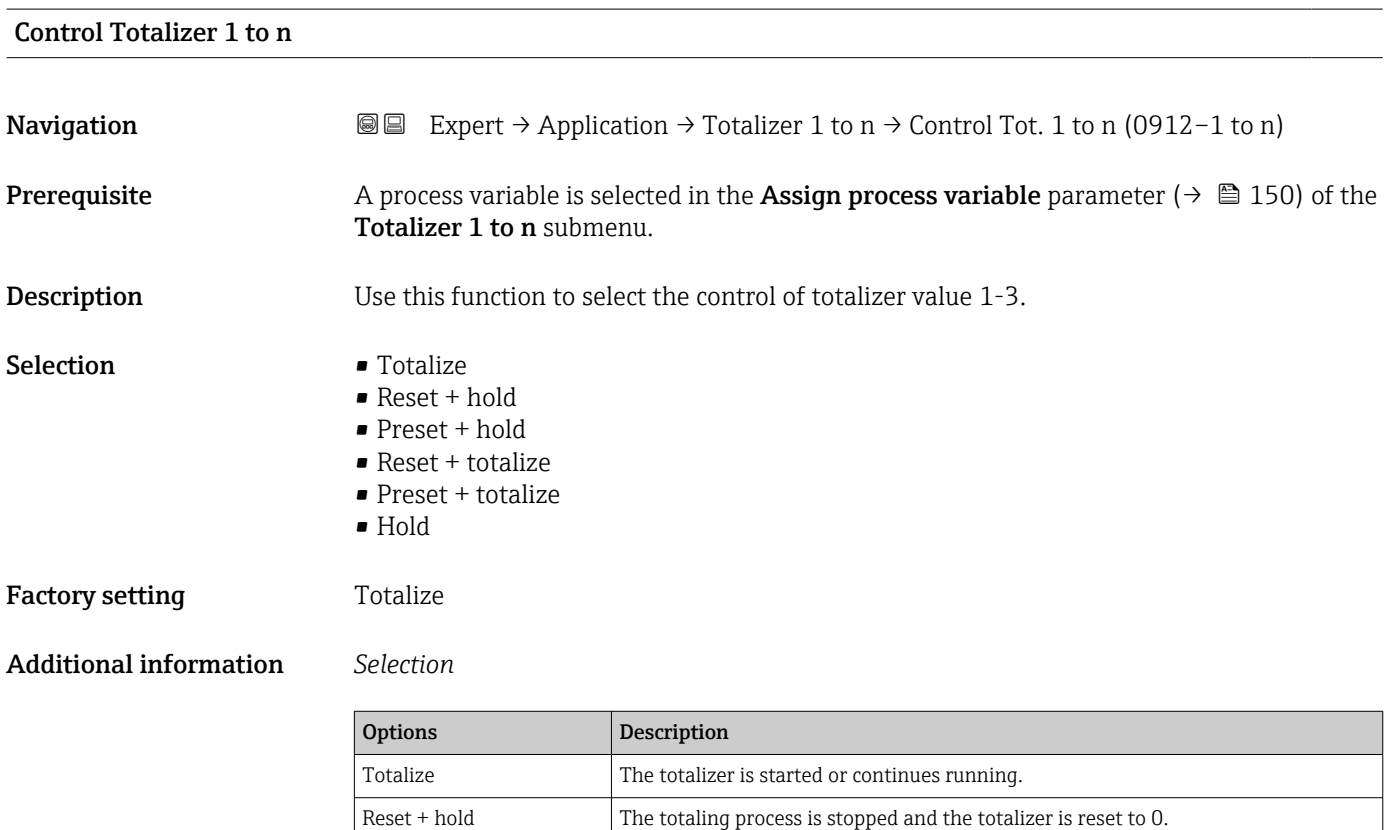

Preset + hold The totaling process is stopped and the totalizer is set to its defined start value

from the Preset value parameter.

#### 152 Endress+Hauser

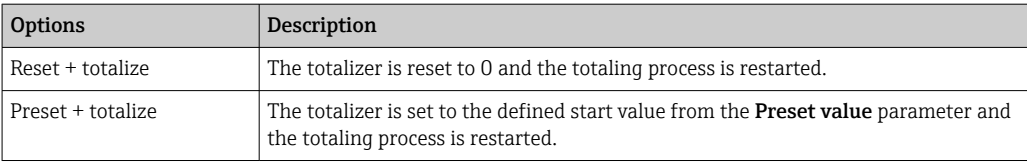

<span id="page-152-0"></span>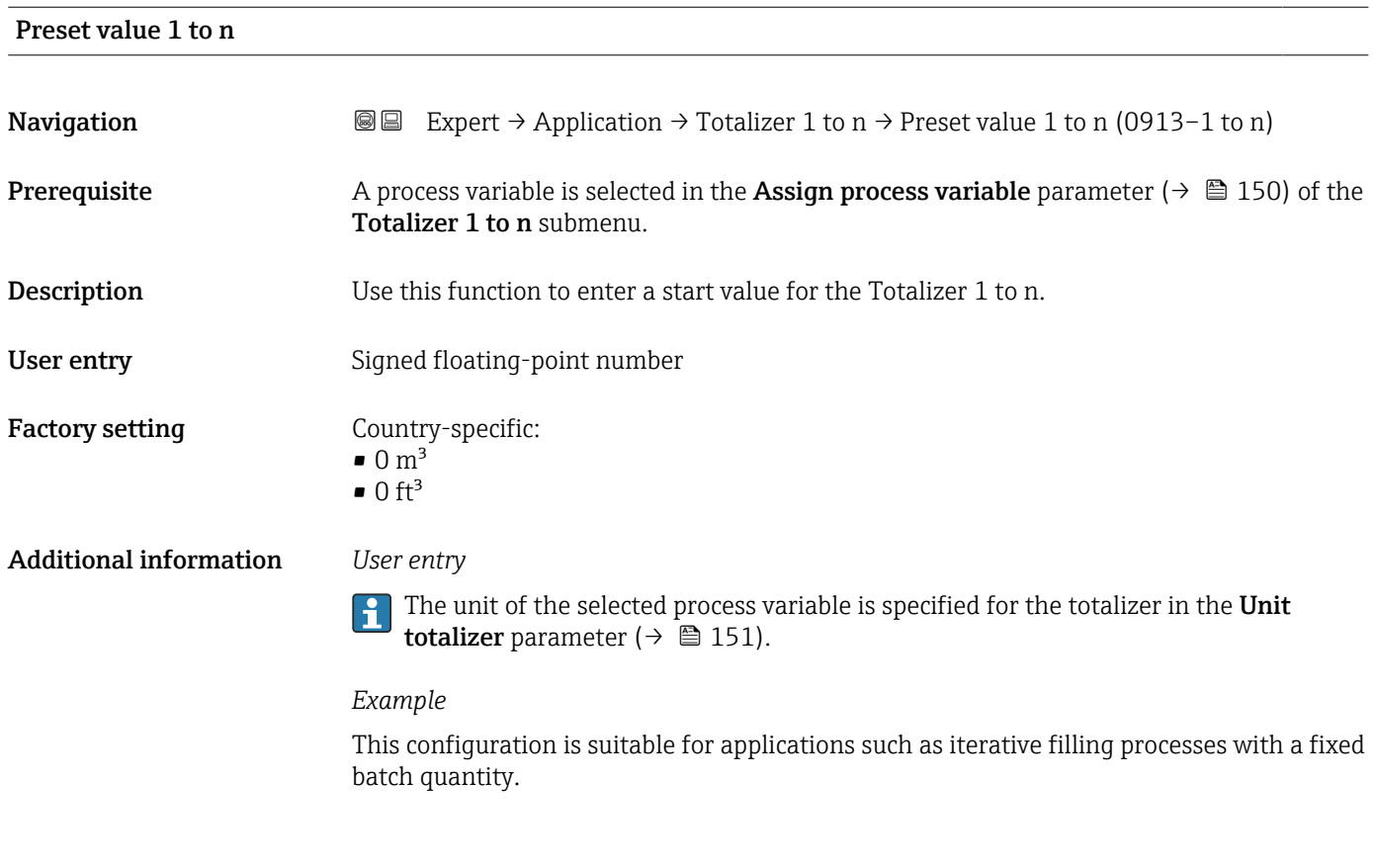

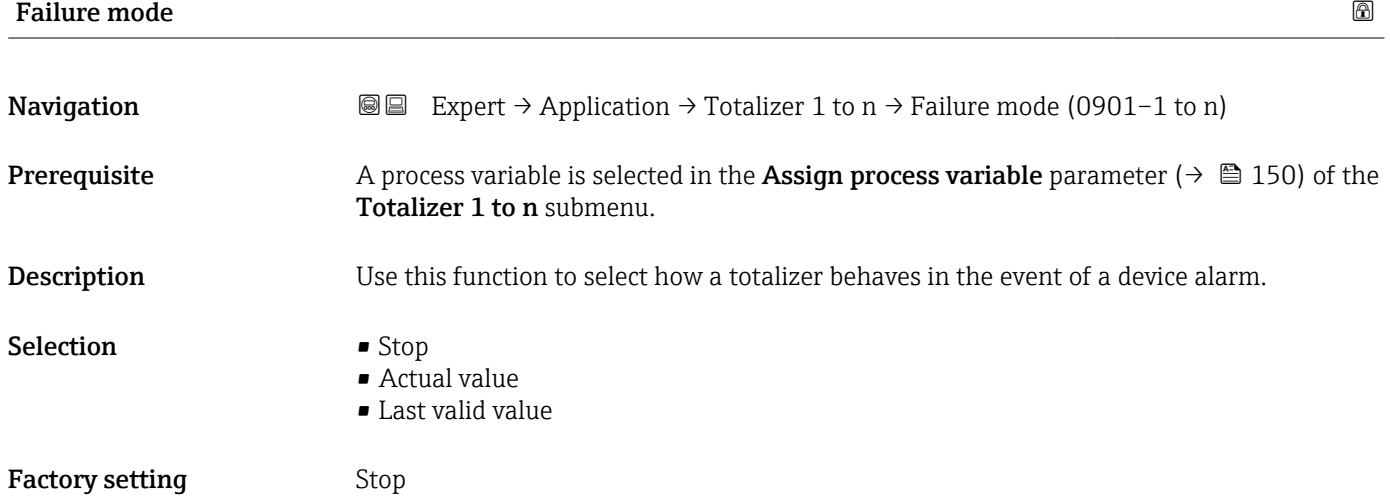

#### Additional information *Description*

This setting does not affect the failsafe mode of other totalizers and the outputs. This  $\mathbf i$ is specified in separate parameters.

*Selection*

• Stop

The totalizer is stopped in the event of a device alarm.

• Actual value

The totalizer continues to count based on the actual (current) measured value; the device alarm is ignored.

• Last valid value

The totalizer continues to count based on the last valid measured value before the device alarm occurred.

## 3.7 "Diagnostics" submenu

*Navigation* 
■■ Expert → Diagnostics

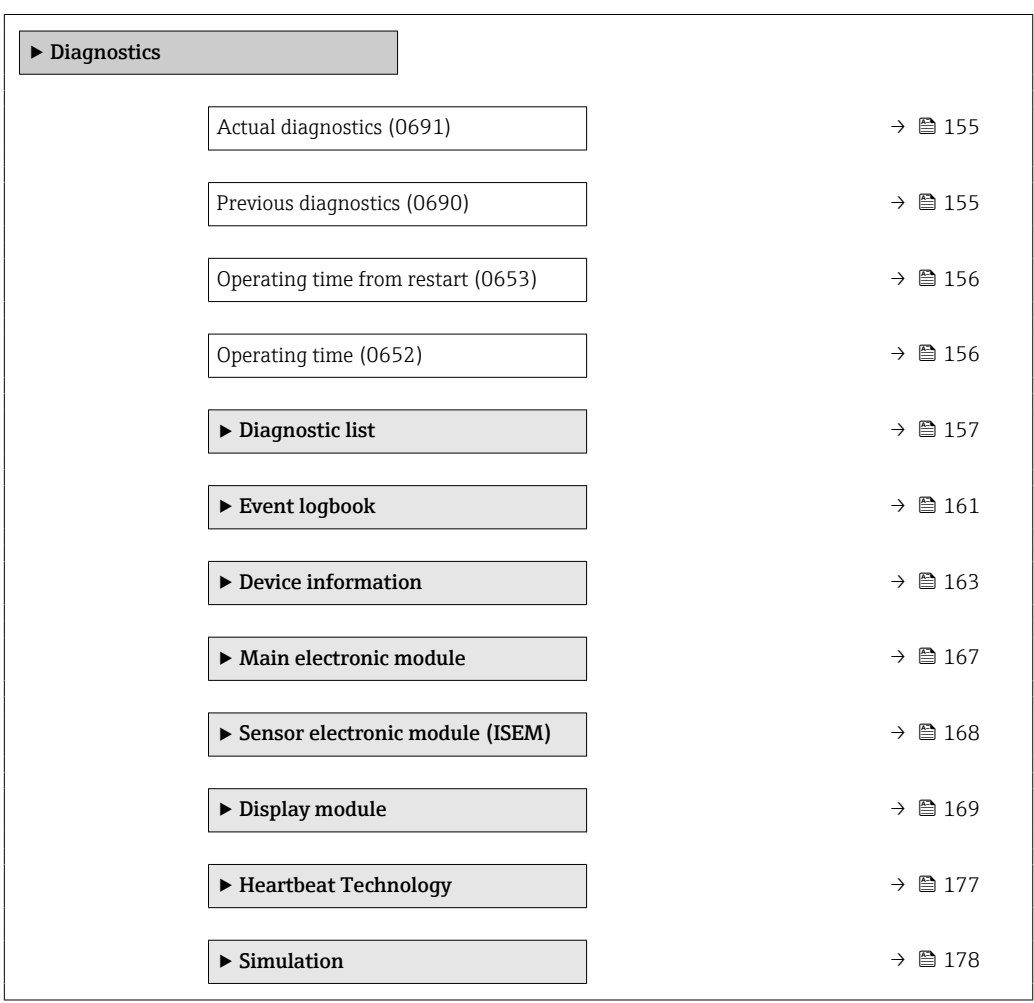

<span id="page-154-0"></span>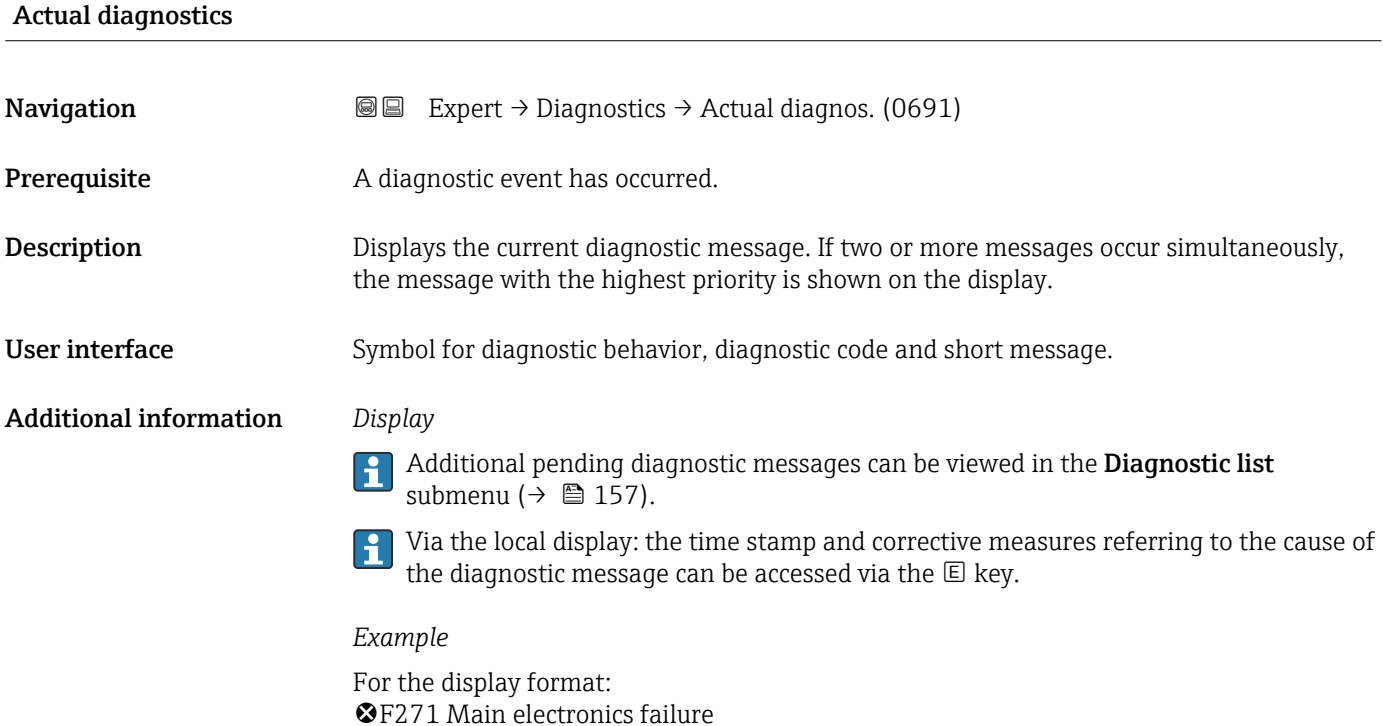

# Timestamp **Navigation EXpert**  $\rightarrow$  Diagnostics  $\rightarrow$  Timestamp Description Displays the operating time when the current diagnostic message occurred. User interface Days (d), hours (h), minutes (m) and seconds (s) Additional information *Display* The diagnostic message can be viewed via the **Actual diagnostics** parameter  $(\rightarrow \triangleq 155)$ . *Example* For the display format: 24d12h13m00s

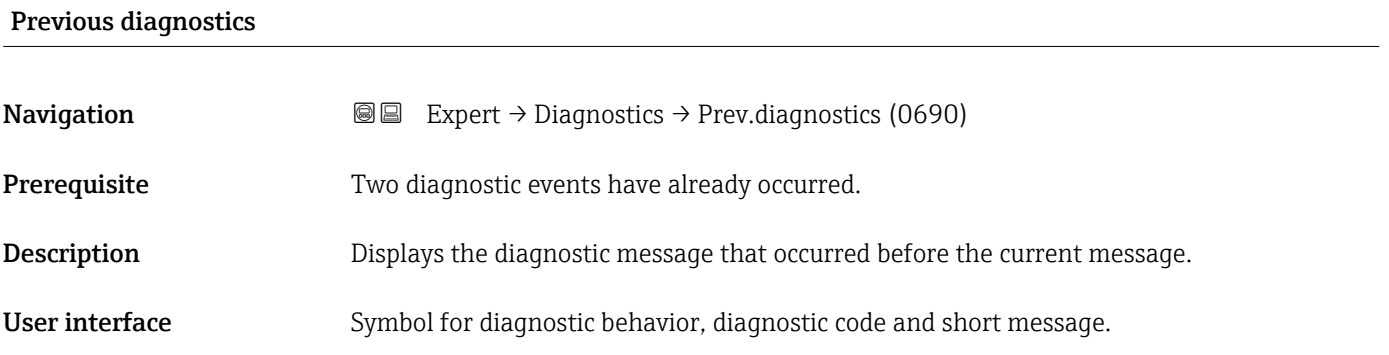

#### <span id="page-155-0"></span>Additional information *Display*

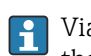

Via the local display: the time stamp and corrective measures referring to the cause of the diagnostic message can be accessed via the  $\mathbb E$  key.

#### *Example*

For the display format: F271 Main electronics failure

#### Timestamp

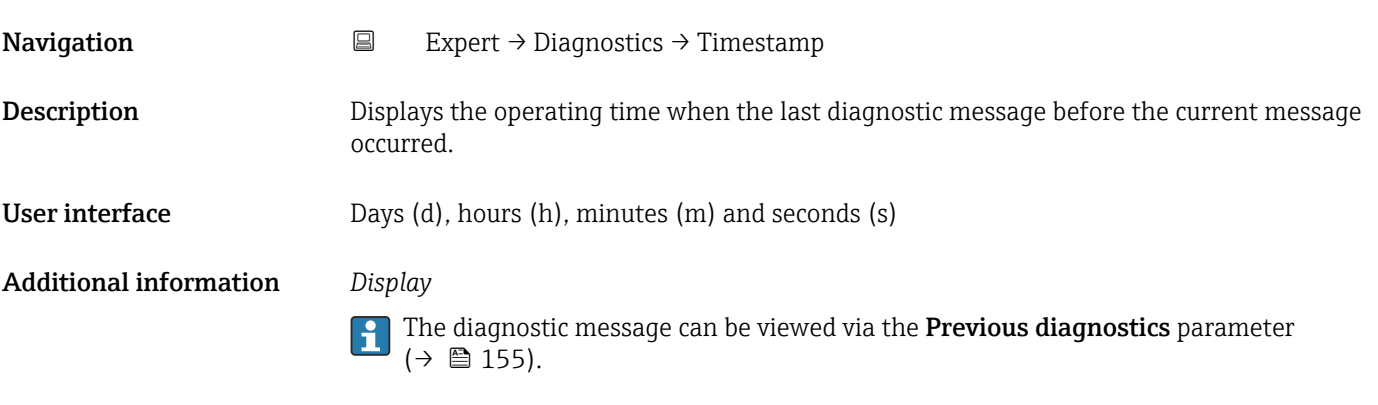

*Example* For the display format: 24d12h13m00s

## Operating time from restart

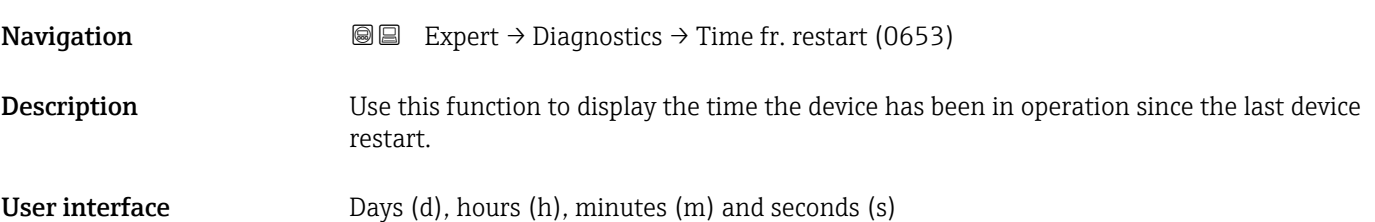

## Operating time

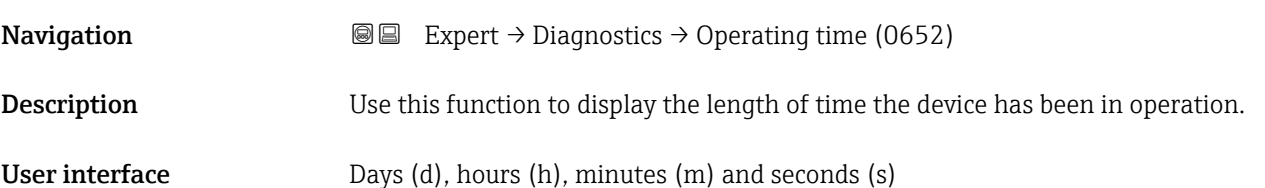

#### <span id="page-156-0"></span>Additional information *User interface*

The maximum number of days is 9999, which is equivalent to 27 years.

## 3.7.1 "Diagnostic list" submenu

*Navigation* 
■■ Expert → Diagnostics → Diagnostic list

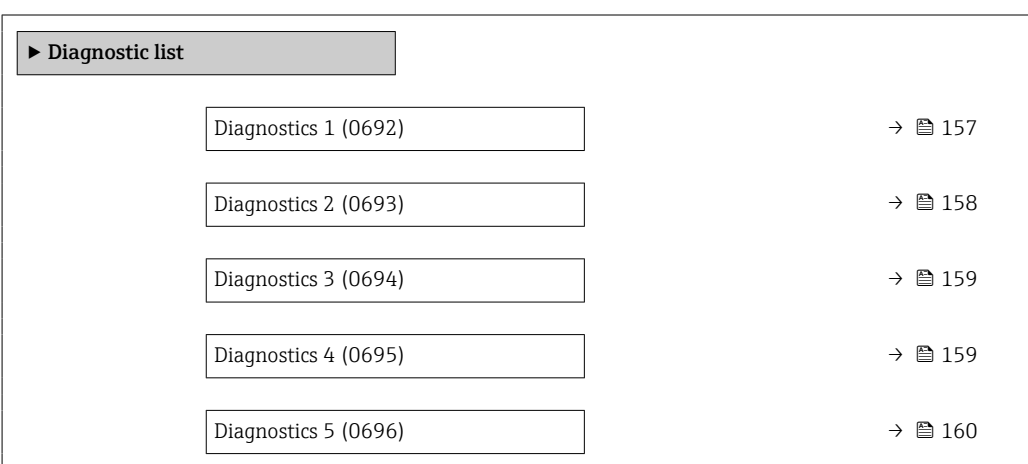

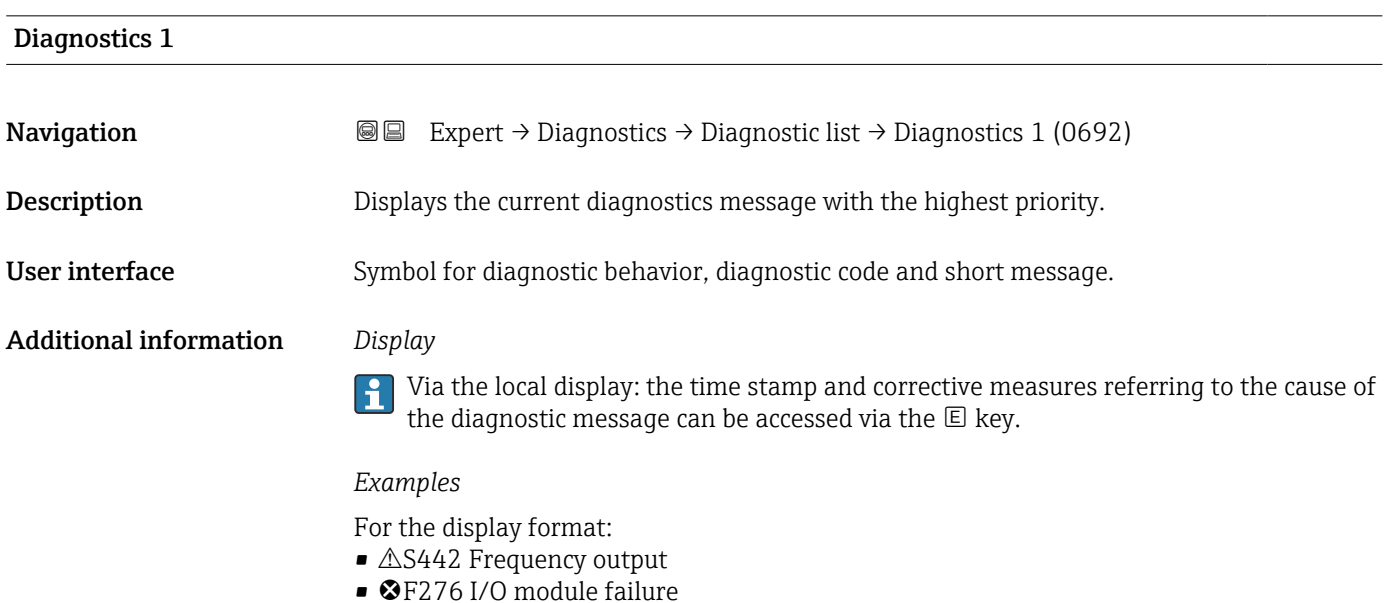

#### Timestamp 1

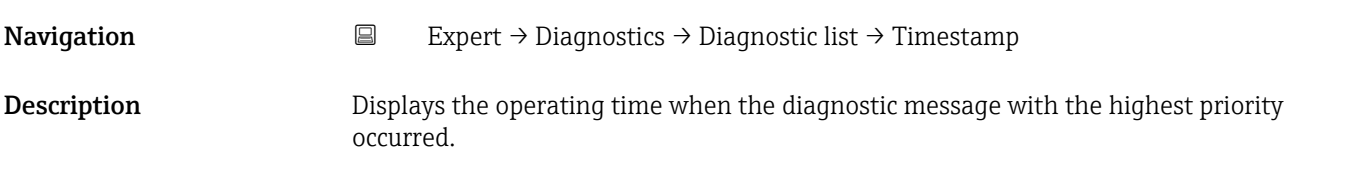

<span id="page-157-0"></span>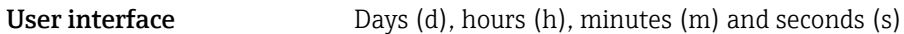

Additional information *Display*

The diagnostic message can be viewed via the **Diagnostics 1** parameter ( $\rightarrow \blacksquare$  157).

*Example* For the display format: 24d12h13m00s

#### Diagnostics 2

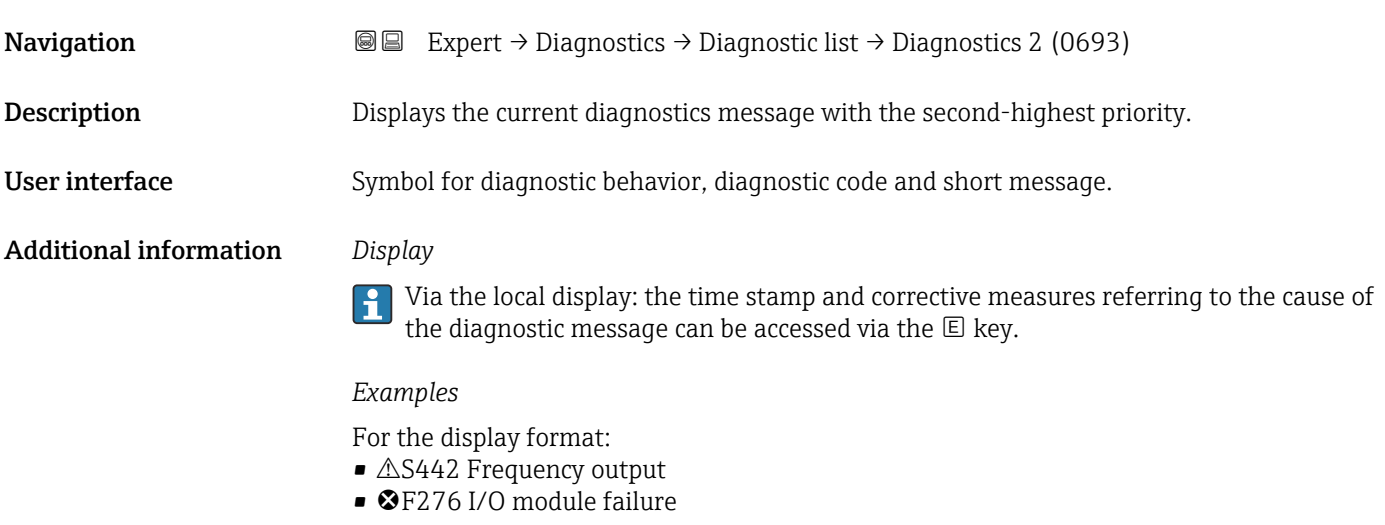

### Timestamp 2

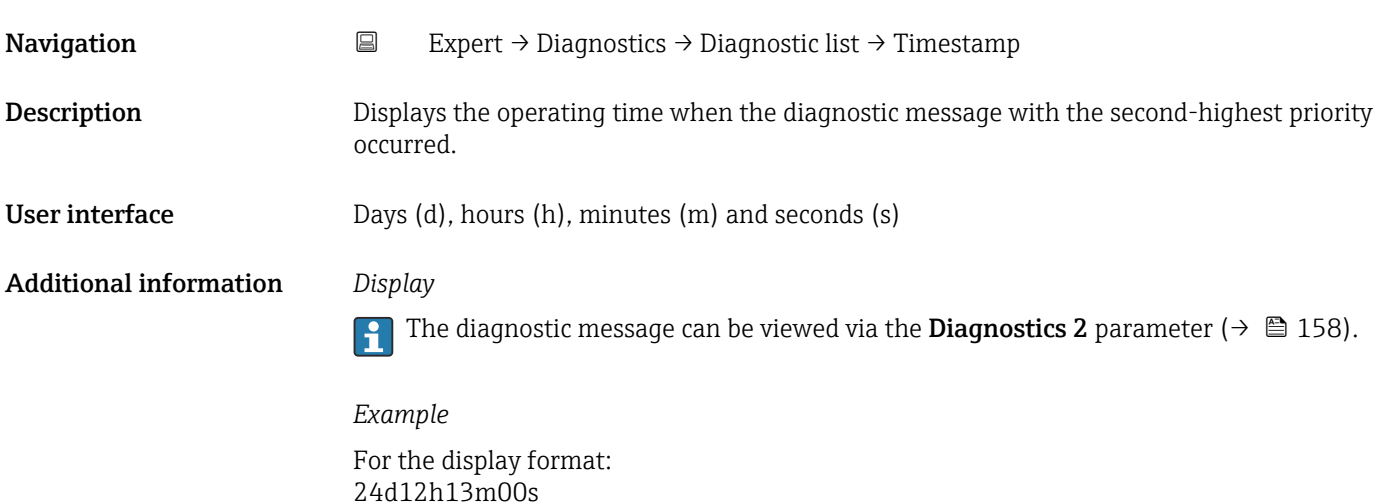

<span id="page-158-0"></span>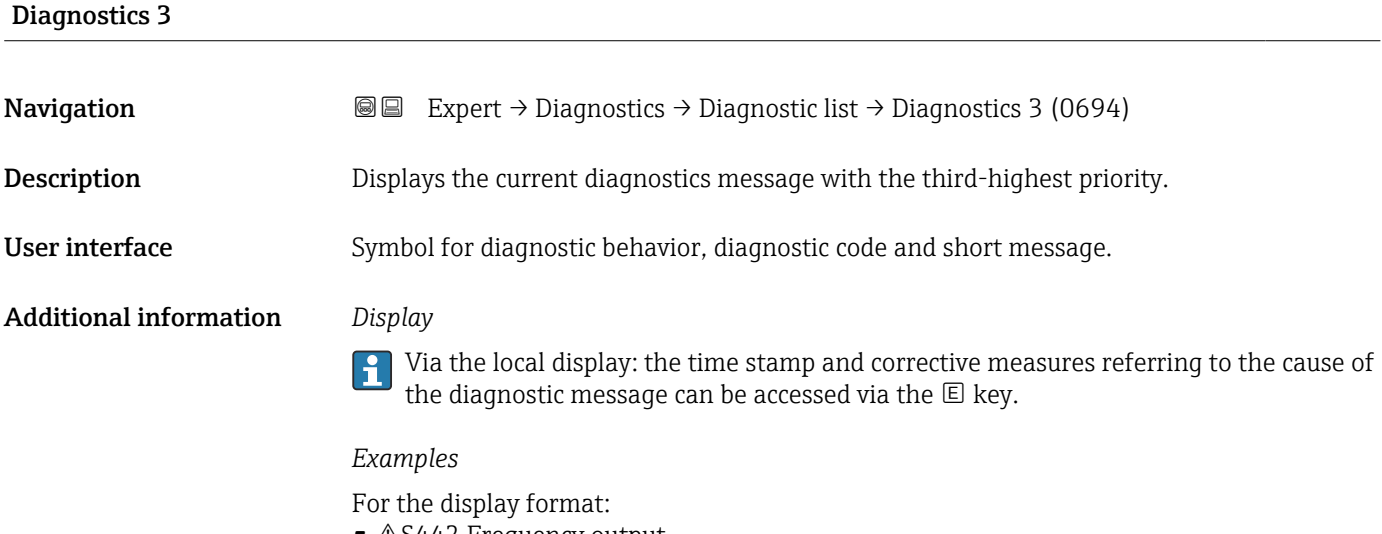

- △S442 Frequency output
- ©F276 I/O module failure

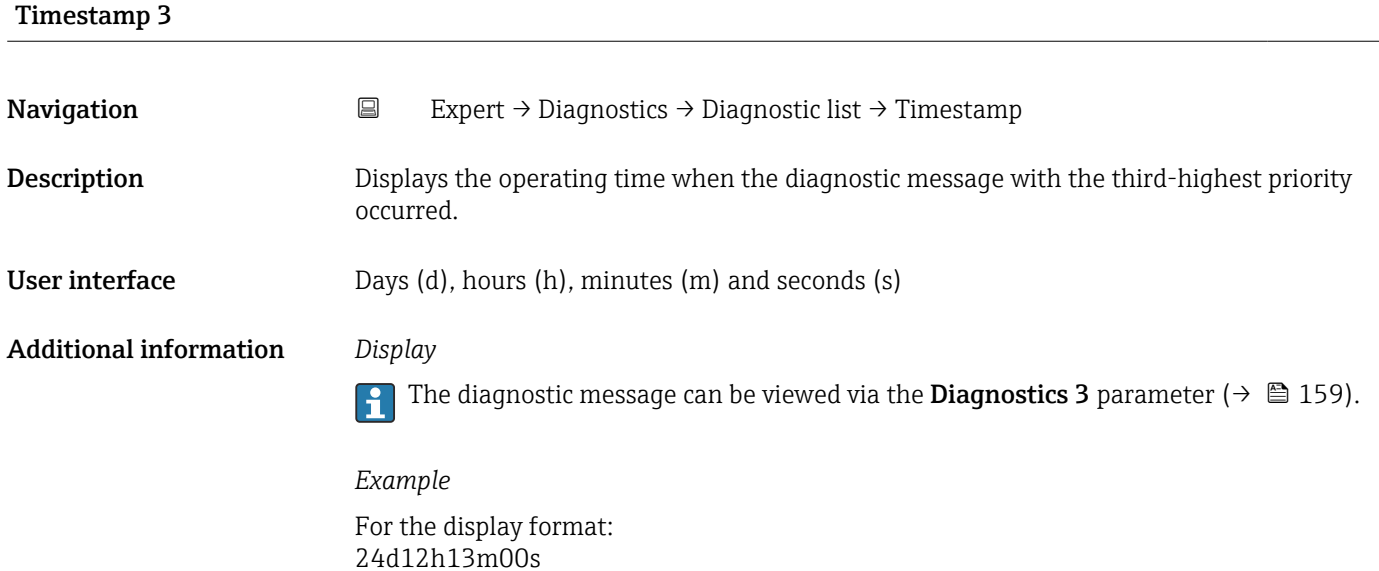

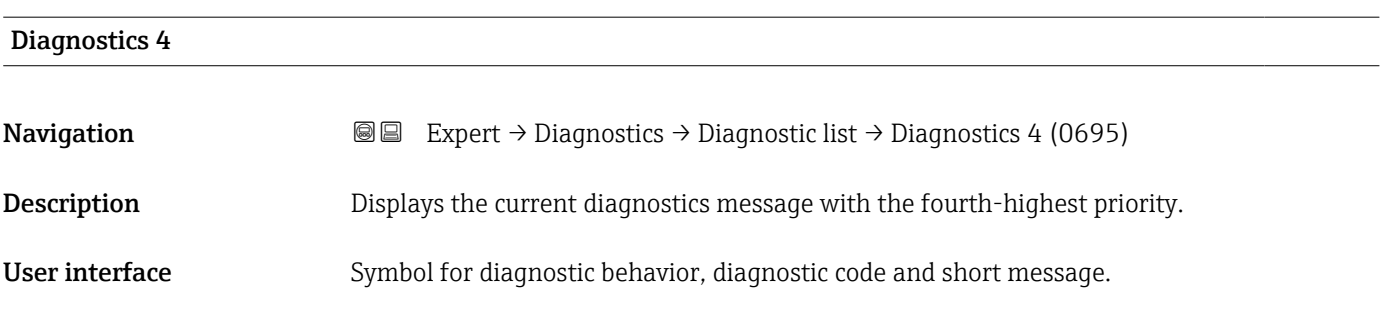

#### <span id="page-159-0"></span>Additional information *Display*

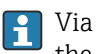

Via the local display: the time stamp and corrective measures referring to the cause of the diagnostic message can be accessed via the  $\mathbb E$  key.

#### *Examples*

For the display format:

- $\triangle$ S442 Frequency output
- **@F276 I/O** module failure

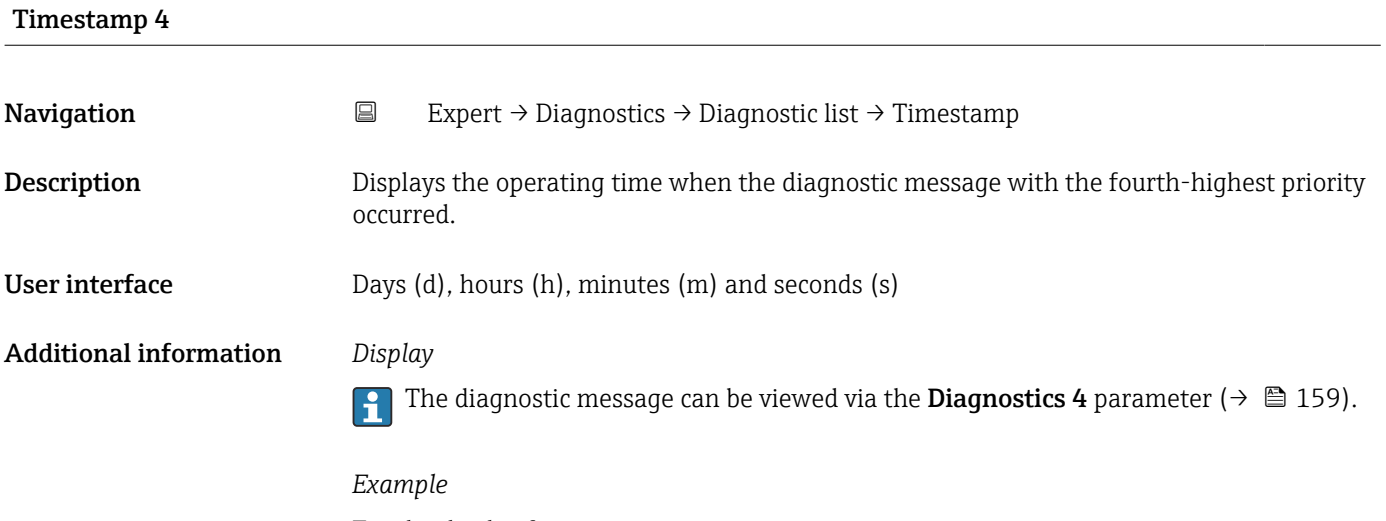

For the display format: 24d12h13m00s

# Diagnostics 5 **Navigation EXpert** → Diagnostics → Diagnostic list → Diagnostics 5 (0696) **Description** Displays the current diagnostics message with the fifth-highest priority. User interface Symbol for diagnostic behavior, diagnostic code and short message. Additional information *Display* Via the local display: the time stamp and corrective measures referring to the cause of the diagnostic message can be accessed via the  $E$  key. *Examples*

For the display format:

- $\triangle$ S442 Frequency output
- ©F276 I/O module failure

<span id="page-160-0"></span>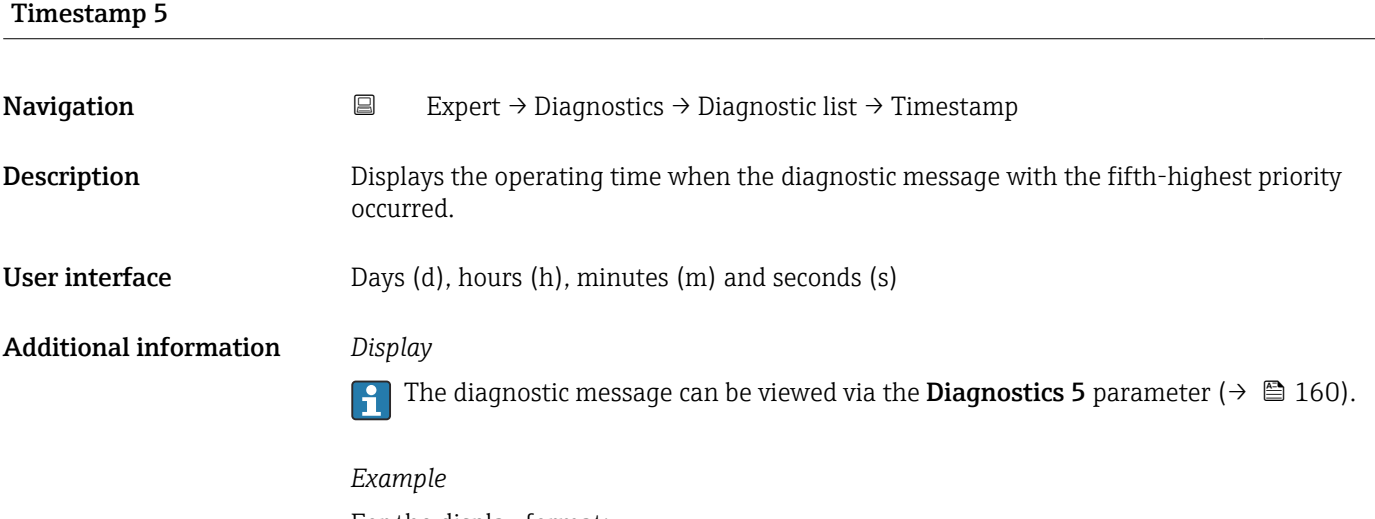

For the display format: 24d12h13m00s

## 3.7.2 "Event logbook" submenu

Viewing event messages

Event messages are displayed in chronological order. The event history includes both diagnostic events and information events. The symbol in front of the timestamp indicates whether the event has started or ended.

*Navigation* Expert → Diagnostics → Event logbook

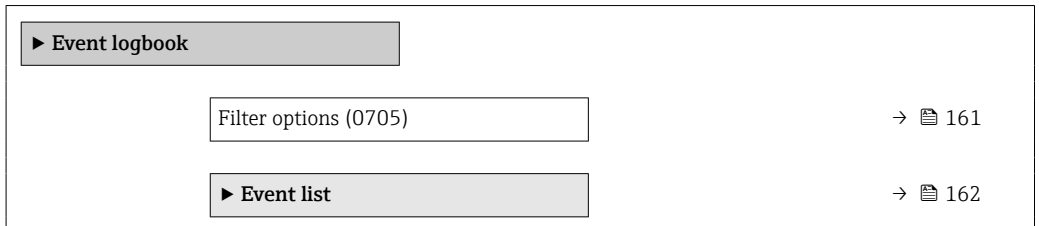

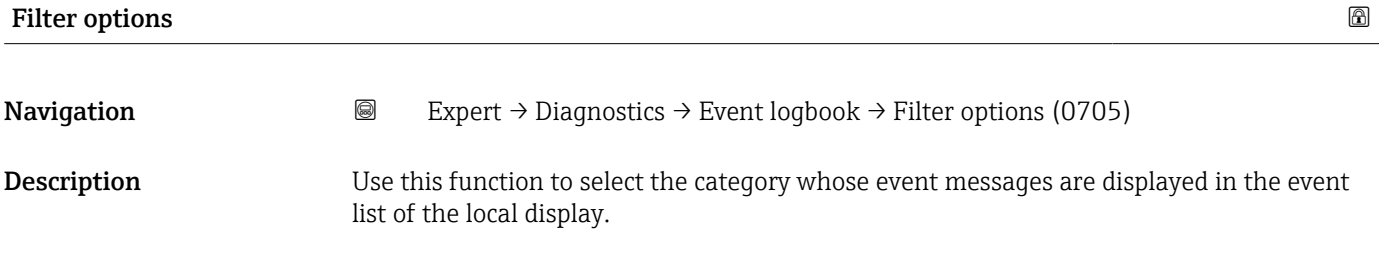

Selection • All

- Failure (F)
- Function check (C)
- Out of specification (S)
- Maintenance required (M)
- Information (I)

<span id="page-161-0"></span>Factory setting All

Additional information *Description*

The status signals are categorized in accordance with VDI/VDE 2650 and NAMUR  $\boxed{4}$ Recommendation NE 107:

- $\blacksquare$  F = Failure
- $\bullet$  C = Function Check
- $\bullet$  S = Out of Specification
- $\blacksquare$  M = Maintenance Required

#### "Event list" submenu

 $\mathbf{h}$ 

The Event list submenu is only displayed if operating via the local display.

If operating via the FieldCare operating tool, the event list can be read out with a separate FieldCare module.

If operating via the Web browser, the event messages can be found directly in the Event logbook submenu.

*Navigation* 
■■ Expert → Diagnostics → Event logbook → Event list

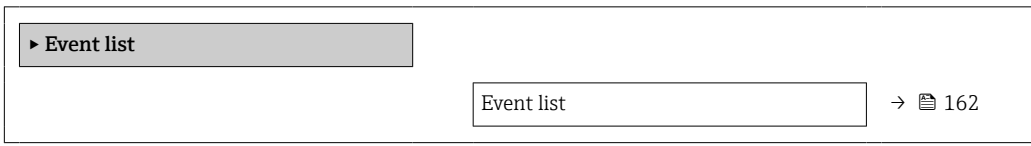

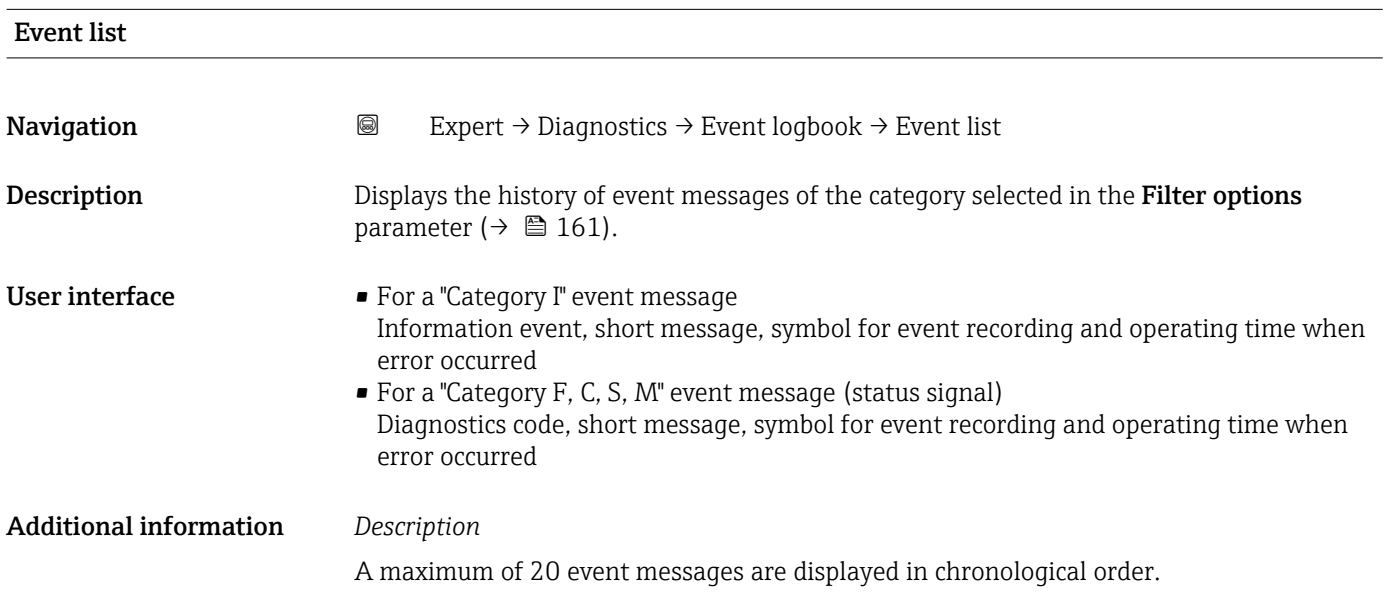

<span id="page-162-0"></span>The following symbols indicate whether an event has occurred or has ended:

- $\bullet$   $\odot$ : Occurrence of the event
- $\bullet$   $\odot$ : End of the event

#### *Examples*

For the display format:

- I1091 Configuration modified  $\odot$  24d12h13m00s
- $\triangle$ S442 Frequency output  $\odot$  01d04h12min30s

Additional information, such as remedial measures, can be retrieved via the  $\mathbb E$  key. H

#### *HistoROM*

A HistoROM is a "non-volatile" device memory in the form of an EEPROM.

To order the **Extended HistoROM** application package, see the "Application packages" section of the "Technical Information" document

## 3.7.3 "Device information" submenu

*Navigation* Expert → Diagnostics → Device info

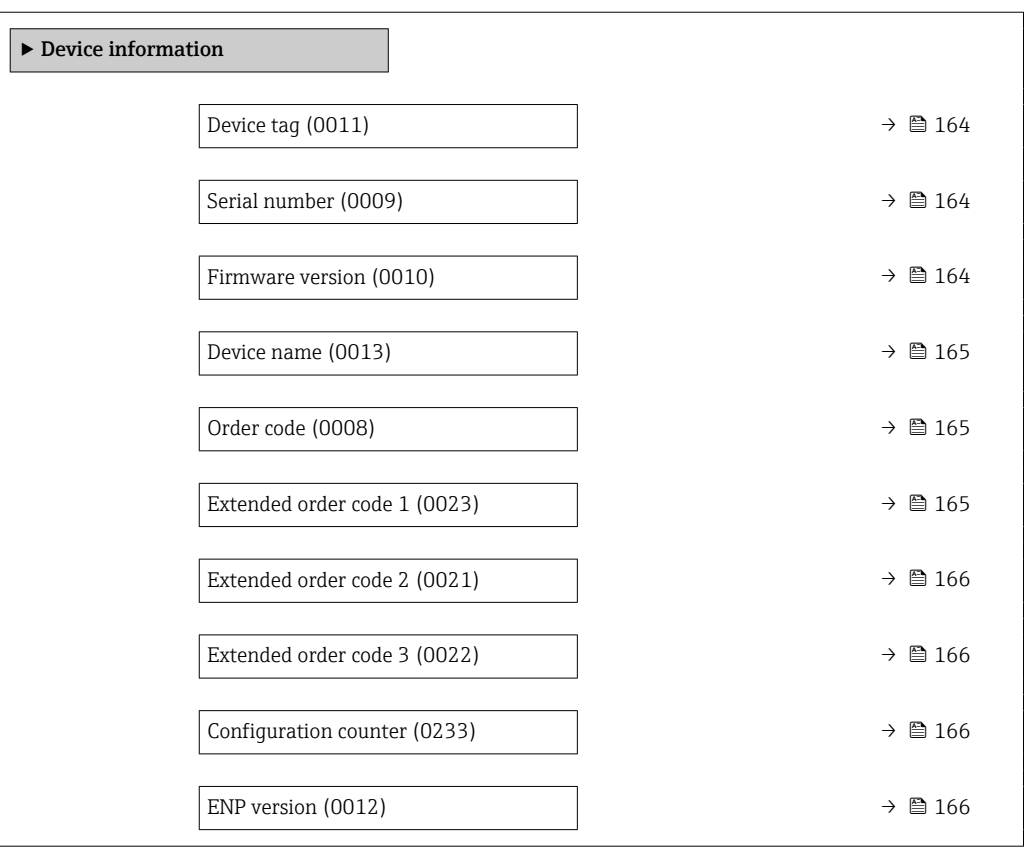

A0029422

<span id="page-163-0"></span>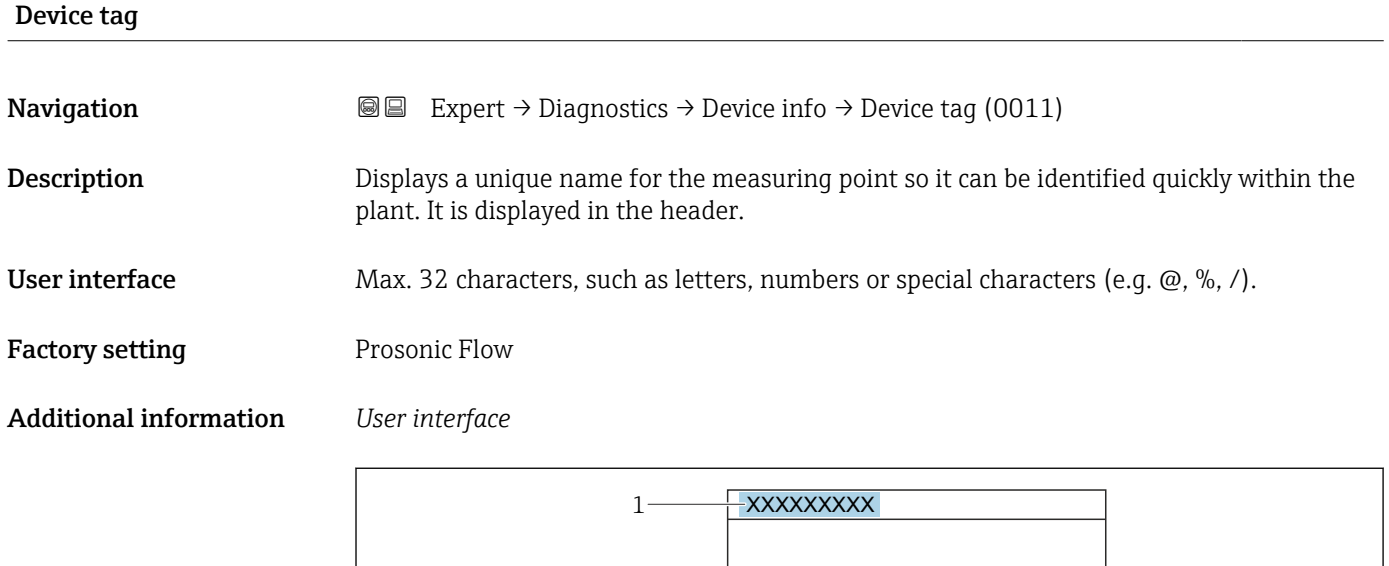

*1 Position of the header text on the display*

The number of characters displayed depends on the characters used.

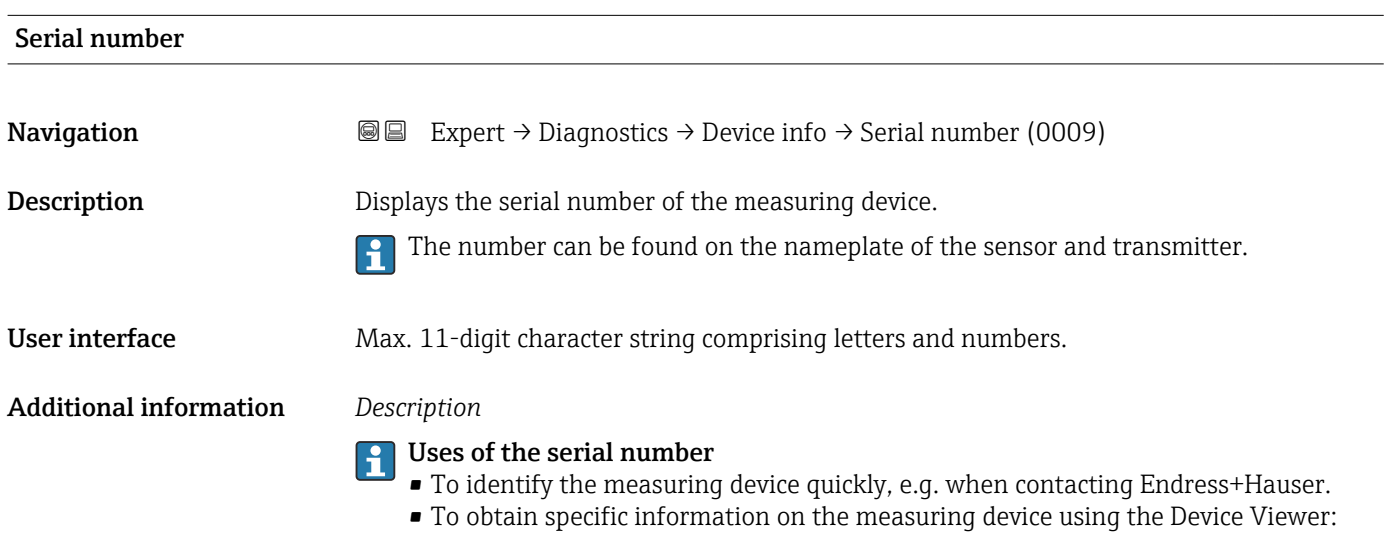

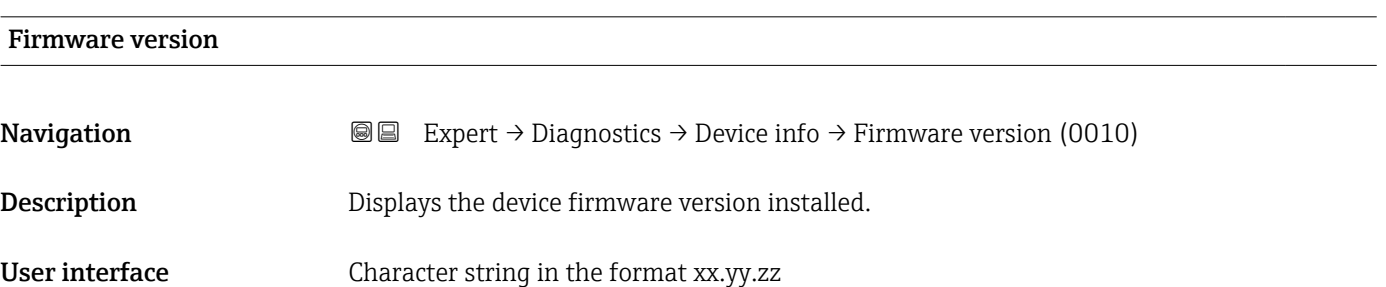

www.endress.com/deviceviewer

## <span id="page-164-0"></span>Additional information *Display*

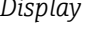

The Firmware version is also located:

- On the title page of the Operating instructions
- On the transmitter nameplate

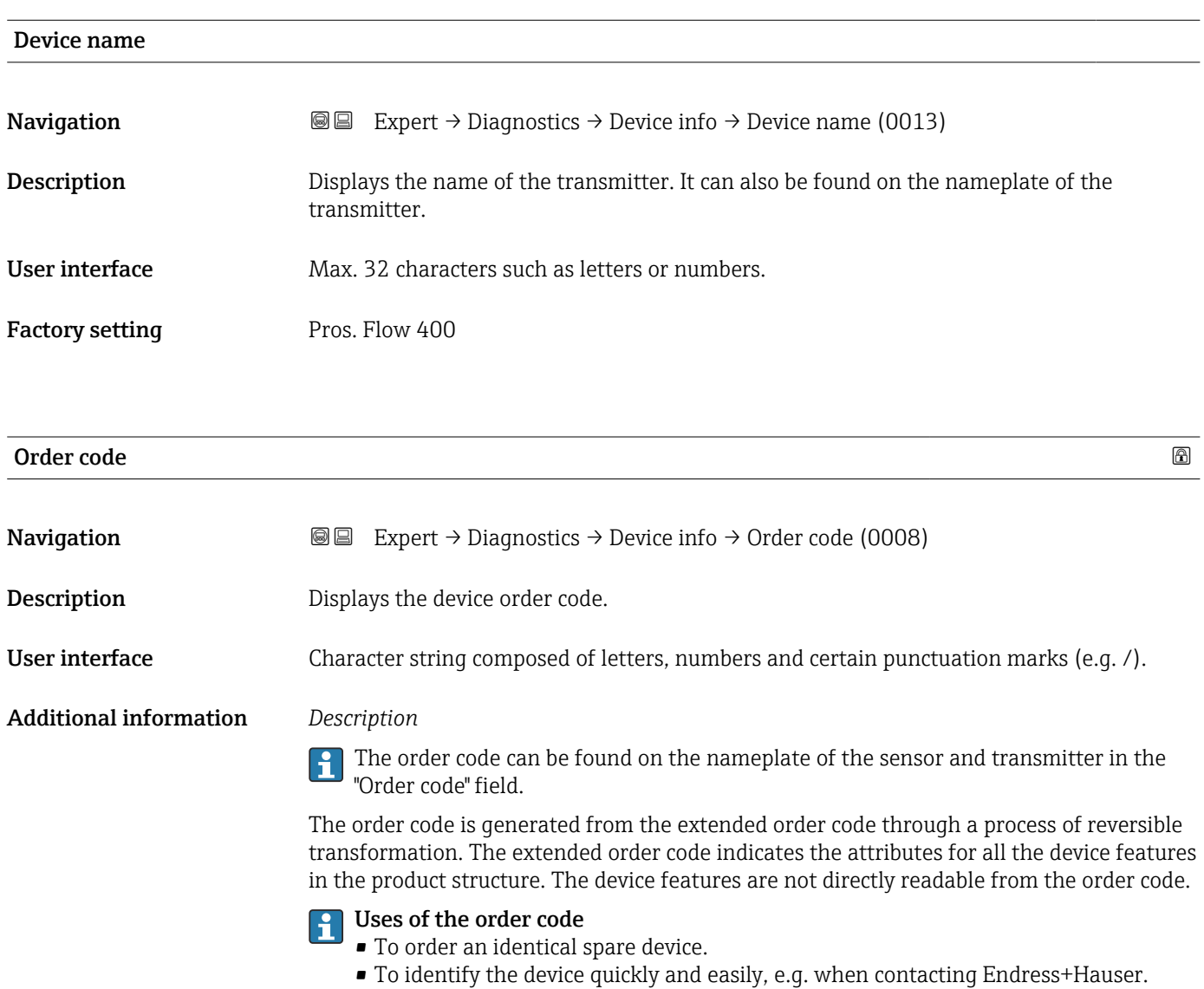

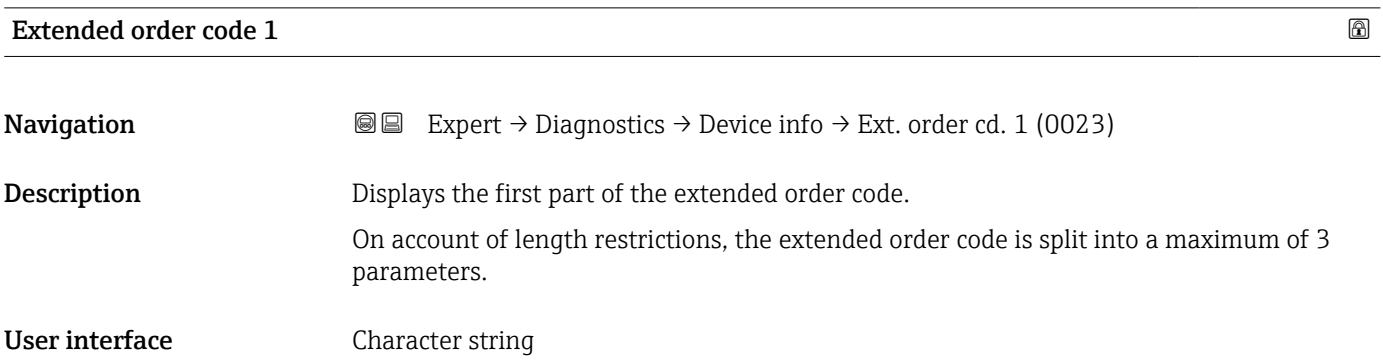

#### <span id="page-165-0"></span>Additional information *Description*

The extended order code indicates the version of all the features of the product structure for the measuring device and thus uniquely identifies the measuring device.

The extended order code can also be found on the nameplate of the sensor and transmitter in the "Ext. ord. cd." field.

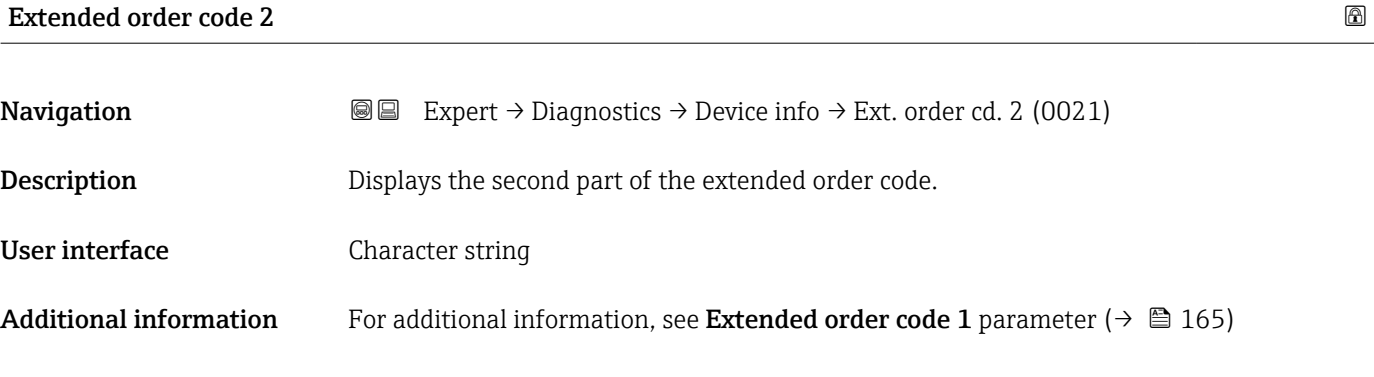

Extended order code 3

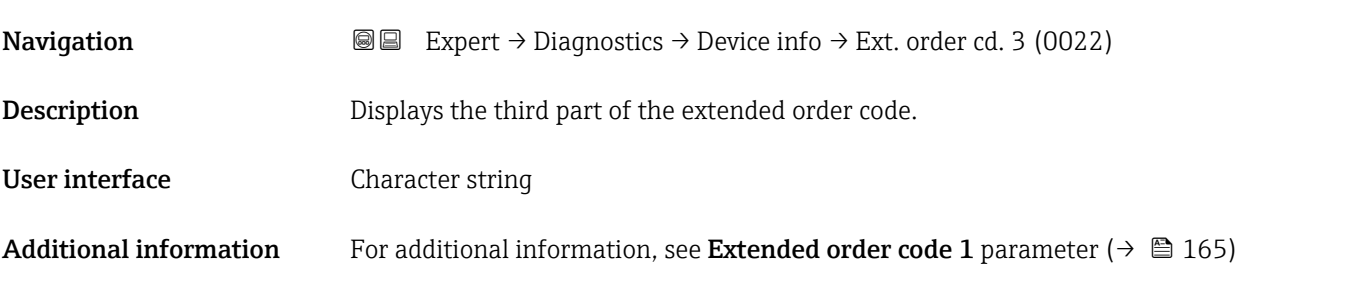

### Configuration counter

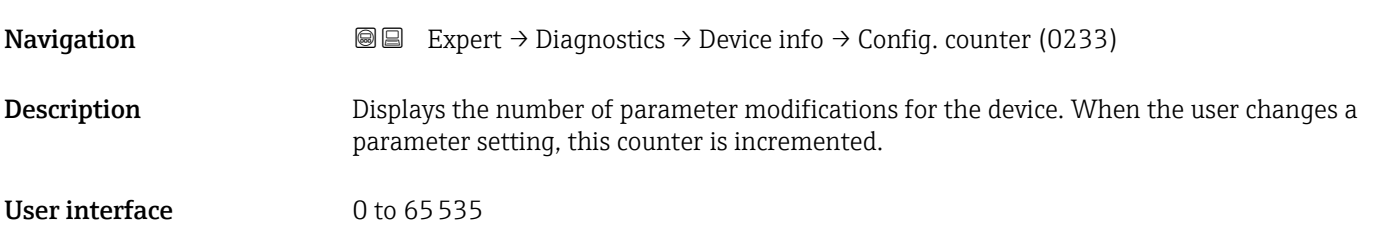

## ENP version

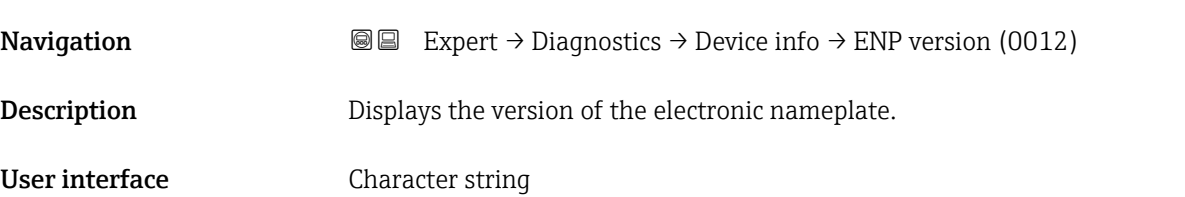

### <span id="page-166-0"></span>Factory setting 2.02.00

Additional information *Description*

This electronic nameplate stores a data record for device identification that includes more data than the nameplates attached to the outside of the device.

## 3.7.4 "Main electronic module + I/O module 1" submenu

*Navigation* 
■■ Expert → Diagnostics → Mainboard module

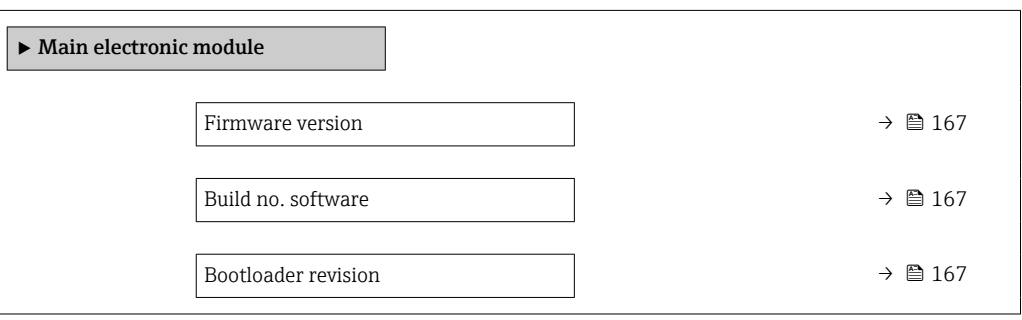

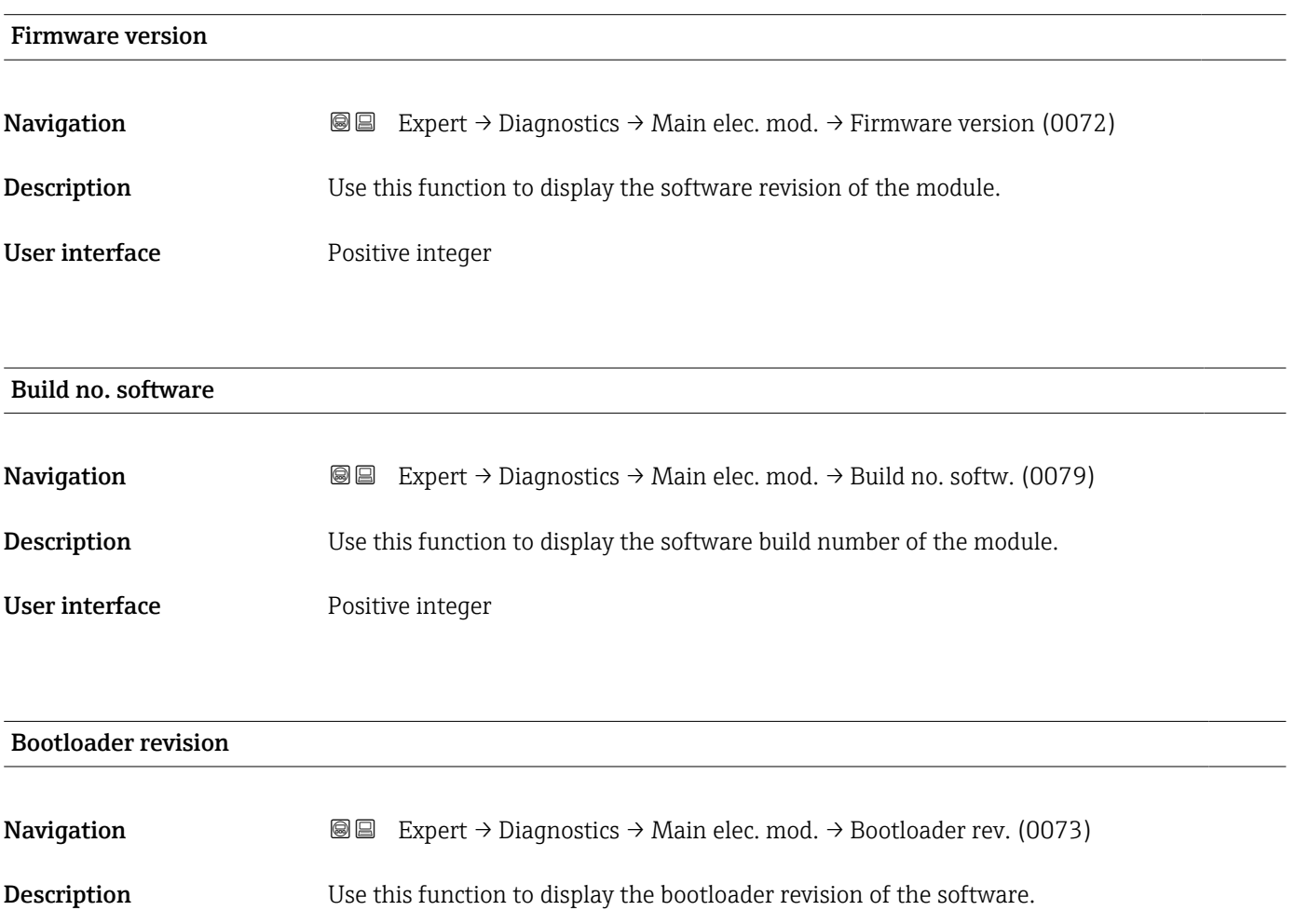

#### <span id="page-167-0"></span>User interface **Positive integer**

## 3.7.5 "Sensor electronic module (ISEM)" submenu

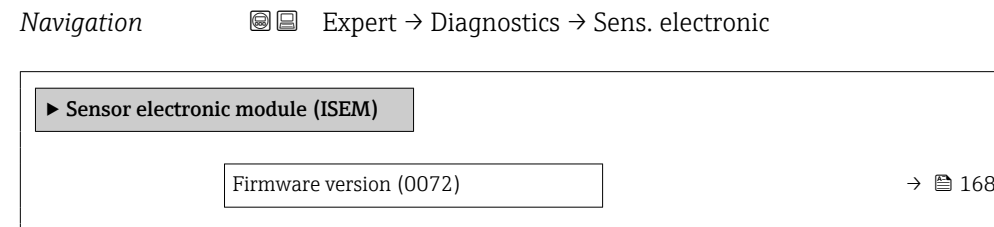

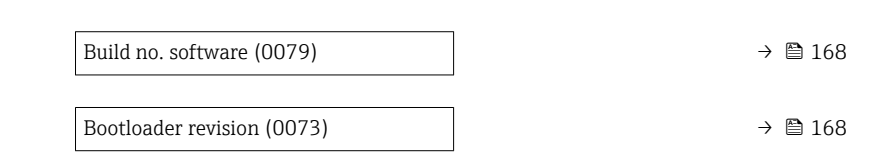

#### Firmware version

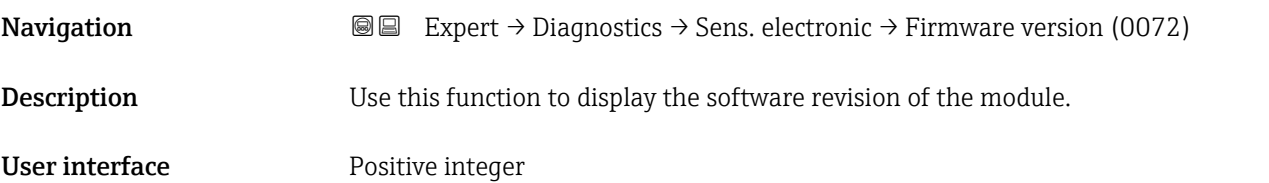

#### Build no. software

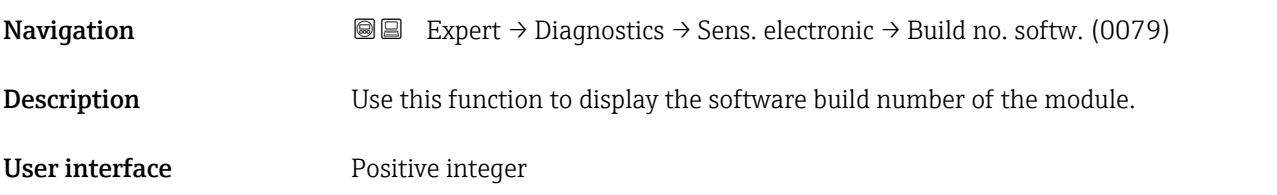

### Bootloader revision

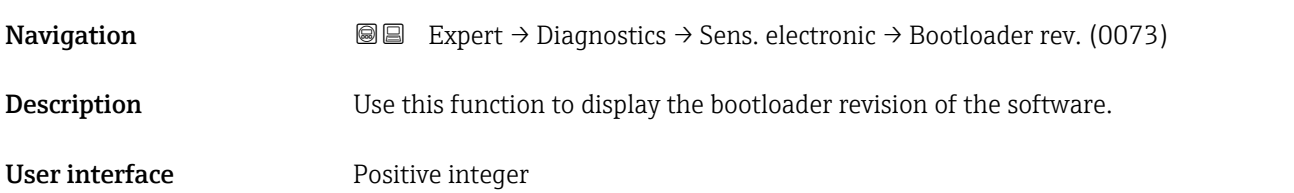

## <span id="page-168-0"></span>3.7.6 "Display module" submenu

*Navigation* Expert → Diagnostics → Display module

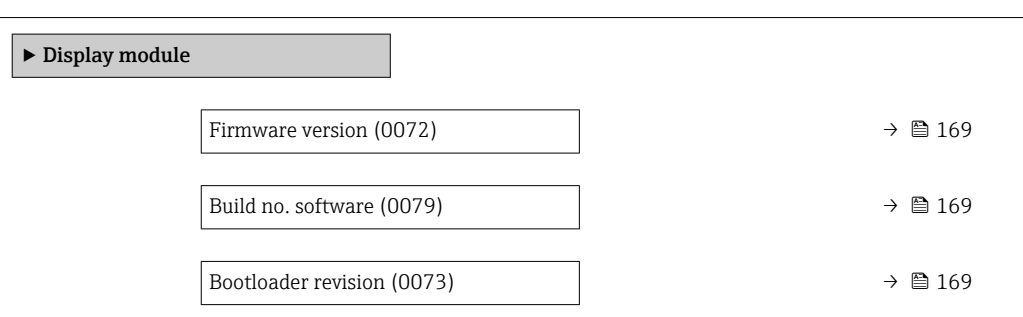

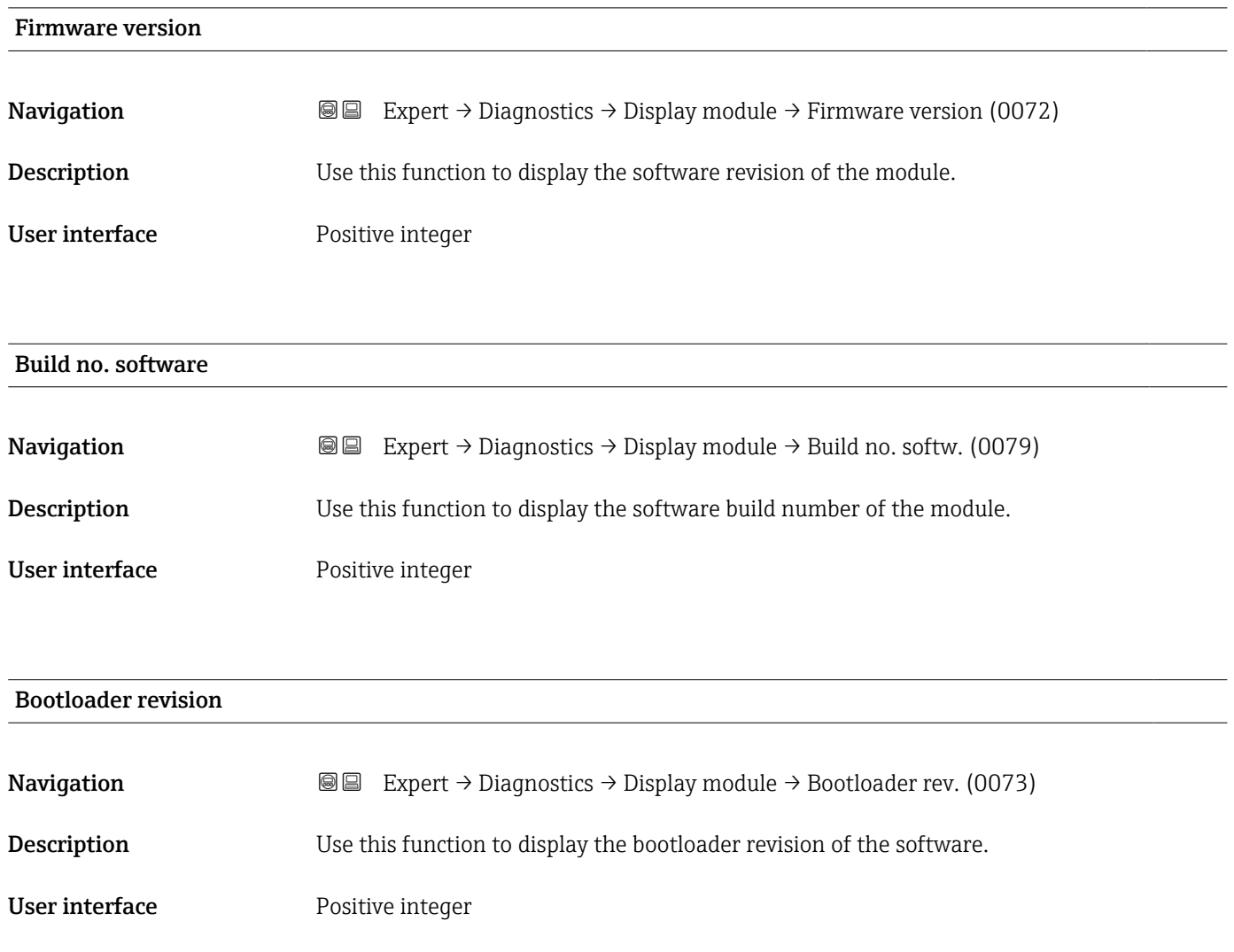

## <span id="page-169-0"></span>3.7.7 "Data logging" submenu

*Navigation* **a** ■ Expert → Diagnostics → Data logging

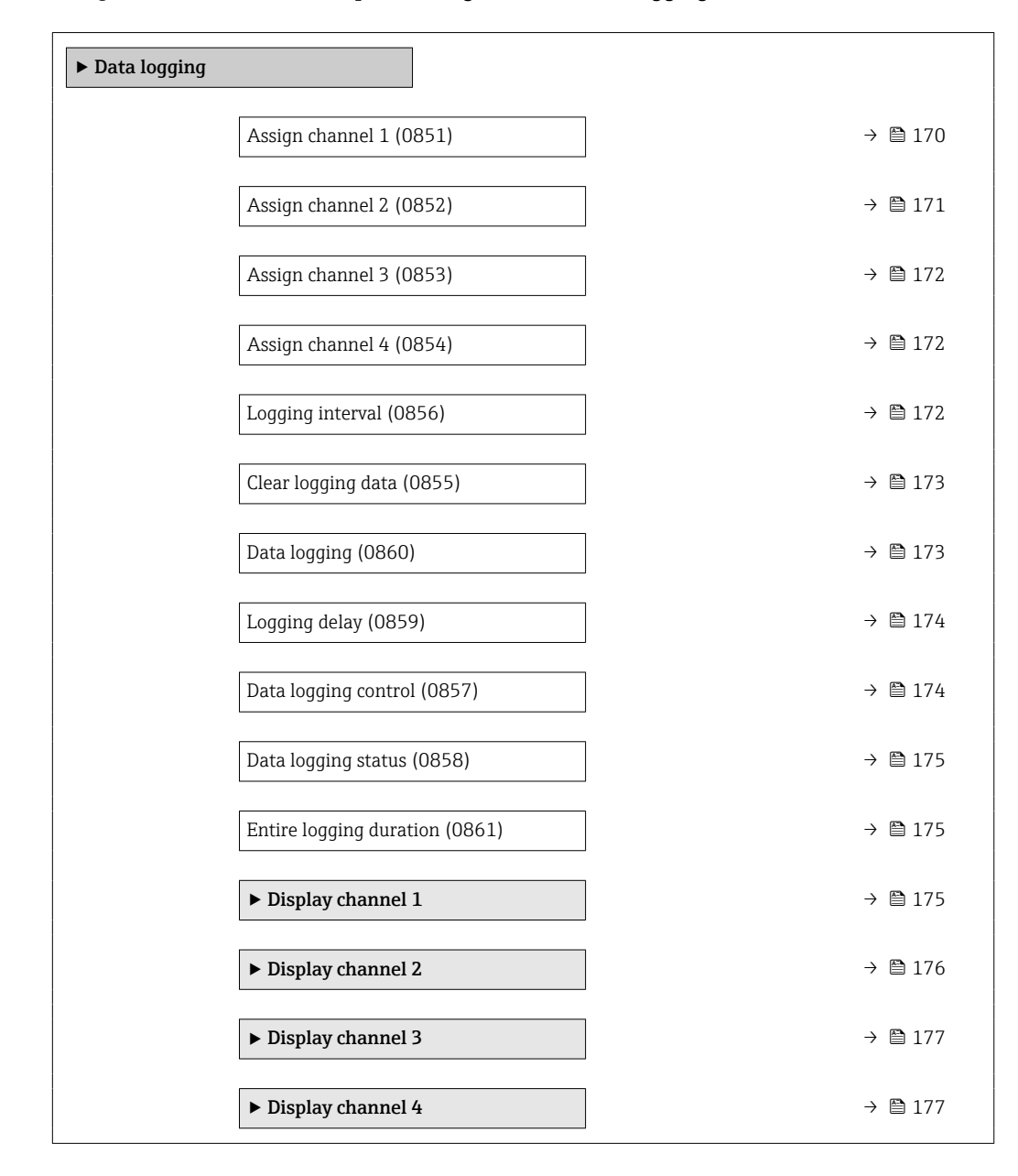

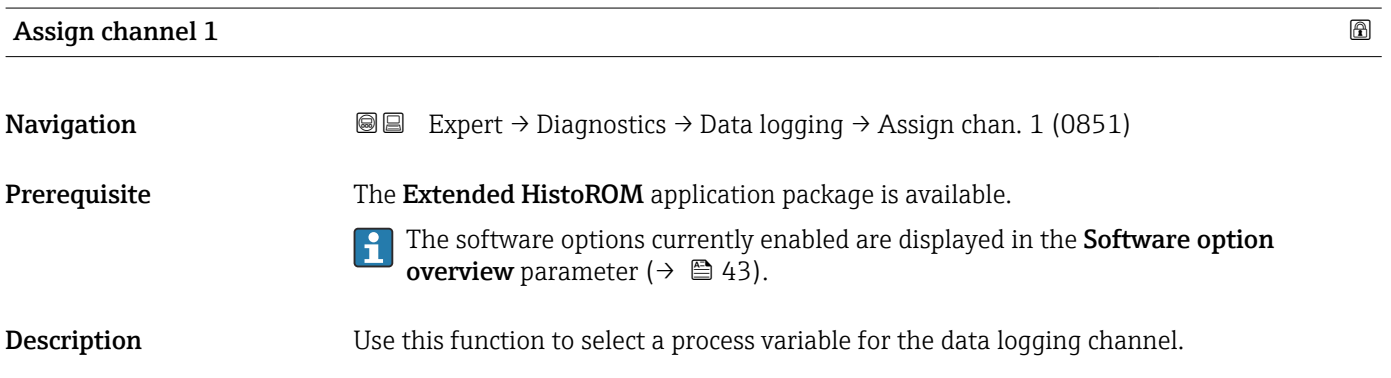

<span id="page-170-0"></span>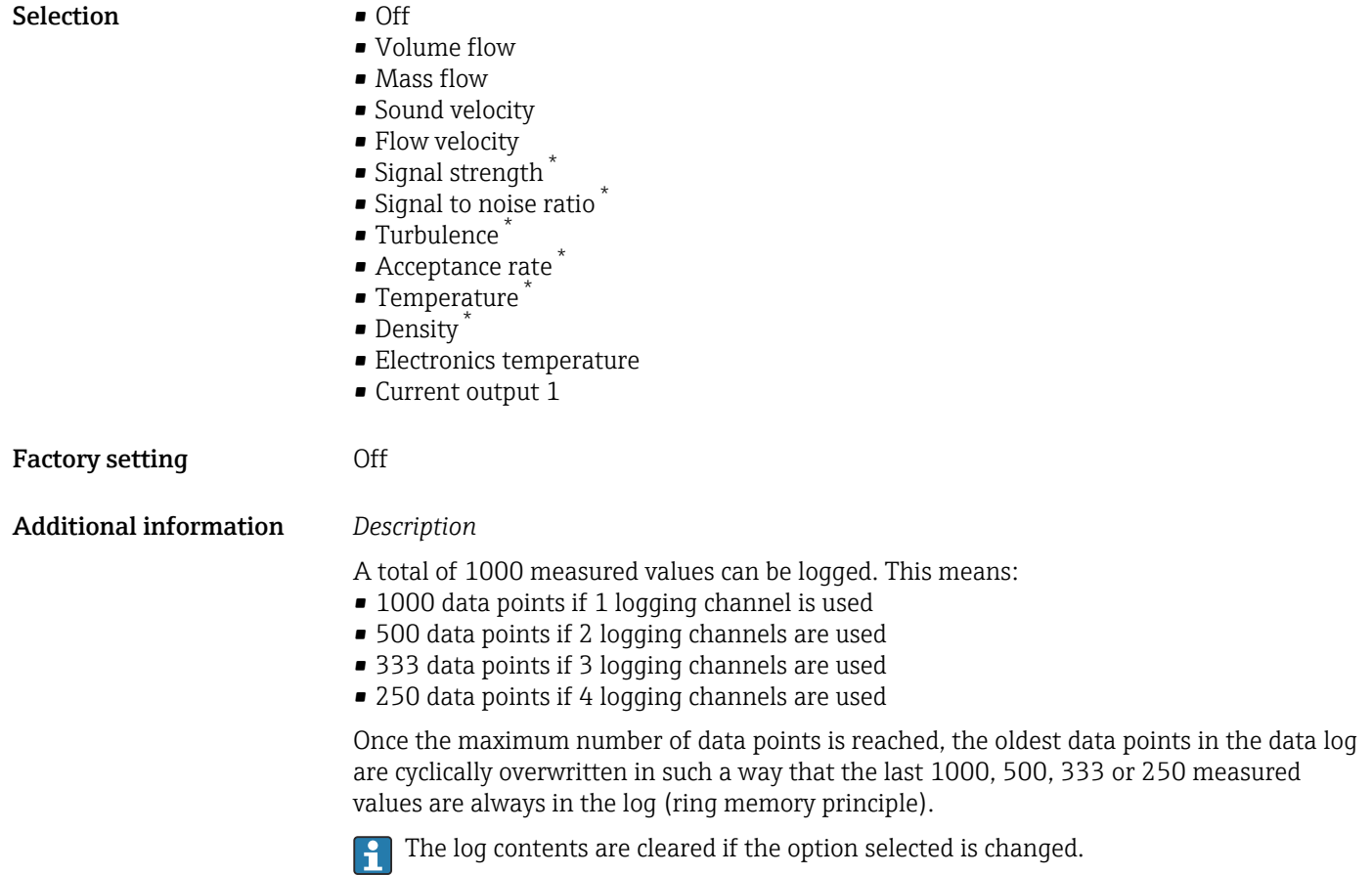

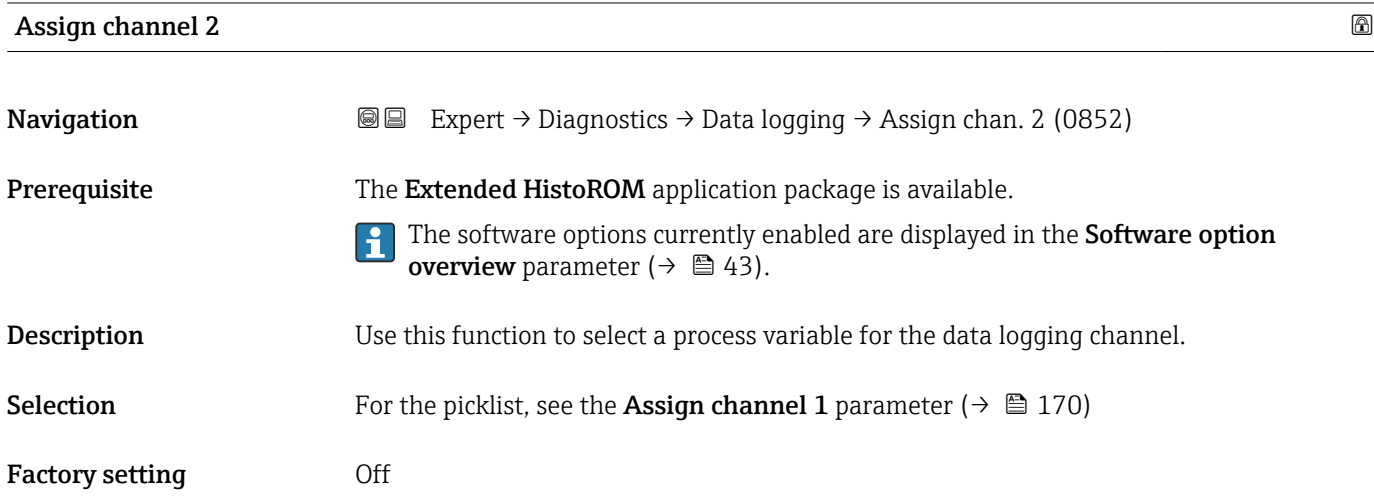

<sup>\*</sup> Visibility depends on order options or device settings

<span id="page-171-0"></span>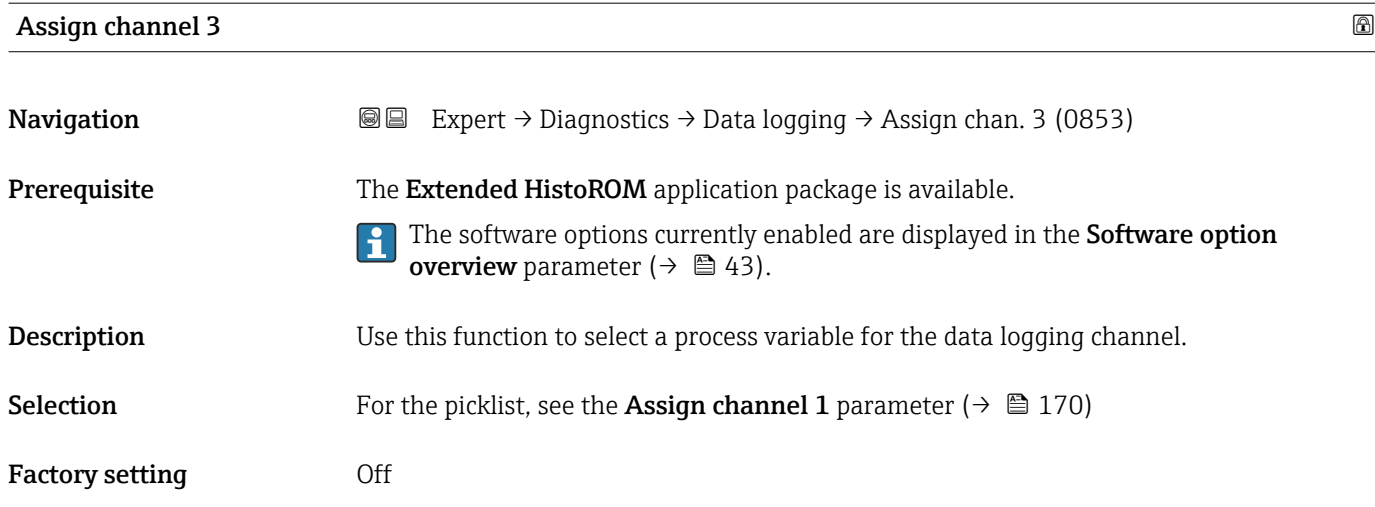

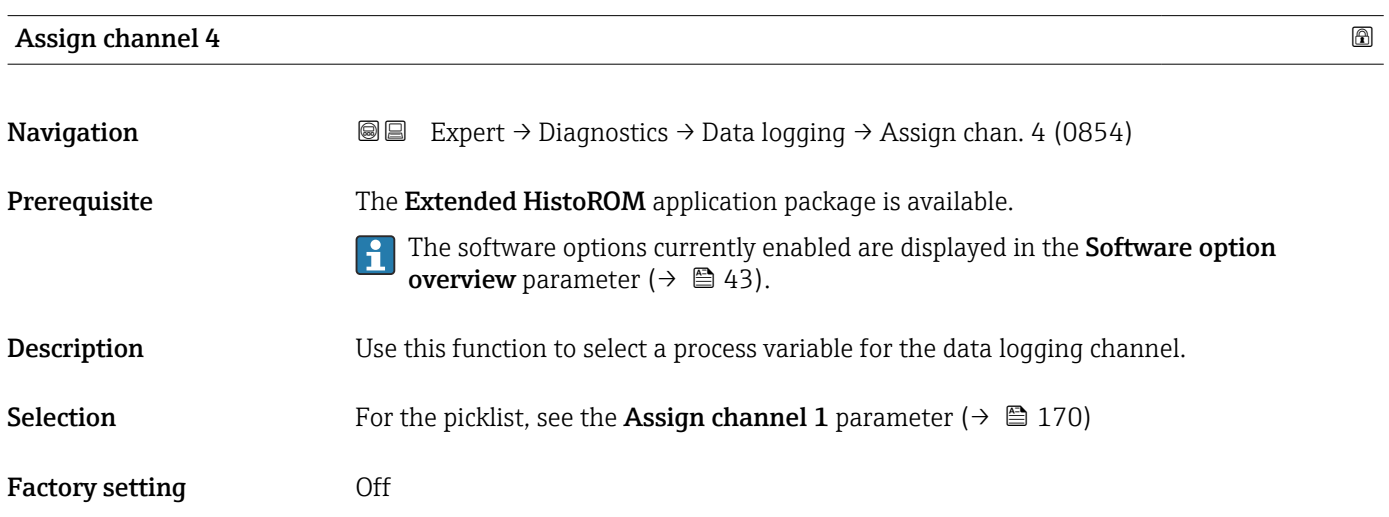

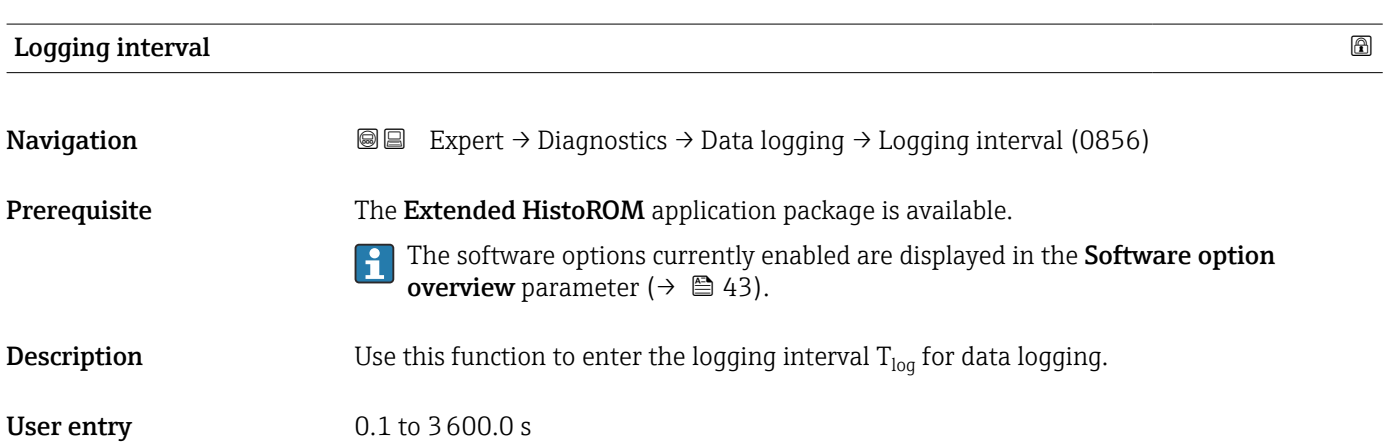

Factory setting 1.0 s

#### <span id="page-172-0"></span>Additional information *Description*

This defines the interval between the individual data points in the data log, and thus the maximum loggable process time  $T_{\text{log}}$ :

- If 1 logging channel is used:  $T_{log}$  = 1000  $\times$  t<sub>log</sub>
- If 2 logging channels are used:  $T_{log}$  = 500  $\times$  t<sub>log</sub>
- If 3 logging channels are used:  $T_{log}$  = 333  $\times$  t<sub>log</sub>
- If 4 logging channels are used:  $T_{\text{log}} = 250 \times t_{\text{log}}$

Once this time elapses, the oldest data points in the data log are cyclically overwritten such that a time of  $T_{log}$  always remains in the memory (ring memory principle).

The log contents are cleared if the length of the logging interval is changed.

#### *Example*

If 1 logging channel is used:

- $T_{\text{log}} = 1000 \times 1 \text{ s} = 1000 \text{ s} \approx 15 \text{ min}$
- $T_{\text{log}}$  = 1000 × 10 s = 10 000 s ≈ 3 h
- $T_{\text{log}}$  = 1000 × 80 s = 80 000 s ≈ 1 d
- $\bullet$  T<sub>log</sub> = 1000 × 3 600 s = 3 600 000 s ≈ 41 d

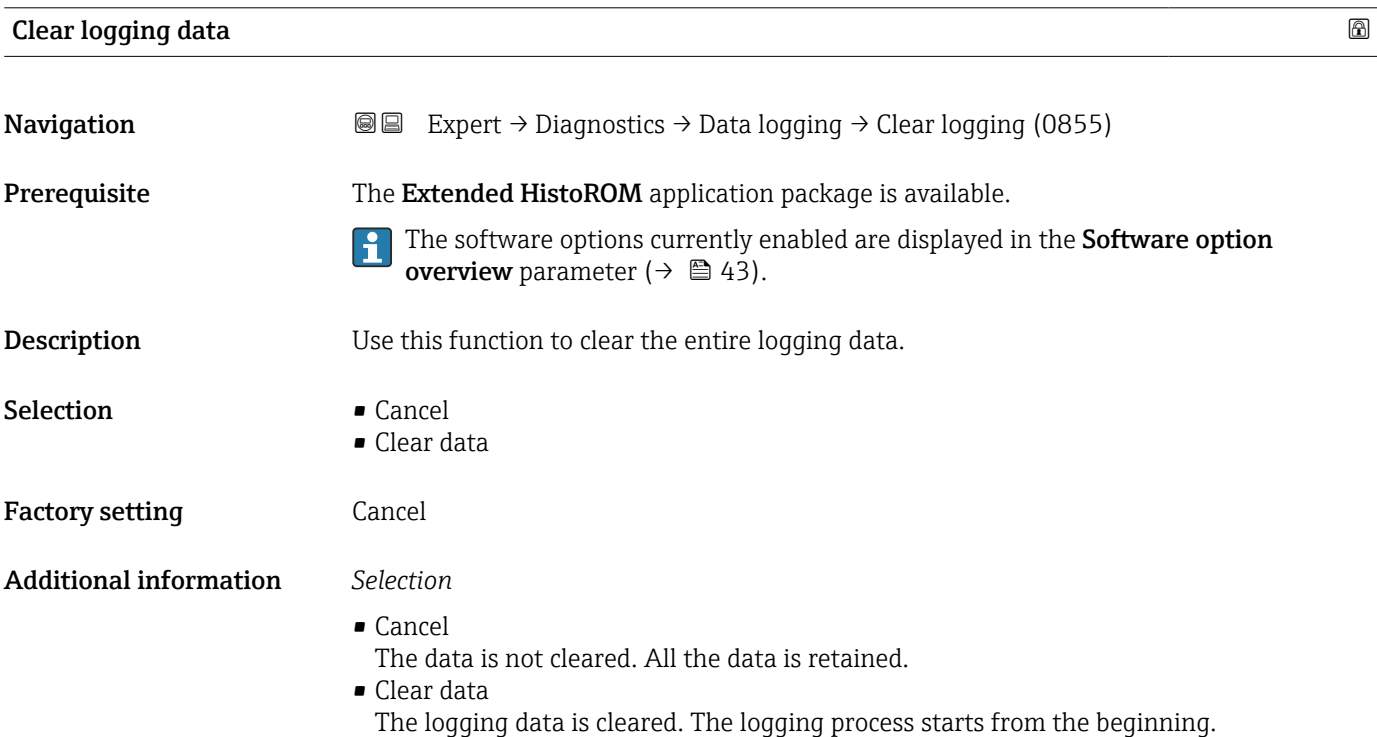

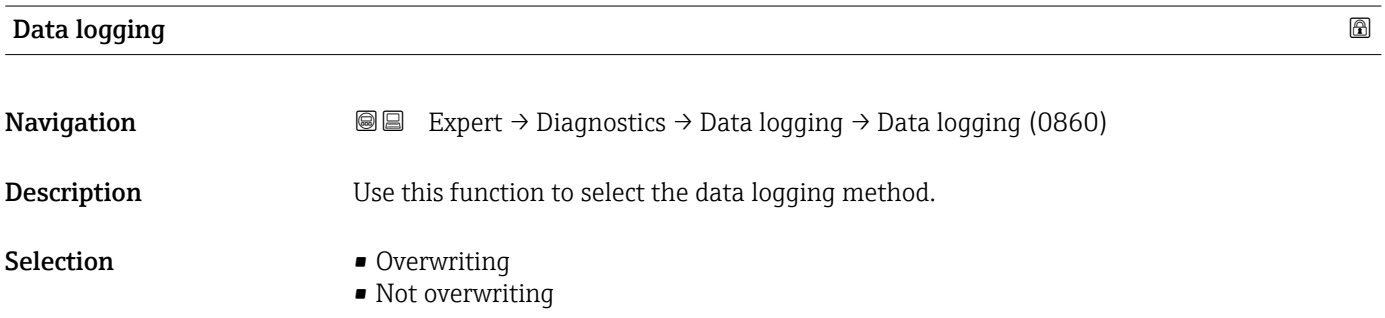

<span id="page-173-0"></span>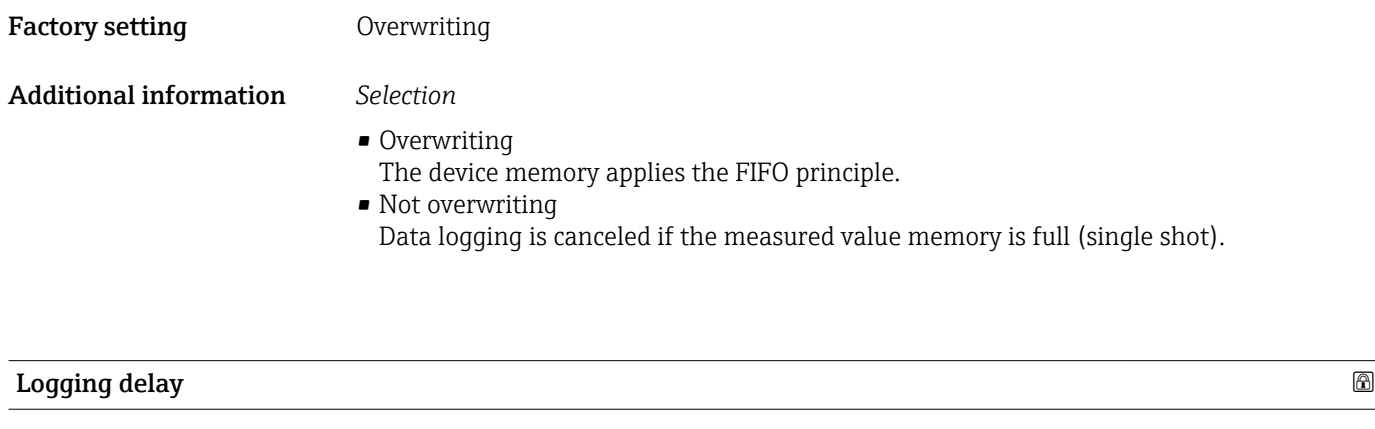

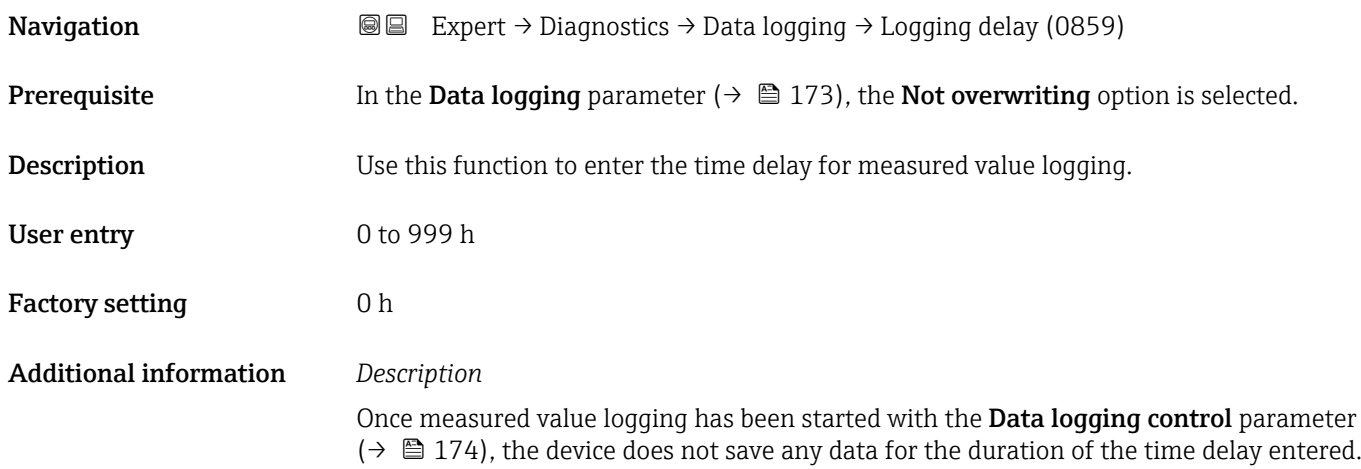

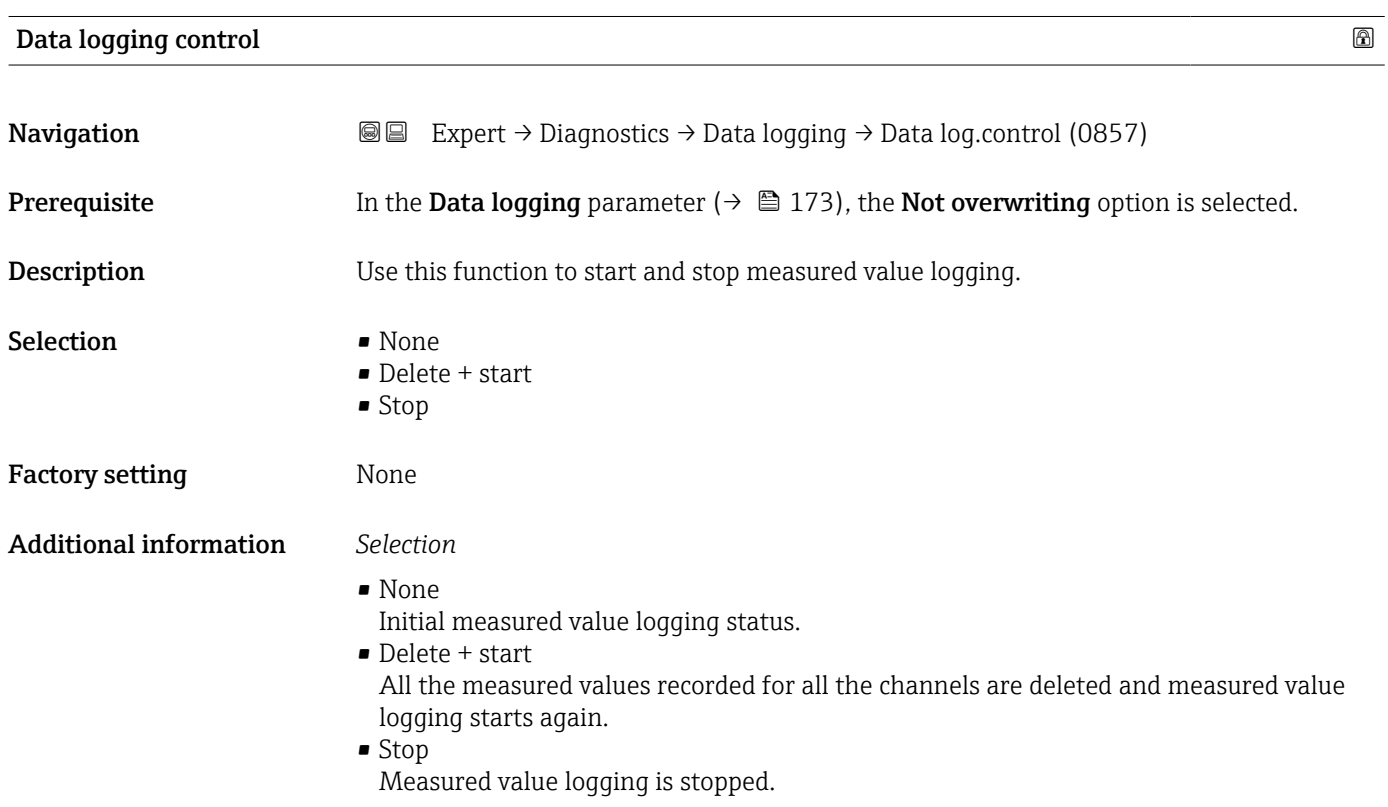

#### <span id="page-174-0"></span>Data logging status

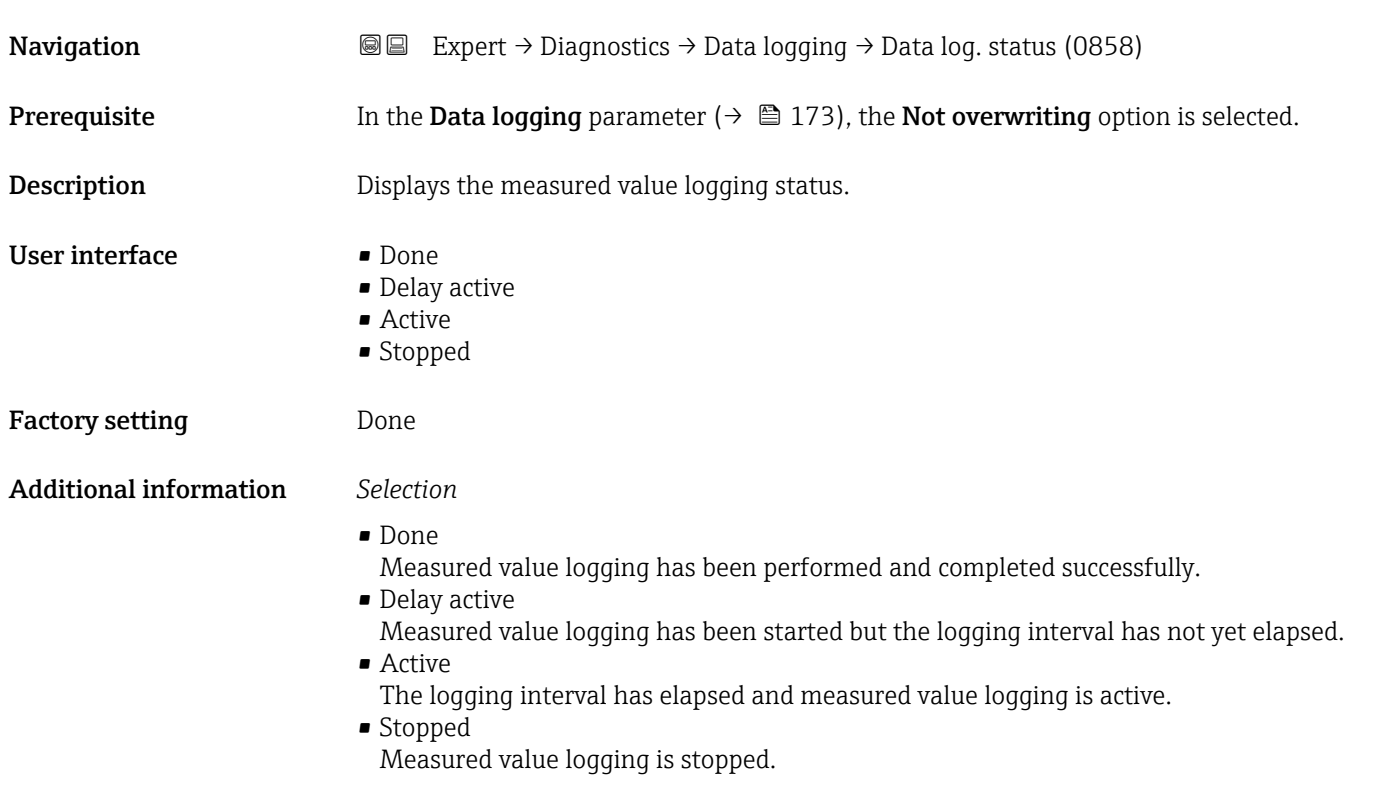

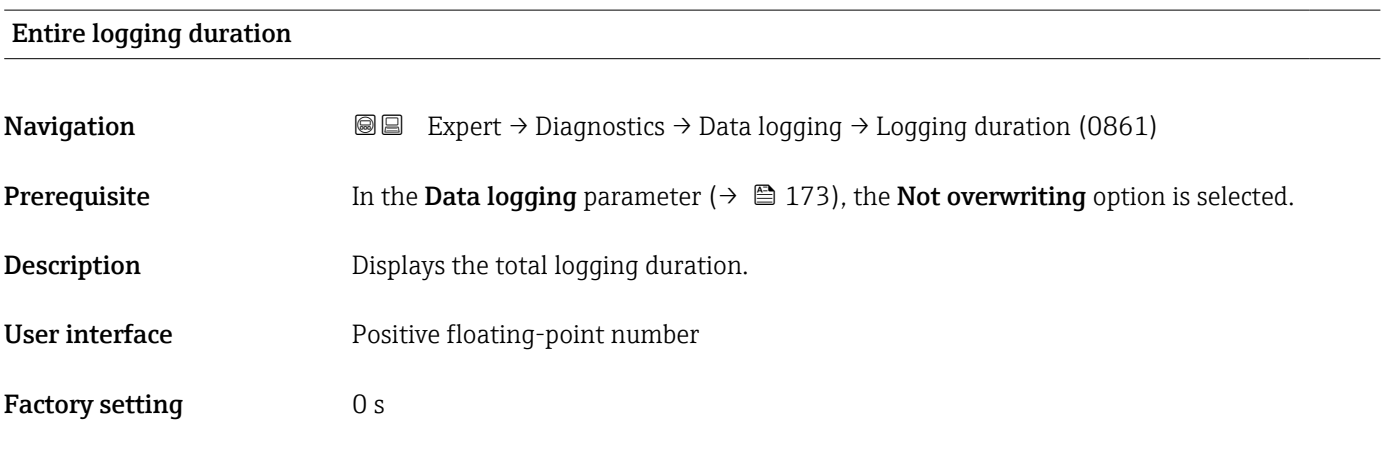

## "Display channel 1" submenu

*Navigation* Expert → Diagnostics → Data logging → Displ.channel 1

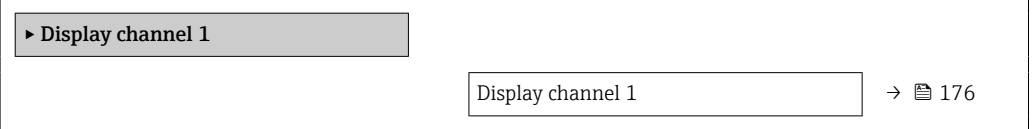

A0034352

<span id="page-175-0"></span>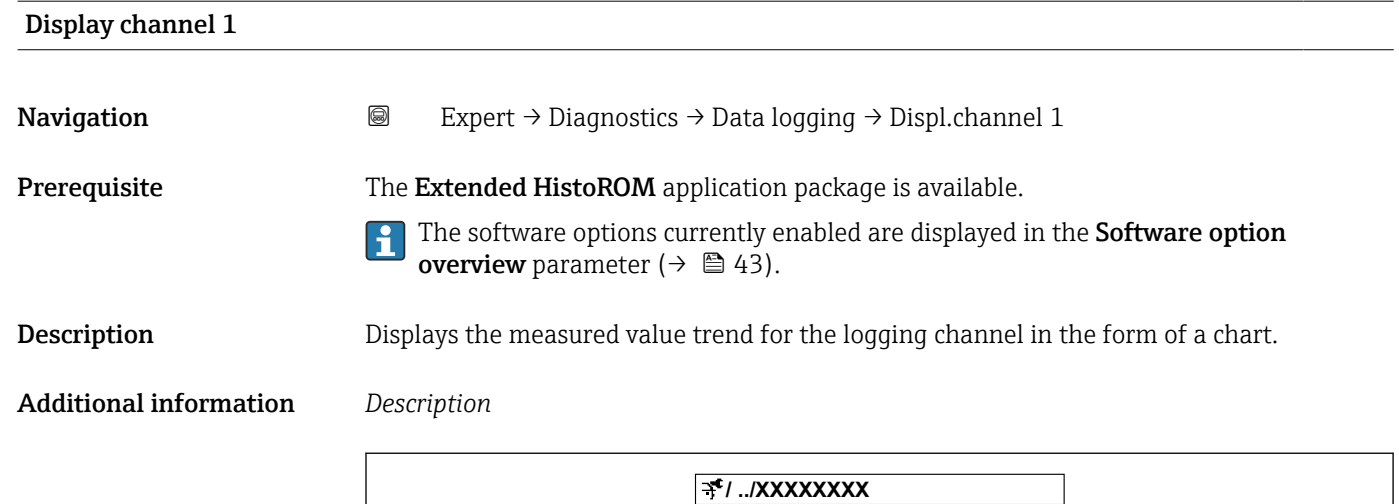

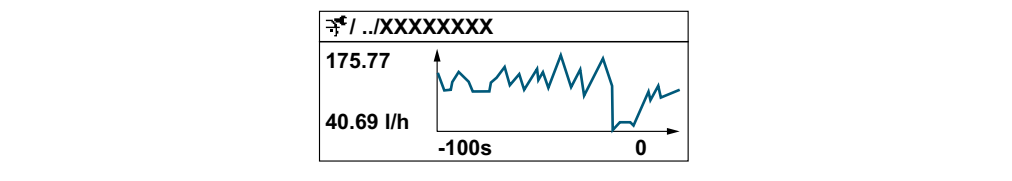

 *10 Chart of a measured value trend*

- x-axis: depending on the number of channels selected displays 250 to 1000 measured values of a process variable.
- y-axis: displays the approximate measured value span and constantly adapts this to the ongoing measurement.

#### "Display channel 2" submenu

*Navigation* 
■
Expert → Diagnostics → Data logging → Displ.channel 2

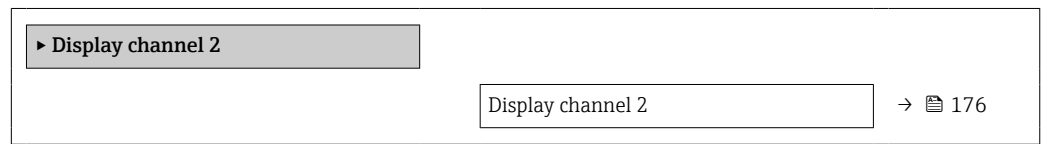

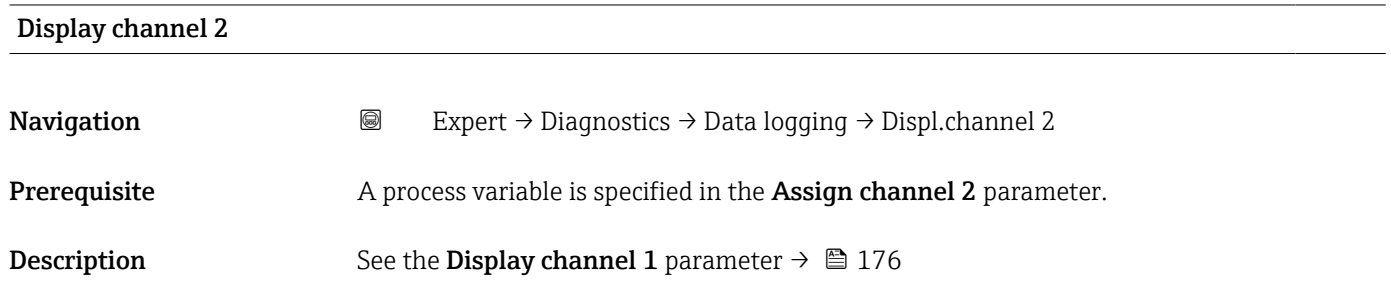

#### <span id="page-176-0"></span>"Display channel 3" submenu

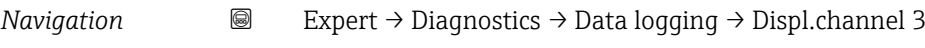

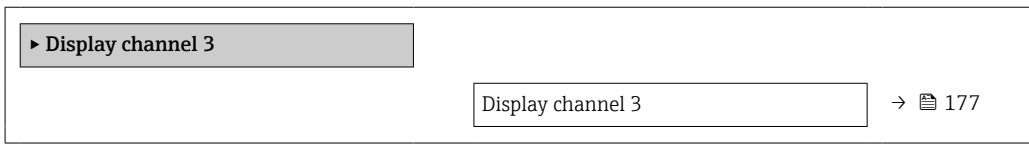

#### Display channel 3

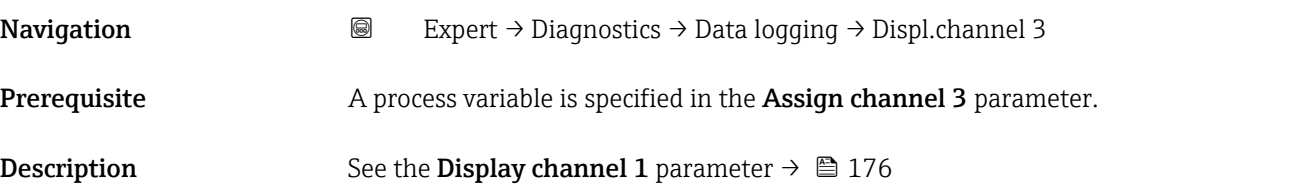

#### "Display channel 4" submenu

*Navigation* 
■
Expert → Diagnostics → Data logging → Displ.channel 4

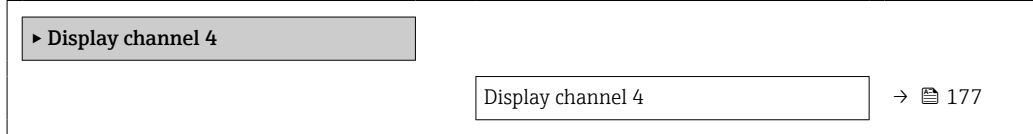

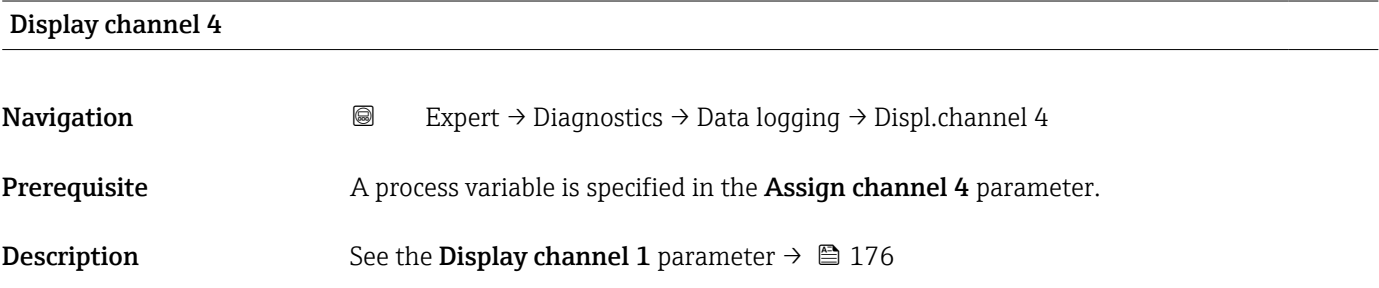

## 3.7.8 "Heartbeat" submenu

For detailed information on the parameter descriptions for the **Heartbeat Verification+Monitoring**: Special Documentation for the device  $\rightarrow \blacksquare$  7

*Navigation* 
■ Expert → Diagnostics → HBT

‣ Heartbeat Technology

## <span id="page-177-0"></span>3.7.9 "Simulation" submenu

*Navigation* Expert → Diagnostics → Simulation

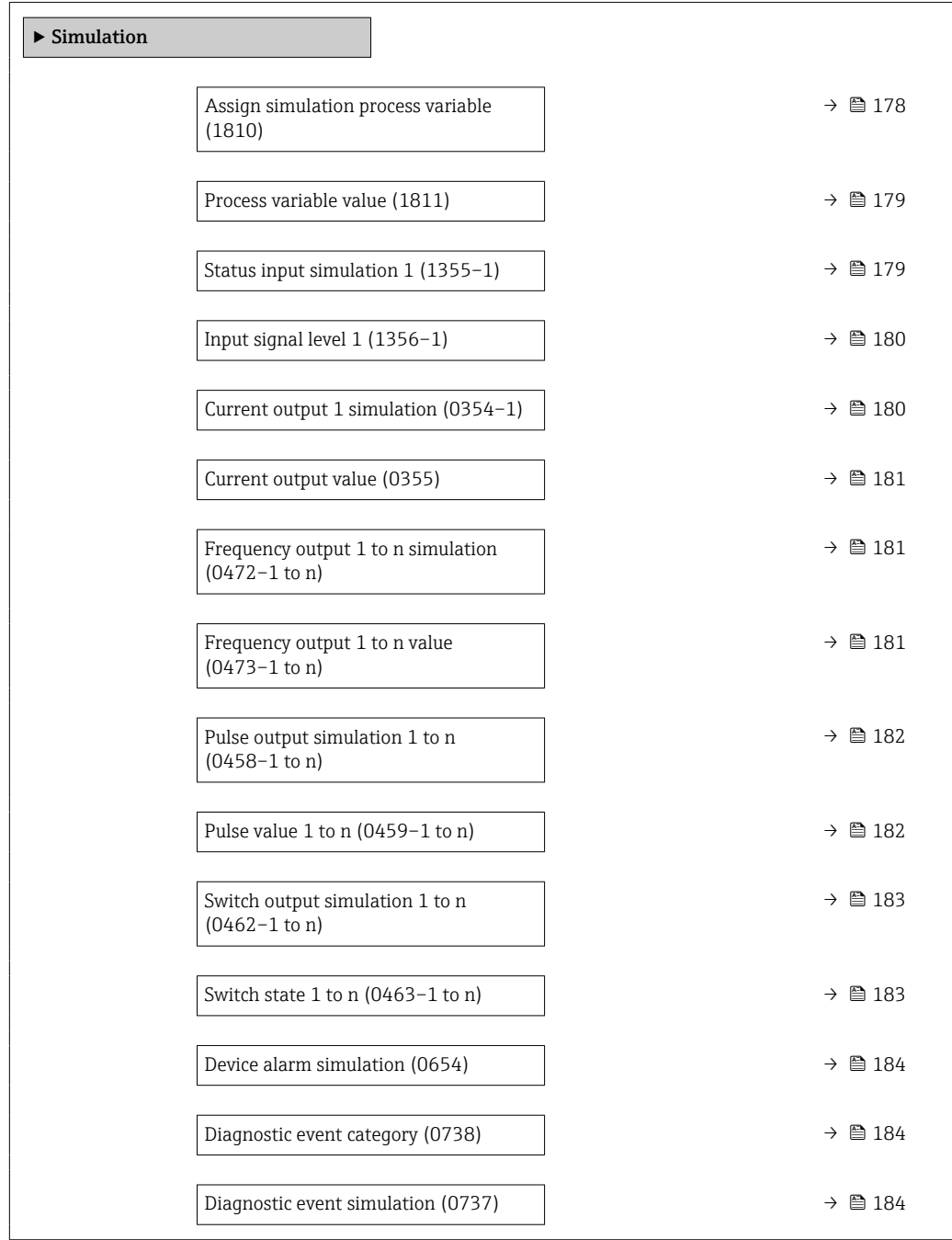

#### Assign simulation process variable

**Navigation EXPERT**  $\bigcirc$  Expert  $\rightarrow$  Diagnostics  $\rightarrow$  Simulation  $\rightarrow$  Assign proc.var. (1810)

**Description** Use this function to select a process variable for the simulation process that is activated. The display alternates between the measured value and a diagnostic message of the "Function check" category (C) while simulation is in progress.

<span id="page-178-0"></span>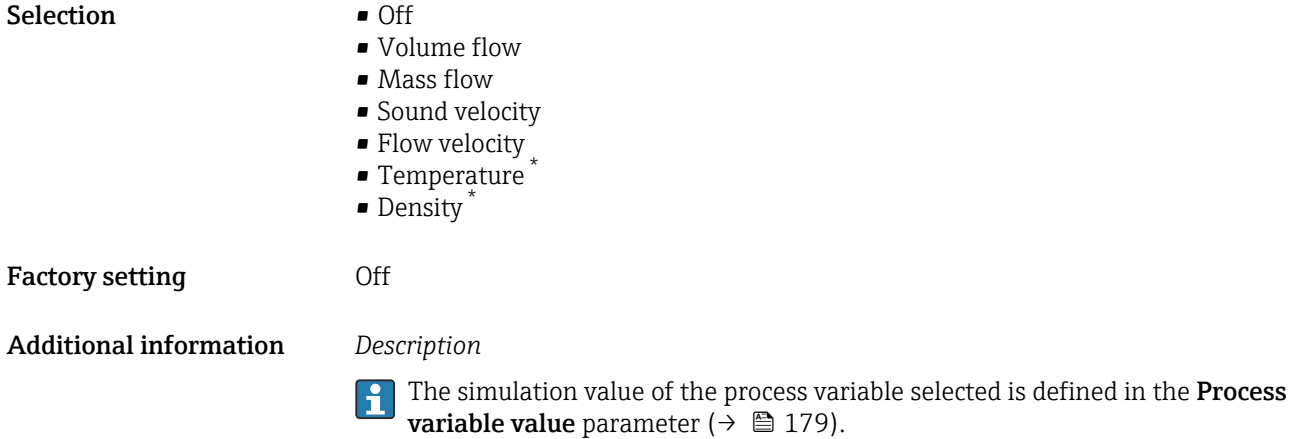

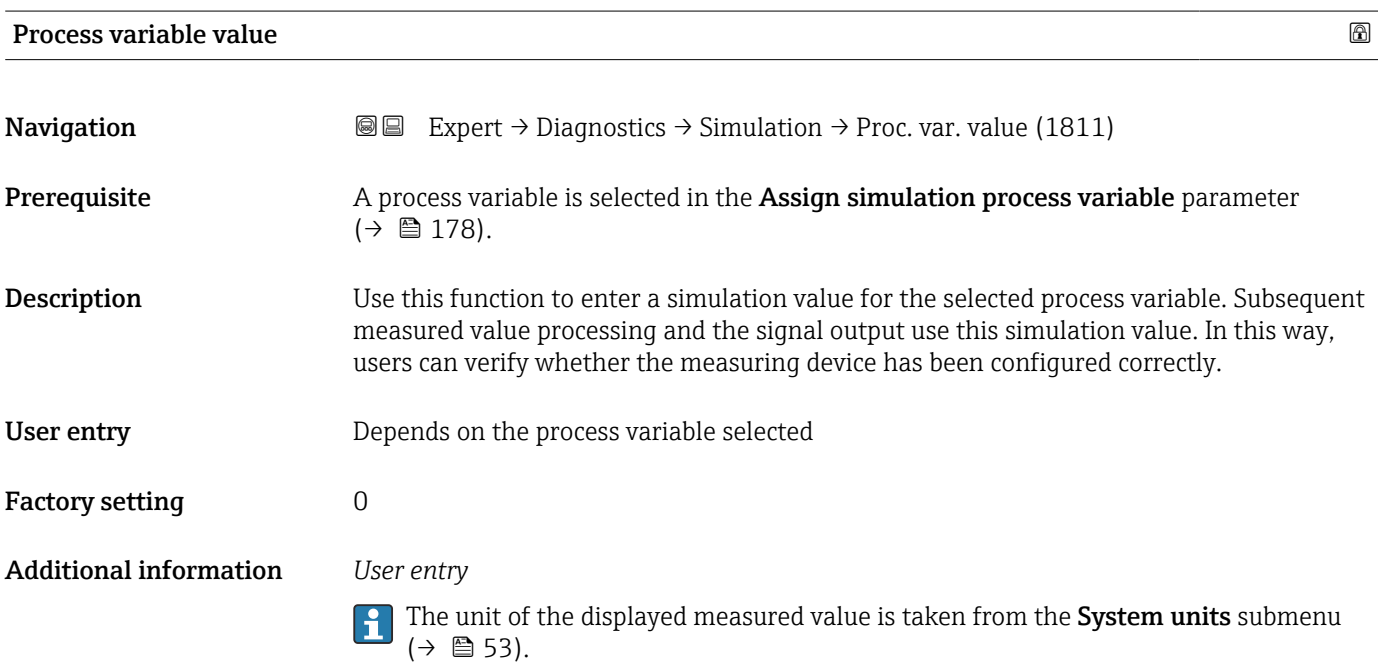

| Status input simulation 1 |                                                                                                    |  |
|---------------------------|----------------------------------------------------------------------------------------------------|--|
| Navigation                | 88<br>Expert $\rightarrow$ Diagnostics $\rightarrow$ Simulation $\rightarrow$ Status inp.sim 1 (1355–1)                                                                                                    |  |
| Prerequisite              | For the following order code:<br>"Output; input", option I "4-20mA HART, 2x pul./freg./switch output; status input"                                                                                                    |  |
| Description               | Use this function to switch simulation of the status input on and off. The display alternates<br>between the measured value and a diagnostic message of the "Function check" category (C)<br>while simulation is in progress. |  |
| <b>Selection</b>          | $\bullet$ Off<br>$\bullet$ On                                                                                                    |  |

<sup>\*</sup> Visibility depends on order options or device settings

<span id="page-179-0"></span>Factory setting **Off** 

Additional information *Description*

The desired simulation value is defined in the Input signal level parameter  $(\rightarrow \triangleq 180)$ .

#### *Selection*

• Off

Simulation for the status input is switched off. The device is in normal measuring mode or another process variable is being simulated.

• On

Simulation for the status input is active.

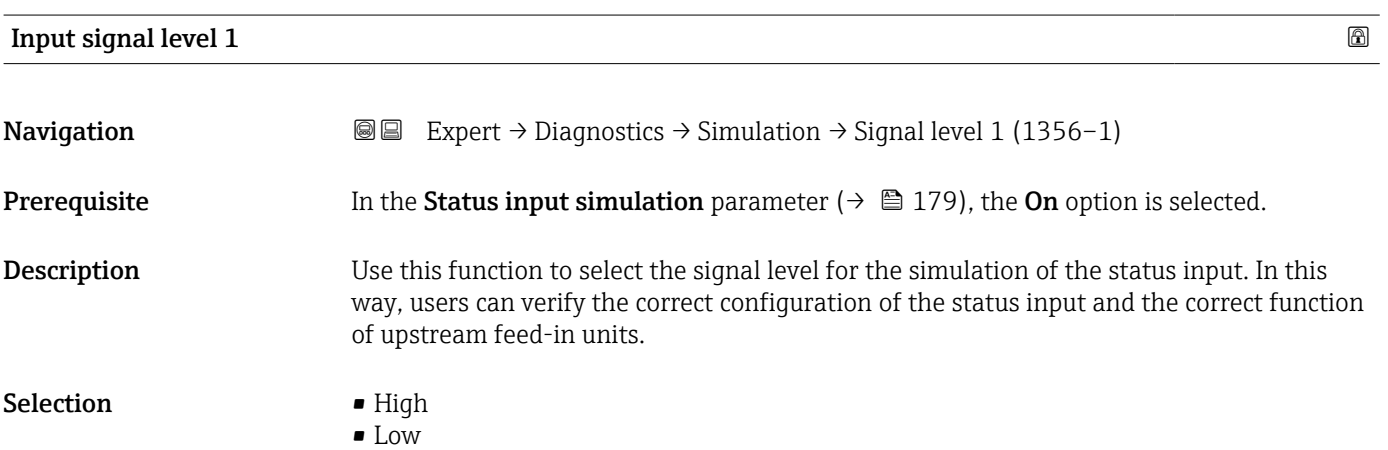

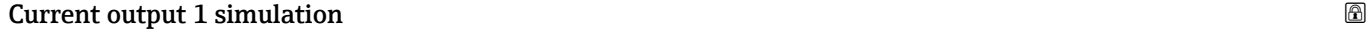

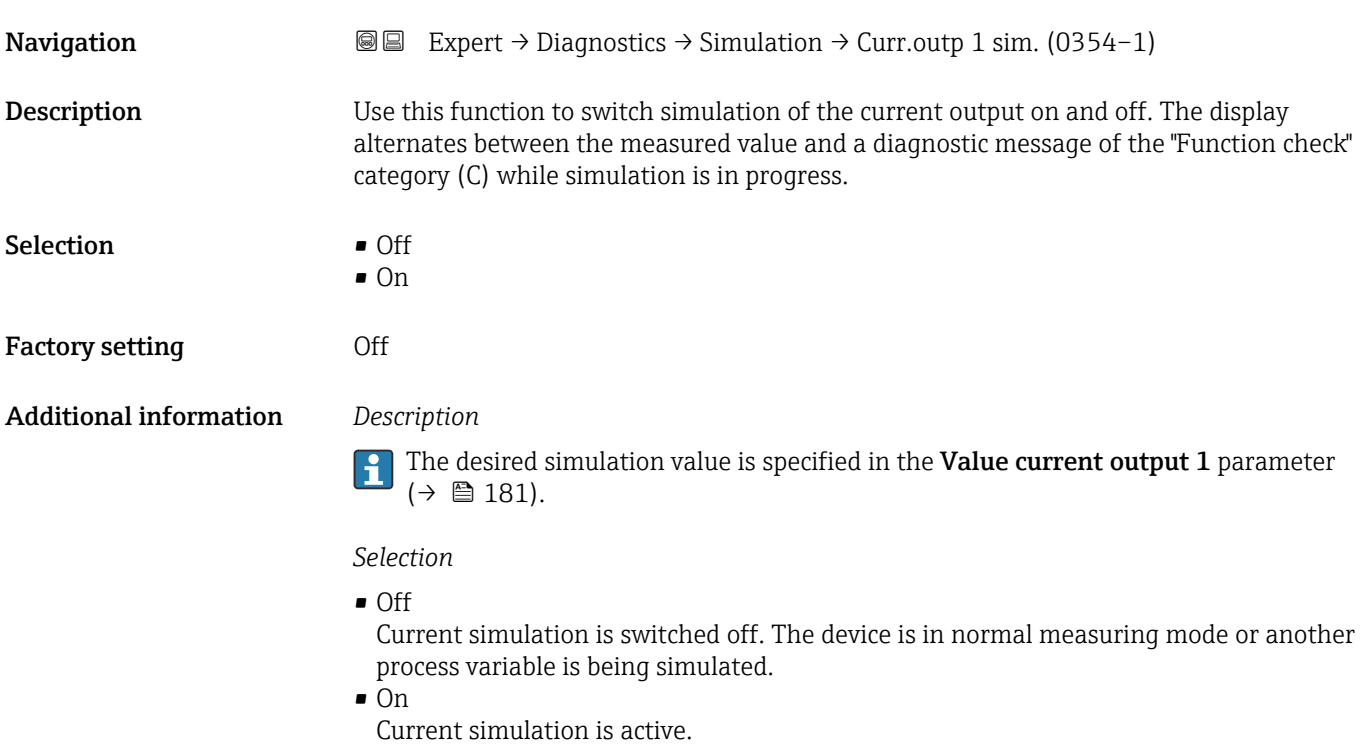
<span id="page-180-0"></span>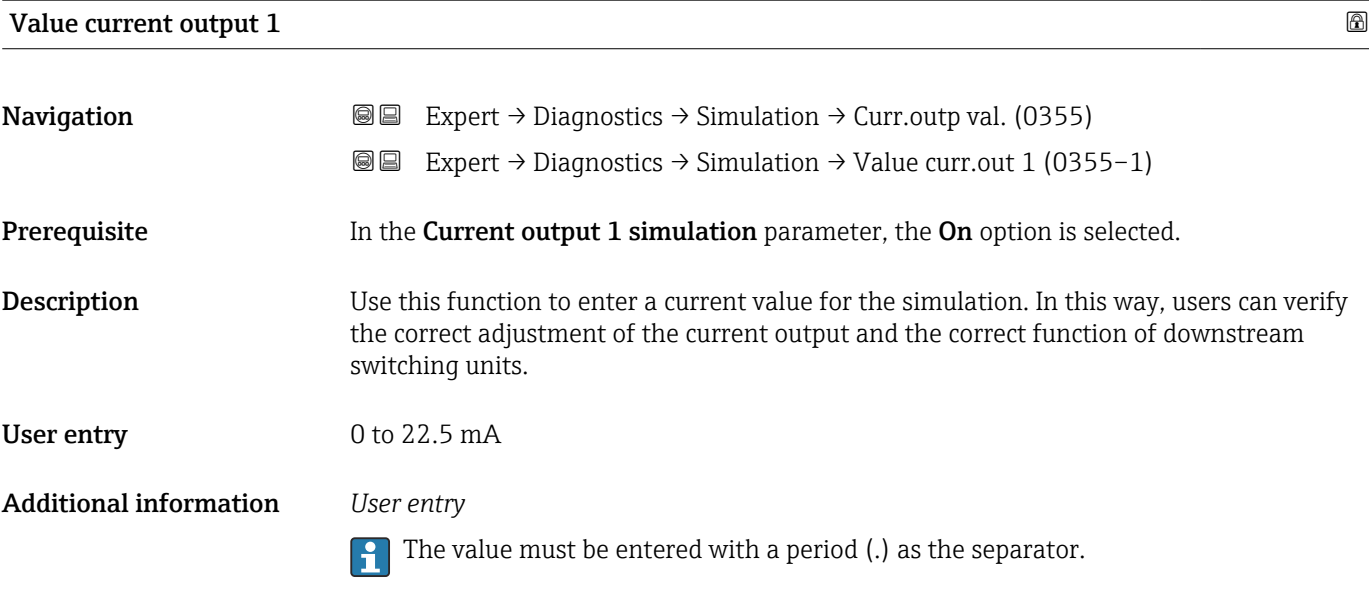

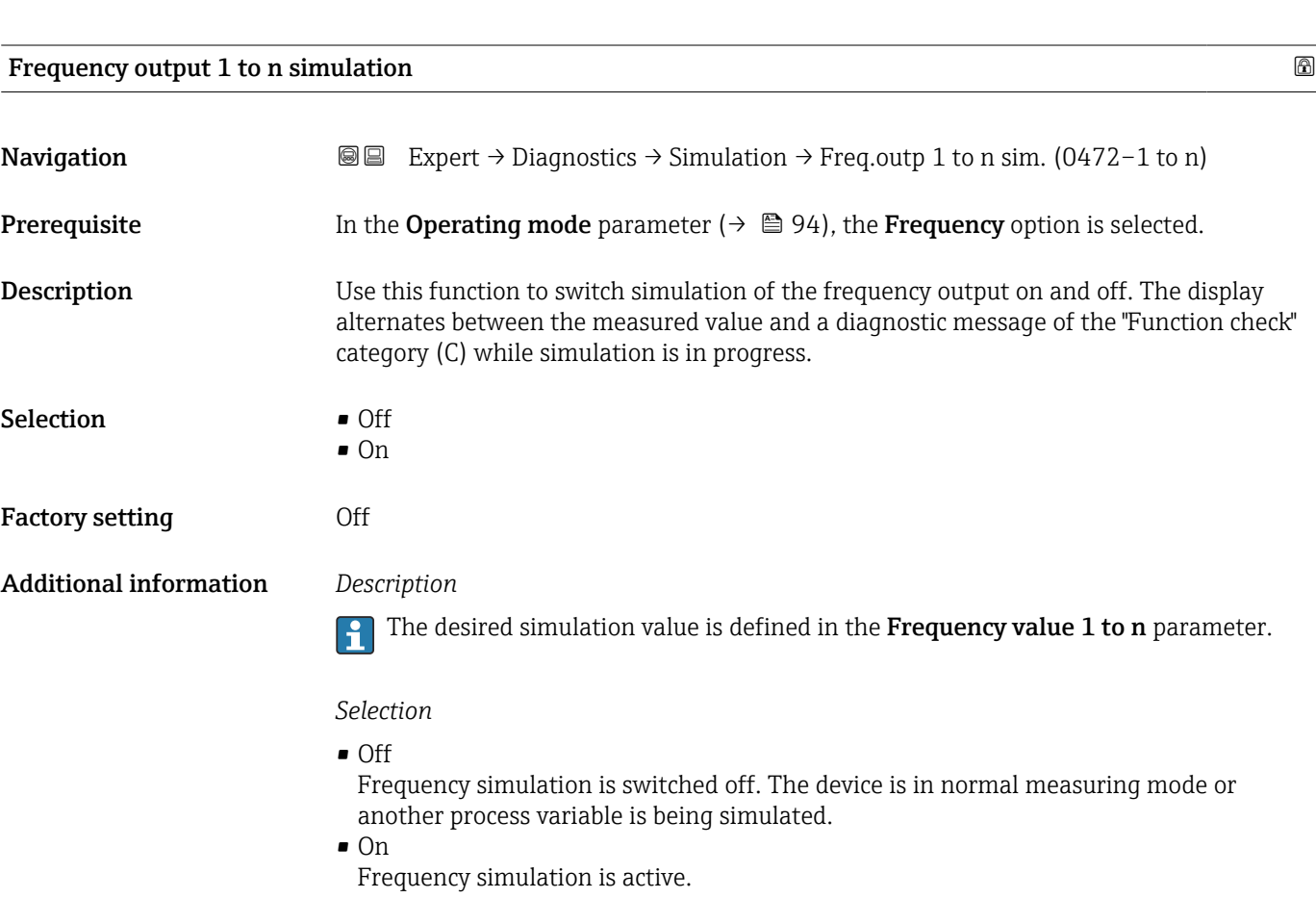

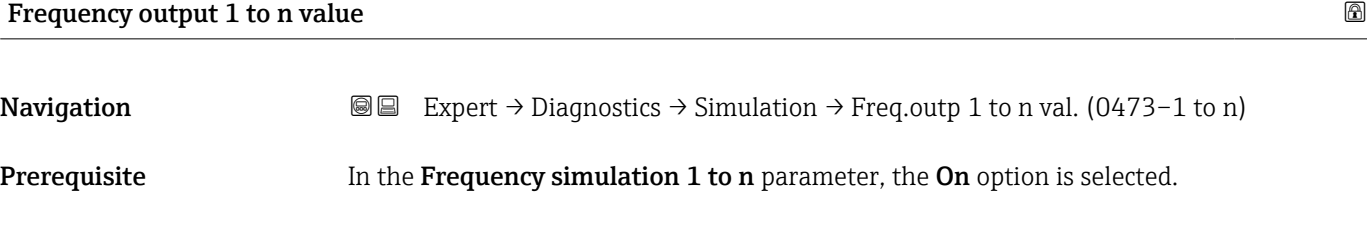

<span id="page-181-0"></span>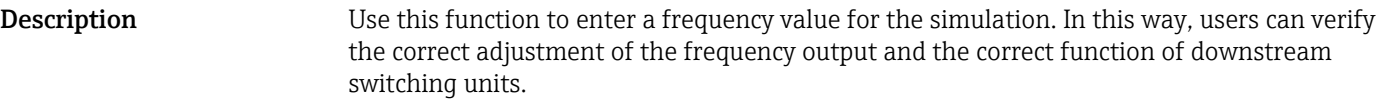

**User entry** 0.0 to 12 500.0 Hz

#### Pulse output simulation 1 to n

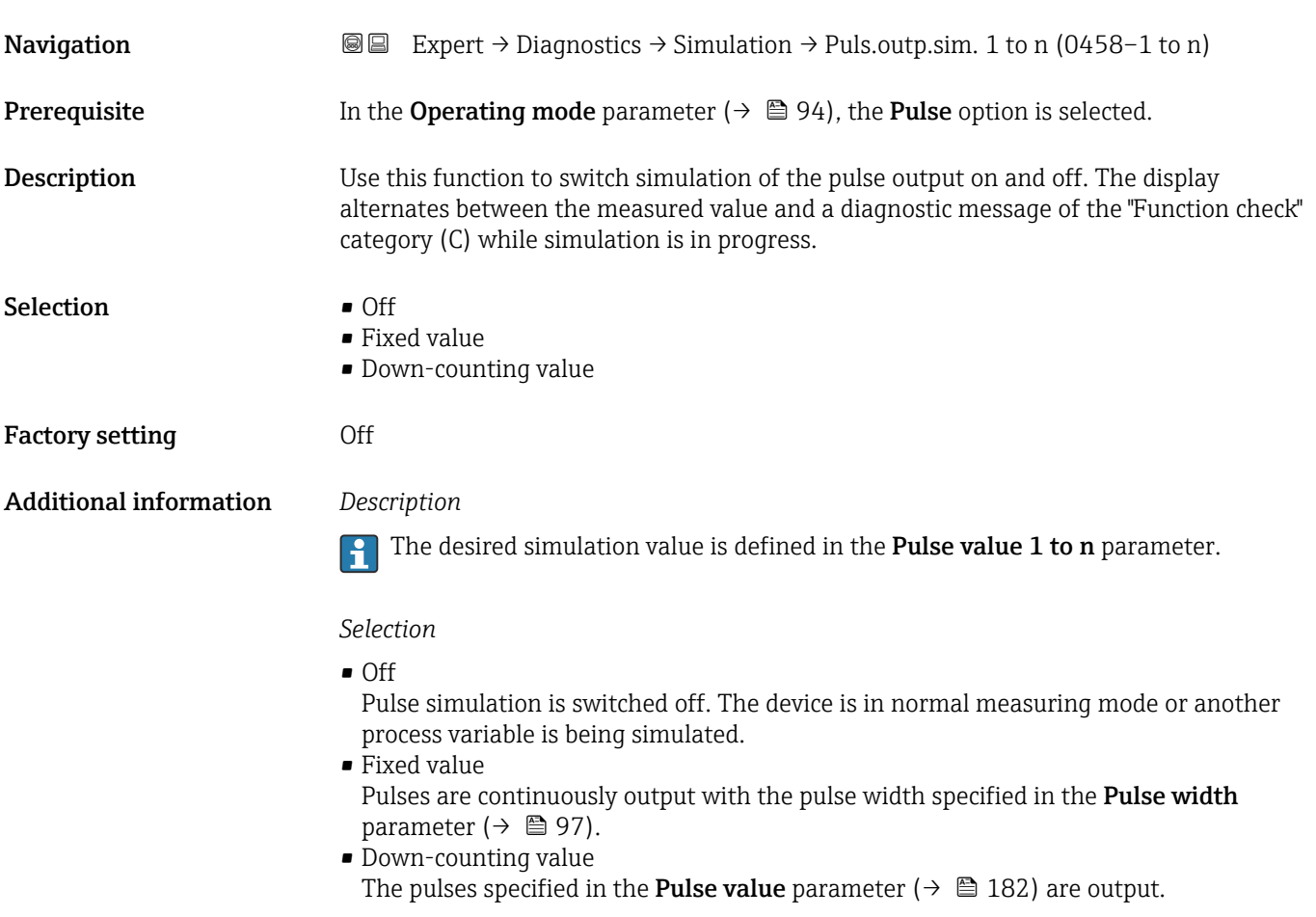

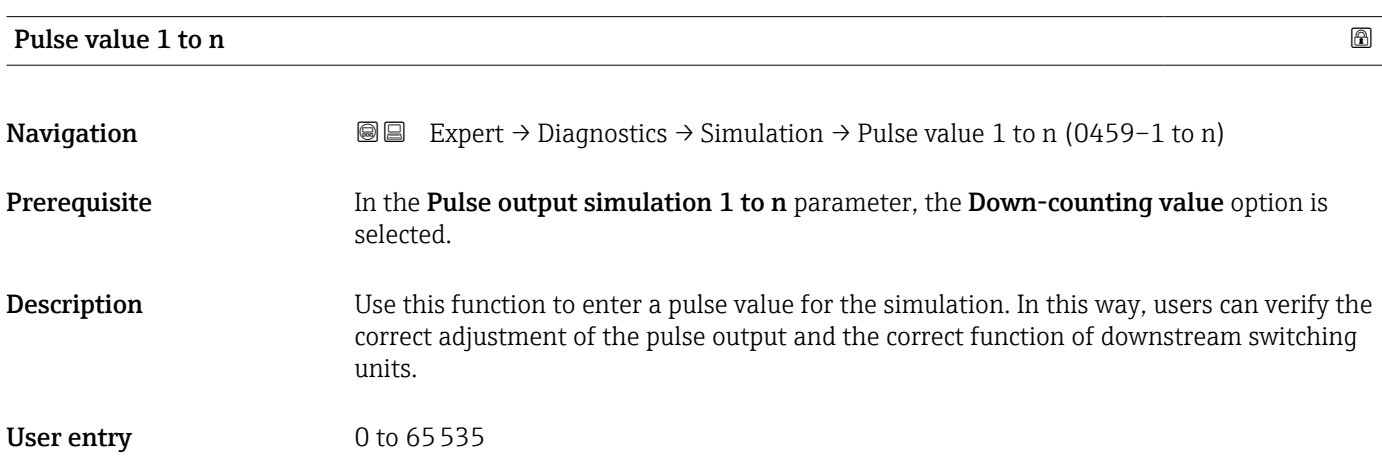

<span id="page-182-0"></span>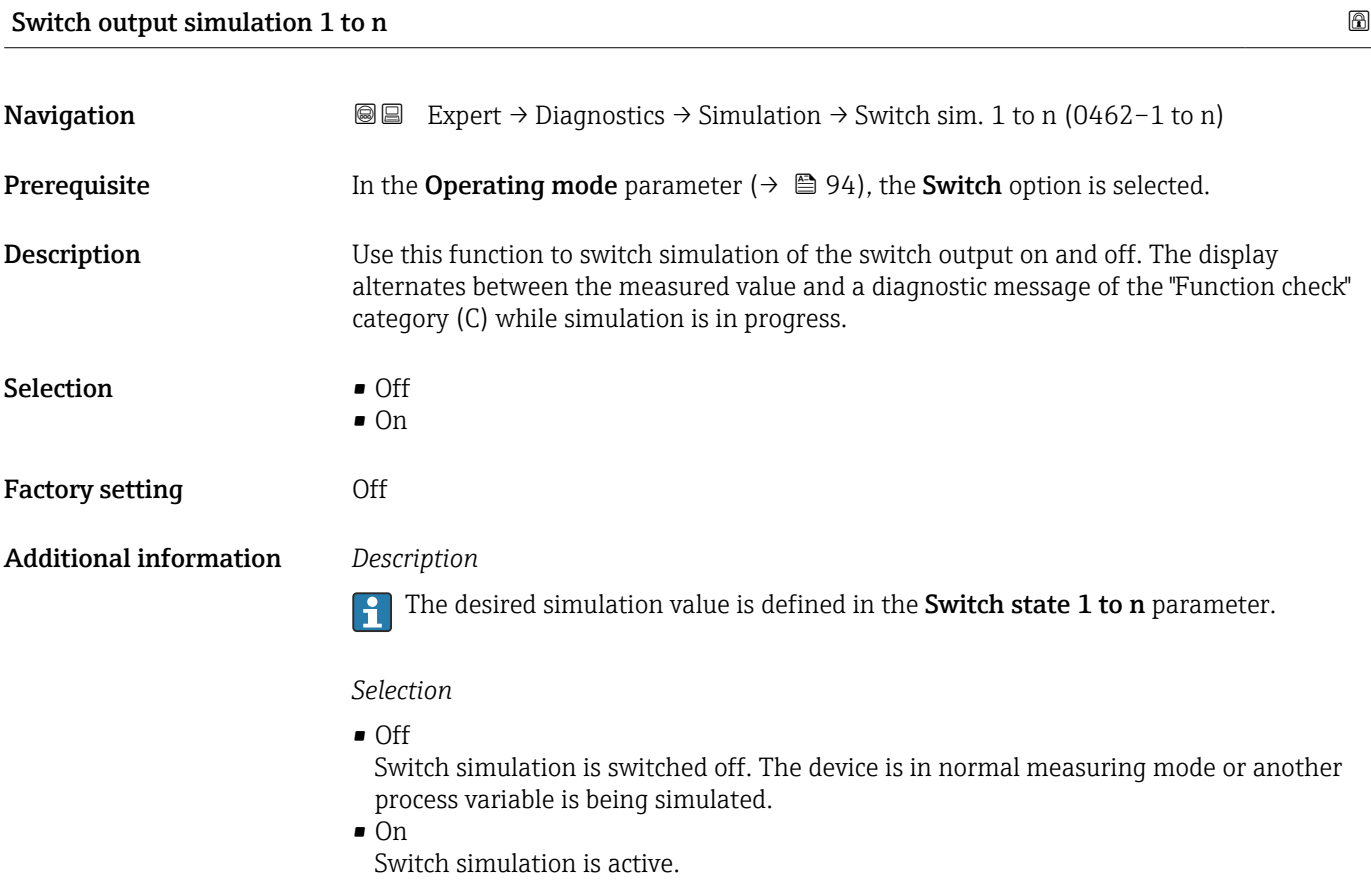

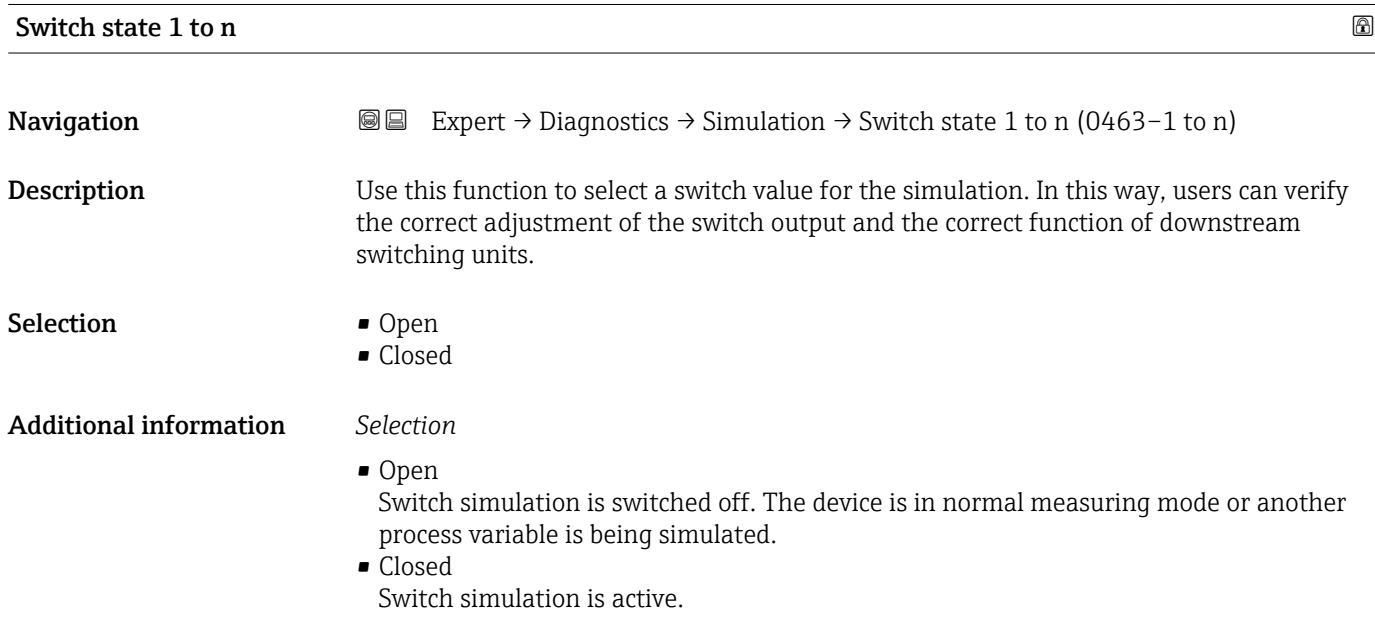

<span id="page-183-0"></span>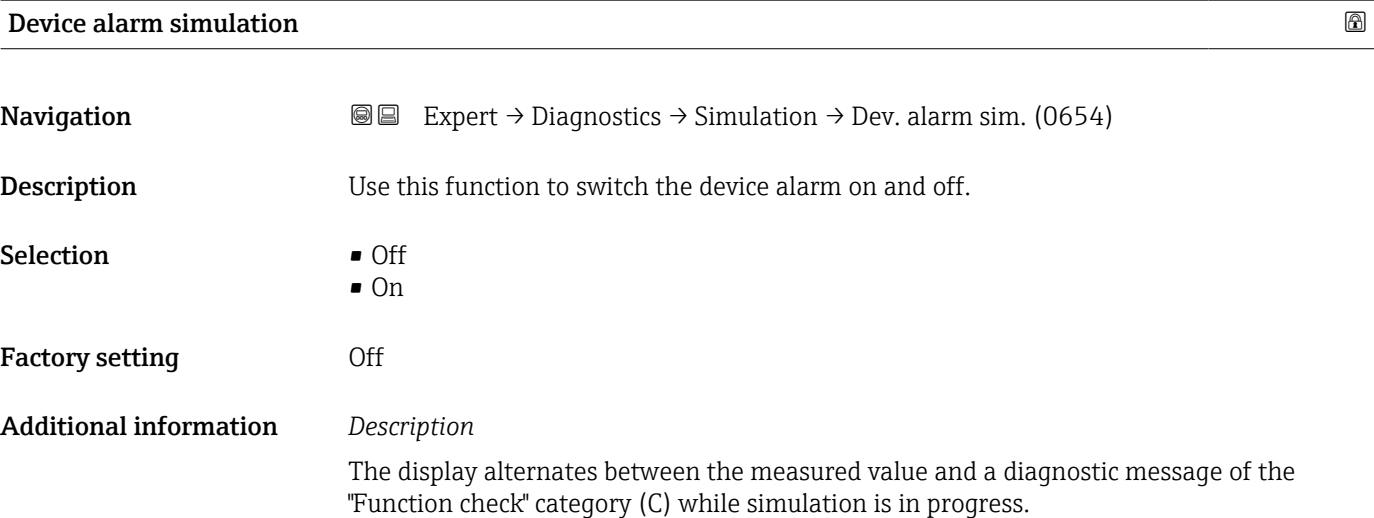

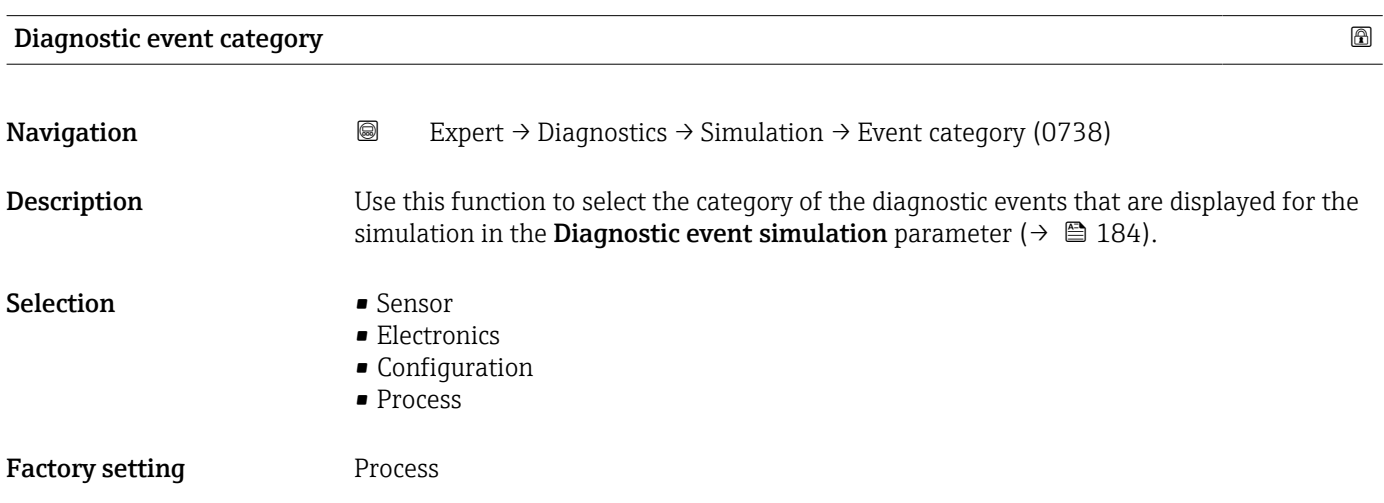

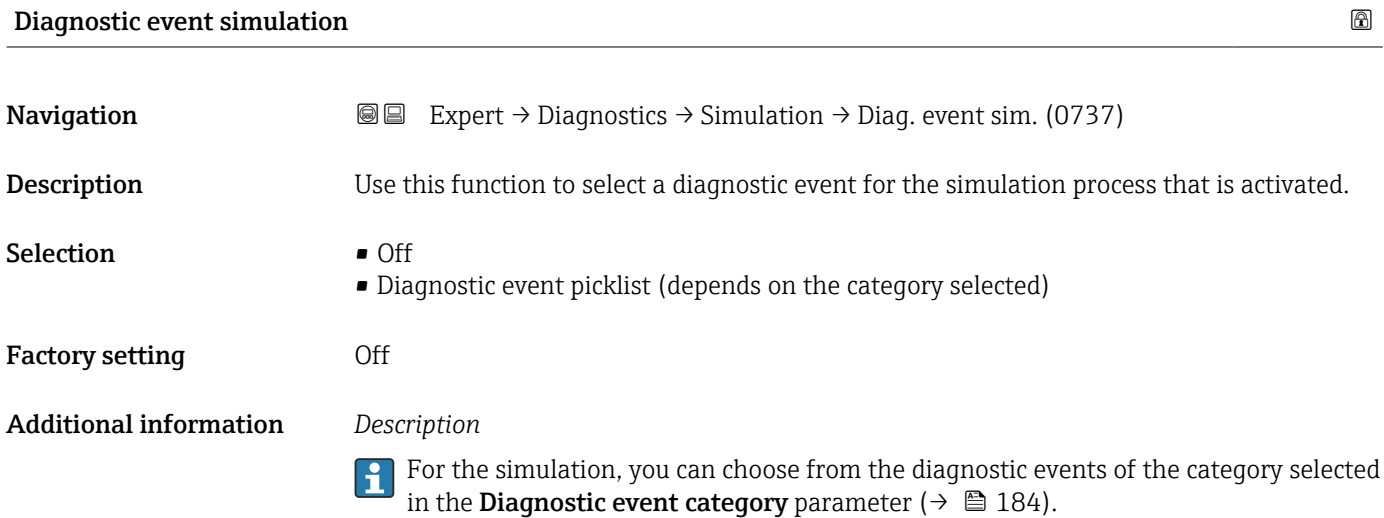

# <span id="page-184-0"></span>4 Country-specific factory settings

### 4.1 SI units

**P** Not valid for USA and Canada.

#### 4.1.1 System units

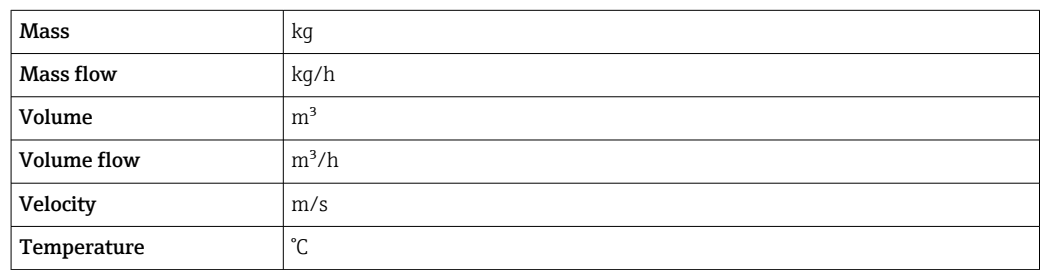

#### 4.1.2 Output current span

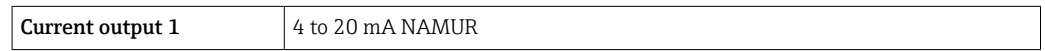

## 4.2 US units

**CONCORD CANA CANADA CANADA CANADA CANADA CANADA CANADA CANADA CANADA CANADA CANADA CANADA CANADA CANADA CANADA CANADA CANADA CANADA CANADA CANADA CANADA CANADA CANADA CANADA CANADA CANADA CANADA CANADA CANADA CANADA CANAD** 

#### 4.2.1 System units

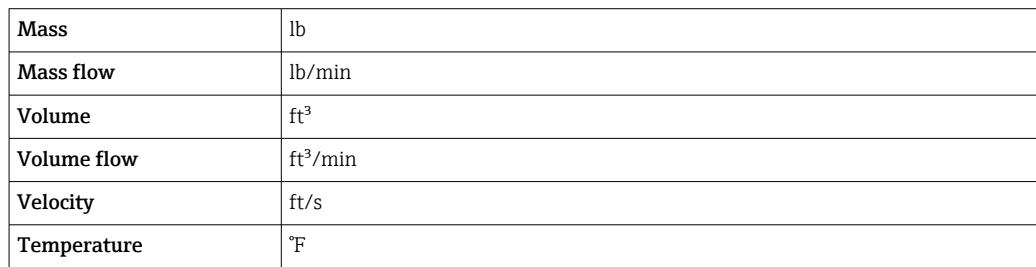

### 4.2.2 Output current span

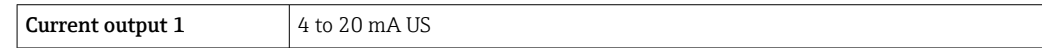

# 5 Explanation of abbreviated units

## 5.1 SI units

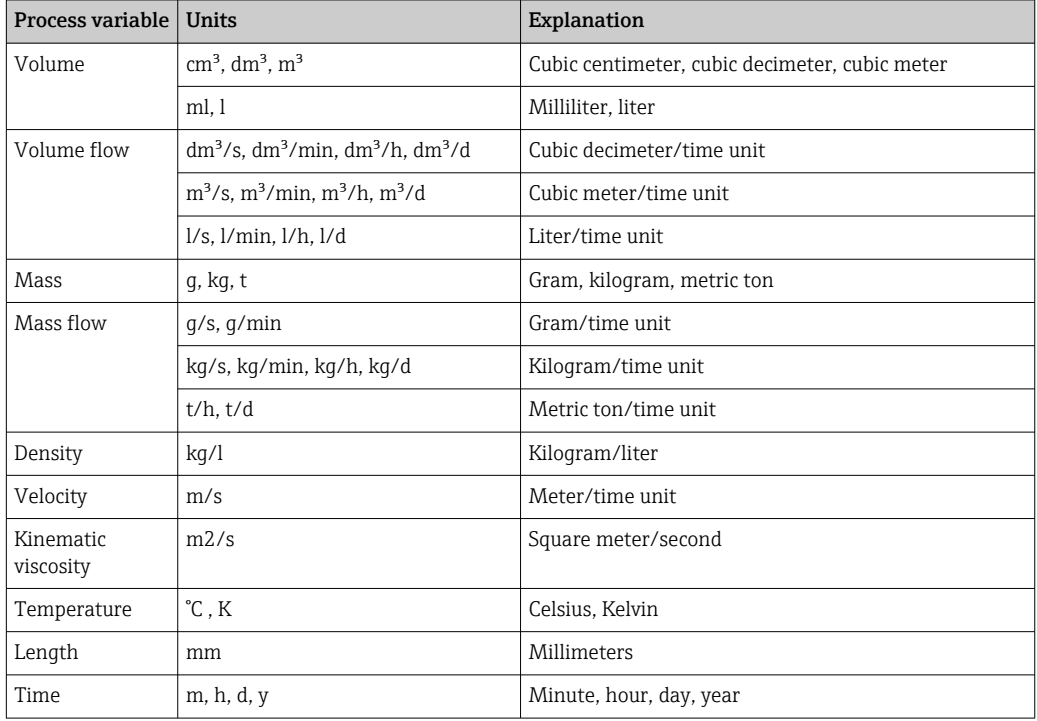

## 5.2 US units

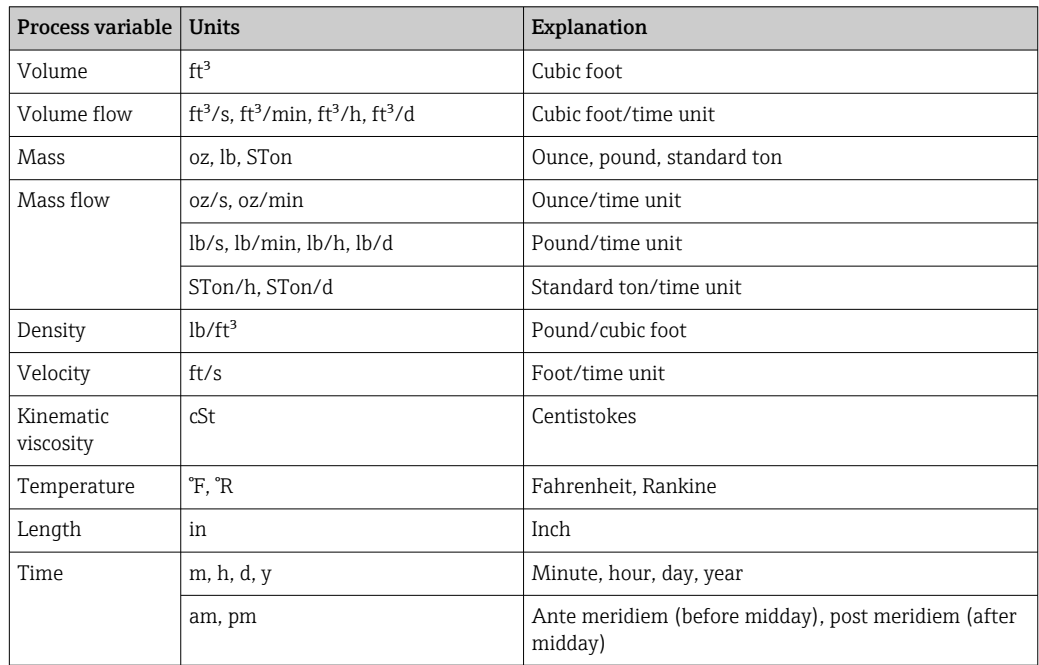

# 5.3 Imperial units

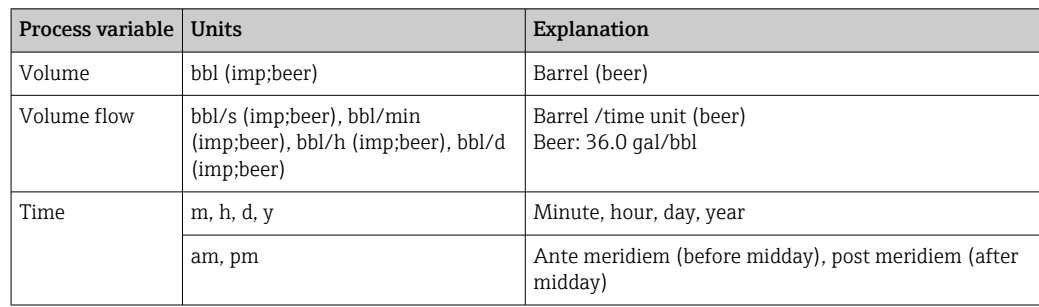

# Index

### $0...9$

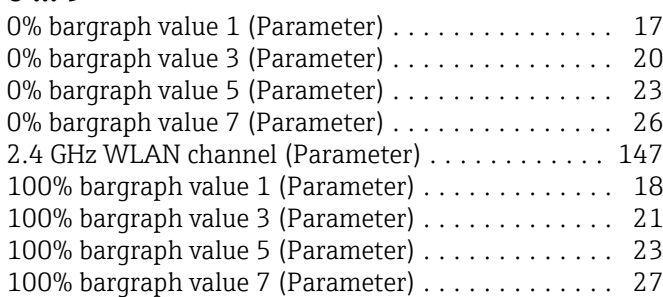

### A

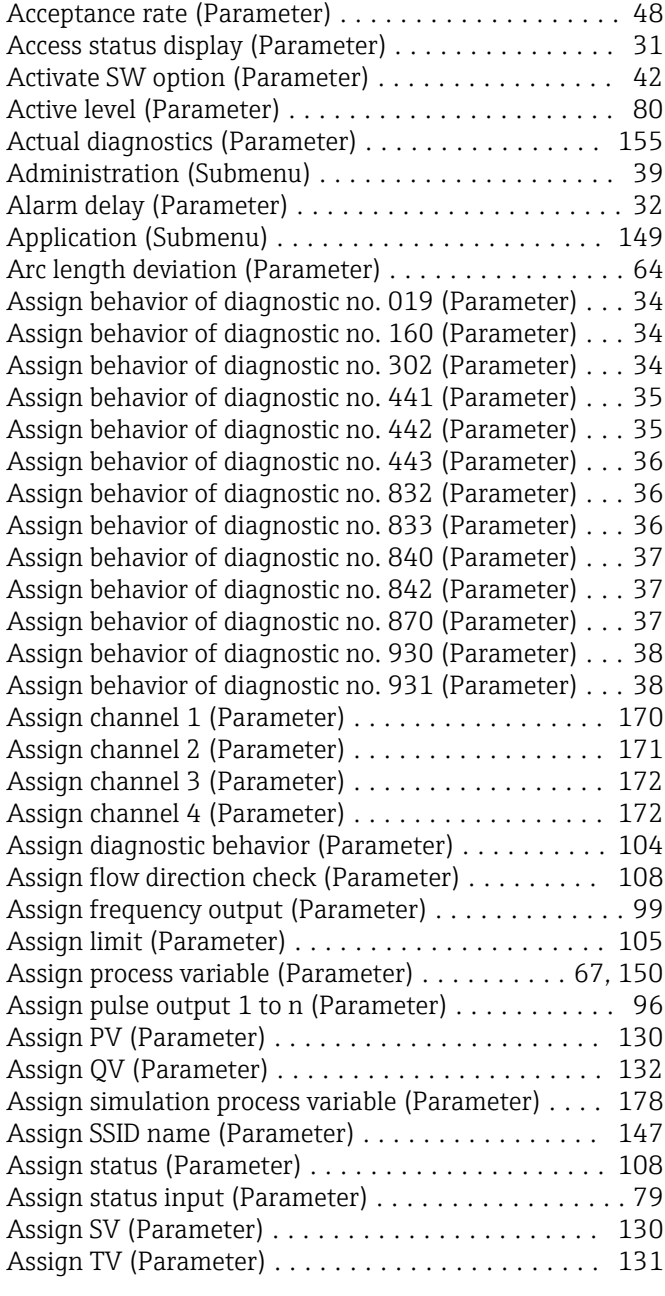

### B

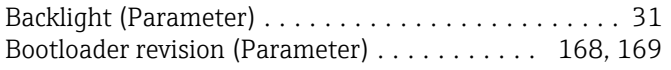

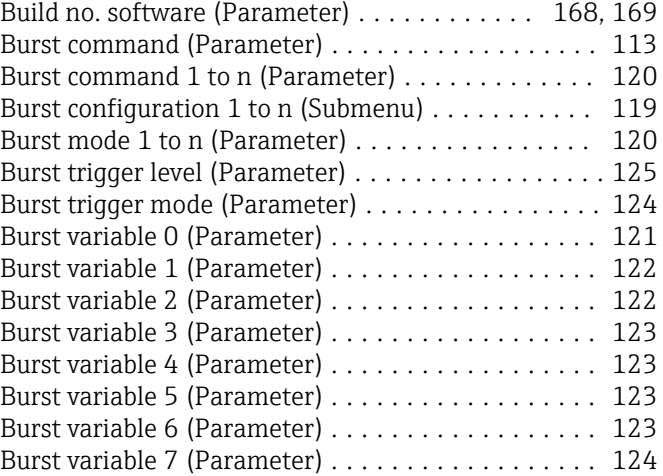

## $\overline{C}$

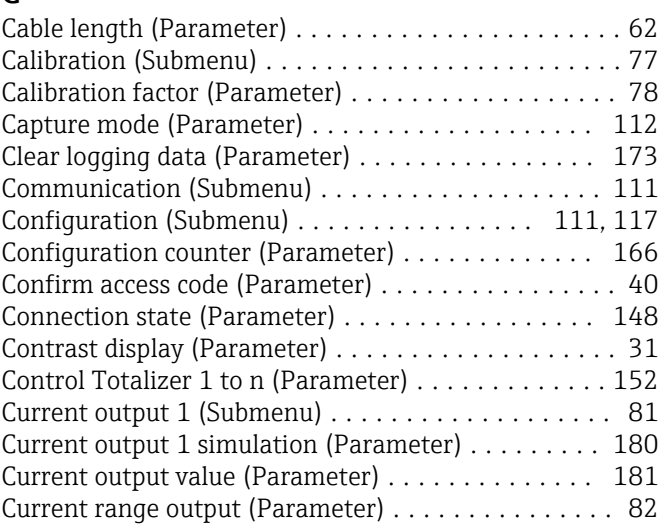

### D

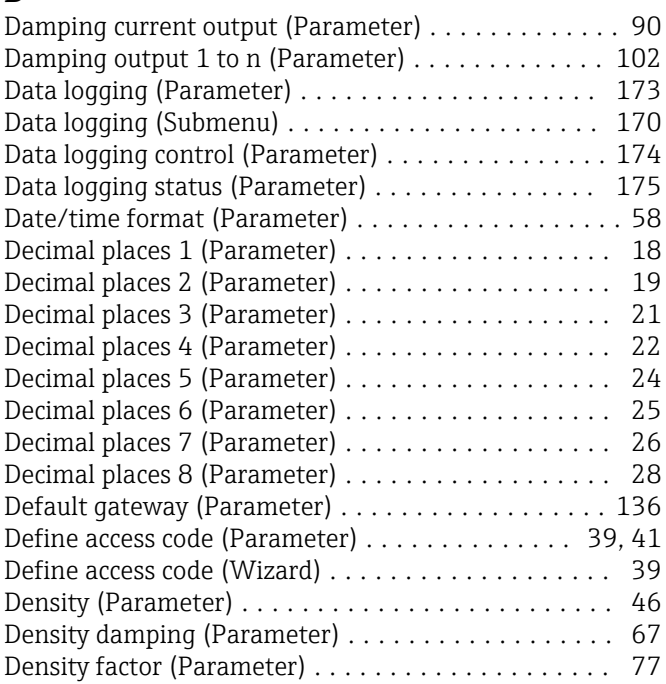

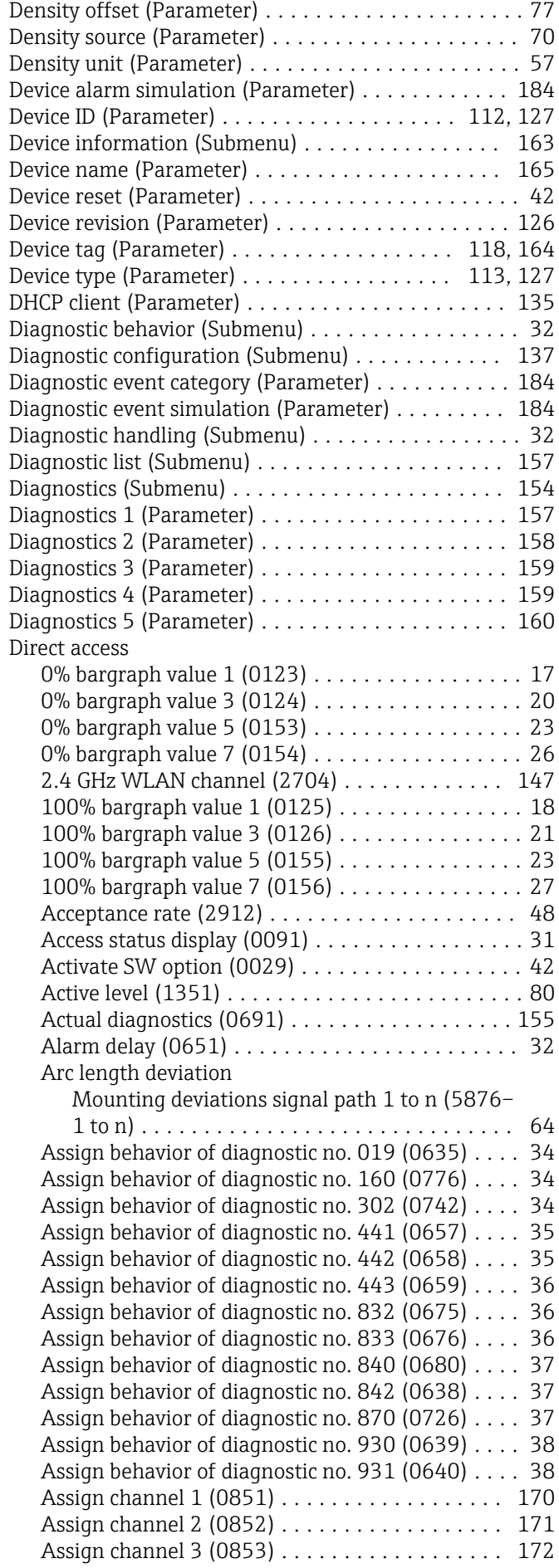

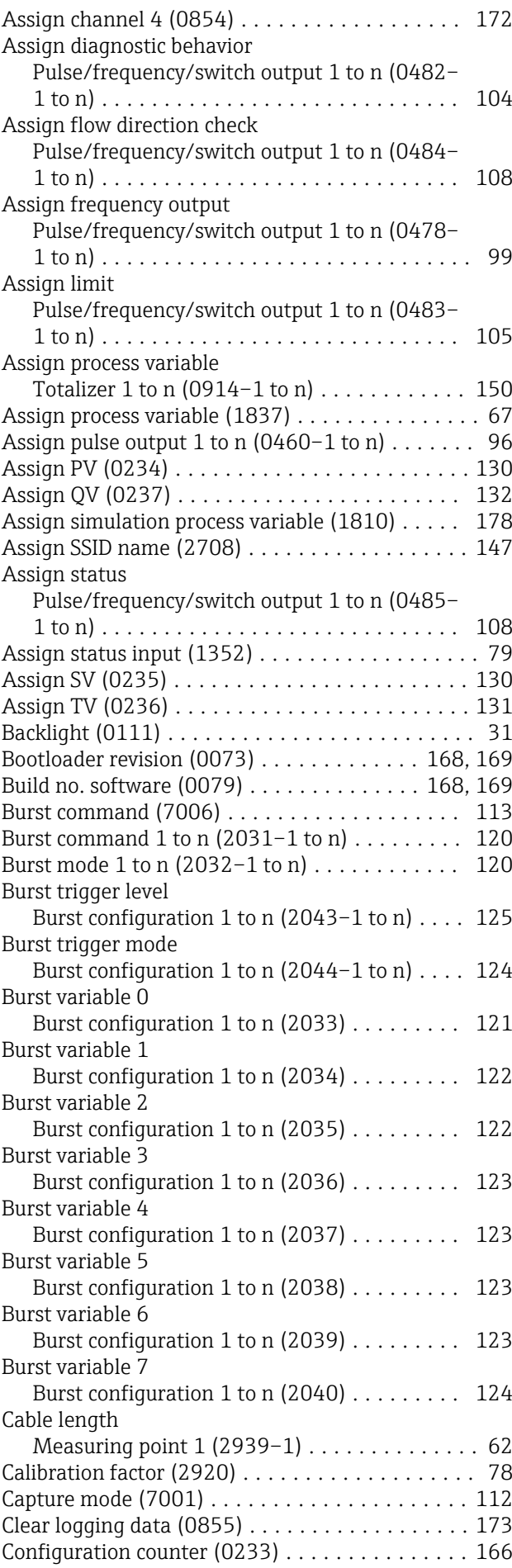

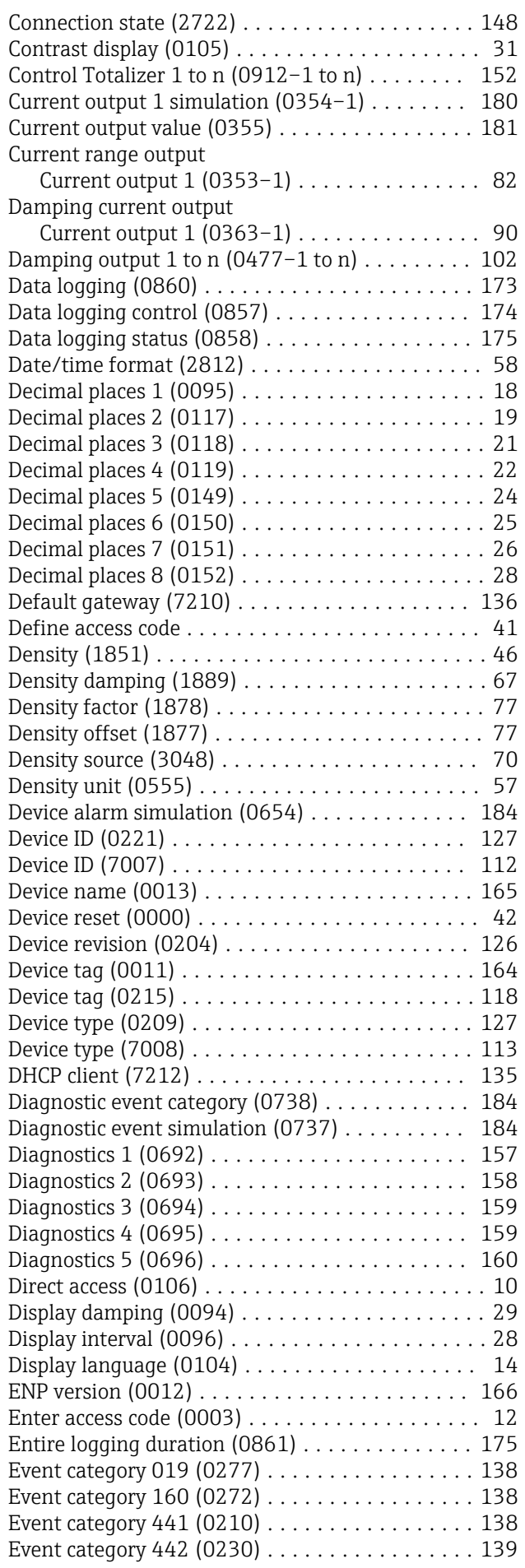

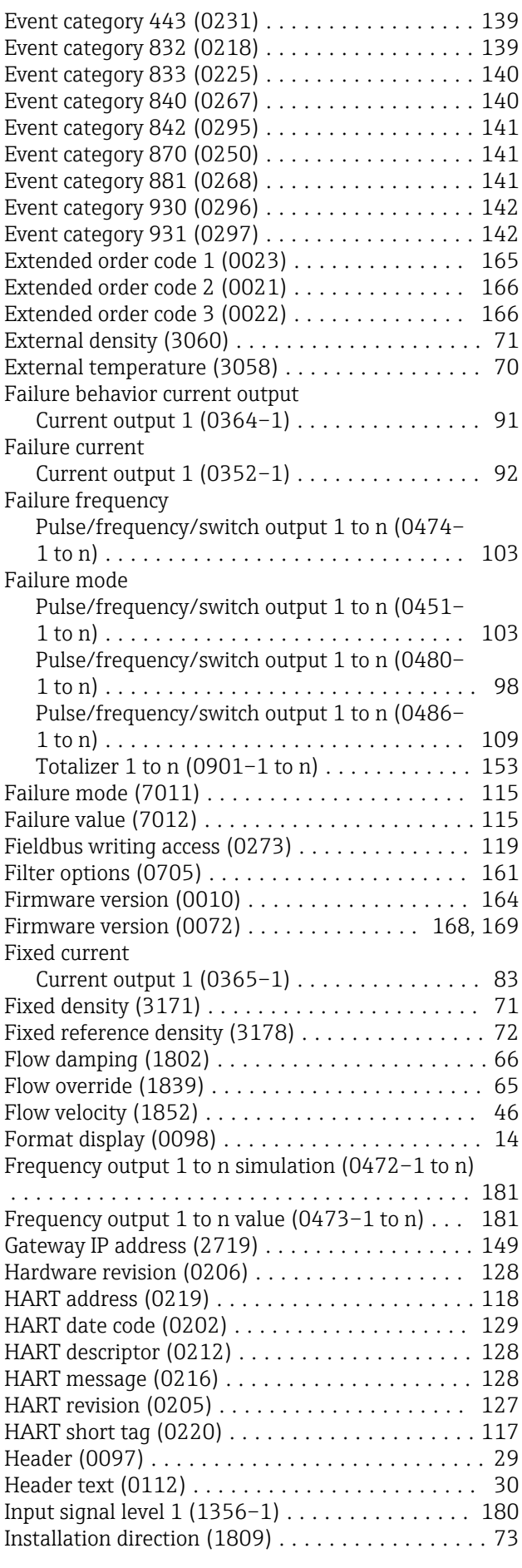

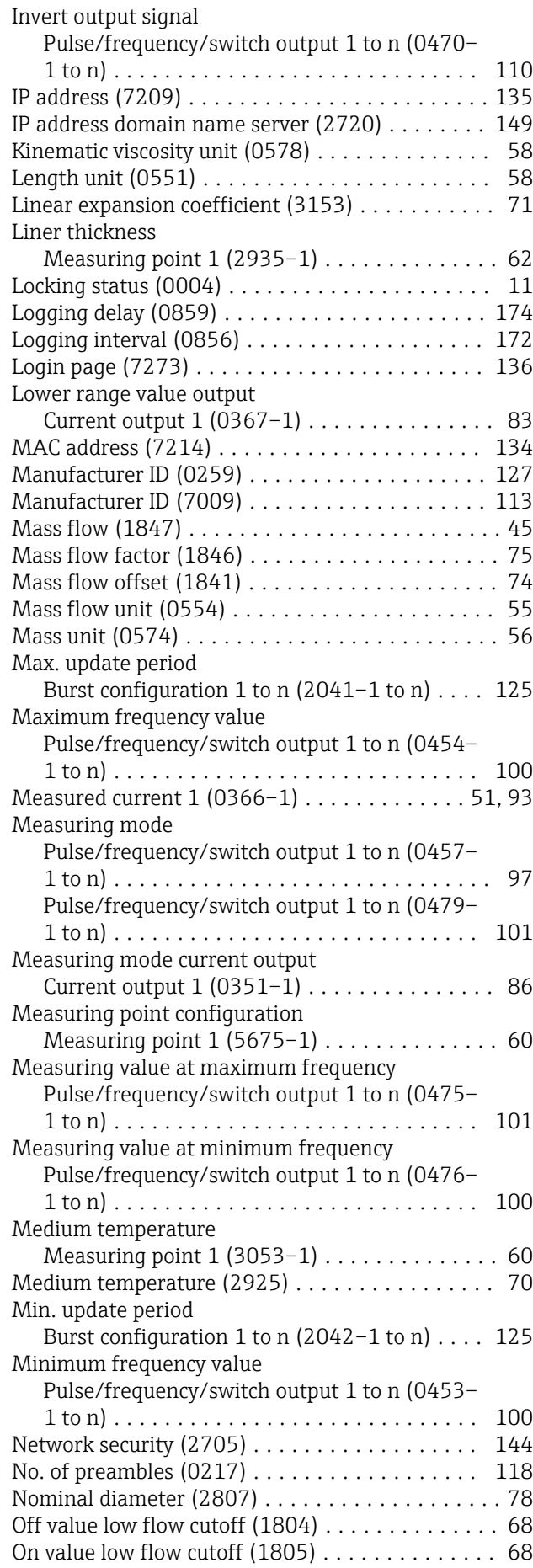

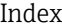

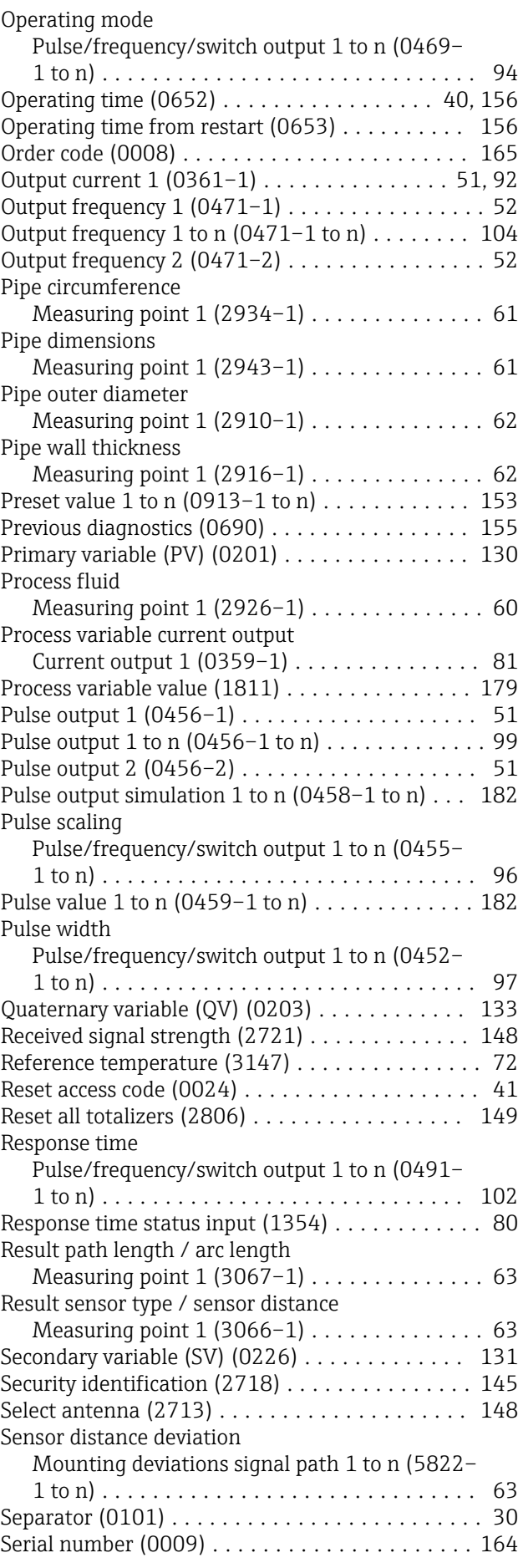

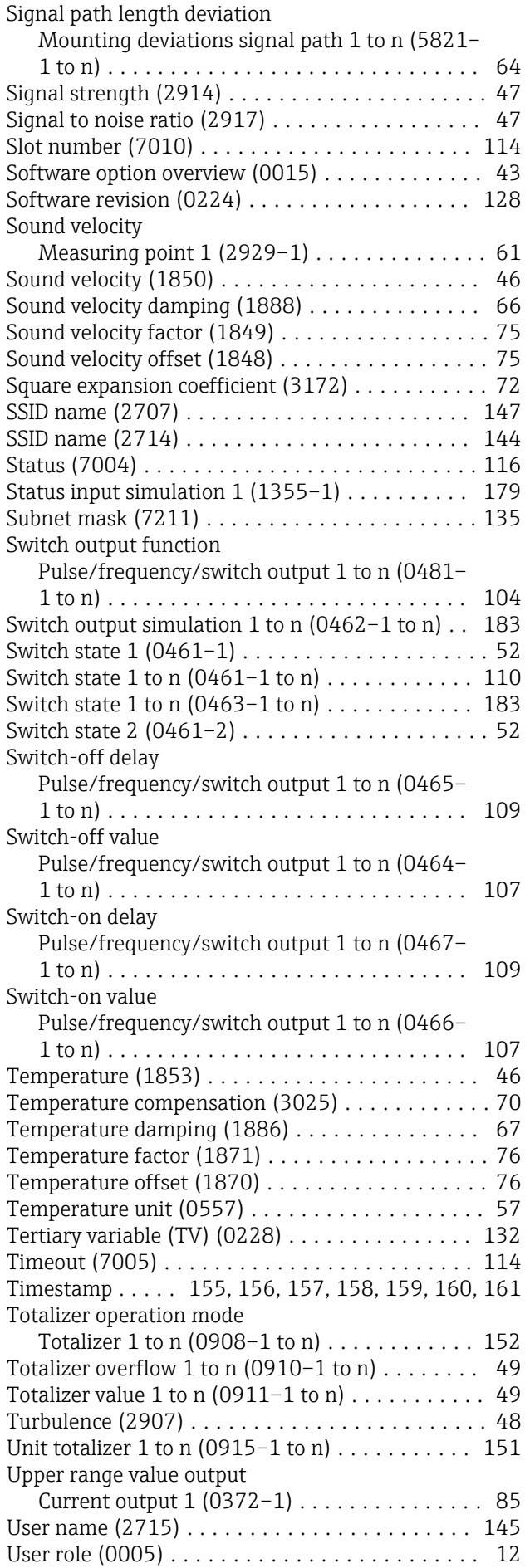

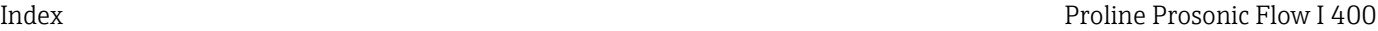

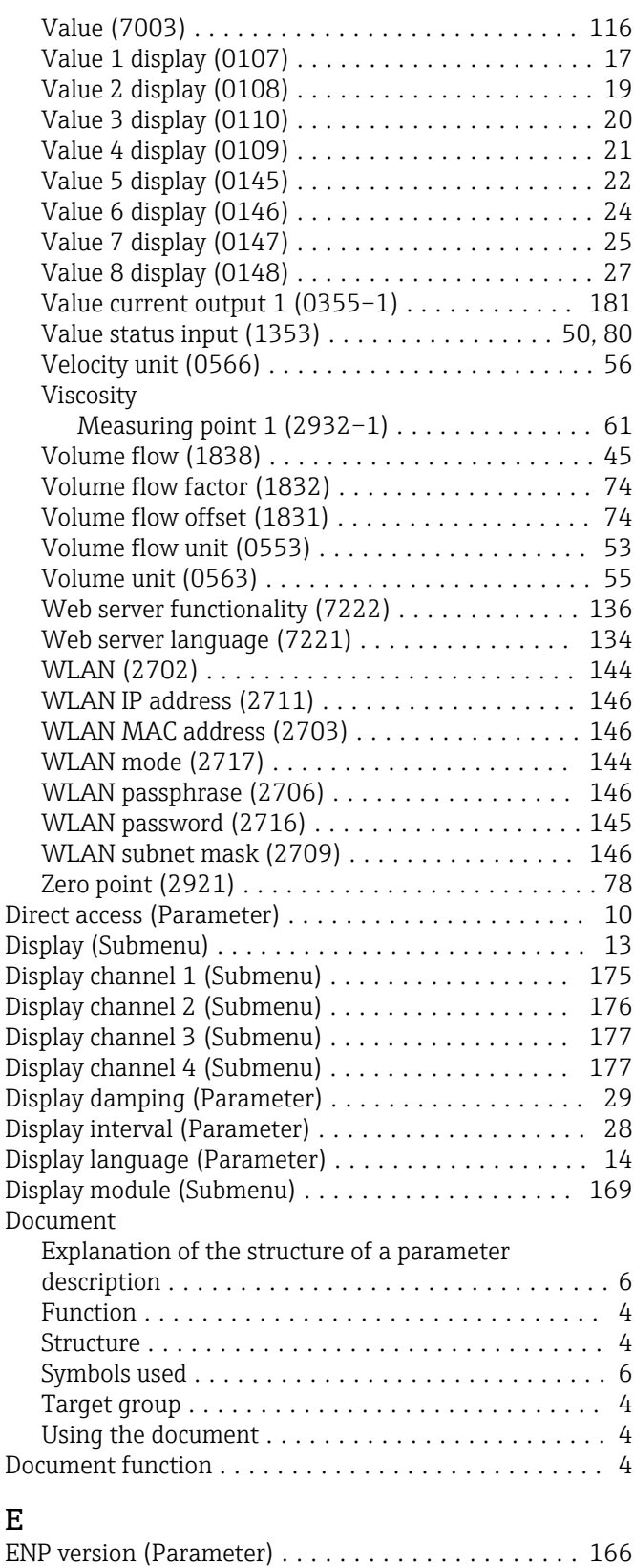

## E

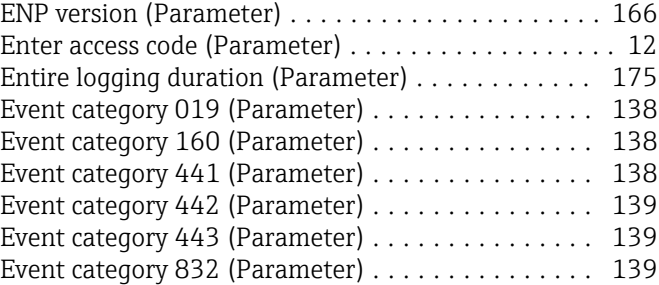

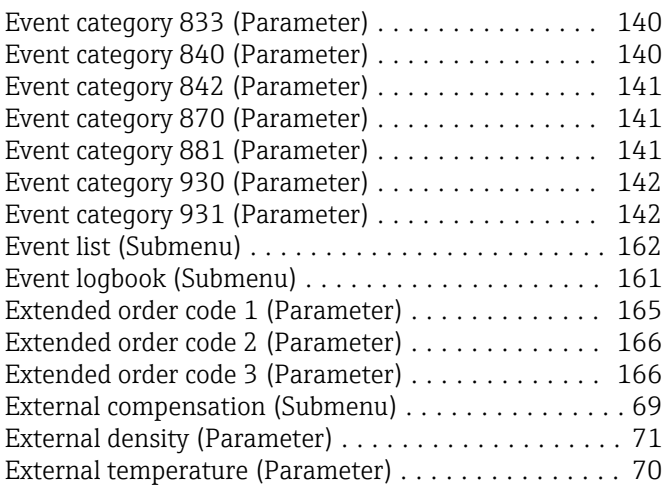

## F

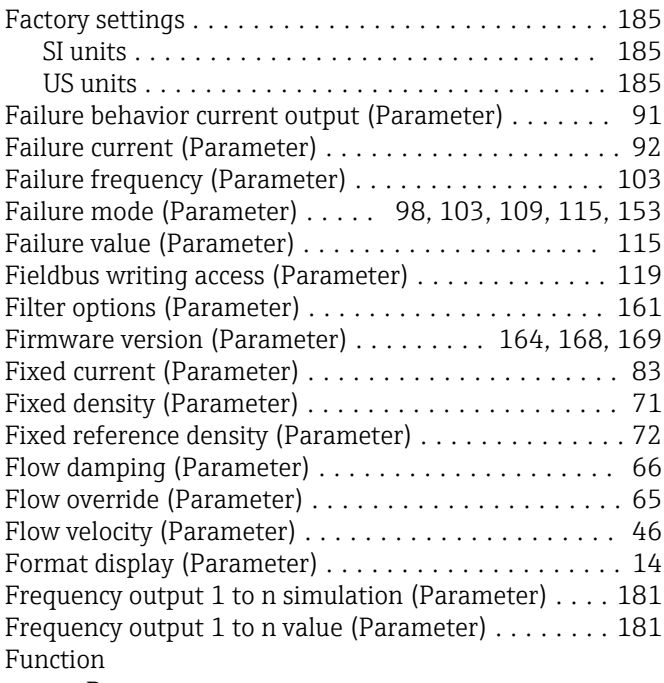

see Parameter

## G

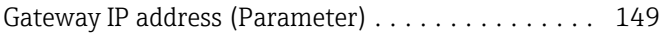

## H

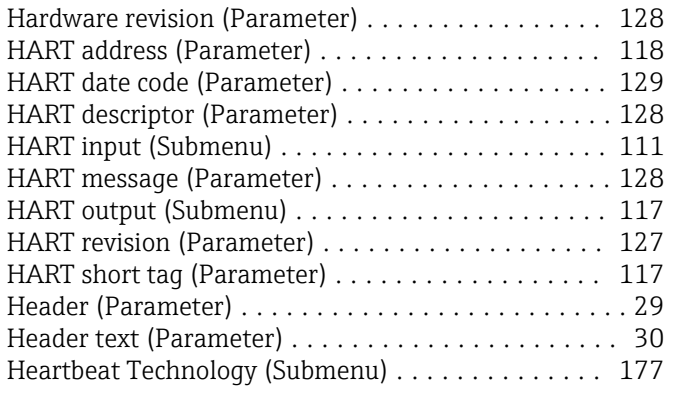

### I

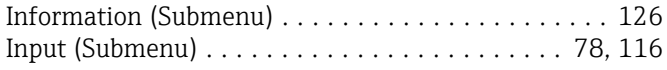

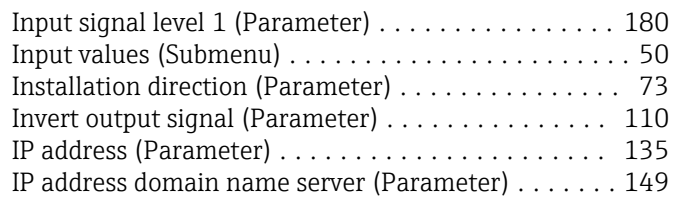

## K

```
58
```
#### L

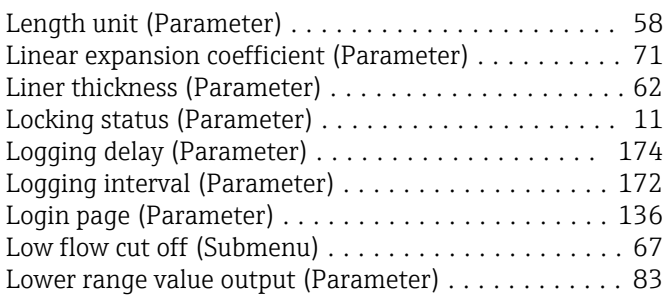

### M

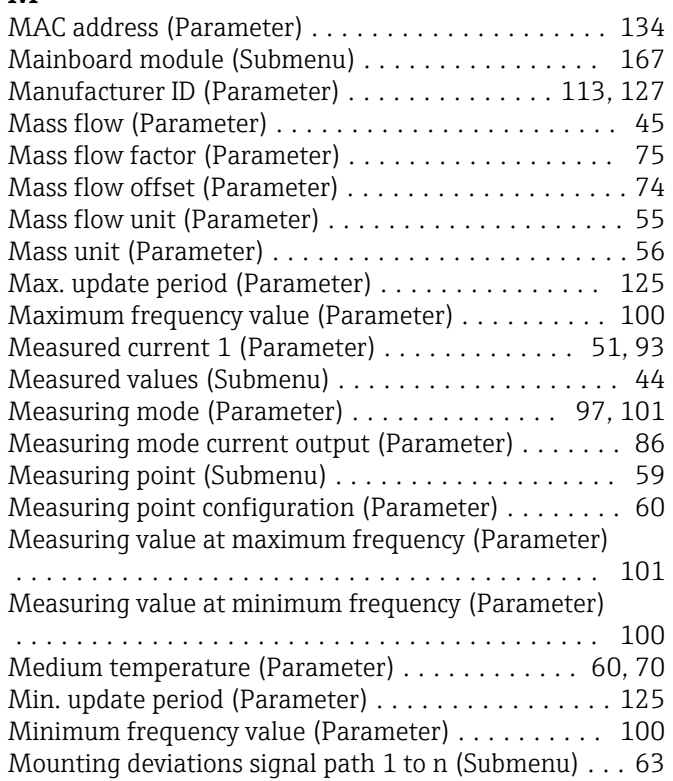

### N

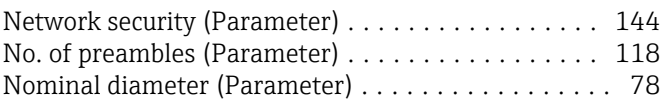

## O

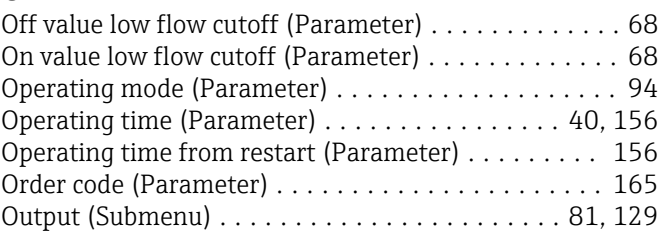

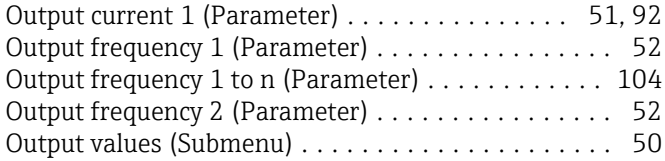

## P

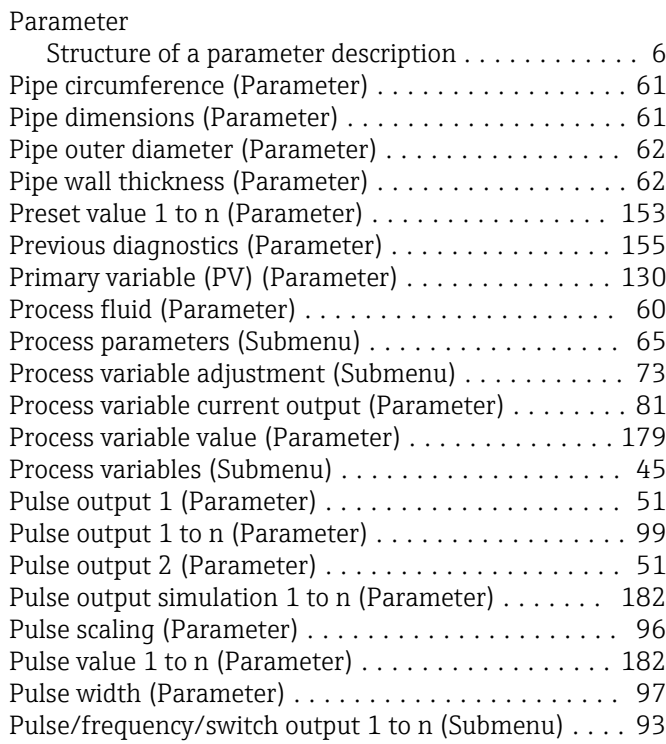

## Q

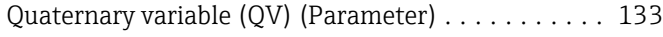

## R

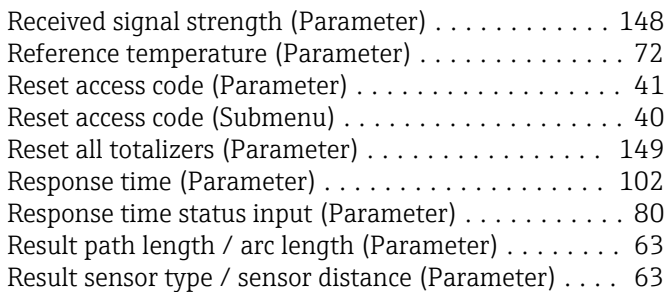

### S

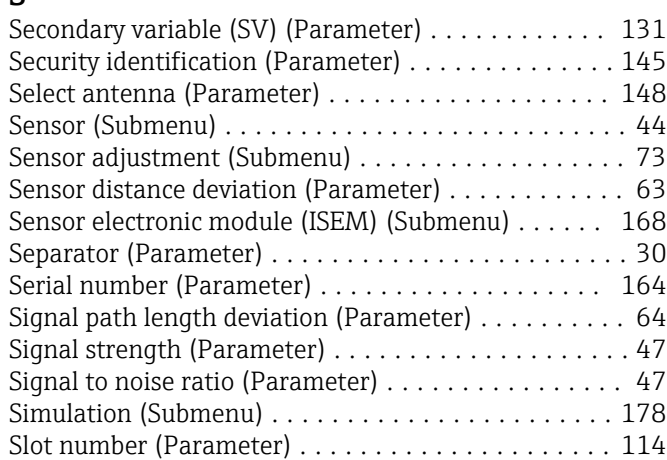

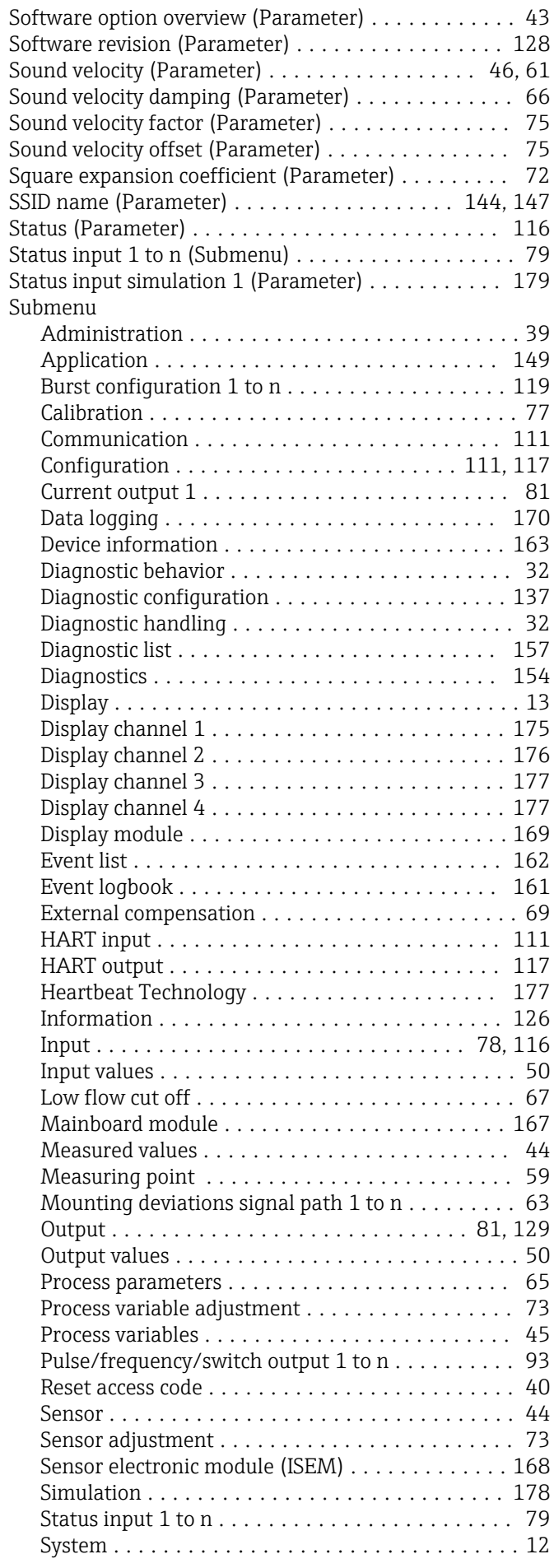

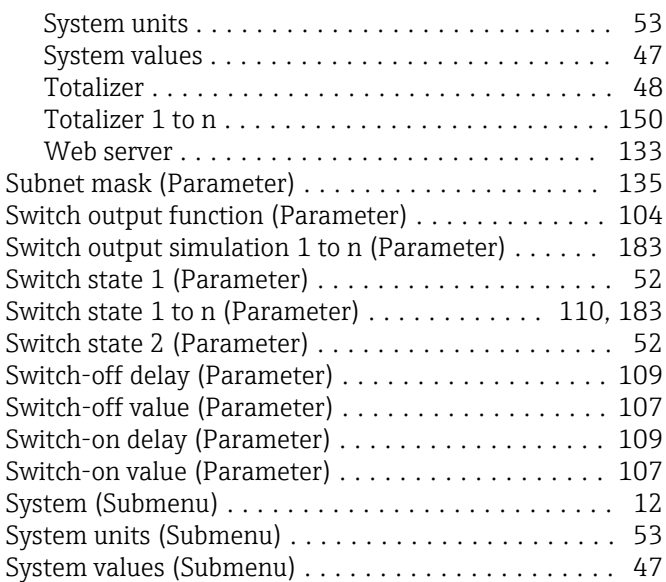

### T

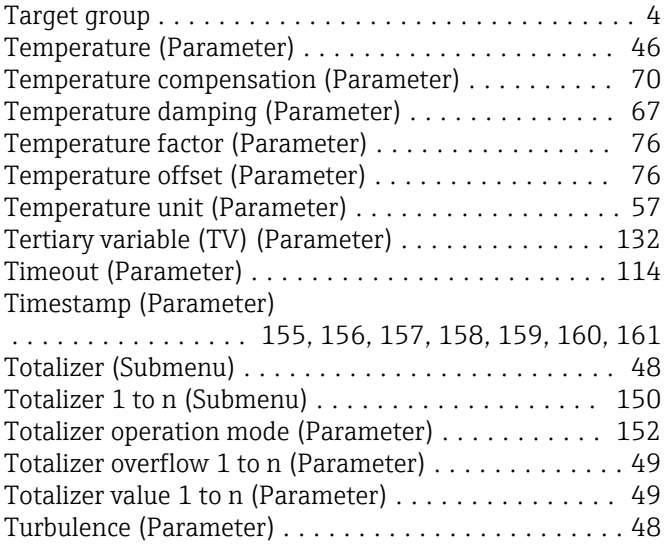

## U

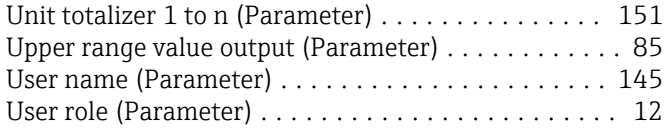

### V

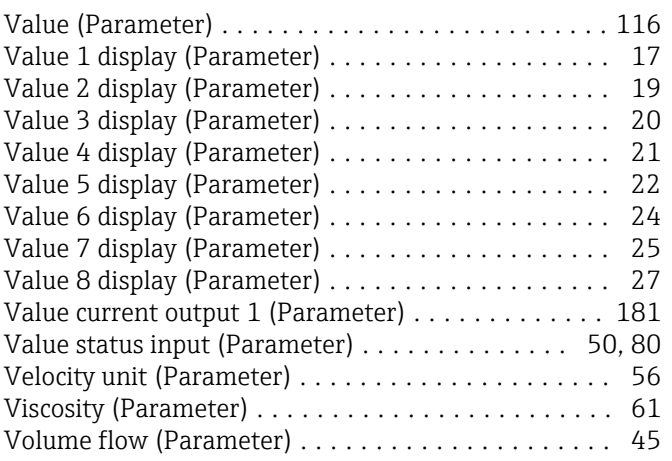

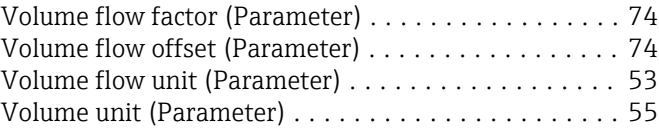

### W

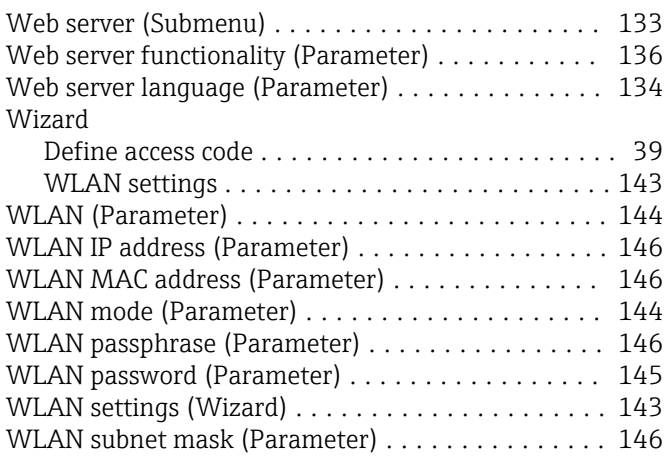

## Z

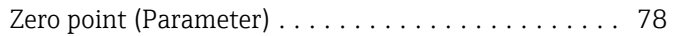

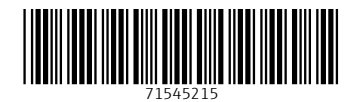

www.addresses.endress.com

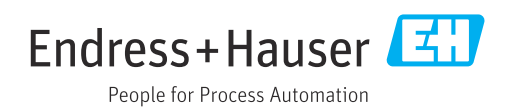